VERSIE 4.0 SEPTEMBER 2023 702P09112

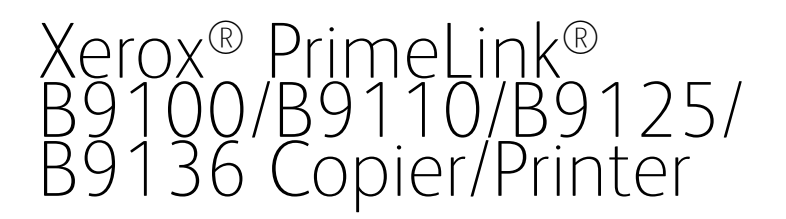

Handleiding voor de gebruiker

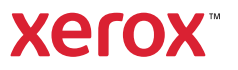

© 2023 Xerox Corporation. Alle rechten voorbehouden. Xerox® is een handelsmerk van Xerox Corporation in de Verenigde Staten en/of andere landen.

FreeFlow®, SquareFold® en CentreWare® zijn handelsmerken van Xerox Corporation in de Verenigde Staten en/ of andere landen. Productstatus, versiestatus en/of specificaties kunnen zonder kennisgeving worden gewijzigd.

Microsoft, Windows, Windows XP, Windows Vista, Internet Explorer en Word zijn geregistreerde handelsmerken van Microsoft Corporation in de Verenigde Staten en/of andere landen.

PANTONE® is een gedeponeerd handelsmerk van Pantone, Inc. ScanFlowStore® is een gedeponeerd handelsmerk van Nuance Communications, Inc.

Macintosh®, Mac®, OS X®, and macOS® zijn gedeponeerde handelsmerken van Apple, Inc., gedeponeerd in de Verenigde Staten en andere landen. Er zijn elementen uit de technische gebruikersdocumentatie van Apple gebruikt met toestemming van Apple.

Adobe, het Adobe-logo, Acrobat, het Acrobat-logo, Acrobat Reader, Distiller, Adobe PDF logo, Adobe PDF JobReady, Illustrator, InDesign en Photoshop zijn gedeponeerde handelsmerken van Adobe Systems, Inc. PostScript is een gedeponeerd handelsmerk van Adobe dat met de Adobe PostScript Interpreter, de Adobe-paginabeschrijvingstaal en andere Adobe-producten wordt gebruikt. Dit product wordt niet onderschreven of gesponsord door Adobe Systems, uitgever van Adobe Photoshop.

Fiery® en PrintMe® zijn gedeponeerde handelsmerken van Electronics For Imaging, Inc. GBC® en Advanced-Punch™ zijn handelsmerken of gedeponeerde handelsmerken van General Binding Corporation. HP, HPGL, HPGL/ 2 en HP-UX zijn gedeponeerde handelsmerken van Hewlett-Packard Corporation. Netscape® is een gedeponeerd handelsmerk van Netscape Communications. UNIX® is een gedeponeerd handelsmerk van Open Group. Mozilla Firefox™ is een handelsmerk van Mozilla Foundation.

# Inhoudsopgave

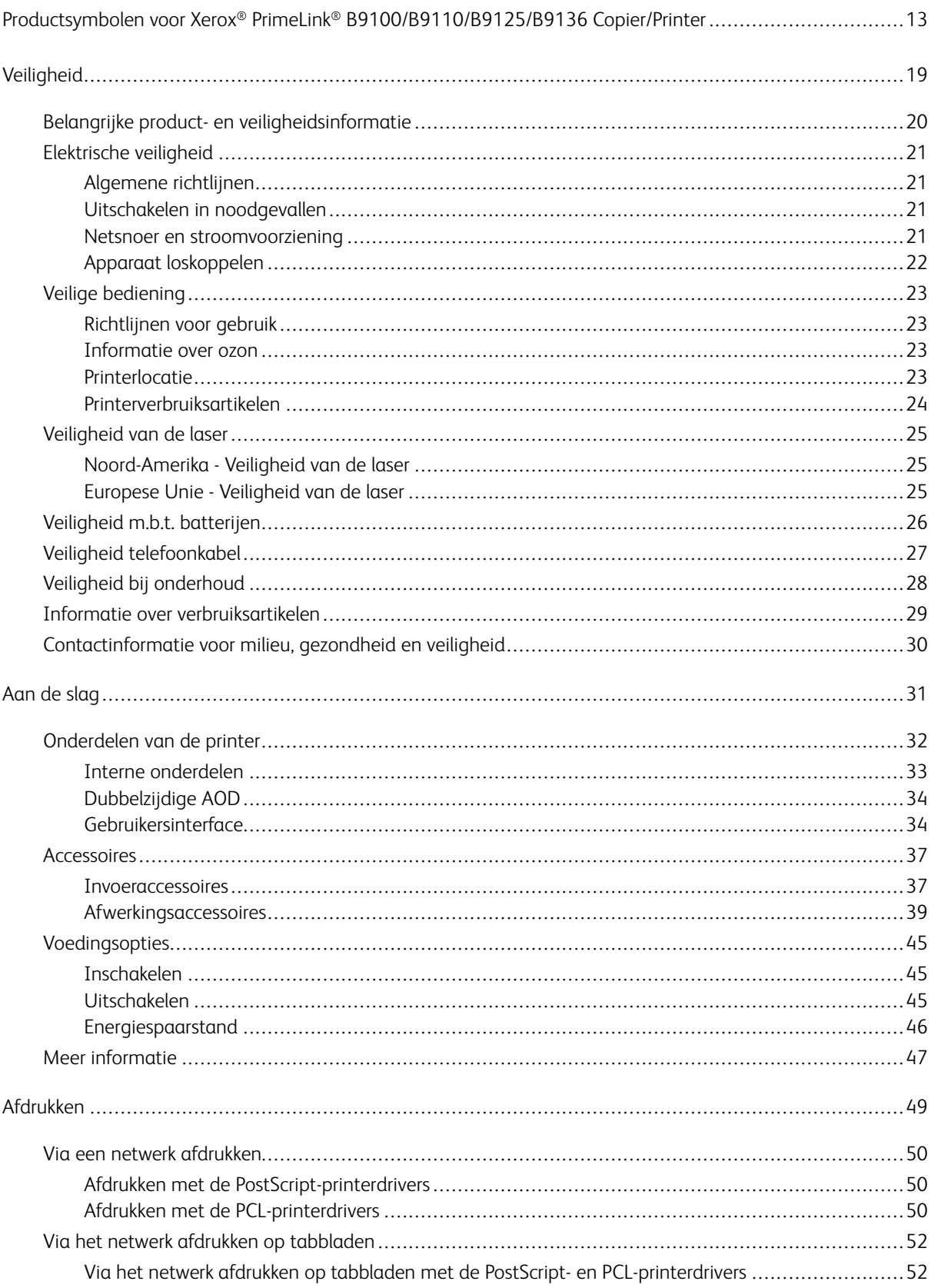

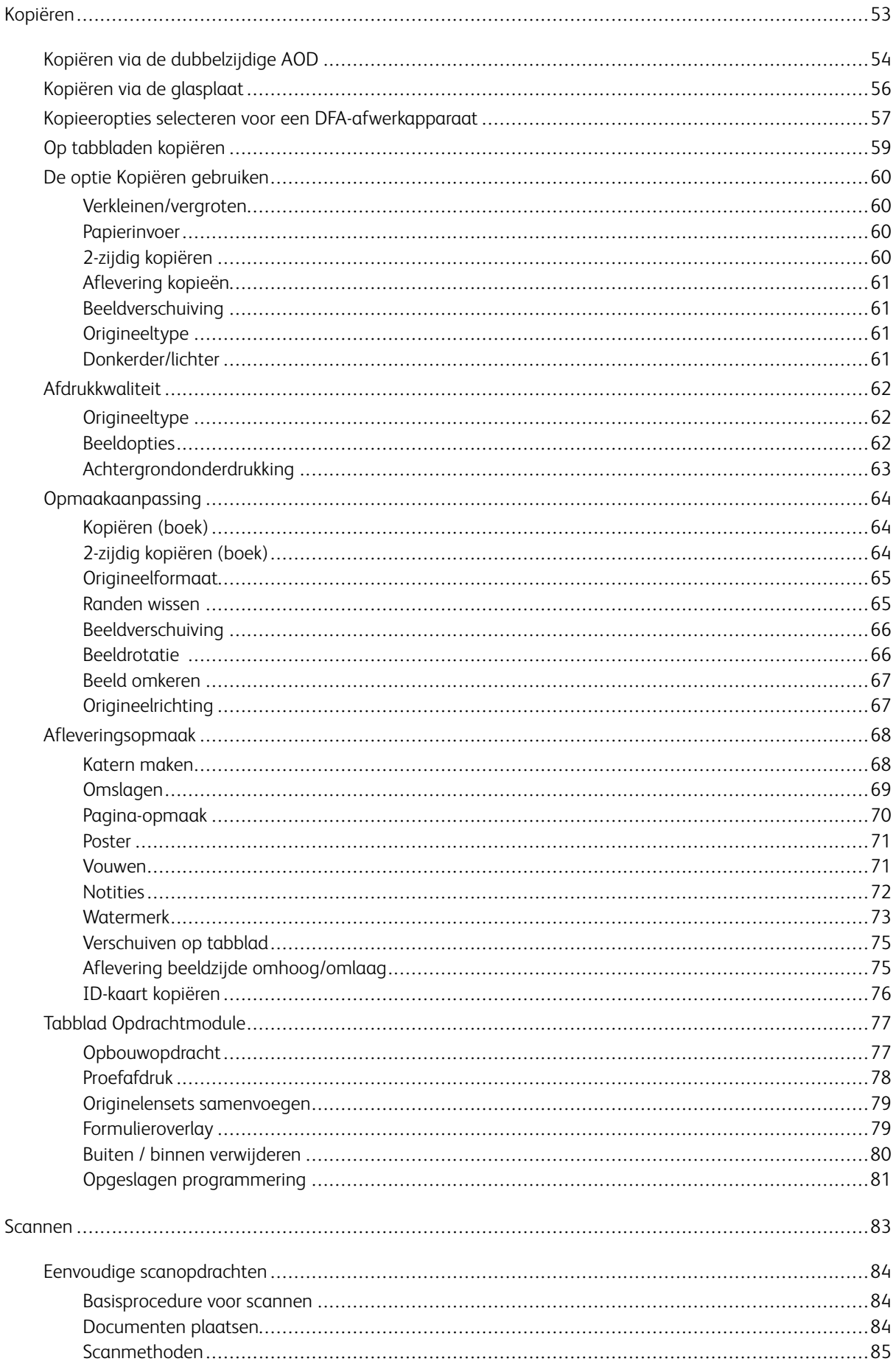

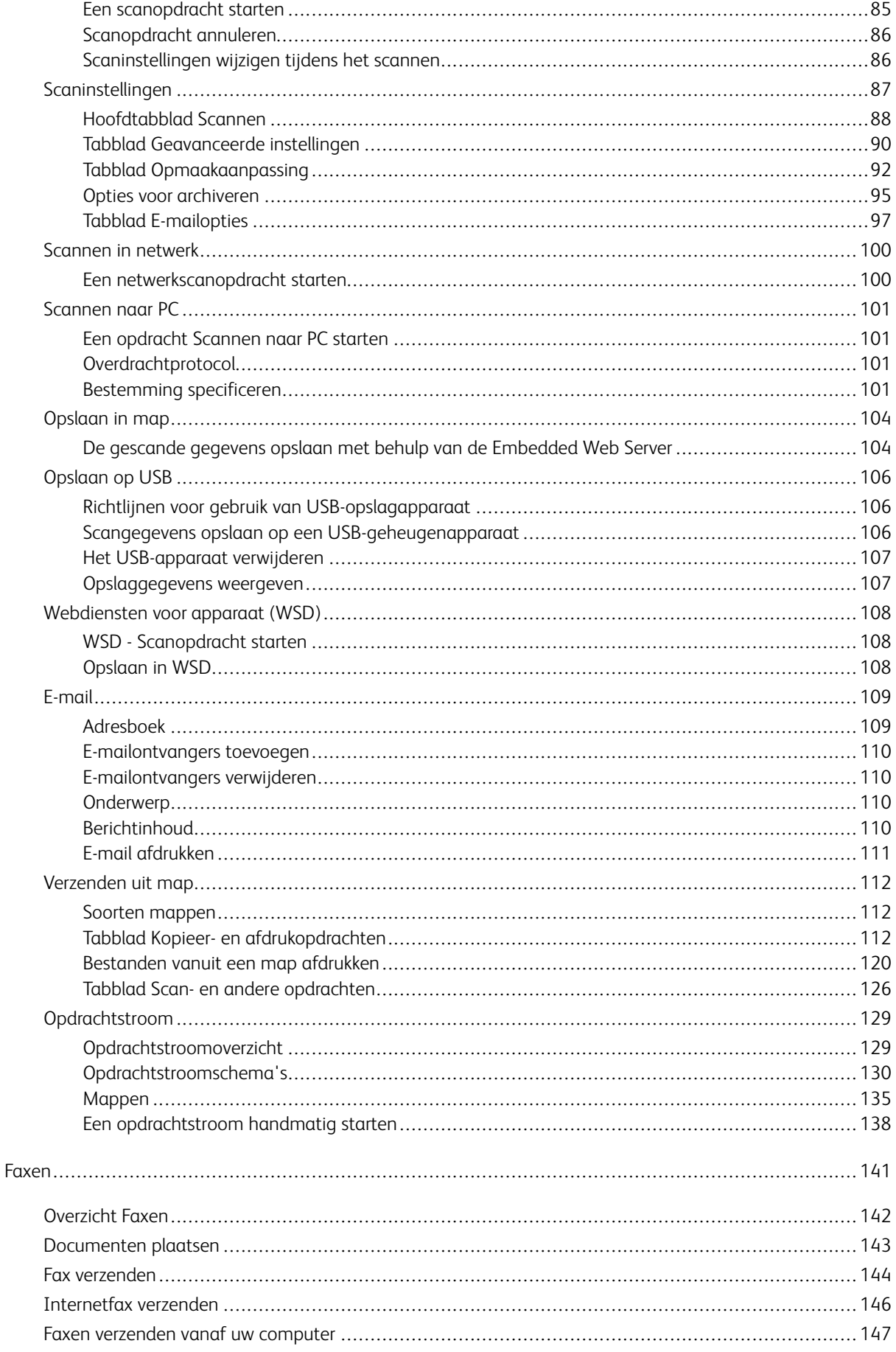

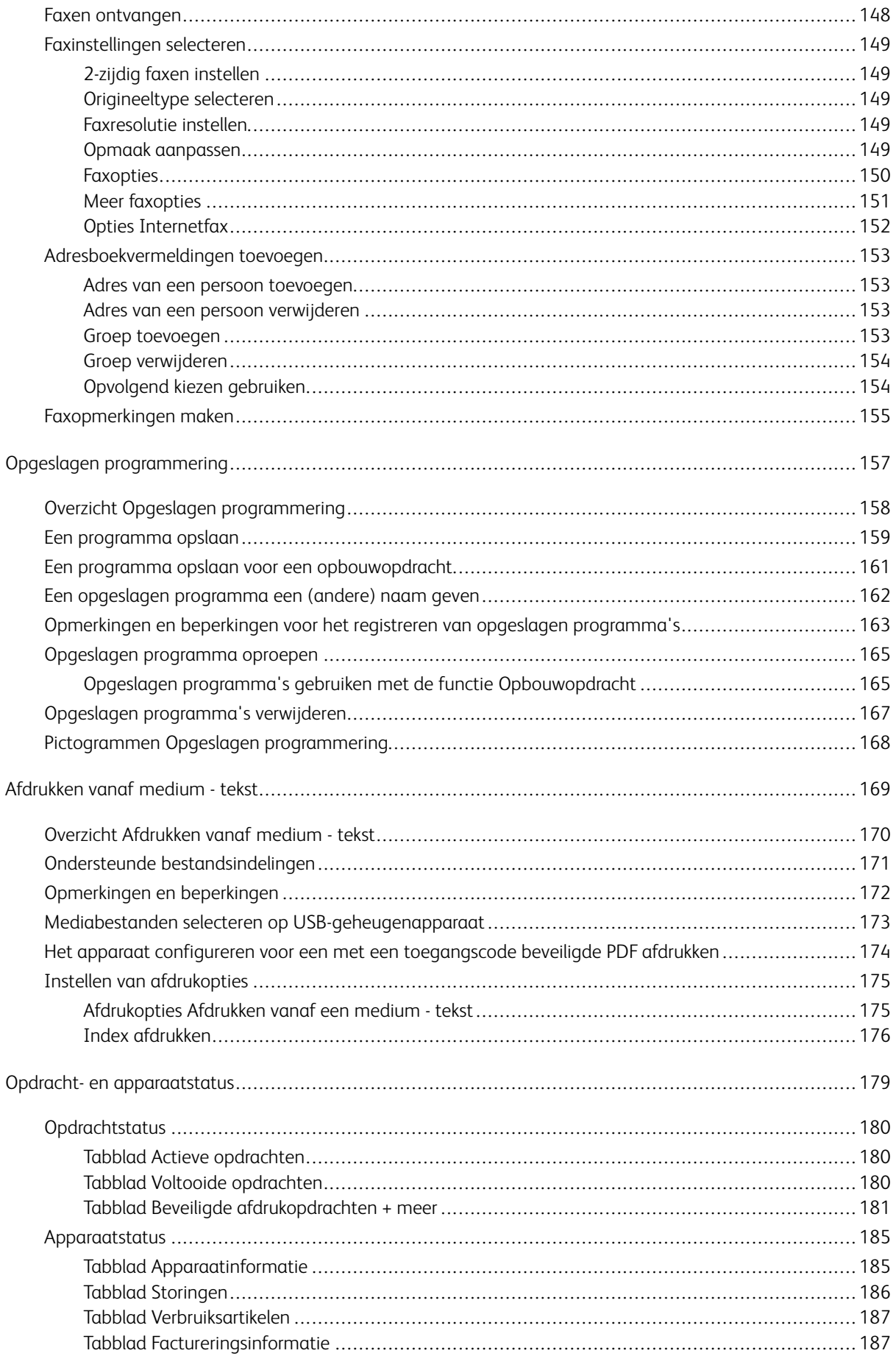

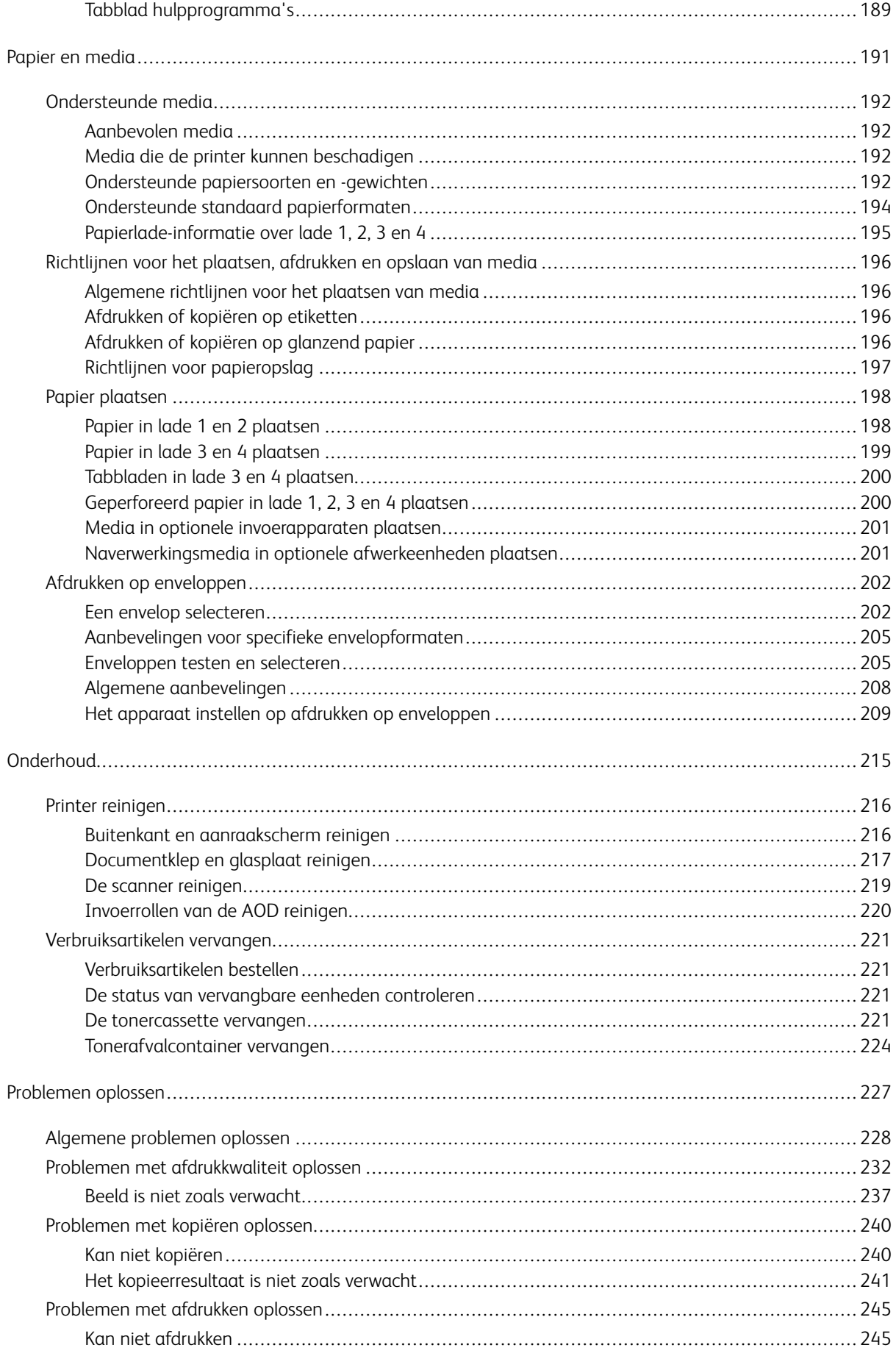

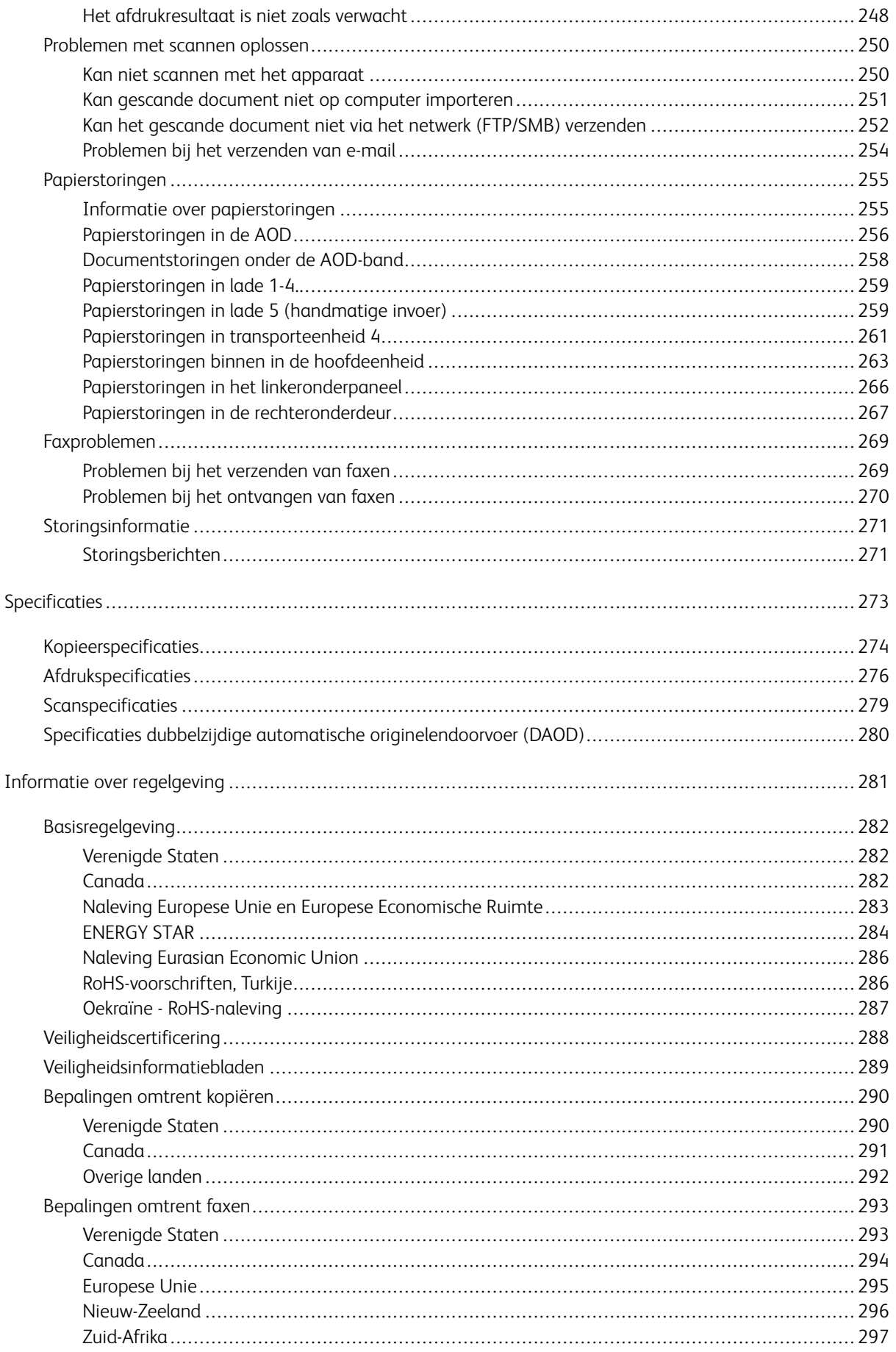

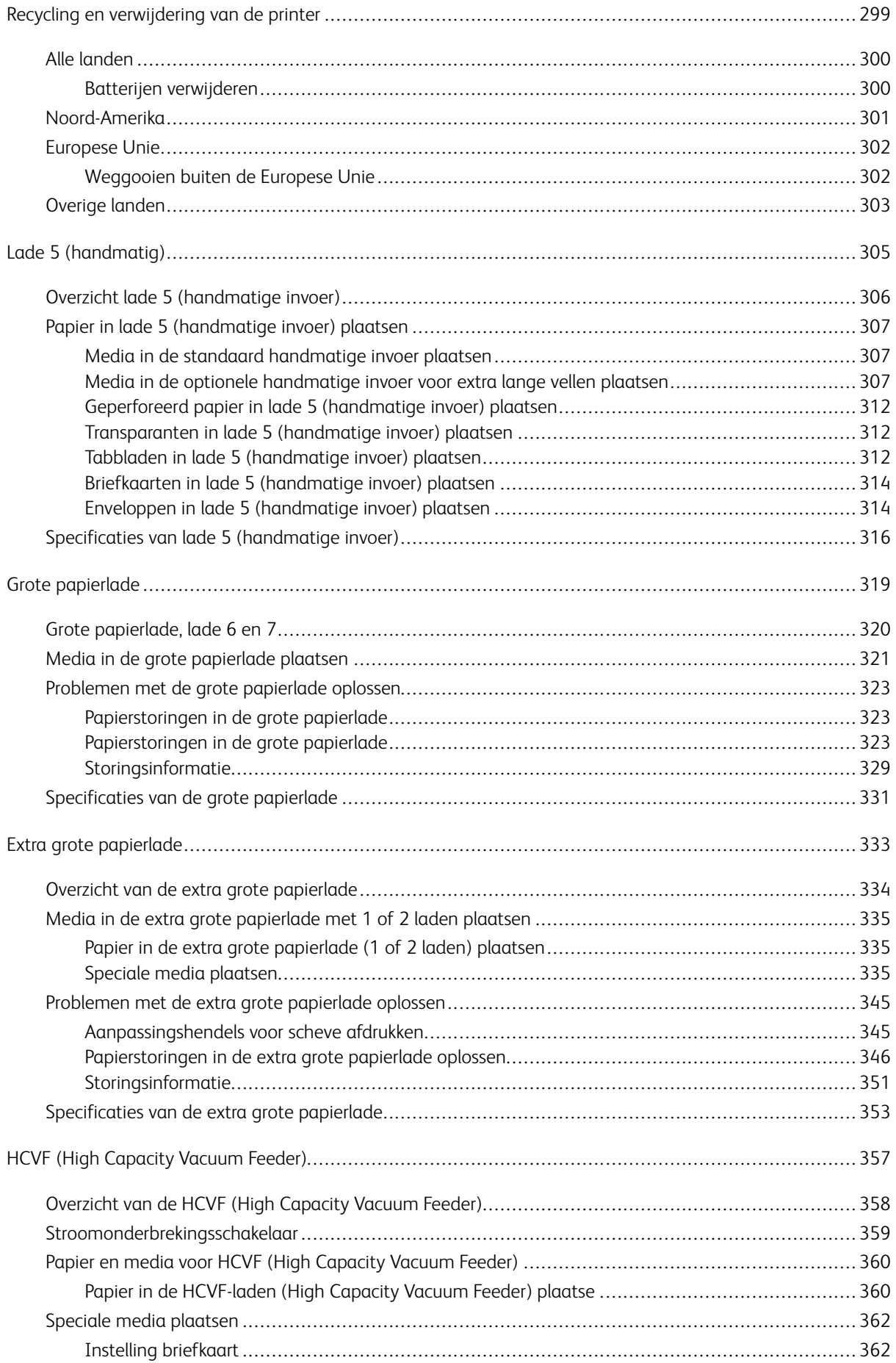

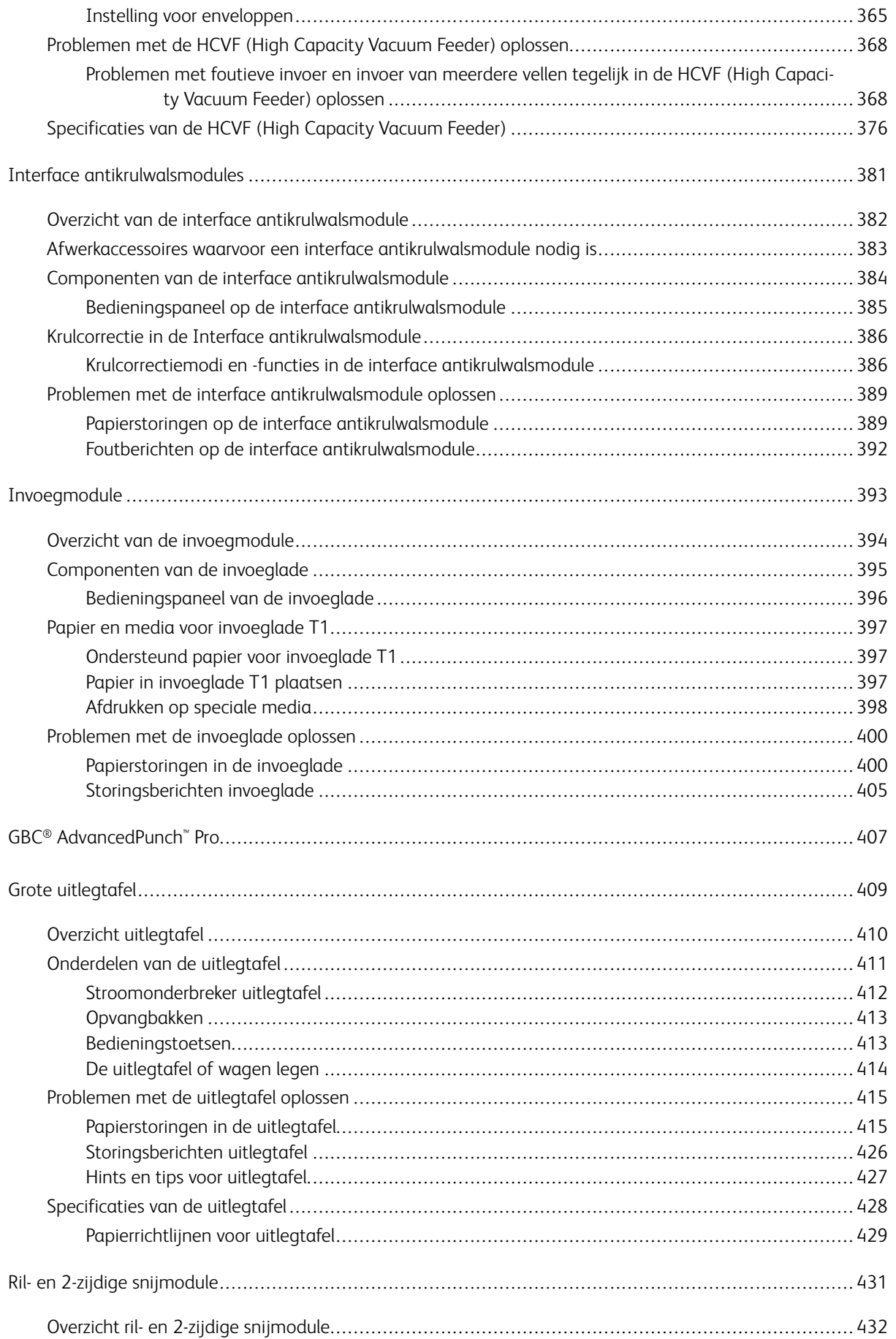

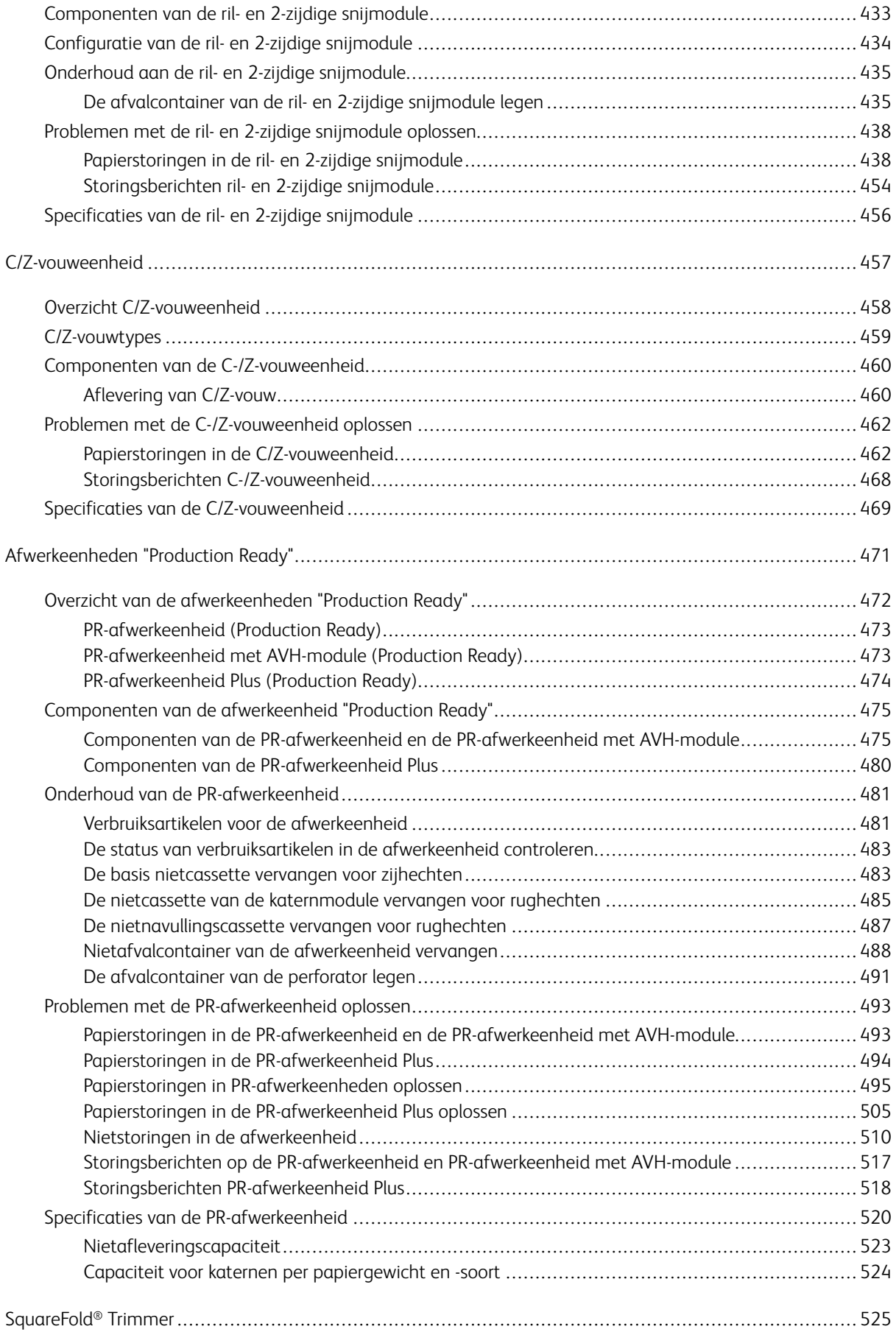

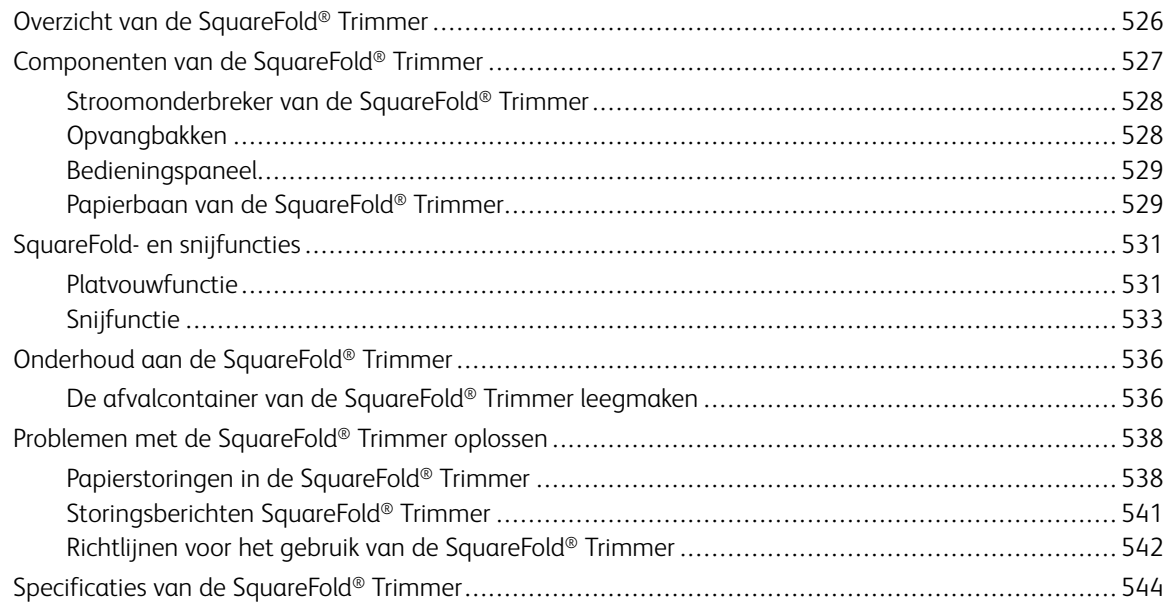

<span id="page-12-0"></span>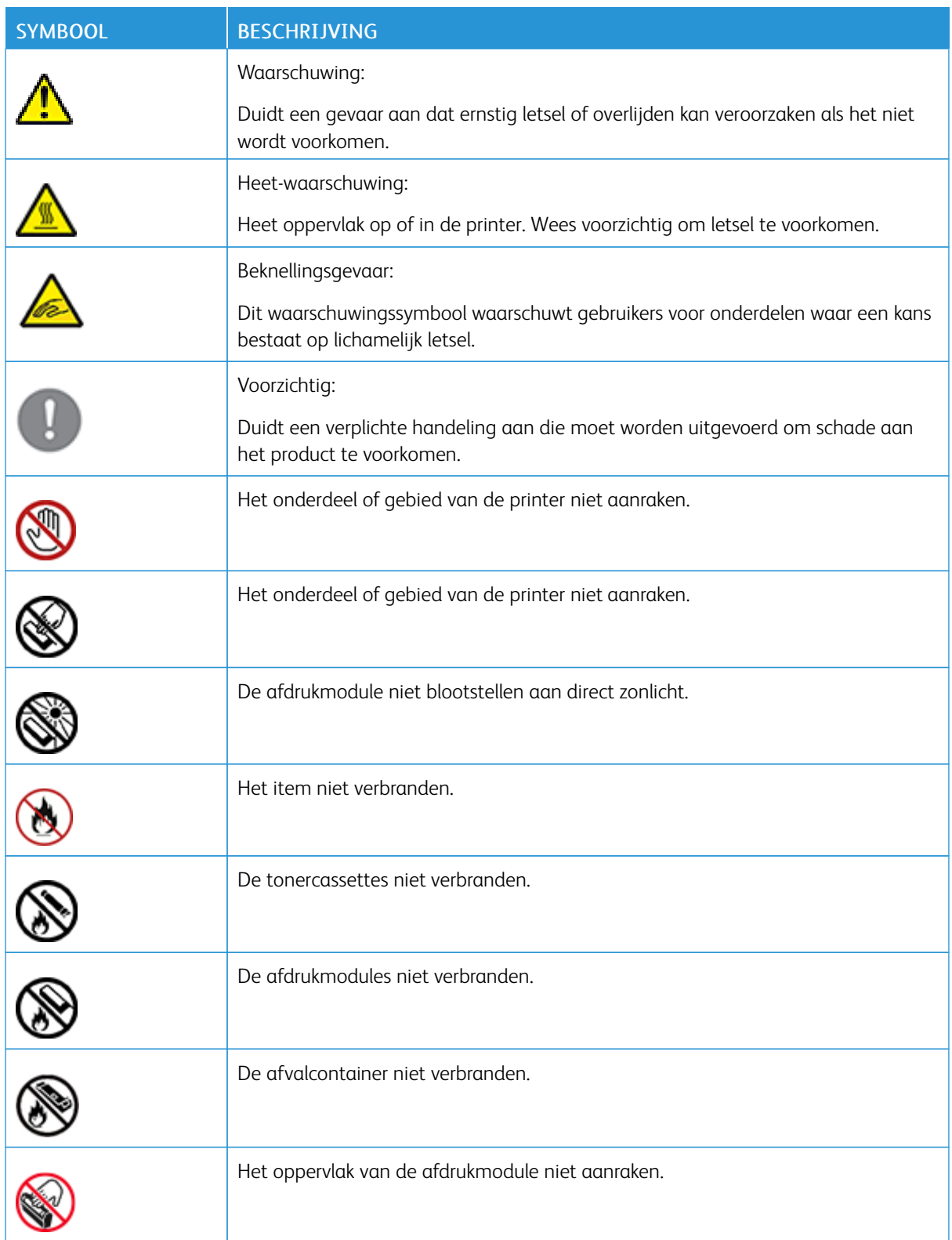

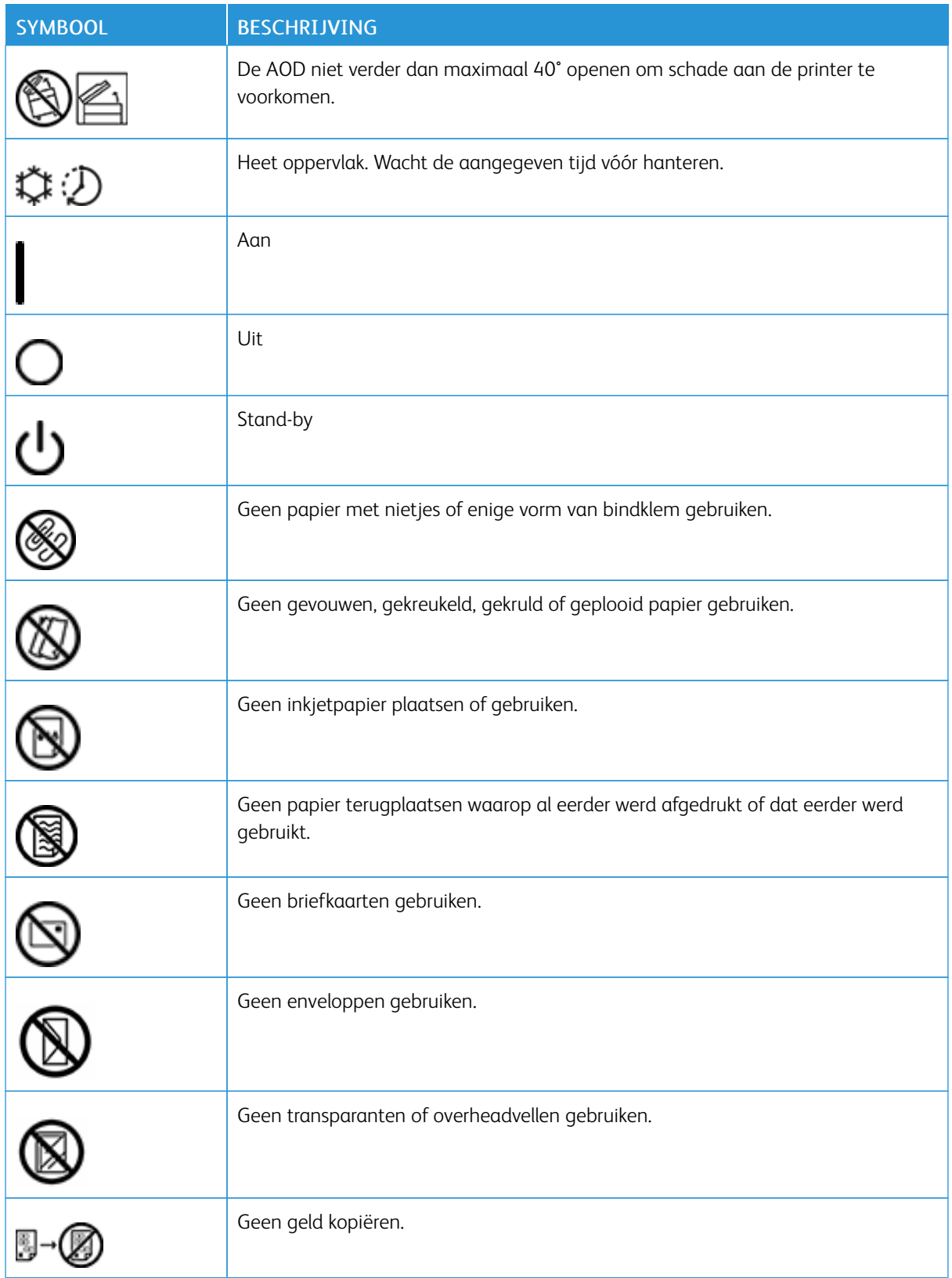

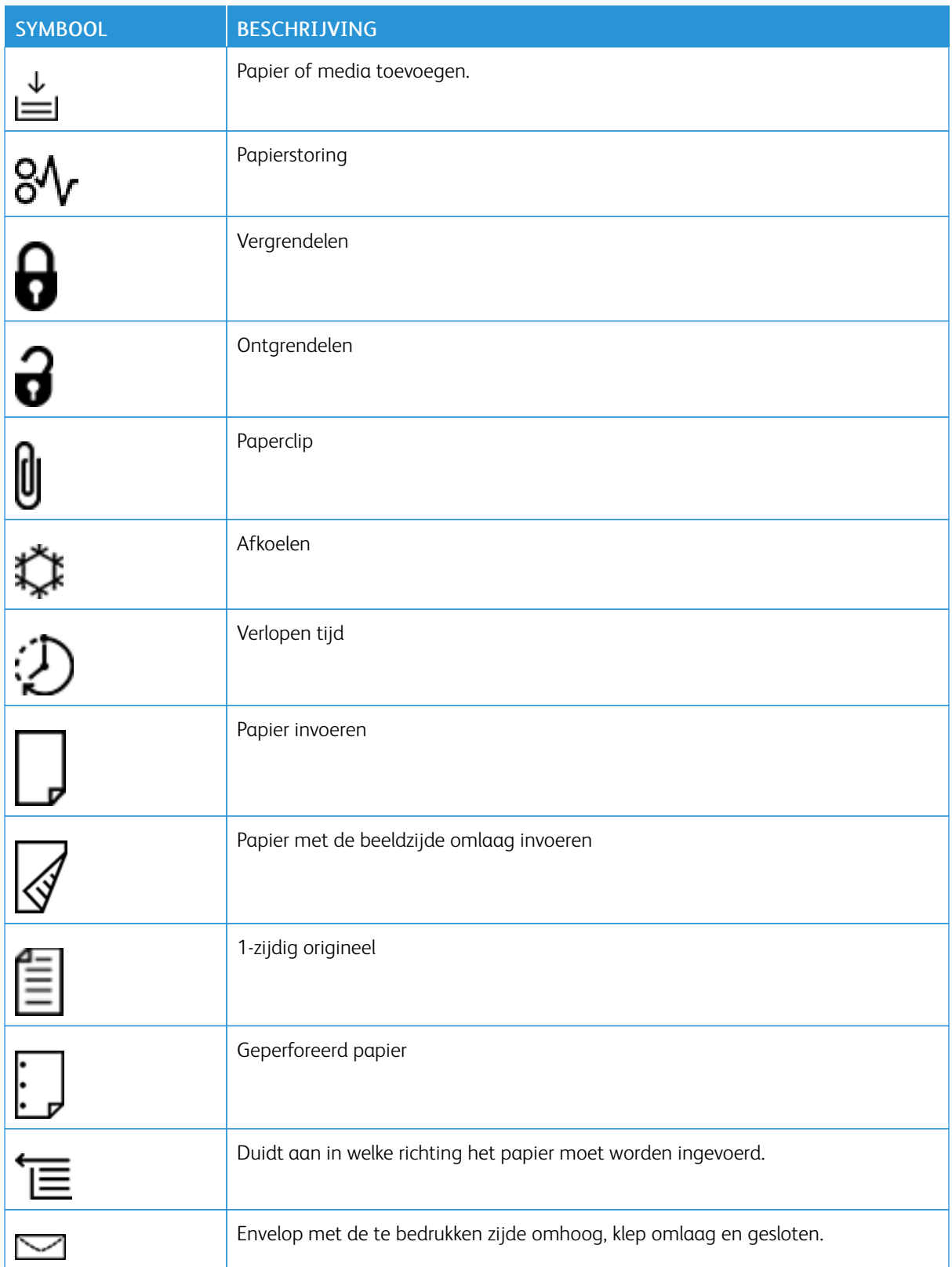

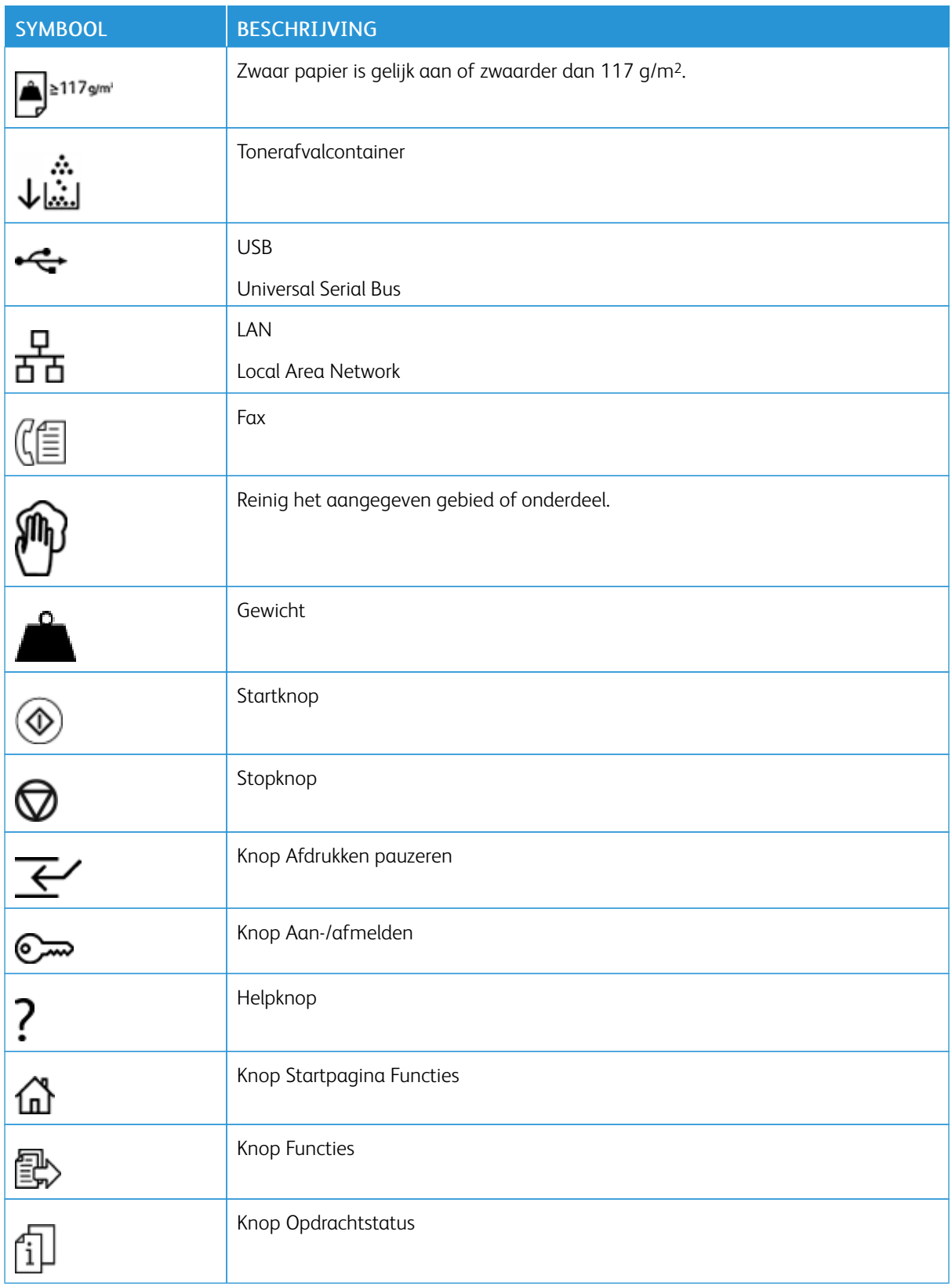

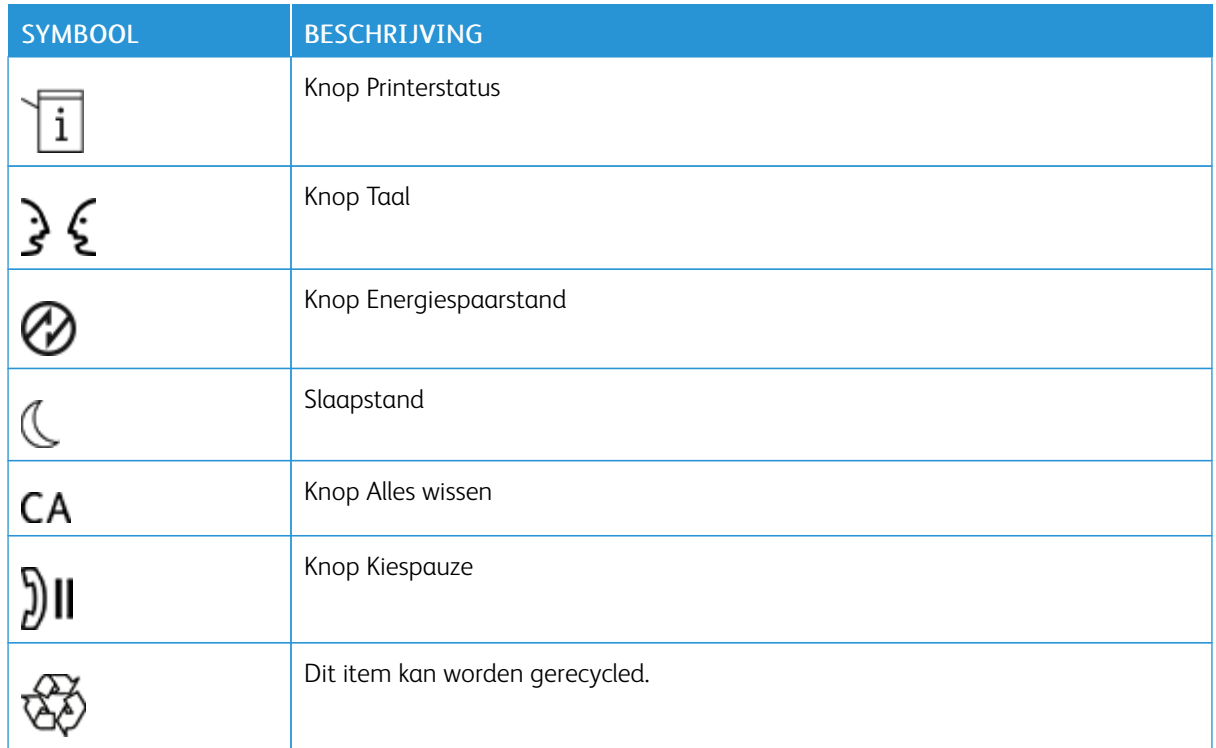

# <span id="page-18-0"></span>Veiligheid

Dit hoofdstuk bevat:

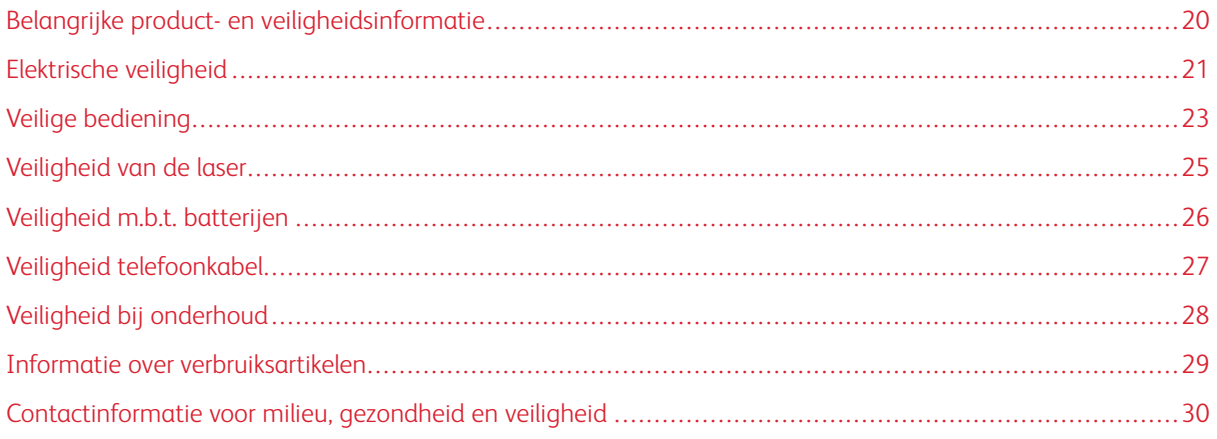

## <span id="page-19-0"></span>Belangrijke product- en veiligheidsinformatie

Lees de volgende instructies zorgvuldig door voor u met uw printer gaat werken. Raadpleeg deze instructies voor een ononderbroken veilige werking van uw printer.

Uw Xerox®-printer en de bijbehorende verbruiksartikelen zijn ontworpen en getest en voldoen aan strenge veiligheidseisen. De veiligheidseisen omvatten beoordeling en certificering door een veiligheidsinstituut en het voldoen aan de voorschriften voor elektromagnetische straling en vastgestelde milieunormen.

De prestatie-, milieu- en veiligheidstests van dit product zijn uitsluitend met Xerox®-materialen uitgevoerd.

Ongeoorloofde wijzigingen, waaronder het toevoegen van nieuwe functies of het aansluiten van randapparatuur, kan de productcertificering beïnvloeden. Neem voor meer informatie contact op met uw Xerox® vertegenwoordiger.

## <span id="page-20-0"></span>Elektrische veiligheid

#### <span id="page-20-1"></span>**ALGEMENE RICHTLIJNEN**

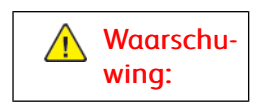

- Druk geen objecten in de sleuven en openingen van de printer. Het aanraken van een onderdeel waar stroom op staat, kan een elektrische schok of brand veroorzaken.
- Verwijder geen kleppen of beschermplaten die met schroeven zijn bevestigd, tenzij u optionele apparatuur installeert en instructies hebt ontvangen om dit te doen. Schakel de printer uit tijdens het installeren. Trek de stekker van het netsnoer uit het stopcontact als u kleppen of beschermplaten verwijdert om optionele apparatuur te installeren. Met uitzondering van door de gebruiker te installeren opties bevinden zich achter deze kleppen geen onderdelen die u kunt reinigen of die onderhoud nodig hebben.

#### <span id="page-20-2"></span>**UITSCHAKELEN IN NOODGEVALLEN**

De volgende situaties vormen een gevaar voor uw veiligheid:

- Het netsnoer is beschadigd of gerafeld.
- Er is vloeistof in de printer terechtgekomen.
- De printer is blootgesteld aan water.
- Er komt rook uit de printer of het oppervlak is ongewoon warm.
- De printer verspreidt ongewone geuren of maakt vreemde geluiden.
- De printer activeert een stroomonderbreker, zekering of andere veiligheidsvoorziening.

Als een van deze situaties zich voordoet, gaat u als volgt te werk:

- 1. Zet de printer onmiddellijk uit.
- 2. Trek de stekker van het netsnoer uit het stopcontact.
- 3. Bel een erkende service-medewerker.

#### <span id="page-20-3"></span>**NETSNOER EN STROOMVOORZIENING**

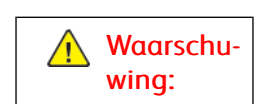

- Gebruik het netsnoer dat bij de printer wordt geleverd.
- Verwijder of wijzig het netsnoer niet.
- Zorg dat het stopcontact zich nabij de printer bevindt en gemakkelijk toegankelijk is.
- Sluit het netsnoer van de printer rechtstreeks met de stekker aan op een stopcontact dat op de juiste wijze is geaard. Zorg dat beide uiteinden van het snoer goed zijn aangesloten. Als u niet weet of een stopcontact geaard is, neemt u contact op met een erkende elektricien om dit te laten controleren.

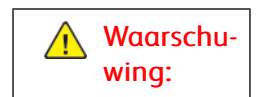

- Gebruik geen verlengsnoer om de kans op brand of een elektrische schok te voorkomen.
- Sluit de printer niet via een adapter aan op een stopcontact dat niet is geaard.
- De stroomvoorziening voor de printer moet voldoen aan de vereisten op het gegevensplaatje achter op het apparaat. Raadpleeg zo nodig het plaatselijke elektriciteitsbedrijf of een erkende elektricien.
- Plaats de printer niet op een plek waar mensen op het netsnoer kunnen gaan staan.
- Plaats geen voorwerpen op het netsnoer.
- Haal de stekker van het netsnoer niet uit het stopcontact of steek de stekker niet in het stopcontact terwijl de aan/uit-schakelaar in de stand Aan staat.
- Als het netsnoer gerafeld of versleten raakt, vervangt u het netsnoer.
- Pak om elektrische schokken en beschadiging van het netsnoer te voorkomen de stekker vast bij het verwijderen van het netsnoer.

#### <span id="page-21-0"></span>**APPARAAT LOSKOPPELEN**

Het netsnoer wordt gebruikt om de stroom naar dit apparaat te verbreken. Om de stroomtoevoer naar het apparaat volledig af te sluiten, trekt u het netsnoer aan de stekker uit het stopcontact.

## <span id="page-22-0"></span>Veilige bediening

Uw Xerox-apparaat en -verbruiksartikelen zijn getest en voldoen aan strenge veiligheidseisen. Hieronder vallen erkende milieunormen die gesteld, goedgekeurd en geïnspecteerd worden door verscheidene veiligheidsinstanties.

Als u de volgende veiligheidsvoorschriften in acht neemt, bent u verzekerd van een ononderbroken veilige werking van uw printer.

#### <span id="page-22-1"></span>**RICHTLIJNEN VOOR GEBRUIK**

- Verwijder geen laden terwijl de printer bezig is met afdrukken.
- Open de panelen nooit terwijl de printer bezig is met afdrukken.
- Verplaats de printer niet terwijl deze bezig is met afdrukken.
- Houd handen, haar, stropdassen en dergelijke uit de buurt van de uitvoer- en invoerrollen.
- Panelen, die met gereedschap verwijderbaar zijn, dienen ter bescherming van gevaarlijke onderdelen in de printer. Verwijder deze beschermpanelen niet.
- Overbrug nooit elektrische of mechanische veiligheidsschakelaars en schakel deze nooit uit.
- Probeer geen papier te verwijderen dat diep binnen in de printer is vastgelopen. Schakel de printer onmiddellijk uit en neem vervolgens contact op met uw plaatselijke Xerox-vertegenwoordiger.

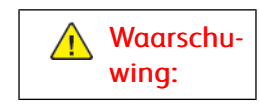

- De metalen oppervlakken in het fixeergebied zijn heet. Wees altijd voorzichtig bij het oplossen van papierstoringen in deze zone en raak geen metalen oppervlakken aan.
- Duw of verplaats het apparaat niet terwijl alle papierladen naar buiten zijn getrokken, om te voorkomen dat het apparaat zou kunnen omvallen.
- Plaats geen bekers met koffie of ander vocht op de productiepers.

#### <span id="page-22-2"></span>**INFORMATIE OVER OZON**

Deze printer produceert bij normaal gebruik ozon. Ozon is zwaarder dan lucht. De geproduceerde hoeveelheid ozon is afhankelijk van het aantal kopieën dat wordt gemaakt. Plaats de printer in een goed geventileerde ruimte.

Voor meer informatie raadpleegt u Feiten over zon en Feiten over ventilatie op [www.xerox.com/en-us/about/](https://www.xerox.com/en-us/about/ehs/health-and-safety) [ehs/health-and-safety](https://www.xerox.com/en-us/about/ehs/health-and-safety).

#### <span id="page-22-3"></span>**PRINTERLOCATIE**

- Plaats de printer op een vlak, stevig en niet-vibrerend oppervlak dat sterk genoeg is om het gewicht van de printer te dragen. Om het gewicht van uw printerconfiguratie op te zoeken, raadpleegt u *Fysieke specificaties* in de *Handleiding voor de gebruiker*.
- Bedek of blokkeer de sleuven of openingen van de printer niet. Deze openingen zijn aangebracht om de printer te ventileren en om oververhitting van de printer te voorkomen.
- Plaats de printer op een plek met voldoende ruimte voor bediening en onderhoudswerkzaamheden.
- Probeer de productieprinter niet te verplaatsen. Een nivellerend apparaat dat bij de installatie van de productieprinter omlaag wordt gebracht, kan het tapijt of de vloer beschadigen.
- Plaats de printer in een stofvrije ruimte.
- Plaats of gebruik de printer niet in een zeer hete, koude of vochtige omgeving.
- Plaats de printer niet in de buurt van een warmtebron.
- Plaats de printer niet direct in het zonlicht, om te voorkomen dat lichtgevoelige onderdelen aan zonlicht worden blootgesteld.
- Plaats de printer niet op een plek waar deze direct aan de koude luchtstroom van een airconditioning wordt blootgesteld.
- Plaats de printer niet op locaties waar trillingen voorkomen.
- Voor optimale prestaties gebruikt u de printer op de hoogte die wordt aangegeven in *Omgevingsspecificaties* in de *Handleiding voor de gebruiker*.

#### <span id="page-23-0"></span>**PRINTERVERBRUIKSARTIKELEN**

- Gebruik de verbruiksartikelen die voor uw printer bestemd zijn. Het gebruik van ongeschikte materialen kan leiden tot slechte prestaties en een mogelijk veiligheidsrisico.
- Volg alle waarschuwingen en aanwijzingen die zijn aangegeven op, of zijn geleverd bij het product, de opties en de verbruiksartikelen.
- Bewaar verbruiksartikelen in overeenstemming met de instructies op de verpakking of de container.
- Alle verbruiksartikelen moeten buiten het bereik van kinderen worden gehouden.
- Gooi toner, tonercassettes, afdrukmodules of tonerafvalcontainers nooit in open vuur.

Waarschuwing: Vermijd bij het vastpakken van cassettes die toner of fuservloeistof bevatten contact met de huid of ogen. Oogcontact kan irritatie en ontstekingen veroorzaken. Probeer de cassette niet uit elkaar te halen. Dit kan het risico op contact met de huid of ogen vergroten.

**Let op:** Het gebruik van niet-Xerox-verbruiksartikelen wordt afgeraden. Beschadigingen, storingen of slechte prestaties als gevolg van het gebruik van niet-Xerox-verbruiksartikelen of het gebruik van Xerox-verbruiksartikelen die niet voor deze printer zijn bestemd, vallen niet onder de garantie, serviceovereenkomst of Total Satisfaction Guarantee (volle-tevredenheidsgarantie) van Xerox. De Total Satisfaction Guarantee (volle-tevredenheidsgarantie) is beschikbaar in de Verenigde Staten en Canada. Buiten deze gebieden kan de dekking variëren. Neem contact op met uw Xeroxvertegenwoordiger voor meer informatie.

#### <span id="page-24-0"></span>Veiligheid van de laser

#### <span id="page-24-1"></span>**NOORD-AMERIKA - VEILIGHEID VAN DE LASER**

Dit apparaat voldoet aan veiligheidsnormen en is gecertificeerd als een laserproduct van Klasse 1 door het Center for Devices and Radiological Health (CDRH) van de door de United States Food and Drug Administration (FDA) geïmplementeerde richtlijnen voor laserproducten. Dit product voldoet aan FDA-prestatienormen voor laserproducten, met uitzondering van afwijkingen krachtens Laser Notice (Laserkennisgeving) nr. 50, d.d. 24 juni 2007. Deze regels gelden voor laserproducten die in de Verenigde Staten op de markt worden gebracht. Het etiket op het apparaat geeft aan dat er is voldaan aan CDRH-richtlijnen en moet worden aangebracht op laserproducten die in de Verenigde Staten worden verkocht. Er komt bij dit product geen gevaarlijke laserstraling vrij.

#### Laser Warning

Gebruik van bedieningselementen, aanpassingen of procedures anders dan beschreven in deze handleiding, kan leiden tot gevaarlijke blootstelling aan laserlicht.

Aangezien de straling in dit product volledig afgeschermd is door de behuizing en panelen, komt er tijdens geen enkele gebruiksfase laserstraling uit het apparaat.

Dit product is voorzien van waarschuwingslabels voor de laser. Deze etiketten zijn bedoeld voor gebruik door de Xerox-technicus en zijn aangebracht op of in de buurt van panelen of beschermplaten die met speciaal gereedschap moeten worden verwijderd. Geen van deze panelen mag worden verwijderd. Achter deze panelen bevinden zich geen gebieden die door de gebruiker kunnen worden onderhouden.

#### <span id="page-24-2"></span>**EUROPESE UNIE - VEILIGHEID VAN DE LASER**

Dit product voldoet aan veiligheidsnorm EN 60825-1 van de IEC: 2014.

De apparatuur voldoet aan de prestatienormen voor laserproducten, zoals die zijn vastgesteld door overheidsinstanties en nationale en internationale instanties voor een laserproduct uit de Klasse 1. Er wordt geen gevaarlijk licht uitgestraald, aangezien de laserstraal geheel is omsloten tijdens ieder moment van gebruik en onderhoud.

Waarschuwing: Het gebruik van andere bedieningselementen of aanpassingen en de uitvoering van andere procedures dan hierin worden vermeld, kan leiden tot blootstelling aan gevaarlijke straling.

Dit product is voorzien van waarschuwingslabels voor de laser. Deze etiketten zijn bedoeld voor gebruik door de Xerox-technicus en zijn aangebracht op of in de buurt van panelen of beschermplaten die met speciaal gereedschap moeten worden verwijderd. Geen van deze panelen mag worden verwijderd. Achter deze panelen bevinden zich geen gebieden die door de gebruiker kunnen worden onderhouden.

Als u meer informatie over veiligheidsaspecten van het product of over door Xerox geleverde materialen wilt, kunt u een e-mail sturen aan [EHS-Europe@xerox.com](mailto:EHS-Europe@xerox.com).

# <span id="page-25-0"></span>Veiligheid m.b.t. batterijen

Een of meer printplaten in de printer bevatten een lithiumbatterij.

Probeer de lithiumbatterij niet te repareren of te vervangen. Als er een probleem is met de batterij, neemt u contact op met een bevoegde onderhoudsmedewerker om het probleem te verhelpen.

Waarschuwing: Als de batterij op een printplaat onjuist is geplaatst, bestaat een risico op een  $\sqrt{N}$ explosie.

De lithiumbatterij in de printer bevat perchloraatmateriaal. Voor informatie over de speciale verwerkingsprocedures met betrekking tot perchloraatmateriaal raadpleegt u [www.dtsc.ca.gov/hazardouswaste/perchlorate.](www.dtsc.ca.gov/hazardouswaste/perchlorate)

# <span id="page-26-0"></span>Veiligheid telefoonkabel

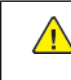

Waarschuwing: Om het risico op brand te verkleinen, dient u alleen nr. 26 AWG (American Wire Gauge)-telecommunicatiekabels (of groter) te gebruiken.

# <span id="page-27-0"></span>Veiligheid bij onderhoud

- Voer geen onderhoudsprocedures uit die niet in de klantdocumentatie beschreven staan.
- Gebruik verbruiksartikelen en reinigingsmaterialen alleen volgens de aanwijzingen.

Waarschuwing: Gebruik geen reinigingsmiddelen in spuitbussen. Reinigingsmiddelen in spuitbussen kunnen explosies of brand veroorzaken bij gebruik op elektromechanische apparatuur.

- Verwijder geen kleppen of panelen die zijn vastgezet met schroeven. Achter deze panelen bevinden zich geen onderdelen die door de gebruiker dienen te worden onderhouden.
- Als er toner is gemorst, gebruikt u een veger of een vochtige doek om de gemorste toner weg te vegen. Veeg voorzichtig om zo weinig mogelijk tonerdeeltjes in de lucht te verspreiden bij het reinigen. Gebruik geen stofzuiger. Als een stofzuiger nodig is, moet deze geschikt zijn voor ontvlambare deeltjes, met een explosie-veilige motor en niet-geleidende slang.

#### Hot Warning

De metalen oppervlakken in de fuserzone zijn heet. Wees voorzichtig bij het oplossen van papierstoringen in deze zone en raak geen metalen oppervlakken aan.

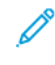

Opmerking: Uw Xerox-productiepers is uitgerust met een energiebesparingsapparaat om stroom te besparen als de productiepers niet in gebruik is. De productiepers kan constant worden aangelaten.

## <span id="page-28-0"></span>Informatie over verbruiksartikelen

 $\sqrt{\bf{N}}$  Waarschuwing: Vermijd bij het vastpakken van cassettes die toner of fuservloeistof bevatten contact met de huid of ogen. Oogcontact kan irritatie en ontstekingen veroorzaken. Probeer de cassette niet uit elkaar te halen. Dit kan het risico op contact met de huid of ogen vergroten.

- Bewaar verbruiksartikelen in overeenstemming met de instructies op de verpakking of de container.
- Alle verbruiksartikelen moeten buiten het bereik van kinderen worden gehouden.
- Gooi toner, tonercassettes of tonercontainers nooit in open vuur.

Voor informatie over de For information on Xerox®-programma's voor het recyclen van verbruiksartikelen gaat u naar [www.xerox.com/recycling.](http://www.xerox.com/recycling)

# <span id="page-29-0"></span>Contactinformatie voor milieu, gezondheid en veiligheid

Voor meer informatie over milieu, gezondheid en veiligheid met betrekking tot dit Xerox-product en verbruiksartikelen kunt u contact opnemen met:

- Verenigde Staten en Canada: +1-800-ASK-XEROX (+1-800-275-9376)
- Europa: [EHS-Europe@xerox.com](mailto:EHS-Europe@xerox.com)

Voor informatie over productveiligheid in de Verenigde Staten en Canada gaat u naar [www.xerox.com/](https://www.office.xerox.com/cgi-bin/printer.pl?APP=udpdfs&Page=color&PgName=environmentna&Language=English) [environment](https://www.office.xerox.com/cgi-bin/printer.pl?APP=udpdfs&Page=color&PgName=environmentna&Language=English).

Voor informatie over productveiligheid in Europa gaat u naar [www.xerox.com/environment\\_europe.](https://www.office.xerox.com/cgi-bin/printer.pl?APP=udpdfs&Page=color&PgName=environmenteu&Language=English)

# <span id="page-30-0"></span>Aan de slag

Dit hoofdstuk bevat:

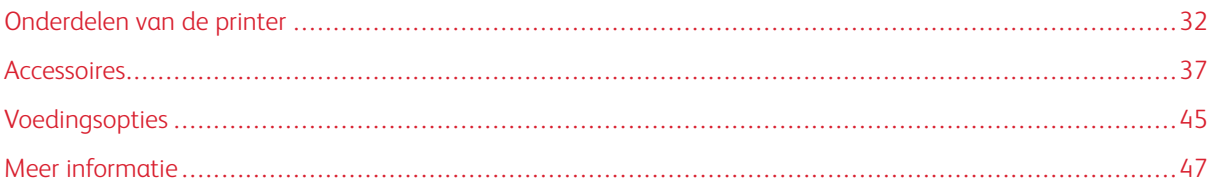

<span id="page-31-0"></span>Onderdelen van de printer

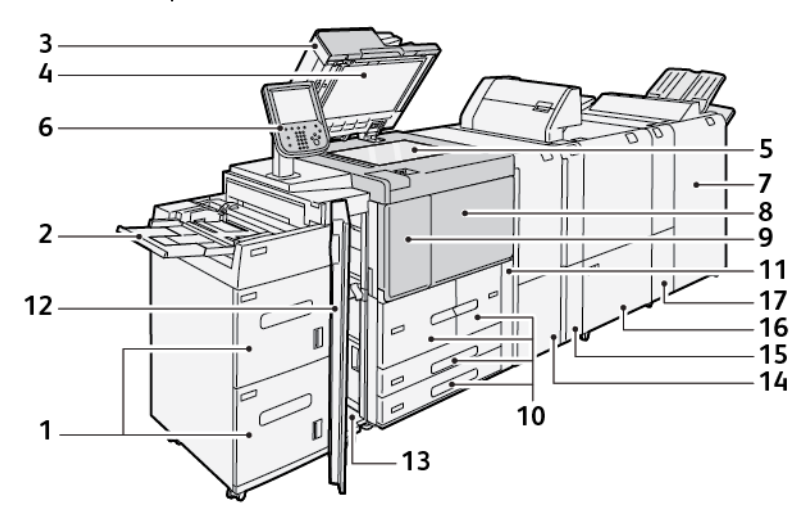

- 1. Optionele grote papierlade, lade 6 en 7
- 2. Handmatige invoer, lade 5
- 3. DAOD (automatische dubbelzijdige originelendoorvoer)
- 4. Documentklep
- 5. Glasplaat
- 6. Gebruikersinterface, bedieningspaneel
- 7. Optionele afwerkeenheid "Production Ready"
- 8. Voorklep
- 9. Linkerklep voor toner
- 10. Lade 1-4
- 11. Klep afvalcontainer
- 12. Voorklep op optionele grote papierlade
- 13. Linkeronderpaneel
- 14. Interface antikrulwalsmodule
- 15. Optionele invoegmodule
- 16. Optionele ril- en 2-zijdige snijmodule
- 17. Optionele C-/Z-vouweenheid

#### <span id="page-32-0"></span>**INTERNE ONDERDELEN**

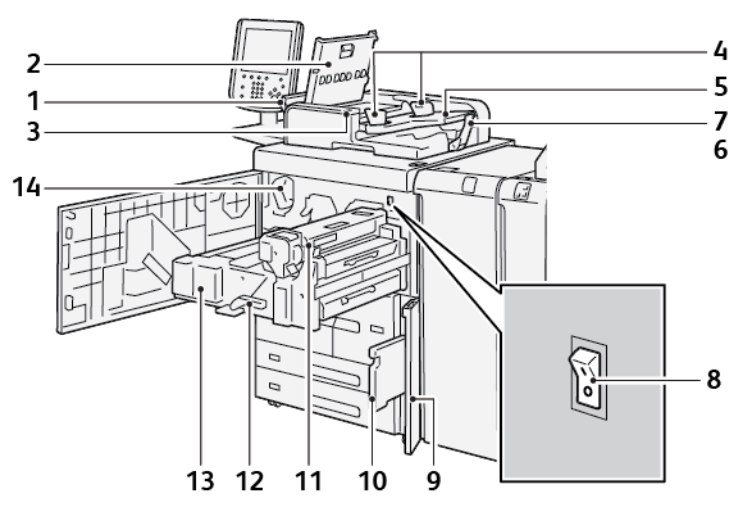

- 1. Linkerklep
- 2. Bovenklep
- 3. Bevestigingslampje
- 4. Documentgeleiders
- 5. AOD-lade
- 6. Opvangbak
- 7. Documentstopper
- 8. Hoofdstroomschakelaar
- 9. Klep tonerafvalcontainer
- 10. Tonerafvalcontainer
- 11. Fusereenheid
- 12. Hendel
- 13. Transportmodule
- 14. Tonercassette

#### <span id="page-33-0"></span>**DUBBELZIJDIGE AOD**

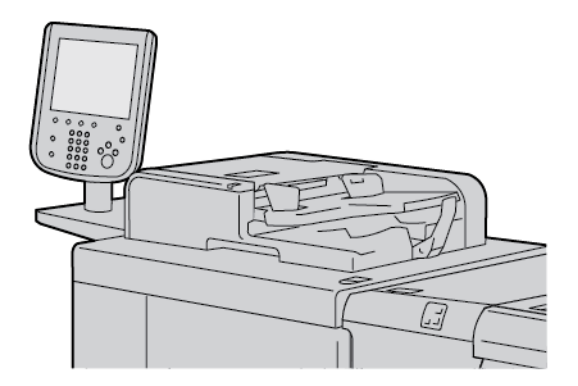

Tips voor het gebruik van de DAOD (dubbelzijdige automatische originelendoorvoer):

- Gebruik de DAOD om maximaal 250 document tegelijk te scannen.
- Als u originele documenten van gemengde formaten gebruikt, lijnt u de linkerbovenhoeken uit in de AOD.
- Verwijder alle nietjes en paperclips voordat u documenten in de DAOD plaatst.
- Zorg voor de beste aflevering dat u geen gekreukelde of gescheurde documenten in de DAOD plaatst.

#### <span id="page-33-1"></span>**GEBRUIKERSINTERFACE**

De gebruikersinterface bestaat uit een bedieningspaneel en een aanraakscherm, waar u opties kunt selecteren, printerinformatie kunt bekijken en bepaalde taken kunt uitvoeren.

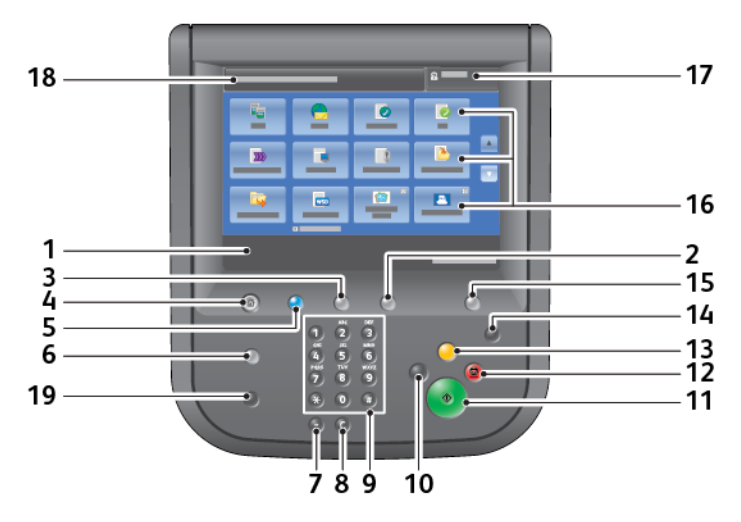

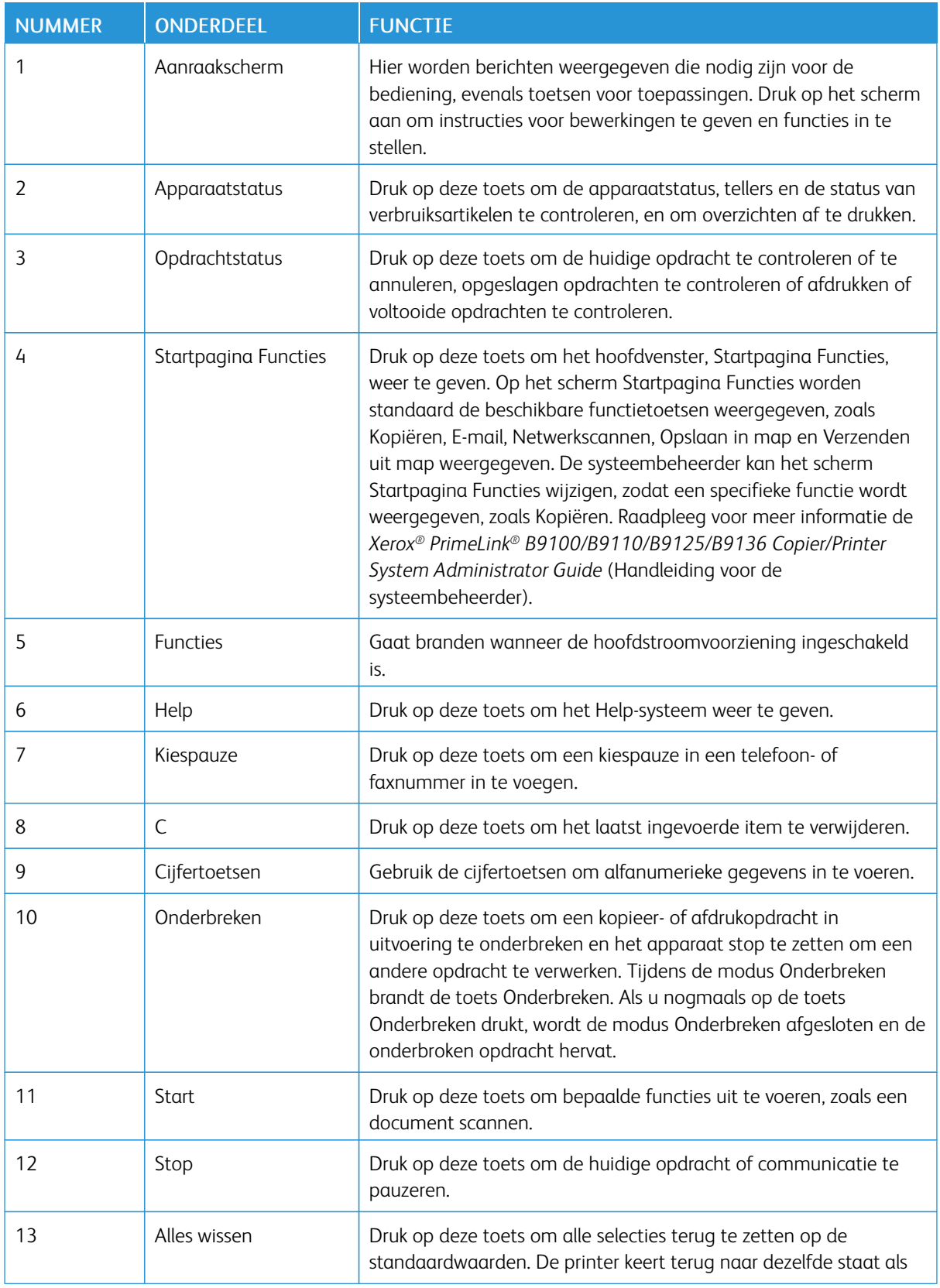

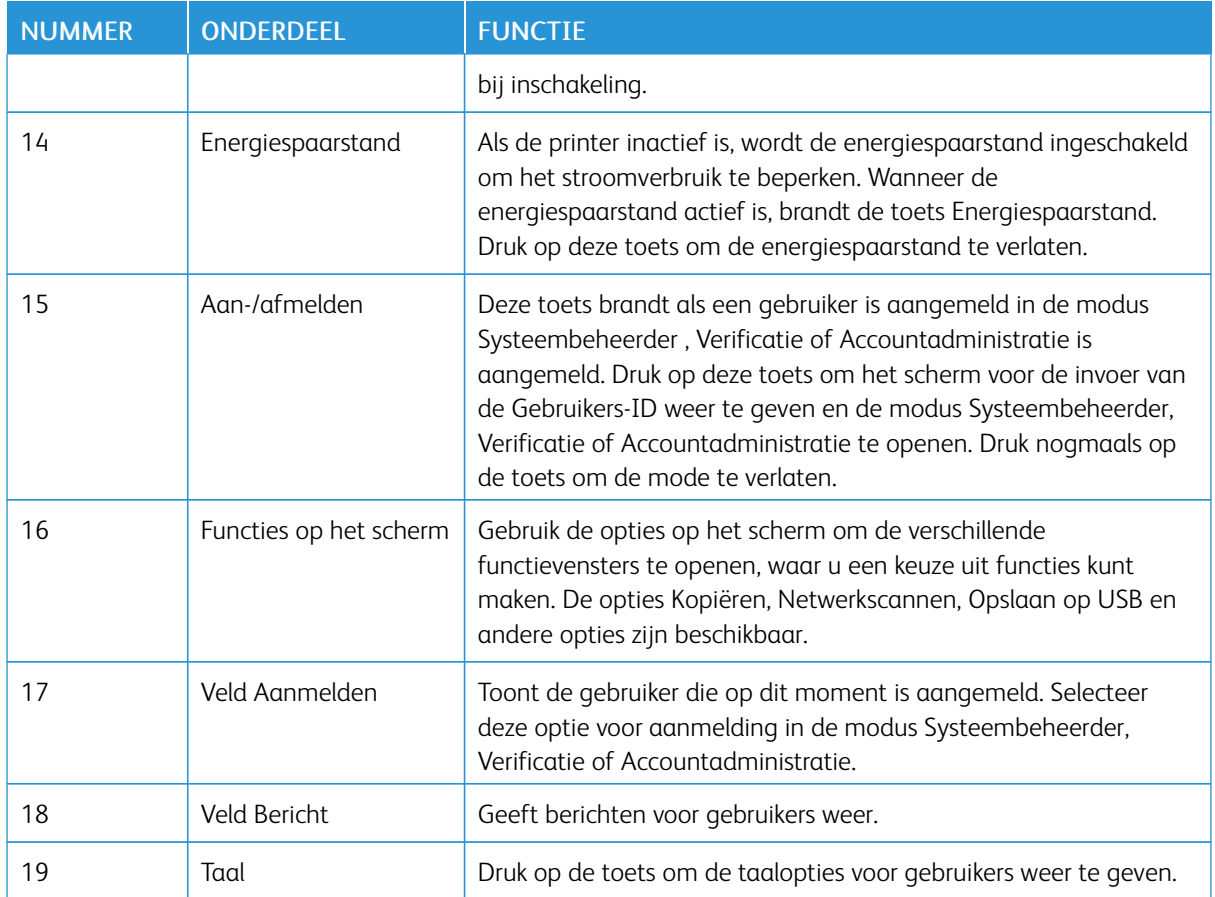
# Accessoires

Er zijn diverse optionele invoer- en afwerkapparaten beschikbaar bij uw Xerox-printer. De apparaten worden op de volgende pagina's kort beschreven, samen met waar u specifieke informatie over elk apparaat kunt vinden.

### **INVOERACCESSOIRES**

De volgende optionele invoeraccessoires zijn compatibel met uw printer.

### **Grote papierlade, lade 6 en 7**

De twee laden (lade 6 en 7) van de extra grote papierlade voor Letter-formaat bieden een extra capaciteit van 4000 vel papier van A4-formaat (210 x 297 mm) of 8,5 x 11 inch. Elke lade is geschikt voor 2000 vel, van 16– lb. bankpostpapier tot 80–lb. omslag, of 52–216 g/m2.

De grote papierlade beschikt over vier vaste LKE-posities (lange kant eerst), die op de lade zijn gemarkeerd:

- B5
- 10.5 inch
- $\bullet$  11 inch
- A4

De grote papierlade heeft één variabele LKE-positie die aangepaste papierformaten van 297 x 182 mm (11,69 x 7,2 inch) t/m 330,2 x 241 mm (13 x 9,5 inch) ondersteunt.

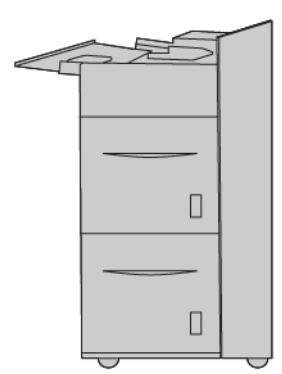

### **Extra grote papierlade, lade 6 of 7**

De extra grote papierlade is beschikbaar in een uitvoering met 1 of 2 laden. De extra grote papierlade voert diverse papierformaten in, waaronder standaard- en extra groot papier van maximaal 330,2 x 488 mm (13 x 19,2 inch). In elke lade kunnen 2000 vellen worden geplaatst.

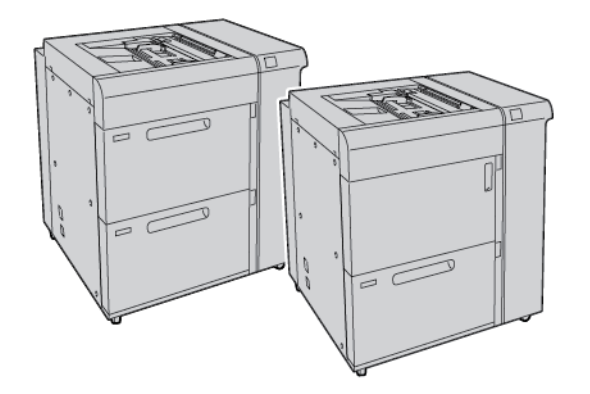

# Opmerking:

- De extra grote papierlade met 2 laden is niet beschikbaar bij de Xerox® PrimeLink® B9100 Copier/ Printer-configuratie.
- De extra grote papierlade met 1 lade is niet beschikbaar bij de Xerox® PrimeLink® B9136 Copier/ Printer-configuratie.

### **HCVF (High Capacity Vacuum Feeder)**

#### **Onderdelen van de HCVF (High Capacity Vacuum Feeder)**

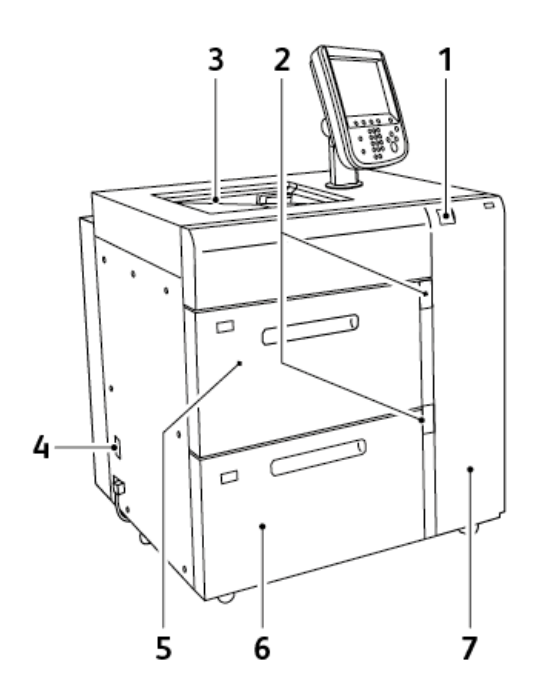

- 1. Foutindicatielampje
- 2. Papierniveau- en lade-ingebruikindicatielampje
- 3. Lade 5, handmatige invoer
- 4. Stroomonderbrekingsschakelaar
- 5. Lade 6 van de HCVF
- 6. Lade 7 van de HCVF
- 7. Rechterzijpaneel
- De volgende informatie heeft betrekking op de HCVF (High Capacity Vacuum Feeder):
- Wanneer er een papierstoring optreedt, gaat het foutindicatielampje branden.
- Wanneer de betreffende lade van het papierniveau-indicatielampje in werking is, gaat het bovenste indicatielampje branden. De vier middelste indicatielampjes, 1=25%, geven aan hoeveel papier er nog in de lade zit. Wanneer alle vier indicatielampjes uit zijn, is de lade leeg en brandt het indicatielampje Papier op.
- Als er een stroomstoring of kortsluiting optreedt, sluit de stroomonderbreker automatisch de elektriciteit naar het apparaat af.
- Open het rechterzijpaneel om papierstoringen te verhelpen.

# **AFWERKINGSACCESSOIRES**

De volgende optionele afwerkingsaccessoires zijn compatibel met uw printer.

# **Interfacemodule**

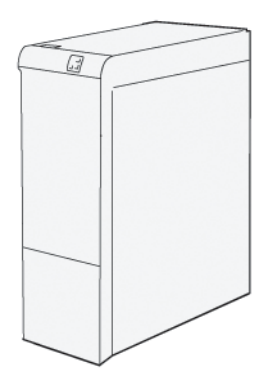

De Interface antikrulwalsmodule biedt de volgende functies:

- Communicatie tussen de pers en het aangesloten afwerkapparaat.
- Een uitgelijnde papierbaan tussen de pers en het aangesloten afwerkapparaat.
- Afkoelen en ontkrullen van het papier terwijl het de pers verlaat.

Voor de volgende afwerkingsaccessoires is het gebruik van de interface antikrulwalsmodule nodig:

- GBC® AdvancedPunch® Pro
- Uitlegtafel

### **Invoegmodule**

Gebruik de invoegmodule voor het plaatsen van papier, zoals leeg, voorbedrukt of speciaal papier, dat u in de afgewerkte aflevering wilt invoegen.

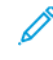

Opmerking: De invoegmodule is beschikbaar bij de PR-afwerkeenheid. Raadpleeg [Overzicht](#page-471-0) van de [afwerkeenheden](#page-471-0) "Production Ready" voor meer informatie.

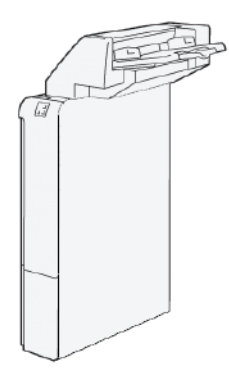

# **GBC® AdvancedPunch™ Pro**

De GBC® AdvancedPunch™ Pro is een automatische perforatormodule die in de pers is opgenomen voor de stroomlijning van de productie van rapporten, telefoongidsen, prijslijsten en andere ingebonden boeken. Met de perforatormodule wordt de traditionele kwaliteit bereikt of zelfs overtroffen terwijl u zowel tijd bespaart als de productiviteit verhoogt, doordat de arbeidsintensieve stappen van handmatig perforeren komen te vervallen. De compacte AdvancedPunch Pro neemt een minimale ruimte in beslag en is geschikt voor diverse optionele ponssets voor meerdere gaten.

De GBC® AdvancedPunch™ Pro kan worden aangesloten op diverse optionele afwerkapparaten en bevindt zich in lijn met de apparaten.

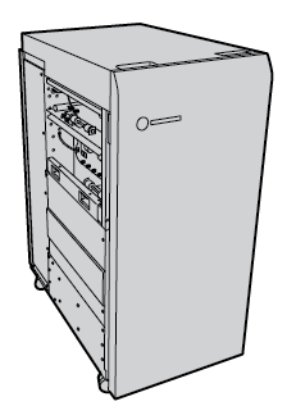

Opmerking: Voor dit optionele afwerkapparaat is de interface antikrulwalsmodule nodig.

De GBC® AdvancedPunch™ Pro beschikt over de volgende mogelijkheden:

- Perforeert een grote verscheidenheid aan mediaformaten en -soorten
- Perforeren van achterste rand, LKE (Lange kant eerst) en KKE (Korte kant eerst)
- Bedieningspaneel voor detectie van ponsset toont soort pons en cyclusteller
- Opties voor ponssets zijn onder meer kam, draad, ringband en 3–7 gaten, voor de meestgebruikte inbindopties.
- Werkt op nominale afdruksnelheid voor de meeste papierformaten
- Ponssets die snel zonder gereedschap gewisseld kunnen worden
- Alle ponssets zijn voorzien van een identificatie-etiket waarop de gebruiker het gatenpatroon en de naam kan vinden
- Handige opbergruimte voor twee extra ponssets naast de perforatorafvalcontainer

Voor uitgebreide informatie en instructies over het gebruik van de GBC® AdvancedPunch™ Pro raadpleegt u de handleiding op de cd met klantdocumentatie die bij het apparaat is geleverd, of gaat u naar [www.xerox.com](http://www.xerox.com) en typt u GBC AdvancedPunch Pro in het veld Search (Zoeken).

# **Uitlegtafel**

De uitlegtafel is een optioneel afwerkapparaat waarmee grote aantallen afdrukken kunnen worden gestapeld en gestaffeld voor productie-aflevering in een afdrukkenopvangbak en -wagen. De uitlegtafel beschikt over een bovenste opvangbak voor kleinere oplagen.

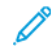

Opmerking: Voor de uitlegtafel is de interface antikrulwalsmodule nodig.

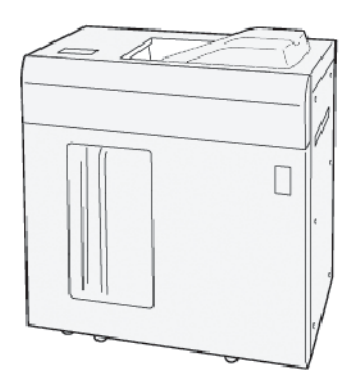

# **Ril- en 2-zijdige snijmodule**

De ril- en 2-zijdige snijmodule biedt rilmogelijkheden en snijden op twee zijden van de aflevering.

De ril- en 2-zijdige snijmodule snijdt de boven- en onderkant van vellen of katernen bij om aflevering met volledige uitvloeiing te produceren. Wanneer de SquareFold®-snijmodule met dit apparaat wordt gebruikt, kunnen alle zijden van een katern behalve de inbindrand worden bijgesneden. Hiermee kunnen katernen met volledige uitvloeiing worden gemaakt. Voor meer informatie raadpleegt u [SquareFold®](#page-524-0) Trimmer

Voor dit optionele afwerkapparaat zijn een van de volgende afwerkeenheden "Production Ready" vereist:

- Afwerkeenheid "Production Ready"
- Afwerkeenheid "Production Ready" met AVH-module
- Afwerkeenheid "Production Ready" Plus

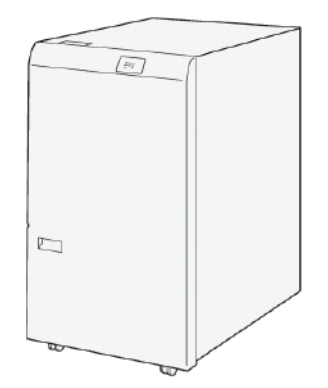

### **C/Z-vouweenheid**

De C/Z-vouweenheid is een optionele afwerkeenheid die afdrukken met C-vouw en Z-vouw levert voor afdrukken op de volgende papierformaten:

- A4 of Letter-formaat: 210 x 297 mm (8,5 x 11 inch)
- A3 of Tabloid: 297 x 420 mm (11 x 17 inch)

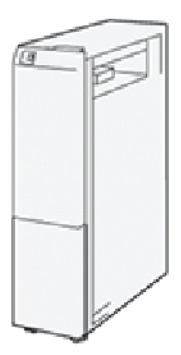

De C/Z-vouweenheid is alleen beschikbaar met de PR-afwerkeenheid (Production Ready), de PR-afwerkeenheid Plus (Production Ready) en de PR-afwerkeenheid met AVH-module (Production Ready).

#### **Afwerkeenheden "Production Ready"**

Er zijn drie PR-afwerkeenheden (Production Ready) beschikbaar voor uw printer:

• De PR-afwerkeenheid (Production Ready) bestaat uit twee opvangbakken, een nieteenheid en een optionele basisperforatie-eenheid.

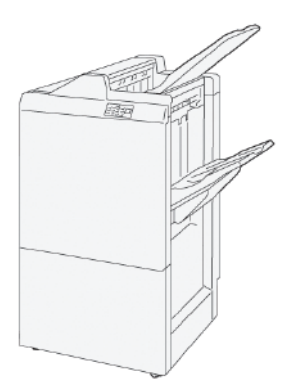

• De PR-afwerkeenheid met AVH-module (Production Ready) biedt dezelfde functies als de PR-afwerkeenheid. Daarnaast kunt u met de PR-afwerkeenheid met AVH-module (Production Ready) ook automatisch katernen van maximaal 30 vellen met rughecht maken en dubbelgevouwen, ook enkel-gevouwen genoemd.

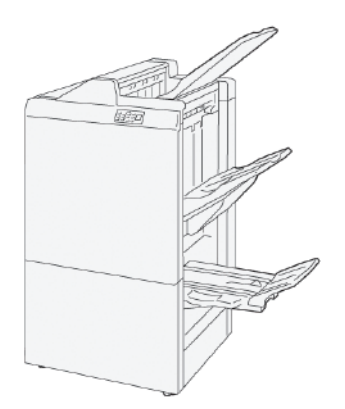

• De PR-afwerkeenheid Plus (Production Ready) bevat dezelfde functies als de PR-afwerkeenheid. De PRafwerkeenheid Plus fungeert bovendien als interface voor het overbrengen van papier tussen de pers en een afwerkeenheid van derden die op de pers is aangesloten.

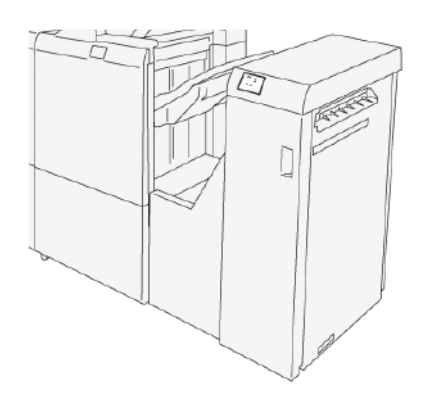

# **SquareFold® Trimmer**

Met de SquareFold® Trimmer wordt de rug van een katern platgevouwen en wordt het katern bijgesneden.

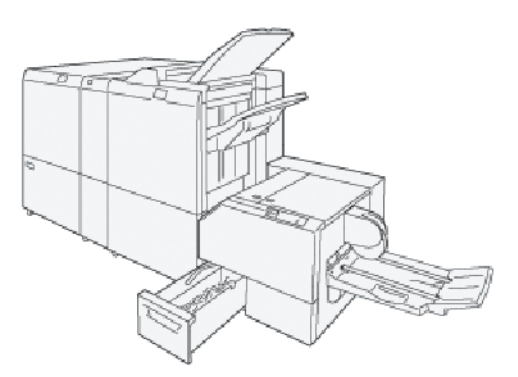

De SquareFold® Trimmer is alleen verkrijgbaar met de PR-afwerkeenheid met AVH-module (Production Ready).

# Voedingsopties

Het apparaat wordt geleverd met een aan/uit-schakelaar en hoofdschakelaar.

# **INSCHAKELEN**

Nadat u de printer hebt ingeschakeld, duurt het ongeveer 3 minuten voordat de printer is opgewarmd en u kunt gaan kopiëren.

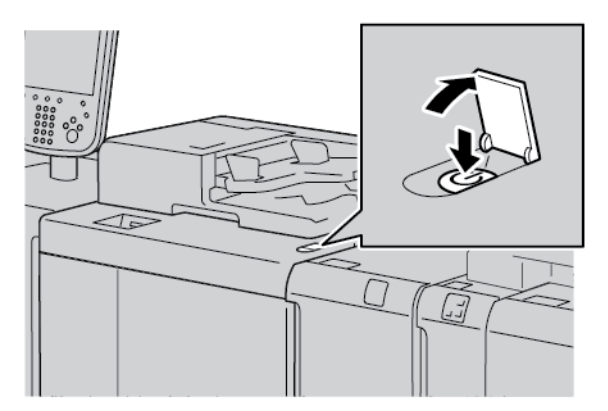

- 1. Open het klepje.
- 2. Zet de aan/uit-schakelaar in de aan-stand.

Het bericht Even geduld a.u.b... geeft aan dat de printer bezig is met opwarmen. Tijdens het opwarmen kunt u de printer niet gebruiken.

### **UITSCHAKELEN**

Voordat u het apparaat uitschakelt, moet u zorgen dat alle opdrachtverwerking, kopiëren en afdrukken is voltooid. Controleer het gegevenslampje. Dit lampje mag niet branden.

- 1. Druk op de aan/uit-schakelaar bovenop de printer. De printer wordt uitgeschakeld.
- 2. Als u door wilt gaan met het uitschakelen van de hoofdstroomvoorziening, zorgt u dat het aanraakscherm van het bedieningspaneel blanco is en dat het energiespaarlampje niet brandt.
- 3. Open de voorklep.

4. Om de hoofdstroomvoorziening uit te schakelen, zet u de hoofdstroomschakelaar in de stand [0]. Als de hoofdstroomvoorziening is uitgeschakeld, brandt het lampje van de hoofdstroomvoorziening niet.

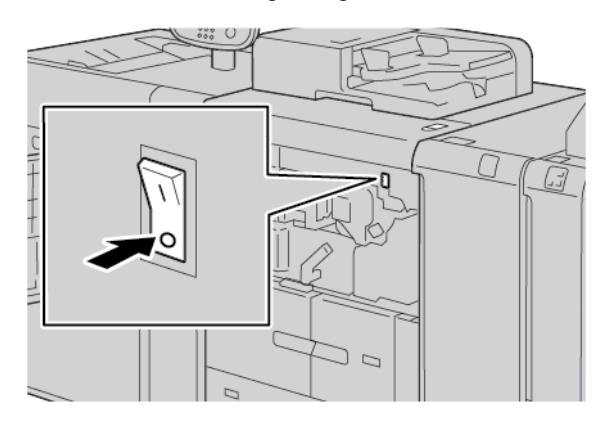

5. Sluit de voorklep.

### **ENERGIESPAARSTAND**

De functie Energiespaarstand heeft twee modes:

- Laag stroomverbruik: als het apparaat een vooraf ingestelde periode inactief is, wordt de modus Laag stroomverbruik ingeschakeld.
- Slaapstand: na nog een vooraf ingestelde periode van inactiviteit in de modus Laag stroomverbruik wordt het apparaat in de slaapstand gezet.

Voorbeelden:

- Als de modus Laag stroomverbruik is ingesteld op 15 minuten en de Slaapstand op 60 minuten, wordt de Slaapstand geactiveerd na 60 minuten van totale inactiviteit, niet 60 minuten nadat de modus Laag stroomverbruik wordt ingeschakeld.
- Als de modus Laag stroomverbruik is ingesteld op 15 minuten en de Slaapstand is ingesteld op 20 minuten, wordt de Slaapstand geactiveerd 5 minuten nadat de modus Laag stroomverbruik is ingeschakeld.

Om de tijdsperiode tussen de modus Laag stroomverbruik en de Slaapstand in te stellen, meld u zich aan als systeembeheerder op het bedieningspaneel. Druk op de toets Apparaatstatus en druk dan op Hulpprogramma's > Systeeminstellingen > Veelgebr. functieinstellingen > Instellingen energiebesparing.

### **De energiespaarstand verlaten**

- 1. Als u de energiespaarstand wilt afsluiten, drukt u op het bedieningspaneel op de toets Energiespaarstand.
- 2. Verzend een afdrukopdracht naar de printer of maak kopieën op de printer.

# Meer informatie

Raadpleeg de volgende bronnen voor meer informatie over uw apparaat en de mogelijkheden ervan.

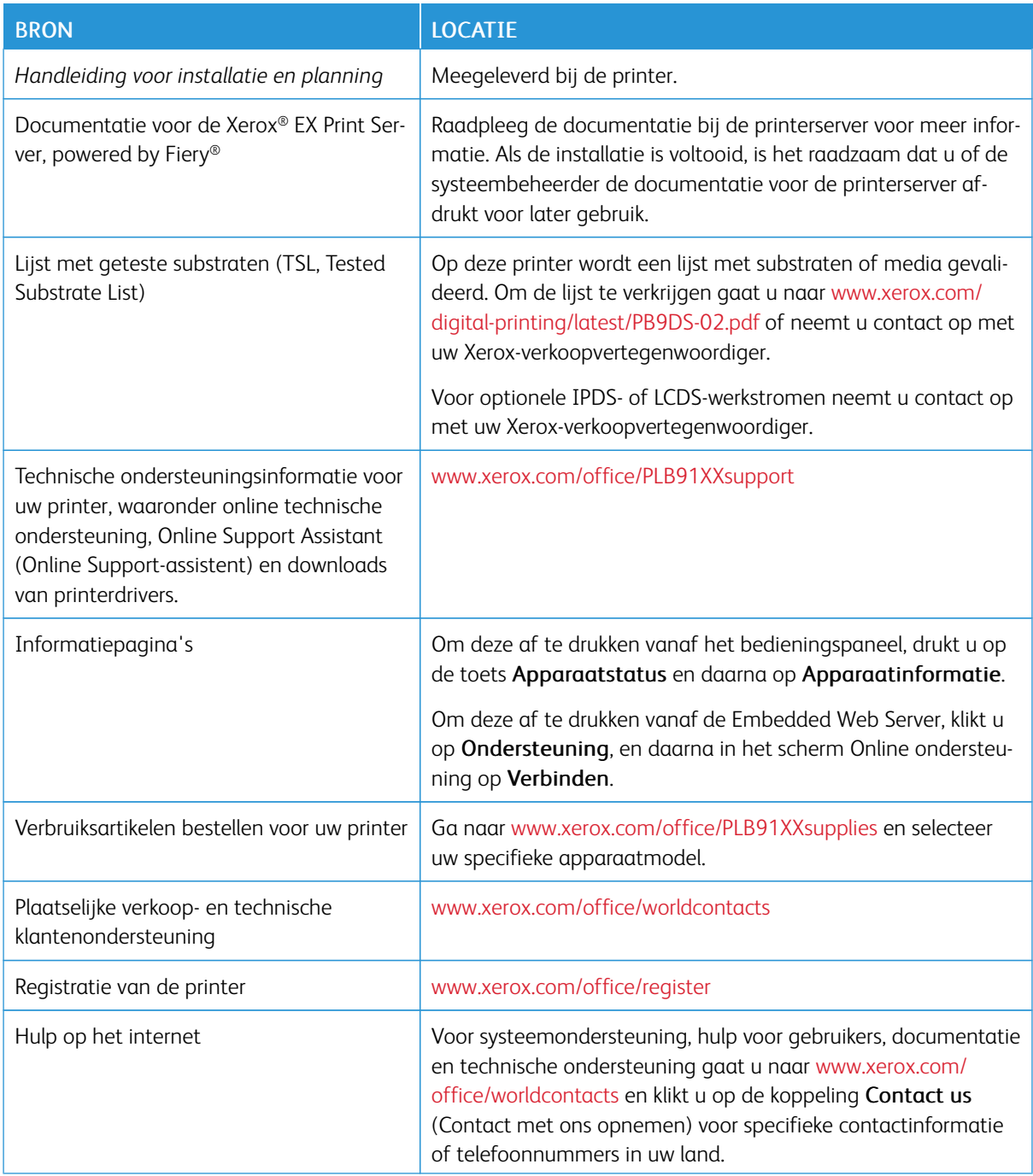

U wordt aangeraden om alle klantendocumentatie af te drukken en dicht bij het apparaat te bewaren.

Opmerking: Voor de meest recente updates van de documentatie voor uw Xerox-apparaat gaat u naar [www.xerox.com/support.](https://www.office.xerox.com/cgi-bin/printer.pl?APP=udpdfs&Page=color&PgName=Tech&Language=english)

Zorg dat u het serienummer van uw Xerox-apparaat bij de hand hebt voordat u contact opneemt met Xerox voor ondersteuning. Het serienummer staat op het tabblad Apparaatinformatie. Voor toegang tot het tabblad Apparaatinformatie drukt u op het bedieningspaneel van het apparaat op de toets Apparaatstatus en daarna op Apparaatinformatie. Noteer het serienummer van uw Xerox-apparaat dat in het gedeelte Algemene informatie wordt weergegeven.

# <span id="page-48-0"></span>Afdrukken

# Dit hoofdstuk bevat:

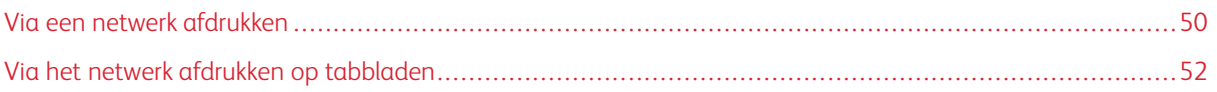

# <span id="page-49-0"></span>Via een netwerk afdrukken

Afdrukprocedures zijn afhankelijk van de applicatiesoftware die u gebruikt. Raadpleeg de documentatie bij de toepassing voor meer informatie.

Voor meer informatie over afdrukfuncties klikt u op Help op het scherm van de printerdriver en raadpleegt u de informatie over de desbetreffende functie.

Opmerking: PostScript- en PCL-printerdrivers hebben verschillende afdrukfunctie en afdrukopties.

# **AFDRUKKEN MET DE POSTSCRIPT-PRINTERDRIVERS**

- 1. Plaats het papier in de papierlade. Raadpleeg Papier en [media.](#page-190-0)
- 2. Open vanaf uw computer het document dat u wilt afdrukken.
- 3. Selecteer Bestand > Afdrukken.
- 4. Selecteer de gewenste printer.
- 5. Selecteer Eigenschappen.

Er verschijnt een nieuw venster met de tabbladen Afdrukopties, Beeldopties, Documentopties en Geavanceerd.

- 6. Op het tabblad Afdrukopties selecteert u de gewenste instellingen voor Opdrachttype, Papier, 2–zijdig of 1– zijdig afdrukken, Afwerking, Afdrukkwaliteit en Afleveringsbestemming.
- 7. Klik op het tabblad Beeldopties en selecteer de gewenste instellingen voor Lichtheid en Beeldverschuiving.
- 8. Klik op het tabblad Documentopties en selecteer de gewenste instellingen voor Pagina-opmaak, Speciale pagina's, Watermerk en Richting.
- 9. Klik op het tabblad Geavanceerd en selecteer de gewenste instellingen voor Geavanceerde instellingen.
- 10. Om de informatie op te slaan en het venster Eigenschappen te sluiten, klikt u op OK.
- 11. Selecteer het gewenste aantal en klik op Afdrukken.

Opmerking: Voor meer informatie klikt u op het printerdriverscherm op Help (?) en raadpleegt u de informatie over de functie.

### **AFDRUKKEN MET DE PCL-PRINTERDRIVERS**

- 1. Plaats het papier in de papierlade. Raadpleeg Papier en [media.](#page-190-0)
- 2. Open vanaf uw computer het document dat u wilt afdrukken.
- 3. Selecteer Bestand > Afdrukken.
- 4. Selecteer de gewenste printer.
- 5. Selecteer Eigenschappen.

Er verschijnt een nieuw venster met de tabbladen Afdrukopties, Beeldopties, Documentopties en Geavanceerd.

- 6. Op het tabblad Afdrukopties selecteert u de gewenste instellingen voor Opdrachttype, Papier, 2–zijdig of 1– zijdig afdrukken, Afwerking, Afdrukkwaliteit en Afleveringsbestemming.
- 7. Klik op het tabblad Beeldopties en selecteer de gewenste instellingen voor Beeldverschuiving.
- 8. Klik op het tabblad Documentopties en selecteer de gewenste instellingen voor Pagina-opmaak, Speciale pagina's, Watermerk en Richting.
- 9. Klik op het tabblad Geavanceerd en selecteer de gewenste instellingen voor Geavanceerde instellingen.

 $\mathscr{O}$ Opmerking: De opties bij Geavanceerde instellingen verschillen in de PostScript- en PCL-printerdrivers.

- 10. Om de informatie op te slaan en het venster Eigenschappen te sluiten, klikt u op OK.
- 11. Selecteer het gewenste aantal en klik op Afdrukken.

Opmerking: Voor meer informatie klikt u op het printerdriverscherm op Help (?) en raadpleegt u de informatie over de functie.

# <span id="page-51-0"></span>Via het netwerk afdrukken op tabbladen

### **VIA HET NETWERK AFDRUKKEN OP TABBLADEN MET DE POSTSCRIPT- EN PCL-**

### **PRINTERDRIVERS**

- 1. Plaats de tabbladen in lade 3, lade 4 of lade 5 (handmatige invoer). Raadpleeg [Tabbladen](#page-199-0) in lade 3 en 4 [plaatsen](#page-199-0).
- 2. Open vanaf uw computer het document dat u wilt afdrukken.
- 3. Selecteer Bestand > Afdrukken.
- 4. Selecteer de gewenste printer.
- 5. Selecteer Eigenschappen.
- 6. Klik op Afdrukopties > Papier > Andere soort.
- 7. Als u op tabbladen wilt afdrukken, selecteert u Voorgesneden tabblad of Voorgesneden tabbladkarton.
- 8. In het venster Voorgesneden tabblad selecteert u een aantal in het veld Aantal in reeks. In het veld Verschuiven op tabblad selecteert u een maat voor de kantlijn.
- 9. Om de informatie op te slaan en het venster Voorgesneden tabblad te sluiten, klikt u op OK.
- 10. Als u lade 3 of lade 4 gebruikt voor de tabbladen, selecteert u Afdrukopties > Papier > Selecteren per lade > Automatisch selecteren.
- 11. Als u lade 5 (handmatige invoer) gebruikt voor de tabbladen, selecteert u Afdrukopties > Papier > Selecteren per lade > Handmatige invoer.
- 12. Om de informatie op te slaan en het venster Eigenschappen te sluiten, klikt u op OK.
- 13. Selecteer de benodigde kopieën. Als u de afdrukopdracht wilt afdrukken klikt u op Afdrukken.

Opmerking: Voor meer informatie klikt u op het printerdriverscherm op Help (?) en raadpleegt u de informatie over de functie.

# <span id="page-52-0"></span>Kopiëren

Dit hoofdstuk bevat:

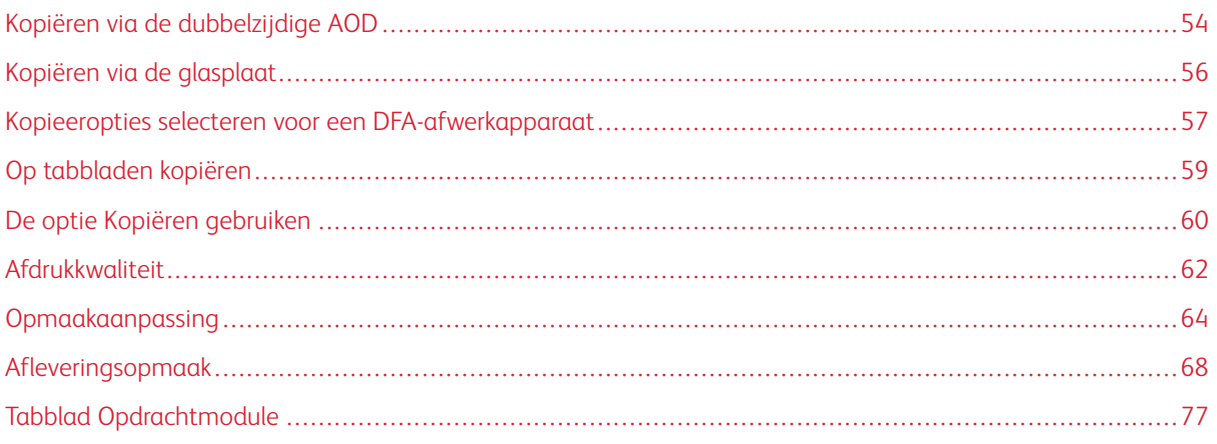

# <span id="page-53-0"></span>Kopiëren via de dubbelzijdige AOD

1. Schuif de beweegbare documentgeleiders in de breedste stand.

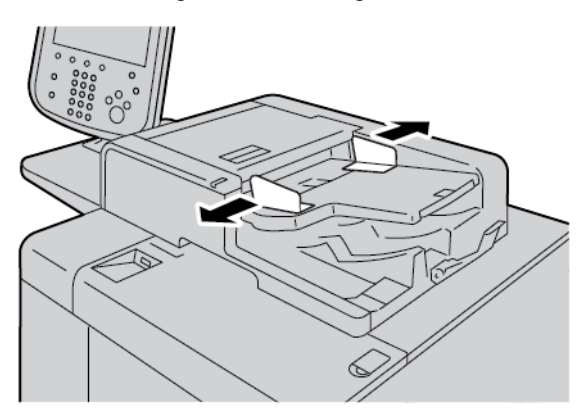

2. Plaats de documenten met de beeldzijde omhoog, de eerste pagina bovenop en met de kop of tekst naar de achter- of linkerzijde van de printer.

Als u de documenten juist hebt geplaatst, gaat het bevestigingslampje branden.

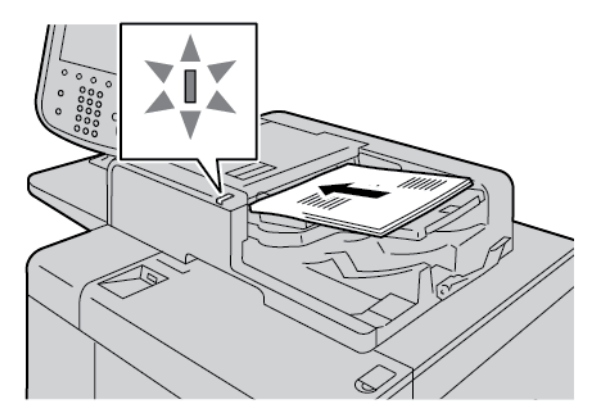

- 3. Druk op de toets Startpagina Functies.
- 4. Op het scherm Startpagina Functies selecteert u Kopiëren.
- 5. Selecteer de benodigde functies of opties op het scherm Kopiëren.
	- Verkleinen/vergroten
	- Papierinvoer
	- 2-zijdig kopiëren
	- Aflevering kopieën
	- Beeldverschuiving
	- Origineeltype
	- Donkerder/lichter

Opmerking: De functies die op het hoofdscherm voor Kopiëren worden weergegeven, variëren afhankelijk van de manier waarop de systeembeheerder het scherm Kopiëren heeft geconfigureerd.

- 6. Voer het aantal kopieën in.
- 7. Druk op de toets Start.

# <span id="page-55-0"></span>Kopiëren via de glasplaat

1. Open de AOD.

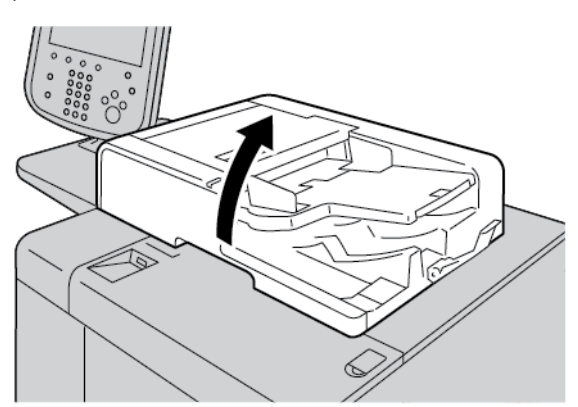

2. Plaats het document met de beeldzijde omlaag op de glasplaat. Lijn het document zoals aangegeven uit.

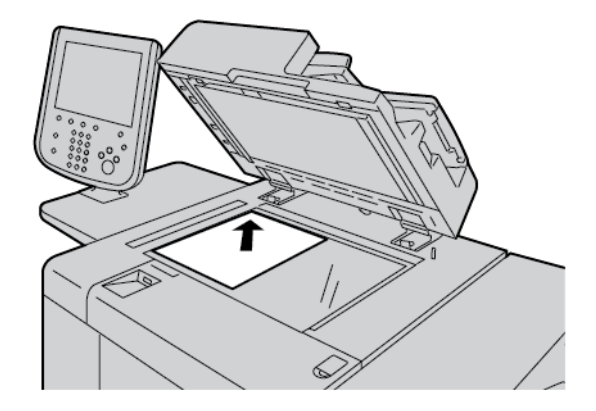

- 3. Druk op de toets Startpagina Functies.
- 4. Op het scherm Startpagina Functies selecteert u Kopiëren.
- 5. Selecteer de gewenste opties op het scherm Kopiëren.
	- Verkleinen/vergroten
	- Papierinvoer
	- 2-zijdig kopiëren
	- Aflevering kopieën
	- Beeldverschuiving
	- Origineeltype
	- Donkerder/lichter

De functies die op het hoofdscherm voor Kopiëren worden weergegeven, variëren afhankelijk van de manier waarop de systeembeheerder het hoofdscherm voor Kopiëren heeft geconfigureerd.

- 6. Voer het aantal kopieën in met behulp van de cijfertoetsen.
- 7. Druk op de toets Start.

# <span id="page-56-0"></span>Kopieeropties selecteren voor een DFA-afwerkapparaat

Als uw Xerox-apparaat is voorzien van een optionele DFA (Document Finishing Architecture) van derden, is het DFA-afwerkeenheidprofiel beschikbaar en kunt u kopieeropties voor opdrachten selecteren.

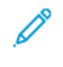

Opmerking: U kunt optionele DFA-apparaten aansluiten op een Xerox® PrimeLink® B9110 Copier/Printer, PrimeLink® B9125 Copier/Printer en PrimeLink® B9136 Copier/Printer.

Voordat u een DFA-apparaat aansluit op de Xerox PrimeLink® Copier/Printer, moet u eerst een apparaatprofiel maken. Een apparaatprofiel vertegenwoordigt de kenmerken van uw afwerkapparaat.

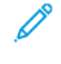

Opmerking: Voor informatie over het instellen van de profielwaarden voor het DFA-apparaat dat is aangesloten op de PrimeLink Copier/Printer, raadpleegt u de documentatie die bij het DFA-apparaat is geleverd.

U kunt een opdrachtprofiel selecteren op de printerserver, op de printerdriver op uw computer, of op het aanraakscherm op het bedieningspaneel van uw Xerox-PrimeLink-apparaat. Afhankelijk van het DFA-apparaat zijn er maximaal 12 profielen beschikbaar. Stel het DFA-apparaat in met Papierformaat, Nieten, Omslag, Nietpositie, Vouwpositie en andere benodigde specificaties voor uw afdrukopdracht.

- 1. Plaats de originele documenten in de AOD of op de glasplaat.
- 2. Druk op de knop Startpagina Functies.
- 3. Op het scherm Startpagina Functies drukt u op Kopiëren.
- 4. Druk op Aflevering kopieën en druk vervolgens op Aflevering/staffelen.
	- a. Druk op DFA-afwerkeenheid.

Het tabblad DFA-afwerkeenheidprofiel verschijnt.

b. Druk op het tabblad DFA-afwerkeenheidprofiel.

Het venster DFA-afwerkeenheidprofiel verschijnt.

- c. Als u een profiel voor de opdracht wilt selecteren, drukt u op een naam in de lijst. Als het apparaat een e-binder (inbindeenheid) is, selecteert u de Inbindpositie door op Links of Rechts te drukken.
- d. Druk op Opslaan.
- 5. Druk nogmaals op Opslaan om de instellingen van de DFA-afwerkeenheid op te slaan.
- 6. Druk op het tabblad Afleveringsopmaak en druk dan op Aflevering met beeldzijde omhoog/omlaag.
	- a. Om de gewenste optie voor de opdracht te selecteren, drukt u op Beeldzijde omhoog of Beeldzijde omlaag.
	- b. Druk op Opslaan.
- 7. Selecteer de gewenste opties op het scherm Kopiëren. De opties die op het scherm Kopiëren worden weergegeven, variëren afhankelijk van de manier waarop het scherm Kopiëren is geconfigureerd door de beheerder.
- 8. Voer het aantal kopieën in.

### 9. Druk op Start.

Als u hierom wordt gevraagd, volgt u de instructies op het scherm om eventuele fouten in de opdrachtverzending te corrigeren. Als er een probleem met de DFA optreedt, raadpleegt u de DFAdocumentatie.

# <span id="page-58-0"></span>Op tabbladen kopiëren

- 1. Plaats de tabbladen in lade 5 (handmatige invoer).
- 2. Het scherm Lade 5 (handmatige invoer) wordt automatisch geopend. Bevestig of wijzig het papierformaat in de printerdriver.
	- Als het weergegeven papierformaat en de papiersoort juist zijn, selecteert u Bevestigen.
	- Als u de papierinstellingen wilt wijzigen, selecteert u Instellingen wijzigen.
- 3. Selecteer:
	- Bij Papiersoort selecteert u Tabbladen.
	- Bij Papierformaat selecteert u Standaardformaat A4 (210 x 297 mm) of 8,5 x 11 inch
- 4. Druk op Opslaan en druk dan op Bevestigen totdat u terugkeert op het scherm Kopiëren.
- 5. Op het scherm Kopiëren drukt u op het tabblad Afleveringsopmaak.
- 6. Druk op Aflevering beeldzijde omhoog/omlaag.
	- a. Druk op Beeldzijde omlaag.
	- b. Druk op Opslaan.
- 7. Op het tabblad Afleveringsopmaak drukt u op Verschuiven op tabblad.
	- a. Druk op Verschuiven naar tab en volg de instructies voor het plaatsen van de tabbladen. Controleer uw selecties voor de tabbladen.
	- b. Druk op Opslaan.
- 8. Voer het gewenste aantal afdrukken in met behulp van de cijfertoetsen.
- 9. Druk op Start om te beginnen met kopiëren.

# <span id="page-59-0"></span>De optie Kopiëren gebruiken

Het tabblad Kopiëren bevat de volgende opties:

- Verkleinen/vergroten
- Papierinvoer
- 2-zijdig kopiëren
- Aflevering kopieën
- Beeldverschuiving
- Origineeltype
- Donkerder/lichter

Opmerking: De functies die op het hoofdscherm voor Kopiëren worden weergegeven, variëren afhankelijk van de manier waarop het scherm Kopiëren is geconfigureerd door de beheerder.

### **VERKLEINEN/VERGROTEN**

U kunt de kopieerfuncties voor verkleinen en vergroten instellen in het gedeelte Verkleinen/vergroten op het scherm Kopiëren.

- 1. Op het scherm Startpagina Functies drukt u op Kopiëren.
- 2. Op het tabblad Verkleinen/vergroten drukt u op het gewenste verkleinings- of vergrotingspercentage.

Opmerking: Om het verkleinings-/vergrotingspercentage in te stellen, drukt u op de pictogrammen Plus (+) of Min (–). Het percentage wordt in het tekstvak weergegeven.

### **PAPIERINVOER**

U kunt een papierlade selecteren die niet in het gedeelte Papierinvoer van het scherm Kopiëren wordt weergegeven.

- 1. Op het scherm Startpagina Functies drukt u op Kopiëren.
- 2. Selecteer het gewenste papier via de functie Papierinvoer.
- 3. In het gedeelte Papierinvoer drukt u op Meer.
- 4. Selecteer de lade met het gewenste formaat en de gewenste papiersoort in de lijst.
- 5. Druk op Opslaan om uw wijzigingen op te slaan.

# **2-ZIJDIG KOPIËREN**

U kunt een zijde of beide zijden van 1-zijdig of 2-zijdige documenten kopiëren.

- 1. Op het scherm Kopiëren selecteert u in het gedeelte 2-zijdig kopiëren de kopieeropties voor uw opdracht.
- 2. Als u zijde 2 kop-staart wilt roteren, schakelt u het selectievakje bij Zijde 2 roteren in.

### **AFLEVERING KOPIEËN**

Om de aflevering van kopieën op te geven, gebruikt u het tabblad Aflevering kopieën op het scherm Kopiëren.

- 1. Op het scherm Kopiëren drukt u op het tabblad Aflevering kopieën.
- 2. Op het scherm Perforeren en meer selecteert u de afleveringsfuncties voor uw opdracht:
	- Papierinvoer: Druk op Papierinvoer om het scherm Papierinvoer weer te geven.
	- Nieten: deze optie is alleen beschikbaar als u Sets selecteert.
	- Perforeren: deze optie is alleen beschikbaar als u Sets selecteert.
	- Sets
	- Lade scheidingsvellen
	- Aflevering/staffelen/subset
- 3. Druk op Opslaan om de wijzigingen op te slaan.

#### **BEELDVERSCHUIVING**

Om beeldverschuivingsopties op te geven, gebruikt u het tabblad Beeldverschuiving op het scherm Kopiëren.

- 1. Op het scherm Kopiëren drukt u op het tabblad Beeldverschuiving.
- 2. Selecteer de gewenste beeldverschuivingsopties op het scherm Beeldverschuiving.
- 3. Druk op Verschuiven op tabblad. Om de beeldverschuivingsparameters in te stellen, gebruikt u de pijlen naar links, rechts, omhoog of omlaag.
- 4. Druk op Origineelrichting. Selecteer Staande beelden of Liggende beelden. Druk op Opslaan om de instellingen voor beeldrichting op te slaan.
- 5. Om de instellingen voor zijde te spiegelen op zijde 2, schakelt u het selectievakje bij Zijde 1 spiegelen in.
- 6. Druk op Opslaan om uw wijzigingen op te slaan.

#### **ORIGINEELTYPE**

Om de specificaties van het Origineeltype op te geven, selecteert u op het scherm Kopiëren het tabblad Origineeltype.

- 1. Op het scherm Kopiëren drukt u op het tabblad Origineeltype.
- 2. Selecteer de relevante specificaties voor het origineeltype.
- 3. Druk op Opslaan om de wijzigingen op te slaan.

### **DONKERDER/LICHTER**

U kunt de densiteit voor het kopiëren instellen op een van de zeven niveaus in het gedeelte Lichter/donkerder van het venster Kopiëren.

Als u de densiteit wilt aanpassen, kunt u op de pijltoetsen naar links en rechts op het aanraakscherm drukken.

# <span id="page-61-0"></span>Afdrukkwaliteit

De optie Afdrukkwaliteit bevat de volgende opties:

- Origineeltype
- Beeldopties
- Achtergrondonderdrukking

# **ORIGINEELTYPE**

De functie Origineeltype biedt een handige manier om de kwaliteit van uw aflevering te verbeteren aan de hand van het type originele documentbeelden dat u kopieert. Selecteer het tabblad Origineeltype in het gedeelte Afdrukkwaliteit en selecteer de gewenste optie.

- 1. Druk op Origineeltype en selecteer een optie.
	- Foto en tekst: gebruik deze optie als uw originele document afkomstig is uit een tijdschrift of een andere bron waarin hoogwaardige foto's met tekst is opgenomen. Deze instelling produceert betere foto's, maar vermindert de scherpte voor tekst en lijntekeningen enigszins.
	- Tekst: gebruik deze optie als uw originele document alleen tekst of lijntekeningen bevat. Deze optie resulteert in scherpere randen voor tekst en lijntekeningen.
	- Foto: deze optie is specifiek ontworpen voor het kopiëren van foto's of tijdschriftafbeeldingen zonder tekst of lijntekeningen. Deze optie voorkomt de zwakke reproductie van kleuren.
	- Lichte tekst: Selecteer deze optie voor tekst waarvoor verbeteringen nodig is, zoals met de hand geschreven potloodtekst.
	- Tekst op doorschijnend papier: Selecteer deze optie voor het reduceren van vage plekken op documenten van overtrekpapier of om schaduwen op de achtergrond van lichtgewicht papieren documenten te onderdrukken.
- 2. Druk op Opslaan om de wijzigingen op te slaan.

# **BEELDOPTIES**

Gebruik de toepassing Beeldopties om de volgende opties aan te passen:

- Lichter/donkerder: Deze optie biedt een handmatige regeling om de gescande beelden lichter of donkerder te maken. Als u het gescande beeld van lichte originele documenten, zoals potloodtekeningen, donkerder wilt maken, verplaatst u de schuifbalk omlaag. Als u het gescande beeld van donkere originele documenten, zoals halftonen of originele documenten met gekleurde achtergronden, lichter wilt maken, verplaatst u de schuifbalk omhoog.
- Scherpte: deze optie regelt de balans tussen scherpe tekst en moiré (patronen binnen het beeld).
- Om een beeld te produceren dat er vloeiend en gelijkmatig uitziet, en om het beeld zachter te maken, verplaatst u de schuifbalk omlaag. Deze instelling is uitermate geschikt voor fotografische gescande beelden.
- Om een beeld te produceren met een betere kwaliteit van tekst of lijntekeningen, en om het beeld scherper te maken, verplaatst u de schuifbalk omhoog.

#### **ACHTERGRONDONDERDRUKKING**

Als Achtergrondonderdrukking is geselecteerd, wordt de achtergrondkleur van documenten zoals kranten en documenten op gekleurd papier gewist op de kopie.

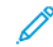

Opmerking: Als Documenttype is ingesteld op Foto, werkt de functie Achtergrondonderdrukking niet.

- 1. Op het scherm Kopiëren drukt u op het tabblad Afdrukkwaliteit.
- 2. Druk op Achtergrondonderdrukking.
- 3. Als u geen achtergrondonderdrukking wilt, drukt u op Uit. Als u automatische achtergrondonderdrukking wilt, drukt u op Automatische onderdrukking.
- 4. Druk op Opslaan om de wijzigingen op te slaan.

# <span id="page-63-0"></span>Opmaakaanpassing

In het deel Opmaakaanpassing vindt u de volgende functies:

- Kopiëren (boek)
- 2-zijdig kopiëren (boek)
- Origineelformaat
- Randen wissen
- Beeldverschuiving
- **Beeldrotatie**
- Beeld omkeren
- Origineelrichting

# **KOPIËREN (BOEK)**

U kunt ingebonden originele documenten, zoals boeken, op de glasplaat plaatsen om 1- of 2-zijdige kopieën te maken.

- 1. Plaats het ingebonden originele document met de beeldzijde omlaag op de glasplaat, tegen de linkerachterhoek van de glasplaat aan. Lijn de bovenzijde van het ingebonden originele document uit met de achterste rand van de glasplaat.
- 2. Op het scherm Startpagina Functies drukt u op Kopiëren en drukt u op het tabblad Opmaakaanpassing.
- 3. Druk op Boek kopiëren en druk dan op Aan of Uit.
- 4. Met Boek kopiëren ingesteld op Aan selecteert u een optie:
	- Beide pagina's: met deze optie worden beide pagina's in de volgorde van de pagina's afgedrukt.
	- Alleen linkerpagina: met deze optie wordt alleen de linkerpagina gekopieerd.
	- Alleen rechterpagina: met deze optie wordt alleen de rechterpagina gekopieerd.
	- Bindrug wissen: met deze optie wordt de schaduw uit het middelste gedeelte van het document gewist. U kunt de breedte voor het wissen van de bindrug instellen tussen 0–50 mm (0–1,96 inch) in stappen van 1 mm (0,039 inch).
- 5. Druk op Opslaan.

# **2-ZIJDIG KOPIËREN (BOEK)**

Met deze toepassing kunt u 2-zijdige kopieën van tegenover elkaar liggende pagina's van het ingebonden origineel maken.

Opmerking: U kunt deze functie en Boek kopiëren niet tegelijkertijd activeren. Gebruik de glasplaat om boeken, tijdschriften of pamfletten te kopiëren. Plaats geen ingebonden originele documenten in de AOD. Documenten van een niet-standaardformaat kunnen niet juist in twee pagina's worden gescheiden.

- 1. Op het scherm Startpagina Functies drukt u op Kopiëren en drukt u op het tabblad Opmaakaanpassing.
- 2. Druk op 2-zijdig boek kopiëren en druk dan op Aan.
- 3. Druk op Startpagina en eindpagina om de eerste en laatste pagina voor het kopiëren op te geven.
	- Bij Startpagina: druk op Linkerpagina of Rechterpagina.
	- Bij Eindpagina: druk op Linkerpagina of Rechterpagina.
- 4. Om de instelling voor Bindrug wissen (de ruimte tussen het beeldgebied en de bindrand) op te geven, drukt u op het pictogram plus (+) of min (–).
- 5. Druk op Opslaan.

### **ORIGINEELFORMAAT**

- 1. Op het scherm Startpagina Functies drukt u op Kopiëren en drukt u op het tabblad Opmaakaanpassing.
- 2. Druk op Origineelformaat.
	- De printer kan de eerste pagina van het originele document vooraf scannen om het gebied te bepalen dat moet worden gekopieerd. Als u de printer wilt laten bepalen welk gebied moet worden gekopieerd, selecteert u Auto-herkenning.
	- Als het gebied dat u wilt kopiëren, overeenkomt met een bepaald papierformaat, selecteert u Formaat handmatig invoeren en selecteert u vervolgens het gewenste papierformaat. Druk op de toetsen omhoog en omlaag om de lijst met papierformaten te bekijken.
	- Als het originele document bestaat uit pagina's van verschillende formaten, selecteert u Originelen van gemengde formaten.
- 3. Druk op Opslaan.

### **RANDEN WISSEN**

U kunt een deel van de randen van uw kopieën wissen. Geef aan hoeveel er moet worden gewist aan de rechter-, linker-, boven- en onderrand.

- 1. Op het scherm Startpagina Functies drukt u op Kopiëren en drukt u op het tabblad Opmaakaanpassing.
- 2. Druk op Randen wissen.
- 3. Dezelfde hoeveelheid van alle randen wissen:
	- a. Druk op Alle randen.
	- b. Druk op het pictogram plus (+) of min (-).
- 4. Verschillende hoeveelheden voor de randen opgeven:
	- a. Druk op Afzonderlijke randen.
	- b. Druk voor elke rand op het pictogram plus (+) of min (-).
	- c. Als u 2-zijdige kopieën selecteert: om aan te geven hoeveel er moet worden gewist van elke rand op zijde 2, drukt u op het pictogram plus  $(+)$  of min  $(-)$  of selecteert u Zijde 1 spiegelen.
- 5. Om de origineelrichting op te geven van het document dat u in de AOD of op de glasplaat hebt geplaatst, selecteert u een optie:
	- Voor een verticale richting, waarbij de bovenkant van het document naar de achterkant van de printer is gericht, drukt u op Origineelrichting en drukt u op Staande beelden.
	- Voor een horizontale, waarbij de bovenkant van het document naar de linkerkant van de printer is gericht, drukt u op Origineelrichting en drukt u op Liggende beelden.
- 6. Druk op Opslaan.
- 7. Druk op Tot rand afdrukken om het wissen van randen te annuleren.
- 8. Als u voorinstellingen zoals Perf. gaten wissen of Kop-/voettekst wissen hebt opgeslagen, kunt u de voorinstelling in de linkeronderhoek van het scherm selecteren.
- 9. Druk op Opslaan.

### **BEELDVERSCHUIVING**

U kunt de plaatsing van het beeld op de kopiepagina wijzigen. Deze functie is handig als het beeld kleiner is dan het paginaformaat. Om te zorgen dat de beeldverschuiving werkt zoals verwacht, plaatst u de originele documenten op juiste wijze.

- 1. Op het scherm Startpagina Functies drukt u op Kopiëren en drukt u op het tabblad Opmaakaanpassing.
- 2. Druk op Beeldverschuiving.
- 3. Als u het beeld op de pagina wilt centreren, drukt u op Auto-centreren.
- 4. Om de positie van het beeld op te geven, selecteert u de toepasselijke opties voor uw opdracht:
	- Om de hoeken van het beeld op de pagina te verschuiven, drukt u op **Hoekverschuiving**.
	- Om de kantlijnen aan te passen, drukt u op Kantlijnverschuiving.
	- Om de mate van verschuiving op te geven voor omhoog of omlaag en links of rechts voor Zijde 1, drukt u op het pictogram plus (+) of min (–).
	- Als u 2-zijdige kopieën hebt geselecteerd: om aan te geven hoeveel er moet worden gewist van elke rand op zijde 2, drukt u op het pictogram plus (+) of min (-) of drukt u op Zijde 1 spiegelen.
- 5. Om de originele richting van het document in de AOD of op de glasplaat op te geven, drukt u op Origineelrichting. Druk op Staande beelden of Liggende beelden. Druk op Opslaan.

Als de voorinstellingen niet worden opgeslagen, selecteert u Verschuiving naar rechts of Verschuiving omlaag.

6. Druk op Opslaan.

#### **BEELDROTATIE**

Als de richting van het papier dat in de lade is geplaatst, afwijkt van de richting van het geplaatste document, roteert de printer het documentbeeld automatisch zodat het overeenkomt met de document- en papierrichting.

1. Op het scherm Startpagina Functies drukt u op Kopiëren en drukt u op het tabblad Opmaakaanpassing.

- 2. Druk op Beeldrotatie.
- 3. Selecteer de gewenste beeldrotatie:
	- Uit
	- Altijd aan
	- Aan bij Auto
- 4. Druk op Opslaan.

### **BEELD OMKEREN**

U kunt kopieën maken met een negatief beeld van het originele document, of kopieën waarbij de beelden aan de linkerkant en de beelden aan de rechterkant van het document zijn omgekeerd.

- 1. Op het scherm Startpagina Functies drukt u op Kopiëren en drukt u op het tabblad Opmaakaanpassing.
- 2. Druk op Beeld omkeren. De standaardinstelling is Normaal beeld, waarmee de beelden niet worden gespiegeld.
- 3. Druk op een optie:
	- Spiegelbeeld: met de optie worden de beelden aan de linkerkant en de beelden aan de rechterkant van het document omgekeerd.
	- Negatief beeld: met deze optie wordt een negatief beeld gemaakt. De printerstandaard is Positief beeld, waarmee het beeld niet als een negatief wordt afgedrukt.
- 4. Druk op Opslaan.

Opmerking: Als de opties Negatief beeld en Rand wissen tegelijkertijd zijn ingesteld, wordt het gebied voor Rand wissen wit.

### **ORIGINEELRICHTING**

Stel de documentrichting in om de bovenkant van het document aan te geven.

- 1. Op het bedieningspaneel drukt u op het scherm Startpagina Functies op Kopiëren en drukt u dan op het tabblad Opmaakaanpassing.
- 2. Druk op Origineelrichting.
- 3. Selecteer de richting van het document dat in de printer is geplaatst:
	- Staande beelden
	- Liggende beelden
- 4. Druk op Opslaan.

Opmerking: Als de instelling bij Origineelrichting afwijkt van de fysieke documentrichting, detecteert de printer mogelijk de verkeerde kant als de kop of bovenkant van het document.

# <span id="page-67-0"></span>Afleveringsopmaak

Het gedeelte Afleveringsopmaak bevat de volgende functies:

- Katern maken
- Omslagen
- Pagina-opmaak
- Poster
- Vouwen
- Notities
- Watermerk
- Verschuiven op tabblad
- Aflevering beeldzijde omhoog/omlaag
- ID-kaart kopiëren

# **KATERN MAKEN**

U kunt kopieën afdrukken in de vorm van een katern. De paginabeelden worden verkleind, zodat er twee beelden per zijde van elke pagina worden afgedrukt. De pagina's kunnen handmatig worden gevouwen en geniet, of automatisch worden gerild en geniet met gebruik van de juiste afwerkeenheid.

In de modus Katern maken drukt de printer de kopieën pas af nadat alle originele documenten zijn gescand.

- 1. Selecteer Kopiëren op het scherm Startpagina Functies en druk dan op het tabblad Afleveringsopmaak.
- 2. Druk op Katern maken en druk dan op Aan.
- 3. Bij Origineleninvoer selecteert u 1-zijdige originelen, 2-zijdige originelen of 2-zijdig, zijde 2 roteren.
- 4. Als de PR-afwerkeenheid met AVH-module is geïnstalleerd, drukt u op Vouwen en nieten en selecteert u een optie:
	- Alleen vouwen
	- Alleen rillen
	- Vouwen en nieten
- 5. Als u kantlijnen wilt toevoegen in het middelste inbindgebied om te compenseren voor de dikte van het katern:
	- a. Druk op Rand verschuiven. Druk op het pictogram plus (+) of min (-) om de verschuiving in te stellen.
	- b. Druk op Opslaan.
- 6. Als u omslagen wilt toevoegen, drukt u op Omslagen en vervolgens op Blanco omslag, Afdrukken op beide zijden of 1-zijd. omslag Buitenk. bedr..
	- a. Selecteer de lade waarin het papier voor de omslagen is geplaatst, en de lade waarin het papier voor het hoofdgedeelte van het document is geplaatst. Druk op Opslaan.
- b. Als u de kopie van de laatste pagina van het originele document wilt afdrukken op de achteromslag, schakelt u bij Blanco omslag en Afdrukken op beide zijden het selectievakje Laatste pagina op achteromsl. in. Druk op Opslaan.
- 7. Om het aantal vellen voor elke subset in te voeren, drukt u op Uitvoer verdelen en drukt u op Aan. Druk bij Vellen per subset op het pictogram plus (+) of min (–) en druk op Opslaan.
- 8. Met de optie Staffelen wordt elke stapel afgedrukte pagina's ten opzichte van de vorige stapel een beetje naar links of rechts geplaatst, zodat de stapels gemakkelijker zijn te scheiden. Opties voor staffelen instellen:
	- a. Druk op Aflevering/staffelen/subset.
	- b. Druk op Bovenste opvangbak rechts of Middelste opvangbak rechts. Voor automatisch rillen drukt u op Middelste opvangbak rechts > Staffelen.
	- c. Selecteer een optie bij Staffelen:
		- Standaardinstelling systeem
		- Niet staffelen
		- Staffelen per set
		- Staffelen per opdracht
	- d. Druk op Opslaan.
- 9. Voor automatische beeldplaatsing drukt u op Auto-beeldplaatsing en drukt u op Aan of Uit. Druk op Opslaan om de instellingen op te slaan.
- 10. Om alle instellingen van de opties voor Katern maken op te slaan, drukt u op Opslaan.

### **OMSLAGEN**

Als u omslagen aan een kopieeropdracht wilt toevoegen, dient u voor de eerste en laatste pagina verschillende papierladen te selecteren. U kunt zwaarder papier, gekleurd papier of voorbedrukt papier in deze laden plaatsen. De omslagen kunnen blanco of bedrukt zijn.

Het papier dat voor de omslagen wordt gebruikt moet hetzelfde formaat hebben als het papier dat voor de rest van het document wordt gebruikt.

- 1. Selecteer Kopiëren op het scherm Startpagina Functies en druk dan op het tabblad Afleveringsopmaak.
- 2. Druk op Omslagen.
- 3. Als u een voor- en achteromslag uit dezelfde papierlade en met dezelfde afdrukopties wilt toevoegen:
	- a. Bij de opties Vooromslag en Achteromslag selecteert u de benodigde instellingen voor uw opdracht:
		- Blanco omslag: met deze optie wordt er geen tekst op de omslag afgedrukt.
		- Afdrukken op zijde 1: met deze optie wordt een omslag op zijde 1 bedrukt.
		- Afdrukken op zijde 2: met deze optie wordt een omslag op zijde 2 bedrukt.
		- 2-zijdig afdrukken: met deze optie wordt een voor- en achteromslag afgedrukt.
	- b. Druk op Papierinvoer om de papierlade te selecteren die u voor de omslagen en de hoofdtekst van het document wilt gebruiken.
- c. Druk op Opslaan.
- 4. Als u alleen een vooromslag wilt invoegen, drukt u in het veld Achteromslag op Uit. Als u alleen een achteromslag wilt invoegen, drukt u in het veld Vooromslag op Uit.
- 5. Druk op Opslaan.

### **PAGINA-OPMAAK**

De functie Pagina-opmaak bevat twee opties:

- Pagina's per zijde
- Beeld herhalen

### **Pagina's per zijde**

U kunt meerdere origineelpagina's op één zijde van een vel papier kopiëren. Afhankelijk van de grootte van de pagina, wordt het beeld proportioneel verkleind zodat het beeld op het geselecteerde papier past.

- 1. Selecteer Kopiëren op het scherm Startpagina Functiesen druk op het tabblad Afleveringsopmaak.
- 2. Druk op Pagina-opmaak en druk op Pagina's per zijde.
- 3. Als u het aantal origineelpagina's voor elk vel papier wilt selecteren, drukt u op 2 pagina's, 4 pagina's of 8 pagina's. Voor een katern met 4-op-1 pagina's of een katern met 8-op-1 pagina's selecteert u de gewenste leesvolgorde.
- 4. Als u de richting van de kopieën wilt wijzigen, drukt u op Origineelrichting en drukt u op Staande beelden of Liggende beelden. Druk op Opslaan.
- 5. Om alle instellingen op te slaan, drukt u op Opslaan.

### **Beeld herhalen**

Een origineelbeeld kan een bepaald aantal keren op één vel papier worden gekopieerd.

- 1. Op het scherm Startpagina Functies drukt u op Kopiëren.
- 2. Druk op Afleveringsopmaak.
- 3. Druk op Pagina-opmaak > Beeld herhalen.
- 4. Selecteer de benodigde optie voor Beeld herhalen.
	- a. Om aan te geven hoe vaak hetzelfde beeld op de pagina moet worden herhaald, drukt u op 2 keer, 4 keer of 8 keer.
	- b. Om automatisch het aantal keren te berekenen dat het beeld verticaal of horizontaal moet worden herhaald, op basis van documentgrootte, papierformaat en het vergrotings-/verkleiningspercentage, drukt u op Automatisch herhalen.
	- c. Om te geven hoe vaak het beeld verticaal of horizontaal moet worden herhaald, drukt u op Variabel herhalen en drukt u vervolgens op het pictogram plus (+) of min (–). U kunt een beeld maximaal 1-33 keer verticaal in kolommen herhalen en 1-23 keer horizontaal in rijen.
- 5. Als u de richting van de kopieën wilt wijzigen, drukt u op Origineelrichting en drukt u op Staande beelden of Liggende beelden. Druk op Opslaan.
- 6. Om uw wijzigingen voor de optie Beeld herhalen wilt opslaan, drukt u op Opslaan.
- $\Omega$ Tip: Wanneer de kopieerverhouding is ingesteld op Auto, worden de herhaalde kopieën van het beeld verkleind zodat ze op het geselecteerde papier passen. U kunt opgeven hoe de herhaalde kopieën van het beeld moeten worden gerangschikt.

Opmerking: Als u herhaalde kopieën van hetzelfde formaat als het documentbeeld maakt, kunt u opgeven hoeveel herhaalde beelden op het papier passen.

### **POSTER**

Met de optie Poster kunt u een grote poster maken door de kopieën verspreid over meerdere vellen aan elkaar te plakken. De gekopieerde vellen krijgen een kantlijn zodat ze aan elkaar kunnen worden geplakt. De plakkantlijn is vast ingesteld op 10 mm (0,4 inch).

### Opmerking:

- Als u Stapels of Stapels met scheidingsvellen selecteert op het scherm Kopiëren, wordt de functie Poster ingeschakeld.
- Als u Stapels selecteert op het scherm Perforeren en meer, wordt de functie Poster uitgeschakeld.
- 1. Selecteer Kopiëren op het scherm Startpagina Functies en druk dan op het tabblad Afleveringsopmaak.
- 2. Druk op Poster.
- 3. Druk op Afleveringsformaat en druk dan op het gewenste formaat van de poster.
- 4. Als u vergrotingspercentages voor de breedte en de lengte onafhankelijk van elkaar wilt selecteren, drukt u op Vergrotingspercentage en selecteert u het pictogram plus (+) of min (–). Als u de breedte en lengte proportioneel wilt instellen, drukt u op X-Y% vergrendelen.
- 5. Druk op Papierinvoer en stel de gewenste opties voor de papierinvoerlade in.
- 6. Druk op Opslaan om de opties voor de papierinvoerlade in te stellen.
- 7. Druk op Opslaan om uw wijzigingen op te slaan.
- $\Omega$ Tip: Open het scherm Scanopties. Zorg dat de instelling Origineelrichting en de richting van het document hetzelfde zijn.

#### **VOUWEN**

Als het Xerox-apparaat is uitgerust met een vouwoptie, kunt u vouwen selecteren voor uw opdracht. Als er bijvoorbeeld een C-vouw of Z-vouw beschikbaar is, kan het apparaat de opdracht in drieën vouwen. Voor informatie over elk soort vouw raadpleegt u [C/Z-vouwtypes](#page-458-0).

- 1. Op het bedieningspaneel drukt u op het scherm Startpagina Functies op Kopiëren en drukt u dan op het tabblad Afleveringsopmaak.
- 2. Druk op Vouwen en vervolgens op Vouwen/rillen.
- 3. Selecteer de gewenste functies voor vouwen en rillen op het scherm Vouwen/rillen:
	- Alleen vouwen
	- Alleen rillen
- 4. Druk op Opslaan.

Opmerking: De richting van documenten is beperkt to korte kant eerst (KKE). Als u de optie Vouwen wilt gebruiken, selecteert u een papierlade waarin papier met de korte kant eerst is geplaatst.

### **NOTITIES**

U kunt een notitiestempel, datum, paginanummer en Bates-stempel die niet op het originele document zijn vermeld, aan de kopieën toevoegen.

- 1. Selecteer Kopiëren op het scherm Startpagina Functies en druk dan op het tabblad Afleveringsopmaak.
- 2. Druk op Aantekeningen.
- 3. Een opmerking toevoegen:
	- a. Druk op Opmerking en vervolgens op Aan.
	- b. Selecteer op het volgende scherm de gewenste opmerking in de lijst met opgeslagen opmerkingen.
	- c. Om een opmerking te maken, drukt u op een <Beschikbare> opmerking en drukt u vervolgens op Bewerken. Voer de nieuwe opmerking in met behulp van het toetsenbord op het aanraakscherm en druk op Opslaan.
	- d. Druk op Toepassen op en druk op Alleen eerste pagina, Alle pagina's of Alle pagina's behalve de eerste pagina. Druk op Opslaan.
	- e. Als u de locatie van de opmerking op de pagina wilt selecteren, drukt u op Positie en selecteert u vervolgens de gewenste locatie.
	- f. Druk twee keer op Opslaan.
- 4. De huidige datum toevoegen:
	- a. Druk op Datum en vervolgens op Aan.
	- b. Selecteer de notatie voor de datum.
	- c. Als u wilt selecteren op welke pagina's de datum wordt weergegeven, drukt u op Toepassen op en vervolgens op Alleen eerste pagina, Alle pagina's of Alle pagina's behalve de eerste pagina. Druk op Opslaan.
	- d. Als u de positie van het datumstempel op de pagina wilt selecteren, drukt u op Positie en selecteert u de gewenste positie.
	- e. Druk twee keer op Opslaan.
- 5. Paginanummers toevoegen:
	- a. Druk op Paginanummers en vervolgens op Aan.
	- b. Druk op het pictogram plus (+) of min (-) om het paginanummer van de beginpagina in te voeren.
- c. Als u wilt selecteren op welke pagina's het paginanummer wordt weergegeven, drukt u op Toepassen op en vervolgens op Alle pagina's of Alle pagina's behalve de eerste pagina. Druk op Opslaan.
- d. Als u de positie van het datumstempel op de pagina wilt selecteren, drukt u op Positie en selecteert u de gewenste positie.
- e. Druk twee keer op Opslaan.
- 6. Een Bates-stempel toevoegen:
	- a. Druk op Bates-stempel en vervolgens op Aan.
	- b. Selecteer een bestaand voorvoegsel of maak een nieuw voorvoegsel.
	- c. Om een voorvoegsel te maken, drukt u op een <Beschikbaar> voorvoegsel en vervolgens op Bewerken. Typ het nieuwe voorvoegsel met het toetsenbord op het aanraakscherm en druk op Opslaan.
	- d. Druk op het pictogram plus (+) of min (-) om het paginanummer van de beginpagina in te voeren.
	- e. Als u wilt selecteren op welke pagina's het Bates-stempel wordt weergegeven, drukt u op Toepassen op en vervolgens op Alle pagina's of Alle pagina's behalve de eerste pagina. Druk op Opslaan.
	- f. Als u de positie van het Bates-stempel op de pagina wilt selecteren, drukt u op Positie en selecteert u de gewenste positie. Druk op Opslaan.
	- g. Als u het aantal cijfers wilt opgeven, drukt u op Aantal cijfers. Als u het vereiste minimumaantal cijfers wilt selecteren, drukt u op Automatisch toewijzen en daarna op Opslaan.
	- h. Als u een specifiek aantal cijfers wilt selecteren, drukt u op Handmatig toewijzen. Druk op het pictogram plus (+) of min (-) om maximaal negen voorloopnullen in te voegen. Druk op Opslaan.
	- i. Druk op Opslaan.
- 7. Om de richting op te geven van de originele documenten die u in de AOD of op de glasplaat plaatst, drukt u bij Origineelrichting op Staande beelden of Liggende beelden.
- 8. De gebruikte notatie voor notities wijzigen:
	- a. Druk op Notatie en stijl.
	- b. Druk op het pictogram plus (+) of min (-) om de puntgrootte van het font te selecteren.
	- c. Druk om de plaatsing van de notities op de tweede zijde te selecteren bij het afdrukken van 2-zijdige kopieën op Zelfde als zijde 1 of Zijde 1 spiegelen.
	- d. Druk op Opslaan.
- 9. Om alle instellingen op te slaan, drukt u op Opslaan.

#### **WATERMERK**

U kunt een watermerk met een opeenvolgend controlenummer, opgeslagen watermerken, datum en tijd of serienummer afdrukken op de achtergrond van elke kopieerset.

- 1. Selecteer Kopiëren in het venster Startpagina Functies en druk dan op het tabblad Afleveringsopmaak.
- 2. Druk op Watermerk.
- 3. Om een controlenummer toe te voegen, drukt u op Controlenummer en drukt u vervolgens op Toevoegen. Om het beginnummer te selecteren, drukt u op het pictogram plus (+) of min (-). Druk op Opslaan.
- 4. Als u een opgeslagen watermerk wilt toevoegen, drukt u op Opgeslagen watermerken en vervolgens op Aan. Selecteer een opgeslagen watermerk in de lijst en druk vervolgens op Opslaan.
- 5. Om de huidige datum en tijd af te drukken op de kopieën, drukt u op Datum en tijd en drukt u vervolgens op Toevoegen. Druk op Opslaan.
- 6. Om het serienummer van de printer af te drukken op de kopieën, drukt u op Serienummer en drukt u vervolgens op Toevoegen. Druk op Opslaan.
- 7. Het watermerkbeeld is vaag, zodat de inhoud van de pagina leesbaar is. Als u het watermerk zichtbaar wilt maken op kopieën die als originele documenten worden gebruikt, drukt u op Watermerkeffect en drukt u vervolgens op Met reliëf of Contour. Druk op Opslaan.
- 8. Om alle instellingen op te slaan, drukt u op Opslaan.

## **Beveiligd watermerk**

Beveiligd watermerk, soms ook hybride watermerk genoemd, is een optionele functie waarvoor een optioneel pakket moet worden aangeschaft. Neem voor informatie contact op met de technische klantenondersteuning van Xerox.

Beveiligd watermerk is een beveiligingsbeheerfunctie waarmee een een digitale code voor kopieerbescherming in een document wordt opgenomen, om het kopiëren van het document te beperken. Met de digitale code kunt u ook bepalen wanneer, op welk apparaat en door wie het document is gemaakt.

De volgende beperkingen of condities zijn van toepassing op de functie Beveiligd watermerk:

- Door gebruik van de functie Beveiligd watermerk kan de afdrukkwaliteit achteruitgaan. Het gaat hierbij onder meer om:
	- Kleuren die er donkerder uitzien.
	- De resolutie voor tekst en punten, zoals decimale tekens en punten, is mogelijk niet helemaal scherp en moeilijk te lezen.
- De functie Beveiligd watermerk werkt mogelijk niet goed bij een document, als een van de volgende condities van toepassing zijn:
	- Het document is kleiner dan A5: 148 x 210 mm (5,5 x 8,5 inch).
	- De achtergrondkleur is niet wit.
	- De functie Watermerk of Beveiligd watermerk is al eerder gebruikt voor het document.
- De opties voor Beveiligd watermerk bestaan onder meer uit:
	- Beschermingscode: Met deze optie wordt een code in het document opgenomen en wordt voorkomen dat het document wordt gekopieerd of gescand.
	- Opgeslagen beveiligde watermerken: Met deze optie wordt verborgen tekst in het document opgenomen. Met deze verborgen-tekstfunctie wordt de gespecificeerde tekst in het vel opgenomen. Als u een document met verborgen tekst kopieert, verschijnt de ingesloten tekst wit op de afdrukken, zelfs als het optionele pakket voor Beveiligd watermerk niet op het Xerox-apparaat is geïnstalleerd.

## **VERSCHUIVEN OP TABBLAD**

U kunt beelden kopiëren op een tablocatie op tabbladen. Geef de positie van het tabblad op, zodat het beeld op het tabblad wordt gekopieerd. U kunt kopiëren op tabbladen van A4 (210 x 297 mm) en 8,5 x 11 inch.

- 1. Op het bedieningspaneel drukt u op het scherm Startpagina Functies op Kopiëren en drukt u dan op het tabblad Afleveringsopmaak.
- 2. Druk op Verschuiven op tabblad.
- 3. Selecteer de benodigde verschuivingsoptie:
	- Verschuiven naar tab: alleen het beeld wordt gekopieerd op het tabgedeelte van het papier.
	- Alles verschuiven: het volledige documentbeeld wordt op het tabblad gekopieerd.
- 4. Druk op het pictogram plus (+) of min (-) om de verschuivingswaarde op te geven.
- 5. Selecteer Papierinvoer en druk op Meer om een papierformaat en -soort voor de tabbladen te selecteren.
- 6. Druk op Tabbladen toevoegen om het aantal tabbladen in te stellen.
- 7. Plaats de tabbladen in lade 3, lade 4 of lade 5:
	- Voor lade 5: plaats de tabbladen met de te bedrukken zijde omhoog en zodanig dat de rand tegenover de tab als eerste in de printer wordt ingevoerd.
	- Lade 3 of lade 4: selecteer Tabbladen 106–216 g/m2. Plaats de tabbladen met de te bedrukken zijde omlaag en zodanig dat de achterrand met de tabs als laatste in de printer wordt ingevoerd.
- 8. Druk op Opslaan.

## **AFLEVERING BEELDZIJDE OMHOOG/OMLAAG**

- 1. Selecteer Kopiëren op het scherm Startpagina Functies en druk dan op het tabblad Afleveringsopmaak.
- 2. Druk op Aflevering beeldzijde omhoog/omlaag.
- 3. Druk op de gewenste optie:
	- Automatisch met deze optie wordt automatisch bepaald of de kopieën met de beeldzijde omhoog of omlaag moeten worden afgeleverd.
	- Beeldzijde omhoog: met deze optie wordt alle aflevering met de beeldzijde omhoog uitgevoerd, met de eerste pagina bovenaan de afgeleverde stapel.
	- Beeldzijde omlaag: met deze optie wordt alle aflevering met de beeldzijde omlaag uitgevoerd, met de eerste pagina onderaan de afgeleverde stapel.
	- Beeldzijde omhoog (omgekeerde volgorde): met deze optie wordt alle aflevering met de beeldzijde omhoog uitgevoerd, met de laatste pagina bovenaan de afgeleverde stapel. De beschikbaarheid van de optie Beeldzijde omhoog (omgekeerde volgorde) hangt af van hoe de systeembeheerder het Xeroxapparaat heeft geconfigureerd.
- 4. Druk op Opslaan.

## **ID-KAART KOPIËREN**

Met de functie ID-kaart kopiëren kunt u beide zijden van een klein origineel document, zoals een ID-kaart, op dezelfde zijde van een pagina kopiëren.

- 1. Open de AOD en plaats de kaart in de linkerbovenhoek van de glasplaat.
- 2. Sluit de AOD. Selecteer Kopiëren op het scherm Startpagina Functiesen druk op het tabblad Afleveringsopmaak.
- 3. Druk op ID-kaart kopiëren en druk dan op Aan.
- 4. Druk op Opslaan.
- 5. Druk op de groene toets Start om zijde 1 te scannen.
- 6. Om zijde 2 te scannen, draait u de kaart om zonder de locatie van de kaart op de glasplaat te wijzigen. Vervolgens drukt u op de toets Start. Beide zijden van de kaart worden op dezelfde zijde van een vel papier afgedrukt.

# Tabblad Opdrachtmodule

Het gedeelte Opdrachtmodule bestaat uit de volgende functies:

- Opbouwopdracht
- Proefafdruk
- Originelensets samenvoegen
- Formulieroverlay
- Buiten / binnen verwijderen
- Opgeslagen programmering

## **OPBOUWOPDRACHT**

U kunt deze functie gebruiken voor complexe kopieeropdrachten die bestaan uit verschillende originele documenten waarvoor verschillende kopieerinstellingen nodig zijn. Ieder segment kan verschillende kopieerinstellingen hebben. Nadat alle segmenten zijn geprogrammeerd en gescand, worden de paginabeelden tijdelijk opgeslagen op de printer en wordt de volledige kopieeropdracht afgedrukt.

- 1. Op het scherm Startpagina Functies drukt u op Kopiëren en drukt u op het tabblad Opdrachtmodule.
- 2. Programmeer en scan het eerste segment:
	- a. Plaats de originele documenten in de AOD of op de glasplaat.
	- b. Selecteer alle benodigde kopieerinstellingen.
	- c. Druk op het tabblad Opdrachtmodule.
	- d. Druk op Opbouwopdracht en daarna op Aan.
	- e. Druk op Opslaan.
	- f. Druk op de groene knop Start om de eerste set originele documenten te scannen.
- 3. Programmeer en scan de overige segmenten:
	- a. Plaats de originele documenten in de AOD of op de glasplaat en druk op Volgende origineel.
	- b. Als u bij 2-zijdige opdrachten de beginpagina van het volgende 2-zijdige segment wilt instellen, drukt u op Op nieuw vel en selecteert u een optie:

Uit: de eerste pagina van het volgende segment wordt afgedrukt op de volgende beschikbare zijde.

Aan: de eerste pagina van het volgende segment wordt afgedrukt op zijde 1 van een nieuw vel papier.

Pagina's per zijde - Nieuwe pagina: als het eerste segment een oneven aantal pagina's bevat, begint het tweede segment op zijde 1. Als het eerste segment een even aantal pagina's bevat, begint het tweede segment op zijde 2.

- c. Selecteer Instellingen wijzigen. Selecteer de instellingen voor het segment.
- d. Om de volgende set originele documenten te scannen, drukt u op de groene toets Start van het bedieningspaneel.
- 4. Herhaal stap 3 voor elk extra segment dat u wilt kopiëren.
- 5. Als alle segmenten zijn gescand, drukt u op het scherm Kopiëren op Laatste origineel.

#### **Opbouwopdracht-opties**

- 1. Op het scherm Startpagina Functies drukt u op Kopiëren en drukt u op het tabblad Opdrachtmodule.
- 2. Druk op Opbouwopdracht en daarna op Aan.
- 3. Selecteer de gewenste opties:
	- Aflevering: Druk op de opties Papierinvoer, Nieten, Perforeren, Sets en Aflevering/staffelen/subset en druk dan op Opslaan.
	- Katern maken: Selecteer de gewenste instellingen en druk dan op Opslaan.
	- Omslagen: Selecteer de gewenste instellingen en druk dan op Opslaan.
	- Aantekeningen: Selecteer de gewenste instellingen en druk dan op Opslaan.
	- Scheidingsvellen: Als u scheidingspagina's tussen segmenten wilt invoegen, drukt u op Scheidingsvellen en selecteer u de benodigde opties:
		- Geen scheidingsvellen: er worden geen scheidingsvellen ingevoegd. Selecteer de gewenste instellingen en druk dan op Opslaan.
		- Blanco scheidingsvellen: er worden blanco scheidingsvellen ingevoegd. Om het aantal scheidingsvellen in te voeren, selecteert u het pictogram plus (+) of min (-) en drukt u dan op Opslaan.
		- 1-zijdig, alleen zijde 1: de eerste pagina van het geplaatste document wordt gekopieerd op de voorzijde van een scheidingsvel. Selecteer de gewenste instellingen en druk dan op Opslaan.
		- 1-zijdig, alleen zijde 2: de eerste pagina van het geplaatste document wordt gekopieerd op de achterzijde van een scheidingsvel. Selecteer de gewenste instellingen en druk dan op Opslaan.
		- 2-zijdige scheidingsvellen: de eerste twee pagina's van de geplaatste documenten worden gekopieerd op elke zijde van een scheidingsvel. Selecteer de gewenste instellingen en druk dan op Opslaan.
	- Watermerken: Selecteer de gewenste instellingen en druk dan op Opslaan.
	- Aflevering met beeldzijde omhoog/omlaag: Selecteer de gewenste instellingen en druk dan op Opslaan.
- 4. Druk op Opslaan om alle wijzigingen op te slaan.

#### **PROEFAFDRUK**

Als u een ingewikkelde kopieeropdracht hebt, wilt u misschien één kopie ter controle afdrukken voordat u meerdere kopieën afdrukt. Met deze functie wordt één kopie afgedrukt en worden de overige kopieën vastgehouden op de printer. Nadat u het voorbeeld hebt bekeken, kunt u de resterende kopieën afdrukken met dezelfde instellingen of de opdracht annuleren.

De proefkopie telt mee in het totale aantal kopieën dat u hebt opgegeven. Als u bijvoorbeeld drie kopieën van een boek wilt maken en eerst een proefkopie afdrukt, worden er twee kopieën vastgehouden totdat u de

kopieën vrijgeeft voor afdrukken.

- 1. Selecteer Kopiëren op het scherm Startpagina Functies en selecteer dan de gewenste kopieerinstellingen.
- 2. Druk op het tabblad Opdrachtmodule.
- 3. Druk op Proefopdracht en dan op Aan.
- 4. Druk op Opslaan.
- 5. Druk op de groene toets Start. De proefset wordt afgedrukt.
- 6. Druk op Start of op de groene knop Start op het bedieningspaneel om de resterende kopieën van de opdracht af te drukken.
- 7. Als u niet tevreden bent met de proefkopie, drukt u op Verwijderen.

# **ORIGINELENSETS SAMENVOEGEN**

Met deze functie kopieert u sets documenten die niet in de AOD kunnen worden geplaatst. Gebruik de glasplaat als u documenten kopieert die beschadigd, gescheurd of te gekreukt zijn om door de AOD te worden ingevoerd. Met de functie Originelensets samenvoegen kunt u elk origineel document kopiëren op de glasplaat en een kopieeropdracht voor de volledige set maken.

- 1. Op het scherm Startpagina Functies drukt u op Kopiëren. Selecteer de benodigde kopieerinstellingen en voer vervolgens het aantal kopieën in met behulp van het alfanumerieke toetsenblok op het bedieningspaneel.
- 2. Druk op het tabblad Opdracht samenstellen en vervolgens op Originelensets samenvoegen.
- 3. Druk op Aan en vervolgens op Opslaan.
- 4. De eerste set originele documenten kopiëren:
	- Als de eerste set originele documenten niet is beschadigd, plaatst u de documenten in de AOD.
	- Als de eerste set originele documenten is beschadigd, plaatst u de documenten op de glasplaat.
- 5. Druk op de groene toets Start van het bedieningspaneel. Het kopiëren begint.
- 6. Extra sets scannen:
	- a. Gebruik de AOD of de glasplaat om de volgende set originele documenten te kopiëren.
	- b. Druk op het scherm Kopiëren op Volgende origineel.
- 7. Druk op Start op het aanraakscherm of op de groene toets Start op het bedieningspaneel.
- 8. Als de laatste set is gekopieerd, drukt u op het scherm Originelensets samenvoegen op Laatste origineel.
- 9. Als u de opdracht wilt annuleren, drukt u op Verwijderen.

#### **FORMULIEROVERLAY**

U kunt kopieën maken waarbij de eerste pagina van het document als overlay voor de rest van het document dient. Als de eerste pagina van het document bijvoorbeeld een kop- en voettekst bevat, kunt u de rest van het document met dezelfde kop- en voettekst kopiëren.

- 1. Op het scherm Startpagina Functies drukt u op Kopiëren en drukt u op het tabblad Opdrachtmodule.
- 2. Druk op Formulieroverlay.
- 3. Op het scherm Formulieroverlay drukt u op Aan of Uit.
- 4. Druk op Opslaan.
	- Als de eerste pagina 2-zijdig is, wordt alleen de bovenzijde voor de formulieroverlay gebruikt.
	- De functies Midden/hoekverschuiving, Beeldverschuiving, Buiten/binnen verwijderen, Randen wissen en Kader wissen worden toegepast op de hoofdtekst.

## **BUITEN / BINNEN VERWIJDEREN**

- 1. Op het bedieningspaneel drukt u op het scherm Startpagina Functies op Kopiëren en drukt u dan op het tabblad Opdrachtmodule.
- 2. Druk op Buiten / binnen verwijderen.
- 3. Druk op Buiten verwijderen of Binnen verwijderen.
- 4. Als de originele documenten 2-zijdig zijn, selecteert u de toepasselijke verwijderingsoptie:
	- Beide zijden
	- Alleen zijde 1
	- Alleen zijde 2
- 5. Druk op Gebied 1.
- 6. Als u een specifiek gebied wilt definiëren, voert u de twee X/Y-coördinaten tussen 0,0-431,8 mm (0,0-17,0 inch) in. Navigeer van coördinaat naar coördinaat door op elke X- en Y-instelling te drukken:
	- a. Om de waarde voor Y1 in te voeren, drukt u op het vak Y1. Voer een nummerbereik in met behulp van de cijfertoetsen.
	- b. Om de waarde voor Y2 in te voeren, drukt u op het vak Y2. Voer een nummerbereik in met behulp van de cijfertoetsen.
	- c. Om de waarde voor X1 in te voeren, drukt u op het vak X1. Voer een nummerbereik in met behulp van de cijfertoetsen.
	- d. Om de waarde voor X2 in te voeren, drukt u op het vak X2. Voer een nummerbereik in met behulp van de cijfertoetsen.

Om een verwijderingsgebied te wissen, drukt u op Gebied X wissen en drukt u op 1, 2 of 3 met de cijfertoetsen.

- 7. Druk op Opslaan.
- 8. Druk nogmaals op Opslaan.
- 9. Voer het Aantal in en druk dan op de groene toets Start.

## **OPGESLAGEN PROGRAMMERING**

U kunt veelgebruikte functies en opdrachtinstellingen opslaan als Opgeslagen programmering en de instellingen vervolgens met behulp van een snelkoppelingstoets openen. Voor meer informatie raadpleegt u Opgeslagen [programmering.](#page-156-0)

In de optie Opgeslagen programmering worden niet alleen functie-instellingen opgeslagen, maar met de optie kunt u ook een reeks bewerkingen vastleggen. Deze functie stelt u in staat de hiërarchie van weergegeven schermen voor elke stap vast te leggen. U kunt Opgeslagen programmering bijvoorbeeld gebruiken om de volgende acties vast te leggen: Druk op de toets Apparaatstatus en geef het scherm Overzichten afdrukken weer om overzichten af te drukken.

- U kunt tot 100 opeenvolgende handelingen in elk opgeslagen programma vastleggen.
- Sla tot 40 programma's op.
- U kunt de functie Opbouwopdracht kan gebruiken met de optie Opgeslagen programmering.
- Er zijn situaties waarin een opgeslagen programma ongeldig wordt:
	- Als er standaardwaarden of papierlade-instellingen in de systeeminstelling worden gewijzigd, wordt een opgeslagen programma ongeldig.
	- Als er toetsen worden toegevoegd aan of verwijderd van het aanraakscherm, wordt een opgeslagen programma ongeldig. Met de functie Opgeslagen programmering wordt alleen de locatie van een toets op het scherm onthouden, niet de naam van de toets. De positie van toetsen kan bijvoorbeeld veranderen als er een opdrachtstroom of opdrachtsjabloon wordt toegevoegd of verwijderd.
	- Als u de waarden van de functie Watermerk wijzigt terwijl er een watermerk wordt gebruikt in een opgeslagen programma, wordt het opgeslagen programma ongeldig.
	- Als het programma is opgeslagen en u daarna de toegangscode voor de gebruikte map in het opgeslagen programma wijzigt, wordt het opgeslagen programma ongeldig.
- De volgende opties kunnen niet worden gebruikt met de functie Opgeslagen programmering:
	- Systeeminstellingen
	- Opdrachtstroomschema's
	- Scannen in netwerk
	- Adresboek
	- Bladeren
	- Scannen naar PC

[Kopiëren](#page-52-0)

# <span id="page-82-0"></span>Scannen

Dit hoofdstuk bevat:

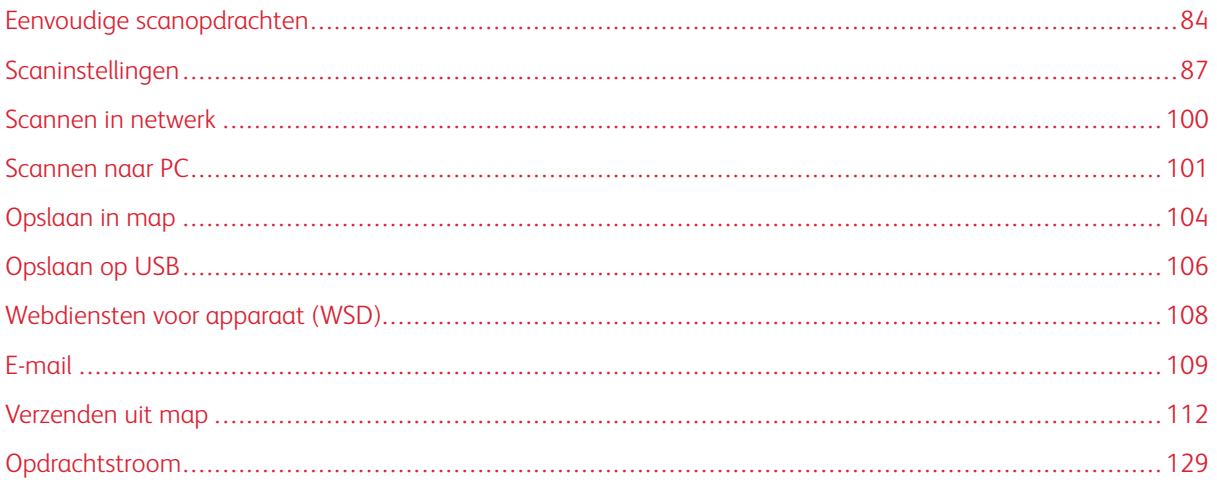

De toepassingen voor de scaneenheid worden in dit gedeelte uitgelegd. Er zijn verscheidene manieren om een opdracht te scannen, en om in te stellen waar de gescande uitvoer moet worden opgeslagen als u klaar bent.

# <span id="page-83-0"></span>Eenvoudige scanopdrachten

De basisprocedure voor scannen bestaat uit het plaatsen van documenten, het selecteren van functies, het scannen van de opdracht en het identificeren van de locatie waarin de gescande opdracht moet worden opgeslagen.

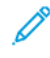

Opmerking: Gebruikers kunnen per opdracht maximaal 5000 afdrukken scannen.

## **BASISPROCEDURE VOOR SCANNEN**

Een scanopdracht starten:

- 1. Plaats het originele document in de AOD of op de glasplaat. Raadpleeg [Documenten](#page-83-1) plaatsen voor meer informatie.
- 2. Druk via het bedieningspaneel op de toets Startpagina Functies.
- 3. Selecteer een scanfunctie:
	- E-mail
	- Scannen in netwerk
	- Scannen naar PC
	- Opslaan op USB
	- Opslaan in map
	- Verzenden uit map
	- Opslaan in WSD

Opmerking: Voor meer informatie over deze scanfuncties raadpleegt u [Scanmethoden.](#page-84-0)

4. Druk op de toets Start.

## <span id="page-83-1"></span>**DOCUMENTEN PLAATSEN**

Documenten kunnen op twee manieren worden geplaatst:

- AOD: gebruik de AOD om een enkel vel of meerdere vellen af te drukken of te scannen.
- Glasplaat: gebruik de glasplaat om een enkel vel of een ingebonden boek af te drukken of te scannen.
- 1. Verwijder paperclips en nietjes voordat u het document plaatst.
- 2. Plaats het document op de juiste manier:
	- AOD: plaats het document met de beeldzijde omhoog en pas vervolgens de documentgeleiders aan op het formaat van het document dat u hebt geplaatst.
	- Glasplaat: plaats het document met de beeldzijde omlaag, plaats het document met behulp van de liniaal en formaatgeleiders en sluit vervolgens de klep van de scanner.

Opmerking: Gebruikers kunnen per opdracht maximaal 5000 afdrukken scannen.

## <span id="page-84-0"></span>**SCANMETHODEN**

U kunt de volgende scanmethoden selecteren:

- E-mail: Met deze optie wordt een document gescand en worden de gegevens geconverteerd naar TIFF, JPEG, PDF, PDF/A of XPS (XML-papierspecificaties). Vervolgens worden de gescande gegevens verzonden als e-mailbijlage. Raadpleeg [E-mail.](#page-108-0)
- Netwerkscannen: Met deze optie wordt een document gescand met behulp van een opdrachtsjabloon dat op de Embedded Web Server is gemaakt. Raadpleeg [Scannen](#page-99-0) in netwerk.
- Scannen naar PC: Met deze optie wordt een document gescand en worden de gescande gegevens vervolgens naar een netwerkcomputer verzonden met behulp van het FTP- of SMB-protocol. Raadpleeg [Scannen](#page-100-0) naar PC.
- Opslaan in map: Met deze optie wordt een document gescand en worden de gescande gegevens opgeslagen in een map op het apparaat. Raadpleeg [Opslaan](#page-103-0) in map.
- Verzenden uit map: Met Verzenden uit map hebt u toegang tot bestanden die naar het apparaat zijn verzonden via een van de volgende methoden:
	- De functie Opslaan in map op het bedieningspaneel
	- Bestand opslaan in map in de printerdriver
	- De optie Kopiëren en opslaan of de optie Alleen opslaan in de functie Kopiëren op het bedieningspaneel

Raadpleeg [Verzenden](#page-111-0) uit map.

- Opslaan op USB: Met deze optie wordt een document gescand en worden de gescande gegevens opslagen op een USB-geheugenapparaat. Opslaan op USB is een optionele functie. Raadpleeg [Opslaan](#page-105-0) op [USB](#page-105-0).
- Opslaan in Webdiensten voor apparaat (WSD): U kunt documenten scannen die op het apparaat zijn ingesteld, en de gescande gegevens opslaan vanaf een computer. U kunt de gescande gegevens opslaan op een computer op het netwerk. Opslaan in Webdiensten voor apparaat (WSD) is een optionele functie. Raadpleeg [Webdiensten](#page-107-0) voor apparaat (WSD).

#### <span id="page-84-1"></span>**EEN SCANOPDRACHT STARTEN**

- 1. Plaats het document in de AOD of plaats het document op de glasplaat.
- 2. Selecteer een scanmethode. Raadpleeg [Scanmethoden.](#page-84-0)
- 3. Selecteer de gewenste opties.
- 4. Druk op het bedieningspaneel op de toets Start.
- 5. Als u meer dan een document wilt scannen, of nog een pagina uit een ingebonden boek wilt scannen, drukt u op Volgende origineel. Plaats het document dat u wilt scannen in de AOD of op de glasplaat. Druk vervolgens op Start.
- 6. Bij het scannen van het laatste originele document drukt u op Opslaan (laatste origineel) en dan op Start.
- 7. Als u de status van de gescande opdracht wilt bekijken, drukt u op de toets Opdrachtstatus.

## **SCANOPDRACHT ANNULEREN**

Een lopende scanopdracht annuleren:

- 1. Druk op het bedieningspaneel op de toets Stop.
- 2. Als u de scan wilt annuleren, drukt u op het scherm Stoppen/onderbreken op Scannen annuleren. Als u de scan wilt voortzetten, drukt u op Scannen hervatten.

 $\mathscr{O}^{\circ}$ Opmerking: Als een scan wordt geannuleerd, worden alle scangegevens die in een map zijn opgeslagen, verwijderd.

3. Druk op Sluiten.

## **SCANINSTELLINGEN WIJZIGEN TIJDENS HET SCANNEN**

Tijdens het scannen van uw scanopdracht kunt u de instellingen voor de opdracht wijzigen. De instellingen wijzigen:

- 1. Op het bedieningspaneel drukt u op Volgende origineel.
- 2. Selecteer Instellingen wijzigen.
- 3. Selecteer het toepasselijke gedeelte en pas de instellingen naar wens aan. U kunt de volgende functies aanpassen:
	- Kleurenscannen: raadpleeg [Kleurenscannen](#page-88-0).
	- [Origineeltype](#page-88-1)
	- [Resolutie](#page-90-0)
	- Lichter/donkerder: raadpleeg [Lichter/donkerder.](#page-90-1)
	- [Origineelrichting](#page-92-0)
	- 2-zijdig scannen: raadpleeg 2-zijdig [scannen](#page-88-2).
	- [Origineelformaat](#page-92-1)
- 4. Als u de instellingen hebt aangepast, drukt u op Opslaan.
- 5. Druk op Start om de scanopdracht te hervatten.

# <span id="page-86-0"></span>Scaninstellingen

De volgende tabbladen en opties verschijnen voor de volgende scanmethoden:

- Scannen in netwerk
- Scannen naar PC
- Opslaan in map
- E-mail

Als u een scanmethode hebt geselecteerd, verschijnen de volgende tabbladen op het scherm:

## Hoofdtabblad Scannen

op dit tabblad wordt de naam van de scanmethode weergeven. Als u bijvoorbeeld Netwerkscannen hebt geselecteerd op het scherm Startpagina Functies, is de naam van dit tabblad Netwerkscannen.

De opties op dit tabblad zijn onder meer:

- Kleurenscannen
- 2-zijdig scannen
- Origineeltype
- Voorinstellingen Scannen

## Geavanceerde instellingen

De opties op dit tabblad zijn onder meer:

- Beeldopties
- Beeldverbetering
- Resolutie
- Kwaliteit/bestandsgrootte
- Foto's
- Schaduwonderdrukking

## Opmaakaanpassing

De opties op dit tabblad zijn onder meer:

- Origineelrichting
- Boek scannen
- Origineelformaat
- Verkleinen/vergroten
- Randen wissen

## Opties voor archiveren

Als E-mail de geselecteerde scanmethode is, wordt het tabblad Opties voor archiveren niet weergegeven. De opties op dit tabblad zijn onder meer:

- Bestandsnaam
- Bestandsindeling
- Bestandsnaamconflict

## E-mailopties

Dit tabblad wordt alleen weergegeven als E-mail de geselecteerd scanmethode is. De opties op dit tabblad zijn onder meer:

- Bestandsnaam
- Bestandsindeling
- Antwoorden aan
- Leesbevestigingen

## **HOOFDTABBLAD SCANNEN**

De naam van dit tabblad komt overeen met de scanmethode die u hebt geselecteerd op het scherm Startpagina Functies.

1. Selecteer een scanmethode op het scherm Startpagina Functies.

Het scanscherm verschijnt met het geselecteerde hoofdtabblad.

- 2. Selecteer de volgende gewenste opties:
	- Kleurenscannen
	- 2-zijdig scannen
	- Origineeltype
	- Voorinstellingen Scannen

## **Voorbeeld van gescande beelden van een opdracht**

Een scanopdracht instellen op het weergeven van een voorbeeld van de gescande beelden:

- 1. Start een scanopdracht. Raadpleeg Een [scanopdracht](#page-84-1) starten voor meer informatie.
- 2. Op het hoofdtabblad voor de geselecteerde scanmethode schakelt u het selectievakje bij Voorbeeld in.
- 3. Pas zo nodig andere scaninstellingen aan en scan dan het document.
- 4. Als het document is gescand, drukt u op Voorbeeld.
- 5. Selecteer de gewenste pictogrammen om opties voor weergave en rotatie op te geven.

Opmerking: De opties voor rotatie zijn niet beschikbaar voor alle scanmethoden.

6. Druk op Sluiten om het voorbeeldscherm te sluiten.

## <span id="page-88-0"></span>**Kleurenscannen**

De afdrukkleur voor het gescande document instellen:

- 1. Op het hoofdtabblad voor de geselecteerde scanmethode drukt u op Kleurenscannen.
- 2. Selecteer een kleuroptie in de lijst:
	- Auto-herkenning: hiermee wordt de kleur van het document automatisch door het apparaat bepaald. Bij het scannen van een gekleurd document scant het apparaat in kleur. Bij het scannen van een zwart/ wit-document scant het apparaat in zwart/wit.
	- Kleur: het apparaat scant het document in kleur.
	- Zwart/wit: het apparaat scant het document in zwart/wit.
	- Grijsschaal: het apparaat scant het document in grijstinten. Met Grijsschaal worden arceringsgebieden toegevoegd aan zwart/wit-documenten, zodat er halftonen ontstaan die geleidelijk veranderen. Deze optie is geschikt voor documenten met gradaties die niet met zwart/wit kunnen worden gereproduceerd

## <span id="page-88-2"></span>**2-zijdig scannen**

.

U kunt een 1-zijdig of 2-zijdig document scannen.

- 1. Op het bedieningspaneel drukt u op het hoofdtabblad voor de geselecteerde scanmethode op 2-zijdig scannen.
- 2. Selecteer een optie in de lijst:
	- 1-zijdig: selecteer deze optie als u alleen één zijde van het document wilt scannen.
	- 2-zijdig: selecteer deze optie als beide zijden van het 2-zijdige document dezelfde richting hebben.
	- 2-zijdig, zijde 2 roteren: selecteer deze optie als de zijden van het 2-zijdige document tegenovergestelde richtingen hebben.

## <span id="page-88-1"></span>**Origineeltype**

- 1. Op het hoofdtabblad voor de geselecteerde scanmethode drukt u op Origineeltype.
- 2. Selecteer een optie in de lijst:
	- Foto en tekst: selecteer deze optie als u een document scant dat zowel tekst als foto's bevat. Het apparaat identificeert automatisch tekst- en fotogebieden en scant vervolgens elk gebied voor een optimale kwaliteit.
	- Tekst: selecteer deze optie als u een document scant dat heldere tekst bevat.
	- Foto: selecteer deze optie als u een foto scant.

## **Voorinstellingen Scannen**

- 1. Op het hoofdtabblad voor de geselecteerde scanmethode drukt u op Scanvoorinstellingen.
- 2. Selecteer een voorinstelling:
	- Delen en afdrukken: u kunt deze instelling gebruiken voor het delen van bestanden die u op het scherm wilt bekijken, en voor het afdrukken van de meeste standaard zakelijke documenten. Met deze instelling krijgt u een klein bestand en een hoge afdrukkwaliteit.
	- Opslaan in het archief: U kunt deze instelling het beste gebruiken voor standaard zakelijke documenten die ter archivering worden opgeslagen. Deze instelling resulteert in het kleinste bestand met een normale afdrukkwaliteit.
	- OCR: U kunt deze instelling het beste gebruiken voor documenten die met software voor optische tekenherkenning worden verwerkt. Met deze instelling krijgt u een groot bestand en de hoogste afdrukkwaliteit.
	- Afdrukken van hoge kwaliteit: U kunt deze instelling het beste gebruiken voor documenten met gedetailleerde afbeeldingen en foto's. Met deze instelling krijgt u een groot bestand en de hoogste afdrukkwaliteit.
	- Eenvoudig scannen: U kunt deze instelling het beste gebruiken voor een snellere verwerking, maar dit kan wel leiden tot bijzonder grote bestanden. Met deze instelling wordt de minimale hoeveelheid beeldverwerking en compressie toegepast.
	- Aangepast: met deze instelling worden de scaninstellingen toegepast die in de huidige sjabloon zijn gedefinieerd.
	- Opmerking: De optie Aangepast is alleen beschikbaar voor Netwerkscannen.

## **TABBLAD GEAVANCEERDE INSTELLINGEN**

U kunt de volgende opties instellen op het tabblad Geavanceerde instellingen.

- 1. In het venster scherm Startpagina Functies selecteert u een scanmethode.
- 2. Selecteer het tabblad Geavanceerde instellingen.
- 3. Selecteer de gewenste opties:
	- Beeldopties
	- Beeldverbetering
	- Resolutie
	- Kwaliteit/bestandsgrootte
	- Foto's
	- Schaduwonderdrukking

## <span id="page-90-1"></span>**Beeldopties**

- 1. Op het tabblad Geavanceerde instellingen drukt u op Beeldopties en stelt u de gewenste opties in.
	- Lichter/donkerder: deze optie biedt een handmatige regeling om de gescande beelden lichter of donkerder te maken. Als u het gescande beeld van lichte originele documenten, zoals potloodtekeningen, donkerder wilt maken, drukt u op een voorinstelling bij Donkerder. Als u het gescande beeld van donkere originele documenten, zoals halftonen of originele documenten met een gekleurde achtergrond, lichter wilt maken, drukt u op een voorinstelling bij Lichter.
	- Scherpte: deze optie regelt de balans tussen scherpe tekst en moiré (dit zijn patronen binnen het beeld). Om een beeld te produceren dat er vloeiend en gelijkmatig uitziet, drukt u op een voorstelling bij Zachter. Een zachter niveau is zeer geschikt voor fotografische gescande beelden. Om een beeld te produceren met een betere kwaliteit van tekst of lijntekeningen, selecteert u een voorstelling bij Scherper.
- 2. Druk op Opslaan.

## **Beeldverbetering**

- 1. Druk op het tabblad Geavanceerde instellingen op Beeldverbetering.
- 2. Stel de gewenste opties in voor Achtergrondonderdrukking en Contrast:
	- Selecteer een optie voor Achtergrondonderdrukking:
		- Uit: Scant de documentachtergronden zonder filtering.
		- Automatische onderdrukking: Als Kleurenscannen is ingesteld op Zwart/wit, wordt de achtergrond van een document dat is afgedrukt op gekleurd papier, zoals een krant, onderdrukt. Wanneer Kleurenscannen is ingesteld op Kleur, wordt de achtergrond van een document dat op wit papier is afgedrukt, onderdrukt.
	- Voor Contrast selecteert u een contrastniveau op de balk. Bij meer contrast wordt het verschil tussen lichte en donkere gebieden groter, zodat lichte gebieden lichter worden en donkere gebieden donkerder worden. Bij minder contrast wordt het verschil tussen lichte en donkere gebieden kleiner.
- 3. Druk op Opslaan.

## <span id="page-90-0"></span>**Resolutie**

U kunt vooraf ingestelde resolutie-instellingen selecteren.

- 1. Druk op het bedieningspaneel op het tabblad Geavanceerde instellingen en druk op Resolutie.
- 2. Specificeer de resolutie voor het beeld.

## 3. Druk op Opslaan.

## **Kwaliteit/bestandsgrootte**

Met deze functie kunt u het percentage van de gegevenscompressie voor gescande kleuren- of grijsschaalbeelden selecteren.

Opmerking: Als de optie Zwart/wit is geselecteerd, is de functie Kwaliteit/bestandsgrootte niet beschikbaar.

- 1. Selecteer Kwaliteit/bestandsgrootte op het tabblad Geavanceerde instellingen.
- 2. Gebruik de pijltoetsen naar links of rechts om de afdrukkwaliteit/bestandsgrootte op te geven.

Opmerking: Als MRC Hoge compressie is ingeschakeld bij PDF (meerdere pagina's per bestand) in Bestandsindeling, zijn er slechts drie compressieniveaus beschikbaar.

3. Selecteer Opslaan.

## **Foto's**

De functie voor het verbeteren van foto's is beschikbaar als Kleur is geselecteerd in het gedeelte Kleurenscannen van een tabbladscherm.

- 1. Selecteer Foto's op het tabblad Geavanceerde instellingen.
- 2. Selecteer Uit of Foto's verbeteren:
	- Uit: met deze optie wordt de functie uitgeschakeld.
	- Foto's verbeteren: met deze optie worden gescande beelden van kleurenfoto's verbeterd waarbij Afdrukkleur is ingesteld op 4 kleuren.
- 3. Selecteer Opslaan.

Opmerking: Als Foto's verbeteren is geselecteerd, zijn de functies Schaduwonderdrukking en Achtergrondonderdrukking niet beschikbaar.

## **Schaduwonderdrukking**

U kunt de functie Schaduwonderdrukking inschakelen om achtergrondkleuren en doorschijnende beelden te verbergen.

- 1. Op het tabblad Geavanceerde instellingen selecteert u Schaduwonderdrukking.
- 2. Selecteer Uit of Auto-onderdrukking.
- 3. Selecteer Opslaan.

## **TABBLAD OPMAAKAANPASSING**

U kunt instellingen voor opmaakaanpassing opgeven op het tabblad Opmaakaanpassing.

1. Op het scherm Startpagina Functies selecteert u een scanmethode.

- 2. Selecteer het tabblad Opmaakaanpassing.
- 3. Selecteer de gewenste optie:
	- Origineelrichting
	- Origineelformaat
	- Randen wissen
	- Boek scannen
	- Verkleinen/vergroten

## <span id="page-92-0"></span>**Origineelrichting**

Zorg dat de documentrichting is ingesteld om de bovenkant van het document aan te geven.

- 1. Druk op het tabblad Opmaakaanpassing op Origineelrichting.
- 2. Selecteer de richting voor het geplaatste document.
- 3. Druk op Opslaan.

Opmerking: Als de instelling bij Origineelrichting afwijkt van de fysieke documentrichting, detecteert het Xerox-apparaat mogelijk de verkeerde kant als bovenkant van het document.

## <span id="page-92-1"></span>**Origineelformaat**

Als u originelen met een standaard of een aangepast formaat scant of wanneer u kopieën maakt op een ander formaat dan dat van het momenteel geplaatste origineel, kunt u het formaat van het document opgeven.

- 1. Druk op het tabblad Opmaakaanpassing op Origineelformaat.
- 2. Selecteer een optie:
	- Auto-herkenning: Het apparaat detecteert het formaat van het originele document.
	- Formaat handmatig invoeren: Selecteer een formaat in een voorgedefinieerde lijst of geef een aangepast papierformaat op.
	- Originelen van gemengde formaten: Het apparaat detecteert automatisch het formaat voor elke pagina van het originele document.
- 3. Druk op Opslaan.

Opmerking: Als het Xerox-apparaat het documentformaat niet kan detecteren, verschijnt er een scherm waarop u het documentformaat kunt invoeren.

## **Randen wissen**

Als u scant met de AOD open of als u een boek scant, kunt u de zwarte schaduwen langs de randen verwijderen met de optie Randen wissen.

1. Selecteer Randen wissen op het tabblad Opmaakaanpassing.

- 2. Selecteer Alle randen of Afzonderlijke randen:
	- Alle randen: met deze optie wordt van alle vier de randen van uw document evenveel gewist. Het wisgebied wordt ingesteld door de systeembeheerder. Als u geen randen wilt wissen, selecteert u [Afzonderlijke randen] en specificeert u0 voor de boven-, onder-, linker- en rechterrand.
	- Afzonderlijke randen: met deze optie kunt u opgeven hoeveel moet worden gewist van boven-, onder-, linker- en rechterrand van uw document. U kunt maximaal 50 mm (2 inch) in elk veld opgeven.
- 3. U kunt de waarden voor afzonderlijke randen instellen met de pijltoetsen omhoog en omlaag.
- 4. Selecteer een optie bij Origineelrichting:
	- Staande beelden: met deze optie selecteert u de verticale richting, waarbij de bovenkant van het document naar de achterkant van de printer is gericht.
	- Liggende beelden: met deze optie selecteert u de horizontale richting, waarbij de bovenkant van het document naar de linkerkant van de printer is gericht.
- 5. Selecteer Opslaan.

## **Boek scannen**

Met de functie Boek scannen kunt u tegenover elkaar gelegen pagina's van een origineel in de volgorde van de paginanummering scannen op afzonderlijke vellen papier.

- 1. Selecteer Boek scannen op het tabblad Opmaakaanpassing.
- 2. Selecteer de gewenste functies op het scherm Boek scannen.
- 3. Met de functie Bindrug wissen wordt de bindrug in het midden van het boek gewist. Dit gedeelte vertoont soms een schaduw vanwege de vouw in de pagina's. Gebruik de pijltoetsen naar links of rechts om de afmetingen in te stellen.
- 4. Selecteer Opslaan om de wijzigingen op te slaan.
- $\Omega$ Tip: U kunt de AOD niet gebruiken bij de functie Boek scannen.
	- Opmerking: Een document van een afwijkend formaat of een niet vast te stellen formaat kan resulteren in twee ongelijke formaten.

#### **Verkleinen/vergroten**

Met de functie Verkleinen/vergroten kunt u een verkleinings- of vergrotingswaarde opgeven voor het gescande document.

- 1. Selecteer Verkleinen/vergroten op het tabblad Opmaakaanpassing.
- 2. Selecteer de gewenste opties voor de opdracht:
	- a. De standaardinstelling is Proportioneel percentage.
		- Geef in het gedeelte Variabel percentage het percentage op met de toetsen plus (+) en min (-).
		- U kunt een vooraf ingestelde waarde selecteren in het gedeelte Voorinstelling %.
		- Selecteer Opslaan om de wijzigingen op te slaan.
- Om het afleveringsformaat in te stellen, kiest u bij Afleveringsformaat uit vooringestelde standaard scanpercentages.
- b. Selecteer de gewenste voorinstelling in het gedeelte Afleveringsformaat.
- c. Selecteer Opslaan om de wijzigingen op te slaan.

#### **OPTIES VOOR ARCHIVEREN**

#### **Bestandsnaam**

U kunt een bestandsnaam invoeren en opslaan.

- 1. Druk op het bedieningspaneel op het tabblad Opslagopties en druk op Bestandsnaam.
- 2. Typ een bestandsnaam in het tekstvak.
- 3. Druk op Opslaan.

#### **Bestandsindeling**

U kunt een bestandsindeling voor gescande gegevens selecteren.

- 1. Op het bedieningspaneel drukt u op Bestandsnaam op het tabblad Opslagopties voor de geselecteerde scanfunctie.
- 2. Selecteer de gewenste bestandsindeling voor de afleveringsgegevens:
	- TIFF/JPEG Auto-selectie: met deze optie worden gescande gegevens automatisch opgeslagen als TIFF- of JPEG-bestand. Gescande beelden in 4 kleuren of grijstinten worden in JPEG-indeling opgeslagen. Gescande zwart/wit-beelden worden in TIFF-indeling opgeslagen.
	- TIFF: met deze optie worden gescande gegevens in TIFF-indeling opgeslagen.
	- JPEG: met deze optie worden gescande gegevens in JPEG-indeling opgeslagen. Deze optie is beschikbaar als Kleur of Grijsschaal is geselecteerd bij Kleurenscannen.
	- PDF: met deze optie worden gescande gegevens in PDF-indeling opgeslagen.
	- PDF/A: met deze optie worden gescande gegevens in PDF/A-indeling opgeslagen. De PDF/A-indeling wordt voornamelijk gebruikt om bestanden te archiveren en lange tijd te bewaren.
	- XPS: met deze optie worden gescande gegevens in XPS-indeling opgeslagen.
- 3. Afhankelijk van de geselecteerde bestandsindeling kunt u de volgende opties selecteren:
	- Compressiemethode: met deze optie kunt u de compressiemethode voor gescande beeldgegevens instellen. U kunt de compressiemethode zodanig instellen dat deze automatisch wordt geselecteerd, of u kunt de compressiemethode voor pagina's in kleur en grijstinten handmatig selecteren.
	- MRC hoge compressie: met deze optie kunt u de PDF- en XPS-bestanden met hoge compressie opslaan.
	- Doorzoekbare tekst: met deze optie kunt u selecteren of er tekenherkenning in de PDF-bestanden wordt uitgevoerd.
	- Miniatuurafb. toevoegen: Als u XPS selecteert, kunt u met deze optie miniaturen aan de XPSbestanden toevoegen. Een miniatuur is een gereduceerd, klein beeldbestand als hulpmiddel bij het bekijken van de inhoud van het bestand.
	- XPS-handtekening: Als u XPS selecteert, kunt u XPS-handtekening selecteren. Een digitale handtekening is een toepassing waarmee een afzender een digitale vingerafdruk kan toevoegen, om te bevestigen dat de verzonden e-mailinhoud naar een ontvanger niet is gewijzigd.

Opmerking: XPS-handtekening is een optionele functie. Voor deze functie is een geldig certificaat nodig.

- Eén bestand voor elke pagina: met deze optie wordt elke pagina opgeslagen als één bestand, in de opgegeven indeling.
- Optimaliseren voor snelle webweergave: met deze optie wordt het PDF-bestand zodanig geoptimaliseerd dat het bestand sneller in een webbrowser wordt weergegeven.

Als u een van de opties voor de PDF-bestandsindeling selecteert, is de optie Optimaliseren voor snelle webweergave beschikbaar. Met de optie Optimaliseren voor snelle webweergave kunt u de eerste pagina van een PDF-document dat uit meerdere pagina's bestaat in een webbrowser openen en bekijken, terwijl de rest van het document op de achtergrond verder wordt geladen. De totale bestandsgrootte kan hierdoor toenemen. Met de functie Optimaliseren voor snelle webweergave wordt de structuur van een Adobe PDF-document aangepast, zodat dit pagina-voor-pagina van de webserver kan worden gedownload. Bij pagina-voor-pagina downloaden verzendt de webserver alleen de aangevraagde pagina in plaats van het hele PDF-document. Deze functie is met name belangrijk bij grote documenten, waarvoor het downloaden van een server lang kan duren.

Vraag aan uw beheerder of pagina-voor-pagina downloaden wordt ondersteund door de webserversoftware die u gebruikt. Als u wilt dat de PDF-documenten op uw website ook in oudere browsers kunnen worden weergegeven, kunt u HTML-koppelingen naar de PDF-documenten maken. De padnamen of URL's naar de bestanden moeten dan minder dan 256 tekens bevatten.

4. Druk op Opslaan om uw instellingen op te slaan.

## **Bestandsnaamconflict**

Een conflict met de bestandsnaam oplossen:

1. Op het tabblad Opties voor archiveren drukt u op Bestandsnaamconflict.

- 2. Selecteer de gewenste optie:
	- Niet opslaan: met deze optie wordt de scanbewerking geannuleerd, zodat u een andere bestandsnaam kunt invoeren.
	- Nieuwe bestandsnaam: met deze optie wordt een 4-cijferig nummer (0000-9999) toegevoegd aan het eind van de gedupliceerde bestandsnaam en wordt het bestand in dezelfde directory opgeslagen.
	- Bestand overschrijven: hiermee wordt het bestaande bestand met de gedupliceerde bestandsnaam verwijderd en wordt het nieuwe bestand met de opgegeven bestandsnaam in dezelfde directory opgeslagen.
- 3. Druk op Opslaan.

## **TABBLAD E-MAILOPTIES**

## **Bestandsnaam**

U kunt een bestandsnaam invoeren en opslaan.

- 1. Druk op het bedieningspaneel op het tabblad E-mailopties en druk op Bestandsnaam.
- 2. Typ een bestandsnaam in het tekstvak.
- 3. Druk op Opslaan.

#### **Bestandsindeling**

U kunt een bestandsindeling voor gescande gegevens selecteren.

1. Druk op het bedieningspaneel op het tabblad E-mailopties en druk op Bestandsindeling.

- 2. Selecteer de gewenste bestandsindeling voor de afleveringsgegevens:
	- TIFF/JPEG Auto-selectie: met deze optie worden gescande gegevens automatisch opgeslagen als TIFF- of JPEG-bestand. Gescande beelden in 4 kleuren of grijstinten worden in JPEG-indeling opgeslagen. Gescande zwart/wit-beelden worden in TIFF-indeling opgeslagen.
	- TIFF: met deze optie worden gescande gegevens in TIFF-indeling opgeslagen.
	- JPEG: met deze optie worden gescande gegevens in JPEG-indeling opgeslagen. Deze optie is beschikbaar als Kleur of Grijsschaal is geselecteerd bij Kleurenscannen.
	- PDF: met deze optie worden gescande gegevens in PDF-indeling opgeslagen.
	- PDF/A: met deze optie worden gescande gegevens in PDF/A-indeling opgeslagen. De PDF/A-indeling wordt voornamelijk gebruikt om bestanden te archiveren en lange tijd te bewaren.
	- XPS: met deze optie worden gescande gegevens in XPS-indeling opgeslagen. Als u deze bestandsindeling selecteert, verschijnt de optie Miniatuur toevoegen. Met deze optie wordt een miniatuurbeeld aan de e-mail toegevoegd.
	- Optimaliseren voor snelle webweergave:

Als u een van de opties voor de PDF-bestandsindeling selecteert, is de optie Optimaliseren voor snelle webweergave beschikbaar. Met de optie Optimaliseren voor snelle webweergave kunt u de eerste pagina van een PDF-document dat uit meerdere pagina's bestaat in een webbrowser openen en bekijken, terwijl de rest van het document op de achtergrond verder wordt geladen. De totale bestandsgrootte kan hierdoor toenemen. Met de functie Optimaliseren voor snelle webweergave wordt de structuur van een Adobe PDF-document aangepast, zodat dit pagina-voor-pagina van de webserver kan worden gedownload. Bij pagina-voor-pagina downloaden verzendt de webserver alleen de aangevraagde pagina in plaats van het hele PDF-document. Deze functie is met name belangrijk bij grote documenten, waarvoor het downloaden van een server lang kan duren.

Vraag aan uw beheerder of pagina-voor-pagina downloaden wordt ondersteund door de webserversoftware die u gebruikt. Als u wilt dat de PDF-documenten op uw website ook in oudere browsers kunnen worden weergegeven, kunt u HTML-koppelingen naar de PDF-documenten maken. De padnamen of URL's naar de bestanden moeten dan minder dan 256 tekens bevatten.

- Eén bestand voor elke pagina: met deze optie wordt elke pagina opgeslagen als één bestand, in de opgegeven indeling.
- 3. Druk op Opslaan om uw instellingen op te slaan.

## **Antwoorden aan**

Gebruik de functie Antwoorden aan om een ontvanger voor het antwoord op te geven of te zoeken.

- 1. Op het tabblad E-mailopties selecteert u Antwoorden aan.
- 2. Gebruik het toetsenbord om de naam voor het antwoord in te voeren of te zoeken.
- 3. Selecteer Opslaan om de wijzigingen op te slaan.

## **Leesbevestigingen**

Leesbevestigingen van e-mail laten verzenden naar de afzender:

- 1. Druk op het bedieningspaneel op het tabblad E-mailopties en druk op Leesbevestigingen.
- 2. Druk op Aan.
- 3. Druk op Opslaan.

# <span id="page-99-0"></span>Scannen in netwerk

U kunt via de functie Netwerkscannen opdrachtsjblonen maken op een computer met behulp van de Embedded Web Server. De gescande gegevens worden geconverteerd naar de indeling die in het opdrachtsjabloon is gespecificeerd, en de gegevens worden automatisch naar een server verzonden. Op het apparaat kunt u automatisch de opdrachtsjablonen ophalen die op een server zijn opgeslagen.

Als Scannen naar basismap is ingeschakeld, kan een geverifieerde gebruiker het gescande document desgewenst overdragen naar een andere bestemming.

## **EEN NETWERKSCANOPDRACHT STARTEN**

- 1. Plaats het originele document in de AOD.
- 2. Druk via het bedieningspaneel op de toets Startpagina Functies.
- 3. Druk op Scannen in netwerk.
- 4. Selecteer een sjabloon in de lijst.
	- Om een beschrijving van de geselecteerde sjabloon te zien, drukt u op Sjabloonbeschrijving. Als u de beschrijving hebt bekeken, drukt u op Sluiten. Sjabloonbeschrijvingen zijn optioneel.
	- Om de lijst met sjablonen te vernieuwen, drukt u op Sjablonen bijwerken.
- 5. Pas de scaninstellingen zo nodig aan. Raadpleeg [Scaninstellingen](#page-86-0).
- 6. Druk op de toets Start.

## <span id="page-100-0"></span>Scannen naar PC

Met de functie Scannen naar PC kunt u documenten scannen en de gescande gegevens naar een netwerkserver verzenden met behulp van het FTP- of SMB-protocol.

## **EEN OPDRACHT SCANNEN NAAR PC STARTEN**

Scannen naar PC starten:

- 1. Plaats het originele document in de AOD.
- 2. Druk via het bedieningspaneel op de toets Startpagina Functies.
- 3. Druk op Scannen naar pc.
- 4. Standaard is het overdrachtprotocol ingesteld op SMB. Als u een ander overdrachtprotol wilt selecteren, drukt u op Overdrachtprotocol. Raadpleeg [Overdrachtprotocol](#page-100-1).
- 5. Selecteer een bestemming. Raadpleeg [Bestemming](#page-100-2) specificeren.
- 6. Pas de scaninstellingen zo nodig aan. Raadpleeg [Scaninstellingen](#page-86-0).
- 7. Druk op de toets Start.

#### <span id="page-100-1"></span>**OVERDRACHTPROTOCOL**

- 1. Op het tabblad Scannen naar PC drukt u op Overdrachtprotocol.
- 2. Selecteer een doorstuurprotocol:
	- FTP: met deze optie worden bestanden overgedragen met behulp van het FTP-protocol.
	- SMB: met deze optie worden bestanden overgedragen met behulp van het SMB-protocol.
	- SMB (UNC-indeling): met deze optie worden bestanden overgedragen met behulp van het SMBprotocol, met UNC-indeling (Universal Naming Convention). De UNC-indeling is als volgt: \ \hostnaam\gedeelde naam\directorynaam
- 3. Druk op Opslaan.

#### <span id="page-100-2"></span>**BESTEMMING SPECIFICEREN**

Gebruik deze optie om een bestemmings-pc op te geven via het toetsenbord op het bedieningspaneel. Om een doorstuurbestemming voor het geselecteerde protocol op te geven, voert u de informatie in de desbetreffende velden in.

Om de desbetreffende velden te vullen met de juiste serverinformatie, selecteert u een optie op het tabblad van het scherm Scannen naar PC:

- Het [adresboek](#page-101-0) gebruiken
- In het netwerk naar pc [bladeren](#page-101-1)

Als u de bestemmingsinformatie handmatig wilt toevoegen, raadpleegt u [Bestemmingsinformatie](#page-101-2) handmatig [toevoegen.](#page-101-2)

## <span id="page-101-0"></span>**Het adresboek gebruiken**

U kunt het adresboek gebruiken om de velden te vullen.

- 1. Op het hoofdtabblad voor Scannen naar PC drukt u op Adresboek.
- 2. In de lijst selecteert u een bestemming die gebruik maakt van het geselecteerde protocol. Om vermeldingen op te halen, drukt u op Alle openbare vermeldingen weergeven en selecteert u een optie:
	- Alle openbare vermeldingen weergeven: gebruik deze optie om te selecteren uit een lijst met alle openbare bestemmingsmappen.
	- Vermeldingen ophalen m.b.v. index: gebruik deze optie om te zoeken naar alle vermeldingen die een specifieke indexterm gebruiken. Typ de zoekterm op het scherntoetsenbord en druk dan op Opslaan.
- 3. Druk op Toevoegen om de geselecteerde bestemming te gebruiken.
- 4. Druk op Sluiten.

De informatie van de geselecteerde bestemming wordt ingevuld in de velden op het hoofdscherm.

## <span id="page-101-1"></span>**In het netwerk naar pc bladeren**

U kunt de optie Bladeren gebruiken om een hiërarchie weer te geven van de beschikbare servernamen en mappen op het netwerk. In de lijst kunt u een bestemmingsserver selecteren.

- 1. Op het hoofdtabblad voor Scannen naar PC drukt u op Bladeren.
- 2. Selecteer een map in de lijst. De bestemming verschijnt in het veld Opslaan in.
	- Om een map op te zoeken, drukt u op Vorige. Druk op Volgende om naar een ander niveau te gaan en andere bestemmingen te bekijken.
	- Als u de geselecteerde bestemmingsmap aan het serveradresboek wilt toevoegen, drukt u op Toevoegen aan adresboek.
- 3. Druk op Opslaan. De informatie van de geselecteerde bestemming wordt ingevuld in de velden op het hoofdscherm.

## <span id="page-101-2"></span>**Bestemmingsinformatie handmatig toevoegen**

U kunt de toepasselijke bestemmingsinformatie rechtstreeks in de velden typen. De beschikbare velden verschillen afhankelijk van het geselecteerde protocol.

- 1. Bij Server typt u de servernaam of het IP-adres. Als de opslaglocatie onder Windows in de ruimte van de DFS-naam staat, typt u een domeinnaam of servernaam van maximaal 64 tekens.
- 2. Bij Gedeelde naam typt u een gedeelde n aam. Als de opslaglocatie onder Windows in de ruimte van de DFS-naam staat, typt u een root-naam van maximaal 64 tekens. Het veld Gedeelde naam verschijnt alleen als SMB is geselecteerd als overdrachtprotocol.
- 3. Bij Opslaan in typt u een directorypad. Als de opslaglocatie onder Windows in de ruimte van de DFS-naam staat, typt u een mapnaam van maximaal 128 tekens. Als SMB (UNC-indeling) is geselecteerd als overdrachtprotocol, typt u de informatie in het veld Opslaan met behulp van het volgende directorypad: "\ \Hostnaam\gedeelte naam\directorynaam".
- 4. Bij Gebruikersnaam typt u de gebruikersnaam van de computer waarnaar u gegevens doorstuurt. Als er geen gebruikersnaam nodig is voor de bestemming, kunt u dit veld overslaan.
- 5. Bij Toegangscode typt u de toegangscode voor de gebruikersnaam. Er zijn maximaal 32 tekens toegestaan.

# <span id="page-103-0"></span>Opslaan in map

Met de optie Opslaan in map kunt u documenten scannen en de gescande gegevens opslaan in een map op het apparaat.

Opmerking: Zorg voordat u de functie Opslaan in map gebruikt eerst dat er mappen zijn gemaakt. Raadpleeg Map [maken](#page-134-0) voor meer informatie.

- 1. Druk via het bedieningspaneel op de toets Startpagina Functies.
- 2. Druk op Opslaan in map.
- 3. Selecteer een map in de lijst.

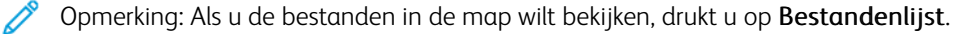

- 4. Plaats het originele document in de AOD.
- 5. Op de tabbladen Geavanceerde instellingen, Opmaakaanpassing en Opties voor archiveren wijzigt u zo nodig de instellingen voor het bestand. Raadpleeg [Scaninstellingen](#page-86-0) voor meer informatie.
- 6. Druk op de toets Start.

Het bestand met het gescande document wordt opgeslagen in de geselecteerde map.

## **DE GESCANDE GEGEVENS OPSLAAN MET BEHULP VAN DE EMBEDDED WEB SERVER**

U kunt de Embedded Web Server gebruiken om een bestand naar uw computer te importeren vanuit een map op het apparaat.

- 1. Start de webbrowser op een computer.
- 2. In het adresveld van de webbrowser typt u het IP-adres van de printer. Druk vervolgens op Enter.
- 3. Klik op het tabblad Scannen.
- 4. Klik in het navigatiedeelvenster Scannen aan de linkerkant van de pagina op Map.
- 5. Selecteer een map in de lijst met mappen. Voer zo nodig de toegangscode in en klik vervolgens op Toepassen. De pagina Map: Bestandenlijst wordt weergegeven.
- 6. Selecteer een bestand in de lijst.
- 7. Klik in het menu Ophalen van bestandsindeling op de gewenste bestandsindeling. Selecteer indien gewenst opties voor de bestandsindeling met behulp van de selectievakjes en menu's. De opties kunnen per bestandsindeling verschillen.
- 8. Klik op Ophalen.
- 9. Op de pagina Bestanden uit map ophalen klikt u op de koppeling naar het geselecteerde bestand.
- 10. Klik op Opslaan, selecteer de gewenste opslaglocatie en klik vervolgens op Opslaan.
- 11. Als een opgeslagen bestand niet langer nodig is, selecteer dan het bestand. Klik rechtsboven op de pagina op Verwijderen. Klik desgevraagd op OK.

## Extra opties voor het ophalen van bestanden

De volgende opties zijn beschikbaar bij het gebruik van de Embedded Web Server om een opgeslagen bestand op te halen:

- Als u één enkele pagina wilt ophalen uit een document dat uit meerdere pagina's bestaat, selecteert u Ingeschakeld bij Pagina ophalen. Typ het paginanummer in het veld Paginanummer.
- Als u een miniatuurweergave wilt toevoegen wanneer u de XPS-indeling gebruikt, selecteert u bij Miniatuur toevoegen het selectievakje Ingeschakeld.
- Als u MRC Hoge compressie op bestanden in PDF- en XPS-indeling wilt toepassen, selecteert u Ingeschakeld bij MRC Hoge compressie. In het menu Kwaliteit selecteert u de benodigde kwaliteitsinstellingen.
- Een doorzoekbaar PDF- of XPS-bestand maken:
	- Bij Doorzoekbare tekst selecteer u Ingeschakeld.
	- In het menu Taal van het origineel selecteert u de taal.
	- Als u tekstcompressie wilt toepassen, selecteert u in het menu Tekstcompressie de optie Ingeschakeld.

Opmerking: Niet alle instellingen voor het ophalen van bestanden kunnen worden ingeschakeld. Neem voor meer hulp contact op met uw systeembeheerder.

# <span id="page-105-0"></span>Opslaan op USB

Opslaan op USB is een optionele functie waarmee u documenten kunt scannen en de gescande gegevens kunt opslaan op een USB-geheugenapparaat.

## **RICHTLIJNEN VOOR GEBRUIK VAN USB-OPSLAGAPPARAAT**

Voor deze functie kunt u een commercieel beschikbare geheugenkaartlezer met enkele sleuf gebruiken, maar een veilige werking van de kaartlezer wordt niet gegarandeerd. Als u een geheugenkaartlezer met meerdere sleuven gebruikt, is er slechts één specifieke sleuf beschikbaar.

De volgende USB-geheugenapparaten worden ondersteund:

- Een geformatteerd USB-geheugenapparaat
- Een apparaat dat compatibel is met een USB 2.0-geheugenapparaat (USB 1.1 wordt niet ondersteund)
- Een USB-geheugenapparaat met een opslagcapaciteit van maximaal 128 Gbytes

Een met software gecodeerd USB-geheugenapparaat wordt niet ondersteund

Wanneer u een USB-geheugenapparaat in de sleuf voor het USB-geheugen plaatst terwijl het apparaat in de energiespaarstand staat, licht het aanraakscherm niet op. Sluit de energiespaarstand af door op de toets Energiespaarstand te drukken. Plaats het USB-geheugenapparaat nogmaals of druk op Opslaan op USB op het scherm Startpagina Functies.

Voordat u het USB-geheugenapparaat verwijdert, controleert u of het scherm waarop de overdracht van gegevens wordt aangegeven, niet zichtbaar is. Als u het USB-geheugenapparaat verwijdert terwijl er nog gegevens worden opgeslagen, kunnen de gegevens op het apparaat beschadigd raken. U kunt op het scherm Opdrachtstatus controleren of de gegevens op het USB-geheugenapparaat zijn opgeslagen.

## **SCANGEGEVENS OPSLAAN OP EEN USB-GEHEUGENAPPARAAT**

Scangegevens opslaan op een USB-geheugenapparaat:

- 1. Steek een USB-geheugenapparaat in de USB-geheugensleuf op de printer.
- 2. Het scherm USB-apparaat gedetecteerd verschijnt. Als dit scherm niet verschijnt, drukt u de toets Startpagina Functies en drukt u op Opslaan op USB.
- 3. Druk op Opslaan in.
- 4. Selecteer een map om de gegevens in op te slaan.
- 5. Druk op Opslaan.
- 6. Pas de scaninstellingen zo nodig aan. Raadpleeg [Scaninstellingen](#page-86-0) voor meer informatie.
- 7. Als u de scanopdracht wilt starten, drukt u op de toets Start.

#### **HET USB-APPARAAT VERWIJDEREN**

Voordat u het USB-geheugenapparaat verwijdert, controleert u of het venster waarin de overdracht van gegevens wordt aangegeven, niet zichtbaar is. Als u het USB-geheugenapparaat verwijdert terwijl er nog gegevens worden overgedragen, kunnen de gegevens in het apparaat beschadigd raken. U kunt op het scherm Opdrachtstatus controleren of de gegevens naar het USB-geheugenapparaat worden overgedragen.

## **OPSLAGGEGEVENS WEERGEVEN**

- 1. Op het bedieningspaneel drukt u op het scherm Startpagina Functies op Opslaan op USB.
- 2. Druk op Details.

De map- en bestandsnamen die u wilt opslaan, worden nu weergegeven.

3. Druk op Sluiten.

## <span id="page-107-0"></span>Webdiensten voor apparaat (WSD)

Met WSD (Webdiensten voor apparaat) kan een client een extern apparaat en de bijbehorende services via een netwerk detecteren en openen. WSD biedt ondersteuning voor het detecteren, beheren en gebruiken van apparaten.

## **WSD - SCANOPDRACHT STARTEN**

Met de functie Opslaan in WSD kunt u documenten die op het apparaat zijn ingesteld vanaf een netwerkcomputer scannen. U kunt hiermee de gescande gegevens op een netwerkcomputer opslaan.

U kunt documenten op het apparaat scannen door een verzoek te verzenden vanaf een netwerkcomputer.

- 1. Plaats het document op de glasplaat of in de AOD.
- 2. Scan vanaf een netwerkcomputer. Om te scannen vanaf een netwerkcomputer, gebruikt u een applicatie die de functie voor het laden van beelden ondersteunt, zoals Windows Faxen en scannen. Volg de instructies met behulp van de door u gekozen applicatie.
- 3. Nadat u het document hebt gescand, worden de gescande gegevens naar de gespecificeerde computer verzonden.

## **OPSLAAN IN WSD**

- 1. Druk via het bedieningspaneel op de toets Startpagina Functies.
- 2. Druk op Opslaan in WSD.
- 3. Selecteer een type scan opdracht in het gedeelte Lijst met computers:
	- Scannen naar PC
	- Scannen voor afdrukken
	- Scannen voor e-mail
	- Scannen voor fax
	- Scannen voor optische tekenherkenning (OCR): voor deze optie is een oplossing met optische tekenherkenning nodig, zoals Google Docs.
- 4. Plaats het document op de glasplaat of in de AOD.
- 5. Druk op de toets Start.

De gescande gegevens worden doorgestuurd naar de gespecificeerde bestemming.

6. Controleer de doorgestuurde gegevens op de bestemmingscomputer.
# E-mail

U kunt een document scannen en de gescande gegevens als bijlage bij een e-mail verzenden.

- 1. Druk via het bedieningspaneel op de toets Startpagina Functies.
- 2. Druk op E-mail.
- 3. Om een of meer ontvangers op te geven, selecteert u een of beide opties:
	- Om een ontvanger toe te voegen, drukt u op Nieuwe ontvanger en typt u het e-mailadres van de nieuwe ontvanger. Druk vervolgens op Toevoegen en op Sluiten.
	- Om ontvangers op te zoeken en te selecteren, drukt u op Adresboek, selecteert u een e-mailadres, selecteert u Aan:, Cc: of Bcc: en drukt u op Sluiten.
- 4. Om het apparaat toe te voegen als ontvanger, drukt u op Voeg mij toe.
- 5. Een ontvanger verwijderen of wijzigen:
	- a. Selecteer de desbetreffende ontvanger.
	- b. Druk in het menu op Verwijderen of Bewerken.
- 6. Om het onderwerp van de e-mail toe te voegen of te wijzigen, drukt u op Onderwerp, past u de tekst aan en drukt u op Opslaan.
- 7. Om het e-mailbericht toe te voegen of te wijzigen, drukt u op Bericht, past u de tekst aan en drukt u op Opslaan.
- 8. Stel de diverse scanfuncties naar wens in. Raadpleeg [Scaninstellingen](#page-86-0) voor meer informatie.
	- Selecteer het tabblad Geavanceerde instellingen. Stel de geavanceerde instellingen in en sla deze op. Raadpleeg Tabblad [Geavanceerde](#page-89-0) instellingen
	- Selecteer het tabblad Opmaakaanpassing. Stel de opmaakaanpassingen in en sla deze op. Raadpleeg Tabblad [Opmaakaanpassing](#page-91-0).
	- Selecteer het tabblad E-mailopties. Stel de e-mailopties in en sla deze op. Raadpleeg [Tabblad](#page-96-0) E[mailopties](#page-96-0).
- 9. Druk op de toets Start.

Opmerking: De functies Mail Delivery Notification (MDN) en Gesplitst verzenden op het scherm Bestandsindeling zijn alleen beschikbaar bij de e-mailfunctie.

## **ADRESBOEK**

- 1. Druk via het bedieningspaneel op de toets Startpagina Functies.
- 2. Druk op E-mail.
- 3. Druk op Adresboek.
- 4. Selecteer een ontvanger in de adreslijst. U kunt zo nodig een adres opzoeken via een van de volgende opties:
	- Alle openbare vermeldingen weergeven: met deze optie wordt de lokale adreslijst weergegeven.
	- Vermeldingen ophalen m.b.v. index: met deze optie worden ontvangers in de index opgezocht.
	- Zoeken in openbaar adresboek: met deze optie worden ontvangers in de lokale adreslijst opgezocht.
	- Zoeken in netwerk: met deze optie worden ontvangers in de externe adreslijst opgezocht.
- 5. Specificeer Aan:, CC: of BCC:.
- 6. Gebruik de schuifbalk om door de lijst Naam te bladeren.
- 7. Zo nodig drukt u op Details om het scherm Details weer te geven.
- 8. Druk op Sluiten.

## **E-MAILONTVANGERS TOEVOEGEN**

- 1. Druk op het tabblad E-mail op Nieuwe ontvanger.
- 2. Voer een of meer nieuwe ontvangers in. Druk op +Toevoegen om nog een ontvanger toe te voegen.
- 3. Druk op Sluiten.

## **E-MAILONTVANGERS VERWIJDEREN**

- 1. Op het tabblad E-mail selecteert u in de lijst Ontvangers de naam van de ontvanger die u wilt verwijderen.
- 2. Druk op Verwijderen.

## **ONDERWERP**

Het e-mailonderwerp kan uit maximaal 128 tekens bestaan.

- 1. Druk op het tabblad E-mail op Onderwerp.
- 2. Typ het e-mailonderwerp in het tekstvak.
- 3. Druk op Opslaan.

## **BERICHTINHOUD**

Het e-mailbericht kan uit maximaal 128 tekens bestaan.

- 1. Druk op het hoofdtabblad voor e-mail op Bericht.
- 2. Typ een kort bericht in het tekstvak.
- 3. Druk op Opslaan.

## **E-MAIL AFDRUKKEN**

U kunt e-mail met TIFF-, JPEG- of PDF-documenten als bijlage van een computer naar het Xerox-apparaat verzenden. De ontvangen e-mail wordt automatisch afgedrukt. Deze functie wordt E-mail afdrukken genoemd.

## **E-mail verzenden**

In dit voorbeeld wordt beschreven hoe u met Microsoft Outlook e-mail vanaf een computer naar elke printer verzendt.

1. Gebruik uw e-mailclient om de hoofdtekst van het e-mailbericht te maken en voeg vervolgens een TIFF- of PDF-document als bijlage aan de e-mail toe.

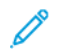

Opmerking:

- In de hoofdtekst van het e-mailbericht wordt alleen tekst zonder opmaak ondersteund. Voordat u een e-mail naar de printer verzendt, moet u in de Microsoft Outlook-e-mailclient controleren of de tekstindeling van het e-mailbericht is ingesteld op Tekst zonder opmaak. Hoofdtekst van het emailbericht in HTML of Tekst met opmaak kan niet worden afgedrukt.
- Zorg dat u alleen bestanden met de bestandsextensie .tif, .jpg of .pdf bijvoegt. Bestanden met andere extensies kunnen onverwachte resultaten opleveren.
- Met toegangscode beschermde PDF's worden niet ondersteund door de functie E-mail afdrukken.
- Het aantal bestanden dat u bij een e-mail kunt bijvoegen, hangt af van de maximale toegestane bestandsgrootte op de server.
- 2. Voer het e-mailadres van de Xerox-printer in als ontvanger van de e-mail.

Opmerking: U kunt het e-mailadres van de printer bekijken op het configuratie-overzicht van de printer.

Een configuratie-overzicht afdrukken:

- a. Druk via het bedieningspaneel op de toets Apparaatstatus.
- b. Druk op Afdrukoverzichten en vervolgens op Configuratie-overzicht.
- c. Druk op de toets Start.

Het configuratie-overzicht wordt afgedrukt.

3. Verzend de e-mail.

Het apparaat drukt het hoofdbericht als tekst zonder opmaak en het bijgevoegde bestand af.

# Verzenden uit map

## **SOORTEN MAPPEN**

De volgende soorten mappen zijn beschikbaar:

- Mappen die bestanden bevatten voor kopieeropdrachten en afdrukopdrachten: deze mappen staan op het tabblad Kopieer- en afdrukopdrachten. U kunt de bestanden bewerken, de bestandsinstellingen wijzigen, de bestanden weer opslaan en de bestanden opnieuw afdrukken vanuit de map.
- Mappen die bestanden bevatten voor scanopdrachten en andere opdrachttypen: deze mappen bevatten scanbestanden en afdrukbestanden die vanaf een computer zijn verzonden. deze mappen staan op het tabblad Scan- en andere opdrachten. U kunt bestanden uit deze mappen ophalen vanaf een netwerkserver en de bestanden via e-mail verzenden. U kunt routinematige taken automatiseren, of privé-mappen en gedeelde mappen afzonderlijk registreren.

## **TABBLAD KOPIEER- EN AFDRUKOPDRACHTEN**

## **Map selecteren**

Hieronder leest u hoe u een map selecteert op het tabblad Kopieer- en afdrukopdrachten. De toegang tot bepaalde mappen is mogelijk beperkt, afhankelijk van de verificatie-instellingen.

- 1. Druk via het bedieningspaneel op de toets Startpagina Functies.
- 2. Druk op Verzenden uit map.
- 3. Op het scherm Verzenden uit map selecteert u het tabblad Kopieer- en afdrukopdrachten en selecteert u vervolgens een map.

## **Bestanden controleren**

U kunt in een map opgeslagen bestanden controleren of bewerken op het tabblad Kopieer- en afdrukopdrachten. Mappen die worden weergegeven op het tabblad Kopieer- en afdrukopdrachten, bevatten zowel kopieer- als afdrukopdrachten.

- 1. Druk via het bedieningspaneel op de toets Startpagina Functies.
- 2. Druk op Verzenden uit map.
- 3. Selecteer het tabblad Kopieer- en afdrukopdrachten. Selecteer een map in de lijst.
- 4. Selecteer een bestand.
- 5. Selecteer de volgende gewenste opties:
	- Vernieuwen: Geeft de bijgewerkte informatie weer.
	- Lijst: Toont het aantal bestanden dat in de map is opgeslagen. Toont tevens aanvullend bestandsinformatie, zoals de opslagdatum en het aantal pagina's.
	- Miniatuur: Geeft de beelden en namen weer van de bestanden die in de map zijn opgeslagen.
	- Alle bestanden selecteren: Selecteer alle bestanden in de map of maak de selectie van alle bestanden ongedaan.
	- Bekijken: Toont de instellingen voor het geselecteerde bestand.
	- Verwijderen: Verwijder de geselecteerde bestanden uit de map.
	- Kopiëren /verplaatsen: Bekijk een voorbeeld van het geselecteerde bestand, controleer de gegevens ervan en kopieer of verplaats het bestand naar een andere map.
	- Pagina's bewerken: Voeg een bestand of scheidingsvellen in.
	- Samenvoegen / batch afdrukken: Voeg meerdere bestanden in de map samen en druk vervolgens de bestanden als batch af.
	- Instell. wijzigen /afdrukken: Wijzig de bestandsinstellingen voordat u de bestanden afdrukt.

#### **Bestanden verwijderen**

- 1. Druk via het bedieningspaneel op de toets Startpagina Functies.
- 2. Druk op Verzenden uit map.
- 3. Selecteer het tabblad Kopieer- en afdrukopdrachten. Selecteer een map in de lijst.
- 4. Selecteer een bestand en druk dan op Verwijderen.
- 5. Om de verwijdering te bevestigen, drukt u op Verwijderen.

## **Bestanden kopiëren en verplaatsen tussen mappen**

- 1. Druk via het bedieningspaneel op de toets Startpagina Functies.
- 2. Druk op Verzenden uit map.
- 3. Selecteer het tabblad Kopieer- en afdrukopdrachten. Selecteer een map in de lijst.
- 4. Selecteer een bestand en druk dan op Kopiëren / verplaatsen.
- 5. Selecteer een optie:
	- Volledige pagina: selecteer of u de volledige pagina wilt weergeven of het beeld met 200% wilt vergroten.
	- Rotatie: selecteer een hoek waaronder u een voorbeeld van het beeld wilt bekijken: Rechts 90 graden, Links 90 graden of 180 graden.
	- Bestandsnaam wijzigen: wijzig de bestandsnaam.
	- Toepassen op: om een voorbeeld van een specifieke pagina op het scherm te bekijken, gebruikt u de toetsen plus (+) en min (-) of typt u het paginanummers met behulp van de cijfertoetsen.
	- Kopiëren kopieer bestanden van de ene map naar een andere map.
	- Verplaatsen: verplaats bestanden van de ene map naar een andere map.

## **Kopiëren**

Een bestand van de ene map naar een andere map kopiëren:

- 1. Druk via het bedieningspaneel op de toets Startpagina Functies.
- 2. Druk op Verzenden uit map.
- 3. Selecteer het tabblad Kopieer- en afdrukopdrachten. In de lijst selecteert u vervolgens de map met daarin het bestand dat u wilt kopiëren.
- 4. Selecteer een bestand en druk dan op Kopiëren / verplaatsen.
- 5. Druk op Kopiëren.
- 6. Selecteer de bestemmingsmap voor het gekopieerde bestand en druk dan op Opslaan.

#### **Verplaatsen**

Een bestand van de ene map naar een andere map verplaatsen:

- 1. Druk via het bedieningspaneel op de toets Startpagina Functies.
- 2. Druk op Verzenden uit map.
- 3. Selecteer het tabblad Kopieer- en afdrukopdrachten. In de lijst selecteert u de map met daarin het bestand dat u wilt verplaatsen.
- 4. Selecteer een bestand en druk dan op Kopiëren / verplaatsen.
- 5. Druk op Verplaatsen.
- 6. Selecteer de bestemmingsmap voor het bestand en druk dan op Opslaan.

## **Bestanden bewerken**

- 1. Druk via het bedieningspaneel op de toets Startpagina Functies.
- 2. Druk op Verzenden uit map.
- 3. Selecteer het tabblad Kopieer- en afdrukopdrachten. Selecteer een map in de lijst.
- 4. Selecteer een bestand en druk dan op Pagina's bewerken.
- 5. Selecteer een optie:
	- Scheidingsvellen invoegen
	- Op nieuw vel en Document invoegen
	- Bestand invoegen
	- Toevoegen aan verwijderlijst
	- Lijst bewerken / Pagina's verwijderen

## **Scheidingsvellen invoegen**

- 1. Druk via het bedieningspaneel op de toets Startpagina Functies.
- 2. Druk op Verzenden uit map.
- 3. Selecteer het tabblad Kopieer- en afdrukopdrachten. Selecteer een map in de lijst.
- 4. Selecteer een bestand en druk dan op Pagina's bewerken.
- 5. Druk op Scheidingsvellen invoegen.
- 6. Selecteer een papierlade van waaruit de scheidingsvellen kunnen worden ingevoegd.
- 7. Om het aantal in te voegen scheidingsvellen in te voeren, gebruikt u de toetsen Plus (+) en Min (-) of typt u het aantal met behulp van de cijfertoetsen. Vervolgens drukt u op Opslaan.

#### **Op nieuw vel en Bestand invoegen**

- 1. Druk via het bedieningspaneel op de toets Startpagina Functies.
- 2. Druk op Verzenden uit map.
- 3. Selecteer het tabblad Kopieer- en afdrukopdrachten en selecteer een map.
- 4. Selecteer een bestand en druk dan op Op nieuw vel en Bestand invoegen.
- 5. Selecteer het bestand dat u wilt invoegen en druk dan op Opslaan.
- 6. Druk op Bestand invoegen.
- 7. Selecteer het bestand dat u wilt invoegen en druk dan op Opslaan.

#### **Bestand invoegen**

- 1. Druk via het bedieningspaneel op de toets Startpagina Functies.
- 2. Druk op Verzenden uit map.
- 3. Selecteer het tabblad Kopieer- en afdrukopdrachten. In de lijst selecteert u de map met daarin het bestand dat u wilt invoegen.
- 4. Selecteer een bestand en druk dan op Bestand invoegen.
- 5. Selecteer het bestand dat u wilt invoegen en druk dan op Opslaan.

#### **Toevoegen aan verwijderlijst**

- 1. Druk via het bedieningspaneel op de toets Startpagina Functies.
- 2. Druk op Verzenden uit map.
- 3. Selecteer het tabblad Kopieer- en afdrukopdrachten. Selecteer een map in de lijst.
- 4. Selecteer een bestand en druk dan op Pagina's bewerken.
- 5. Gebruik de cijfertoetsen om de pagina te selecteren die u wilt verwijderen. Druk vervolgens op Toevoegen aan verwijderlijst.
- 6. Druk op Lijst bewerken / Pagina's verwijderen.
- 7. Druk op Verwijderen.

#### **Lijst bewerken / Pagina's verwijderen**

- 1. Druk via het bedieningspaneel op de toets Startpagina Functies.
- 2. Druk op Verzenden uit map.
- 3. Selecteer het tabblad Kopieer- en afdrukopdrachten. Selecteer een map in de lijst.
- 4. Selecteer een bestand en druk dan op Pagina's bewerken.
- 5. Selecteer Lijst bewerken / Pagina's verwijderen
- 6. Selecteer Verwijderen.

#### **Bestanden vanuit een map samenvoegen en als batch afdrukken**

U kunt meerdere, in een map opgeslagen bestanden samenvoegen op het tabblad Kopieer- en afdrukopdrachten en de bestanden vervolgens als batch afdrukken.

- 1. Druk via het bedieningspaneel op de toets Startpagina Functies.
- 2. Druk op Verzenden uit map.
- 3. Selecteer het tabblad Kopieer- en afdrukopdrachten. Selecteer een map in de lijst.
- 4. Selecteer twee of meer bestanden en druk dan op Samenvoegen / batch afdrukken.
- 5. Selecteer afdrukopties. Gebruik de cijfertoetsen om het aantal afdrukken op te geven.
- 6. Druk op Samenvoegen, Samenvoegen en afdrukken of Afdrukken.

## **Bestandsgegevens**

Gebruik deze optie voor controle van de inhoud van de geselecteerde bestanden.

- 1. Druk via het bedieningspaneel op de toets Startpagina Functies.
- 2. Druk op Verzenden uit map.
- 3. Selecteer het tabblad Kopieer- en afdrukopdrachten en selecteer een map.
- 4. Selecteer een bestand.
- 5. Druk op Bekijken. De bestandsinstellingen worden weergegeven.

#### **Samenvoegen**

- 1. Druk via het bedieningspaneel op de toets Startpagina Functies.
- 2. Druk op Verzenden uit map.
- 3. Selecteer het tabblad Kopieer- en afdrukopdrachten en selecteer een map.
- 4. Selecteer een bestand en druk dan op Samenvoegen / batch afdrukken.
- 5. Druk op Samenvoegen.
- 6. Selecteer een optie:
	- Bronbestanden verwijderen
	- Bronbestanden bewaren
	- Annuleren

## **Samenvoegen en afdrukken**

- 1. Druk via het bedieningspaneel op de toets Startpagina Functies.
- 2. Druk op Verzenden uit map.
- 3. Selecteer het tabblad Kopieer- en afdrukopdrachten en selecteer een map.
- 4. Selecteer een bestand en druk dan op Samenvoegen / batch afdrukken.
- 5. Druk op Samenvoegen en afdrukken.
- 6. Selecteer een optie:
	- Bronbestanden verwijderen
	- Bronbestanden bewaren
	- Annuleren

## **Scheidingsvellen**

- 1. Druk via het bedieningspaneel op de toets Startpagina Functies.
- 2. Druk op Verzenden uit map.
- 3. Selecteer het tabblad Kopieer- en afdrukopdrachten en selecteer een map.
- 4. Selecteer een bestand en druk dan op Samenvoegen / batch afdrukken.
- 5. Druk op Scheidingsvellen.
- 6. Selecteer een optie:
	- Geen scheidingsvellen
	- Blanco scheidingsvellen
	- Bedrukte scheidingsvellen
	- Niet op nieuw vel
	- Lade scheidingsvellen
	- Aantal scheidingsvell.

## **Omslagen**

1. Druk via het bedieningspaneel op de toets Startpagina Functies.

- 2. Druk op Verzenden uit map.
- 3. Selecteer het tabblad Kopieer- en afdrukopdrachten. Selecteer een map in de lijst.
- 4. Selecteer een bestand en druk op Instellingen wijzigen/Afdrukken.
- 5. Druk op Omslagen.
- 6. Selecteer Laatst opgeslagen instellingen of Instellingen wijzigen.
- 7. Als u de optie Instellingen wijzigen hebt geselecteerd, selecteert u een optie:

## • Vooromslag:

met deze optie annuleert u de instellingen voor de vooromslag van de bronbestanden en worden de instellingen voor de vooromslag opnieuw geprogrammeerd voor het nieuwe, samengevoegde bestand.

- Achteromslag: met deze optie annuleert u de instellingen voor de achteromslag van de bronbestanden en worden de instellingen voor de achteromslag opnieuw geprogrammeerd voor het nieuwe, samengevoegde bestand.
- Aantal vooromslagen: geef het aantal blanco vellen op dat als vooromslag moet worden gebruikt.
- Aantal achteromslagen: geef het aantal blanco vellen op dat als achteromslag moet worden gebruikt.
- Papierinvoer: bij Lade vooromslagen en Lade achteromslagen selecteert u de laden voor de vooromslagen en achteromslagen.

## **Watermerk**

- 1. Druk via het bedieningspaneel op de toets Startpagina Functies.
- 2. Druk op Verzenden uit map.
- 3. Selecteer het tabblad Kopieer- en afdrukopdrachten en selecteer een map.
- 4. Selecteer een bestand en selecteer dan een optie.
- 5. Druk op Watermerk en daarna op Instellingen wijzigen.
- 6. Selecteer een optie:
	- Controlenummer: Als u controlenummers wilt afdrukken, selecteert u deze optie en drukt u dan op Toevoegen. Selecteer of typ een waarde tussen 1–9999 voor het controlenummer in. Druk dan op Opslaan.
	- Opgeslagen watermerken: Selecteer deze optie om uit een voorgedefinieerde lijst met watermerken de tekst te selecteren die u wilt afdrukken op kopieën. Druk op Toevoegen en druk op Opslaan.
	- Datum en tijd: Selecteer deze optie om de huidige datum en tijd af te drukken. Druk op Toevoegen en druk op Opslaan.
	- Serienummer: Selecteer deze optie om het serienummer van het apparaat af te drukken. Druk op Toevoegen en druk op Opslaan.
	- Watermerkeffect: Selecteer deze optie om een watermerk op de aflevering af te drukken. Selecteer Met reliëf of Contour en druk op Opslaan.

## **Bestandsnaam**

1. Druk via het bedieningspaneel op de toets Startpaging Functies.

- 2. Druk op Verzenden uit map.
- 3. Selecteer het tabblad Kopieer- en afdrukopdrachten en selecteer een map.
- 4. Selecteer een bestand en druk op Instellingen wijzigen/Afdrukken.
- 5. Schakel het selectievakje bij Opslaan als in.
- 6. Druk op Opslaan.
- 7. Typ een bestandsnaam met behulp van het schermtoetsenbord.

## **Aflevering**

Als u bestanden hebt samengevoegd, gebruikt u deze optie om de instellingen voor nieten, perforeren en Zvouw te programmeren.

- 1. Druk via het bedieningspaneel op de toets Startpagina Functies.
- 2. Druk op Verzenden uit map.
- 3. Selecteer het tabblad Kopieer- en afdrukopdrachten. Selecteer een map in de lijst.
- 4. Selecteer een bestand en druk op Instellingen wijzigen/Afdrukken.
- 5. Druk op Aflevering.
- 6. Selecteer een optie:
	- Papierinvoer
	- Nieten
	- Perforeren
	- Aflevering
	- Aflevering/staffelen/subset
	- Staffelen
	- Subsetafwerking/blok afdrukken
- 7. Druk op Opslaan.

## **Notities**

U kunt een opmerking, datum en paginanummers aan kopieën toevoegen. U kunt een opmerking, datum en paginanummers in vooraf ingestelde indelingen selecteren, en de afdrukpositie ervan op een pagina selecteren.

- 1. Druk via het bedieningspaneel op de toets Startpagina Functies.
- 2. Druk op Verzenden uit map.
- 3. Selecteer het tabblad Kopieer- en afdrukopdrachten. Selecteer een map in de lijst.
- 4. Selecteer een bestand en druk op Instellingen wijzigen/Afdrukken.
- 5. Druk op Aantekeningen.
- 6. Druk op Laatst opgeslagen instellingen of Instellingen wijzigen.
- 7. Als u de optie Instellingen wijzigen hebt geselecteerd, selecteert u een optie:
	- Notatie en stijl
	- Opmerking
	- Datum
	- Paginanummers
	- Bates-stempel

## **Beveiligd watermerk**

Beveiligd watermerk is een beveiligingsbeheerfunctie waarmee een kopieerbescherming, een digitale code in een document wordt opgenomen, om het dupliceren van het document te beperken. Met de digitale code kunt u analyseren wanneer, vanaf welk apparaat en door wie het document is afgeleverd.

- 1. Druk via het bedieningspaneel op de toets Startpagina Functies.
- 2. Druk op Verzenden uit map.
- 3. Selecteer het tabblad Kopieer- en afdrukopdrachten en selecteer een map.
- 4. Selecteer een bestand en selecteer dan een optie.
- 5. Druk op Beveiligd watermerk.
- 6. Selecteer een optie:
	- Opgeslagen instellingen
	- Uit
	- Aan
		- Beschermingscode: Selecteer Uit of Dupliceren voorkomen.
		- Opgeslagen beveiligde watermerken: Op dit scherm kunt u verborgen tekst in uw documenten opnemen. Met deze verborgen tekstfunctie wordt de gespecificeerde tekst in het volledige vel opgenomen. Wanneer u een document kopieert, dat eerder met deze verborgen tekstfunctie is gekopieerd, verschijnt de opgenomen tekst wit op de afdrukken, ongeacht of het optionele Pakket voor beveiligde watermerken wel of niet is geïnstalleerd.

## **BESTANDEN VANUIT EEN MAP AFDRUKKEN**

- 1. Druk via het bedieningspaneel op de toets Startpagina Functies.
- 2. Druk op Verzenden uit map.
- 3. Selecteer het tabblad Kopieer- en afdrukopdrachten en selecteer een map.
- 4. Selecteer een bestand en selecteer Instellingen wijzigen/Afdrukken.
- 5. Selecteer een optie en geef het aantal gewenste afdrukken op met behulp van de cijfertoetsen.
- 6. Selecteer een van de volgende opties:
	- Opslaan
	- Opslaan en afdrukken
	- Afdrukken

## **Bestandsgegevens**

Gebruik deze optie voor controle van de inhoud van de geselecteerde bestanden.

- 1. Druk via het bedieningspaneel op de toets Startpagina Functies.
- 2. Druk op Verzenden uit map.
- 3. Selecteer het tabblad Kopieer- en afdrukopdrachten en selecteer een map.
- 4. Selecteer een bestand.
- 5. Druk op Bekijken. De bestandsinstellingen worden weergegeven.

## **Aflevering**

Als u bestanden hebt samengevoegd, gebruikt u deze optie om de instellingen voor nieten, perforeren en Zvouw te programmeren.

- 1. Druk via het bedieningspaneel op de toets Startpagina Functies.
- 2. Druk op Verzenden uit map.
- 3. Selecteer het tabblad Kopieer- en afdrukopdrachten. Selecteer een map in de lijst.
- 4. Selecteer een bestand en druk op Instellingen wijzigen/Afdrukken.
- 5. Druk op Aflevering.
- 6. Selecteer een optie:
	- Papierinvoer
	- Nieten
	- Perforeren
	- Aflevering
	- Aflevering/staffelen/subset
	- Staffelen
	- Subsetafwerking/blok afdrukken
- 7. Druk op Opslaan.

## **Omslagen**

- 1. Druk via het bedieningspaneel op de toets Startpagina Functies.
- 2. Druk op Verzenden uit map.
- 3. Selecteer het tabblad Kopieer- en afdrukopdrachten. Selecteer een map in de lijst.
- 4. Selecteer een bestand en druk op Instellingen wijzigen/Afdrukken.
- 5. Druk op Omslagen.
- 6. Selecteer Laatst opgeslagen instellingen of Instellingen wijzigen.
- 7. Als u de optie Instellingen wijzigen hebt geselecteerd, selecteert u een optie:

## • Vooromslag:

met deze optie annuleert u de instellingen voor de vooromslag van de bronbestanden en worden de instellingen voor de vooromslag opnieuw geprogrammeerd voor het nieuwe, samengevoegde bestand.

- Achteromslag: met deze optie annuleert u de instellingen voor de achteromslag van de bronbestanden en worden de instellingen voor de achteromslag opnieuw geprogrammeerd voor het nieuwe, samengevoegde bestand.
- Aantal vooromslagen: geef het aantal blanco vellen op dat als vooromslag moet worden gebruikt.
- Aantal achteromslagen: geef het aantal blanco vellen op dat als achteromslag moet worden gebruikt.
- Papierinvoer: bij Lade vooromslagen en Lade achteromslagen selecteert u de laden voor de vooromslagen en achteromslagen.

## **Vouwen**

- 1. Druk via het bedieningspaneel op de toets Startpagina Functies.
- 2. Druk op Verzenden uit map.
- 3. Selecteer het tabblad Kopieer- en afdrukopdrachten en selecteer een map.
- 4. Selecteer een bestand en druk op Instellingen wijzigen/Afdrukken.
- 5. Druk op Vouwen.
- 6. Druk op Vouwen/rillen.
- 7. Selecteer een optie:
	- Opgeslagen instellingen
	- Uit
	- Alleen vouwen
	- Alleen rillen
- 8. Als u Alleen vouwen hebt geselecteerd, selecteert u een van de volgende opties:
	- Enkele vouw
	- C-vouw
	- Z-vouw
	- Z-vouw half vel

Opmerking: De pictogrammen op de toets geven aan hoe de vouw eruitziet.

- 9. Als u Alleen rillen hebt geselecteerd, selecteert u een van de volgende opties:
	- Enkele vouw
	- C-vouw
	- Z-vouw
	- Z-vouw half vel
	- Dubbele luikvouw
	- Dubbele parallelvouw
	- Harmonica met 3 vouwen
	- Harmonica met 4 vouwen
	- Harmonica met 5 vouwen
- 10. Druk op Opslaan.

## **2-zijdig afdrukken**

- 1. Druk via het bedieningspaneel op de toets Startpagina Functies.
- 2. Druk op Verzenden uit map.
- 3. Druk op Kopieer- en afdrukopdrachten en selecteer een map.
- 4. Selecteer een bestand en druk op Instellingen wijzigen/Afdrukken.
- 5. Druk op 2-zijdig afdrukken.
- 6. Selecteer een optie:
	- Opgeslagen instellingen
	- 1-zijdig
	- Kop/kop: Selecteer deze optie als zowel de voor- als de achterzijden van het document dezelfde richting hebben.
	- Kop/staart: Selecteer deze optie als de voorzijde en achterzijde van het document tegenovergestelde richtingen hebben.
- 7. Druk op Opslaan.

## **Beeldverschuiving**

Gebruik deze optie om witruimte in de marge aan de boven-, onder-, linker- en rechterkant van uw kopie in te stellen. Als u 2-zijdige kopieën maakt, kunt u de beeldverschuiving voor zijde 1 en zijde 2 afzonderlijk instellen.

- 1. Druk via het bedieningspaneel op de toets Startpagina Functies.
- 2. Druk op Verzenden uit map.
- 3. Selecteer het tabblad Kopieer- en afdrukopdrachten en selecteer een map.
- 4. Selecteer een bestand en druk op Instellingen wijzigen/Afdrukken.
- 5. Druk op Beeldverschuiving.
- 6. Selecteer een van de volgende opties:
	- Opgeslagen instellingen
	- Kantlijnverschuiving
- 7. Als u Kantlijnverschuiving hebt geselecteerd, selecteert u een van de volgende opties:
	- Zijde 1
	- Zijde 2
- 8. Druk op het pictogram plus (+) of min (-) om de kantlijnen voor elke zijde aan te passen.
- 9. Als de kantlijnen voor zijde 2 hetzelfde zijn als voor zijde 1, schakelt u het selectievakje Zijde 1 spiegelen in.
- 10. Druk op Opslaan.

## **Katern maken**

- 1. Druk via het bedieningspaneel op de toets Startpagina Functies.
- 2. Druk op Verzenden uit map.
- 3. Selecteer het tabblad Kopieer- en afdrukopdrachten en selecteer een map.
- 4. Selecteer een bestand en selecteer dan een optie.
- 5. Druk op Katern maken.
- 6. Selecteer een optie:
	- Opgeslagen instellingen
	- Uit

 $\mathscr{O}$ Opmerking: Afhankelijk van de papierinstellingen is de instelling Uit mogelijk niet beschikbaar.

7. Selecteer Opslaan.

## **Notities**

U kunt een opmerking, datum en paginanummers aan kopieën toevoegen. U kunt een opmerking, datum en paginanummers in vooraf ingestelde indelingen selecteren, en de afdrukpositie ervan op een pagina selecteren.

- 1. Druk via het bedieningspaneel op de toets Startpagina Functies.
- 2. Druk op Verzenden uit map.
- 3. Selecteer het tabblad Kopieer- en afdrukopdrachten. Selecteer een map in de lijst.
- 4. Selecteer een bestand en druk op Instellingen wijzigen/Afdrukken.
- 5. Druk op Aantekeningen.
- 6. Druk op Laatst opgeslagen instellingen of Instellingen wijzigen.
- 7. Als u de optie Instellingen wijzigen hebt geselecteerd, selecteert u een optie:
	- Notatie en stijl
	- Opmerking
	- Datum
	- Paginanummers
	- Bates-stempel

## **Watermerk**

- 1. Druk via het bedieningspaneel op de toets Startpagina Functies.
- 2. Druk op Verzenden uit map.
- 3. Selecteer het tabblad Kopieer- en afdrukopdrachten en selecteer een map.
- 4. Selecteer een bestand en selecteer dan een optie.
- 5. Druk op Watermerk en daarna op Instellingen wijzigen.
- 6. Selecteer een optie:
	- Controlenummer: Als u controlenummers wilt afdrukken, selecteert u deze optie en drukt u dan op Toevoegen. Selecteer of typ een waarde tussen 1–9999 voor het controlenummer in. Druk dan op Opslaan.
	- Opgeslagen watermerken: Selecteer deze optie om uit een voorgedefinieerde lijst met watermerken de tekst te selecteren die u wilt afdrukken op kopieën. Druk op Toevoegen en druk op Opslaan.
	- Datum en tijd: Selecteer deze optie om de huidige datum en tijd af te drukken. Druk op Toevoegen en druk op Opslaan.
	- Serienummer: Selecteer deze optie om het serienummer van het apparaat af te drukken. Druk op Toevoegen en druk op Opslaan.
	- Watermerkeffect: Selecteer deze optie om een watermerk op de aflevering af te drukken. Selecteer Met reliëf of Contour en druk op Opslaan.

## **Aflevering beeldzijde omhoog/omlaag**

Gebruik deze optie om te selecteren of afdrukken met de beeldzijde omhoog of omlaag moeten worden afgeleverd.

- 1. Druk via het bedieningspaneel op de toets Startpagina Functies.
- 2. Druk op Verzenden uit map.
- 3. Selecteer het tabblad Kopieer- en afdrukopdrachten en selecteer een map.
- 4. Selecteer een bestand en selecteer dan een optie.
- 5. Druk op Aflevering beeldzijde omhoog/omlaag.
- 6. Selecteer een optie:
	- Opgeslagen instellingen
	- Auto: hiermee wordt automatisch bepaald of de kopieën met de beeldzijde omhoog of omlaag moeten worden afgeleverd.
	- Beeldzijde omhoog: de kopieën worden met de beeldzijde omhoog vanaf de laatste pagina afgeleverd.
	- Beeldzijde omlaag: de kopieën worden met de beeldzijde omlaag vanaf de laatste pagina afgeleverd.
	- Beeldzijde omhoog (omgekeerde volgorde): de kopieën worden met de beeldzijde omhoog vanaf de eerste pagina afgeleverd.
- 7. Druk op Opslaan.

## **Tabbladen toevoegen**

- 1. Druk via het bedieningspaneel op de toets Startpagina Functies.
- 2. Druk op Verzenden uit map.
- 3. Selecteer het tabblad Kopieer- en afdrukopdrachten en selecteer een map.
- 4. Selecteer een bestand en druk op Instellingen wijzigen/Afdrukken.
- 5. Druk op Tabbladen toevoegen.
- 6. Selecteer een optie:
	- Opgeslagen instellingen
	- Aan
	- Uit
	- Aantal vellen
- 7. Druk op Opslaan.

## **TABBLAD SCAN- EN ANDERE OPDRACHTEN**

## **Map selecteren**

- 1. Druk via het bedieningspaneel op de toets Startpagina Functies.
- 2. Druk op Verzenden uit map.
- 3. Selecteer het tabblad Scan- en andere opdrachten en selecteer een map.

## **Bewerkingen op bestanden controleren of uitvoeren**

- 1. Druk via het bedieningspaneel op de toets Startpagina Functies.
- 2. Druk op Verzenden uit map.
- 3. Selecteer het tabblad Scan- en andere opdrachten.
- 4. Selecteer een map in de lijst. Het scherm Bestandenlijst verschijnt en geeft de bestanden als miniaturen weer. Als u de bestanden als een lijst wilt laten weergeven, selecteert u Lijst bij de instelling Miniaturen/lijst.
- 5. Selecteer een of meer bestanden. Selecteer Alle selecteren om alle bestanden te selecteren.
- 6. Selecteer de gewenste opties:
	- Vernieuwen: hiermee wordt de lijst met mappen vernieuwd.
	- Bekijken: hiermee worden de instellingen voor het geselecteerde bestand weergegeven.
	- Verwijderen: hiermee worden de geselecteerde bestanden verwijderd.
	- Bestandsgegevens (voorbeeld): hiermee wordt een voorbeeld van het bestand weergegeven. U kunt het beeld roteren, het bestand verwijderen of de naam van het bestand wijzigen.
	- Opdrachtstroominstellingen: hiermee kunt u een opdrachtstroomschema aan de map koppelen, de instellingen voor het gekoppelde opdrachtstroomschema wijzigen, alleen voor deze opdracht een ander opdrachtstroomschema uitvoeren, de opdrachtstroom automatisch laten starten, of het momenteel gekoppelde opdrachtstroomschema uitvoeren. Raadpleeg [Opdrachtstroom](#page-128-0) voor meer informatie.
	- Afdrukken of Batch afdrukken: hiermee worden de geselecteerde bestanden afgedrukt.

#### **Bestandsgegevens controleren**

- 1. Druk via het bedieningspaneel op de toets Startpagina Functies.
- 2. Druk op Verzenden uit map.
- 3. Selecteer een bestand op het scherm Map Bestandenlijst.
- 4. Druk op Bestandsgegevens (Voorbeeld).
- 5. Selecteer een optie:
	- Beeld roteren
	- Verwijderen
	- Documentnaam wijzigen
	- Afdrukinstellingen wijzigen
	- Afdrukken

## **Bestanden afdrukken**

- 1. Druk via het bedieningspaneel op de toets Startpagina Functies.
- 2. Druk op Verzenden uit map.
- 3. Selecteer het tabblad Scan- en andere opdrachten.
- 4. Selecteer bestanden op het scherm Map Bestandenlijst.
- 5. Druk op Afdrukken of Batch afdrukken.
- 6. Selecteer een optie. Gebruik zo nodig de cijfertoetsen om het aantal afdrukken op te geven.

## 7. Druk op Afdrukken.

## **Opdrachtstroom configureren of starten**

Raadpleeg [Opdrachtstroom](#page-128-0) voor gedetailleerde informatie over opdrachtstromen.

Opdrachtstroom is een toepassing voor het registreren van overdrachtinstellingen van scangegevens, zoals een overdrachtmethode en -bestemming, om gegevensoverdrachttaken te vereenvoudigen.

Opdrachtstroomschema's worden ondergebracht in twee types, afhankelijk van het doel. Het ene type opdrachtstroomschema is gericht op bestanden die zijn opgeslagen in mappen, en het andere type richt zich op scanbestanden. In dit gedeelte vindt u een beschrijving van het eerste type opdrachtstroomschema, gericht op bestanden die zijn opgeslagen in mappen.

U kunt een opdrachtstroom uitvoeren op bestanden die in een map zijn opgeslagen. U kunt de opdrachtstroom zodanig configureren dat deze automatisch wordt gestart, of u kunt de opdrachtstroom handmatig starten:

- Automatisch: Een opdrachtstroom automatisch starten:
	- 1. Zorg dat het opdrachtstroomschema aan een map is gekoppeld. Raadpleeg Een [opdrachtstroomschema](#page-135-0) aan een map [koppelen](#page-135-0) voor meer informatie.

## 2. Selecteer Auto-start.

Als er bestanden zijn opgeslagen in de gekoppelde map, worden de bestanden automatisch verwerkt op basis van de parameters die in het opdrachtstroomschema zijn vastgelegd.

• Handmatig: raadpleeg Een [opdrachtstroom](#page-137-0) handmatig starten voor meer informatie over het handmatig starten van een opdrachtstroom.

## **Opdrachtstroomschema aan map koppelen**

U kunt een opdrachtstroomschema aan een map koppelen met behulp van de volgende procedure, of op het tabblad Hulpprogramma's in het menu Apparaatstatus. Raadpleeg Een [opdrachtstroomschema](#page-135-0) aan een map [koppelen](#page-135-0) voor meer informatie.

- 1. Druk via het bedieningspaneel op de toets Startpagina Functies.
- 2. Druk op Verzenden uit map.
- 3. Selecteer het tabblad Scan- en andere opdrachten.
- 4. Druk op Opdrachtstroominstellingen.
- 5. Druk op Koppeling maken/wijzigen.
- 6. Selecteer het opdrachtstroomschema dat u aan de map wilt koppelen.
- 7. Druk op Opslaan.

#### **Beperkingen voor opdrachtstromen**

Een opdrachtstroomschema kan worden gebruikt door één gebruiker of meerdere gebruikers of alleen voor bepaalde mappen worden toegepast.

# <span id="page-128-0"></span>Opdrachtstroom

## **OPDRACHTSTROOMOVERZICHT**

Met een opdrachtstroomschema kunt u documenten verwerken die in privémappen zijn opgeslagen. U kunt op de volgende manieren een opdrachtstroom starten:

- Automatisch zodra een document aan een map wordt gekoppeld
- Handmatig door een opdrachtstroomschema te selecteren voor documenten die in een map zijn opgeslagen

Als u opdrachtstroom wilt starten, koppelt u een specifiek opdrachtstroomschema aan een map. Als een opdrachtstroom is ingesteld op automatisch starten, worden documenten automatisch door het opdrachtstroomschema verwerkt, zodra ze in de map verschijnen.

Voor opdrachtstroomschema's gelden de volgende voorwaarden:

- U kunt opdrachtstroomschema's maken en deze vervolgens naar wens uitvoeren, wijzigen, dupliceren of verwijderen. U kunt deze acties alleen uitvoeren vanuit de privémap waarin u het opdrachtstroomschema hebt gemaakt.
- U kunt de volgende soorten documentverwerking in een opdrachtstroomschema vastleggen:
	- Bestemmingen opgeven voor FTP, SMB en e-mail
	- Meerdere bestemmingen opgeven en batchverwerken
	- Afdrukken

Welke soorten documentverwerking u in een opdrachtstroomschema kunt vastleggen, hangt af van de manier waarop de documenten in de privémap zijn opgeslagen. Raadpleeg de volgende tabel:

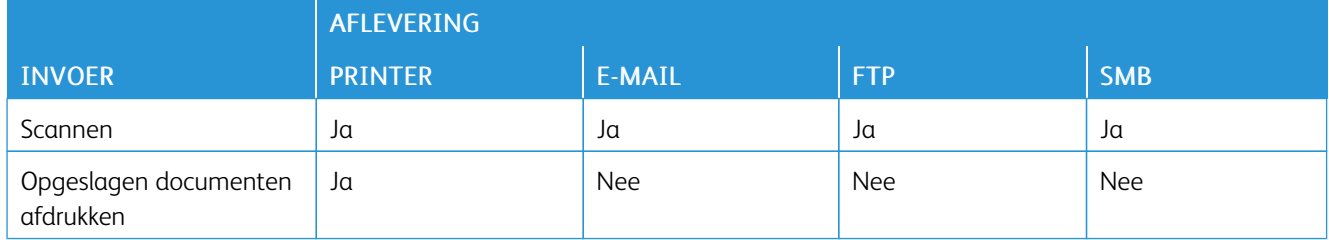

- Alleen de opdrachtstroomschema's waarvoor u uitvoeringstoestemming hebt, worden weergegeven.
- De functie Opdrachtstroomschema is alleen beschikbaar als het netwerkscanpakket op het apparaat is geïnstalleerd.

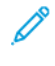

Opmerking: Voor meer informatie over opdrachtstroomschema's, waaronder verificatie en mappen, raadpleegt u de *Xerox® PrimeLink® B9100/B9110/B9125/B9136 Copier/Printer System Administrator Guide* (Handleiding voor de systeembeheerder).

## **OPDRACHTSTROOMSCHEMA'S**

## **Een opdrachtstroomschema maken**

- 1. Druk via het bedieningspaneel op de toets Apparaatstatus.
- 2. Op het tabblad Hulpprogramma's drukt u op Instellingen > Instellingen > Opdrachtstroomschema maken.
- 3. Druk op Maken.
- 4. Op het scherm Nieuw opdrachtstroomschema maken geeft u de instellingen op voor het nieuwe opdrachtstroomschema. In de lijst selecteert u het item waarvoor u instellingen wilt opgeven. Vervolgens drukt u op Bewerken. Voor een beschrijving van de instellingen raadpleegt u [Instellingen](#page-129-0) [opdrachtstroomschema's](#page-129-0).
- 5. Om het opdrachtstroomschema op te slaan, drukt u op Opslaan.

Opmerking: De optie Opslaan is alleen beschikbaar als er een waarde is ingesteld in een van de volgende velden: Als e-mail verzenden, Overdragen via FTP, Overdragen via SMB en Afdrukken.

6. Om het scherm Opdrachtstroomschema af te sluiten, drukt u op Sluiten.

## <span id="page-129-0"></span>**Instellingen opdrachtstroomschema's**

U kunt de instellingen voor een opdrachtstroomschema opgeven.

Open het opdrachtstroomschema en selecteer het item waarvoor u instellingen wilt opgeven. Druk vervolgens op Bewerken.

## **Naam**

U kunt de naam voor het opdrachtstroomschema instellen. Gebruik maximaal 128 tekens.

#### **Beschrijving**

Voer een beschrijving voor de opdrachtstroom in (maximaal 1023 tekens). Als u de volledige beschrijving wilt bekijken, drukt u op het pictogram i.

## **Trefwoord**

Stel het trefwoord voor de opdrachtstroom in met behulp van maximaal 12 tekens. U kunt dit trefwoord gebruiken om naar alle opdrachtstroomschema's te zoeken waaraan het trefwoord is toegewezen. Om een trefwoord aan de opdrachtstroom toe te wijzen, gebruikt u een van de volgende opties:

- In het veld Trefwoord typt u het trefwoord en drukt u vervolgens op Opslaan.
- Druk op Trefwoord selecteren. Selecteer een trefwoord in de lijst. Druk op Sluiten en vervolgens op Opslaan.

Opmerking: De beheerder definieert de trefwoorden voor de trefwoordenlijst. De optie Trefwoord selecteren is alleen beschikbaar als uw beheerder een of meer trefwoorden heeft gedefinieerd.

## **Verzenden via e-mail**

Om een bestand via e-mail te verzenden, geeft u de ontvangers voor de e-mail op. U kunt maximaal 100 adressen opgeven. U kunt ontvangers selecteren via de nummers in het adresboek of door de namen van de ontvangers in te voeren op het schermtoetsenbord van het bedieningspaneel.

- Adresboek: u kunt e-mailontvangers opgeven vanuit het adresboek. De opgegeven ontvanger verschijnt in het veld Naam/e-mailadres ontvanger op het scherm Verzenden via e-mail.
- Nieuwe ontvanger: u kunt een nieuwe e-mailontvanger opgeven. De ontvanger verschijnt in het veld Naam/ e-mailadres ontvanger op het scherm Verzenden via e-mail. U kunt de volgende instellingen wijzigen:
	- Onderwerp: u kunt een onderwerp voor de e-mail invoeren.
	- Verwijderen: u kunt alle informatie van de geselecteerde ontvangers verwijderen.
	- Bewerken: u kunt de informatie van de geselecteerde ontvangers bevestigen of wijzigen.
- Bestandsindeling: u kunt de bestandsindeling voor de gescande aflevering opgeven.
- Pogingen voor opn verzenden: u kunt het aantal toegestane pogingen instellen voor het opnieuw verzenden van een e-mail, of u kunt deze functie uitschakelen.

## **Overdracht via FTP (1) en Overdracht via FTP (2)**

Geef aan naar welke server de documenten worden verzonden die FTP-protocollen gebruiken. Selecteer een instelling om informatie te bewerken. Het maximale aantal toegestane tekens is als volgt:

- Naam: 18 tekens
- Server: 64 tekens
- Opslaan in: 128 tekens
- Gebruikersnaam: 97 tekens
- Toegangscode: 32

Opmerking: De optie Overdracht via FTP (2) is alleen beschikbaar als de optie Overdracht via FTP (1) is geconfigureerd.

- Adresboek: als het serveradres in het adresboek is opgenomen, kunt u het adresboek gebruiken om het adres op te geven. Het adres wordt weergegeven op het scherm FTP-overdracht.
- Pogingen voor opn verzenden: u kunt instellen hoeveel keer en hoe vaak het apparaat probeert om de informatie opnieuw te verzenden.
- Bestandsindeling: u kunt een optie voor de bestandsindeling van de gescande aflevering selecteren.
	- TIFF/JPEG Auto-selectie
	- TIFF (bestand voor elke pagina)
	- mTIFF (meerdere pagina's per bestand)
	- PDF: de opties omvatten PDF-beveiliging, PDF-handtekening en Optimaliseren voor snelle webweergave.
	- PDF/A
	- XPS: opties omvatten XPS-handtekening en Miniatuur toevoegen.

## **Overdracht via SMB (1) en Overdracht via SMB (2)**

Geef aan naar welke server de documenten worden verzonden die SMB-protocollen gebruiken. Selecteer een instelling om informatie toe te voegen. Het maximale aantal toegestane tekens is als volgt:

- Naam: 18 tekens
- Server: 64 tekens
- Gedeelde naam: 18 tekens
- Opslaan in: 128 tekens
- Gebruikersnaam: 97 tekens
- Toegangscode: 32 tekens

Opmerking: De optie Overdracht via SMB (2) is alleen beschikbaar als de optie Overdracht via SMB (1) is geconfigureerd.

- Adresboek: als het serveradres in het adresboek is opgenomen, kunt u het adresboek gebruiken om het adres op te geven. Het adres wordt weergegeven op het scherm SMB-overdracht.
- Pogingen voor opn verzenden: u kunt instellen hoeveel keer en hoe vaak het apparaat probeert om de informatie opnieuw te verzenden.
- Bestandsindeling: u kunt een optie voor de bestandsindeling van de gescande aflevering selecteren.
	- TIFF/JPEG Auto-selectie
	- TIFF (bestand voor elke pagina)
	- mTIFF (meerdere pagina's per bestand)
	- PDF: PDF-opties omvatten PDF-beveiliging, PDF-handtekening en Optimaliseren voor snelle webweergave.
	- PDF/A
	- XPS: opties omvatten XPS-handtekening en Miniatuur toevoegen.

## **Afdrukken**

Stel afdrukopties in voor het gekoppelde opdrachtstroomschema. Als u de afdrukfunctie wilt uitschakelen, drukt u op Uit.

## **E-mailmelding**

U kunt ontvangers en kennisgevingsopties instellen voor het gekoppelde opdrachtstroomschema.

- Adresboek: U kunt een of meer ontvangers voor e-mailkennisgeving selecteren.
- Nieuwe ontvanger: U kunt een ontvanger opgeven die niet in het adresboek staat.
- Wanneer kennisgeving: U kunt de volgende voorwaarden voor kennisgeving instellen:
	- Aan einde van opdrachtstroom: als deze optie is ingeschakeld, krijgen ontvangers een emailkennisgeving nadat een opdrachtstroombewerking is voltooid.
	- Alleen bij fout: als deze optie is ingeschakeld, krijgen ontvangers een e-mailkennisgeving als er een fout optreedt.

## <span id="page-132-0"></span>**Instellingen voor een opdrachtstroomschema bewerken of verwijderen**

- 1. Druk via het bedieningspaneel op de toets Apparaatstatus.
- 2. Op het tabblad Hulpprogramma's drukt u op Instellingen > Instellingen > Opdrachtstroomschema maken.
- 3. Op het scherm Nieuw opdrachtstroomschema maken selecteert u het opdrachtstroomschema waarvan u de instellingen wilt bewerken of verwijderen.
- 4. Druk op Bewerken/verwijderen.
- 5. Op het scherm Details drukt u op Bewerken.
- 6. Op het scherm Opdrachtstroomschema bewerken selecteert u het item waarvan u de instellingen wilt bewerken of verwijderen. Voor een beschrijving van de instellingen raadpleegt u [Instellingen](#page-129-0) [opdrachtstroomschema's](#page-129-0).
	- Om de instellingen van het geselecteerde item te bewerken, drukt u op **Bewerken**, wijzigt u de gewenste instellingen en drukt u op Opslaan.
	- Druk op Verwijderen om de instellingen voor het geselecteerde item te verwijderen. Druk bij de vraag op Verwijderen.
- 7. Om de wijzigingen in het opdrachtstroomschema op te slaan, drukt u op Opslaan.
- 8. Om het scherm Opdrachtstroomschema af te sluiten, drukt u op Sluiten.

## **Een opdrachtstroomschema kopiëren**

Als u een opdrachtstroomschema wilt maken op basis van een bestaand opdrachtstroomschema, kunt u de functie Kopiëren gebruiken. U kunt de kopie een andere naam geven en naar wens andere instellingen wijzigen. Vervolgens kunt u de kopie opslaan als een nieuw opdrachtstroomschema.

- 1. Druk op de toets Apparaatstatus.
- 2. Op het tabblad Hulpprogramma's drukt u op Instellingen > Instellingen > Opdrachtstroomschema maken.
- 3. Op het scherm Nieuw opdrachtstroomschema maken selecteert u het opdrachtstroomschema dat u wilt kopiëren.
- 4. Druk op Bewerken/verwijderen.
- 5. Op het scherm Details drukt u op Kopiëren.
- 6. Op het scherm Opdrachtstroomschema kopiëren wijzigt u de naam van het nieuwe opdrachtstroomschema en drukt u op Opslaan. Het nieuwe opdrachtstroomschema wordt gemaakt.
- 7. Als u de instellingen voor het nieuwe opdrachtstroomschema wilt wijzigen, selecteer het item dat u wilt wijzigen en bewerkt u de instellingen naar wens. Raadpleeg Instellingen voor een [opdrachtstroomschema](#page-132-0) bewerken of [verwijderen](#page-132-0) voor meer informatie.
- 8. Druk op Opslaan. Het nieuwe opdrachtstroomschema wordt in de lijst met opdrachtstroomschema's weergegeven.
- 9. Om het scherm Opdrachtstroomschema af te sluiten, drukt u op Sluiten.

## **Een opdrachtstroomschema verwijderen**

- 1. Druk via het bedieningspaneel op de toets Apparaatstatus.
- 2. Op het tabblad Hulpprogramma's drukt u op Instellingen > Instellingen > Opdrachtstroomschema maken.
- 3. Op het scherm Nieuw opdrachtstroomschema maken selecteert u het opdrachtstroomschema dat u wilt verwijderen.
- 4. Druk op Bewerken/verwijderen.
- 5. Op het scherm Details drukt u op Verwijderen. Druk bij de vraag op Verwijderen.
- 6. Om het scherm Opdrachtstroomschema af te sluiten, drukt u op Sluiten.

## <span id="page-133-0"></span>**Een opdrachtstroomschema opzoeken met behulp van de zoekfunctie**

Als u snel een opdrachtstroomschema wilt opzoeken, kunt u zoeken met behulp van de volgende methoden:

- Zoeken op naam: u kunt de hele naam of een deel van de naam van het opdrachtstroomschema opgeven.
- Zoeken op trefwoord: u kunt trefwoorden gebruiken. U kunt op twee manieren zoeken op trefwoord:
	- U kunt een trefwoord in het veld Zoeken op trefwoord typen.
	- U kunt Trefwoord selecteren gebruiken. Met deze optie kunt u een trefwoord kiezen in een lijst met trefwoorden die door de beheerder is ingesteld.
	- $\mathscr{O}$ Opmerking: Als de beheerder geen trefwoorden heeft gedefinieerd, is de optie Trefwoord zoeken niet beschikbaar.

Een opdrachtstroomschema zoeken:

- 1. Druk via het bedieningspaneel op de toets Apparaatstatus.
- 2. Op het tabblad Hulpprogramma's drukt u op Instellingen > Instellingen > Opdrachtstroomschema maken.
- 3. Selecteer een zoekmethode:
	- Zoeken op naam: In het veld Zoeken op naam typt u de hele naam of een deel van de naam van het opdrachtstroomschema.

Opmerking: Het veld Zoeken op naam is hoofdlettergevoelig. Als u bijvoorbeeld zoekt naar een opdrachtstroomschema met de naam Afdeling Facturering, kunt u Afdeling of Facturering typen in het veld Zoeken op naam. Als u facturering typt in het veld Zoeken op naam, wordt het opdrachtstroomschema Afdeling Facturering niet weergegeven in de resultaten.

- Zoeken op trefwoord: kies een optie voor zoeken op trefwoord:
	- In het veld Zoeken op trefwoord typt u het trefwoord dat is toegewezen aan het opdrachtstroomschema dat u wilt opzoeken.
	- Druk op Trefwoord selecteren. Selecteer een trefwoord in de lijst.
- 4. Druk op Opslaan.

U kunt de zoekresultaten beperken met behulp van schemafiltering. Raadpleeg [Schemafiltering](#page-134-0) van de

[opdrachtstroom](#page-134-0) voor meer informatie.

## <span id="page-134-0"></span>**Schemafiltering van de opdrachtstroom**

U kunt opdrachtstroomschema's filteren op gebruikerstype.

- 1. Druk via het bedieningspaneel op de toets Apparaatstatus.
- 2. Op het tabblad Hulpprogramma's drukt u op Instellingen > Instellingen > Opdrachtstroomschema maken.
- 3. Druk op Schemafiltering.
- 4. Op het scherm Schemafiltering selecteert u de filteropties:
	- Eigenaar:
		- Systeembeheerder: hiermee worden alleen opdrachtstroomschema's weergegeven die beschikbaar zijn voor gebruikers met beheerdersrechten.
		- Niet-systeembeheerder: hiermee worden alleen opdrachtstroomschema's weergegeven die beschikbaar zijn voor gebruikers zonder beheerdersrechten.

Opmerking: Als u de opties Systeembeheerder en Niet-systeembeheerder allebei selecteert, worden alle opdrachtstroomschema's weergegeven.

- Doel: het doel voor opdrachtstroomschema's is Mappen. selecteer Mappen om opdrachtstroomschema's te bekijken.
- 5. Druk op Opslaan.

#### **MAPPEN**

## <span id="page-134-1"></span>**Map maken**

Een map maken:

- 1. Druk via het bedieningspaneel op de toets Apparaatstatus.
- 2. Druk op het tabblad Hulpprogramma's op Instellingen > Instellingen > Map maken.
- 3. Selecteer een beschikbare map.
- 4. Selecteer een optie voor de toegangscode op het scherm Nieuwe map Toegangscode:
	- Uit: er is geen toegangscode nodig voor toegang tot de map. Alle gebruikers hebben toegang tot de map.
	- Aan: er is een toegangscode nodig voor toegang tot de map. Gebruikers moeten de toegangscode invoeren als ze de opdrachtstroom willen toepassen op de map.
		- 1. In het veld Toegangscode map voert u met de cijfertoetsen op het bedieningspaneel een toegangscode van maximaal 20 cijfers in.
		- 2. In het veld Doelbewerking selecteert u een beperkingsoptie voor de toegangscode:
			- Altijd (alle bewerkingen): elke keer dat de map door een opdrachtstroomschema wordt geopend, moet de toegangscode worden ingevoerd.
			- Opslaan (schrijven): als een gebruiker probeert om een document in de map te bewerken, wordt de gebruiker gevraagd om een toegangscode in te voeren.
			- Afdrukken / verwijderen (lezen): als een gebruiker probeert om een document in de map af te drukken of te verwijderen, wordt de gebruiker gevraagd om een toegangscode in te voeren.
- 5. Druk op Opslaan.
- 6. Selecteer het onderdeel in de lijst, waarvoor u gegevens wilt toevoegen of bewerken:
	- Mapnaam: voer een naam van maximaal 20 tekens voor de map in.
	- Toegangscode map controleren: met deze optie kunt u de instelling voor de toegangscode van de map bekijken en bewerken.
	- Documenten na het ophalen verwijderen: met deze optie u kunt aangeven of documenten uit de map verwijderd moeten worden ze zijn afgedrukt of opgehaald, of nadat ze zijn doorgestuurd en afgedrukt via een opdrachtstroomschema.
	- Verlopen bestanden verwijderen: met deze optie kunt u aangeven of documenten uit de map verwijderd moeten worden nadat een vooraf ingestelde tijdsduur is verstreken. Deze tijdsduur wordt ingesteld door de beheerder.
	- Opdrachtstroomschema aan map koppelen: selecteer deze optie om een opdrachtstroomschema aan de map te koppelen. Raadpleeg Een [opdrachtstroomschema](#page-135-0) aan een map koppelen.
- 7. Druk op Sluiten om de nieuwe map op te slaan.

## <span id="page-135-0"></span>**Een opdrachtstroomschema aan een map koppelen**

U kunt een opdrachtstroomschema aan een map koppelen. Het gekoppelde opdrachtstroomschema bepaalt hoe de documenten in de map worden verwerkt.

Een opdrachtstroomschema aan een map koppelen:

- 1. Druk via het bedieningspaneel op de toets Apparaatstatus.
- 2. Druk op het tabblad Hulpprogramma's op Instellingen > Instellingen > Map maken.
- 3. Selecteer een map in de lijst. Als u een nieuwe map moet maken, raadpleegt u Map [maken](#page-134-1).
- 4. Selecteer Opdrachtstroomschema aan map koppelen.
- 5. Op het scherm Opdrachtstroomschema aan map koppelen drukt u op Koppeling maken/wijzigen.
- 6. Selecteer het opdrachtstroomschema dat u aan de map wilt koppelen en druk op Opslaan. Het scherm Opdrachtstroomschema aan map koppelen verschijnt.

Opmerking: Om een specifiek opdrachtstroomschema te zoeken, raadpleegt u [Een](#page-133-0) [opdrachtstroomschema](#page-133-0) opzoeken met behulp van de zoekfunctie.

- 7. Om het geselecteerde opdrachtstroomschema automatisch te laten uitvoeren als een nieuw document in de map wordt opgeslagen, selecteert u Auto-start. Als u Auto-start niet selecteert, moet u de opdrachtstroom handmatig uitvoeren. Raadpleeg Een [opdrachtstroom](#page-137-0) handmatig starten voor meer informatie.
- 8. Druk op Sluiten. Het opdrachtstroomschema wordt aan de map gekoppeld.
- 9. Druk nogmaals op Sluiten om af te sluiten.

#### **Een opdrachtstroomschema uit een map ontkoppelen**

De koppeling tussen een opdrachtstroomschema en een map verbreken:

- 1. Druk via het bedieningspaneel op de toets Apparaatstatus.
- 2. Druk op het tabblad Hulpprogramma's op Instellingen > Instellingen > Map maken.
- 3. In de lijst selecteert u de map die u wilt ontkoppelen van het gekoppelde opdrachtstroomschema.
- 4. Op het scherm Maken / Verwijderen selecteert u Opdrachtstroomschema aan map koppelen.
- 5. Op het scherm Opdrachtstroomschema aan map koppelen drukt u op Koppeling verbreken.
- 6. Druk op Ja om te bevestigen dat u de koppeling wilt verbreken. De koppeling tussen de map en het opdrachtstroomschema wordt verwijderd.
- 7. Druk op Sluiten.

## **Map verwijderen**

Opmerking: Als u een map verwijdert, worden alle bestanden in de map verwijderd. Als er een opdrachtstroomschema aan de map is gekoppeld, wordt het opdrachtstroomschema verwijderd.

Een map verwijderen:

- 1. Druk via het bedieningspaneel op de toets Apparaatstatus.
- 2. Druk op het tabblad Hulpprogramma's op Instellingen > Instellingen > Map maken.
- 3. Selecteer op het scherm Map maken de map die u wilt verwijderen.
- 4. Druk op Map verwijderen.
- 5. Druk bij de vraag op Verwijderen.

## <span id="page-137-0"></span>**EEN OPDRACHTSTROOM HANDMATIG STARTEN**

Als een opdrachtstroomschema is gekoppeld aan een map, maar niet is ingesteld op Auto-start, moet u de opdrachtstroom handmatig starten.

- 1. Druk op het bedieningspaneel op de toets Functies.
- 2. Druk op Verzenden uit map.
- 3. Selecteer het tabblad Scan- en andere opdrachten.
- 4. Selecteer een map in de lijst.
- 5. Selecteer een of meer bestanden op het scherm Bestandenlijst.

Opmerking: Als er geen bestanden in de map aanwezig zijn, scant u een map en slaat u deze op in de map. Raadpleeg [Opslaan](#page-103-0) in map voor meer informatie.

- 6. Als u de bestanden hebt geselecteerd, kunt u de bestandsinstellingen bekijken of de verwerkingswijze van de bestanden veranderen.
	- a. Selecteer een optie en maak dan de benodigde wijzigingen.
		- Bekijken: bekijk de bestandsinstellingen.
		- Verwijderen: verwijder de geselecteerde bestanden uit de map.
		- Bestandsgegevens (voorbeeld): bekijk een voorbeeld van het bestand, draai het bestand, wijzig de naam van het bestand, wijzig de afdrukinstellingen of verwijder het bestand.
		- Opdrachtstroominstellingen: u kunt een nieuw opdrachtstroomschema of een ander opdrachtstroomschema aan de map koppelen. U kunt de koppeling met het momenteel gekoppelde opdrachtstroomschema verbreken, of een tijdelijk opdrachtstroomschema selecteren dat alleen voor deze opdracht wordt uitgevoerd. Als u de instellingen van de opdrachtstroom wilt wijzigen voordat u deze uitvoert, gebruikt u desgewenst een de volgende opties:
			- om het opdrachtstroomschema te ontkoppelen van de map, drukt u op Koppeling verbreken.
			- om een ander opdrachtstroomschema aan de map te koppelen, drukt u op Koppeling maken/ wijzigen, selecteert u een opdrachtstroomschema of maakt u een nieuw opdrachtstroomschema, en drukt u Opslaan.
			- om alleen voor deze opdracht een ander opdrachtstroomschema aan de map te koppelen, drukt u op Opdrachtstroomschema selecteren, selecteert u het opdrachtstroomschema dat u voor deze opdracht wilt uitvoeren en drukt u op Sluiten.
			- Om het geselecteerde opdrachtstroomschema automatisch te laten uitvoeren als een opdracht in de map wordt opgeslagen, selecteert u Auto-start.
		- Afdrukken: druk het geselecteerde bestand af of wijzig de afdrukinstellingen voor het bestand.
		- Batch afdrukken: druk alle geselecteerde bestanden af of wijzig de afdrukinstellingen voor alle geselecteerde bestanden.
	- b. Druk op Sluiten.

7. Om het opdrachtstroomschema uit te voeren, drukt u op Opdrachtstroominstellingen en drukt u op Huidige opdrachtstroom starten.

Het opdrachtstroomschema zorgt dat de opdrachtstroom wordt uitgevoerd voor de bestanden die u in de map hebt geselecteerd.

8. Druk op Sluiten om de map te sluiten.

[Scannen](#page-82-0)

# <span id="page-140-0"></span>Faxen

Dit hoofdstuk bevat:

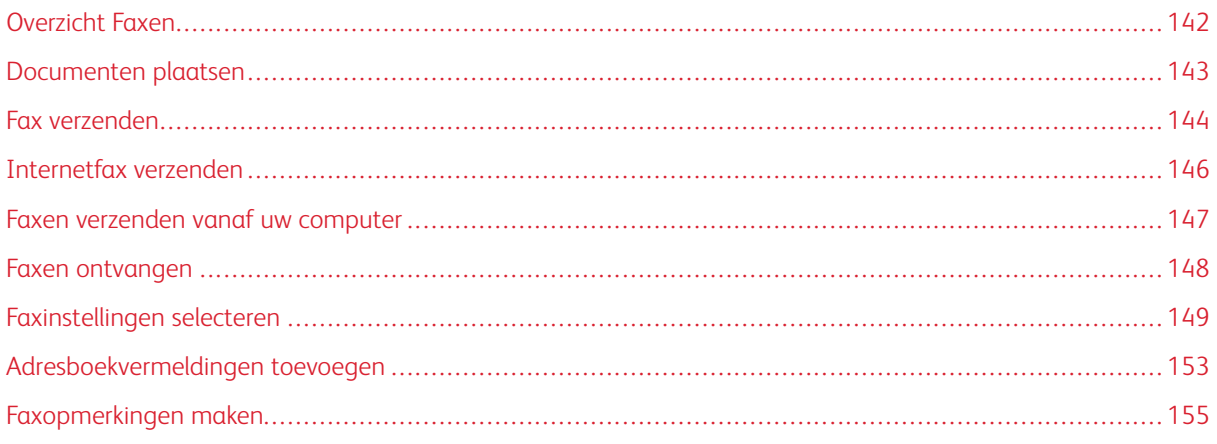

# <span id="page-141-0"></span>Overzicht Faxen

Faxen is een optionele functie van uw multifunctionele printer. De functie kan op verschillende manieren worden geconfigureerd om u de gemakkelijkste manier voor het faxen van een origineel document te bieden.

- Interne fax: Er wordt een document op de multifunctionele printer gescand en de scan wordt rechtstreeks naar een faxapparaat verzonden.
- Internetfax: Er wordt een document op de multifunctionele printer gescand en de scan wordt per e-mail naar een ontvanger verzonden.
- Faxen verzenden vanaf uw computer: De huidige afdrukopdracht wordt met behulp van de printerdriver als fax verzonden.

Opmerking: De faxfunctie moet eerst door uw systeembeheerder worden ingeschakeld. Zie de *handleiding voor de systeembeheerder* voor meer informatie.

# <span id="page-142-0"></span>Documenten plaatsen

Documenten kunnen op twee manieren worden geplaatst:

- AOD: gebruik de AOD om een enkel vel of meerdere vellen af te drukken of te scannen.
- Glasplaat: gebruik de glasplaat om een enkel vel of een ingebonden boek af te drukken of te scannen.
- 1. Verwijder paperclips en nietjes voordat u het document plaatst.
- 2. Plaats het document op de juiste manier:
	- AOD: plaats het document met de beeldzijde omhoog en pas vervolgens de documentgeleiders aan op het formaat van het document dat u hebt geplaatst.
	- Glasplaat: plaats het document met de beeldzijde omlaag, plaats het document met behulp van de liniaal en formaatgeleiders en sluit vervolgens de klep van de scanner.

Opmerking: Gebruikers kunnen per opdracht maximaal 5000 afdrukken scannen.

# <span id="page-143-0"></span>Fax verzenden

Zo stuurt u een fax met behulp van de interne fax van de multifunctionele printer:

- 1. Plaats het originele document op de glasplaat of in de AOD.
- 2. Druk via het bedieningspaneel op de knop Startpagina Functies.
- 3. Druk op Faxen.
- 4. Voer een van de volgende handelingen uit om het faxnummer van de ontvanger handmatig in te voeren:
	- Voer met het alfanumerieke toetsenblok het faxnummer in en druk vervolgens op Toevoegen.

Zie Pauzes in [faxnummers](#page-143-1) invoegen om pauzes in het faxnummer in te voeren.

- Druk op Nieuwe ontvangers, voer het nummer in via het toetsenbord op het aanraakscherm, druk op Toevoegen en druk vervolgens op Sluiten.
- 5. Zo gebruikt u een nummer dat al eerder in het adresboek is opgeslagen:
	- a. Druk op Adresboek.
	- b. Selecteer een optie in de lijst.
	- c. Druk op de pijlen om de volledige lijst te bekijken.
	- d. Druk op het gewenste adres.
	- e. Druk op Toevoegen en druk vervolgens op Sluiten.

Opmerking: Er moeten adressen in het adresboek staan om het adresboek te gebruiken. Raadpleeg [Adresboekvermeldingen](#page-152-0) toevoegen voor meer informatie.

Opmerking: Wanneer de lijst met individuele adressen in het adresboek wordt bekeken, kan de functie Opvolgend kiezen worden gebruikt. Raadpleeg [Opvolgend](#page-153-0) kiezen gebruiken voor meer informatie.

- 6. Zo neemt u een voorblad op:
	- a. Druk op Voorblad en daarna op Voorblad afdrukken.
	- b. Druk op Opmerkingen om een eerder aangemaakte opmerking toe te voegen. U kunt een eerder aangemaakte opmerking toevoegen voor Opmerking ontvanger of Opmerking afzender. Druk op een beschikbare opmerking en druk op Opslaan. Raadpleeg [Faxopmerkingen](#page-154-0) maken voor meer informatie.
	- c. Druk op Opslaan.
- 7. Wijzig zo nodig de faxopties. Raadpleeg [Faxinstellingen](#page-148-0) selecteren voor meer informatie.
- 8. Druk op de groene knop Start. De printer scant de pagina's en verzendt het document zodra alle pagina's zijn gescand.

## <span id="page-143-1"></span>Pauzes in faxnummers invoegen

Voor sommige faxnummers zijn pauzes nodig tijdens het kiezen van het nummer. Zo voert u een pauze in een faxnummer in:
- 1. Voer met behulp van het alfanumerieke toetsenbord een faxnummer in.
- 2. Als u een pauze wilt invoegen, vertegenwoordigd door een koppelteken, drukt u op de gewenste locatie op de knop Kiespauze.
- 3. Voer de rest van het faxnummer in.

## Internetfax verzenden

Als er een SMTP-e-mailserver met uw netwerk is verbonden, kunt u een document naar een e-mailadres verzenden. Dankzij deze functie is een aparte telefoonlijn overbodig. Bij gebruik van Internetfax wordt het document gescand en naar een e-mailadres verzonden.

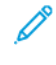

Opmerking: De functie Internetfaxen moet voor gebruik zijn ingeschakeld en een SMTP-server moet worden geconfigureerd. Raadpleeg voor meer informatie de *Xerox® PrimeLink® B9100/B9110/B9125/B9136 Copier/Printer System Administrator Guide* (Handleiding voor de systeembeheerder).

Zo verzendt u een internetfax:

- 1. Plaats het originele document op de glasplaat of in de AOD.
- 2. Op het aanraakscherm van de printer drukt u op Startpagina Functies en dan op Internetfax.
- 3. Druk op Nieuwe ontvanger.
- 4. Voer een van de volgende handelingen uit om het e-mailadres van de ontvanger in te voeren:
	- Voer het adres in met behulp van het toetsenbord op het aanraakscherm en druk vervolgens op Toevoegen. Herhaal dit voor iedere ontvanger en druk dan op Sluiten.
	- Druk op Adresboek, druk op het benodigde adres in de bladerlijst en druk op Toevoegen. Wanneer alle ontvangers zijn toegevoegd, drukt u op Sluiten.
- 5. Wijzig zo nodig de faxopties. Raadpleeg [Faxinstellingen](#page-148-0) selecteren voor meer informatie.
- 6. Druk op de groen knop Start. De printer scant de pagina's en verzendt het document vervolgens als e-mailbijlage zodra alle pagina's zijn gescand.

## Faxen verzenden vanaf uw computer

Met behulp van de printerdriver kan een document dat op uw computer is opgeslagen als een fax worden verzonden.

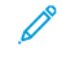

Opmerking: De faxfunctie moet in de multifunctionele printer zijn geïnstalleerd en door de systeembeheerder zijn ingeschakeld om een fax vanaf uw computer te kunnen verzenden.

- 1. Klik in uw software-applicatie op Bestand en vervolgens op Afdrukken.
- 2. Selecteer uw printer in de lijst.
- 3. Open de printerdriverinstellingen door Eigenschappen of Voorkeuren (Windows) te selecteren of Xeroxtoepassingen (Macintosh). De titel van de toets kan variëren, afhankelijk van de toepassing.
- 4. Selecteer de printerfuncties.
	- Windows: Klik op het tabblad Papier/aflevering.
	- Macintosh: klik op Aantal en pagina's en klik op Xerox-toepassingen.
- 5. Klik op het menu Opdrachttype en klik vervolgens op Fax.
- 6. Klik op Ontvangers toevoegen.
- 7. Voer de naam en het faxnummer in van de ontvanger. Voer indien gewenst de overige informatie in.
- 8. Klik desgewenst op het tabblad Voorblad, kies een optie en klik op OK.
- 9. Klik desgewenst op het tabblad Opties, selecteer uw opties en klik op OK.
- 10. Klik op OK.
- 11. Zo verzendt u de fax:
	- Windows: Klik op OK.
	- Macintosh: Klik op Druk af.

Klik voor verdere informatie op de toets Help in het faxvenster.

## Faxen ontvangen

Printerconfiguratie is vereist voordat u een fax kunt ontvangen en afdrukken met behulp van de interne fax en internetfax. Neem voor de systeemconfiguratie contact op met uw systeembeheerder. Raadpleeg voor meer informatie de *Xerox® PrimeLink® B9100/B9110/B9125/B9136 Copier/Printer System Administrator Guide* (Handleiding voor de systeembeheerder).

## <span id="page-148-0"></span>Faxinstellingen selecteren

#### **2-ZIJDIG FAXEN INSTELLEN**

- 1. Op het aanraakscherm druk u op Faxen.
- 2. Druk op 2-zijdig scannen en daarna de benodigde optie: 2–zijdig of 2–zijdig, zijde 2 roteren.

#### **ORIGINEELTYPE SELECTEREN**

- 1. Druk via het aanraakscherm op Faxen.
- 2. Druk op Origineelsoort en dan op de gewenste optie (Tekst, Foto en tekst, Foto).

#### **FAXRESOLUTIE INSTELLEN**

- 1. Druk via het aanraakscherm op Faxen.
- 2. Druk op Resolutie en druk vervolgens op de gewenste optie:
	- Standaard 200x100 dpi
	- Fijn 200 dpi
	- Zeer fijn 400 dpi
	- Zeer fijn 600 dpi

Opmerking: Druk voor serverfax op Standaard of Fijn.

#### **OPMAAK AANPASSEN**

Met behulp van opmaakinstellingen kunt u het origineelformaat aanpassen, pagina's zodanig laten scannen dat ze als boek gefaxt kunnen worden, en het faxbeeld verkleinen of vergroten.

#### **Origineelformaat aanpassen**

- 1. Druk via het aanraakscherm op Faxen.
- 2. Druk op het tabblad Opmaakaanpassing en vervolgens op Origineelformaat.
- 3. Selecteer een van de volgende:
	- Auto-herkenning: hiermee worden originelen van standaardformaten automatisch herkend.
	- Formaat handmatig invoeren: hiermee kunt u het scangebied handmatig definiëren met behulp van standaard papierafmetingen.
	- Originelen van gemengde formaten als u originelen van verschillende formaten wilt scannen.
- 4. Druk op Opslaan.

#### **Boek faxen**

- 1. Druk via het aanraakscherm op Faxen.
- 2. Druk op het tabblad Opmaakaanpassing en vervolgens op Boek faxen.
- 3. Selecteer een van de volgende opties:
	- Uit (standaard).
	- Eerst links dan rechts en druk vervolgens op Beide pagina's, Alleen linkerpagina of Alleen rechterpagina.
	- Eerst rechts dan links en druk vervolgens op Beide pagina's, Alleen linkerpagina of Alleen rechterpagina.
	- Eerst boven dan onder en druk vervolgens op Beide pagina's, Alleen bovenpagina of Alleen onderpagina.
- 4. Druk op Opslaan.

#### **Verkleinen/vergroten**

- 1. Druk via het aanraakscherm op Faxen.
- 2. Druk op het tabblad Opmaakaanpassing en vervolgens op Verkleinen/vergroten.
- 3. Druk op een vooraf ingesteld percentage of druk op de knoppen plus en min (+/–) om een variabel percentage op te geven.
- 4. Druk op Opslaan.

#### **Lichter/donkerder**

- 1. Druk op Faxen op het aanraakscherm.
- 2. Druk op het tabblad Opmaakaanpassing en vervolgens op Lichter/donkerder.
- 3. Stel de instellingen bij voor het lichter of donkerder maken van de fax.
- 4. Druk op Opslaan.

#### **FAXOPTIES**

Het tabblad Faxopties bevat opties waarmee u instelt hoe de fax moet worden verzonden.

Opmerking: Met uitzondering van Verzenden met prioriteit/Verzending uitstellen zijn deze instellingen niet beschikbaar voor serverfax.

Zo past u de instellingen aan:

- 1. Druk via het aanraakscherm op Fax en daarna op het tabblad Faxopties.
- 2. Druk op de gewenste optie, druk op de gewenste instellingen en vervolgens op Opslaan.

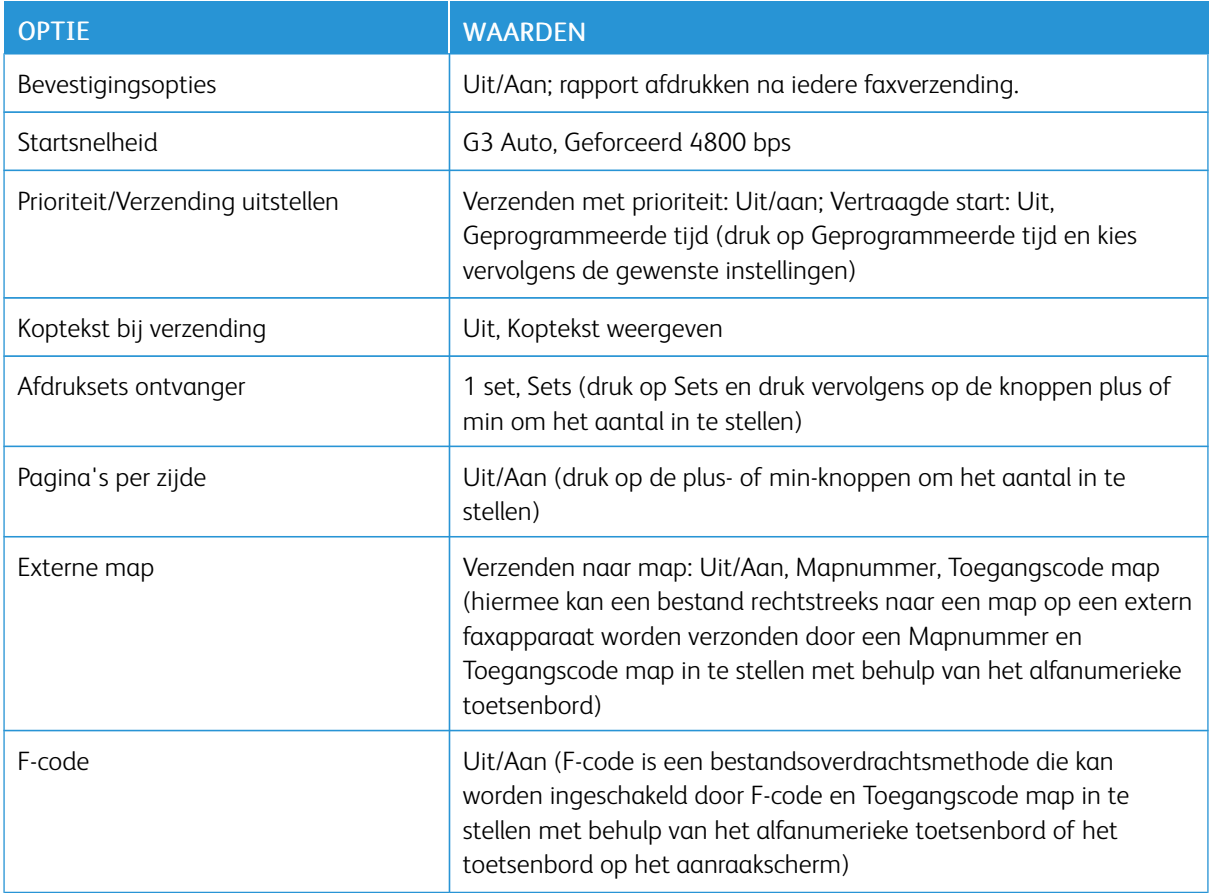

#### **MEER FAXOPTIES**

Er worden nog meer optionele faxinstellingen geboden. Zo past u de instellingen aan:

- 1. Druk op het aanraakscherm op Fax en daarna op het tabblad Meer faxopties.
- 2. Druk op de gewenste optie, druk op de gewenste instellingen en vervolgens op Opslaan.

Opmerking: Deze instellingen zijn niet beschikbaar voor serverfax.

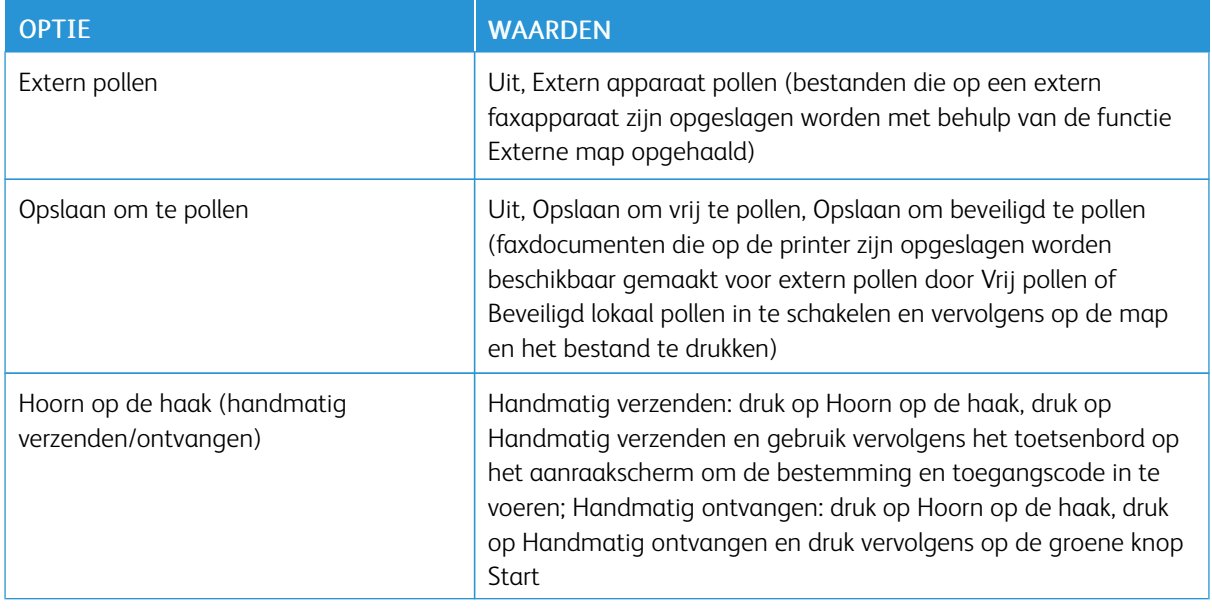

## **OPTIES INTERNETFAX**

Er worden nog meer internetfaxopties geboden. Zo geeft u deze instellingen op:

- 1. Druk via het aanraakscherm op Internetfax en daarna op het tabblad Opties Internetfax.
- 2. Druk op de gewenste optie, druk op de gewenste instellingen en vervolgens op Opslaan.
	- $\mathscr{O}$ Opmerking: Zie de *handleiding voor de systeembeheerder* voor meer informatie.

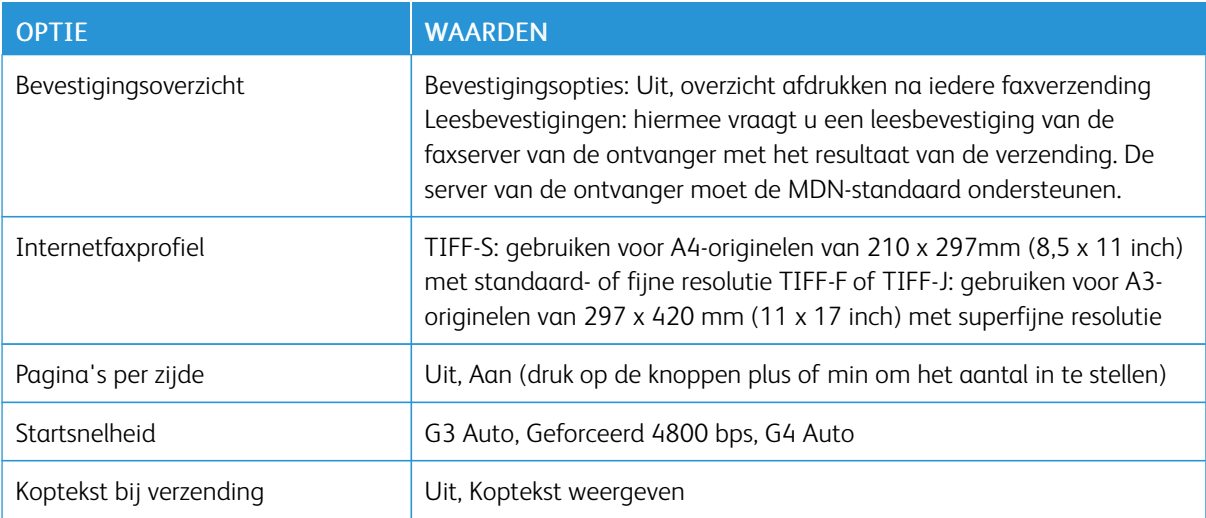

## Adresboekvermeldingen toevoegen

In het adresboek kunnen e-mail-, server-, fax- en internetfaxadressen worden opgeslagen. Adressen kunnen worden opgeslagen voor personen of voor groepen personen.

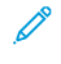

Opmerking: Adresboekvermeldingen kunnen in de Embedded Web Server worden beheerd. Raadpleeg voor meer informatie *de Xerox® PrimeLink® B9100/B9110/B9125/B9136 Copier/Printer System Administrator Guide* (Handleiding voor de systeembeheerder).

#### **ADRES VAN EEN PERSOON TOEVOEGEN**

- 1. Druk via het bedieningspaneel op de knop Apparaatstatus.
- 2. Druk via het aanraakscherm op het tabblad Hulpprogramma's.
- 3. Druk op Instellingen en kalibratie, daarna op Instellen en vervolgens op Adresboekvermelding toevoegen.
- 4. Druk in het volgende scherm op een beschikbaar adres in de schuiflijst.
- 5. Druk op Adrestype, druk op het gewenste adrestype en druk vervolgens op Opslaan. Voor elk adrestype zijn andere instellingen nodig.
- 6. Druk op elk benodigd item in de lijst, voer de informatie in met behulp van het alfanumerieke toetsenbord of het toetsenbord op het aanraakscherm en druk vervolgens op Opslaan.
- 7. Wanneer alle benodigde instellingen zijn geconfigureerd, drukt u op Opslaan om de adresboekvermelding te voltooien.

#### **ADRES VAN EEN PERSOON VERWIJDEREN**

- 1. Druk via het bedieningspaneel op de knop Apparaatstatus.
- 2. Druk via het aanraakscherm op het tabblad Hulpprogramma's.
- 3. Druk op Instellingen en kalibratie, daarna op Instellen en vervolgens op Adresboekvermelding toevoegen.
- 4. Druk op het volgende scherm op het gewenste adres in de schuiflijst.
- 5. Druk op Vermelding verwijderen en druk vervolgens ter bevestiging op Verwijderen.

#### **GROEP TOEVOEGEN**

Maak een groep aan als u een fax aan meerdere personen wilt sturen. Groepen kunnen zowel eerder opgeslagen personen bevatten als groepsvermeldingen.

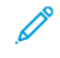

Opmerking: Voordat groepen kunnen worden gedefinieerd, moeten eerst persoonsvermeldingen worden geconfigureerd.

- 1. Druk via het bedieningspaneel op de knop Apparaatstatus.
- 2. Druk via het aanraakscherm op het tabblad Hulpprogramma's.
- 3. Druk op Instellingen en kalibratie, op Instellen en daarna op Faxontvangersgroep maken.
- 4. Druk in het volgende scherm op een (beschikbare) groep in de schuifllijst.
- 5. Druk op het volgende scherm op het veld Groepsnaam en geef de naam van de groep op met behulp van het toetsenbord op het aanraakscherm. Druk vervolgens op Opslaan.
- 6. Druk op het veld Snelkiezen en voer vervolgens het snelkiesnummer voor de gewenste persoon in met behulp van het alfanumerieke toetsenbord.
- 7. Druk op Aan deze groep toevoegen.
- 8. Herhaal stap 6 en 7 tot alle personen aan de groep zijn toegevoegd.
- 9. Wanneer alle vermeldingen zijn ingevoerd, drukt u op Opslaan en dan op Sluiten.

#### **GROEP VERWIJDEREN**

- 1. Druk via het bedieningspaneel op de knop Apparaatstatus.
- 2. Druk via het aanraakscherm op het tabblad Hulpprogramma's.
- 3. Druk op Instellingen en kalibratie, op Instellen en daarna op Faxontvangersgroep maken.
- 4. Druk op het volgende scherm op de gewenste groep in de schuifllijst.
- 5. Druk op Verwijderen en druk vervolgens ter bevestiging op Verwijderen.

#### **OPVOLGEND KIEZEN GEBRUIKEN**

Met Opvolgend kiezen wordt een enkel ontvangend faxnummer gemaakt door twee of meer faxnummers samen te voegen. Zo kan bijvoorbeeld een kengetal of toestelnummer apart van de rest van het telefoonnummer worden opgeslagen. U kunt Opvolgend kiezen openen via het Adresboek.

- 1. Op het aanraakscherm druk u op Faxen.
- 2. Druk op Adresboek.
- 3. Druk op Alle openbare vermeldingen tonen in de vervolgkeuzelijst.
- 4. Druk op Opvolgend kiezen.
- 5. Voer een van de volgende handelingen uit om nummers toe te voegen:
	- Selecteer de gewenste snelkiesvermelding in de lijst. Gebruik hiervoor zo nodig de schuifpijlen.
	- Voer een nummer in met behulp van het alfanumerieke toetsenbord.
	- Druk op de toets Toetsenbord, voer een nummer in met behulp van het toetsenbord op het aanraakscherm en druk vervolgens op Opslaan.
- 6. Druk op Toevoegen. De nummers worden samengevoegd in de Lijst Ontvangers.
- 7. Druk op Opslaan. De gecombineerde nummers verschijnen als een enkele ontvanger in de lijst Ontvanger (s).
- 8. Druk op Sluiten. De fax kan nu worden verzonden.
- 1. Druk via het bedieningspaneel op de knop Apparaatstatus.
- 2. Druk via het aanraakscherm op het tabblad Hulpprogramma's.
- 3. Druk op Instellen en daarna op Faxopmerking toevoegen.
- 4. Druk op het volgende scherm op een beschikbare opmerking in de schuiflijst.
- 5. Op het toetsenbord van het aanraakscherm voert u een opmerking van tot 18 tekens in en drukt u daarna op Opslaan.
- 6. Druk op Sluiten. De opmerking kan nu worden gebruikt.

[Faxen](#page-140-0)

# <span id="page-156-0"></span>Opgeslagen programmering

## Dit hoofdstuk bevat:

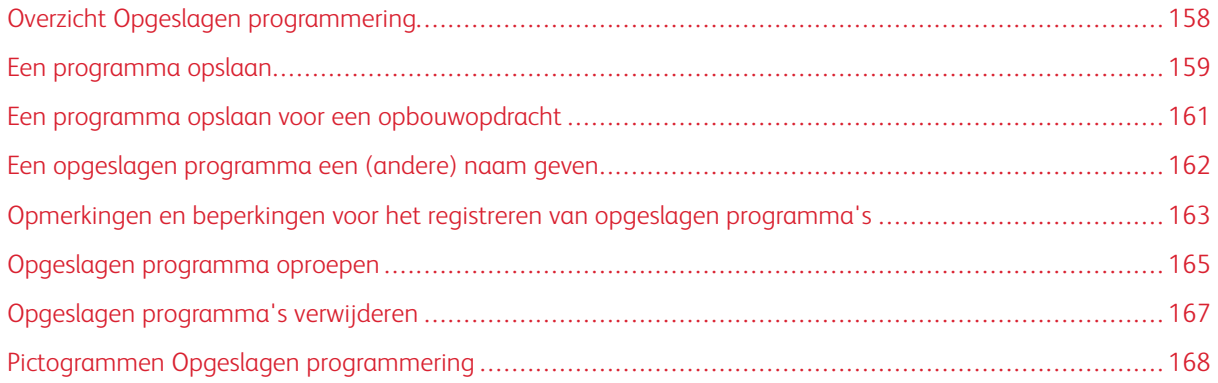

## <span id="page-157-0"></span>Overzicht Opgeslagen programmering

U kunt veelgebruikte functies en opdrachtinstellingen opslaan als Opgeslagen programmering, met een sneltoets te openen.

Met opgeslagen programmering worden de instellingen van functies onthouden, en kan ook een reeks bewerkingen worden vastgelegd. U kunt de hiërarchie van de weergegeven schermen voor elke stap vastleggen. U kunt Opgeslagen programmering bijvoorbeeld gebruiken om de volgende acties vast te leggen: druk op de toets Apparaatstatus en geef het scherm Overzichten afdrukken weer.

- U kunt in elk opgeslagen programma maximaal 100 opeenvolgende handelingen vastleggen.
- U kunt maximaal 40 programma's opslaan.
- Een opgeslagen programma wordt ongeldig in de volgende omstandigheden:
	- Als de standaardwaarden of papierlade-instellingen in het systeem worden gewijzigd.
	- Als er toetsen worden toegevoegd aan of verwijderd van het aanraakscherm. In de opgeslagen programmering wordt namelijk alleen de locatie van een toets op het scherm vastgelegd. De naam van de toets wordt niet onthouden. De positie van een toets kan bijvoorbeeld veranderen wanneer u een opdrachtstroom of een opdrachtsjabloon toevoegt of verwijdert.
	- Als de waarden van de watermerkfunctie worden gewijzigd wanneer een watermerk wordt gebruikt in een opgeslagen programma.
	- Als de toegangscode voor de gebruikte map in het opgeslagen programma wordt gewijzigd, nadat het programma is opgeslagen.
	- Systeeminstellingen, Opdrachtstroomschema's, Scannen in netwerk, Adresboek en Bladeren voor Scannen naar PC kunnen niet worden gebruikt in combinatie met Opgeslagen programmering.

Voor een volledige lijst met opmerkingen en beperkingen raadpleegt u [Opmerkingen](#page-162-0) en beperkingen voor het registreren van opgeslagen [programma's](#page-162-0).

## <span id="page-158-0"></span>Een programma opslaan

Opmerking:

- Het registratieproces wordt met de volgende acties beëindigd:
	- Wanneer u via het bedieningspaneel op de toets Onderbreken drukt
	- De functie Automatisch opnieuw instellen veroorzaakt een time-out
	- Er verschijnt een foutbericht, zoals bij een papierstoring
- Om te zorgen dat de printer het programma goed registreert, mag u de volgende procedures niet uitvoeren tijdens het opslaan van een programma:
	- Een papierlade verwijderen of plaatsen
	- Papier in lade 5 plaatsen of terugplaatsen
- U kunt een opgeslagen programma niet bewerken. Als u andere instellingen wilt opslaan, slaat u een nieuw programma op.
- 1. Druk op de toets Apparaatstatus.
- 2. Druk op het tabblad Hulpprogramma's en druk in de kolom Functies op Opgeslagen programmering.
- 3. Druk op Opslaan.

Opmerking: Om een opgeslagen programma voor de functie Opbouwopdracht te registeren, raadpleegt u Een programma opslaan voor een [opbouwopdracht](#page-160-0).

4. In de genummerde lijst selecteert u een beschikbare genummerde toets.

Opmerking:

- Als u naar het vorige scherm wilt terugkeren of naar het volgende scherm wilt gaan, drukt u op de pijlen omhoog en omlaag.
- Er wordt een toon gegenereerd terwijl u het programma in het opdrachtgeheugen registreert. Als u het volume van de toon wilt wijzigen, raadpleegt u *De audiotonen voor registratie van opgeslagen programmering instellen* in de *Handleiding voor de systeembeheerder*.
- Bij het opslaan van een programma voor lade 5, moet u zowel het papierformaat als de papiersoort opslaan om te zorgen dat het programma niet beschadigd raakt. Als het programma beschadigd raakt, kunt u het programma niet selecteren.
- 5. Selecteer het functietype voor het programma dat u wilt opslaan.

Opmerking: Functies die niet beschikbaar zijn voor gebruik met opgeslagen programmering worden grijs weergegeven. Bijvoorbeeld Netwerkscannen en Opdrachtstroomschema's zijn niet beschikbaar.

- 6. Stel de functie-opties in. Na het wijzigen van de instellingen op elk tabblad drukt u op Opslaan.
- 7. Om de registratie te beëindigen en het programma op te slaan, drukt u op de toets Start.

Opmerking: Druk op de knop Onderbreken om de registratie te annuleren.

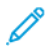

Opmerking: Op het moment dat het programma wordt opgeslagen, is de toegewezen programmanaam (Geen naam). Als u de naam van een opgeslagen programma wilt wijzigen, raadpleegt u [Een](#page-161-0) opgeslagen [programma](#page-161-0) een (andere) naam geven.

## <span id="page-160-0"></span>Een programma opslaan voor een opbouwopdracht

Met de functie Opbouwopdracht kunt u verschillende instellingen toepassen op verscheidene segmenten van een opdracht. U kunt Opgeslagen programmering gebruiken om een programma op te slaan met daarin specifieke instellingen die bij de functie Opbouwopdracht moeten worden gebruikt. Bij het gebruik van Opbouwopdracht kunt u dan een opgeslagen programma oproepen en toepassen op een specifiek segment van de opdracht. Als er verschillende instellingen nodig zijn voor elk van de opdrachtsegmenten, kunt u zo nodig voor elk opdrachtsegment een ander opgeslagen programma selecteren.

- 1. Druk op de toets Apparaatstatus.
- 2. Druk op het tabblad Hulpprogramma's. Druk in de kolom Toepassingen op Opgeslagen programmering.
- 3. Druk op Opbouwopdracht opslaan.
- 4. In de genummerde lijst selecteert u een beschikbare genummerde toets.

## Opmerking:

- Als u naar het vorige scherm wilt terugkeren of naar het volgende scherm wilt gaan, drukt u op de pijlen omhoog en omlaag.
- Er wordt een toon gegenereerd terwijl u het programma in het opdrachtgeheugen registreert. Voor informatie over het wijzigen van het toonvolume raadpleegt u *Stored Programming Tone* (Opgeslagen programmering Toon) in the *System Administrator Guide* (Handleiding voor de systeembeheerder).
- Bij het opslaan van een programma voor lade 5, moet u zowel het papierformaat als de papiersoort opslaan om te zorgen dat het programma niet beschadigd raakt. Als het programma beschadigd raakt, kunt u het programma niet selecteren.

De tabbladen voor de functie Kopiëren worden weergegeven en de printer begint te piepen, wat betekent dat de printer in de programmeringsmode staat.

- 5. Stel de toepassingsopties in die u op een segment van de opdracht wilt toepassen. Druk op Opslaan telkens als u een instelling hebt gewijzigd.
- 6. Als u programmeringsmode wilt afsluiten en het programma wilt opslaan, drukt u op de toets Start of op de toets Alles wissen.

Opmerking:

- Druk op de toets **Onderbreken** om de registratie te annuleren.
- Op het moment dat het opbouwopdrachtprogramma wordt opgeslagen, is de bijbehorende naam (Geen naam). Als u de naam van een opgeslagen programma wilt wijzigen, raadpleegt u [Een](#page-161-0) opgeslagen [programma](#page-161-0) een (andere) naam geven.
- Het pictogram Opbouwopdracht wordt automatisch toegewezen aan het opgeslagen programma en kan niet worden gewijzigd.
- 7. Plaats het eerst originele document in de AOD of op de glasplaat.
- 8. Stel de toepassingsopties voor dit document naar wens in. Druk op Opslaan telkens als u een instelling hebt gewijzigd.

## <span id="page-161-0"></span>Een opgeslagen programma een (andere) naam geven

U kunt tot 18 tekens gebruiken in de naam van een opgeslagen programma.

- 1. Druk op de toets Apparaatstatus.
- 2. Druk op het tabblad Hulpprogramma's en druk vervolgens op Opgeslagen programmering.
- 3. Druk op Naam opgeven / wijzigen.
- 4. Selecteer het opgeslagen programma waarvan u de naam wilt wijzigen.

Opmerking: Als u naar het vorige scherm wilt terugkeren of naar het volgende scherm wilt gaan, drukt u op de pijlen omhoog en omlaag.

- 5. Typ de nieuwe naam voor het opgeslagen programma en druk op Opslaan.
- 6. Druk op Sluiten.

## <span id="page-162-0"></span>Opmerkingen en beperkingen voor het registreren van opgeslagen programma's

De volgende opmerkingen en beperkingen zijn van toepassing als u opgeslagen programma's registreert.

- Bij het opslaan van een programma voor lade 5, moet u zowel het papierformaat als de papiersoort opslaan om te zorgen dat het programma niet beschadigd raakt. Als het programma beschadigd raakt, kunt u het programma niet selecteren.
- Als een van de volgende bewerkingen wordt uitgevoerd terwijl er een programma wordt geregistreerd, wordt het opgeslagen programma mogelijk niet geregistreerd of werkt niet goed.
	- Een papierlade verwijderen of plaatsen
	- Papier in de handmatige invoer plaatsen
- Als u het opgeslagen programma hebt geregistreerd, kan het programma beschadigd raken als een van de volgende bewerkingen wordt uitgevoerd. Als het programma beschadigd raakt, kunt u het programma niet selecteren.
	- Als het opgeslagen programma over de functie Watermerk beschikt en de standaardwaarden voor de functie worden gewijzigd
	- Als het opgeslagen programma een bewerking op een map bevat, en de toegangscode voor de map wordt gewijzigd
	- Als de instellingen van het bedieningspaneel worden gewijzigd
	- Als de toepassingen die aan de toets Aangepast zijn toegewezen, worden gewijzigd
	- Als er een instelling wordt gewijzigd voor Hulpprogramma's > Systeeminstellingen > Kopiëren Instellingen > Knoppen Voorinstelling
	- Als de selectie wordt gemaakt in een lijst van het Adresboek of Opdrachtstroomschema
	- Als er optionele onderdelen die op de printer zijn geïnstalleerd, zoals een afwerkeenheid, worden gewijzigd en de bijbehorende toetsen niet meer beschikbaar zijn
	- Als de meeteenheid, millimeter of inch, wordt gewijzigd
	- Als er een opdracht wordt geselecteerd uit de lijst met opgeslagen opdrachten in Opdrachtstatus > Beveiligde afdrukopdrachten en meer
	- Items selecteren met de schuifbalk
- De volgende functie en bewerkingen kunnen niet worden opgeslagen in Opgeslagen programmering:
	- Het registreren en oproepen van een opgeslagen programma
	- Een verzoek om testgegevens
	- Systeeminstellingen
	- De toets Afdrukken vanaf medium tekst op het scherm Startpagina Functies
	- De toets Opslaan op USB op het scherm Startpagina Functies
	- De toetsen Netwerkscannen, Opdrachtstroomschema's en Webapplicaties op het scherm Startpagina Functies
	- De toets Aangepast waaraan de functie Netwerkscannen of Opdrachtstroomschema's is toegewezen.
- Toetsen die niet kunnen worden geselecteerd
- De toets Taal op het scherm Startpagina Functies
- De toets Helderheid scherm op het scherm Startpagina Functies
- Schuiven tijdens een voorbeeld
- De toets Bladeren voor de functie Scannen naar PC
- Bewerkingen om e-mailadressen van de e-mailfunctie te bewerken: Dergelijke bewerkingen omvatten de onderdelen in het pop-upmenu Toetsenbord, Verwijderen en Bewerken. Om deze onderdelen in het pop-upmenu weer te geven, selecteert u Ontvanger(s) of Van:.
- De toets Energiespaarstand
- De registratie van een opgeslagen programma wordt geannuleerd in de volgende gevallen:
	- Als op de toets Onderbreken wordt gedrukt
	- Als de toepassing Auto herstel standaardinstellingen een time-out veroorzaakt
	- Als er een pop-upvenster verschijnt, zoals bij een papierstoring

## <span id="page-164-0"></span>Opgeslagen programma oproepen

Als u een opgeslagen programma oproept, verschijnt het laatst weergegeven scherm toen u het opgeslagen programma registreerde.

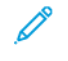

Opmerking: Om een opgeslagen programma op te roepen voor Opbouwopdracht, raadpleegt u Opgeslagen programma's gebruiken met de functie [Opbouwopdracht](#page-164-1).

- 1. Plaats het originele document in de AOD of op de glasplaat.
- 2. Druk op de knop Startpagina Functies.
- 3. Druk op Opgeslagen programmering.

Opmerking: Als u het pictogram Opgeslagen programmering niet ziet op het scherm Startpagina Functies, heeft uw systeembeheerder geen toestemming gegeven voor de weergave van het pictogram op het scherm Startpagina Functies.

- 4. Selecteer het nummer van een opgeslagen programma met daarin de functies en opties die u wilt gebruiken. U kunt alleen geregistreerde nummers selecteren.
- 5. Na het oproepen van het opgeslagen programma selecteert u desgewenst andere opties.
- 6. Druk op de toets Start.

Het programma wordt uitgevoerd. Om het programma te wissen en af te sluiten, drukt u tweemaal op de toets Alles wissen.

## <span id="page-164-1"></span>**OPGESLAGEN PROGRAMMA'S GEBRUIKEN MET DE FUNCTIE OPBOUWOPDRACHT**

U kunt een opdracht met meerdere segmenten instellen via de functie Opbouwopdracht op het scherm Kopiëren terwijl Opbouwopdracht wordt uitgevoerd.

Een opdracht instellen en een of meer opgeslagen programma's voor Opbouwopdracht gebruiken:

- 1. Plaats het originele document in de AOD of op de glasplaat.
- 2. Druk op de toets Startpagina Functies en druk op Kopiëren.
- 3. Stel de opties voor de functie naar wens in. Na het wijzigen van de instellingen op elk tabblad drukt u op Opslaan.
- 4. Selecteer het tabblad Opdrachtmodule en druk dan op Opbouwopdracht. Druk op Aan en vervolgens op Opslaan.
- 5. Druk op de toets Start.

Het document wordt gescand en u wordt gevraagd om het volgende originele document te plaatsen.

- 6. Plaats het volgende originele document en druk op Instellingen wijzigen.
- 7. Druk op Opdrachtmodule.
- 8. Druk op Opgeslagen programmering.
- 9. In de lijst met opgeslagen programma's voor Opbouwopdracht selecteert u het opgeslagen programma voor Opbouwopdracht met daarin de functies die u wilt gebruiken voor het volgende segment van de opdracht.
- 10. Wijzig de instellingen zo nodig en druk dan op de toets Start.
- 11. Herhaal de procedure totdat u alle originele documenten hebt gescand en de gewenste instellingen op elk segment hebt toegepast. Als de laatste set originele documenten is gescand, drukt u op Laatste origineel.

De opdracht wordt verwerkt en de instellingen uit het opgeslagen programma voor Opbouwopdracht dat u hebt geselecteerd worden op elk desbetreffend segment toegepast.

12. Druk op de toets Alles wisse om af te sluiten.

## <span id="page-166-0"></span>Opgeslagen programma's verwijderen

- 1. Druk op de toets Apparaatstatus.
- 2. Druk op het tabblad Hulpprogramma's en druk vervolgens op Opgeslagen programmering.
- 3. Druk op Verwijderen.
- 4. Selecteer het opgeslagen programma dat u wilt verwijderen.
- 5. Om de verwijdering te bevestigen, drukt u op Verwijderen.
- 6. Druk op Sluiten.

 $\mathscr{O}$ Opmerking: Verwijderde opgeslagen programma's kunnen niet worden hersteld.

## <span id="page-167-0"></span>Pictogrammen Opgeslagen programmering

U kunt een pictogram aan een opgeslagen programma toevoegen of het pictogram wijzigen.

- 1. Druk op de toets **Apparaatstatus**.
- 2. Druk op het tabblad Hulpprogramma's en druk vervolgens op Opgeslagen programmering.
- 3. Druk op Pictogram toewijzen/wijz..
- 4. Selecteer het opgeslagen programma waaraan u een pictogram wilt toevoegen of waarvan u het pictogram wilt wijzigen.

 $\mathscr{O}^{\circ}$ Opmerking: Als u naar het vorige scherm wilt terugkeren of naar het volgende scherm wilt gaan, drukt u op de pijlen omhoog en omlaag.

5. Selecteer een pictogram en druk dan op Opslaan.

Het pictogram wordt toegevoegd aan het opgeslagen programma en verschijnt op de toets voor het opgeslagen programma.

# <span id="page-168-0"></span>Afdrukken vanaf medium - tekst

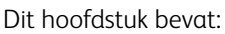

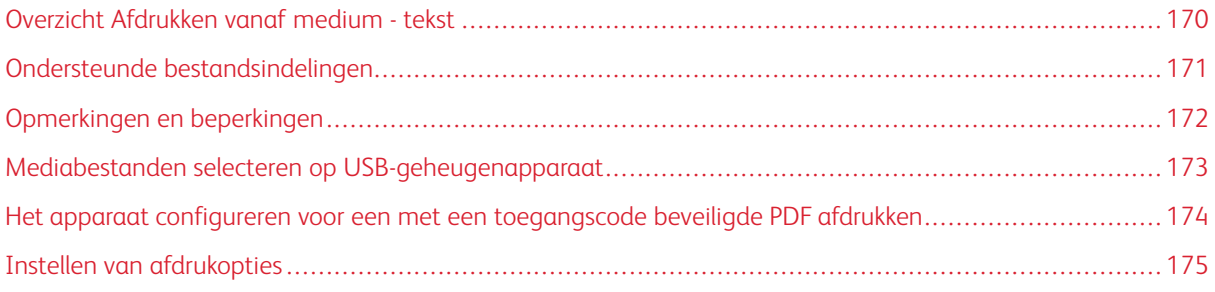

## <span id="page-169-0"></span>Overzicht Afdrukken vanaf medium - tekst

Na installatie van het USB-activeringspakket kan de printer .pdf-, .tiff- en .xps-documentbestanden ophalen en afdrukken. Deze functie wordt Afdrukken vanaf medium - tekst genoemd. Als er een USB-geheugenapparaat op de printer is aangesloten, kan de printer de gegevens afdrukken die op het USB-geheugenapparaat zijn opgeslagen. Met de functie Afdrukken vanaf medium - tekst worden opgeslagen gegevens in tekstindeling afgedrukt. Deze functie biedt ook indexafdrukken, waarmee een lijst wordt afgedrukt van bestanden die in de modus zijn opgehaald.

Zorg dat u een back-up van uw gegevens op een medium maakt. Gegevens die op media zijn opgeslagen, kunnen om de volgende redenen verloren of beschadigd raken:

- Bij het in- of uitschakelen van de printer apparaat of het aansluiten of verwijderen van het USBgeheugenapparaat
- Bij het ontvangen van het effect van elektrische ruis of elektrische ontlading
- Wanneer er een storing of reparatie optreedt
- Schade als gevolg van een natuurramp

## <span id="page-170-0"></span>Ondersteunde bestandsindelingen

U kunt de volgende bestandsindelingen gebruiken:

• PDF: PDF 1.3 of later

Extensie: .pdf

• TIFF: Grijsschaal 4bits of 8bits ongecomprimeerd, 8bits of 24bits JPEG gecomprimeerd en MH/MMR gecomprimeerd

Extensie: .tiff

• XPS-bestanden

Extensie: .xps

- Als het medium meer dan 900 bestanden bevat, herkent de printer de eerste 900 bestanden, inclusief alle bestanden in en buiten mappen.
- PDF-bestanden die op een Mac OS® zijn opgeslagen, verschijnen niet op het scherm. U kunt de bestanden niet afdrukken.
- Als een bestandsnaam tekens bevat die niet worden ondersteund door de printer, wordt de bestandsnaam niet weergegeven op het scherm.
- Bestandsnamen kunnen 1–240 tekens lang zijn.

## <span id="page-171-0"></span>Opmerkingen en beperkingen

De volgende opmerkingen en beperkingen zijn toepassing op het gebruik van de functie Afdrukken vanaf een medium - tekst:

- De afdruksnelheid is afhankelijk van het formaat en het aantal bestanden op het USB-geheugenapparaat.
- Voordat u documentbestanden gaat opslaan, dient u het medium met een computer te formatteren. In de modus Afdrukken vanaf een medium - tekst worden bestanden afgedrukt vanuit de bovenste directory op het USB-geheugenapparaat. Een bestand of mapnaam kan worden herkend, ook als de naam uit meer dan acht tekens bestaat.
- U dient geen meerdere USB-geheugenapparaten tegelijkertijd op de printer aan te sluiten.
- De printer biedt geen ondersteuning voor bepaalde soorten USB-geheugenapparaten, zoals USB-sticks met een coderingsfunctie of die uit meerdere partities bestaan.
- U dient het USB-geheugenapparaat niet aan te sluiten of te verwijderen terwijl de printer bezig is met het ophalen of afdrukken van de gegevens, of terwijl de printer toegang tot het USB-geheugenapparaat probeert te verkrijgen.
- Als u een PDF wilt afdrukken die met een toegangscode is beschermd, moet u zorgen dat de printer is geconfigureerd met de toegangscode waarmee de PDF wordt geopend. Raadpleeg Het apparaat [configureren](#page-173-0) voor een met een [toegangscode](#page-173-0) beveiligde PDF afdrukken.

## <span id="page-172-0"></span>Mediabestanden selecteren op USB-geheugenapparaat

- 1. Steek het USB-geheugenapparaat in de USB-geheugensleuf op het bedieningspaneel.
- 2. Het scherm USB-apparaat gedetecteerd verschijnt. Selecteer een van de volgende opties:
	- Opslaan op USB
	- Afdrukken vanaf medium tekst
- 3. Om de functie Afdrukken vanaf medium tekst te gebruiken, drukt u op Afdrukken vanaf medium tekst.

Opmerking:

- Ontkoppel het USB-geheugenapparaat niet terwijl de printer bezig is met het ophalen van bestanden.
- De indexnummers 001–900 worden automatisch toegewezen aan de opgehaalde bestanden.
- 4. Als de bestanden zijn opgehaald, selecteert u de bestanden door op Alle selecteren, In lijst selecteren, Bereik selecteren of Index afdrukken te drukken.

Met de optie Index afdrukken wordt een lijst afgedrukt van maximaal 32 geselecteerde bestanden op het USB-station, waaraan de indexnummers automatisch zijn toegewezen. De optie Index afdrukken wordt ingeschakeld als bepaalde papierinvoer wordt geselecteerd.

Opmerking: Als Papierinvoer is ingesteld op Automatisch selecteren, kunt u de optie Index afdrukken niet activeren.

5. Selecteer een of meer bestanden en druk op Opslaan. Selecteer zo nodig een map op het USB-station en selecteer de bestanden.

 $\mathscr{O}$ Opmerking: Als u een PDF-bestand selecteert dat met een toegangscode is beveiligd, verschijnt er een foutbericht op het scherm en wordt de afdrukopdracht geannuleerd. Raadpleeg Het [apparaat](#page-173-0) configureren voor een met een [toegangscode](#page-173-0) beveiligde PDF afdrukken.

- 6. Als u de bestanden hebt geselecteerd, kunt u de benodigde afdrukopties instellen door op het tabblad Afdrukken vanaf een medium - tekst te drukken en vervolgens op het tabblad Geavanceerde instellingen.
- 7. Pas de instellingen naar wens aan. Raadpleeg Instellen van [afdrukopties](#page-174-0) voor meer informatie.

Afhankelijk van het type bestanden dat op het USB-geheugenapparaat is opgeslagen of de configuratie van de directory, is het mogelijk dat niet alle geselecteerde bestanden worden afgedrukt.

8. Druk op Start.

<span id="page-173-0"></span>Het apparaat configureren voor een met een toegangscode beveiligde PDF afdrukken

- 1. Druk op het bedieningspaneel op Apparaatstatus.
- 2. Druk op Overige > Afdrukmode > PDF > Toegangscode.

De optie Afdrukmode is standaard ingesteld op Online.

3. Typ een toegangscode en druk op Opslaan. Als u wordt gevraagd om te bevestigen, typt u de toegangscode nogmaals en drukt u dan op Opslaan.

# <span id="page-174-0"></span>Instellen van afdrukopties

U kunt de afdrukopties instellen op het tabblad Afdrukken vanaf een medium - tekst.

## **AFDRUKOPTIES AFDRUKKEN VANAF EEN MEDIUM - TEKST**

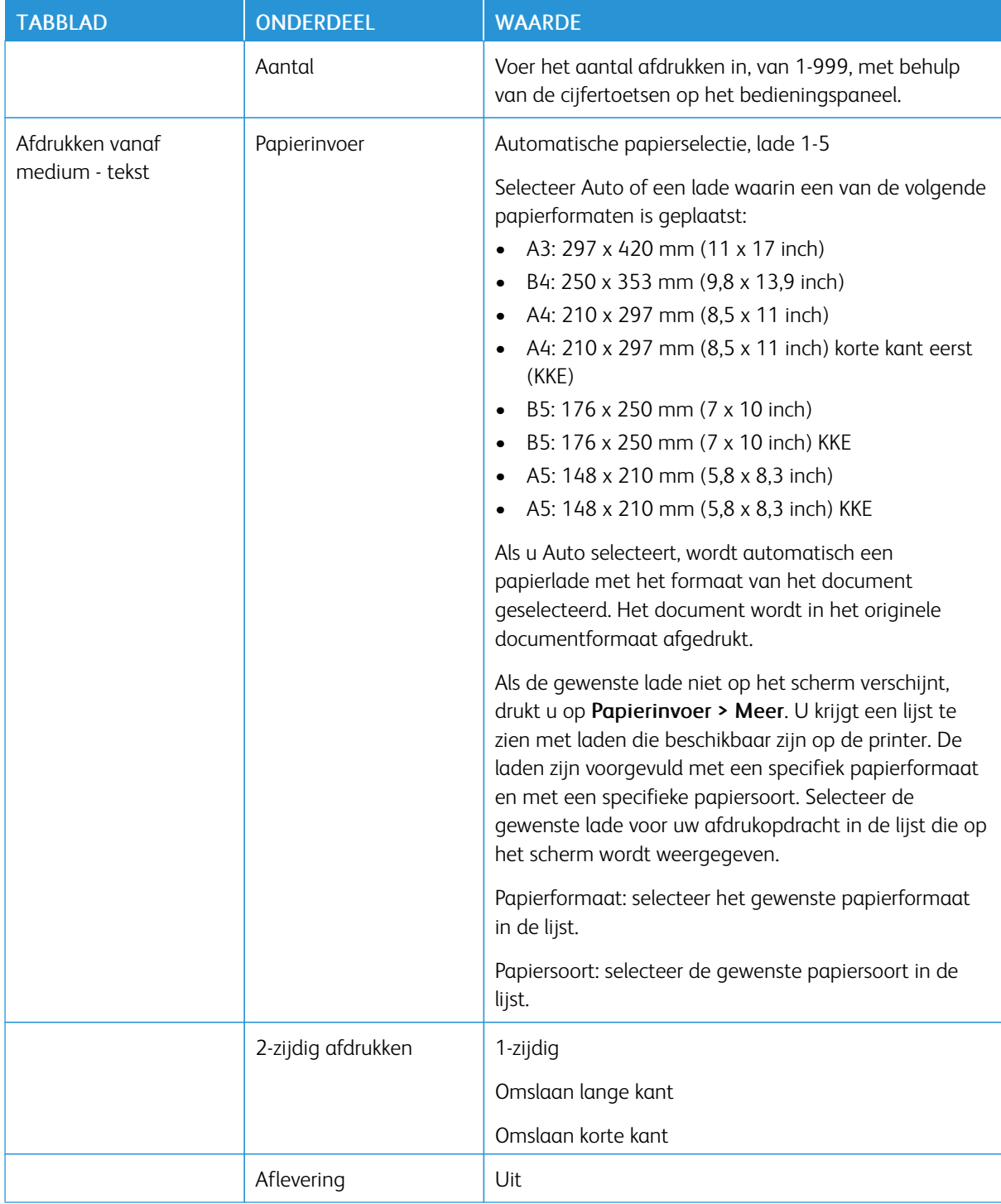

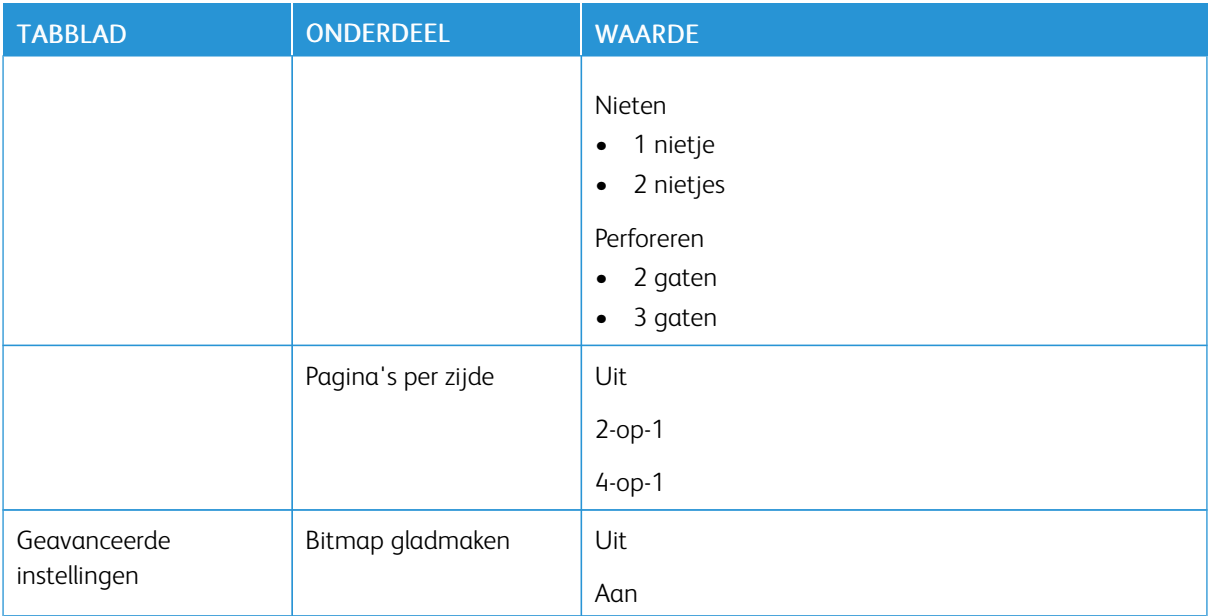

Als u een papierformaat selecteert dat kleiner is dan het formaat dat voor het document is ingesteld, wordt het document automatisch verkleind. Als u een papierformaat selecteert dat groter is dan het documentformaat, wordt het document op het originele documentformaat afgedrukt.De onderdelen die op de tabbladen Afdrukken vanaf een medium - tekst en Geavanceerde instellingen worden weergegeven, zijn afhankelijk van de combinatie van opties die op de printer zijn geïnstalleerd.

## **INDEX AFDRUKKEN**

In de mode Afdrukken vanaf medium - tekst kan de printer de volgende informatie afdrukken:

- Bestandsnamen, met maximaal vijf regels en 240 tekens
- De datums waarop u de documenten op het USB-geheugenapparaat hebt opgeslagen
- Het totale aantal bestanden. U kunt maximaal 32 bestanden selecteren. Als u meer dan 32 bestanden selecteert, verschijnt het volgende bericht boven aan het scherm: Te veel bestanden geselecteerd. Selecteer 32 bestanden of minder.

Bij de optie Index afdrukken kunt u het aantal afdrukken instellen op 1–999 sets met behulp van het numerieke toetsenbord.

Als u Index afdrukken selecteert, gelden beperkingen voor de volgende opties:

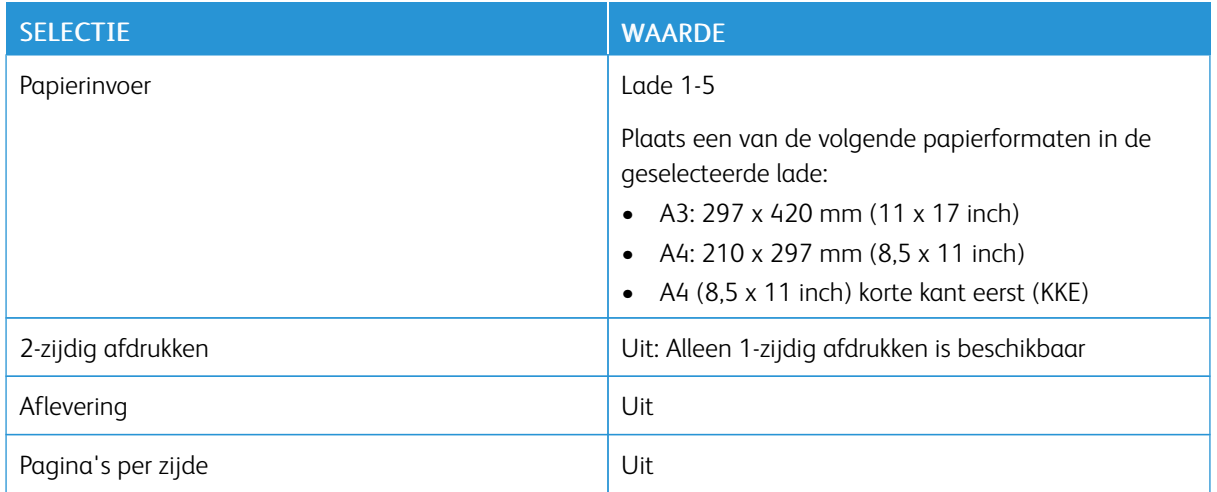

[Afdrukken](#page-168-0) vanaf medium - tekst

# <span id="page-178-0"></span>Opdracht- en apparaatstatus

Dit hoofdstuk bevat:

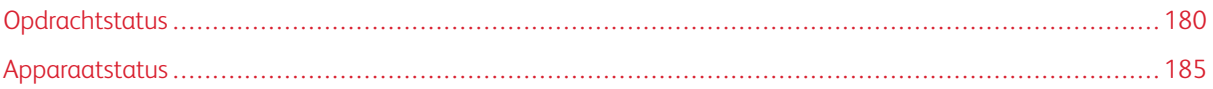

## <span id="page-179-0"></span>Opdrachtstatus

Met de functie Opdrachtstatus kunt u actieve opdrachten, opdrachten in de wachtrij en voltooid opdrachten controleren. Op het scherm Opdrachtstatus kunt u opdrachten in de wachtrij annuleren of afdrukken.

## **TABBLAD ACTIEVE OPDRACHTEN**

Op het tabblad Actieve opdrachten kunt u huidige opdrachten of opdrachten in de wachtrij controleren of annuleren.

- 1. Druk op het bedieningspaneel op de toets Opdrachtstatus.
- 2. Druk op het tabblad Actieve opdrachten.
- 3. In het menu selecteert u het type opdrachten dat u in de lijst wilt laten weergeven:
	- Alle opdrachten
	- Printer- en mapafdrukopdrachten
	- Scan-, fax- en internetfaxopdrachten
	- Opdrachtstroom- en bestandsoverdrachtopdrachten
- 4. Selecteer een opdracht in de lijst.
	- Opmerking: Gebruik de toetsen omhoog en omlaag om door de lijst te bladeren.
- 5. Als u de kolommen Cumulatieve tijd en Voortgang wilt laten weergegeven, drukt u op Tijd weergeven.
	- Cumulatieve tijd: in deze kolom staat de geschatte tijd die nodig is om de volledige opdracht te voltooien.
	- Voortgang: in deze kolom staat het aantal voltooide pagina's en het totale aantal benodigde pagina's voor de opdracht.
- 6. Selecteer een opdracht om deze te verwijderen, de verwerkingsvolgorde te wijzigen of de voortgang van de opdracht te bekijken. Selecteer een optie in het menu:
	- Verwijderen
	- Voorrang geven
	- Opdrachtvoortgang

## **TABBLAD VOLTOOIDE OPDRACHTEN**

Op het tabblad Voltooide opdrachten kunt u controleren of een afdrukopdracht met succes is voltooid.

- 1. Druk op het bedieningspaneel op de toets Opdrachtstatus.
- 2. Druk op het tabblad Voltooide opdrachten.
- 3. In het menu selecteert u het type opdrachten dat u in de lijst wilt laten weeregeven:
	- Alle opdrachten
	- Printer- en mapafdrukopdrachten
	- Scan-, fax- en internetfaxopdrachten
	- Opdrachtstroom- en bestandsoverdrachtopdrachten
- 4. Om de lijst te sorteren op opdrachttype, selecteert u Hoofdopdrachten groeperen.
- 5. Om de details van een opdracht te bekijken, selecteert u de opdracht in de lijst.
- 6. Selecteer een optie om een overzicht voor de geselecteerde opdracht af te drukken:
	- Dit opdrachthistorieoverzicht afdrukken: met deze optie wordt een gedetailleerd historieoverzicht voor de geselecteerde opdracht afgedrukt.
	- Dit opdrachtoverzicht afdrukken: met deze optie wordt een overzicht voor de geselecteerde opdracht afgedrukt.

### **TABBLAD BEVEILIGDE AFDRUKOPDRACHTEN + MEER**

Met dit tabblad drukt u vertrouwelijke documenten af.

- 1. Druk op het bedieningspaneel op de toets Opdrachtstatus.
- 2. Druk op het tabblad Beveiligde afdrukopdrachten + meer.
- 3. Selecteer een opdrachttype:
	- Beveiligde afdruk: Raadpleeg Beveiligd [afdrukken](#page-180-0).
	- Voorbeeldset: Raadpleeg [Proefset.](#page-181-0)
	- Uitgestelde afdruk: Raadpleeg [Uitgestelde](#page-182-0) afdruk.
	- Kostenafdruk: Raadpleeg [Kostenafdruk.](#page-182-1)

#### <span id="page-180-0"></span>**Beveiligd afdrukken**

U kunt deze functie gebruiken om een toegangscode in te stellen voor uw afdrukopdracht. Voordat de opdracht wordt vrijgegeven voor afdrukken, wordt u gevraagd om de toegangscode in te voeren op de printer.

- 1. Druk op het bedieningspaneel op de toets Opdrachtstatus.
- 2. Druk op het tabblad Beveiligde afdrukopdrachten + meer.
- 3. Druk op Beveiligde afdruk.
- 4. Selecteer een gebruiker in de lijst.

Opmerking:

- Om de weergegeven informatie bij te werken, drukt u op Vernieuwen.
- Gebruik de toetsen omhoog en omlaag om door de lijst te bladeren.

• Als u een specifieke gebruikers-ID boven in de lijst wilt laten weergeven, drukt u op Ga naar. Typ de gebruikers-ID met behulp van de cijfertoetsen.

# 5. Druk op Opdrachtenlijst.

- 6. Typ de toegangscode met behulp van de cijfertoetsen op het bedieningspaneel en druk op Bevestigen.
	- U kunt maximaal 100 opdrachten selecteren. Opdrachten worden afgedrukt in de volgorde waarin ze zijn geselecteerd.
	- Als u alle opdrachten voor de geselecteerde gebruikers-ID wilt selecteren, drukt u op Alle selecteren. Als u alle geselecteerde opdrachten wilt wissen, drukt u nogmaals op Alle selecteren.
	- Druk op Voorbeeld om de eerste pagina van de geselecteerde opdracht te bekijken. Als er meerdere opdrachten zijn geselecteerd, is de functie Voorbeeld niet beschikbaar.

 $\mathscr{O}$ Opmerking: Als er geen toegangscode is ingesteld, wordt het scherm Toegangscode niet weergegeven.

- 7. Selecteer de opdracht die u wilt afdrukken of verwijderen.
- 8. Selecteer een optie:
	- Als u de geselecteerde opdracht wilt verwijderen, drukt u op Verwijderen. Om de verwijdering te bevestigen, drukt u op Verwijderen.
	- Als u de geselecteerde opdracht wilt afdrukken, voert u het aantal afdruksets in met behulp van het alfanumerieke toetsenbord en drukt u vervolgens op Afdrukken.

# <span id="page-181-0"></span>**Proefset**

Met deze functie drukt u een set af, die u kunt nakijken voordat u de volledige opdrachtenset afdrukt. Nadat u de proefset hebt afgedrukt, kunt u de volledige opdracht afdrukken of de opdracht verwijderen zonder af te drukken.

- 1. Druk op het bedieningspaneel op de toets Opdrachtstatus.
- 2. Druk op het tabblad Beveiligde afdrukopdrachten + meer.
- 3. Druk op Proefset.
- 4. Selecteer een gebruiker in de lijst.
	- Om de weergegeven informatie bij te werken, drukt u op Vernieuwen.
	- Gebruik de toetsen omhoog en omlaag om door de lijst te bladeren.
	- Als u een specifieke gebruikers-ID boven in de lijst wilt laten weergeven, drukt u op Ga naar. Typ de gebruikers-ID met behulp van de cijfertoetsen.
- 5. Druk op Opdrachtenlijst.
- 6. Selecteer de opdracht die u wilt afdrukken.
	- U kunt maximaal 100 opdrachten selecteren. Opdrachten worden afgedrukt in de volgorde waarin ze zijn geselecteerd.
	- Als u alle opdrachten voor de geselecteerde gebruikers-ID wilt selecteren, drukt u op Alle selecteren. Als u alle geselecteerde opdrachten wilt wissen, drukt u nogmaals op Alle selecteren.
- Druk op Voorbeeld om de eerste pagina van de geselecteerde opdracht te bekijken. Als er meerdere opdrachten zijn geselecteerd, is de functie Voorbeeld niet beschikbaar.
- 7. Selecteer een optie:
	- Als u de geselecteerde opdracht wilt verwijderen, drukt u op Verwijderen. Klik op Verwijderen om de verwijdering te bevestigen.
	- Als u de geselecteerde opdracht wilt afdrukken, typt u het aantal sets dat u wilt afdrukken. Druk op Afdrukken.

De proefset wordt afgedrukt. Als de resterende sets voor de opdracht eenmaal zijn afgedrukt, wordt de opdracht verwijderd.

#### <span id="page-182-0"></span>**Uitgestelde afdruk**

Met deze functie kunt u een opdracht op een gespecificeerd tijdstip afdrukken en de opdracht vervolgens verwijderen.

- 1. Druk op het bedieningspaneel op de toets Opdrachtstatus.
- 2. Druk op het tabblad Beveiligde afdrukopdrachten + meer.
- 3. Druk op Uitgestelde afdruk.
- 4. Selecteer de opdracht die u wilt afdrukken of verwijderen.
	- Om de weergegeven informatie bij te werken, drukt u op Vernieuwen.
	- Gebruik de toetsen omhoog en omlaag om door de lijst te bladeren.
	- Afdruktijd XXX:XXX geeft het tijdstip aan waarop het afdrukken moet beginnen.
	- U kunt maximaal 100 opdrachten selecteren.
	- Druk op Voorbeeld om de eerste pagina van de geselecteerde opdracht te bekijken. Als er meerdere opdrachten zijn geselecteerd, is de functie Voorbeeld niet beschikbaar.
- 5. Selecteer een optie:
	- Als u de geselecteerde opdracht wilt verwijderen, drukt u op Verwijderen. Om de verwijdering te bevestigen, drukt u op Verwijderen.
	- Als u de geselecteerde uitgestelde afdrukopdracht onmiddellijk wilt afdrukken, drukt u op Afdrukken.

## <span id="page-182-1"></span>**Kostenafdruk**

Met de functie Kostenafdruk kunt u opgeslagen documenten voor elke gebruikers-ID voor facturering afdrukken of verwijderen.

- 1. Druk op het bedieningspaneel op de toets Opdrachtstatus.
- 2. Selecteer het tabblad Beveiligde afdrukopdrachten+meer. Druk op Kostenafdruk.
- 3. Om de meest recente informatie weer te geven, drukt u op Vernieuwen.
- 4. Selecteer een gebruikers-ID voor facturering. Als u het exacte nummer van de gebruiker in de lijst weet, kunt u het nummer in het vak Ga naar typen.
- 5. Druk op Opdrachtenlijst.
- 6. Als het scherm Toegangscode verschijnt, typt u de toegangscode voor de gebruikers-ID en drukt u op Bevestigen.
- 7. Selecteer een document in de lijst die verschijnt.
- 8. Selecteer een optie:
	- Druk op Afdrukken om het geselecteerde document af te drukken.
	- Druk op Verwijderen om het geselecteerde document te verwijderen.
- 9. Druk op Sluiten.

# Apparaatstatus

Met de toets Apparaatstatus hebt u toegang tot de volgende informatie over de status en de functies van het apparaat:

- Apparaatinformatie
- Storingen
- Verbruiksartikelen
- Factureringsinformatie
- Hulpprogramma's

#### **TABBLAD APPARAATINFORMATIE**

Op het tabblad Apparaatinformatie vindt u algemene informatie over de copier/printer. Op het tabblad Apparaatinformatie kunt u gegevens over de printer bekijken en hebt u toegang tot andere functies voor printerinformatie.

#### Algemene informatie

Model: het printermodel wordt in het gedeelte Algemene informatie weergegeven. Raadpleeg het model als u verbruiksartikelen bestelt of contact opneemt met het Xerox Welcome Centre voor ondersteuning. Serienummer apparaat: het serienummer van het apparaat wordt in het gedeelte Algemene informatie weergegeven. Gebruik het serienummer als u contact opneemt met het Xerox Welcome Centre voor technische informatie of ondersteuning.

Huidige systeemsoftware: In het gedeelte Algemene informatie vindt u de versie van de systeemsoftware die op de printer is geïnstalleerd.

Informatie over netwerkconnectiviteit: in het gedeelte Algemene informatie wordt het IPv4-adres, IPv6 adres en de Hostnaam weergegeven.

# Status papierlade

U kunt de toets Status papierlade selecteren om informatie over de huidige status van elke papierlade te bekijken.

#### Apparaatconfiguratie

U kunt de toets Apparaatconfiguratie selecteren om een lijst weer te geven met de diverse hardwareonderdelen en opties die op de printer beschikbaar zijn. De lijst toont de status van elk van de onderdelen en opties. Hardwareonderdelen en opties bestaan onder meer uit de AOD, papierladen en optionele invoer- en afwerkapparaten die op de printer zijn aangesloten.

# Softwareversie

U kunt de toets Softwareversie selecteren om een lijst weer te geven met de softwareversies van de diverse onderdelen van de copier/printer, zoals het afdrukmechanisme, ROM (Read Only Memory) van de controller en eventuele optionele invoer- en afwerkapparaten.

# Overzichten afdrukken

Voordat u overzichten kunt afdrukken, moet u eerst controleren of de systeembeheerder de toets Overzichten afdrukken heeft ingeschakeld. Sommige functies op het scherm Overzichten afdrukken zijn alleen beschikbaar in de modus Beheerder.

Opmerking: De soorten overzichten die beschikbaar zijn, zijn afhankelijk van de configuratie van de copier/printer.

# Onderhoudsassistent

U kunt de toets Onderhoudsassistent selecteren om de testgegevens van de printer te verzenden.

### **Overige**

De functies Afdrukmode en Harde schijf overschrijven staan op de pagina Overig. Harde schijf overschrijven

De functie Harde schijf overschrijven voorkomt dat het documentbeeld en de vastgelegde gegevens die op de harde schijf van het Xerox-apparaat zijn opgeslagen, onrechtmatig worden opgehaald. Het aantal keren overschrijven wordt ingesteld door de systeembeheerder.

Het overschrijven van de harde schijf op het apparaat wordt uitgevoerd na elke kopieeropdracht die uit meer dan een set bestaat, en na elke scanopdracht die naar de printerserver is overgebracht. De status Standby geeft aan dat het overschrijvingsproces is voltooid.

#### Modus Afdrukken

U kunt de functie Afdrukmode gebruiken om vast te stellen welke mode de printer gebruikt bij het afdrukken. U kunt Offline of Online selecteren. U kunt kiezen uit de volgende opties voor Afdrukmode:

- PCL-emulatie: u kunt een itemnummer invoeren met behulp van de cijfertoetsen, of u kunt de huidige waarde selecteren.
- PDF: u kunt bij Programmering een itemnummer invoeren met behulp van de cijfertoetsen, of u kunt de huidige waarde selecteren. U kunt een toegangscode toevoegen.
- HP-GL/2-emulatie: deze optie biedt toegang tot de volgende programmeringsopties:
	- Programmering ophalen: u kunt kiezen uit Fabrieksinstellingen of Aangepaste instellingen.
	- Programmering: u kunt een itemnummer invoeren met behulp van de cijfertoetsen, of u kunt de huidige waarde selecteren.
	- Programmering opslaan/verwijderen: als u een opdracht hebt geselecteerd, kunt u vervolgens kiezen uit De huidige selecties opslaan of Verwijderen.
	- Standaardprogrammering: u kunt kiezen uit Fabrieksinstellingen of Aangepaste instellingen.

#### **TABBLAD STORINGEN**

Via het tabblad Storingen hebt u toegang tot informatie en berichten over storingen. Voor toegang tot het tabblad Storingen kunt u op het bedieningspaneel op de toets Apparaatstatus drukken en vervolgens het tabblad Storingen selecteren.

### Huidige storingen

Als u een lijst wilt bekijken van de huidige storingen op het apparaat, kunt u de toets Huidige storingen selecteren. Op het scherm Huidige storingen kunt u een storing selecteren en instructies bekijken over het oplossen van de fout.

#### Huidige berichten

Als u een lijst wilt bekijken van de huidige apparaatberichten, kunt u op het tabblad Storingen de toets Huidige berichten selecteren. In deze berichten staat wat er moet worden gedaan om de correcte werking van het apparaat te continueren of hervatten.

#### Storingsoverzicht

Als u een lijst met eerder storingscodes wilt weergeven, kunt u de toets Storingsoverzicht selecteren. De informatie kan worden gebruikt voor het vaststellen en oplossen van problemen met het apparaat.

#### **TABBLAD VERBRUIKSARTIKELEN**

Het tabblad Verbruiksartikelen biedt informatie over de status van de vervangbare eenheden die in de printer worden gebruikt.

Voor toegang tot de informatie over verbruiksartikelen, drukt u op het bedieningspaneel op de toets Apparaatstatus en selecteert u het tabblad Verbruiksartikelen.

Elke vervangbare eenheid en de status worden weergegeven.

# **TABBLAD FACTURERINGSINFORMATIE**

#### **Factureringsinformatie weergeven**

- 1. Druk via het bedieningspaneel op de toets Apparaatstatus.
- 2. Selecteer het tabblad Factureringsinformatie.

#### **Kostentellers en gebruikstellers**

Met de functie Factureringsinformatie wordt het totale aantal afdrukken en kopieën weergegeven dat op de printer is gemaakt. Bovendien kunnen gebruiker via deze functie gegevens van specifieke kostentellers en gebruikstellers bekijken.

Op het hoofdscherm van Factureringsinformatie wordt de volgende informatie weergegeven:

- Het serienummer van het apparaat
- Tot.aant. zw.afd.: het totale aantal zwart/wit-afdrukken en -kopieën dat op de printer is gemaakt.
- Totaal aantal afgedrukte beelden: het totale aantal afdrukken en kopieën dat op de printer is gemaakt.
- Grote zwart/wit-afdrukken: het totale aantal grote zwart/wit-afdrukken en -kopieën dat op de printer is gemaakt.
- De toets Tellers

# **Tellers**

Om de gebruikstellers te bekijken, drukt u op het tabblad Factureringsinformatie op Gebruikstellers.

Selecteer een optie in de lijst om een soort teller te selecteren:

- Tellers afdrukken
- Tellers vellen
- Tellers verzonden beelden
- Alle tellers

# Tellers afdrukken

Deze optie geeft het totale aantal afdrukken weer. Een afdruk is een beeld op één zijde van één vel papier. Deze teller geeft het totale aantal voor kopieën, afdrukken en grote afdrukken weer.

- Zwart/wit-kopieën: Dit aantal staat voor het totale aantal afdrukken voor alle opdrachten die in zwart/wit zijn gekopieerd of gescand.
- Zwart/wit-afdrukken: Dit aantal staat voor het totale aantal afdrukken voor alle netwerkopdrachten die in zwart/wit zijn afgedrukt. Netwerkopdrachten zijn afdrukopdrachten die vanaf een computer naar de printer zijn verzonden.
- Grote afdrukken: Dit aantal staat voor het totale aantal grote afdrukken voor alle opdrachten die in zwart/wit zijn gekopieerd of afgedrukt. Grote afdrukken bestaan uit één zijde van één vel van een groot document, zoals A3 (11 x 17 inch). Grote afdrukken zijn alle documenten, originele documenten of afdrukken die groter zijn dan B4 (8,5 x 14 inch).

#### Tellers vellen

Deze optie verschaft informatie over het totale aantal vellen dat door het Xerox-apparaat naar de afleveringszone is gebracht. Elke klik op de teller staat voor één vel, ongeacht of het vel een 1- of 2-zijdige kopieer- of afdrukopdracht betreft.

#### Tellers verzonden beelden

Deze optie verschaft informatie over de totale aantallen voor internetfaxbeelden, e-mailbeelden en via het netwerk gescande beelden.

#### Alle tellers

Deze optie verschaft informatie over de gecombineerde aantallen voor Tellers afdrukken, Tellers vellen en Tellers verzonden beelden.

#### **Factureringsinformatie gebruikersaccount**

Opmerking: De functie Factureringsinformatie gebruikersaccount is alleen beschikbaar als de functie Accountadministratie is ingeschakeld.

Voor meer informatie over de functie Accountadministratie raadpleegt u de *Xerox® PrimeLink® B9100/B9110/ B9125/B9136 Copier/Printer System Administrator Guide* (Handleiding voor de systeembeheerder).

Als de systeembeheerder de functie Accountadministratie inschakelt, verschijnt de toets Factureringsinformatie gebruikersaccount op het scherm Factureringsinformatie. Als u de toets Factureringsinformatie gebruikersaccount selecteert, verschijnt de volgende informatie:

- De factureringsinformatie van de op dit moment aangemelde gebruiker, inclusief kopieer- en scanopdrachten
- Als u Teller (kopieeropdrachten) of Teller (scanopdrachten) selecteert, verschijnt de volgende informatie:
- Het gebruik voor de sessie
- Het totale gebruik
- Accountlimiet: de systeembeheerder stelt de accountlimiet in
- Beschikbaar saldo: het resterende, ongebruikte saldo voor de account

#### **TABBLAD HULPPROGRAMMA'S**

Gewone gebruikers hebben slechts beperkte toegang tot bepaalde instellingsfuncties op het tabblad Hulpprogramma's. Voor toegang tot deze functies drukt u op het tabblad Hulpprogramma's op Instellingen > Instellingen.

#### Map maken

U kunt een map maken op het apparaat. U kunt bestanden in de map opslaan en de bestanden uit de map ophalen om ze af te drukken.

#### Opgeslagen programmering

Indien beschikbaar voor gebruikers, verbetert deze functie de productiviteit door een serie programmeringsstappen op te slaan en de stappen toe te wijzen aan een specifieke optie voor Opgeslagen programmering. Met deze opgeslagen programmering worden veelgebruikte functies en opdrachtinstellingen opgeslagen, die u vervolgens met behulp van een snelkoppelingstoets kunt openen. In de Opgeslagen programmering worden niet alleen functie-instellingen opgeslagen, maar met de functie kunt u ook een reeks bewerkingen vastleggen. Hiermee kunt u de hiërarchie van de weergegeven schermen voor elke stap vastleggen. U kunt Opgeslagen programmering bijvoorbeeld gebruiken om de volgende acties vast te leggen: Druk op de toets **Apparaatstatus** en open vervolgens het scherm Overzichten afdrukken.

Opmerking: De functie Opgeslagen programmering is alleen beschikbaar als de systeembeheerder opgeslagen programma's heeft gemaakt en opgeslagen.

#### Opdrachtstroomschema maken

U kunt een opdrachtstroomschema maken. Opdrachtstroomschema's geven aan het apparaat een document moet verwerken.

#### Trefwoorden opdrachtstroomschema

U kunt een trefwoord voor een opdrachtstroomschema maken. U kunt een trefwoord gebruiken om een specifiek opdrachtstroomschema op te zoeken.

#### Adresboekvermelding toevoegen

U kunt een adres en informatie over de ontvanger toevoegen. Om een ontvanger toe te voegen, selecteert u een beschikbare vermelding en voert u de informatie in. Selecteer de vermelding om de bijbehorende informatie te bekijken.

#### Kenmerken papier in lade

Met de functie Kenmerken papierlade kunt u de kenmerken van een papier wijzigen, zoals het formaat, soort en gewicht.

 $\mathscr{O}$ Opmerking: De functie Kenmerken papierlade wordt alleen weergegeven op het tabblad Hulpprogramma's als de systeembeheerder deze functie voor gebruikers beschikbaar heeft gemaakt.

#### **Kenmerken van papier in de lade wijzigen**

- 1. Druk via het bedieningspaneel op de toets Apparaatstatus.
- 2. Selecteer het tabblad Hulpprogramma's.
- 3. Selecteer Instellingen > InstellingenKenmerken papierlade.
- 4. Selecteer een lade.
- 5. Selecteer Instellingen wijzigen.
- 6. Als de instellingen juist zijn, drukt u op Opslaan. Als de instellingen onjuist zijn, selecteert u de juiste papiersoort en drukt u op Opslaan.

Het vorige scherm wordt weergegeven.

7. Druk op Bevestigen.

Het scherm Kenmerken papierlade verschijnt.

8. Druk op Sluiten.

# <span id="page-190-0"></span>Papier en media

Dit hoofdstuk bevat:

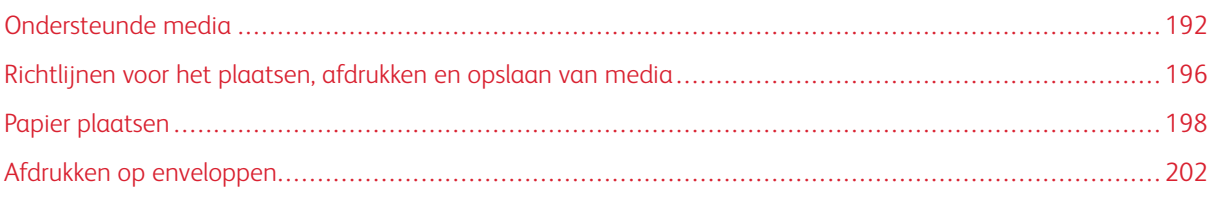

# <span id="page-191-0"></span>Ondersteunde media

#### **AANBEVOLEN MEDIA**

Er is een volledige lijst met aanbevolen media beschikbaar op [www.xerox.com/digital-printing/latest/PB9DS-02.](https://www.xerox.com/digital-printing/latest/PB9DS-02.pdf) [pdf.](https://www.xerox.com/digital-printing/latest/PB9DS-02.pdf)

#### **MEDIA DIE DE PRINTER KUNNEN BESCHADIGEN**

Op deze printer kunnen verschillende papier- en mediasoorten voor afdrukopdrachten worden gebruikt. Het gebruik van bepaalde media kan de afdrukkwaliteit echter negatief beïnvloeden, meer papierstoringen dan normaal tot gevolg hebben of schade aan de printer veroorzaken.

Gebruik geen van de volgende media:

- Ruwe of poreuze media
- Inkjetpapier
- Gefotokopieerd papier
- Gevouwen of gekreukt papier
- Papier met uitgeknipte delen of perforaties
- Geniet papier
- Vensterenveloppen, enveloppen met metalen klemmen, naden op de zijkanten of plakranden met beschermstrips
- Gewatteerde enveloppen
- Plastic media

#### **ONDERSTEUNDE PAPIERSOORTEN EN -GEWICHTEN**

Raadpleeg de volgende tabel voor de papiersoorten en -gewichten die kunnen worden gebruikt in elk van de beschikbare invoerladen. Selecteer de juiste lade voor het papier dat u wilt gebruiken.

Opmerking:

- Het mediagewicht voor de papiersoort die op de gebruikersinterface verschijnt, is beperkt. De beheerder kan 40 extra aangepaste papiersoorten instellen.
- Met de extra grote papierlade krijgt u de beste invoerresultaten, vooral voor gecoat materiaal.

Het gewichtsbereik van een papiersoort kan op twee manieren worden geselecteerd:

- Bepaal de papiersoort in de volgende tabel en pas dan het juiste gewichtsbereik toe met de opties op het bedieningspaneel.
- Selecteer Ander afdrukmateriaal selecteren en selecteer dan het specifieke gewichtsbereik uit de beschikbare lijst op het bedieningspaneel. Sommige functies, zoals Overzichten afdrukken of Automatisch laden wisselen bieden een beperkte lijst met papiersoorten.

Opmerking: Om de afdrukkwaliteitsinstelling te definiëren met een ander papiergewichtbereik voor een optimale afdrukkwaliteit, raadpleegt u de *Xerox® PrimeLink® B9100/B9110/B9125/B9136 Copier/Printer System Administrator Guide* (Handleiding voor de systeembeheerder) in het gedeelte *Paper Tray Settings* (Papierlade-instellingen).

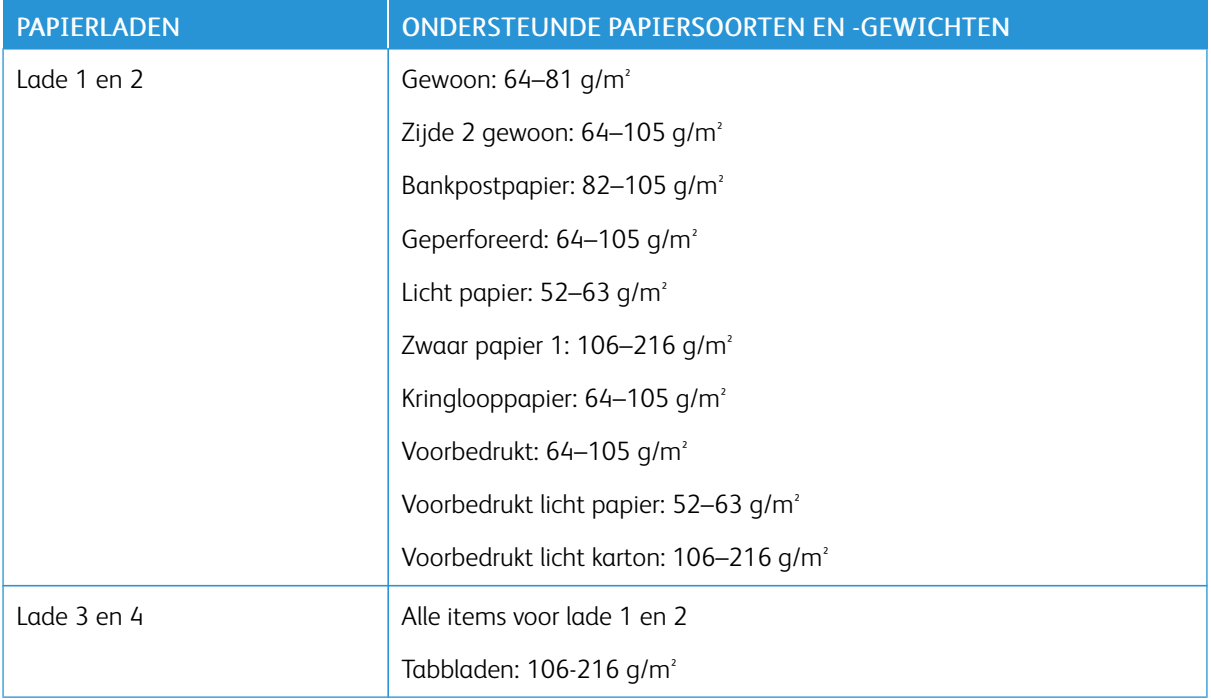

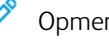

# Opmerking:

- Voor papiersoorten en -gewichten voor lade 5 (handmatige invoer) raadpleegt u [Specificaties](#page-315-0) van lade 5 [\(handmatige](#page-315-0) invoer).
- Voor papiersoorten en -gewichten voor lade 6 en 7 raadpleegt u [Specificaties](#page-330-0) van de grote [papierlade](#page-330-0) of [Specificaties](#page-352-0) van de extra grote papierlade.
- Wijzig het gewichtsbereik om de afdrukkwaliteit te optimaliseren. Raadpleeg de *Xerox® PrimeLink® B9100/B9110/B9125/B9136 Copier/Printer System Administrator Guide* (Handleiding voor de systeembeheerder), in het gedeelte *Paper Tray Settings* (Papierlade-instellingen).

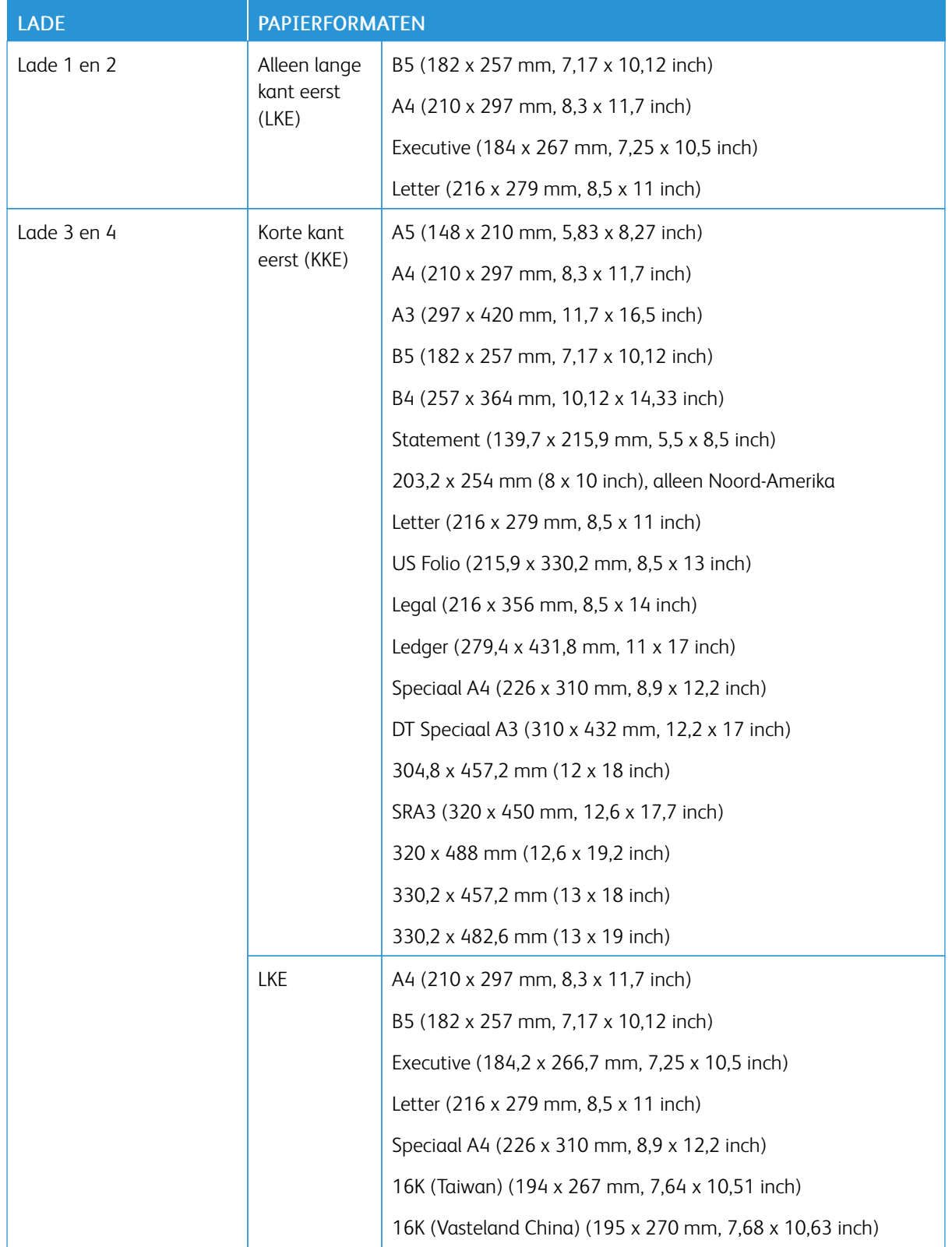

# **ONDERSTEUNDE STANDAARD PAPIERFORMATEN**

Opmerking:

- Voor informatie over papierformaten voor lade 5 (handmatige invoer) raadpleegt u [Specificaties](#page-315-0) van lade 5 [\(handmatige](#page-315-0) invoer).
- Voor informatie over papierformaten voor lade 6 en 7 raadpleegt u [Specificaties](#page-330-0) van de grote [papierlade](#page-330-0) of [Specificaties](#page-352-0) van de extra grote papierlade.

**PAPIERLADE-INFORMATIE OVER LADE 1, 2, 3 EN 4**

De volgende informatie is van toepassing op lade 1-4:

Lade 1–4 zijn geschikt voor alle papier met een gewicht vanaf 52–216 g/m<sup>2</sup> (16 lb. bankpostpapier–80 lb. omslag).

#### Lade 1 en 2

.

- Lade 1 heeft een capaciteit van 1.100 vel papier van 80 g/m<sup>2</sup>. .
- Lade 2 heeft een capaciteit van 1.600 vel papier van 80 g/m².
- Lade 1 en 2 zijn geschikt voor papierformaten zoals:
	- A4 210 x 297 mm of Letter 8,5 x 11 inch
	- B5 182 x 257 mm (7,26 x 10,12 inch)
	- Executive 184,2 x 266,7 mm (7,25 x 10,5 inch)
- Lade 1 en 2 zijn alleen geschikt voor papier dat met de lange kant eerst (LKE) is geplaatst.

# Lade 3 en 4

- Lade 3 en 4 zijn aanpasbaar
- Lade 3 en 4 hebben elk een capaciteit van 550 vel papier van 80 g/m<sup>2</sup>
- Lade 3 en 4 zijn geschikt voor papierformaten van 139,7 mm x 182 mm (5,5 x 7,16 inch) tot 330.2 mm x 488 mm (13,0 x 19,2 inch)
- Lade 3 en 4 zijn geschikt voor papier dat met de lange kant eerst (LKE) in portretrichting of met de korte kant eerst (KKE) in landschapsrichting is geplaatst
- Lade 3 en 4 beschikken voer automatische formaatherkenning

Opmerking: Voordat u de functie voor automatische formaatherkenning gebruikt, moet u de systeembeheerder vragen om de NVM-instellingen voor automatische formaatherkenning te wijzigen.

# <span id="page-195-0"></span>Richtlijnen voor het plaatsen, afdrukken en opslaan van media

#### **ALGEMENE RICHTLIJNEN VOOR HET PLAATSEN VAN MEDIA**

Volg de onderstaande richtlijnen bij het plaatsen van papier of media in de juiste laden:

- Waaier het papier uit voordat u het in de papierlade plaatst.
- Plaats niet te veel papier in de laden. Het papier mag niet boven de lijn voor maximale vulling uitkomen.
- Pas de papiergeleiders aan het papierformaat aan.
- Gebruik alleen papieren enveloppen. Bedruk enveloppen alleen op één kant. Gebruik lade 5 voor het afdrukken op enveloppen. Stel Papiersoort in op Zwaar papier 1.
- Na het plaatsen van papier in een lade, selecteert u de correcte papiersoort op het aanraakscherm van de printer.

# **AFDRUKKEN OF KOPIËREN OP ETIKETTEN**

U kunt op etiketten afdrukken vanuit lade 5 (handmatig invoer) en de extra grote papierlade (lade 6 en 7).

Opmerking: De grote papierlade kan niet worden gebruikt voor afdrukken op etiketten.

Volg de onderstaande richtlijnen op bij het afdrukken op etiketten:

- Draai de stapel vellen regelmatig om. Als etiketten erg lang onder extreme omstandigheden zijn opgeslagen, kunnen de vellen omkrullen en vastlopen in de printer.
- Gebruik etiketten die voor laserprinters bedoeld zijn.
- Gebruik geen vinyletiketten.
- Gebruik geen etiketten met een droog kleefmiddel.
- Druk slechts op één zijde van een vel etiketten af.
- Gebruik geen vellen waarop etiketten ontbreken. Vellen zonder etiketten kunnen de printer beschadigen.
- Bewaar niet-gebruikte etiketten liggend in de originele verpakking. Laat de vellen met etiketten in de oorspronkelijke verpakking zitten totdat u ze gaat gebruiken. Plaats ongebruikte vellen met etiketten weer in de oorspronkelijke verpakking en sluit deze goed.
- Bewaar etiketten niet in zeer droge of vochtige, of zeer warme of koude omgevingen. Als u de etiketten in extreme omstandigheden bewaart, kunnen ze kwaliteitsproblemen veroorzaken of de printer laten vastlopen.

# **AFDRUKKEN OF KOPIËREN OP GLANZEND PAPIER**

U kunt afdrukken op glanzend of gecoat papier vanuit lade 6 en 7 van de extra grote papierlade.

# Opmerking:

- De grote papierlade kan niet worden gebruikt voor afdrukken op glanzend papier.
- Voor glanzend of gecoat papier wordt alleen 1-zijdig afdrukken ondersteund.

Volg de onderstaande richtlijnen op bij het afdrukken op glanzend papier:

- Open verzegelde pakken glanspapier pas wanneer u het papier in de printer wilt plaatsen.
- Bewaar glanspapier plat in de originele verpakking.
- Verwijder al het papier uit de lade voordat u glanzend papier plaatst.
- Plaats alleen de hoeveelheid glanzend papier die u van plan bent te gebruiken. Als u klaar bent met afdrukken, verwijdert u het ongebruikte papier uit de lade. Plaats het ongebruikte papier terug in de oorspronkelijke verpakking en sluit de verpakking goed af voor later gebruik.
- Draai de stapel vellen regelmatig om. Als glanspapier erg lang is opgeslagen onder extreme omstandigheden, kan het gaan omkrullen en vastlopen in de printer.

#### **RICHTLIJNEN VOOR PAPIEROPSLAG**

Het creëren van goede opslagomstandigheden voor uw papier en andere media draagt bij aan optimale afdrukresultaten.

- Bewaar papier in een donkere, koele en relatief droge ruimte. Het meeste papier kan door ultraviolet en zichtbaar licht worden beschadigd. Ultraviolet licht, dat wordt gegenereerd door de zon en tl-lampen, is heel schadelijk voor papier.
- Stel het papier zo weinig mogelijk aan fel licht, of zichtbaar licht, bloot.
- Zorg voor een constante temperatuur en relatieve vochtigheidsgraad.
- Vermijd de opslag van papier op zolders of in keukens, garages of kelders. Dergelijke ruimten zijn vaak vochtig.
- Papier moet vlak worden opgeslagen, hetzij op pallets, in kartonnen dozen, op planken of in kasten.
- Gebruik geen voedsel of drank in de ruimte waar het papier wordt opgeslagen en hiermee wordt gewerkt.
- Open verzegelde pakken papier pas wanneer u het papier in de printer wilt plaatsen. Laat opgeslagen papier in de originele verpakking zitten.
- Sommige speciale media worden verpakt in hersluitbare plastic zakken. Laat het afdrukmateriaal in de verpakking zitten tot u de media nodig hebt. Bewaar ongebruikt afdrukmateriaal in de verpakking en sluit deze daarna ter bescherming weer af.

# <span id="page-197-0"></span>Papier plaatsen

# **PAPIER IN LADE 1 EN 2 PLAATSEN**

Opmerking: Als er een papierlade openstaat terwijl het papier vanuit de lade in de printer wordt ingevoerd, kan er een papierstoring optreden.

- 1. Selecteer het gewenste papier voor de afdrukopdracht.
- 2. Trek de lade langzaam naar buiten tot deze niet verder kan.
- 3. Open het pak papier met de verpakkingsnaad naar boven.
- 4. Waaier de vellen papier uit voordat u ze in de lade plaatst.
- 5. Leg de rand van het papier tegen de linkerkant van de lade.

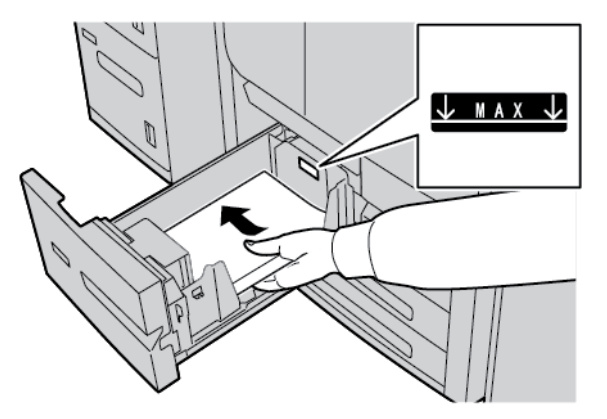

Plaats het papier in de richting Lange kant eerst (LKE) of staand.

6. Duw de lade voorzichtig naar binnen tot deze niet verder kan.

Als de systeembeheerder het scherm Instellingen papierlade heeft ingeschakeld, wordt dit scherm weergegeven op het aanraakscherm van het bedieningspaneel.

- 7. Als u wijzigingen hebt aangebracht in de papierlade, drukt u op Instellingen wijzigen en corrigeert u de gegevens. Als u geen wijzigingen hebt aangebracht, gaat u door naar de volgende stap.
	- a. Desgewenst selecteert u opties voor Papiersoort/papiergewicht, Papierformaat en Papierkleur.
	- b. Voer indien nodig de gewenste wijzigingen door voor de papierkrul- en uitlijningscorrectie.

Opmerking: Voor uitgebreide informatie over de opties voor papierkrul en aanpassing van de uitlijning raadpleegt u de *Xerox®® PrimeLink®® B9100/B9110/B9125/B9136 Copier/Printer System Administrator Guide* (Handleiding voor de systeembeheerder).

- c. Selecteer Opslaan tot u terugkeert naar het venster met de lade-instellingen.
- 8. Druk op Bevestigen.

### **PAPIER IN LADE 3 EN 4 PLAATSEN**

Opmerking: Plaats geen papier boven de maximumvullijn op de achterste randgeleider.

- 1. Selecteer het gewenste papier voor de afdrukopdracht.
- 2. Trek de lade langzaam naar buiten tot deze niet verder kan.
- 3. Open het pak papier met de verpakkingsnaad naar boven.
- 4. Waaier de vellen papier uit voordat u ze in de lade plaatst.
- 5. Leg de rand van het papier tegen de linkerkant van de lade.

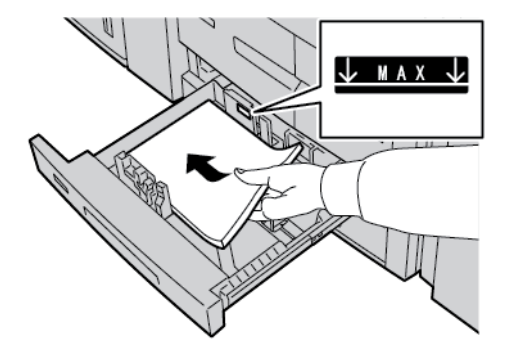

- Opmerking: U kunt het papier met de lange kant eerst (LKE) in portretrichting of met de korte kant eerst (KKE) in landschapsrichting plaatsen.
- 6. Om de papiergeleiders af te stellen, drukt u de ontgrendeling op de geleider in en verplaatst u de randgeleider voorzichtig tot deze de rand van het papier in de lade net raakt.

Opmerking: Plaats geen papier boven de maximumvullijn op de achterste randgeleider.

7. Duw de lade voorzichtig naar binnen tot deze niet verder kan.

Als de systeembeheerder het scherm Instellingen papierlade heeft ingeschakeld, wordt dit scherm weergegeven op het aanraakscherm van het bedieningspaneel.

- 8. Als u wijzigingen hebt aangebracht in de papierlade, drukt u op Instellingen wijzigen en corrigeert u de gegevens. Als u geen wijzigingen hebt aangebracht, gaat u door naar de volgende stap.
	- a. Desgewenst selecteert u opties voor Papiersoort/papiergewicht, Papierformaat en Papierkleur.
	- b. Maak zo nodig de gewenste wijzigingen voor de papierkrul- en uitlijningsaanpassing.

Opmerking: Voor uitgebreide informatie over de opties voor papierkrul en aanpassing van de uitlijning raadpleegt u de *Xerox®® PrimeLink®® B9100/B9110/B9125/B9136 Copier/Printer System Administrator Guide* (Handleiding voor de systeembeheerder).

- c. Druk op Opslaan op elk scherm totdat u terugkeert naar het venster met de lade-instellingen.
- 9. Druk op Bevestigen.

#### **TABBLADEN IN LADE 3 EN 4 PLAATSEN**

- 1. Selecteer het gewenste papier voor de afdrukopdracht.
- 2. Trek de lade langzaam naar buiten tot deze niet verder kan.
- 3. Waaier de tabbladen uit voordat u ze in de lade plaatst.
- 4. Plaats het tabblad tegen de rechterkant van de lade met de te kopiëren of te bedrukken zijde omlaag.

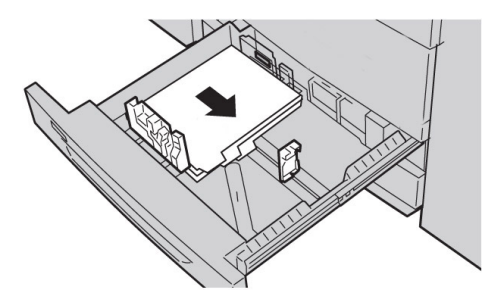

- 5. Om de papiergeleiders af te stellen, drukt u de ontgrendeling op de geleider in en verplaatst u de randgeleider voorzichtig tot deze de rand van de media in de lade net raakt. Plaats geen media boven de maximumvullijn op de achterste randgeleider.
- 6. Duw de lade voorzichtig naar binnen tot deze niet verder kan.

Als de systeembeheerder het scherm Instellingen papierlade heeft ingeschakeld, wordt dit scherm weergegeven op het aanraakscherm van het bedieningspaneel.

- 7. Als u wijzigingen hebt aangebracht in de papierlade, drukt u op Instellingen wijzigen. Als u geen wijzigingen hebt aangebracht, gaat u door naar de volgende stap.
	- a. Desgewenst selecteert u opties voor Papiersoort/papiergewicht, Papierformaat en Papierkleur.
	- b. Maak zo nodig de gewenste wijzigingen voor de papierkrul- en uitlijningsaanpassing.

Opmerking: Voor uitgebreide informatie over de opties voor papierkrul en aanpassing van de uitlijning raadpleegt u de *Xerox®® PrimeLink®® B9100/B9110/B9125/B9136 Copier/Printer System Administrator Guide* (Handleiding voor de systeembeheerder).

- c. Druk op Opslaan op elk scherm totdat u terugkeert naar het venster met de lade-instellingen.
- 8. Druk op Bevestigen.

# **GEPERFOREERD PAPIER IN LADE 1, 2, 3 EN 4 PLAATSEN**

- 1. Selecteer het gewenste papier voor de afdrukopdracht.
- 2. Trek de lade langzaam naar buiten tot deze niet verder kan.
- 3. Open het pak papier met de verpakkingsnaad naar boven.
- 4. Waaier de vellen papier uit voordat u ze in de lade plaatst.
- 5. Leg het geperforeerde papier tegen de linkerrand van de lade. Lijn het papier zodanig uit, dat de gaten zich aan de linkerkant van de lade bevinden, en zorg dat het papier met de lange kant eerst (LKE) wordt geplaatst.

6. Om de papiergeleiders af te stellen, drukt u de ontgrendeling op de geleider in en verplaatst u de randgeleider voorzichtig tot deze de rand van het papier in de lade net raakt.

Opmerking: Plaats geen papier boven de maximumvullijn op de achterste randgeleider.

7. Duw de lade voorzichtig naar binnen tot deze niet verder kan.

Als de systeembeheerder het scherm Instellingen papierlade heeft ingeschakeld, wordt dit scherm weergegeven op het aanraakscherm van het bedieningspaneel.

- 8. Als u wijzigingen hebt aangebracht in de papierlade, drukt u op Instellingen wijzigen en corrigeert u de gegevens. Als u geen wijzigingen hebt aangebracht, gaat u door naar de volgende stap.
	- a. Desgewenst selecteert u opties voor Papiersoort/papiergewicht, Papierformaat en Papierkleur.
	- b. Maak zo nodig de gewenste wijzigingen voor de papierkrul- en uitlijningsaanpassing.
	- Opmerking: Voor uitgebreide informatie over de opties voor papierkrul en aanpassing van de uitlijning raadpleegt u de *Xerox®® PrimeLink®® B9100/B9110/B9125/B9136 Copier/Printer System Administrator Guide* (Handleiding voor de systeembeheerder).
		- c. Druk op Opslaan op elk scherm totdat u terugkeert naar het venster met de lade-instellingen.
- 9. Druk op Bevestigen.

### **MEDIA IN OPTIONELE INVOERAPPARATEN PLAATSEN**

Voor informatie en instructies over het plaatsen van media in de optionele invoerapparaten raadpleegt u het toepasselijke hoofdstuk.

#### **NAVERWERKINGSMEDIA IN OPTIONELE AFWERKEENHEDEN PLAATSEN**

Voor informatie over het plaatsen van naverwerkingsmedia in de optionele afwerkapparaten raadpleegt u het toepasselijke hoofdstuk.

# **Tabbladen plaatsen met het GBC® AdvancedPunch™ Pro-apparaat**

Voor informatie over het plaatsen van media in de papierladen wanneer een GBC® AdvancedPunch™ Proapparaat is aangesloten, raadpleegt u de *klantendocumentatie bij de GBC AdvancedPunch Pro*.

# <span id="page-201-0"></span>Afdrukken op enveloppen

U kunt op enveloppen afdrukken, maar de prestaties zijn niet gegarandeerd. Voor de grootste kans op succesvol afdrukken raadt Xerox u aan om de onderstaande richtlijnen te volgen.

# **EEN ENVELOP SELECTEREN**

De papiersoort van de media die u voor een specifieke afdrukopdracht selecteert, bepaalt de kwaliteit van de afgedrukte aflevering. Voor een optimale afdrukkwaliteit dient u rekening te houden met de volgende factoren:

- De algehele samenstelling van de media, zoals textuur, gewicht en dikte
- De toepassing van de media in het fysieke ontwerp en de opbouw van de envelop

In dit gedeelte wordt aandacht besteed aan veelgebruikte envelopstijlen en de mogelijke problemen die bij bepaalde envelopsoorten kunnen optreden.

In sommige gevallen kunnen de samenstelling en opbouw van de envelop een beperking vormen voor een van de volgende twee zaken (of beide):

- Op basis van de opbouw van de envelop: de positionering van afdrukte inhoud op de envelop.
- Op basis van de samenstelling van de envelop: de soorten illustraties of fotografische afbeeldingen die u kunt gebruiken

Gebruik geen van de volgende envelopsoorten:

- Drukverzegelde enveloppen
- Enveloppen met metalen sluitingen
- Enveloppen met knoopsluitingen
- Andere niet-standaard enveloppen

#### **Envelopstijlen en -overwegingen**

De onderstaande voorbeelden zijn van toepassing op standaard nr 10 commerciële bedrijfsenveloppen, maar de gegevens zijn ook van toepassing op andere formaten.

#### **Zijnaden**

Over het algemeen hebben enveloppen met zijnaden de voorkeur voor laserprinters. Het ontwerp met zijnaden biedt een groot, ononderbroken oppervlak zonder vouwen en naden.

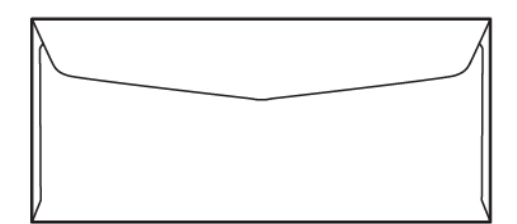

# **Diagonale naden**

Enveloppen met diagonale naden kunnen worden gebruikt en zijn vaak een kosteneffectieve optie. Deze stijl enveloppen is beschikbaar in een groot aantal ontwerpen en vouwpatronen.

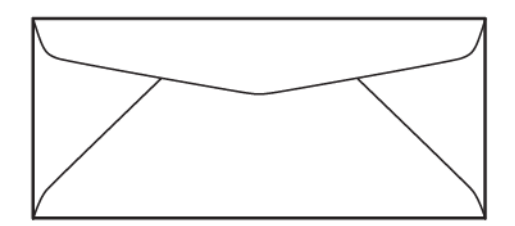

#### **Venster**

Zorg ervoor dat de vensterenveloppen die u selecteert geschikt zijn voor laserprinters.

**1** Let op: Afdrukken op vensterenveloppen die niet bestand zijn tegen de hoge temperatuur van de fuser kan leiden tot schade aan de fuser.

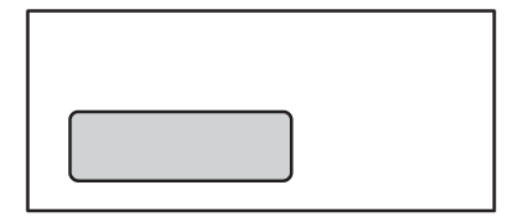

#### **Pel- en plaksluiting**

Enveloppen met een pel- en plaksluiting zijn vaak gemaakt van hoogwaardige media en leveren goede resultaten op.

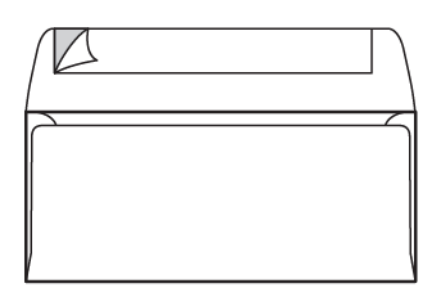

#### **Dubbelzijdige zelfklevende drukverzegeling**

Let op: Gebruik een enveloppen met een dubbelzijdige zelfklevende drukverzegeling. Deze stijl  $\mathbf{T}$ enveloppen kan schade aan de fuser veroorzaken.

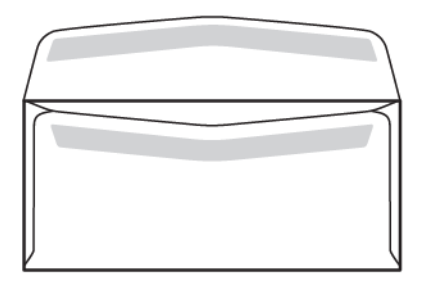

#### **Overwegingen bij ontwerp van enveloppen**

Als u enveloppen selecteert, dient u rekening te houden met het fysieke ontwerp en de kwaliteit van de envelop, die beperkingen van de afdrukkwaliteit en verwerking kunnen opwerpen.

De diverse oppervlakken die door de printer worden gevoerd, kunnen problematisch zijn voor het afdrukken op enveloppen. Voor de meeste enveloppen moet de printer bijvoorbeeld toner overdragen op een oppervlak die uit twee, drie of vier diktelagen bestaat. Als de kleppen van de envelop gesloten zijn, bevat een reguliere envelop vier lagen media op meerdere locaties: De onderstaande afbeelding laat twee verschillende envelopontwerpen zien. De blauwe cirkels geven de locaties aan waar vier medialagen elkaar overlappen.

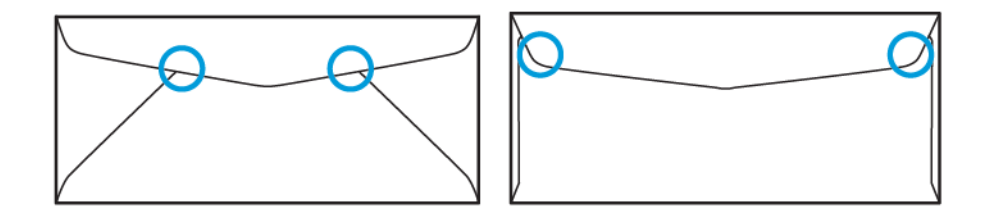

Meestal is de printer in staat om toner op dikke media over te ragen. Maar uit tests is gebleken dat de locatie van de overlappende lagen kan zorgen voor drukpunten in bepaalde gebieden. Deze drukpunten kunnen leiden tot een gebrek aan druk in andere gebieden van de envelop. Dit verschijnsel wordt in het volgende gedeelte aangegeven.

#### **AANBEVELINGEN VOOR SPECIFIEKE ENVELOPFORMATEN**

Voor de volgende envelopformaten is een beperkt aantal tests uitgevoerd: Er werden goede resultaten verkregen, behalve kreukels op de grootste formaten zoals aangegeven in het gedeelte Mogelijke [problemen](#page-206-0).

VS:

- Nr. 10: 4,1 x 9,5 inch (104,8 x 241,3 mm)
- 9 x 12 inch (228,6 x 304,8 mm)
- $\bullet$  6 x 9 inch (152,4 x 228,6 mm)

EU:

- DL: 220 x 110 mm (8,7 x 4,3 inch)
- C4: 229 x 324 mm (9 x 12,8 inch)
- $C5: 162 \times 229$  mm  $(6, 4 \times 9)$  inch)

### **ENVELOPPEN TESTEN EN SELECTEREN**

Als u de beperkingen van een envelop kent, kunt u de geschikte envelopstijl kiezen voor de vereisten van de afgedrukte aflevering. U kunt via een eenvoudige test met Microsoft® bepalen welke enveloppen eventueel problemen kunnen opleveren.

#### **Een testbestand maken en afdrukken**

1. Open Microsoft® Word en maak een nieuw document.

2. Om het papierformaat aan te passen aan uw envelop, klikt u op Indeling > Formaat en selecteer u vervolgens het benodigde envelopformaat. Als u een aangepast formaat wilt opgeven, selecteert u Meer papierformaten.

Opmerking: In het volgende voorbeeld is het geselecteerde papierformaat Envelop nr.10.

3. Klik op Opmaak > Richting en selecteer vervolgens Landschap.

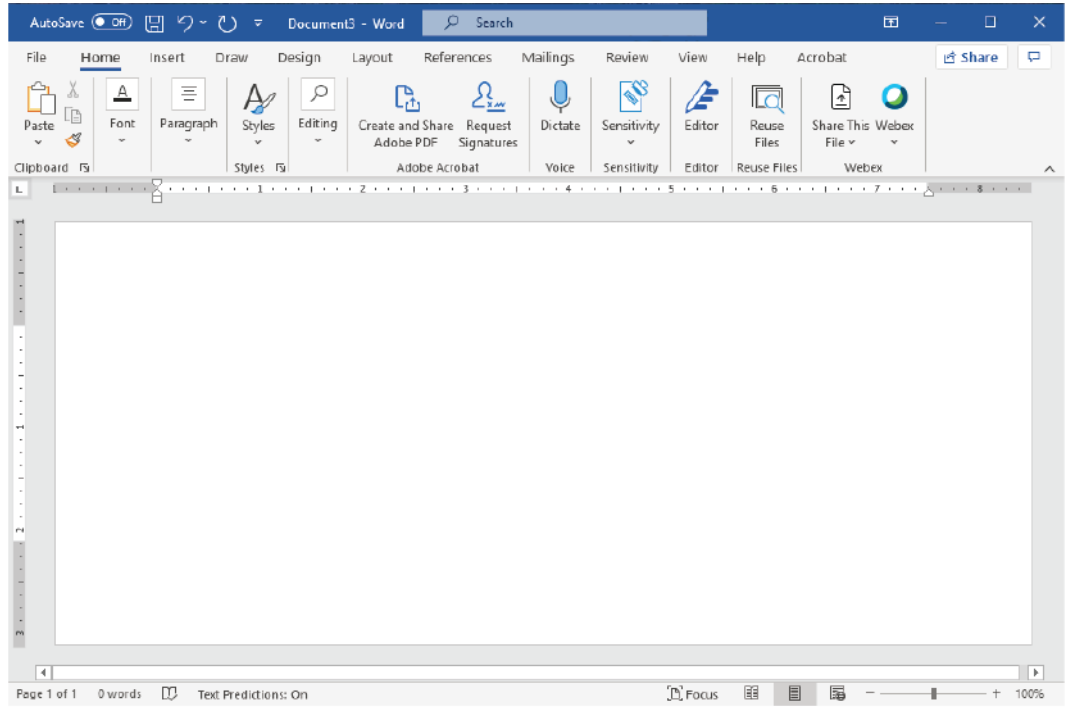

- 4. Om een rechthoek te tekenen, klikt u op Invoegen > Illustraties > Vormen. Behoud een kantlijn van 7,6 mm (0,3 in.) tussen elke zijde van de rechthoek en de rand van het papier.
- 5. Om de rechthoek met 85% zwart te vullen:
	- a. Selecteer de rechthoek.
	- b. Op de menubalk selecteert u het tabblad Vormopmaak.
	- c. In het gedeelte Vormstijlen op het lint klikt u op Opvulling van vorm en selecteert u vervolgens 85% zwart.
- 6. Om de contouroptie voor de rechthoek in te stellen:
	- a. Selecteer de rechthoek.
	- b. Op de menubalk selecteert u het tabblad Vormopmaak.
	- c. In het gedeelte Vormstijlen op het lint selecteert u Vormcontour > Geen contour.

Het testbestand is nu opgezet.

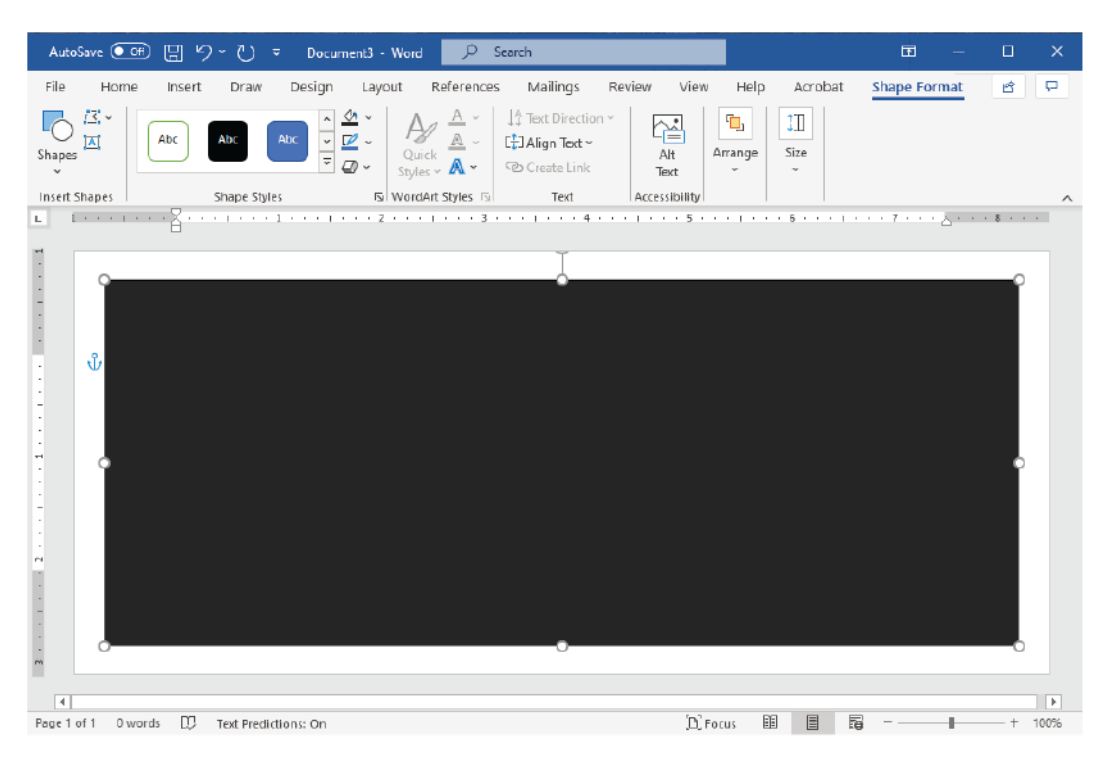

7. Om de resultaten te beoordelen, drukt u een paar exemplaren van het testbestand op de enveloppen af. Controleer de afgedrukte enveloppen zorgvuldig.

#### <span id="page-206-0"></span>**Mogelijke problemen**

Als meerdere lagen papier overlappen op de envelop, kunnen onregelmatigheden op de afdruk verschijnen, zoals aangegeven in onderstaande afbeelding. Deze problemen kwamen aan het licht tijdens de testafdruk. Om deze problemen in daadwerkelijke opdrachten te voorkomen, dient u de afdrukopdracht zodanig te ontwerpen dat het betroffen gebied geen afgedrukte inhoud bevat.

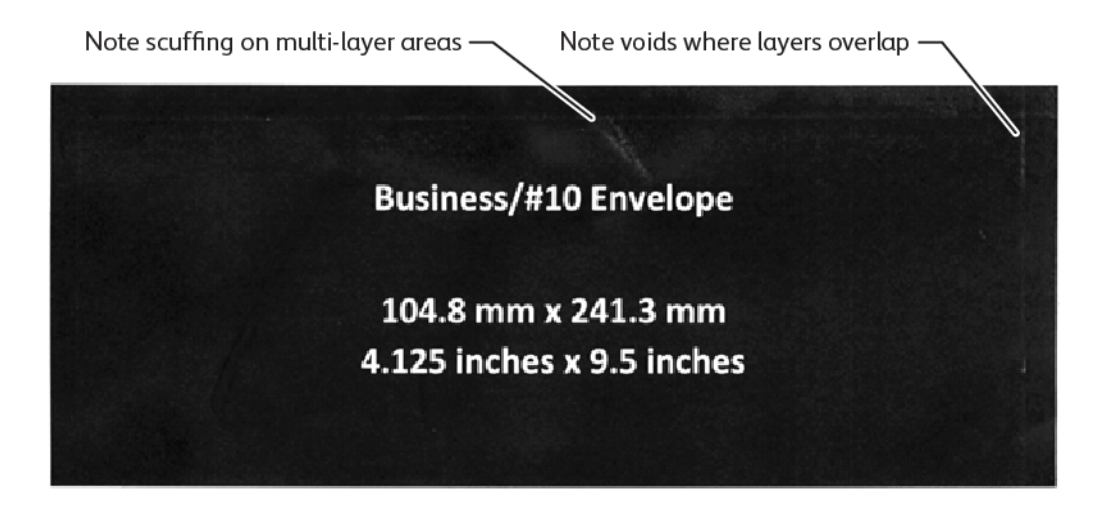

Kreukels langs de randen van grote enveloppen kunnen leiden tot onregelmatigheden bij het afdrukken. Dit probleem wordt in onderstaande afbeelding aangegeven.

Om afzonderlijke vellen gescheiden te houden, past de printer verschillende druk toe op de voorste en achterste invoerrollen. Door het kleine verschil in druk dat wordt toegepast door de invoerrollen op de voor- en achterzijde van de envelop, kunnen het voor- en achterpaneel van de envelop scheef raken. Hierdoor ontstaan kreukels langs de randen van de envelop, zoals in de onderstaande afbeelding aangegeven.

Door niet nabij de randen van de envelop af te drukken, kunt u hieronder aangegeven tonerproblemen voorkomen. De fysieke kreukels op de envelop zijn echter onvermijdbaar bij grote lichtgewicht enveloppen, zoals C4 of 9 x 12 inch.

U kunt dit voorkomen door zwaardere enveloppen te gebruiken. Het is ook mogelijk dat grote lichtgewicht enveloppen niet goed worden ingevoerd. Test de media altijd voordat u een afdrukopdracht bevestigt.

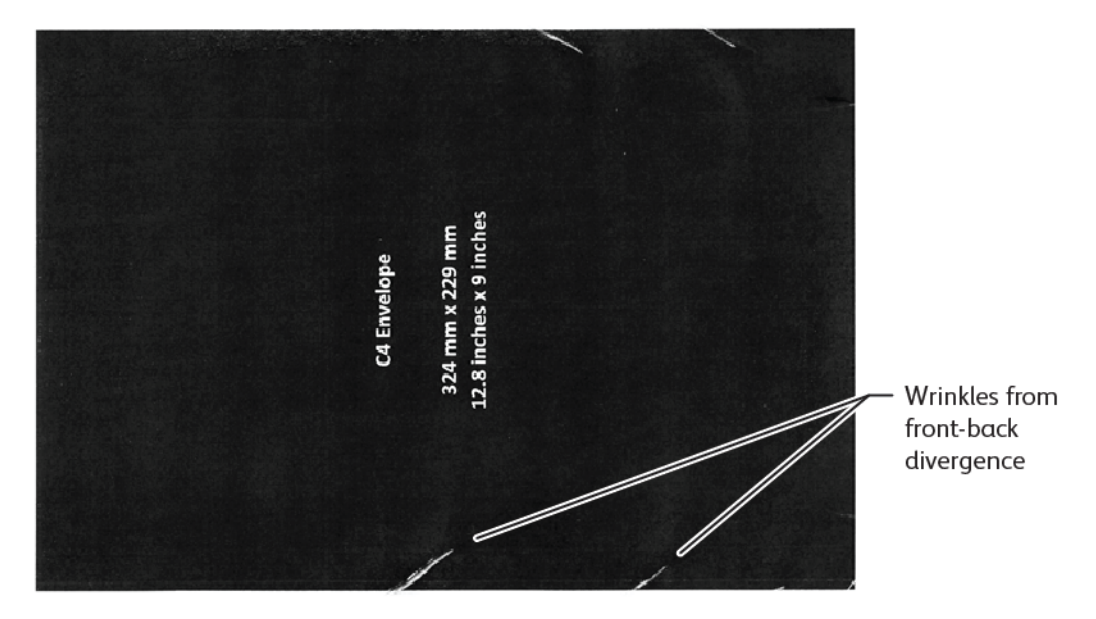

# **ALGEMENE AANBEVELINGEN**

- Voordat u grote hoeveelheden enveloppen aanschaft, voert u eerst een proefafdruk voor de enveloppen uit.
- Gebruik enveloppen die bedoeld en aanbevolen zijn voor laserprinters.
- Gebruik geen enveloppen die verdraaid, omgekruld of op een andere manier vervormd zijn. Het is uitermate belangrijk dat de structuur van de envelop behouden blijft als de lijm wordt blootgesteld aan de hoge temperaturen die door het apparaat worden gegenereerd.
- Als u vensterenveloppen gebruikt, dient u alleen enveloppen te gebruiken die geschikt zijn voor hoge fixeertemperaturen die bijvoorbeeld door laserprinters worden gegenereerd. Vensterenveloppen die niet geschikt zijn voor hoge fixeertemperaturen, kunnen de fuser en beeldverwerkingsonderdelen van het apparaat beschadigen.
- Gebruik alleen de volgende methode voor het plaatsen van enveloppen: Plaats enveloppen met de te bedrukken zijn omhoog, met de klep omlaag en gesloten, en plaats de envelop zodanig dat de rand van de klep als eerste het apparaat wordt ingevoerd. Als u aanhoudende papierstoringen of problemen met het instellen van het invoerformaat ondervindt, draait u de envelop 90 graden zodat de klep naar achteren is gericht.
- Het apparaat biedt diverse media-instellingen die van invloed zijn op de kracht en snelheid van de beeldoverdracht en op de fusertemperatuur. Als de media-instellingen worden gewijzigd, is dat van invloed op de afgeleverde afdrukken. Instellingen die bestemd zijn voor zware media kunnen ervoor zorgen dat de toner op kritieke gebieden op de envelop wordt overgedragen. Instellingen die bestemd zijn voor lichte media kunnen glanzende gebieden helpen minimaliseren.
- Voor de beste resultaten maakt u de opmaak en het ontwerp geschikt voor de envelop. Als de illustraties niet kunnen worden aangepast, moet u voor sommige opdrachten een specifieke envelopstijl gebruiken. In sommige gevallen moet u mogelijk de plaatsing van het retouradres, het logo, of beide aanpassen voor een optimale beeldoverdracht langs de rand van de envelop of bij overgangen van twee naar drie lagen media op de envelop.
- Druk niet af op enveloppen met een open klep. Door hitte en vochtigheid kan het kleefmiddel zich ophopen op printeronderdelen, waardoor papierstoringen en een verminderde afdrukkwaliteit kunnen ontstaan.
- Gebruik geen enveloppen met een dikke laag kleefmiddel of ongelijk verdeelde lijm langs de randen van de klep.
- Gebruik geen drukverzegelde enveloppen waarbij de klep geopend moet blijven. Door geopende kleppen van drukverzegelde enveloppen wordt het apparaat blootgesteld aan kleefmiddel.
- Bewaar enveloppen op een droge plek. Door het overtollige vocht dat vrijkomt bij het afdrukken en fuseren, kunnen de enveloppen verzegeld raken. In geval van een hoge vochtigheidsgraad in uw omgeving, moet de vochtigheid in de omgeving beheerd worden om op enveloppen af te drukken.
- Kleine luchtzakken binnen in de envelop kunnen van invloed zijn op het afdrukproces, waardoor willekeurige lege plekken kunnen ontstaan. Kleine luchtzakken komen vaker bij bepaalde papierstijlen voor dan bij andere stijlen. Om problemen met luchtzakken te minimaliseren, maakt u de enveloppen eerst plat voordat u een afdrukopdracht uitvoert. Zorg bij het selecteren van enveloppen dat u rekening houdt met alle opdrachtvereisten.
- Voor sommige afdrukopdracht kan een envelop nodig zijn die geschikt is voor een specifieke toepassing, zoals automatische invoeging.
- Xerox raadt u aan om waar mogelijk eerst een beoordeling te maken van gerecyclede enveloppen voordat u overgaat op een grote aanschaf of toezegging. De kwaliteit en/of de specificaties van een gerecycled product kunnen sterk variëren.

# **HET APPARAAT INSTELLEN OP AFDRUKKEN OP ENVELOPPEN**

#### **Enveloppen in het apparaat plaatsen**

Plaats de enveloppen in de handmatige invoer of in de extra grote papierlade met behulp van de kleine mediabeugel. Volg de onderstaande richtlijnen:

- Zorg dat de kleppen van de enveloppen gesloten zijn.
- Plaats de enveloppen met de voorzijde omhoog gericht en met de klepzijde in de meest geschikte positie:
	- Naar de voorzijde van het apparaat gericht: deze positie heeft de voorkeur.
	- Invoeren in het apparaat

Opmerking: Voor optimale en betrouwbare invoer plaatst u de envelop zodanig dat het kleinste aantal lagen zich aan de voorrand bevinden.

- Vanuit de handmatige invoer kunt u op maximaal 50 enveloppen afdrukken in één afdrukopdracht.
- De extra grote papierlade met 2 landen kan beduidend meer media verwerken dan de handmatige invoer, maar de kwaliteit van de enveloppen kan van invloed zijn op de stabiliteit van de stapel. Er is een optionele accessoire beschikbaar voor de extra grote papierlade met 2 laden, die ondersteuning biedt voor hoge stapels kleine media.
- Voor informatie over het instellen van de extra grote papierlade voor gebruik met enveloppen raadpleegt u [Enveloppen.](#page-337-0)

#### **Het apparaat configureren voor afdrukken op enveloppen**

Pas de instellingen voor lade 5 (handmatige invoer) of de extra grote papierlade aan op het aanraakscherm van het bedieningspaneel. Na het plaatsen van de enveloppen kunnen er automatisch opties voor lade-instellingen verschijnen. Als de instellingen niet verschijnen, selecteert u handmatig de volgende opties voor ladeinstellingen:

- Papierformaat: Niet-standaardformaat (variabel formaat)
- X: Geef de lengte van de envelop op.
- Y: Geef de breedte van de envelop op.
- Papiersoort: Zwaar papier 1 (106-216 g/m2)

Opmerking: Als u in eerste instantie slechte resultaten behaalt, kunt u de instelling voor papiersoort aanpassen en zwaardere media gebruiken. Als de toner niet goed hecht bij gebruik van de instelling Zwaar papier 1, kunt u een zwaarder papier instellen waarbij meer hitte en langzamere invoer mogelijk is. Hiermee kan een beter resultaat worden bereikt.

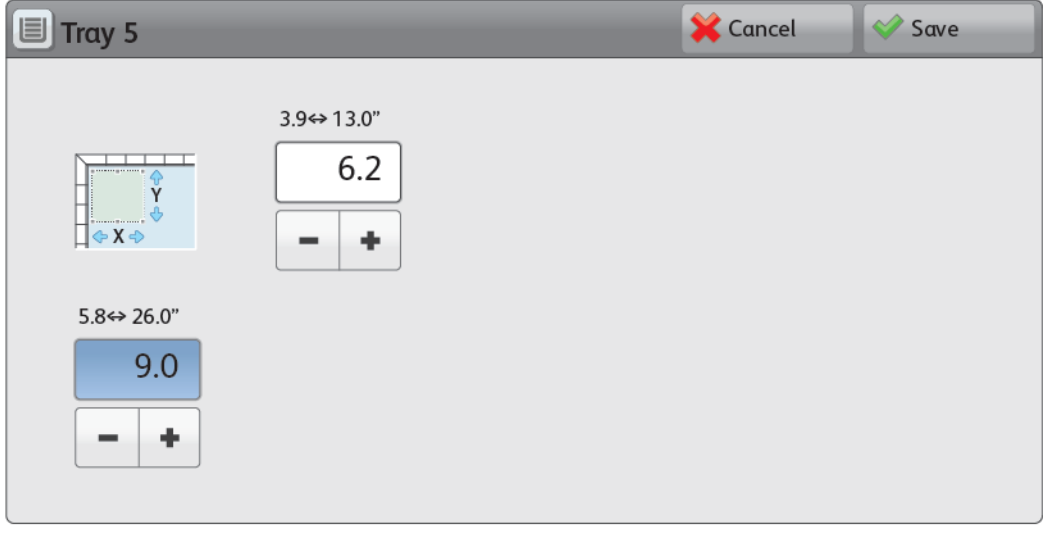

Raadpleeg Lade 5 [\(handmatig\)](#page-304-0) of Extra grote [papierlade](#page-332-0) voor meer informatie.

#### **Papier selecteren in de printerdriver**

U kunt de volgende afbeeldingen als leidraad gebruiken bij het selecteren van papier in de printerdriver. Voor toegang tot het printerdrivermenu voor uw apparaat opent u het document dat u wilt afdrukken en klikt u vervolgens op Bestand > Afdrukken. Selecteer uw apparaat in de lijst met beschikbare printers en klik vervolgens op Printereigenschappen.

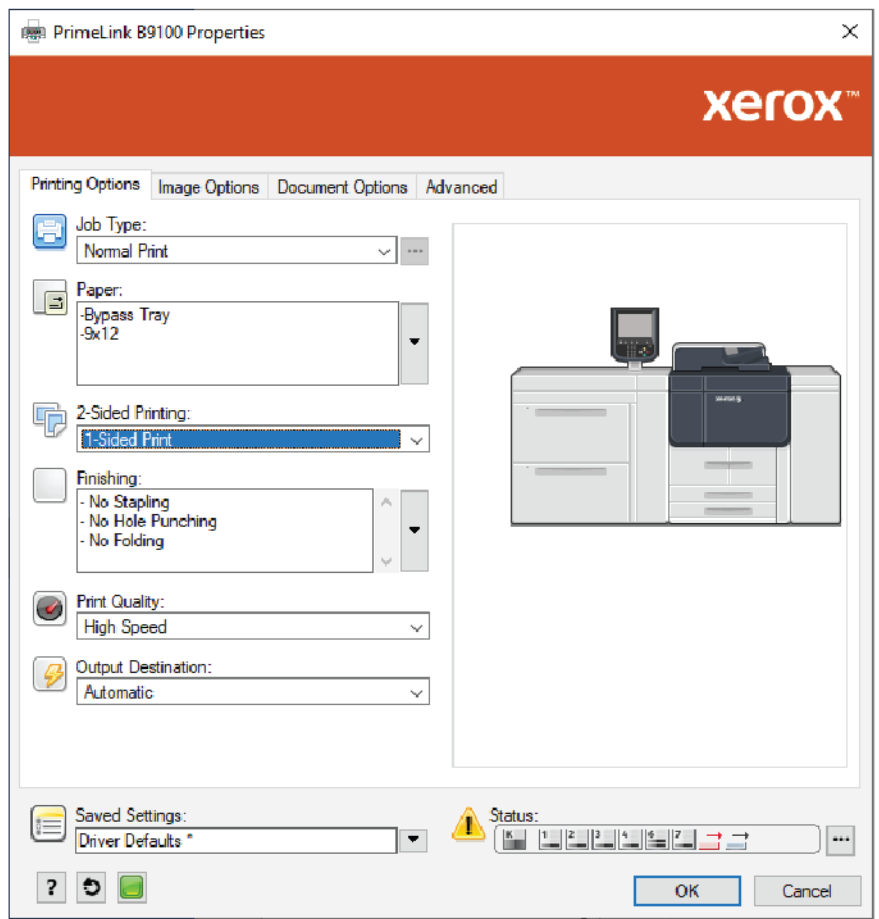

Als u op aangepaste papierformaten wilt afdrukken, kunt u een aangepast formaat toevoegen aan de lijst met beschikbare papieropties. Met behulp van deze functie kunt u aangepaste afmetingen voor hoogte en breedte definiëren.

Om een aangepast formaat te maken, selecteert u in de printerdriver bij Papier de optie Ander formaat > Aanpassen op nieuw papierformaat > Nieuw. Geef de benodigde afmetingen voor het nieuwe papierformaat op.

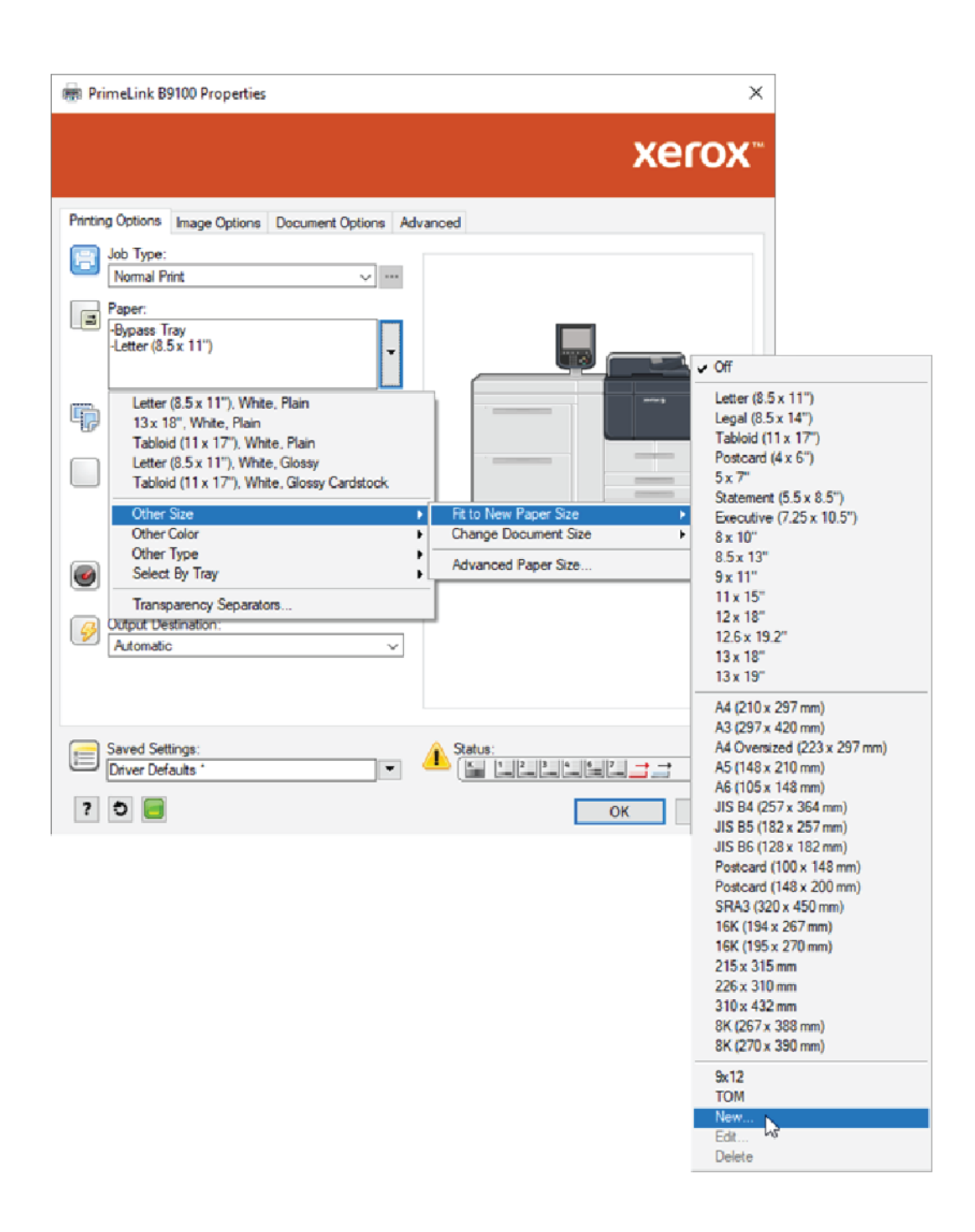

#### **Papier selecteren in de EFI DFE**

Als u via de EFI DFE afdrukt, kunt u papier selecteren door op te geven in welke invoerbron de enveloppen zijn geplaatst. In het dialoogvenster van de driver kunt u zo nodig het aangepaste formaat opgeven dat u hebt geselecteerd op het aanraakscherm van het bedieningspaneel van het apparaat. Als u het formaat opgeeft in het dialoogvenster van de driver, moet u ervoor zorgen dat u dezelfde meeteenheden (mm of inch) gebruikt die u ook hebt gebruikt toen u het papierformaat op het apparaat opgaf.

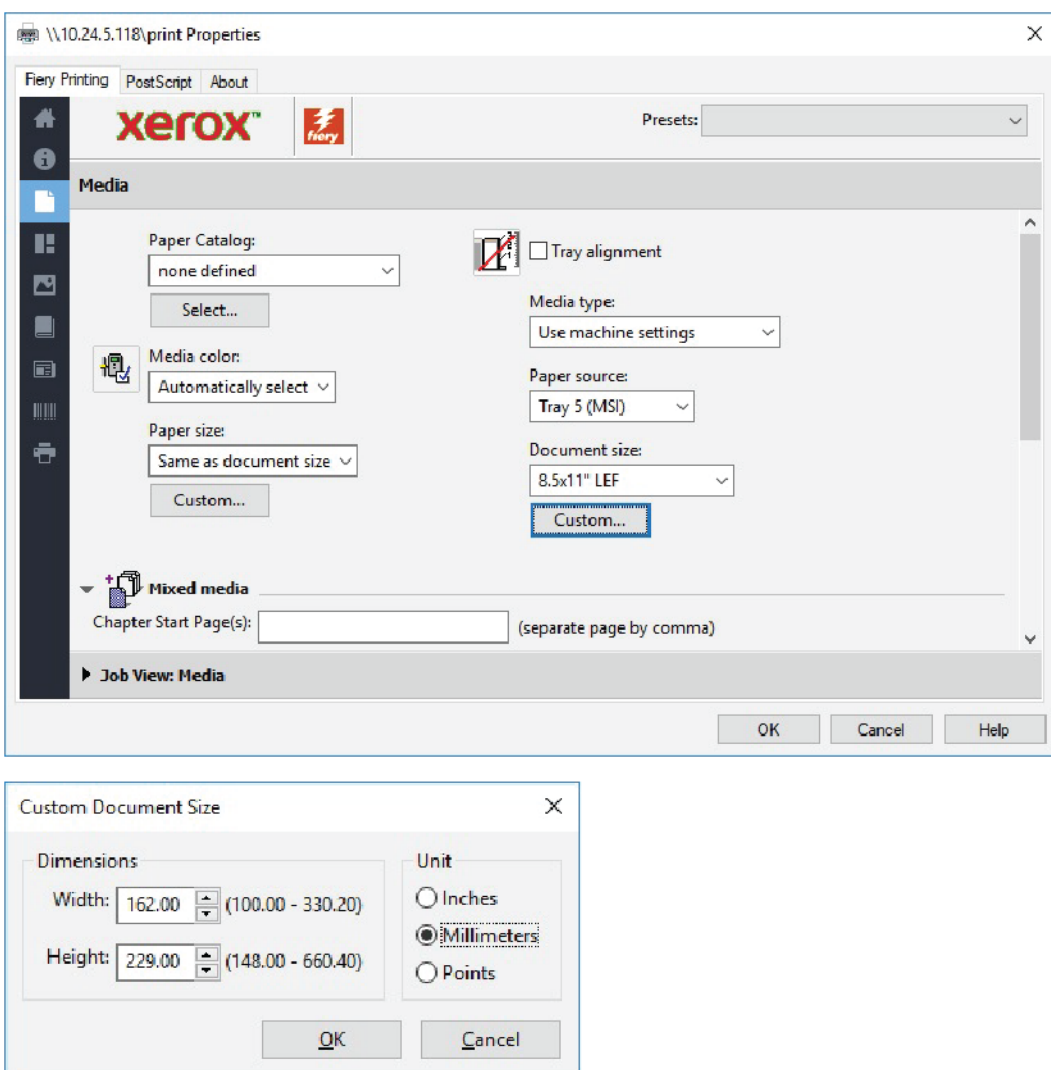

Papier en [media](#page-190-0)

# <span id="page-214-0"></span>**Onderhoud**

Dit hoofdstuk bevat:

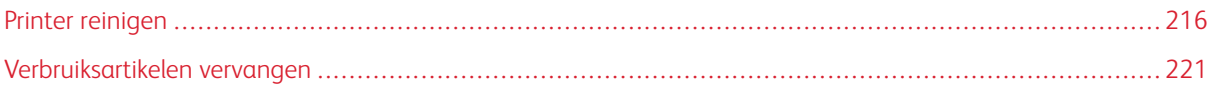

# <span id="page-215-0"></span>Printer reinigen

Bij het reinigen van de printer dient u de volgende informatie te lezen en in acht te nemen:

- Om een elektrische schok te voorkomen, controleert u eerst of de printer is uitgeschakeld en haalt u de stekker van de printer uit de wandcontactdoos voordat u de printer gaan reinigen.
- Om printerschade zoals verkleuring, vervorming en gebarste panelen te voorkomen, dient u geen benzeen, verfverdunner, andere vluchtig vloeistoffen of insectenwerende middelen op de printer te gebruiekn.
- Indien u de printer reinigt met te veel water, kan dit leiden tot storingen van de printer en beschadiging van documenten tijdens het kopiëren.
- Informatie over de AOD, documentklep en glasplaat:
	- De documentklep is het vlakke, witte oppervlak aan de onderzijde van de dubbelzijdige AOD (DAOD). De DAOD houdt het document op de glasplaat op zijn plaats.
	- Het wordt aanbevolen om alle onderdelen van de documentklep en de glasplaat op hetzelfde moment te reinigen. Deze onderdelen bestaan uit de documentklep, de glasplaat en de scanlensmodule voor de tweede zijde.
	- Voor de beste beeldkwaliteit op uw afdrukken of kopieën dient u de afdrukklep en de glasplaat regelmatig te reinigen. Als de documentklep en glasplaat vuil zijn, kunnen er vlekken op kopieën verschijnen en kan de printer de origineelformaten niet goed waarnemen.
	- Als u het bericht Mogelijk is de scanner vuil krijgt, voert u de reinigingsprocedure voor de afdrukklep en de glasplaat uit. Om het scanglas te reinigen, raadpleegt u de handleiding voor de gebruiker of de labelinstructies op de AOD.
	- De glasplaat bestaat uit twee delen: de glasplaat en de glasstrook. De glasplaat is het glazen oppervlak waarop u een origineel legt om te kopiëren. De glasstrook is een strook glasplaat van 2,54 cm (1 inch) breed die zich van de glasplaat bevindt.

# **BUITENKANT EN AANRAAKSCHERM REINIGEN**

1. Reinig de buitenkant met een zachte doek, die is bevochtigd met water. Als het vuil moeilijk kan worden verwijderd, veegt u de buitenkant van de printer voorzichtig schoon met een zachte doek die is bevochtigd met een kleine hoeveelheid van een niet-agressief schoonmaakmiddel.

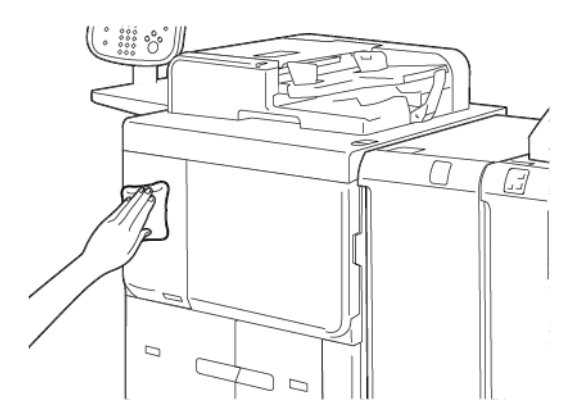

2. Gebruik een zachte doek om eventueel achtergebleven water van de buitenkant af te vegen.
3. Reinig het aanraakscherm met een zachte doek, die is bevochtigd met een niet-agressief schoonmaakmiddel of alcohol.

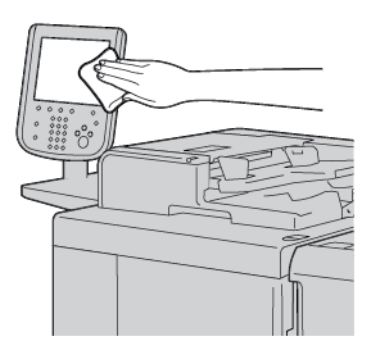

#### **DOCUMENTKLEP EN GLASPLAAT REINIGEN**

Als de documentklep en de glasplaat vuil worden:

- kunnen er vegen op kopieën of op gescande documenten verschijnen.
- kan de printer geen documentformaten detecteren.

Reinig de documentklep en de glasplaat een keer per maand met het doekje dat in de AOD is meegeleverd.

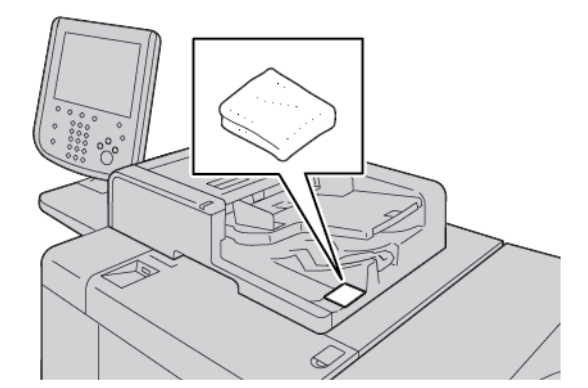

1. De documentklep reinigen:

a. Til de AOD omhoog.

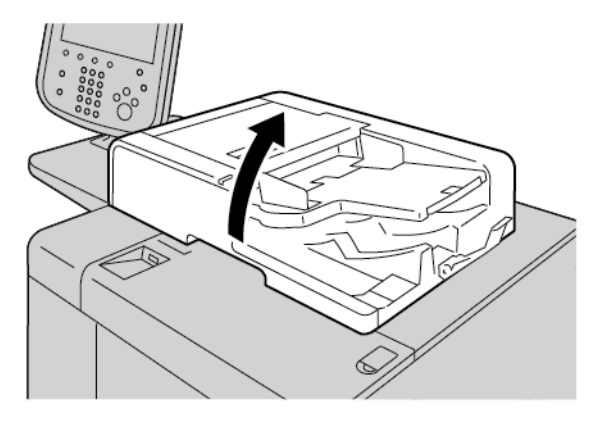

b. Om vuil te verwijderen, neemt u de documentklep af met een zachte doek die is bevochtigd met water. Veeg de klep droog met een zachte doek. Als het vuil moeilijk kan worden verwijderd, gebruikt u een kleine hoeveelheid van een niet-agressief schoonmaakmiddel op een zachte doek.

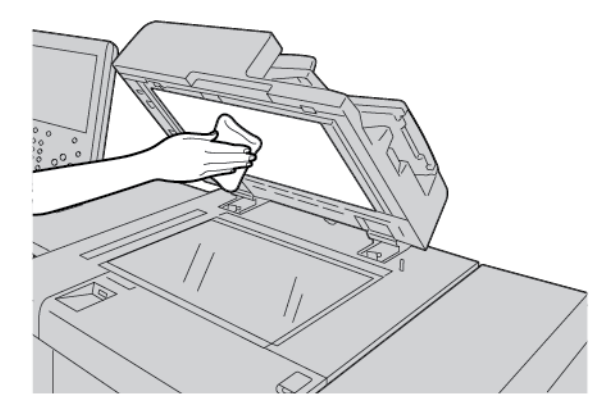

- 2. De glasplaat reinigen:
	- a. Om vuil te verwijderen, neemt u de glasplaat af met een zachte doek die is bevochtigd met water. Veeg het glas droog met een zachte doek. Als het vuil moeilijk kan worden verwijderd, gebruikt u een kleine hoeveelheid van een niet-agressief schoonmaakmiddel op een zachte doek.

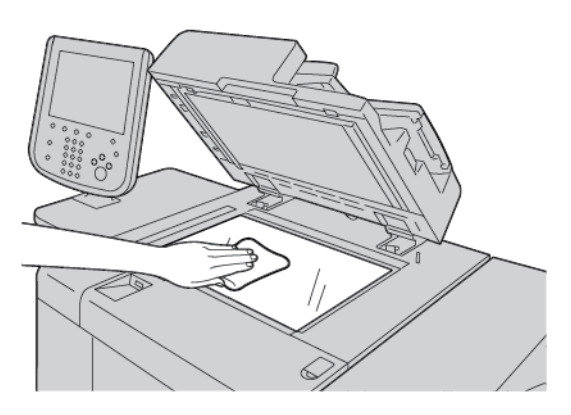

**Let op:** Duw niet hard op de glasplaat, anders kan het oppervlak beschadigd raken.

3. Sluit de AOD voorzichtig.

#### **DE SCANNER REINIGEN**

Reinig de glasplaat regelmatig voor een optimale afdrukkwaliteit. Hiermee wordt voorkomen dat strepen en vlekken op de glasplaat tijdens het scannen op de afdrukken worden overgedragen.

- 1. Maak een zachte, pluisvrije doek vochtig met water.
- 2. Verwijder papier of ander afdrukmateriaal uit de opvangbak.
- 3. Open de documentklep.
- 4. Veeg de oppervlakken van de glasplaat en de CVT-glasstrook schoon en droog.

Opmerking: Gebruik voor de beste resultaten Xerox®-glasreiniger om vlekken en strepen te verwijderen.

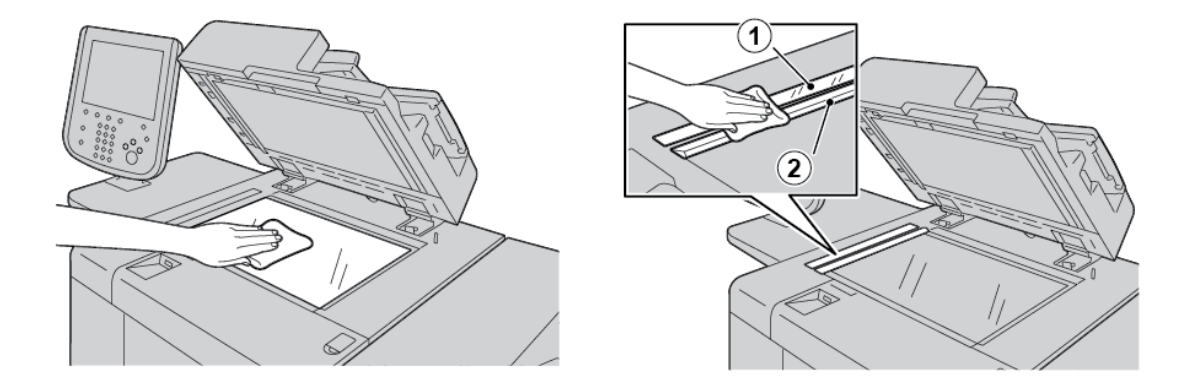

5. Veeg de witte onderkant van de documentklep grondig schoon en droog.

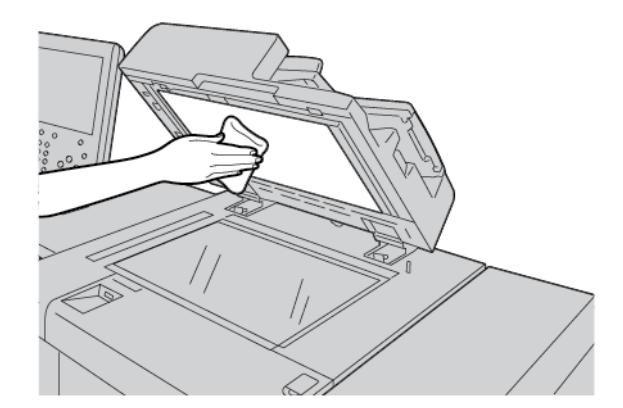

6. Sluit de documentklep.

#### **INVOERROLLEN VAN DE AOD REINIGEN**

1. Til de vergrendeling op de bovenklep van de AOD voorzichtig op, totdat de klep volledig open en in een vaste stand staat.

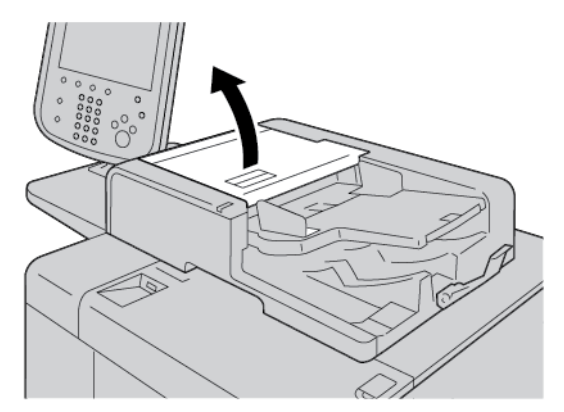

2. Terwijl u de rollen draait, maakt u ze voorzichtig schoon met een zachte doek, die is bevochtigd met water.

Let op: Gebruik een doek die heel goed is uitgewrongen om te voorkomen dat er waterdruppels in de  $\begin{pmatrix} \bullet & \bullet \\ \bullet & \bullet \end{pmatrix}$ printer terechtkomen. Waterdruppels op interne onderdelen kunnen een printerstoring veroorzaken.

Als het vuil moeilijk kan worden verwijderd, veegt u de rollers voorzichtig schoon met een zachte doek die is bevochtigd met een kleine hoeveelheid van een niet-agressief schoonmaakmiddel.

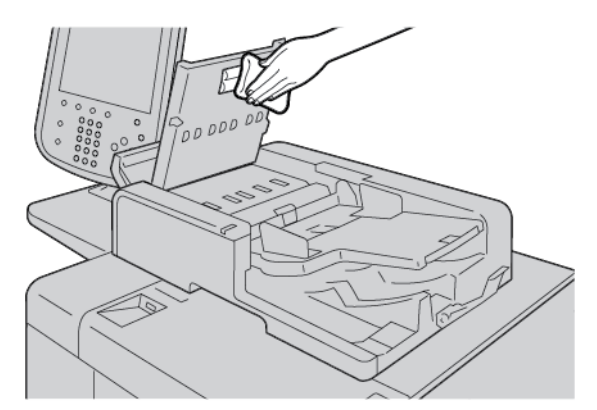

- 3. Sluit de bovenklep van de AOD totdat deze op zijn plaats vastklikt.
- 4. Sluit het linkerdeksel van de AOD totdat dit op zijn plaats vastklikt.

#### Verbruiksartikelen vervangen

#### **VERBRUIKSARTIKELEN BESTELLEN**

Bestel Xerox-verbruiksartikelen, papier en andere verbruiksartikelen op [www.xerox.com/office/PLB91XXsupplies](https://www.office.xerox.com/cgi-bin/printer.pl?APP=udpdfs&Page=color&Model=PLB91XX&PgName=order&Language=english). Voor contactgegevens en telefoonnummers bij u in de buurt klikt u op Contact. Klik op Supplies (Verbruiksartikelen) om de printerfamilie en het modeltype in te voeren of te selecteren.

Bewaar Xerox-onderdelen en verbruiksartikelen in hun originele verpakking op een geschikte plaats.

Opmerking: Raadpleeg altijd [www.xerox.com/office/supplies](https://www.office.xerox.com/cgi-bin/printer.pl?APP=udpdfs&Page=color&PgName=Order&Language=english) voor de meest recente onderdeelnummers van door de klant te vervangen onderdelen.

Hieronder vindt u de verbruiksartikelen voor deze printer. Wij raden u aan om deze artikelen op voorraad te houden, zodat de printer zo kort mogelijk buiten gebruik is wanneer de verbruiksartikelen moeten worden vervangen.

Vervangbare eenheden:

- Zwarte-tonercassette; aantal voor bijbestellen: 1 in elke doos
- Tonerafvalcontainer; aantal voor bijbestellen: 1 in elke doos

#### **DE STATUS VAN VERVANGBARE EENHEDEN CONTROLEREN**

Als u de status van printerverbruiksartikelen wilt controleren, drukt u op het bedieningspaneel op het tabblad Verbruiksartikelen.

- Het statusbericht voor vervangbare printerverbruiksartikelen geeft Gereed, Nieuwe bestellen, Nu vervangen of andere aanduidingen aan.
- Het statusbericht geeft 0–100% aan voor de resterende hoeveelheid toner.

Als het tijd is om een nieuwe vervangbare eenheid te bestellen of installeren, verschijnt er een bericht op het aanraakscherm van de printer. Voor sommige vervangbare eenheden geeft het bericht aan dat de printer kan doorgaan met kopieer- of afdrukopdrachten, zonder meteen de vervangbare eenheid te vervangen. Als het tijd is om een vervangbare eenheid te vervangen, verschijnt er een bericht op het aanraakscherm van de printer en stopt de printer met afdrukken.

Recycle/verwijder de verbruikte vervangbare eenheid altijd in overeenstemming met de verwijderingsinstructies die bij de nieuwe vervangbare eenheid zijn geleverd.

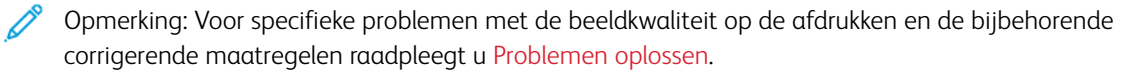

#### **DE TONERCASSETTE VERVANGEN**

Waarschuwing: Vervang een tonercassette terwijl de printer is ingeschakeld. Interne onderdelen van de printer kunnen heet zijn. Om mogelijk letsel te voorkomen, moet u zorgen dat de printer is afgekoeld voordat u een tonercassette vervangt.

1. Open de linkerklep van de printer.

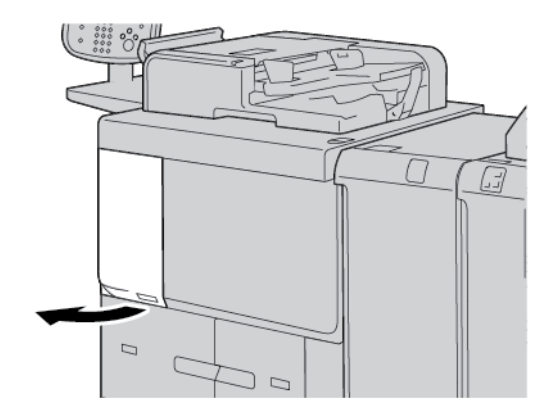

- 2. Voordat u de tonercassette verwijdert, legt u eerst papier op de vloer. Zo zorgt u dat eventuele resterende gemorste toner op het papier terechtkomt.
- 3. Pak de hendel van de tonercassette vast.

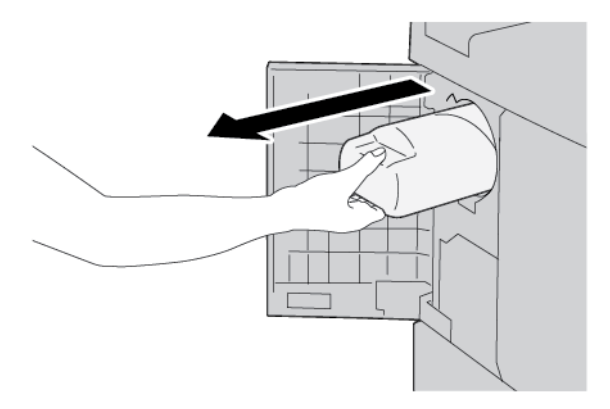

4. Trek de tonercassette langzaam naar buiten terwijl u de onderkant van de cassette vasthoudt.

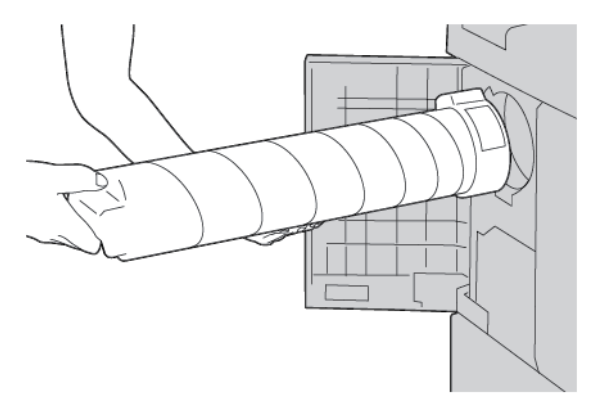

- 5. Gooi de verbruikte tonercassette als normaal kantoorafval weg of recycle de cassette.
- 6. Haal de nieuwe cassette uit de verpakking.

7. Schud de cassette heen en weer om de toner gelijk te verdelen.

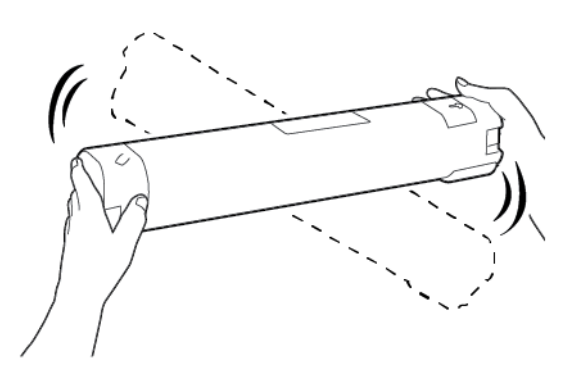

8. Houd de cassette met de pijl naar boven vast.

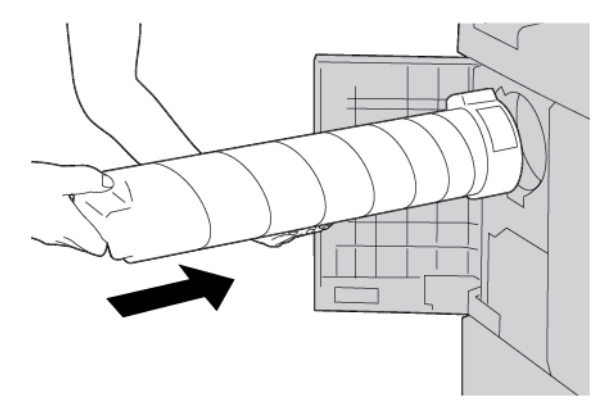

9. Duw de cassette langzaam naar binnen tot deze niet verder kan.

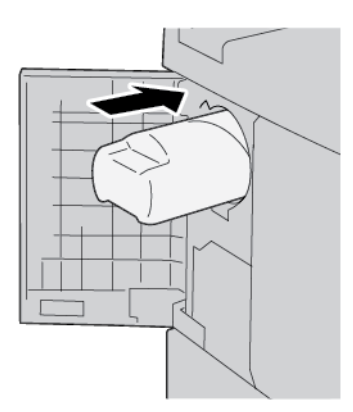

10. Sluit de tonerklep. Als de klep niet helemaal dicht gaat, controleert u of de cassette is vergrendeld en in de juiste richting is geïnstalleerd.

Let op: Gebruik nooit een stofzuiger om gemorste toner te verwijderen. Vonken in de stofzuiger kunnen brand of een explosie veroorzaken. Gebruik een bezem, veger of een doek die is bevochtigd met een neutraal schoonmaakmiddel om gemorste toner te verwijderen.

#### **TONERAFVALCONTAINER VERVANGEN**

Als de tonerafvalcontainer vol is, verschijnt er een bericht op het bedieningspaneel van de printer. Als u doorgaat met kopiëren of afdrukken zonder de tonerafvalcontainer te vervangen, stopt de printer na circa 18.000 vellen met kopiëren of afdrukken.

1. Controleer of de printer is gestopt met kopiëren of afdrukken. Open de voorklep van de printer.

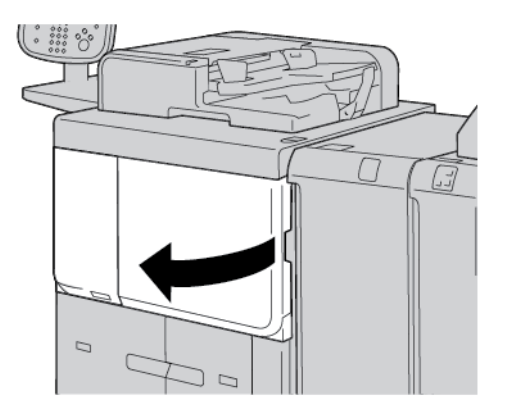

2. Open de klep van de tonerafvalcontainer en duw de hendel omlaag.

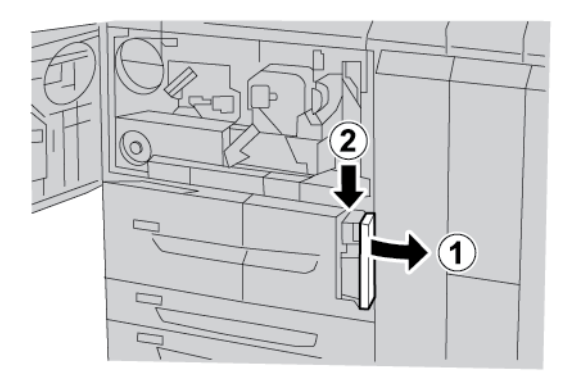

3. Pak met een hand de hendel van de tonerafvalcontainer vast en trek de container vervolgens half uit de printer.

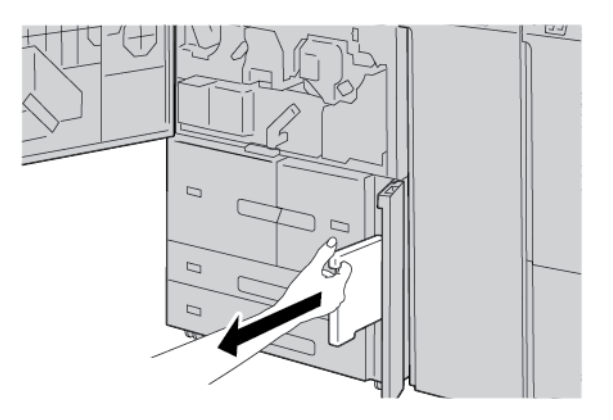

4. Pak met uw andere hand het bovenste deel van de tonerafvalcontainer in het midden vast, en gebruik vervolgens beide houden om de container uit de printer te trekken.

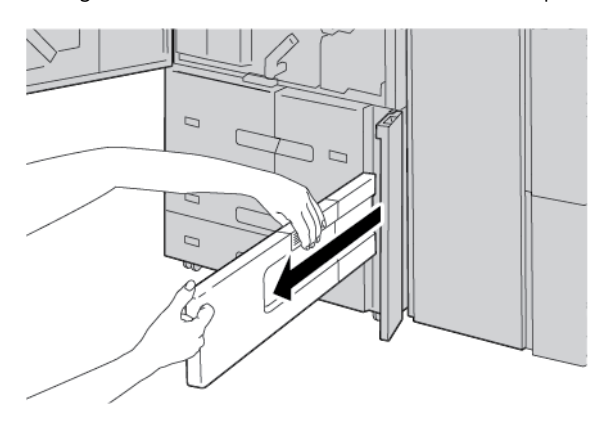

5. Houd de verbruikte tonervafvalcontainer goed met beide handen vast en plaats de container in de plastic zak die bij de nieuwe tonerafvalcontainer is geleverd. Sluit de zak en gooi de container weg volgens de plaatselijke regelgeving.

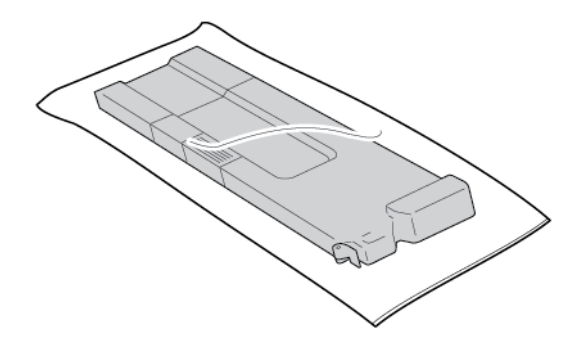

- 6. Haal de nieuwe tonerafvalcontainer uit de verpakking.
- 7. Pak de hendel van de tonerafvalcontainer niet vast. Pak de nieuwe tonerafvalcontainer aan de bovenkant in het midden vast en schuif de container in de printer totdat deze niet verder kan.

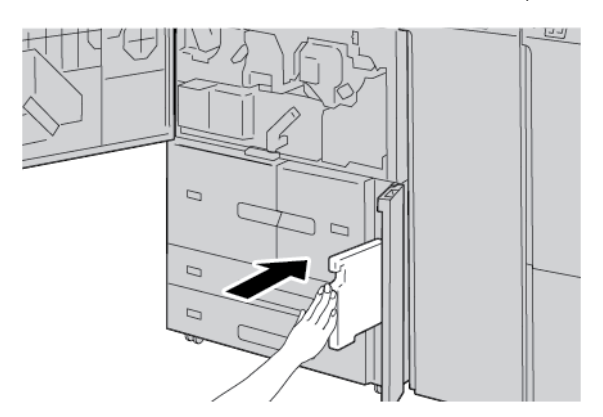

8. Sluit de klep van de tonerafvalcontainer.

9. Sluit de voorklep.

Als de voorklep ook maar een klein stukje open staat, verschijnt er een bericht op het aanraakscherm van de printer en werkt de printer niet.

# <span id="page-226-0"></span>Problemen oplossen

# Dit hoofdstuk bevat:

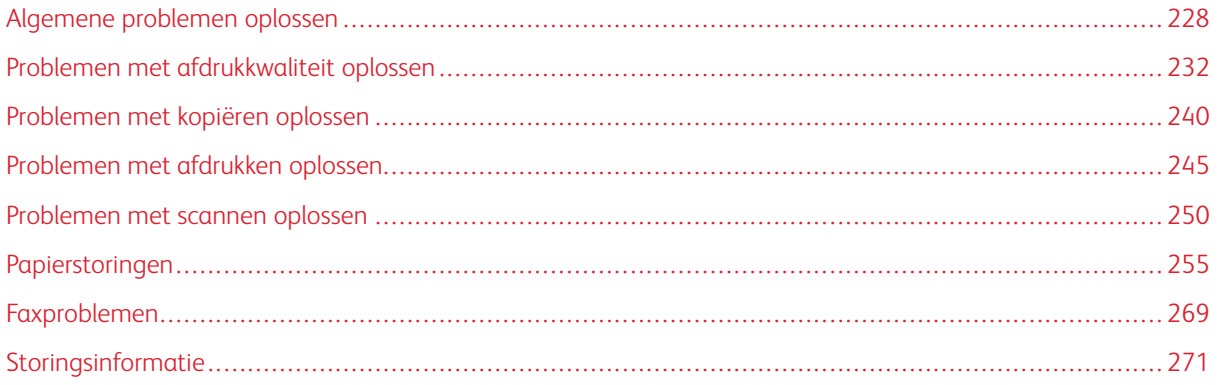

# <span id="page-227-0"></span>Algemene problemen oplossen

Waarschuwing: De printer heeft precisieonderdelen en gebruikt hoogspanning. Open of verwijder geen printerpanelen die zijn vastgeschroefd, tenzij dit specifiek in de handleiding voor de gebruiker wordt aangegeven. Een onderdeel waar hoge spanning op staat, kan elektrische schokken veroorzaken. Als u vastgeschroefde panelen of kleppen opent om optionele accessoires te installeren of te verwijderen, moet u de instructies in de handleiding voor de gebruiker opvolgen. Wijzig de printerconfiguratie of onderdelen niet. Dit kan een storing in de printer of brand veroorzaken.

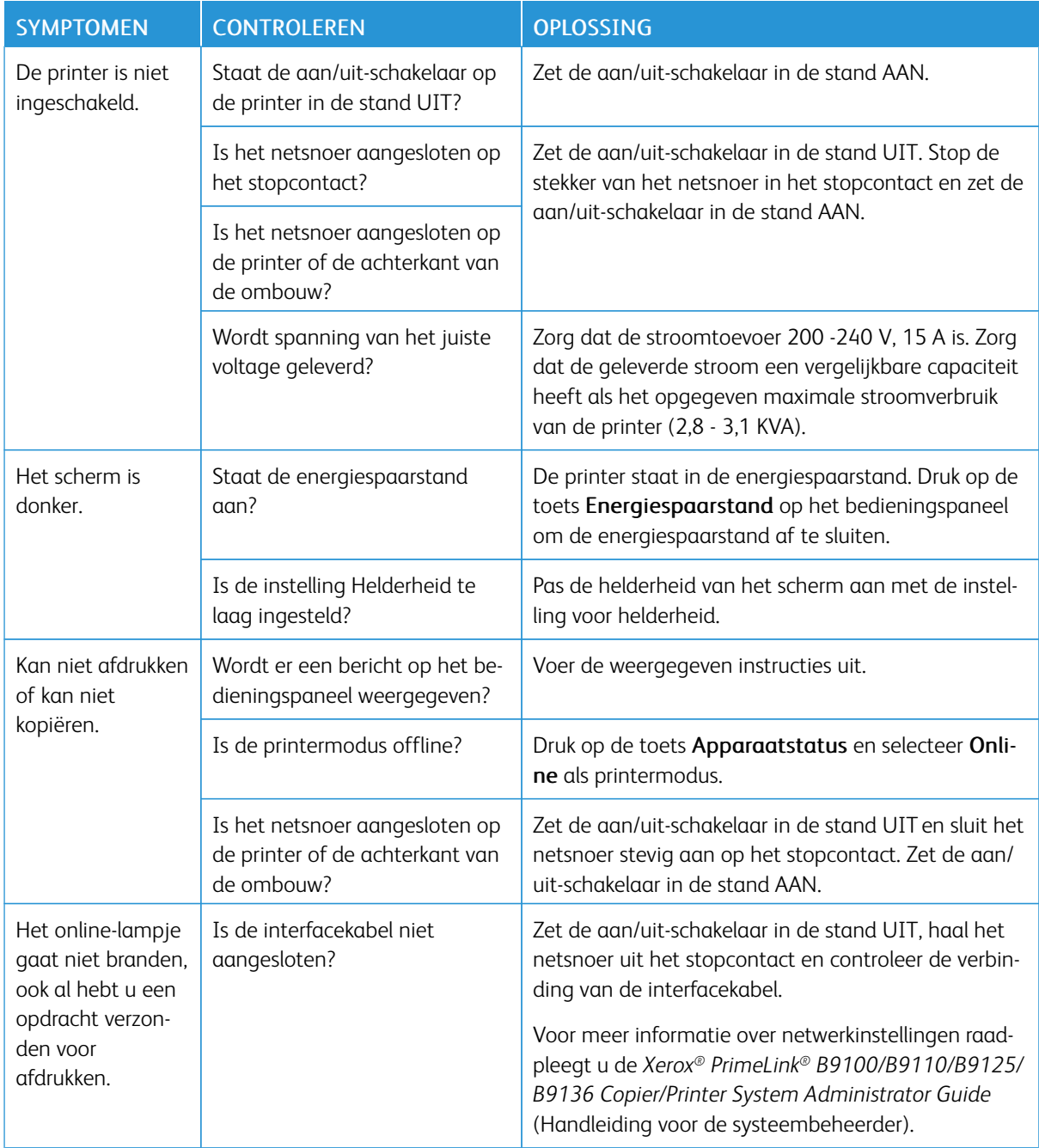

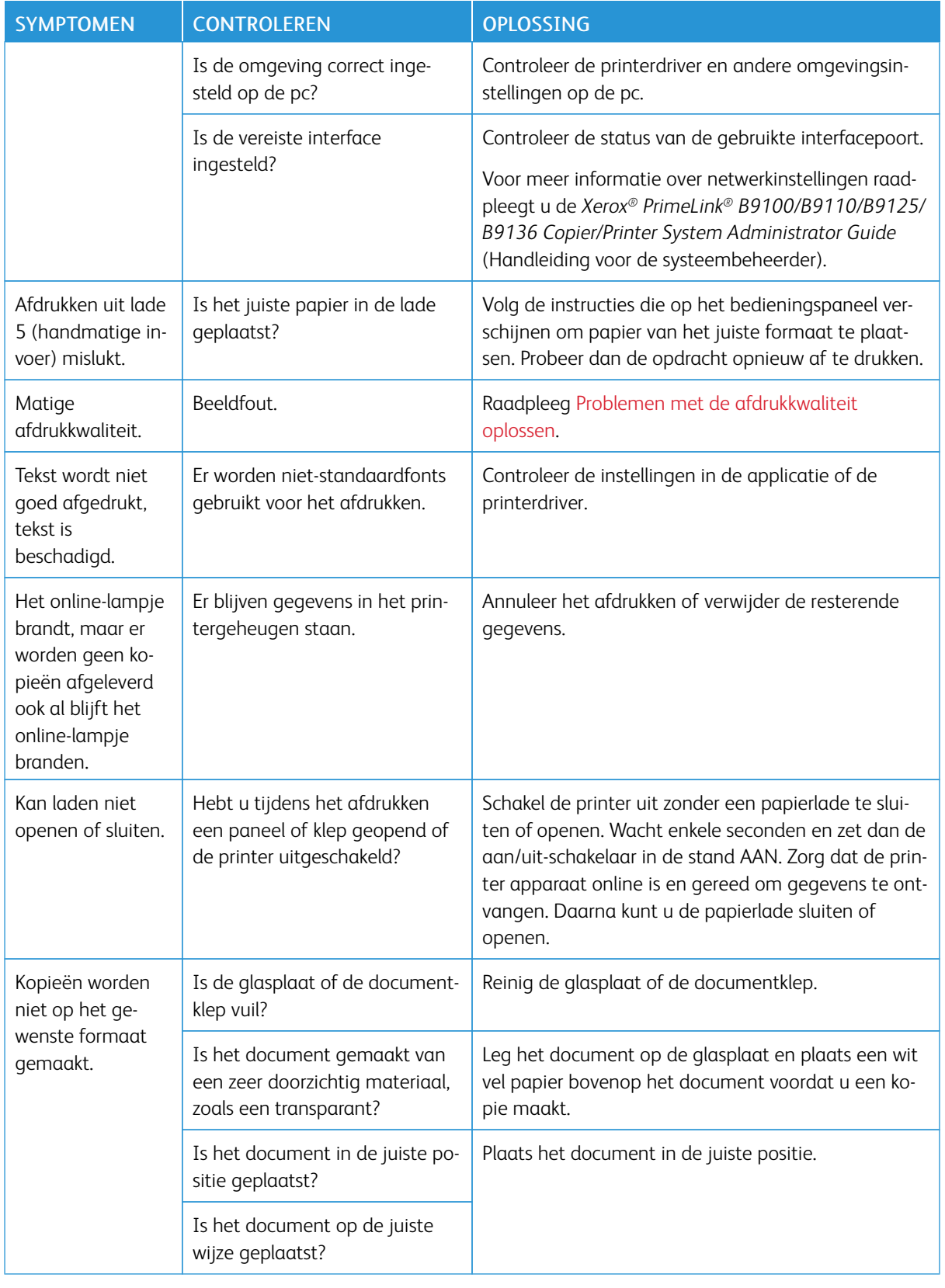

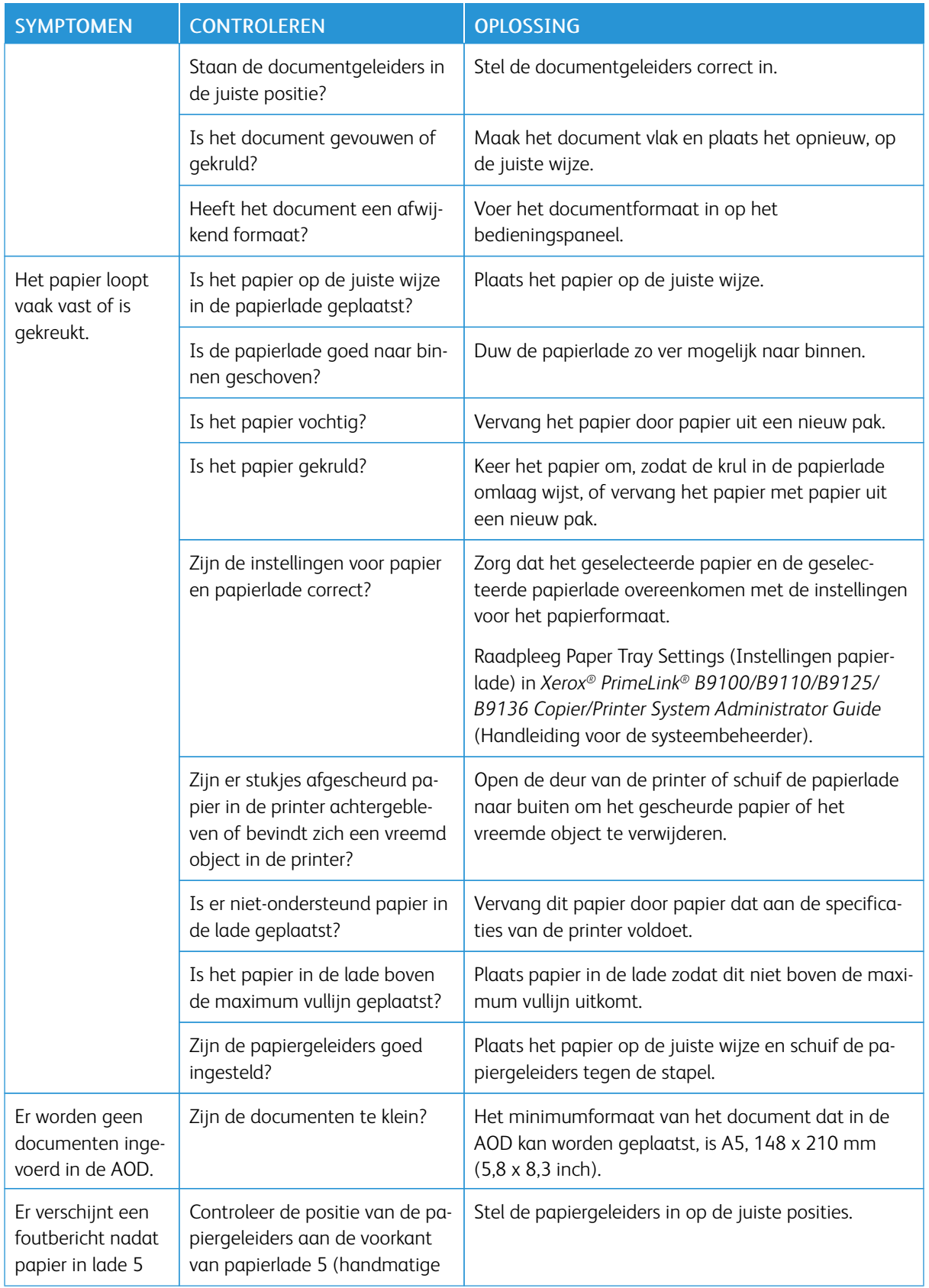

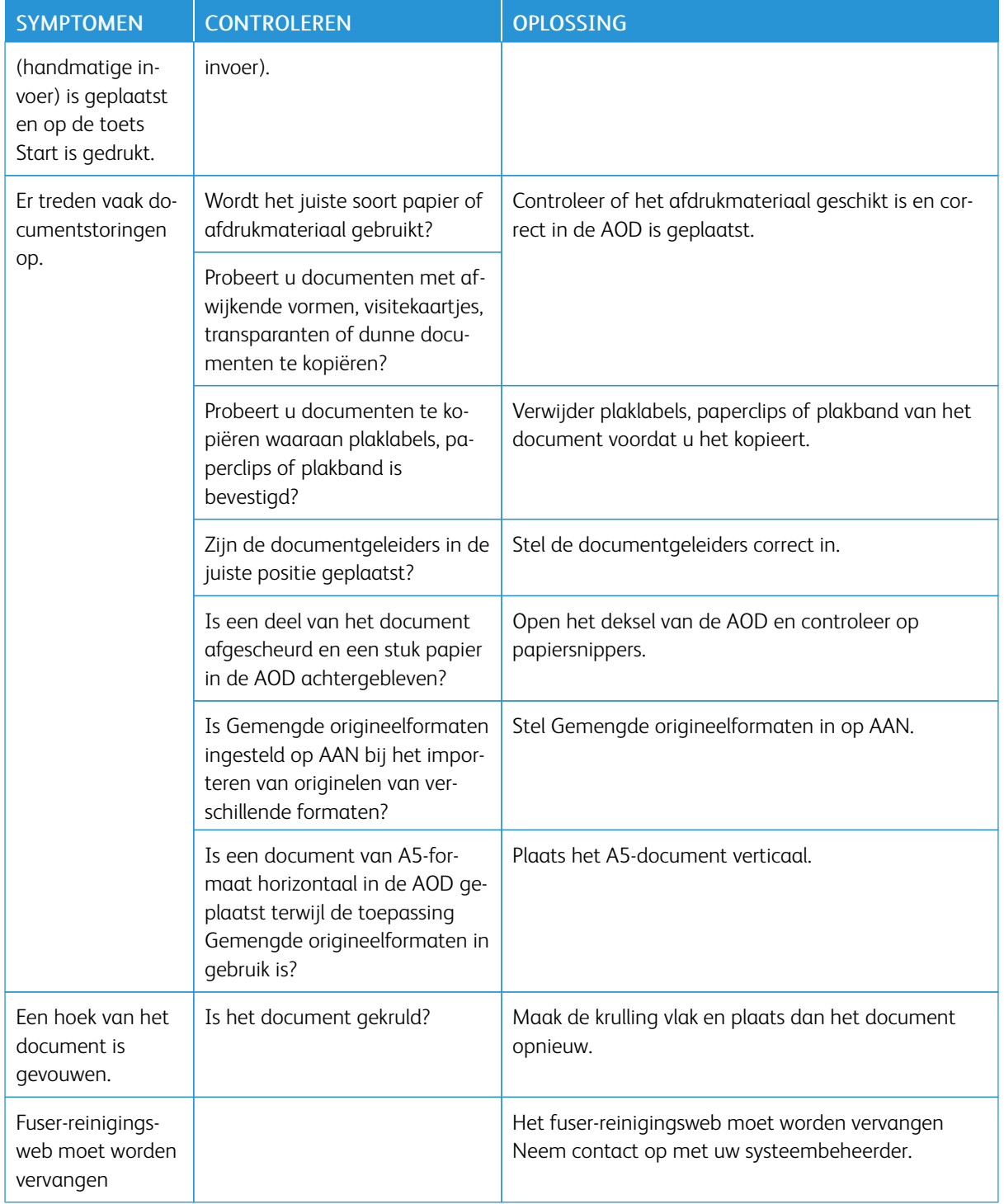

Voor problemen met de afwerkeenheid raadpleegt u Problemen met de [PR-afwerkeenheid](#page-492-0) oplossen.

# <span id="page-231-0"></span>Problemen met afdrukkwaliteit oplossen

Raadpleeg de volgende tabel voor oplossingen als de afdrukkwaliteit slecht is.

Als de afdrukkwaliteit niet verbetert nadat u de relevante oplossing hebt uitgevoerd, neemt u contact op met de technische klantenondersteuning van Xerox.

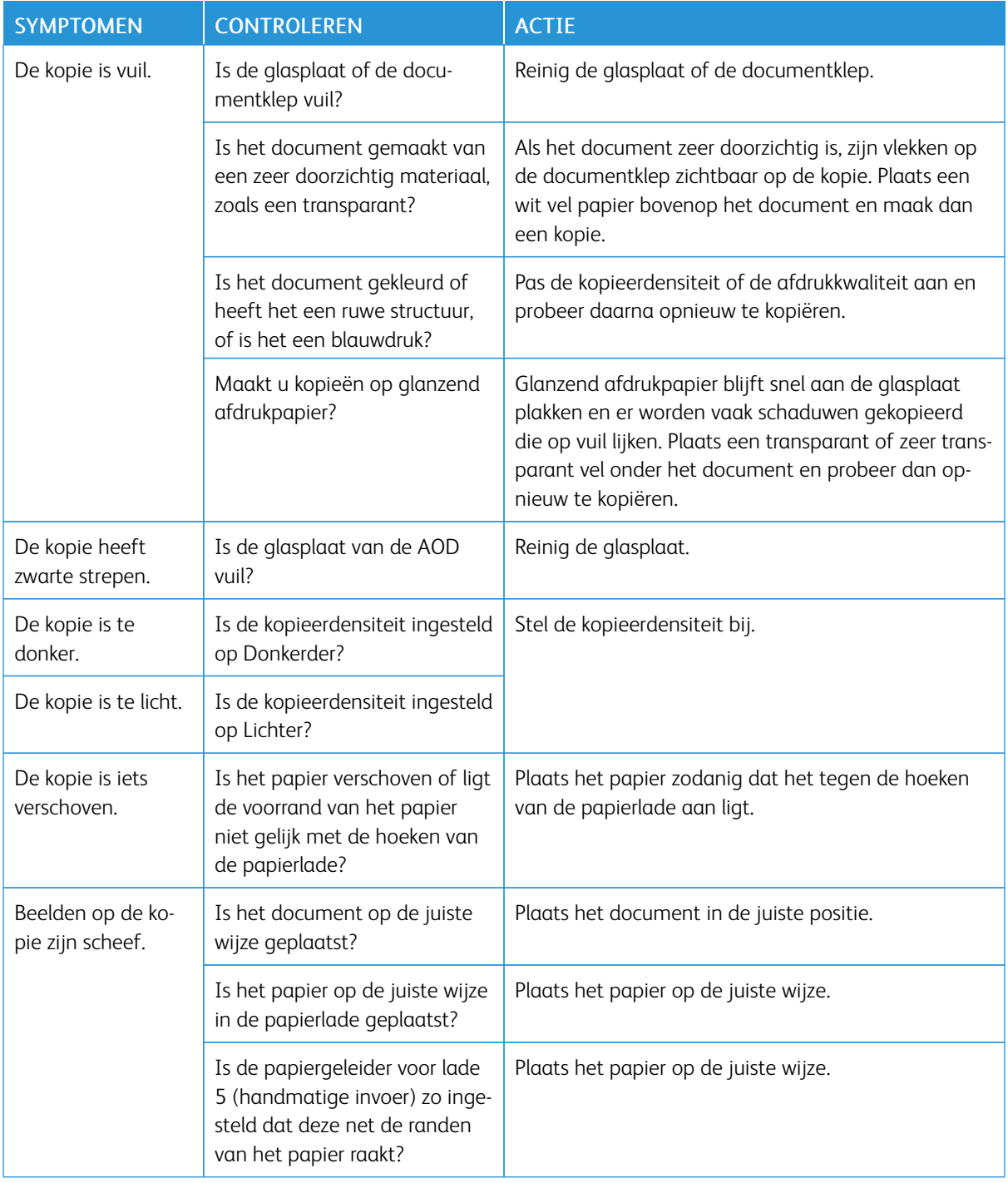

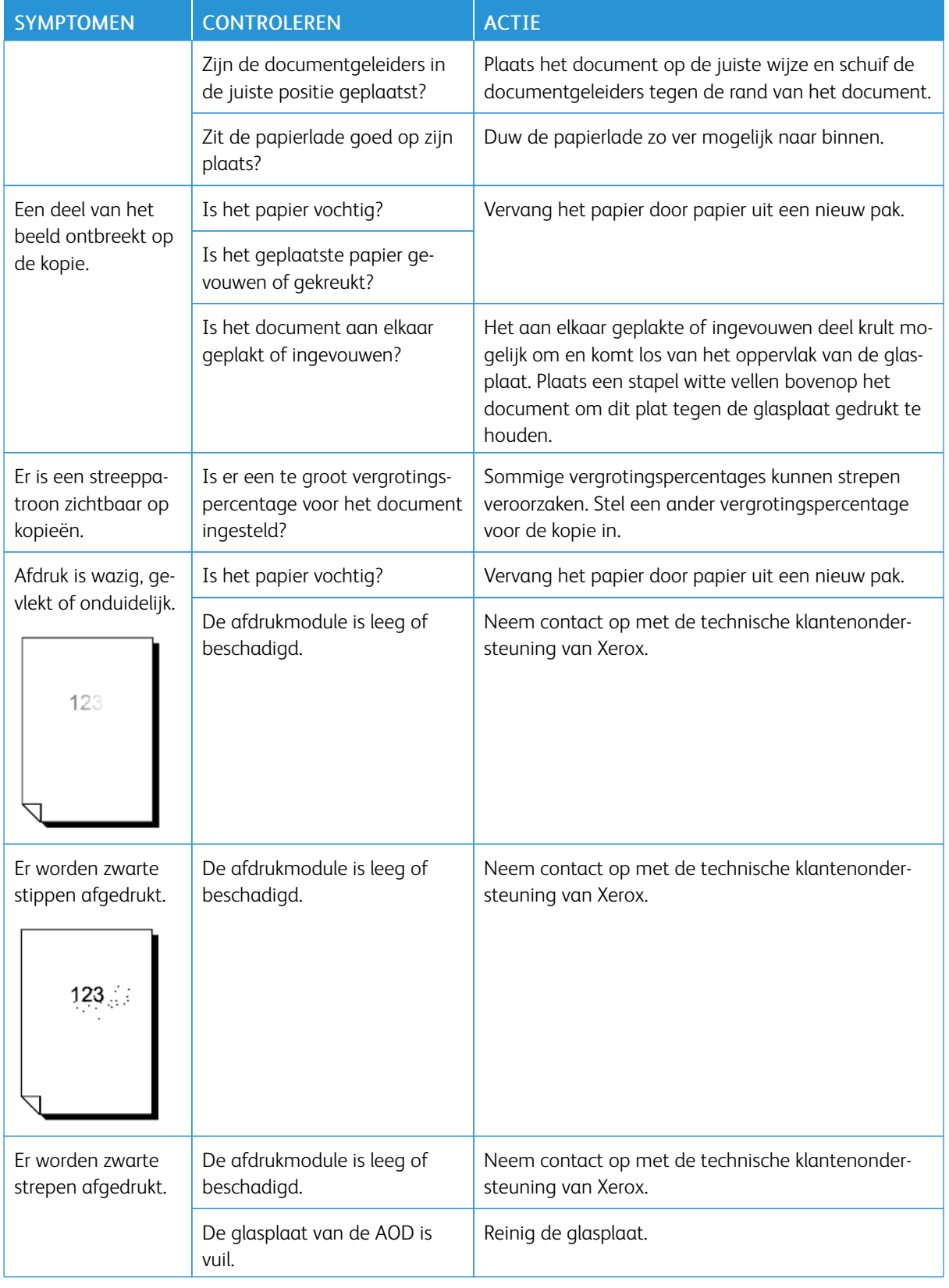

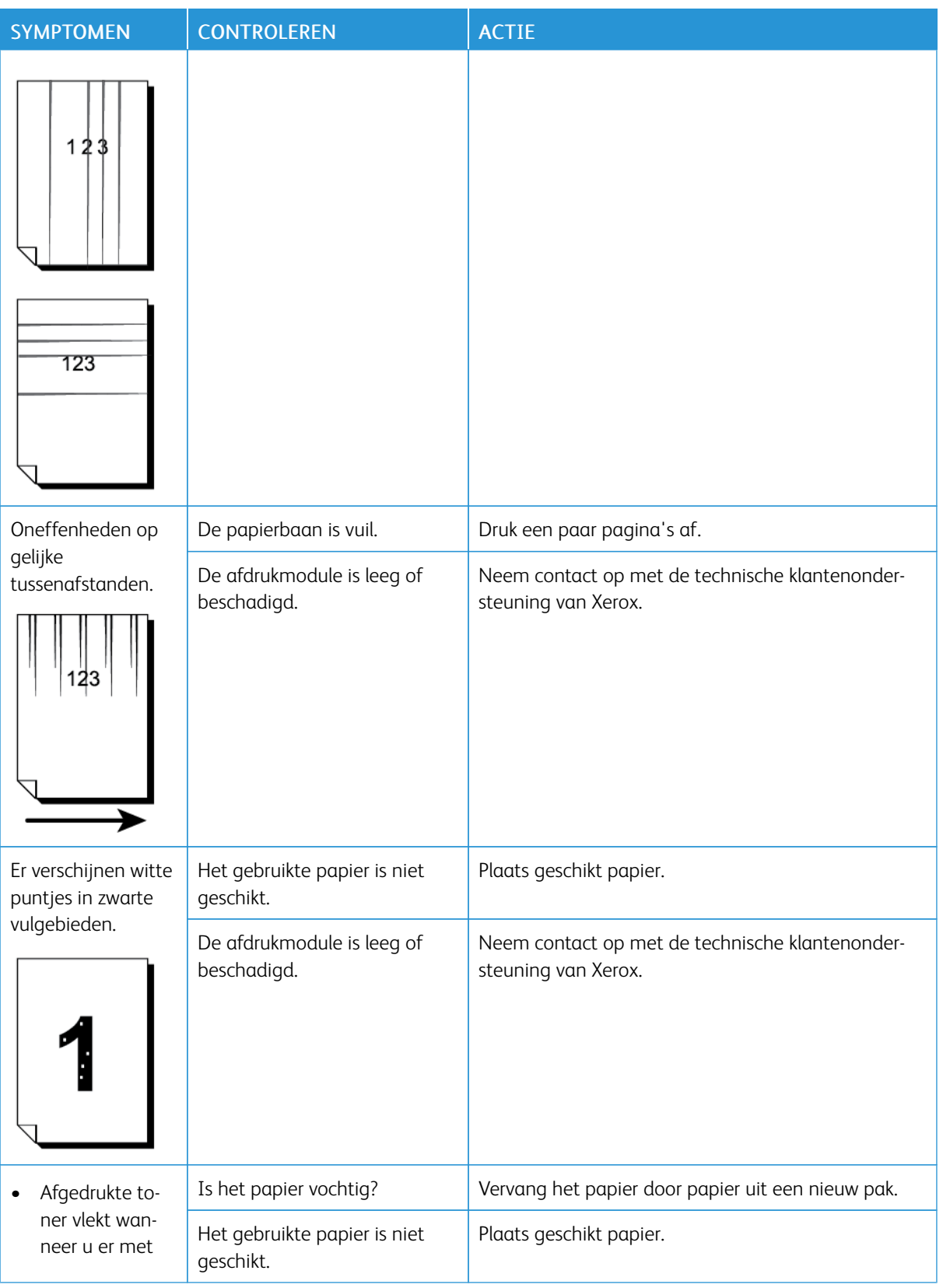

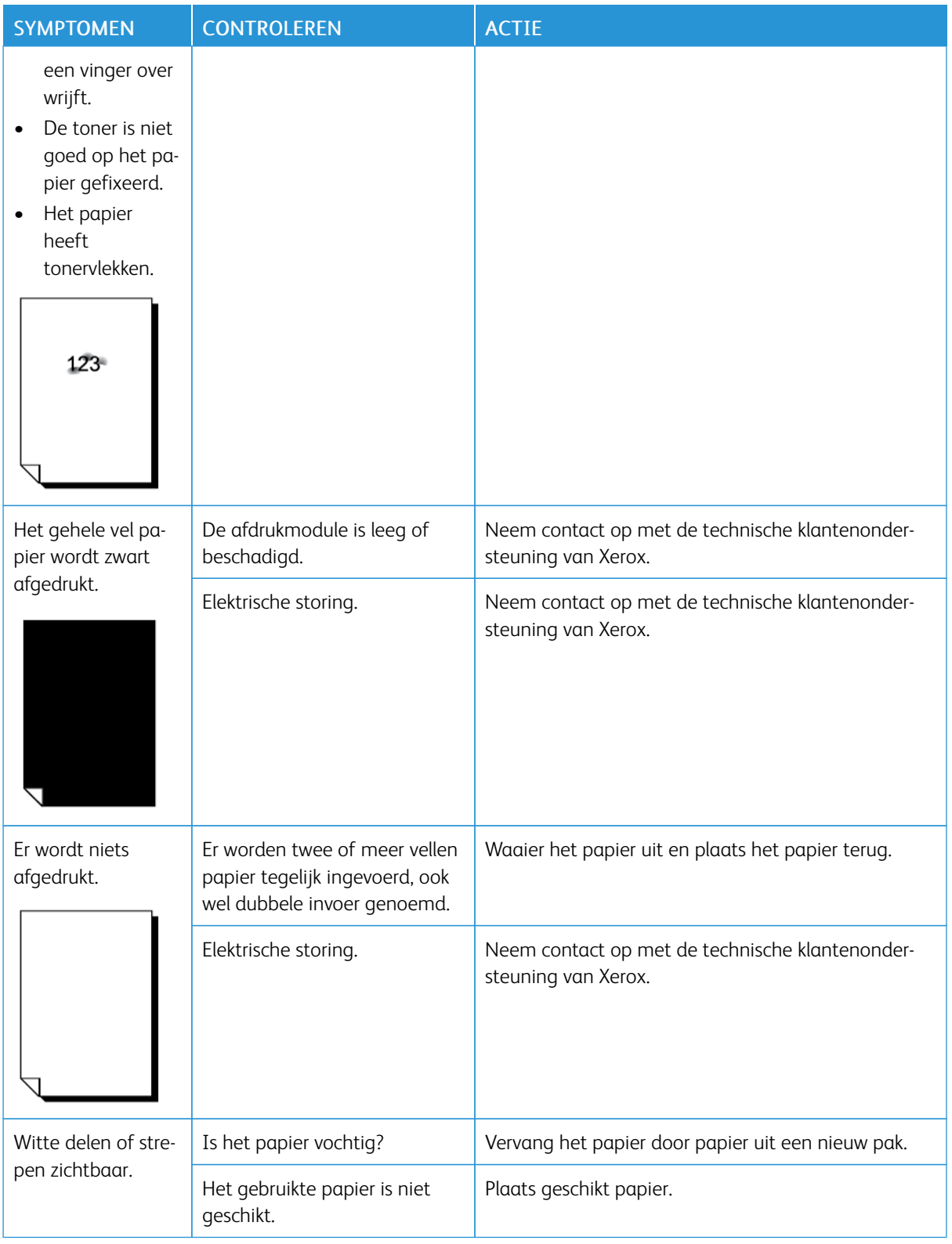

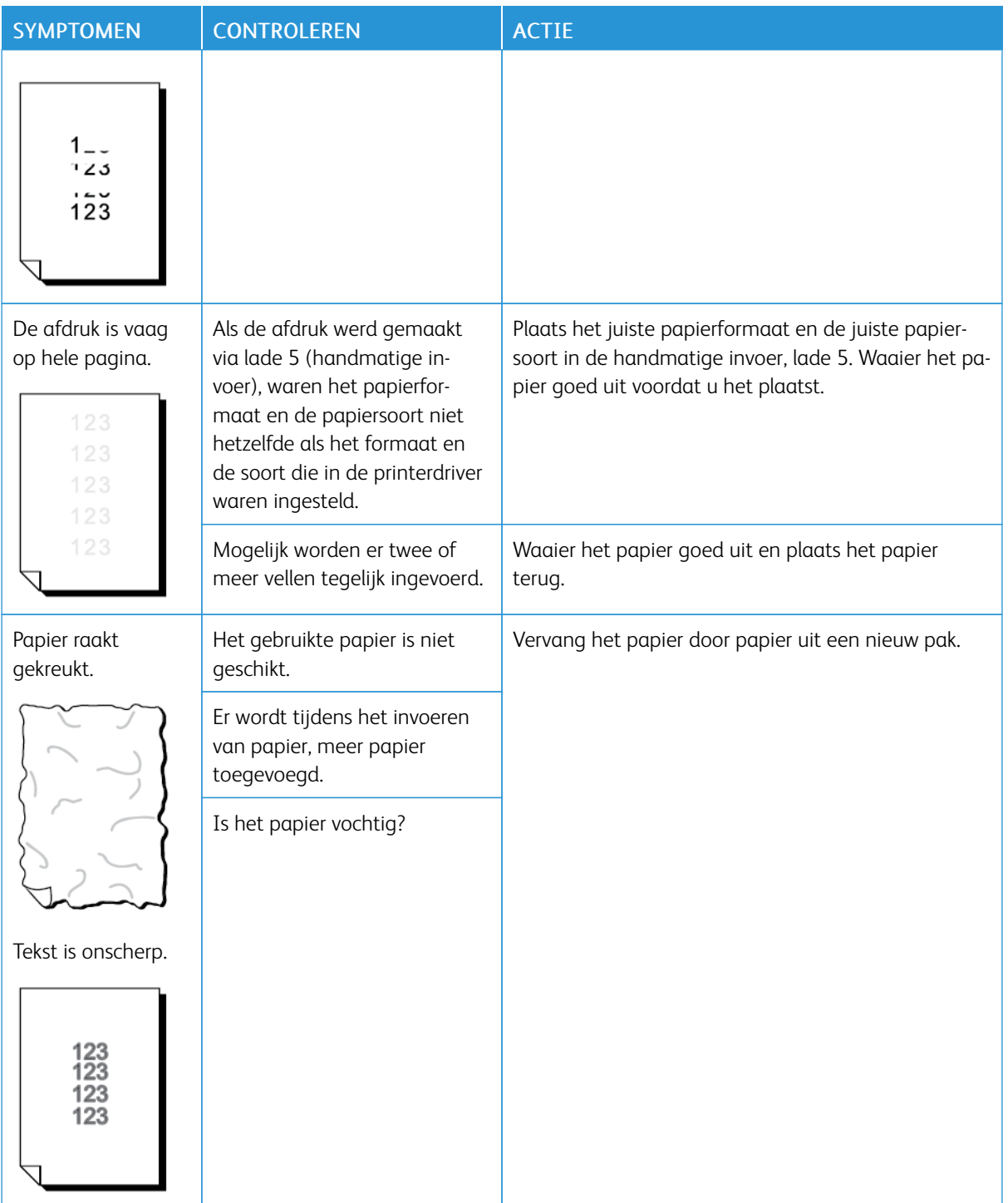

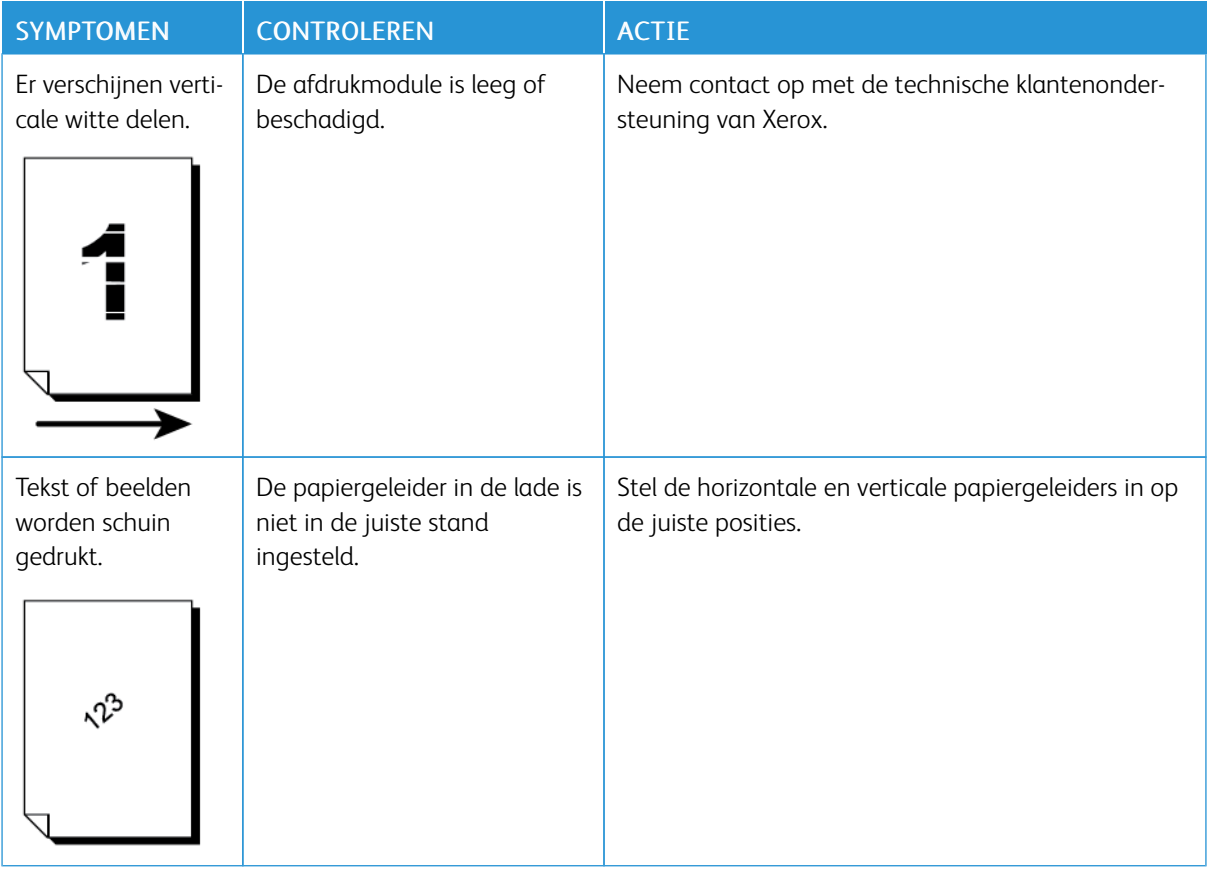

# **BEELD IS NIET ZOALS VERWACHT**

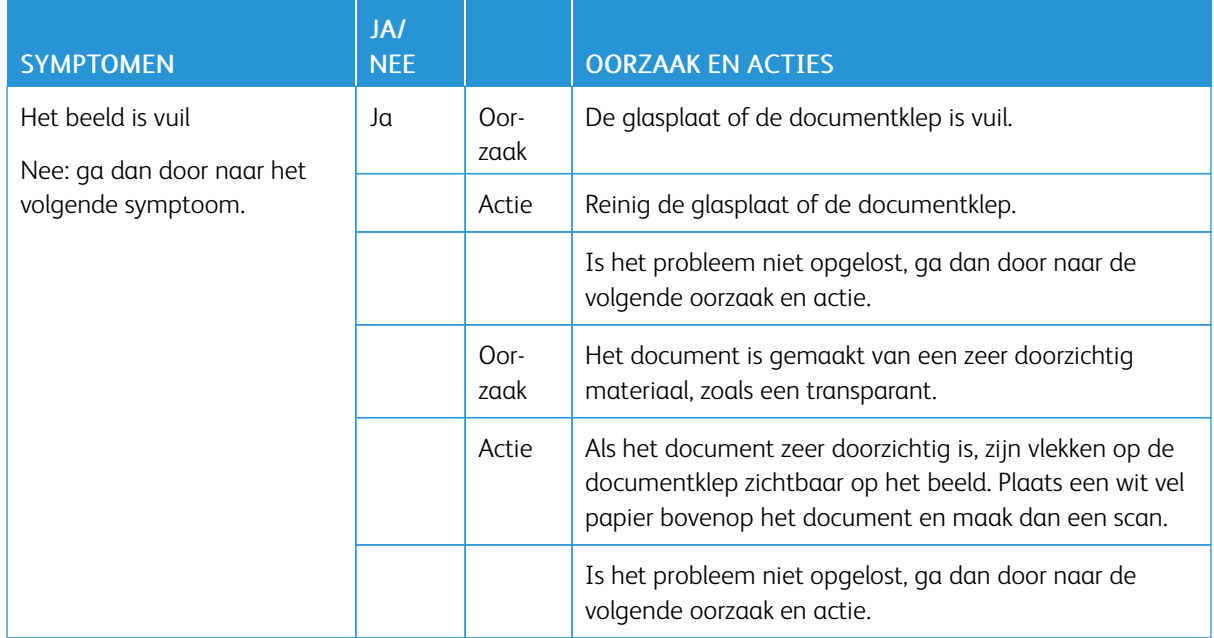

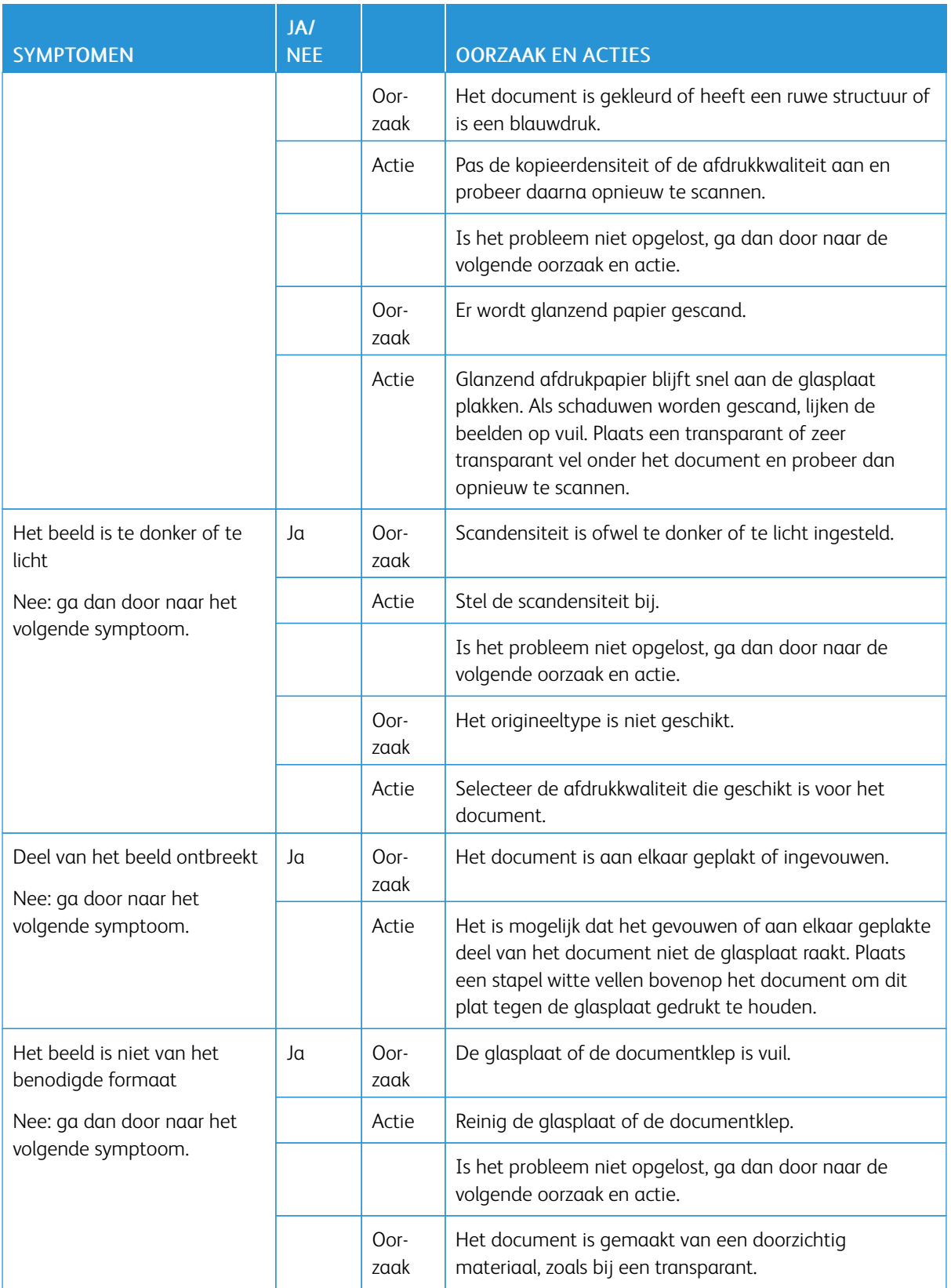

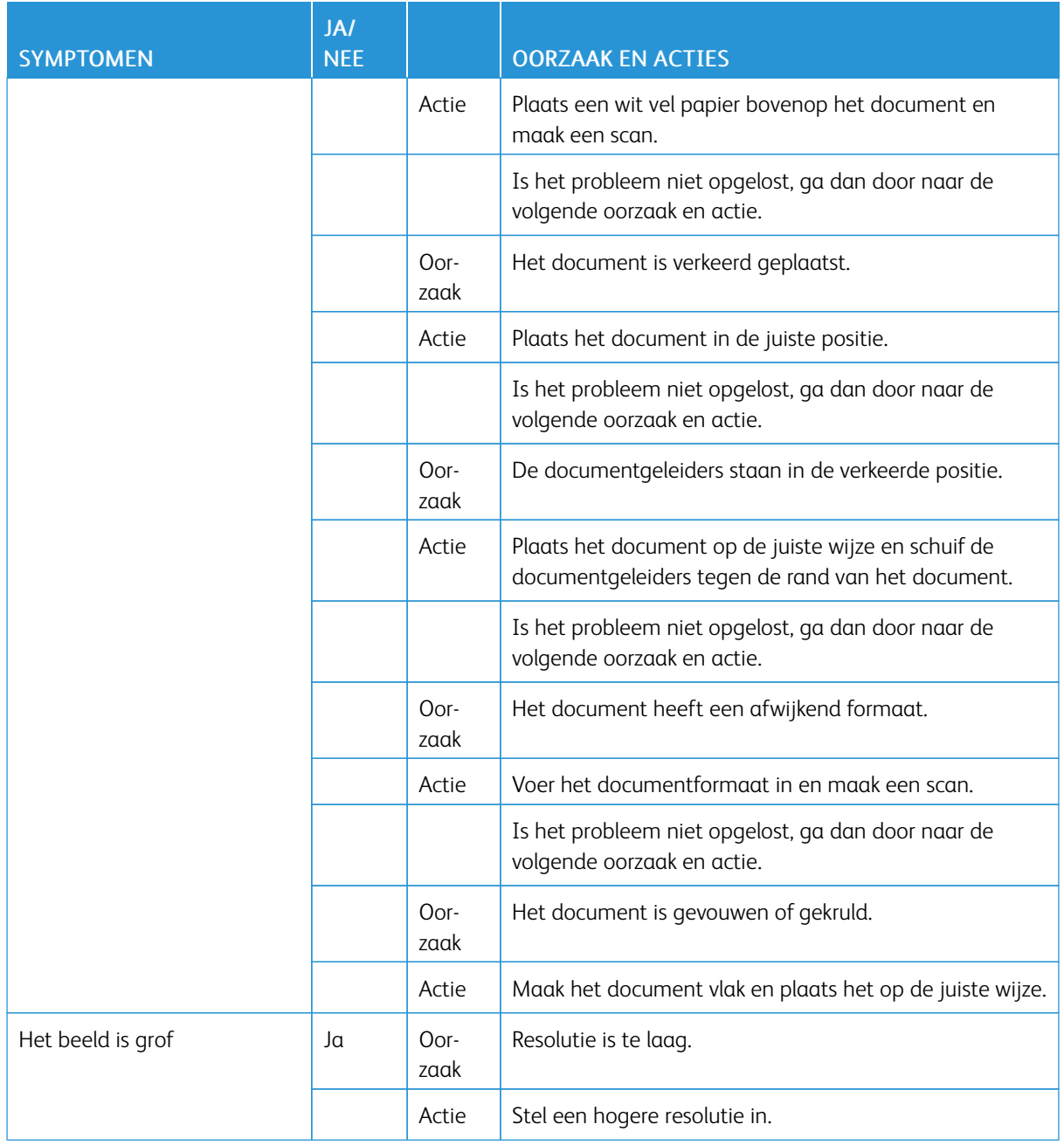

# <span id="page-239-0"></span>Problemen met kopiëren oplossen

# **KAN NIET KOPIËREN**

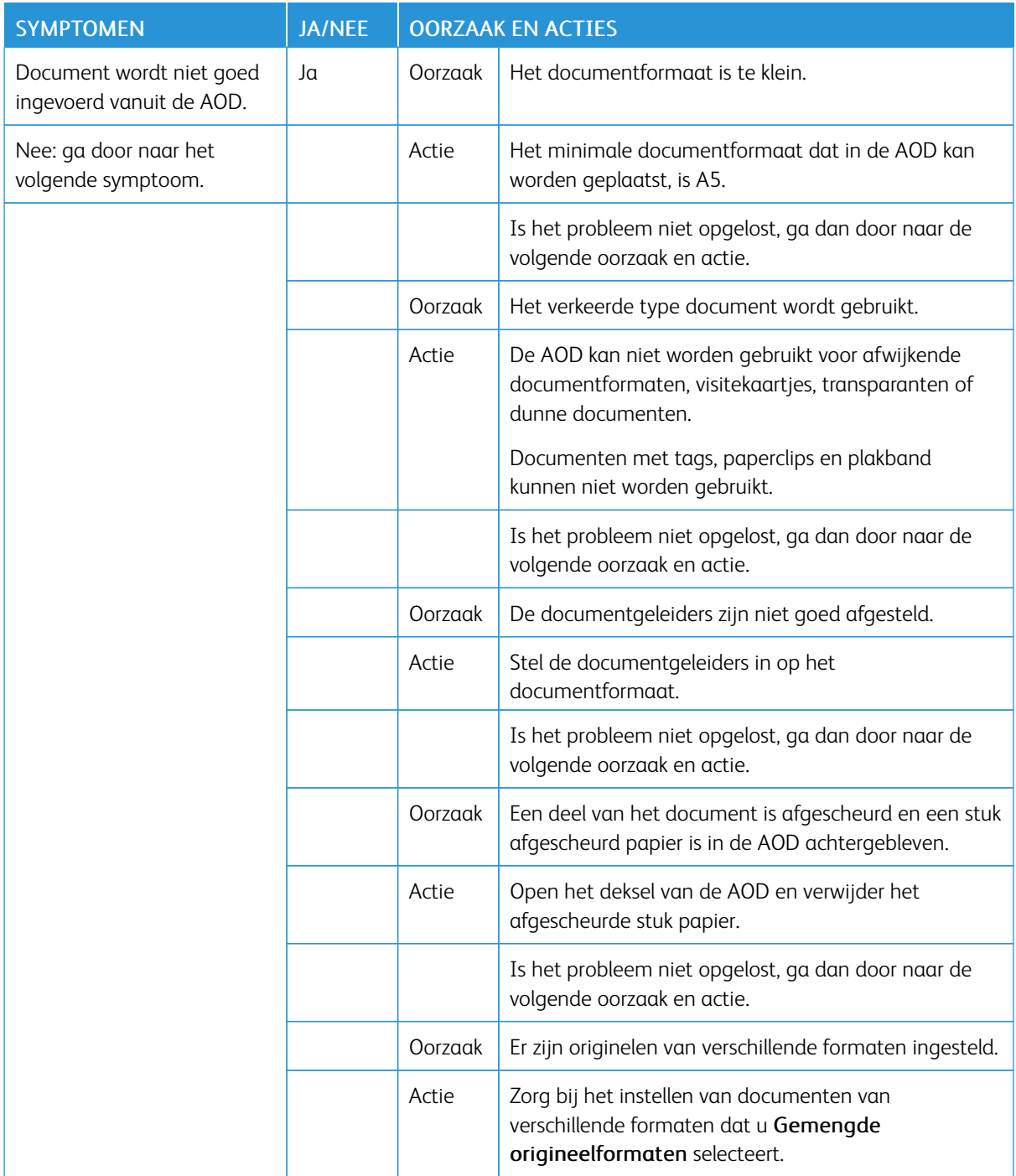

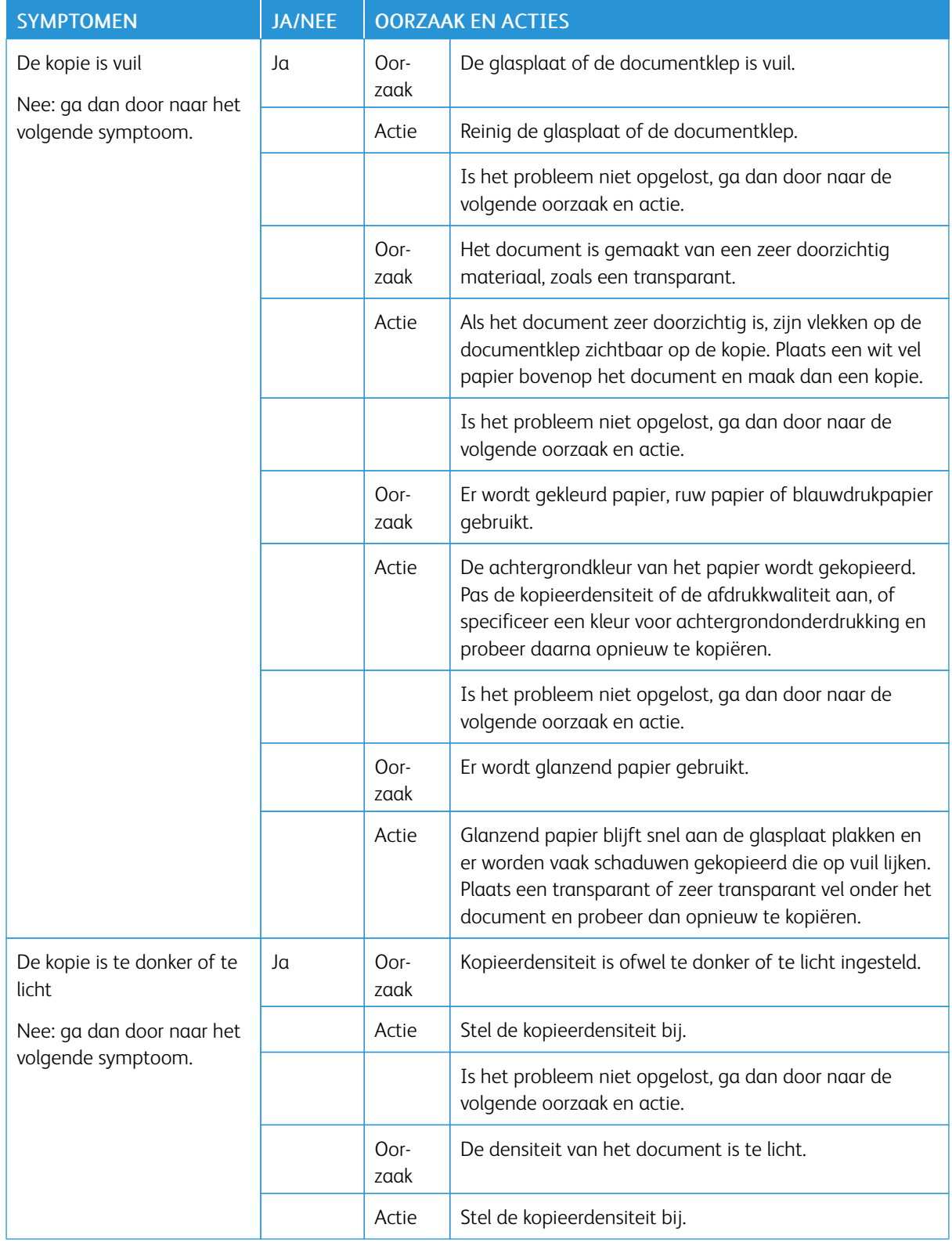

# **HET KOPIEERRESULTAAT IS NIET ZOALS VERWACHT**

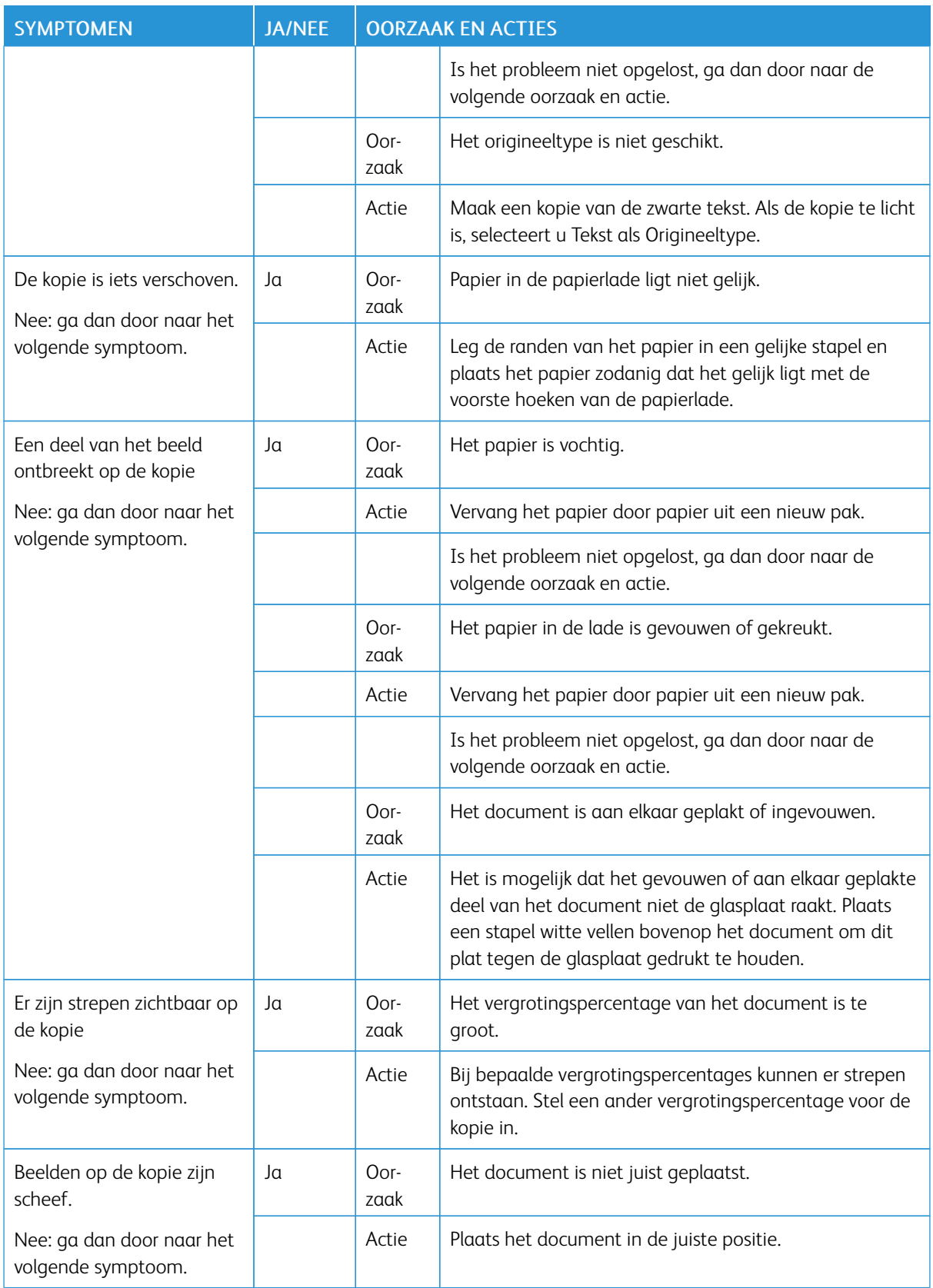

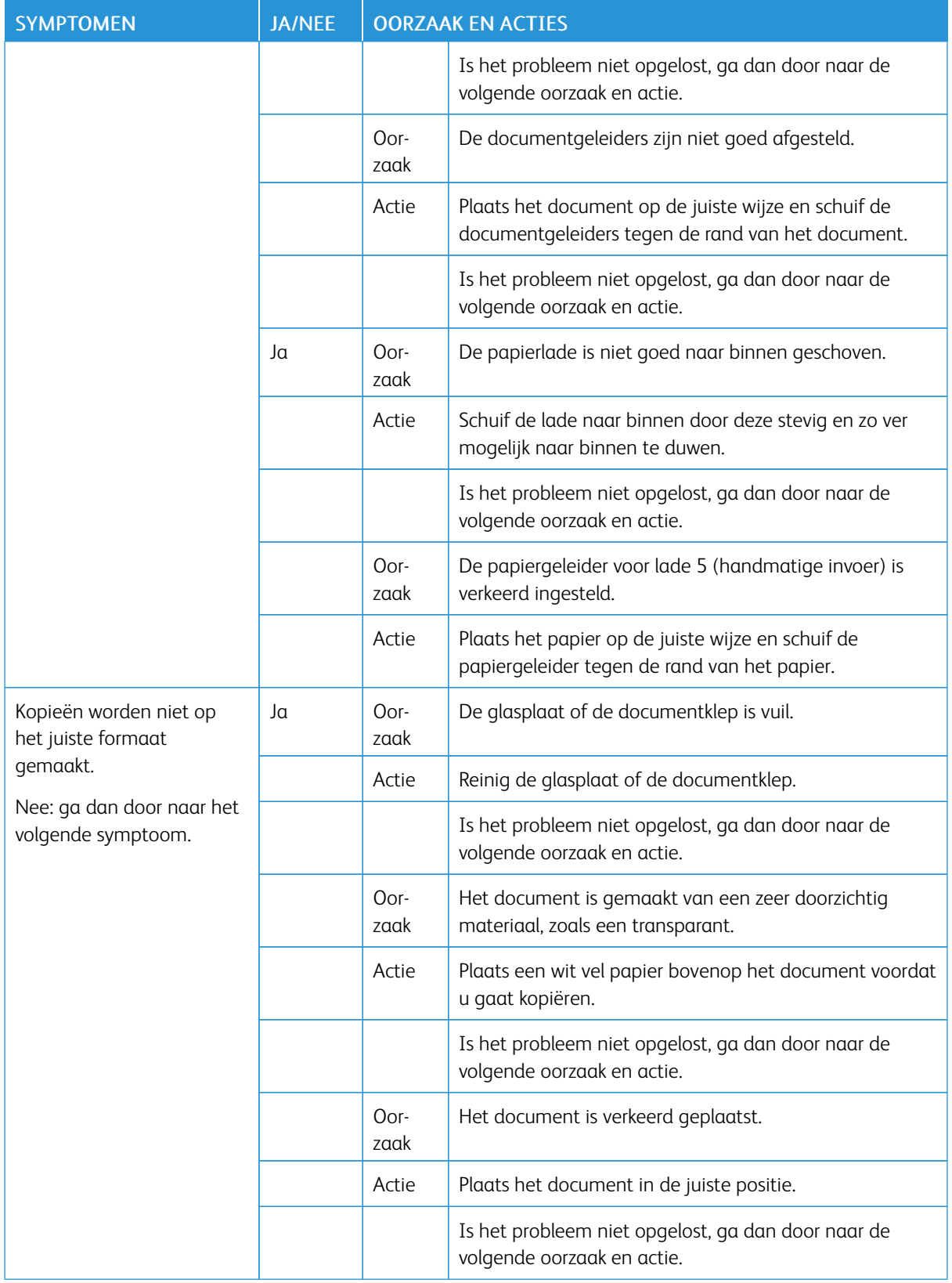

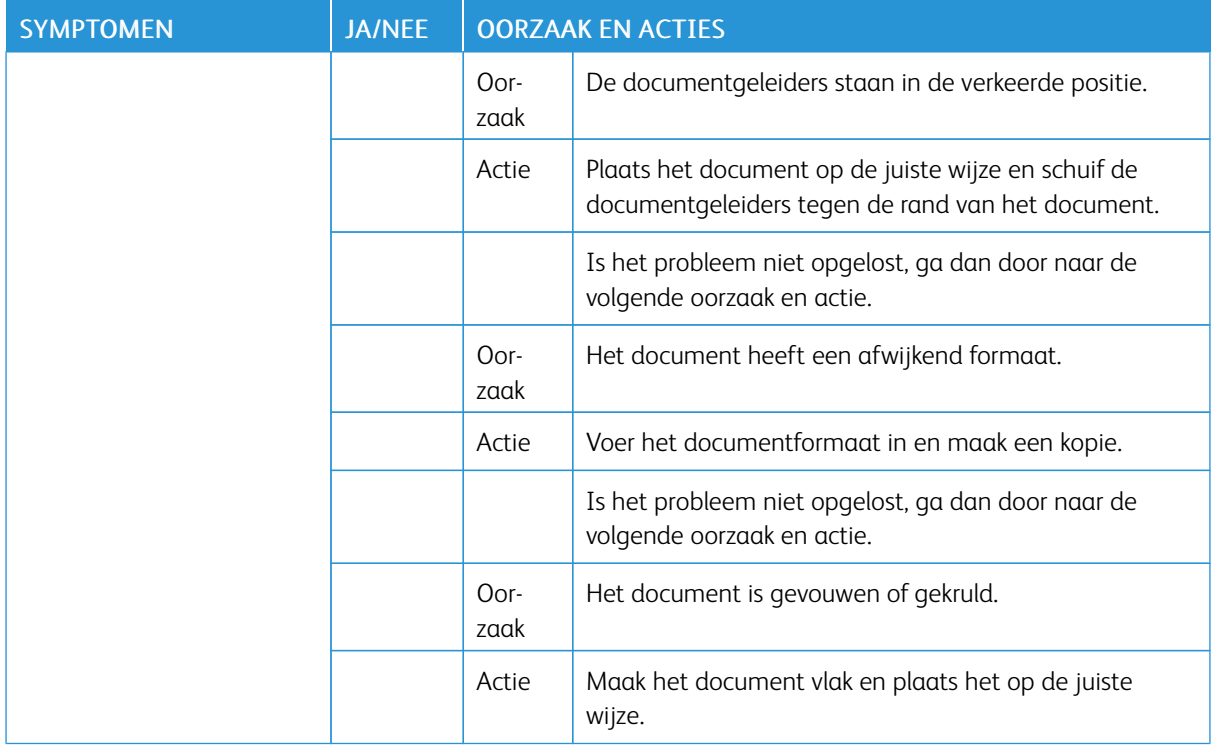

# <span id="page-244-0"></span>Problemen met afdrukken oplossen

In dit gedeelte worden oplossingen beschreven voor problemen die tijdens het afdrukken kunnen optreden.

- Kan niet afdrukken
- Het afgedrukte resultaat is niet zoals verwacht

#### **KAN NIET AFDRUKKEN**

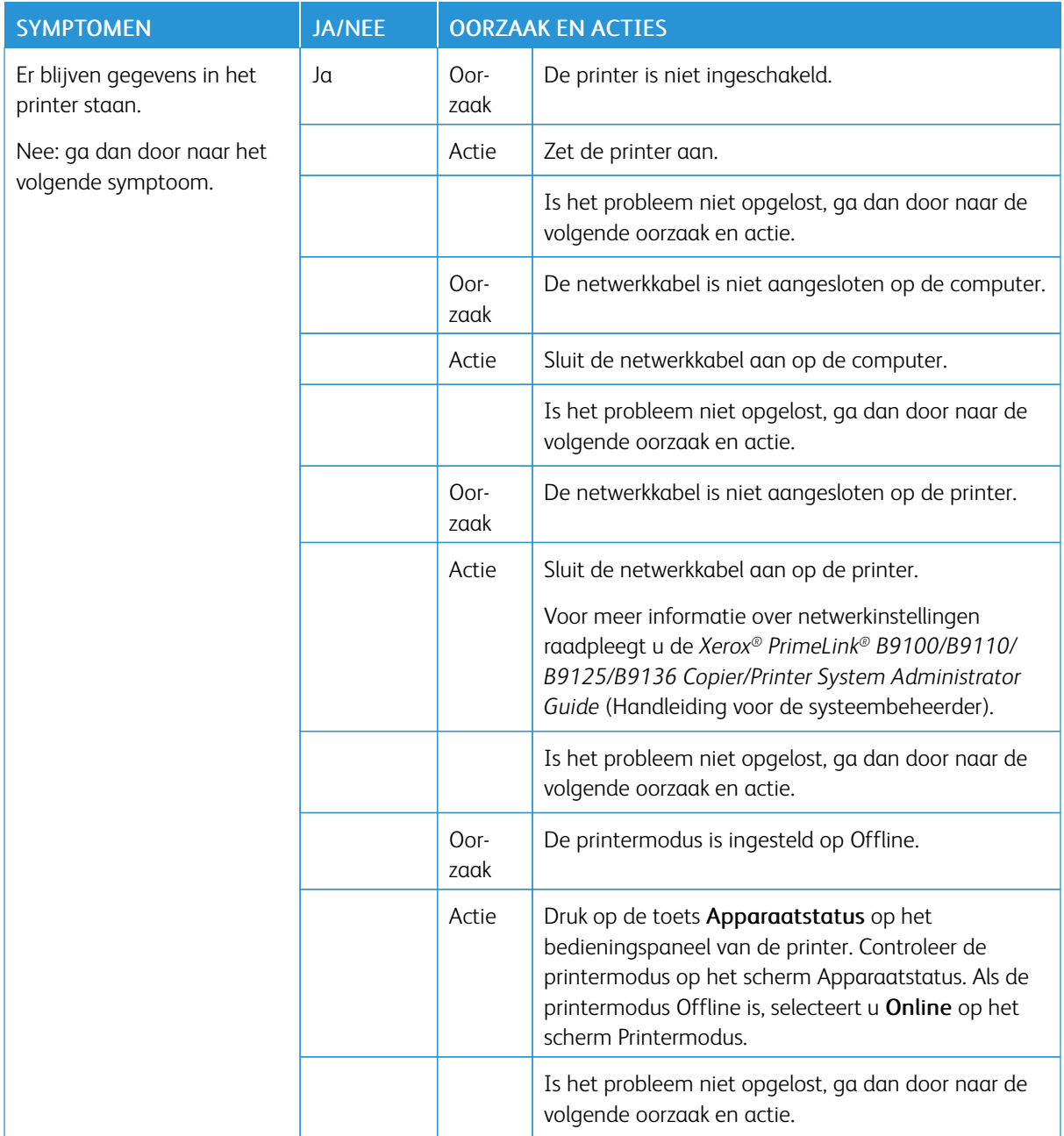

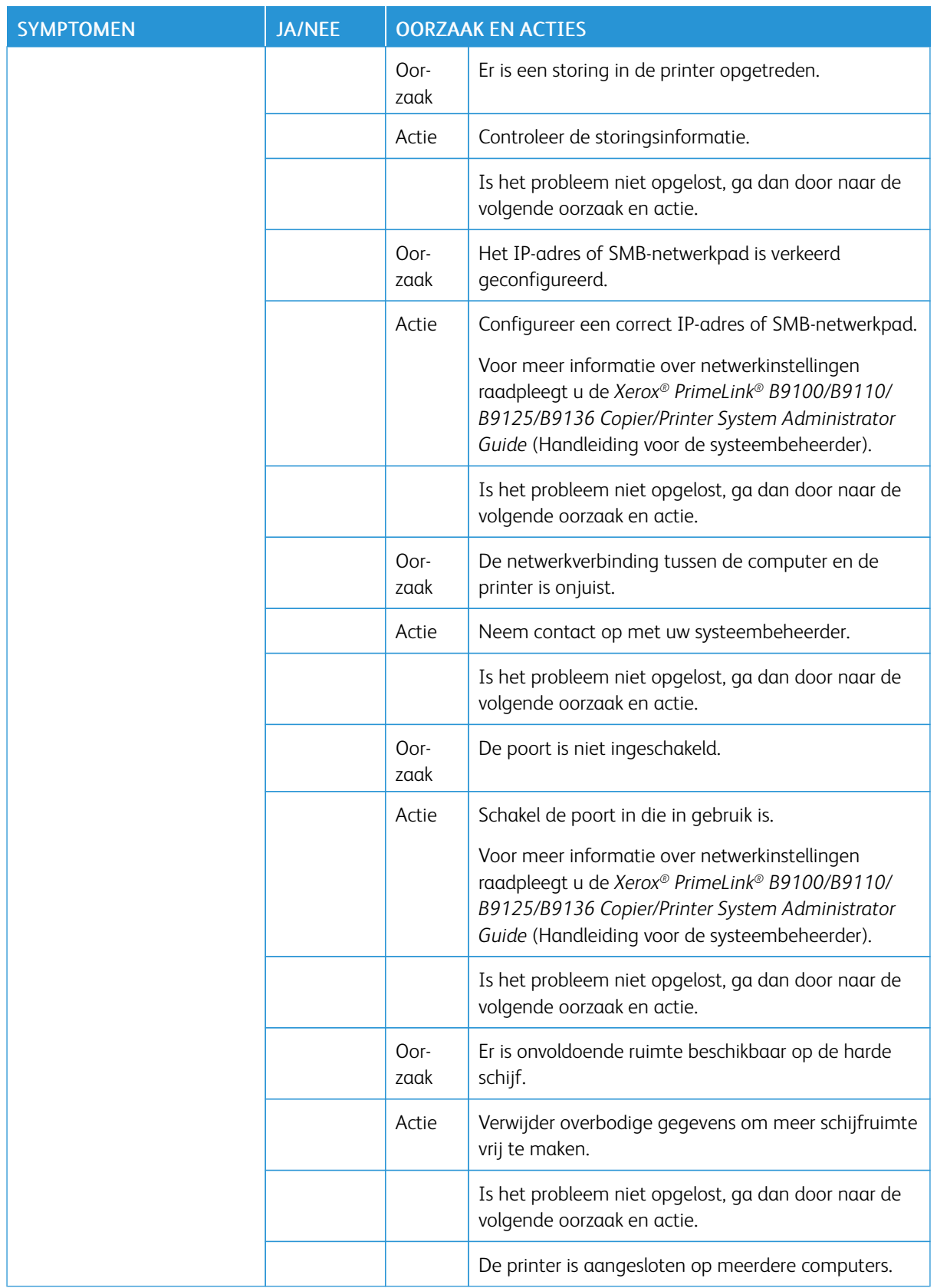

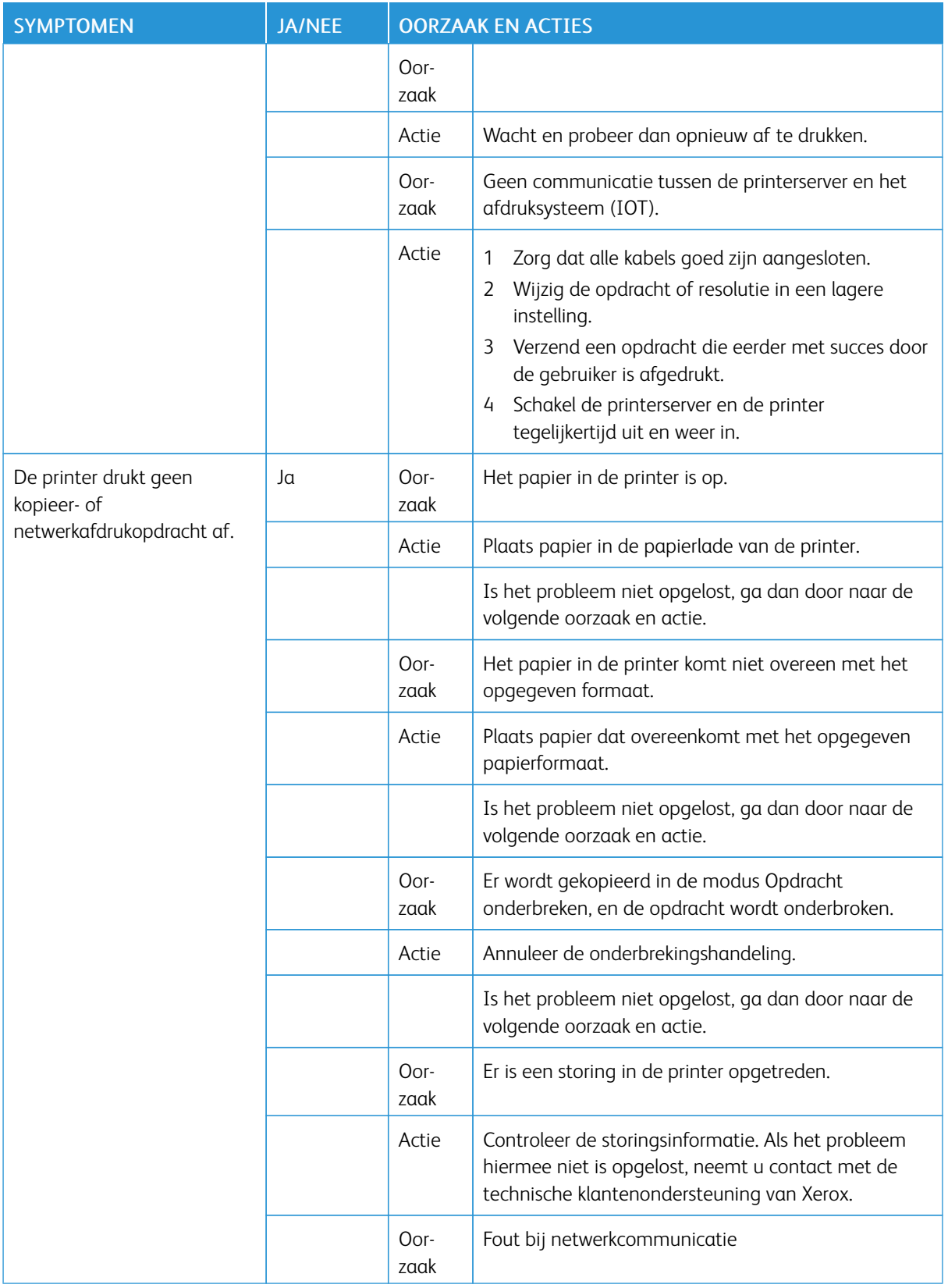

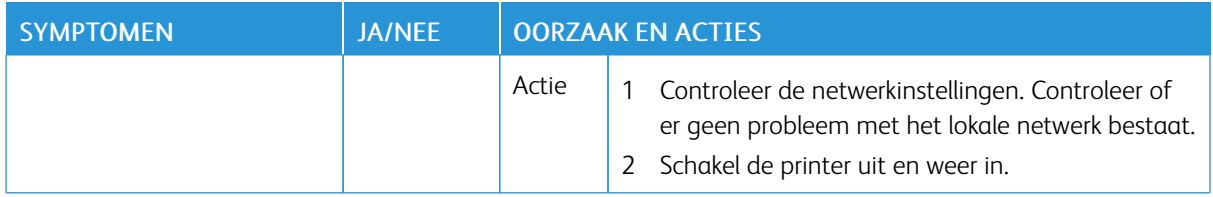

#### **HET AFDRUKRESULTAAT IS NIET ZOALS VERWACHT**

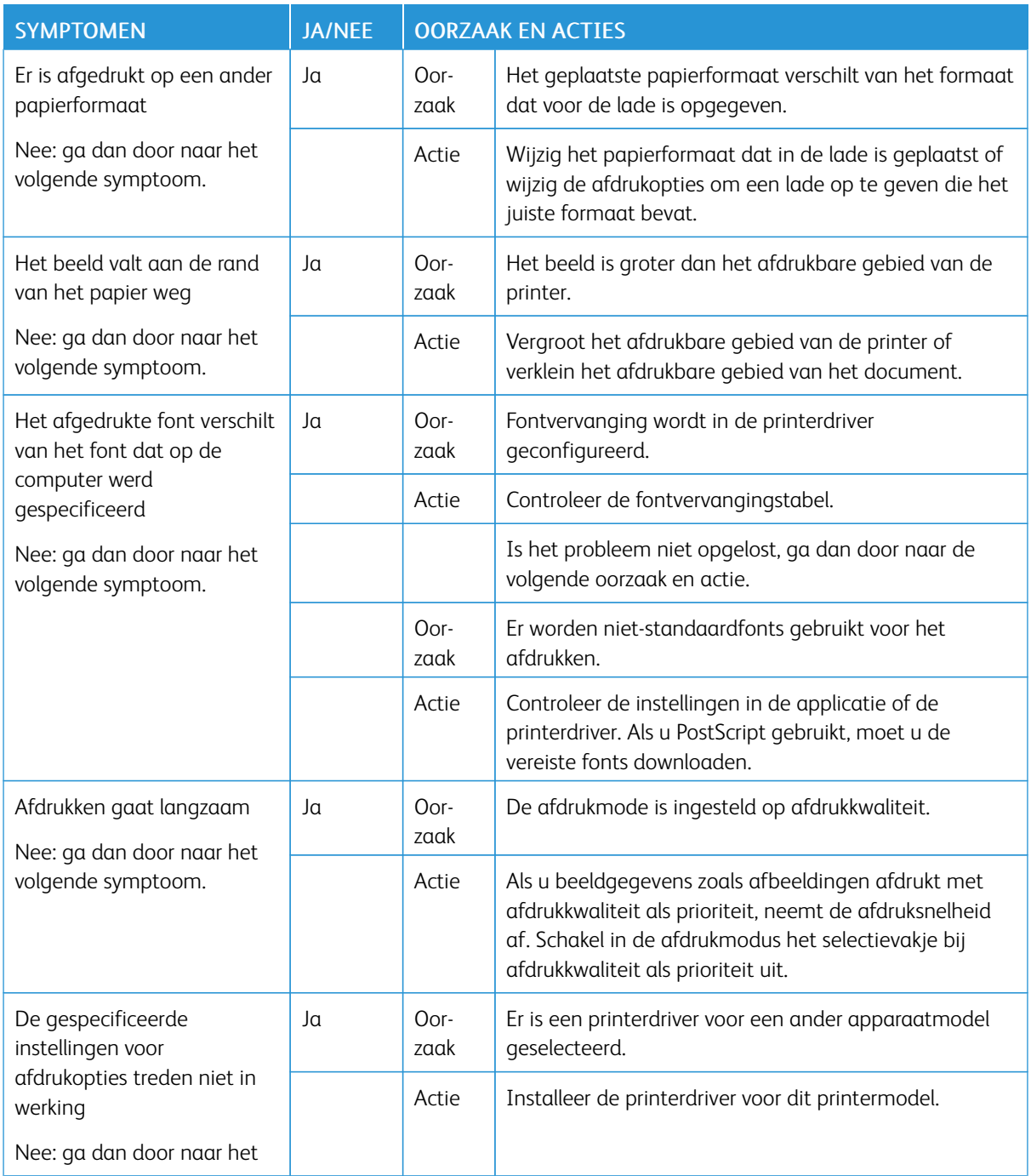

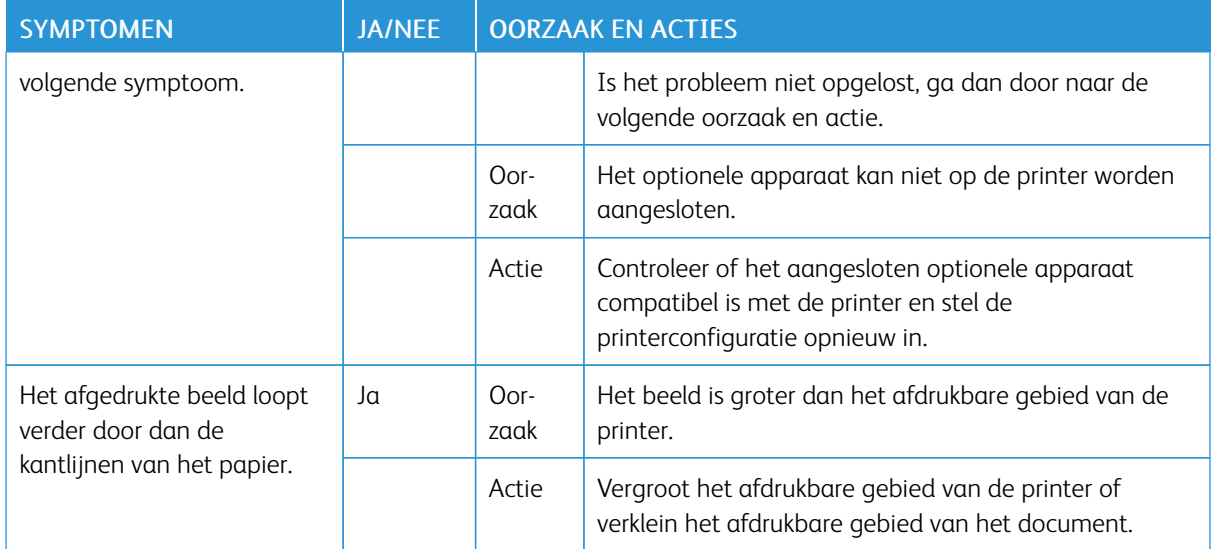

# <span id="page-249-0"></span>Problemen met scannen oplossen

Opmerking: Voor deze functie is mogelijk een optioneel pakket nodig. Neem voor meer informatie contact op met het Xerox Welcome Centre.

# **KAN NIET SCANNEN MET HET APPARAAT**

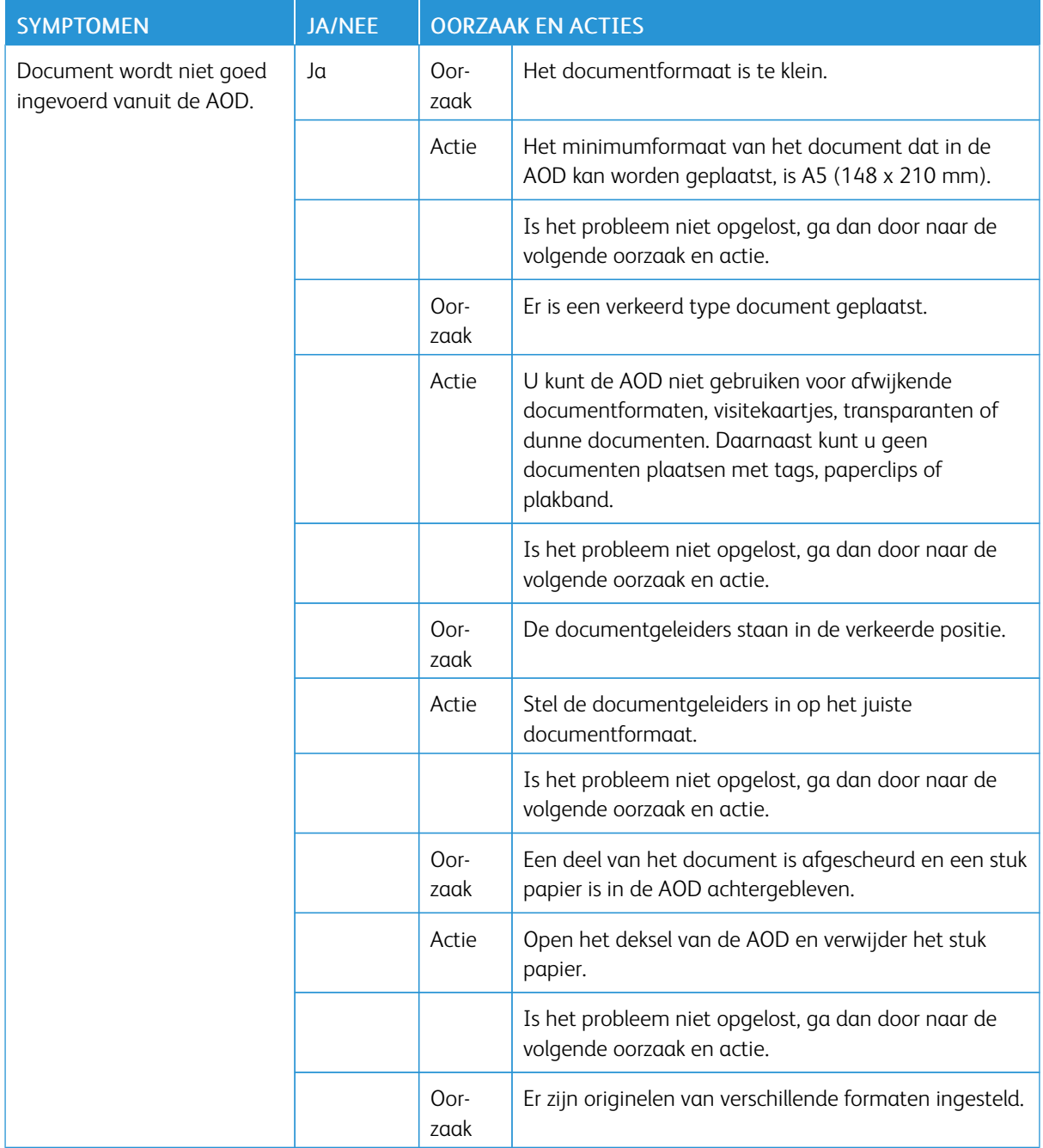

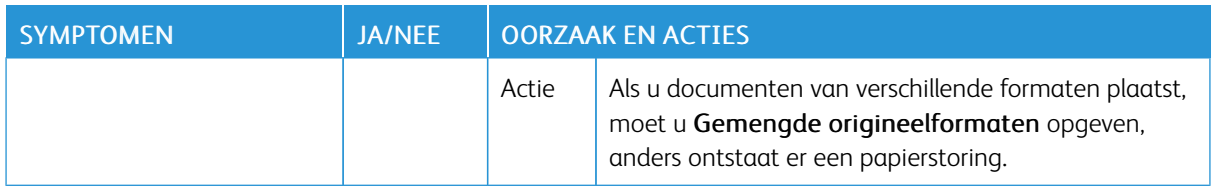

# **KAN GESCANDE DOCUMENT NIET OP COMPUTER IMPORTEREN**

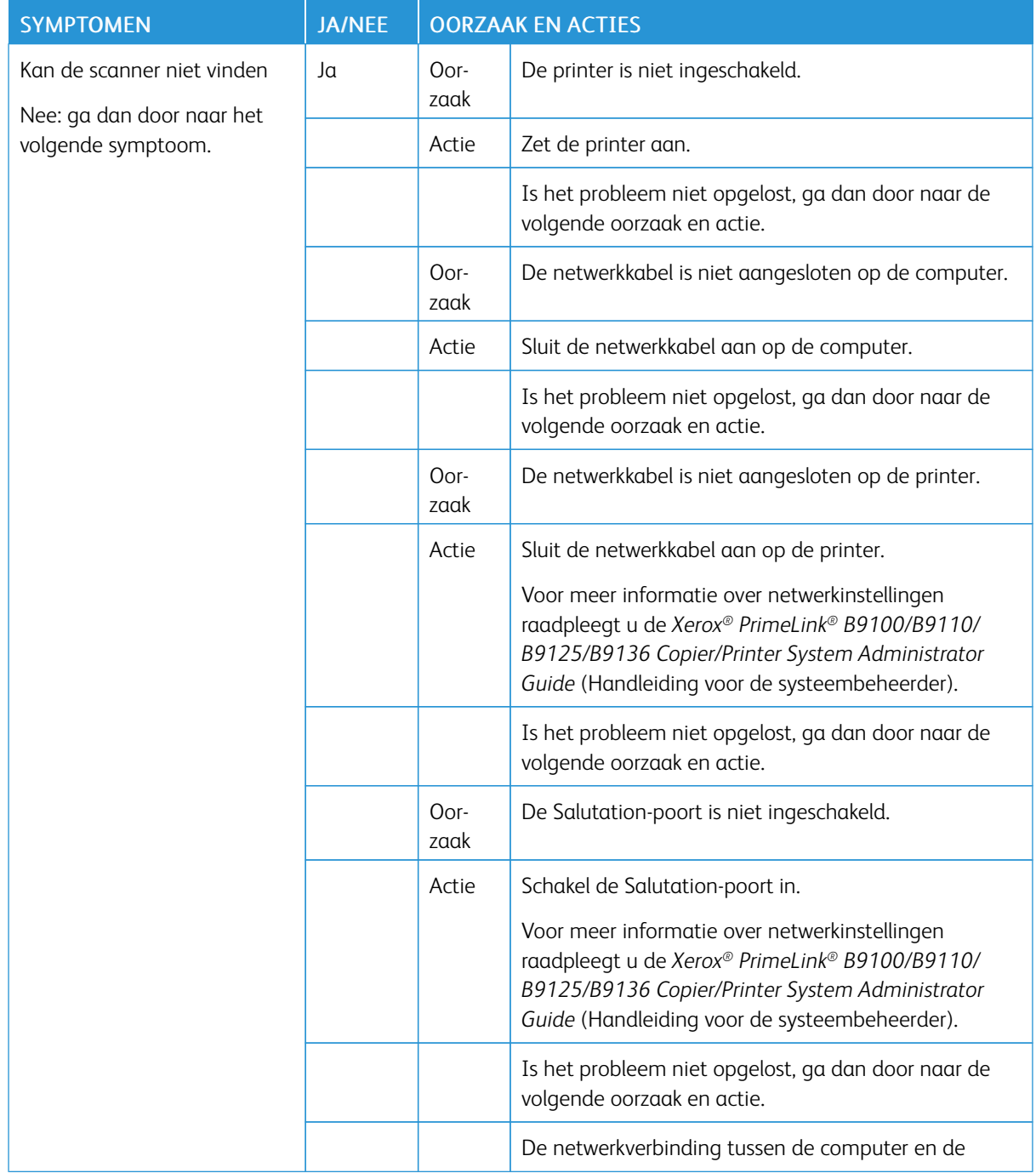

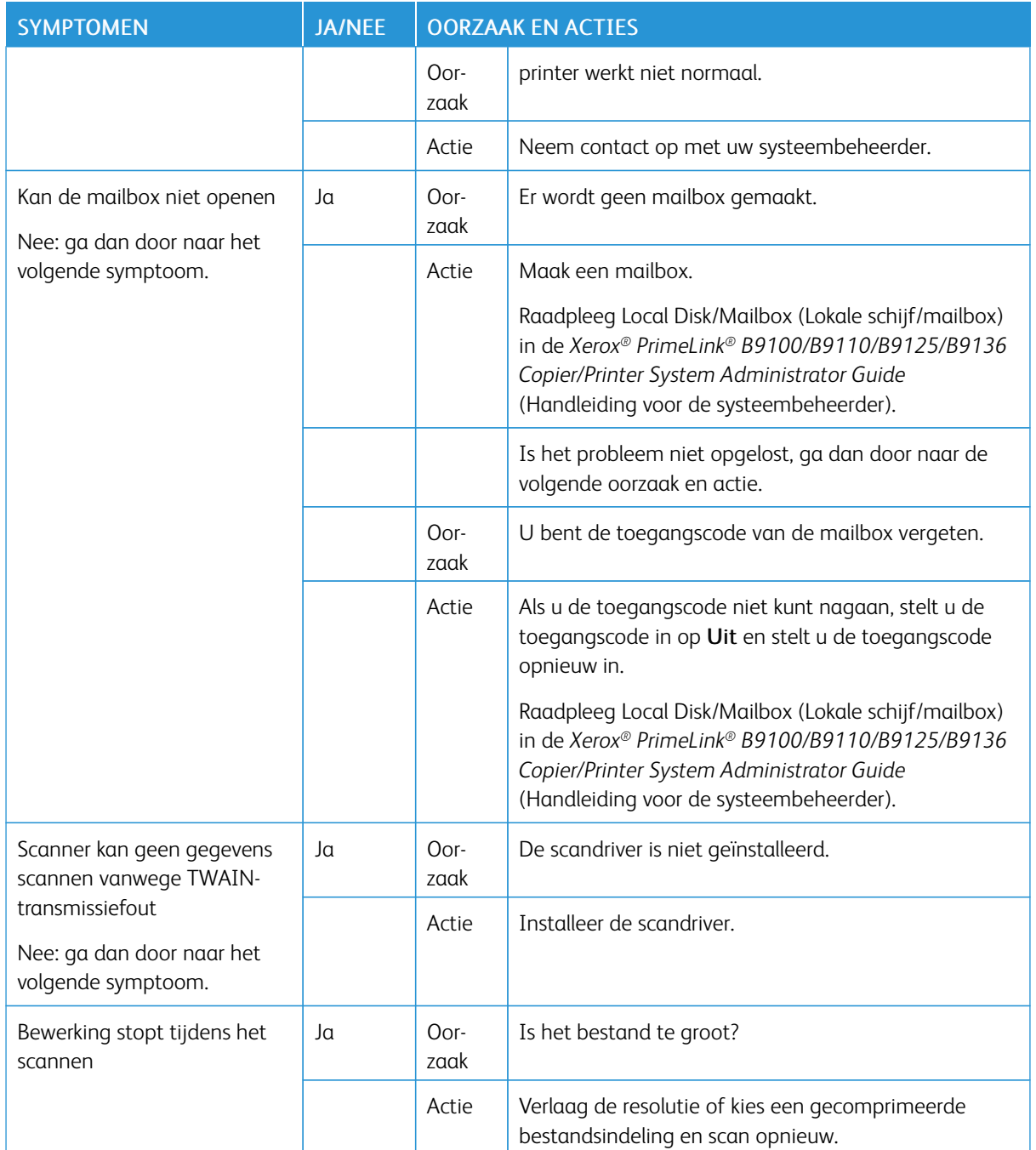

## **KAN HET GESCANDE DOCUMENT NIET VIA HET NETWERK (FTP/SMB) VERZENDEN**

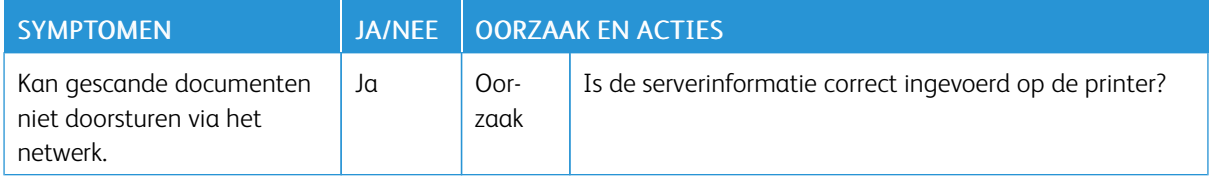
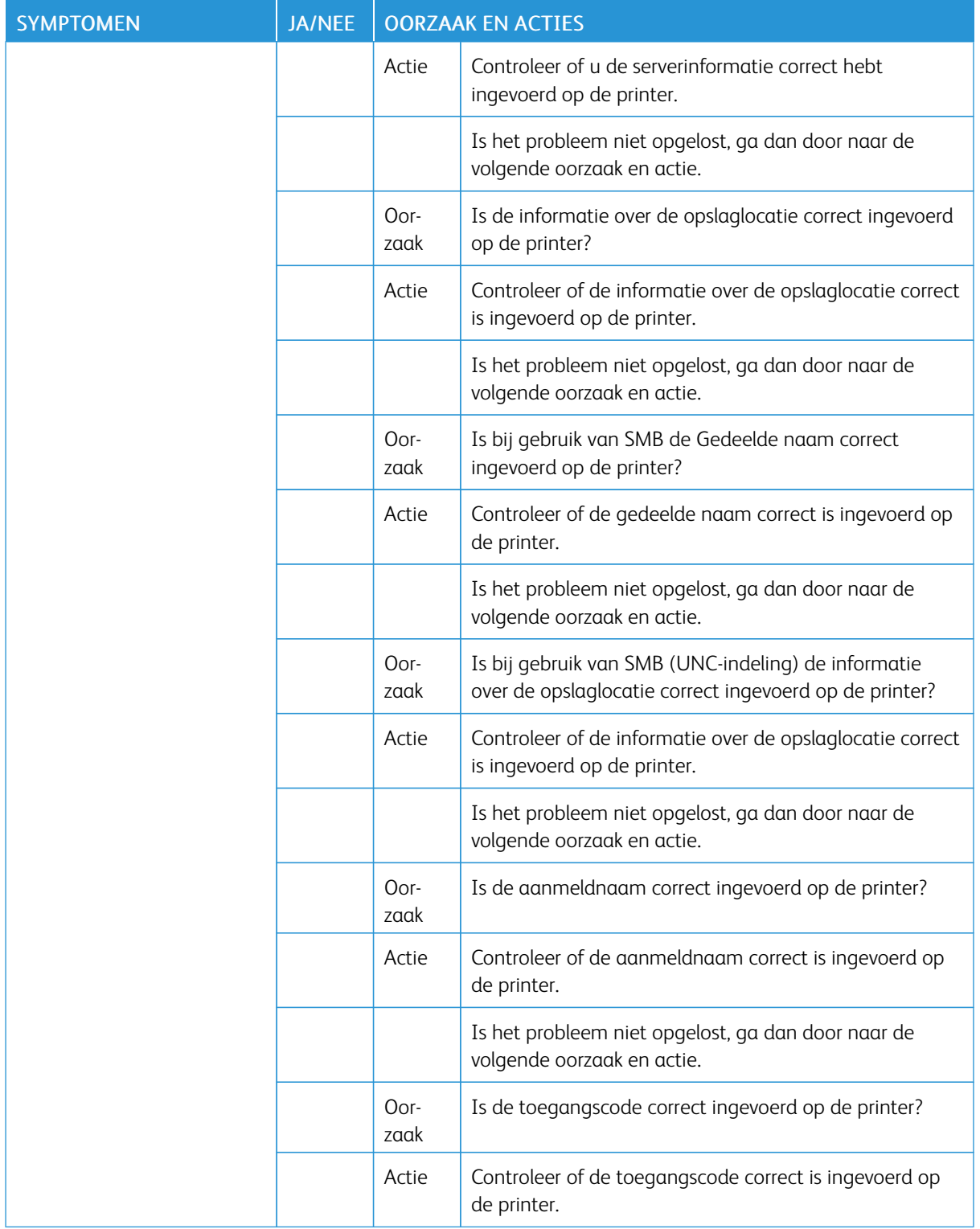

### **PROBLEMEN BIJ HET VERZENDEN VAN E-MAIL**

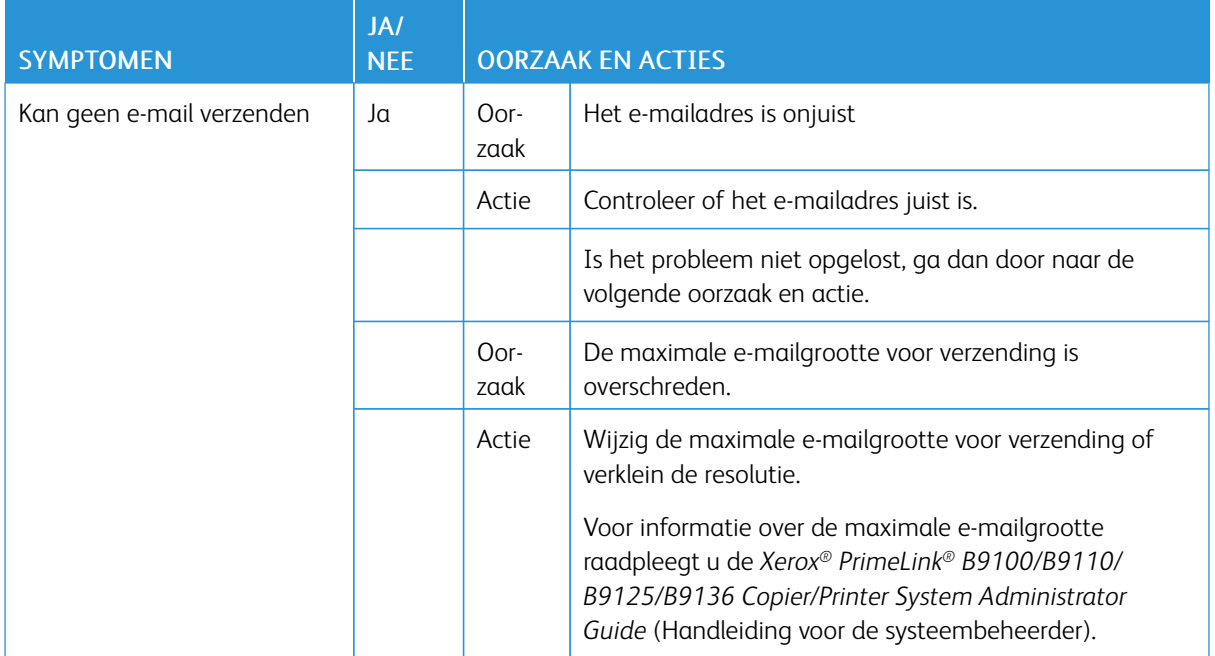

### Papierstoringen

Als er een papierstoring optreedt, verschijnt er een storingsbericht op de gebruikersinterface waarin staat in welke zone de storing is opgetreden. Volg de weergegeven instructies om de storing op te lossen en de printer weer te gaan gebruiken.

### **INFORMATIE OVER PAPIERSTORINGEN**

Raadpleeg de volgende lijst om papierstoringen te verhelpen:

- Wanneer er papier in de printer vastloopt, stopt de printer en gaat er een alarm af.
- Volg de instructies die op het bedieningspaneel worden weergegeven om het vastgelopen papier te verwijderen.
- Verwijder het papier voorzichtig zodat het niet scheurt. Als het papier is gescheurd, moet u zorgen dat u alle afgescheurde papierstukjes verwijdert.
- Als er een stukje papier in de printer blijft vastzitten, blijft het papierstoringsbericht op het aanraakscherm van de printer staan.
- U kunt vastgelopen papier verwijderen terwijl de printer aan staat. Als de printer wordt uitgezet, wordt alle informatie die in het printergeheugen is opgeslagen, gewist.
- Raak de onderdelen binnenin de printer niet aan. Dit kan afdrukdefecten veroorzaken.
- Nadat u een papierstoring hebt opgelost, wordt het afdrukken automatisch hervat vanuit de status van voordat de papierstoring optrad.
- Druk op de knop Start als de papierstoring ontstond tijdens het kopiëren. Het kopiëren wordt hervat vanaf het punt waar de papierstoring optrad.

Waarschuwing: Als u vastgelopen papier verwijdert, moet u ervoor zorgen dat er geen stukjes papier in de printer achterblijven. Een stukje achtergebleven papier in de printer kan brand veroorzaken. Als er een stukje papier in een moeilijk bereikbaar gebied vastzit of als er papier rond de fuser of fuserrollen is gedraaid, verwijder het papier dan niet door kracht te zetten. Om letsel te voorkomen, schakelt u de printer onmiddellijk uit en neemt u contact op met de technische klantenondersteuning van Xerox.

### **PAPIERSTORINGEN IN DE AOD**

1. Ontgrendel de vergrendeling van de bovenklep van de AOD voorzichtig en open de klep volledig.

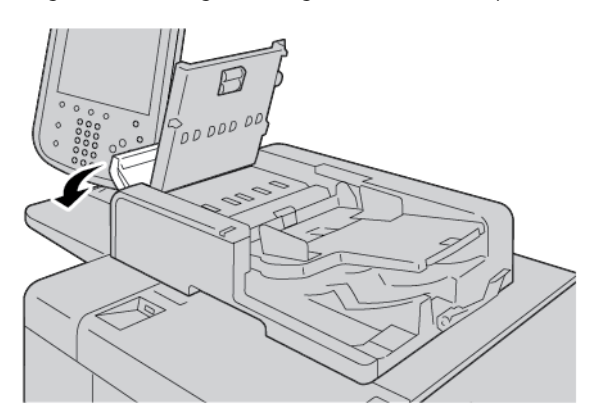

- 2. Open de linkerklep.
- 3. Als het papier niet vastzit in het invoergedeelte van de AOD, verwijdert u het vastgelopen papier.

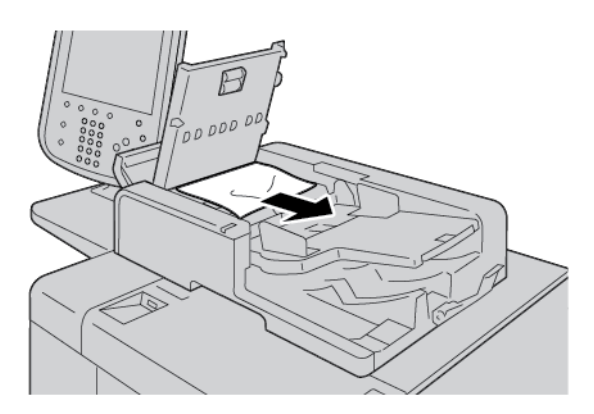

4. Als het bericht op het aanraakscherm van de printer dat u de binnenklep moet openen, tilt u de hendel op en opent u de binnenklep. Verwijder het vastgelopen papier.

Opmerking: Als er papier is vastgelopen in de AOD, trek dan niet te hard aan het papier om te voorkomen dat het document beschadigd raakt.

5. Als het papier in de linkerklep vastzit, verwijdert u het vastgelopen papier.

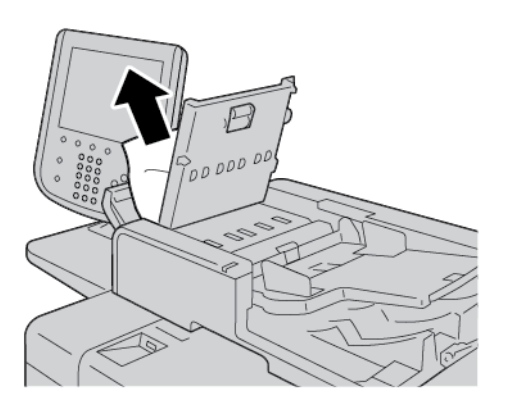

- 6. Sluit de volgende kleppen totdat ze op hun plaats vastklikken. Sluit de kleppen in deze volgorde:
	- Binnenklep
	- Bovenklep
	- Linkerklep
- 7. Als u het vastgelopen papier niet kunt vinden, tilt u de AOD langzaam op. Als u het document daar ziet, verwijdert u het.

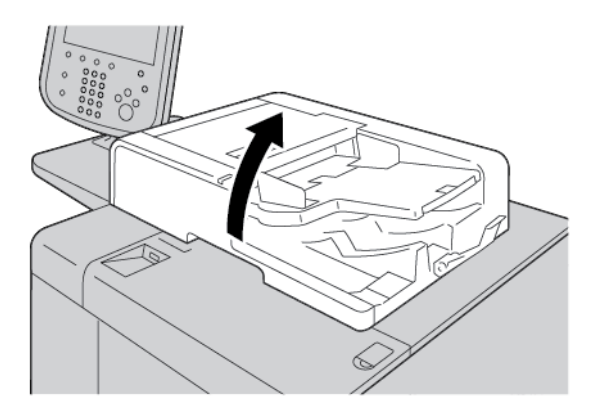

- 8. Sluit de AOD.
- 9. Als dit wordt aangegeven in een bericht op het aanraakscherm van de printer, tilt u de invoerlade op en verwijdert u het document.

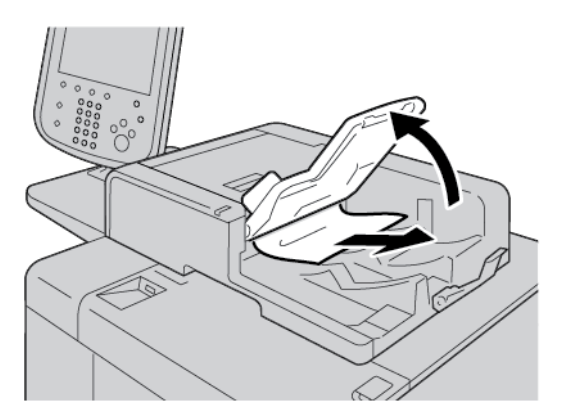

- 10. Breng de invoerlade voorzichtig terug in de oorspronkelijke stand.
- 11. Nadat u het vastgelopen document hebt verwijderd, volgt u de instructies op het scherm om de set documenten opnieuw in de AOD te plaatsen.

Opmerking: Zorg dat er zich geen gescheurd, gekreukt of gevouwen papier in de documentset bevinden. Als u gescheurde, gekreukte of gevouwen originelen wilt scannen, dient u alleen de glasplaat te gebruiken. De gescande documentvellen worden automatisch overgeslagen en het scannen wordt hervat vanaf het laatst gescande documentvel voordat de storing optrad.

### **DOCUMENTSTORINGEN ONDER DE AOD-BAND**

1. Open de AOD.

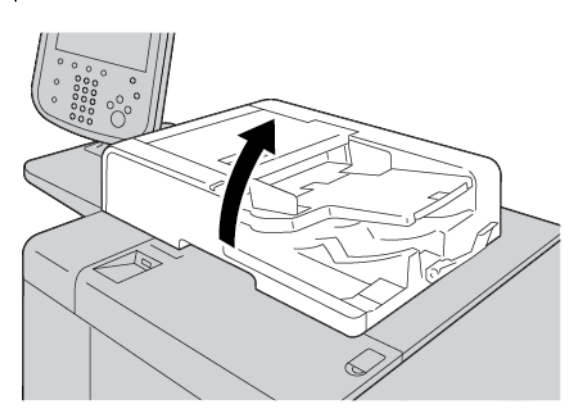

2. Om het vastgelopen document te verwijderen, pakt u de hendel van de band vast en ontgrendelt u de AOD-band.

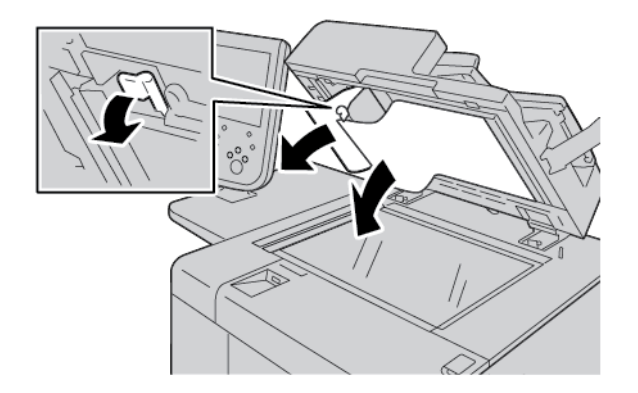

3. Breng de band voorzichtig terug in de oorspronkelijke stand.

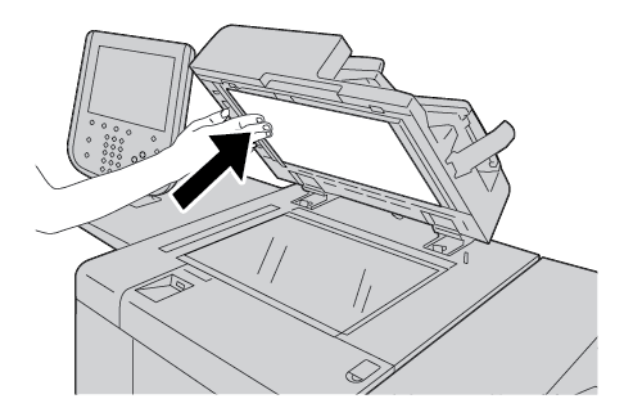

4. Sluit de AOD.

5. Volg de instructies om het volledige document in de AOD opnieuw te plaatsen.

Opmerking: Zorg dat er zich geen gescheurde, gekreukte of gevouwen documenten in de documentset bevinden. Als u gescheurde, gekreukte of gevouwen originelen wilt scannen, dient u alleen de glasplaat te gebruiken. De gescande documentvellen worden automatisch overgeslagen en het scannen wordt hervat vanaf het laatst gescande documentvel voordat de storing optrad.

#### **PAPIERSTORINGEN IN LADE 1-4.**

Tip: Zorg altijd dat u alle papierstoringen oplost, inclusief kleine snippers afgescheurd papier, voordat u verdergaat met uw kopieer- of afdrukopdrachten.

1. Trek de papierlade waarin de papierstoring is opgetreden, langzaam naar buiten tot deze stopt.

Opmerking: Ga na waar de papierstoring is opgetreden voordat u een lade naar buiten trekt, om te voorkomen dat het papier scheurt. Als er gescheurd papier in de printer achterblijft, kan er een printerstoring optreden.

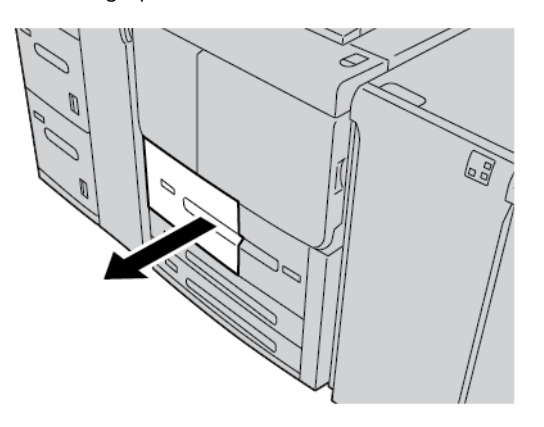

2. Verwijder het vastgelopen papier en eventuele snippers.

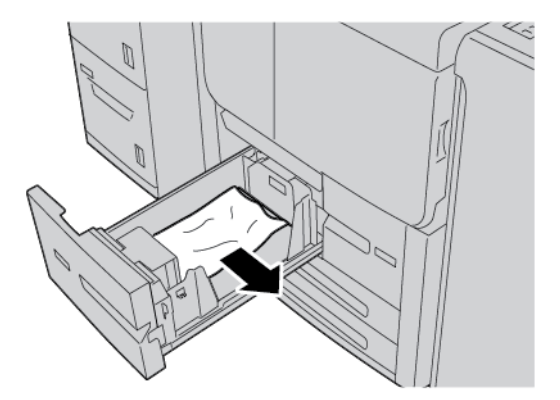

3. Duw de lade voorzichtig naar binnen totdat deze niet verder kan.

### **PAPIERSTORINGEN IN LADE 5 (HANDMATIGE INVOER)**

Tip: Zorg altijd dat u alle papierstoringen oplost, inclusief kleine snippers afgescheurd papier, voordat u verdergaat met kopieer- of afdrukopdrachten.

1. Open de bovenklep van de handmatige invoer (lade 5).

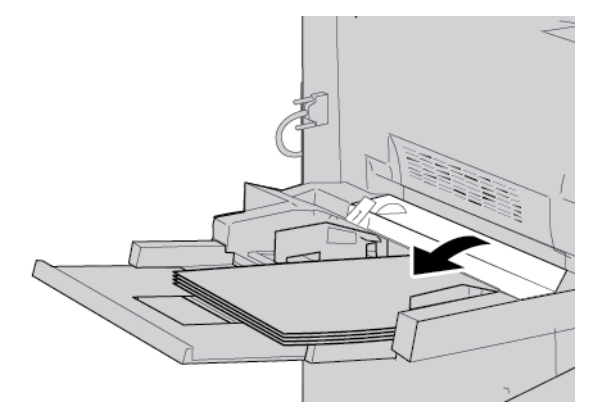

2. Verwijder het vastgelopen papier en eventueel papier dat in de handmatige invoer is geplaatst.

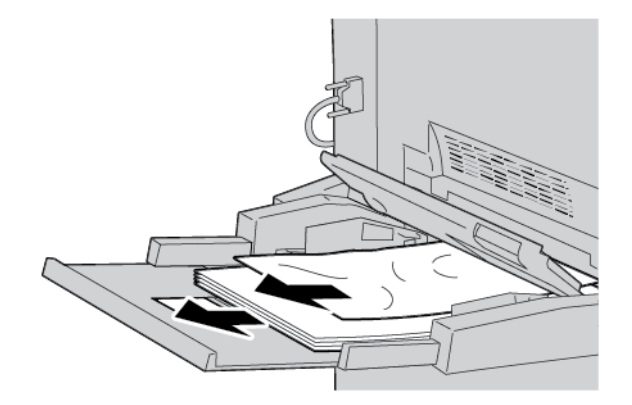

Ø Opmerking: Als het papier is gescheurd, controleert u binnen in de printer en verwijdert u het papier.

3. Open de klep van de lade en verwijder het vastgelopen papier.

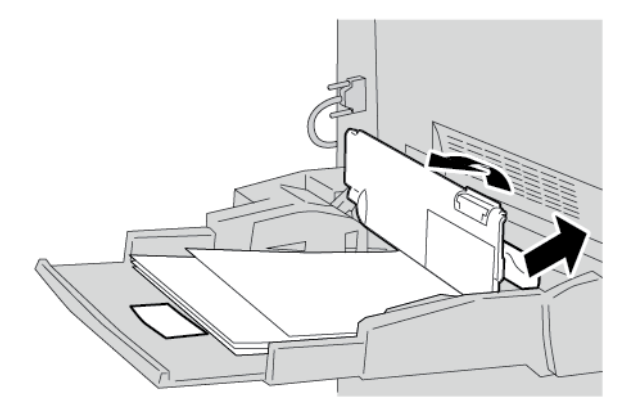

4. Sluit de klep van de lade.

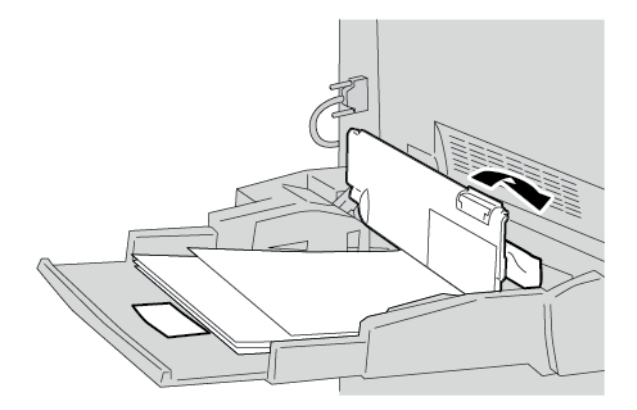

5. Plaats het papier terug in de lade en ga door met kopiëren of afdrukken.

### **Vastgelopen enveloppen in de handmatige invoer**

Opmerking: Enveloppen kunnen alleen via de handmatige invoer worden ingevoerd. Controleer of de enveloppen van een ondersteund soort zijn.

Bij het gebruik van enveloppen in de handmatige invoer dient u de volgende richtlijnen door te lezen en op te volgen:

- Zorg dat de geleiders van de handmatige invoer tegen de randen van de enveloppen zijn geplaatst.
- Zorg dat de kenmerken van de papierlade correct zijn ingesteld.
- U moet rekening houden met enkele vouwen op de achterzijde van de ingevoerde envelop.

### **PAPIERSTORINGEN IN TRANSPORTEENHEID 4**

ଜ Tip: Zorg altijd dat u alle papierstoringen oplost, inclusief kleine snippers afgescheurd papier, voordat u verdergaat met uw kopieer- of afdrukopdrachten.

1. Zorg eerst dat het apparaat is gestopt met afdrukken voordat u de voorklep opent.

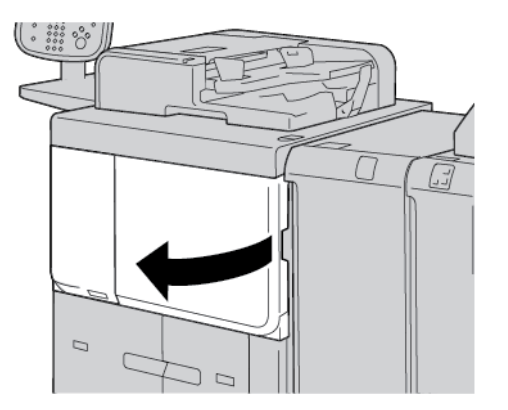

2. Trek lade 1 naar buiten.

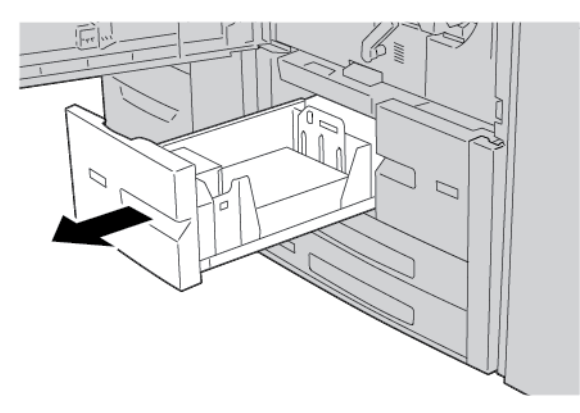

3. Trek transportlade 4 naar buiten. Lade 2 komt ook naar buiten terwijl u transporteenheid 4 naar buiten trekt.

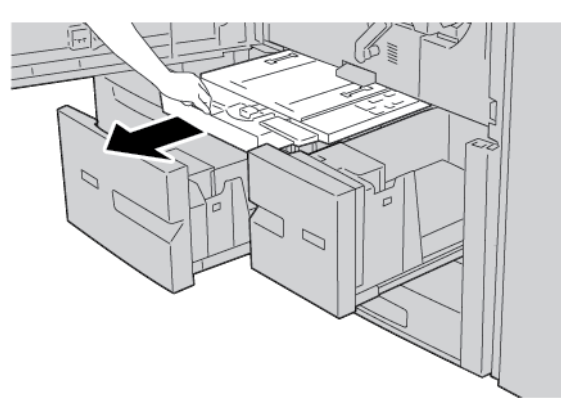

4. Til hendel 4a op en verwijder het vastgelopen papier.

P Opmerking: Als het papier is gescheurd, controleert u binnen in de printer en verwijdert u het papier.

5. Zet hendel 4a weer terug in de oorspronkelijke stand.

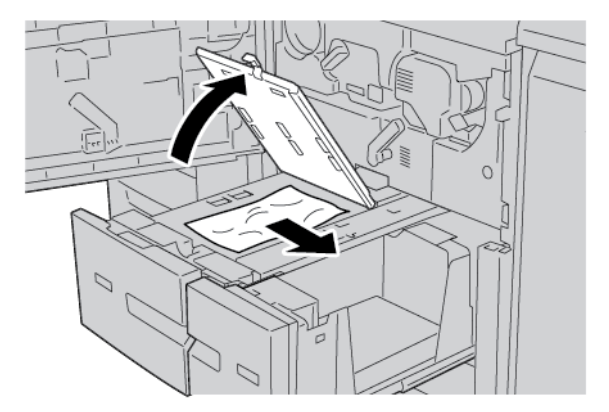

- 6. Duw lade 2 voorzichtig naar binnen totdat deze niet verder kan. Transporteenheid 4 wordt gelijktijdig geplaatst.
- 7. Duw lade 1 voorzichtig naar binnen totdat deze niet verder kan.

8. Doe de voorklep helemaal dicht. Als de voorklep ook maar een klein stukje open staat, werkt de printer niet.

### **PAPIERSTORINGEN BINNEN IN DE HOOFDEENHEID**

Zorg altijd dat u alle papierstoringen oplost, inclusief kleine snippers afgescheurd papier, voordat u verdergaat met uw kopieer- of afdrukopdrachten.

Waarschuwing: Raak nooit een gebied aan (op of in de buurt van de fuser) voorzien van het label Hoge temperatuur en Voorzichtig. Aanraken kan brandwonden veroorzaken.

1. Zorg eerst dat het apparaat is gestopt met afdrukken voordat u de voorklep opent.

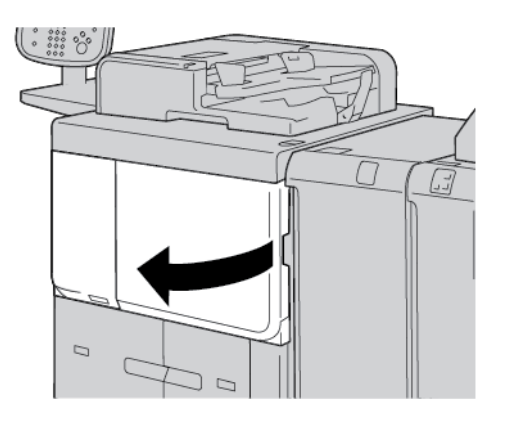

2. Draai de groene hendel in het midden van de transportmodule naar rechts totdat deze in de horizontale stand staat. Trek de transportmodule zo ver mogelijk naar buiten.

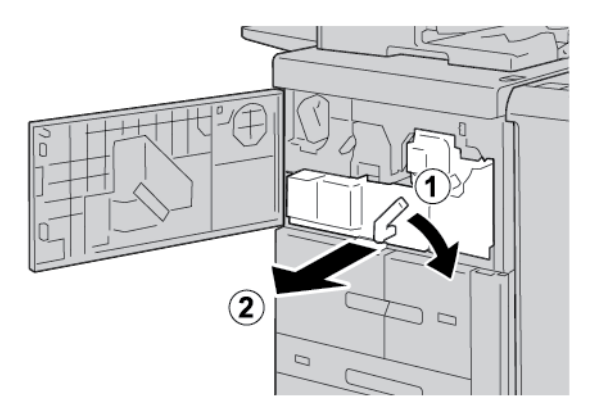

3. Til hendel 2b op en verwijder het vastgelopen papier. Draai knop 2a om en verwijder het vastgelopen papier.

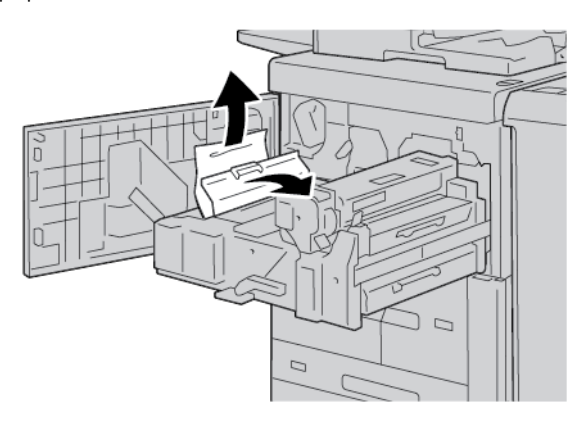

4. Als er papier aan de bovenkant van de transportmodule of binnen in de fusereenheid is vastgelopen, verwijdert u het papier door het naar links naar buiten te trekken. Als u het papier niet kunt verwijderen, tilt u hendel 2c op en probeert u het papier te verwijderen.

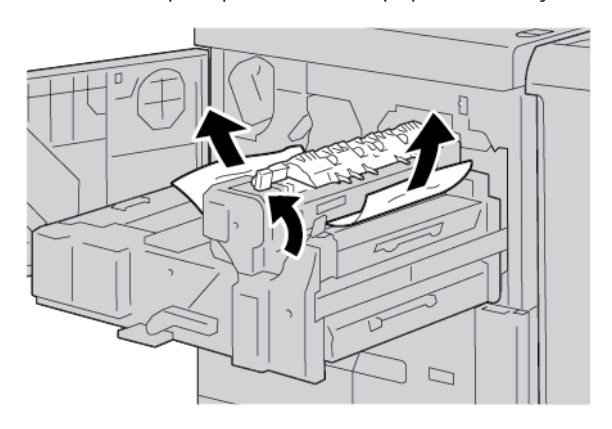

5. Til zo nodig hendel 2c op, verplaats hendel 2d en verwijder vervolgens het vastgelopen papier.

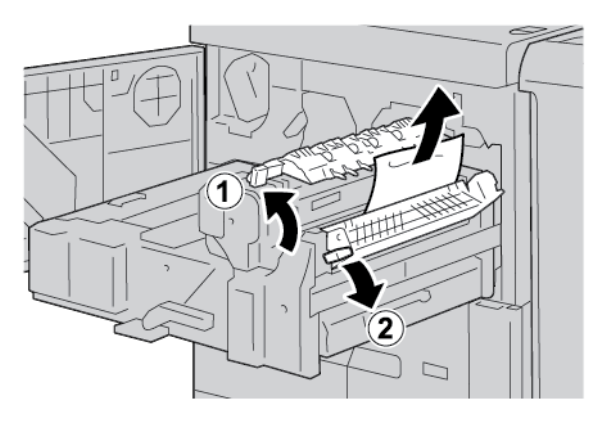

- $\Box$
- 6. Draai zo nodig knop 2f om en verwijder het vastgelopen papier.

7. Beweeg hendel 3b zo nodig naar de rechterkant van de fusereenheid en verwijder het vastgelopen papier.

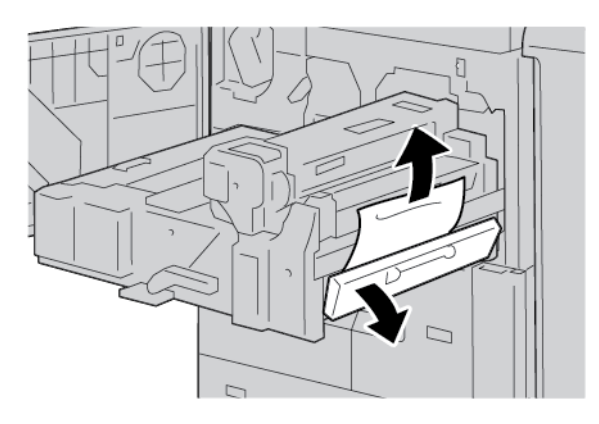

Als het vastgelopen papier in het apparaat blijft zitten en moeilijk kan worden verwijderd, zet u de transportmodule terug in de oorspronkelijke stand en trekt u de 2-zijdige module naar buiten. Probeer nogmaals om het vastgelopen papier te verwijderen.

8. Laat de hendel onder het midden van de transportmodule zakken en verwijder vervolgens het vastgelopen papier.

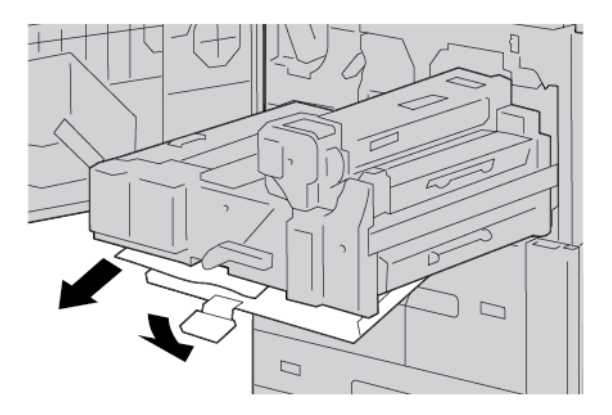

- 9. Schuif de transportmodule volledig naar binnen en draai vervolgens de groene hendel 2 naar links.
	- Opmerking: Als de hendel niet kan worden gedraaid, trekt u de transportmodule tot halverwege naar buiten en schuift u deze weer naar binnen.

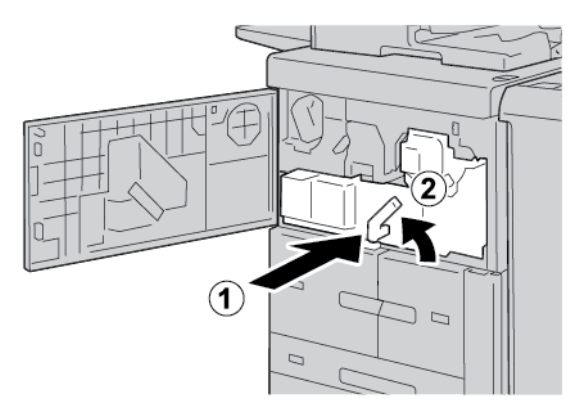

10. Doe de voorklep helemaal dicht. Als de voorklep ook maar een klein stukje open staat, werkt de printer niet.

### **PAPIERSTORINGEN IN HET LINKERONDERPANEEL**

- Opmerking: In deze procedure wordt uitgelegd hoe u een storing kunt oplossen als lade 6 en 7 of de D optionele grote papierlade of de optionele extra grote papierlade niet aanwezig zijn. Als uw apparaat is voorzien van een grote papierlade of extra grote papierlade, opent u het voorpaneel naar de optionele laden 6 en 7 om toegang tot deze zone te krijgen.
- 1. Open het linkeronderpaneel.

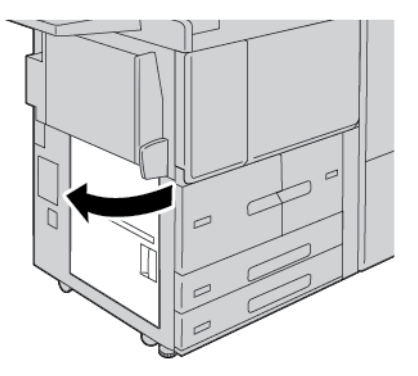

2. Verwijder het vastgelopen papier.

Opmerking: Als het papier is gescheurd, controleert u binnen in de printer en verwijdert u het papier.

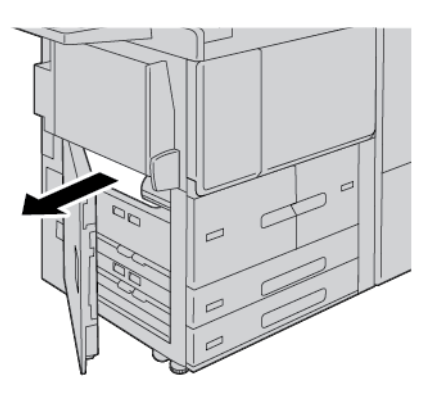

3. Sluit het linkeronderpaneel.

 $\mathscr{O}$ 

Opmerking: Als de klep linksonder openstaat, verschijnt er een bericht op de gebruikersinterface en werkt de printer niet.

### **PAPIERSTORINGEN IN DE RECHTERONDERDEUR**

 $\Box$  Tip: Zorg altijd dat u alle papierstoringen oplost, inclusief kleine snippers afgescheurd papier, voordat u verdergaat met uw kopieer- of afdrukopdrachten.

1. Zorg dat het apparaat is gestopt met afdrukken voordat u de voorklep van de interface antikrulwalsmodule opent.

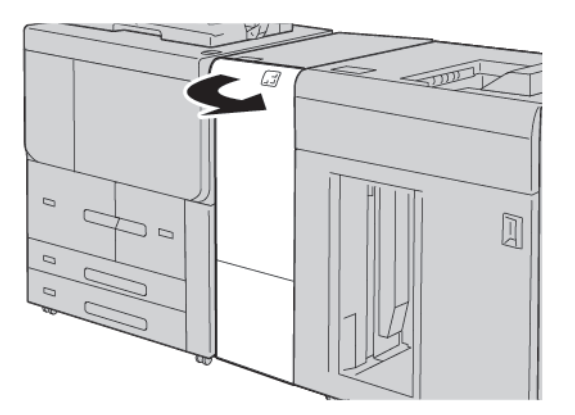

2. Schuif de deurhendel omlaag en open de rechteronderdeur.

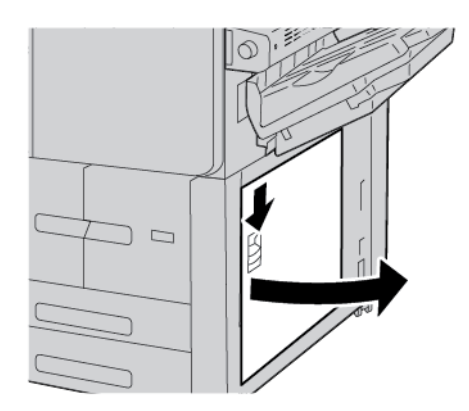

3. Verwijder het vastgelopen papier.

Opmerking: Als het papier is gescheurd, controleert u binnen in de printer en verwijdert u het papier.

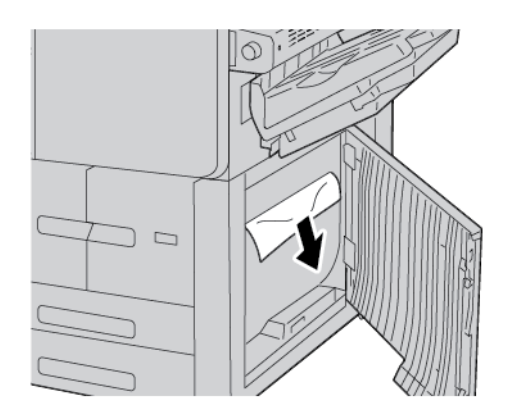

4. Sluit de rechteronderdeur.

P

Opmerking: Als de klep rechtsonder openstaat, verschijnt er een bericht op de gebruikersinterface en werkt de printer niet.

5. Sluit de voordeur van de interface antikrulwalsmodule volledig. Als de deur openstaat, verschijnt er een bericht op de gebruikersinterface en werkt de printer niet.

## Faxproblemen

Als de fax niet goed wordt verzonden of ontvangen, kunt u de volgende tabel raadplegen en de aangegeven handeling uitvoeren. Als de fax zelfs na het uitvoeren van de beschreven handelingen nog steeds niet goed wordt verzonden of ontvangen, neemt u contact op met het Xerox Welcome Centre.

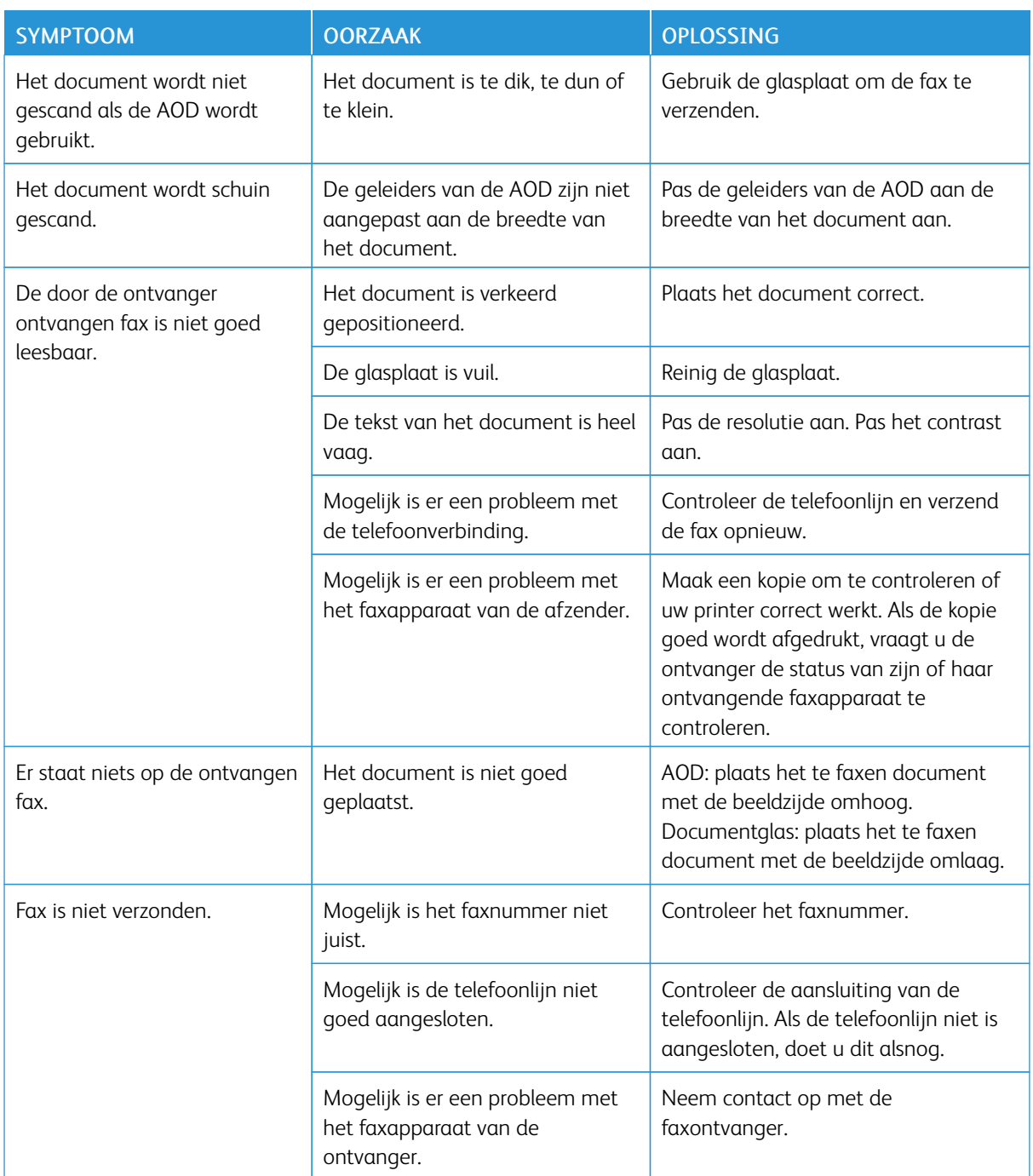

### **PROBLEMEN BIJ HET VERZENDEN VAN FAXEN**

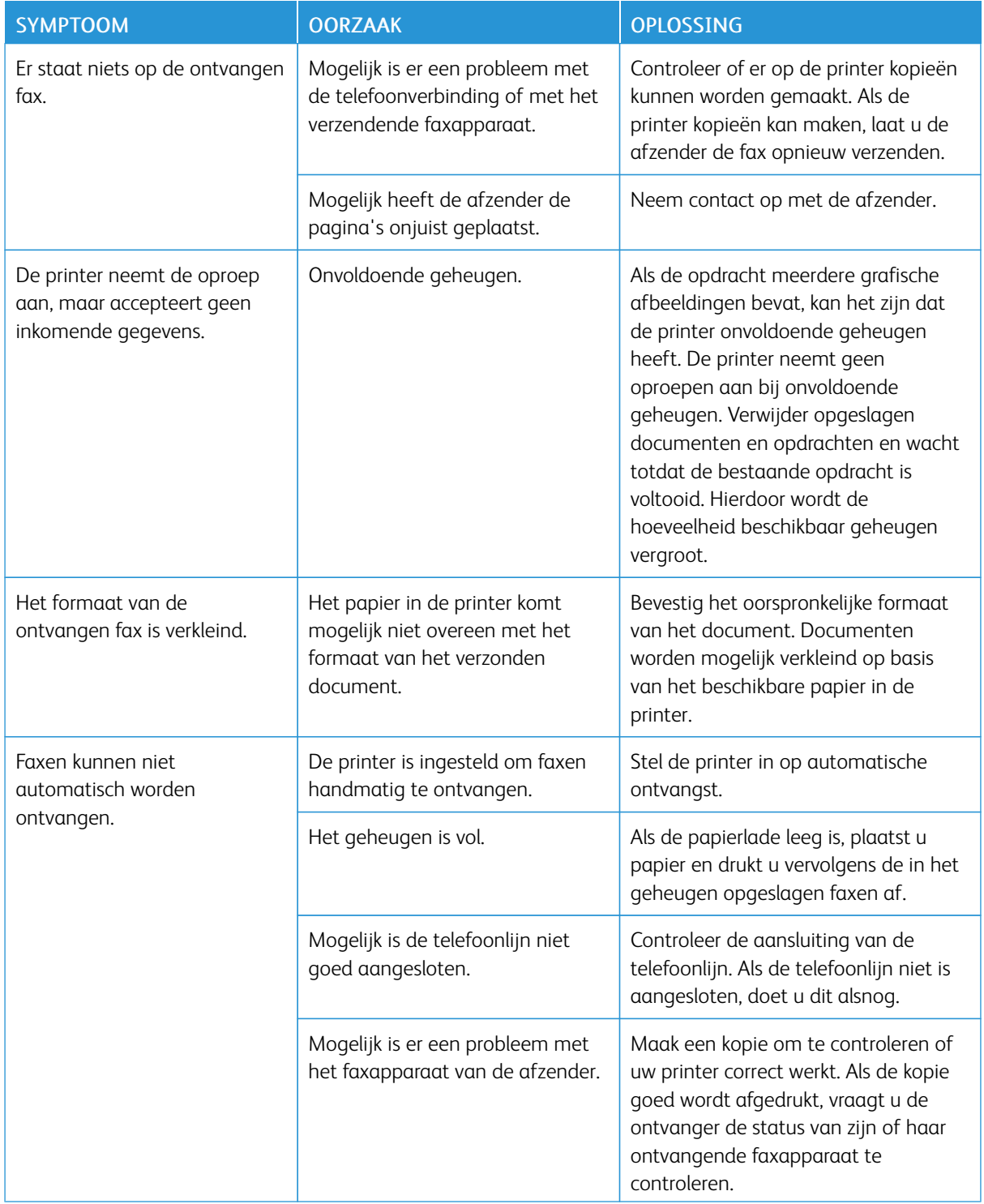

### **PROBLEMEN BIJ HET ONTVANGEN VAN FAXEN**

### Storingsinformatie

Als er storingen optreden, zoals papierstoringen, open deuren of kleppen of een printerstoring, gebeurt het volgende:

- De printer houdt op met afdrukken en er verschijnt een foutbericht op het bedieningspaneel van de printer.
- Het bericht bevat een illustratie met de locatie van de storing en een korte uitleg van de corrigerende maatregelen om de storing op te lossen.
- Papierstoringen kunnen optreden in meerdere gebieden van de printer en in optionele apparaten die op de printer zijn aangesloten. Als er een papierstoring optreedt, verandert de illustratie om de meerdere locaties weer te geven, plus de benodigde corrigerende maatregelen.
- Als er een storing optreedt met een optioneel apparaat, gaat er een lampje branden op het bedieningspaneel van het optionele apparaat. Het lampje toont het gebied op het apparaat waar de storing is opgetreden.

Raadpleeg bij het oplossen van papierstoringen altijd de volgende informatie:

- Wanneer u vastgelopen papier verwijdert, mag u de printer niet uitschakelen.
- U kunt vastgelopen papier verwijderen terwijl de printer aan staat. Wanneer u de printer uitschakelt, wordt alle informatie die in het systeemgeheugen is opgeslagen, gewist.
- Zorg voordat u afdrukopdrachten hervat dat alle papierstoringen, inclusief kleine, afgescheurde papierstukjes, zijn opgelost.
- Raak geen componenten in de printer aan om mogelijke afdrukdefecten te voorkomen.
- Haal het papier voorzichtig uit het apparaat, zonder het te scheuren. Als het papier is gescheurd, zorgt u dat u alle afgescheurde papierstukjes verwijdert.
- Sluit alle deuren en kleppen na het verwijderen van het vastgelopen papier. Als er deuren of kleppen open staan, kan de printer niet afdrukken.
- Nadat u een papierstoring hebt opgelost, wordt het afdrukken automatisch hervat vanuit de status van voordat de papierstoring optrad.
- Als niet alle papierstoringen worden opgelost, blijft er een foutbericht op het bedieningspaneel van de printer staan. Om overige papierstoringen op te lossen, raadpleegt u het bedieningspaneel van de printer voor instructies en informatie.

### **STORINGSBERICHTEN**

Als er storingen optreden, zoals papierstoringen, open deuren of kleppen of een printerstoring, houdt de printer op met afdrukken. Vervolgens verschijnt er een bericht op het bedieningspaneel van de printer. Een illustratie geeft de locatie van de storing aan en biedt een korte uitleg van de corrigerende maatregelen om de storing op te lossen. Als er een storing optreedt op meer dan een locatie, verandert de illustratie om de meerdere locaties weer te geven, plus de benodigde corrigerende maatregelen.

Opmerking: Voor uitgebreide informatie en instructies over het oplossen van een storing, drukt u op het bedieningspaneel van de printer op Storingen. Bekijk de storingscode onderaan de storingspagina.

[Problemen](#page-226-0) oplossen

# <span id="page-272-0"></span>Specificaties

# Deze bijlage bevat:

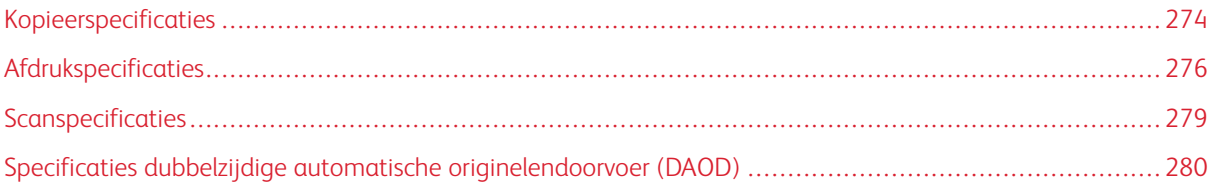

# <span id="page-273-0"></span>Kopieerspecificaties

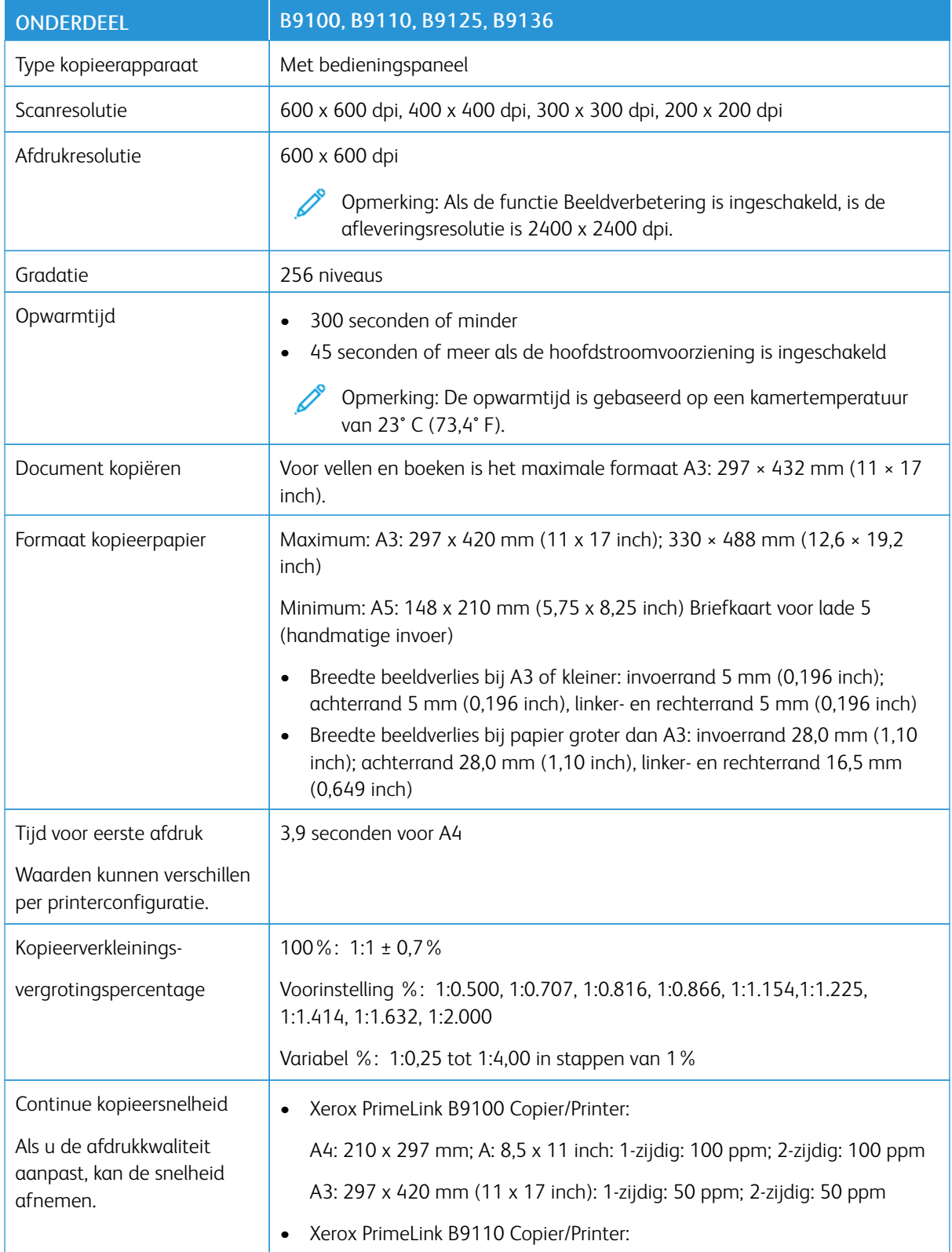

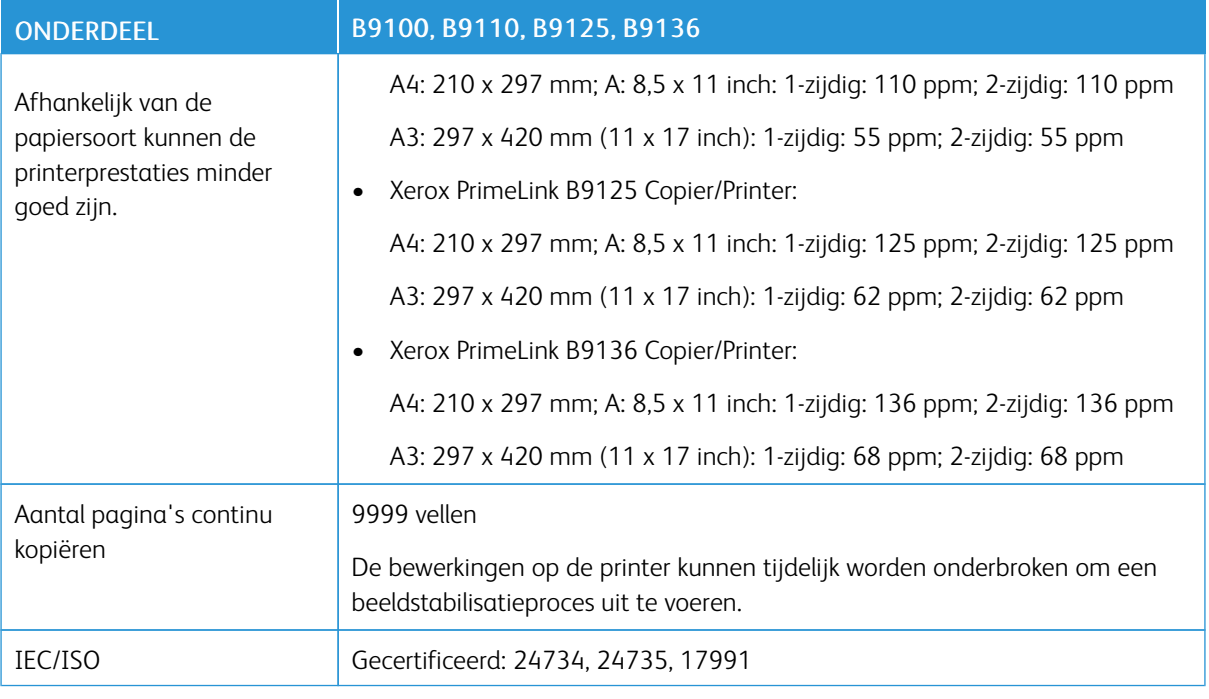

 $\mathscr{O}$ Opmerking: De faxfunctie is alleen beschikbaar op de Xerox® PrimeLink® B9100 Copier/Printer.

# <span id="page-275-0"></span>Afdrukspecificaties

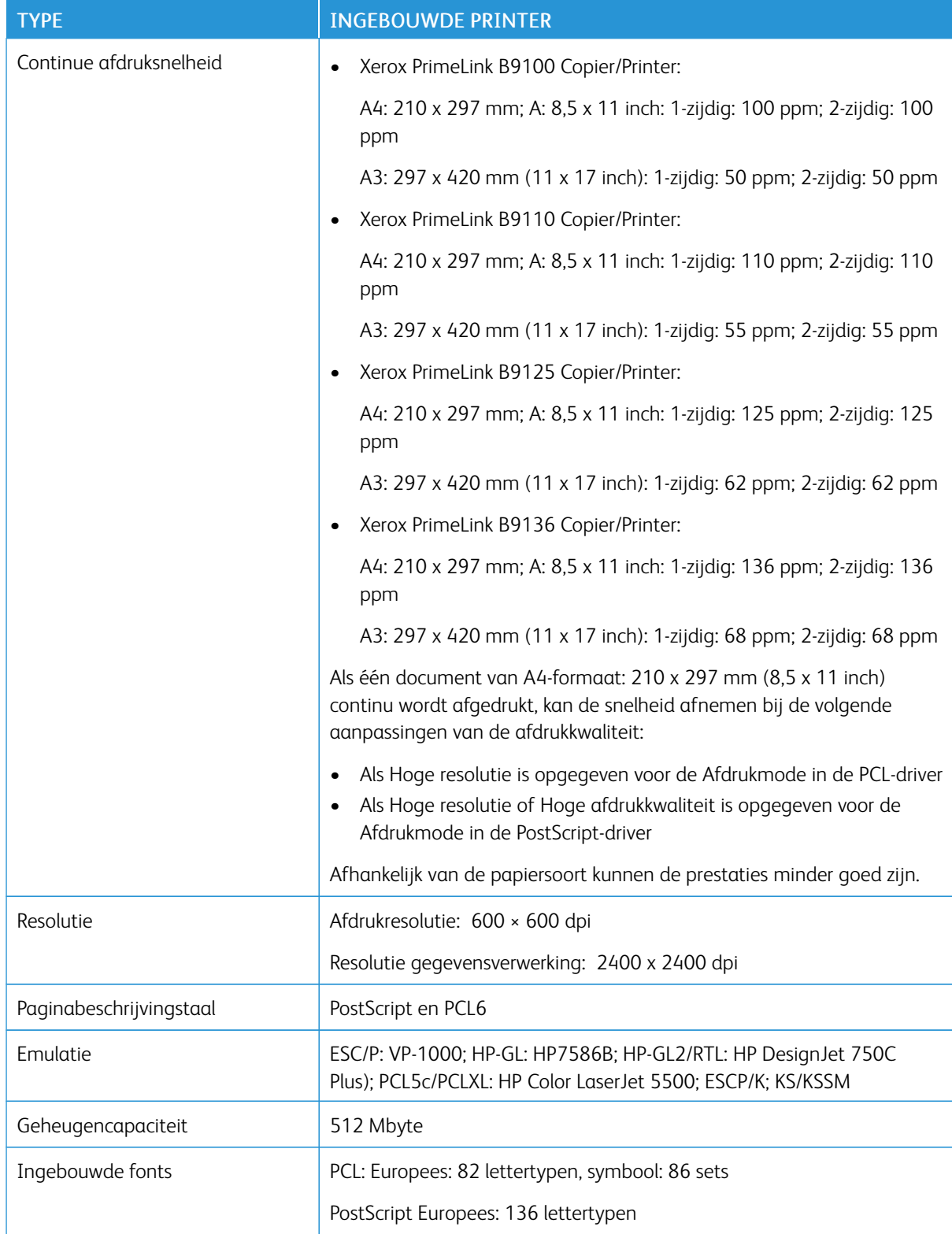

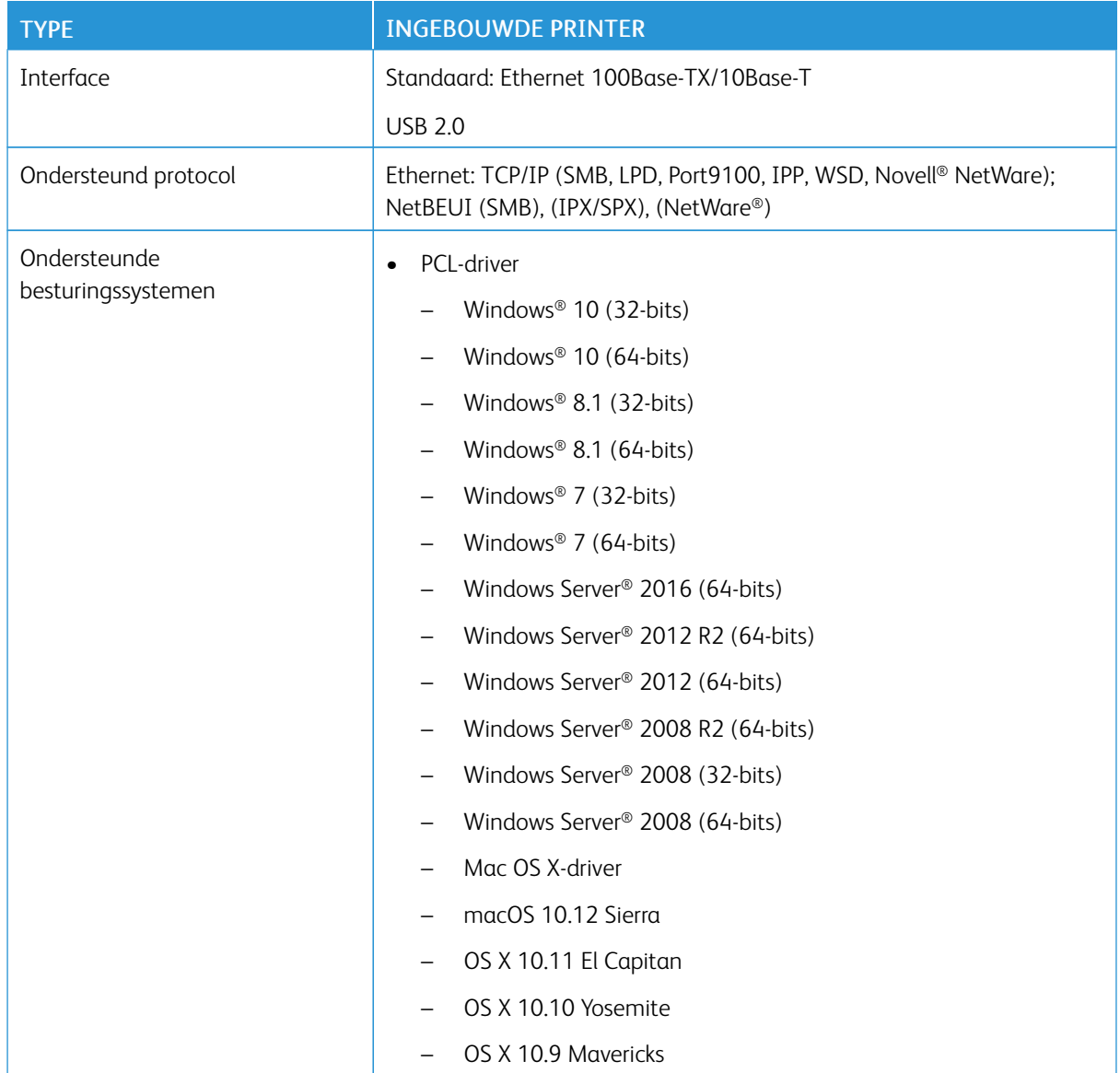

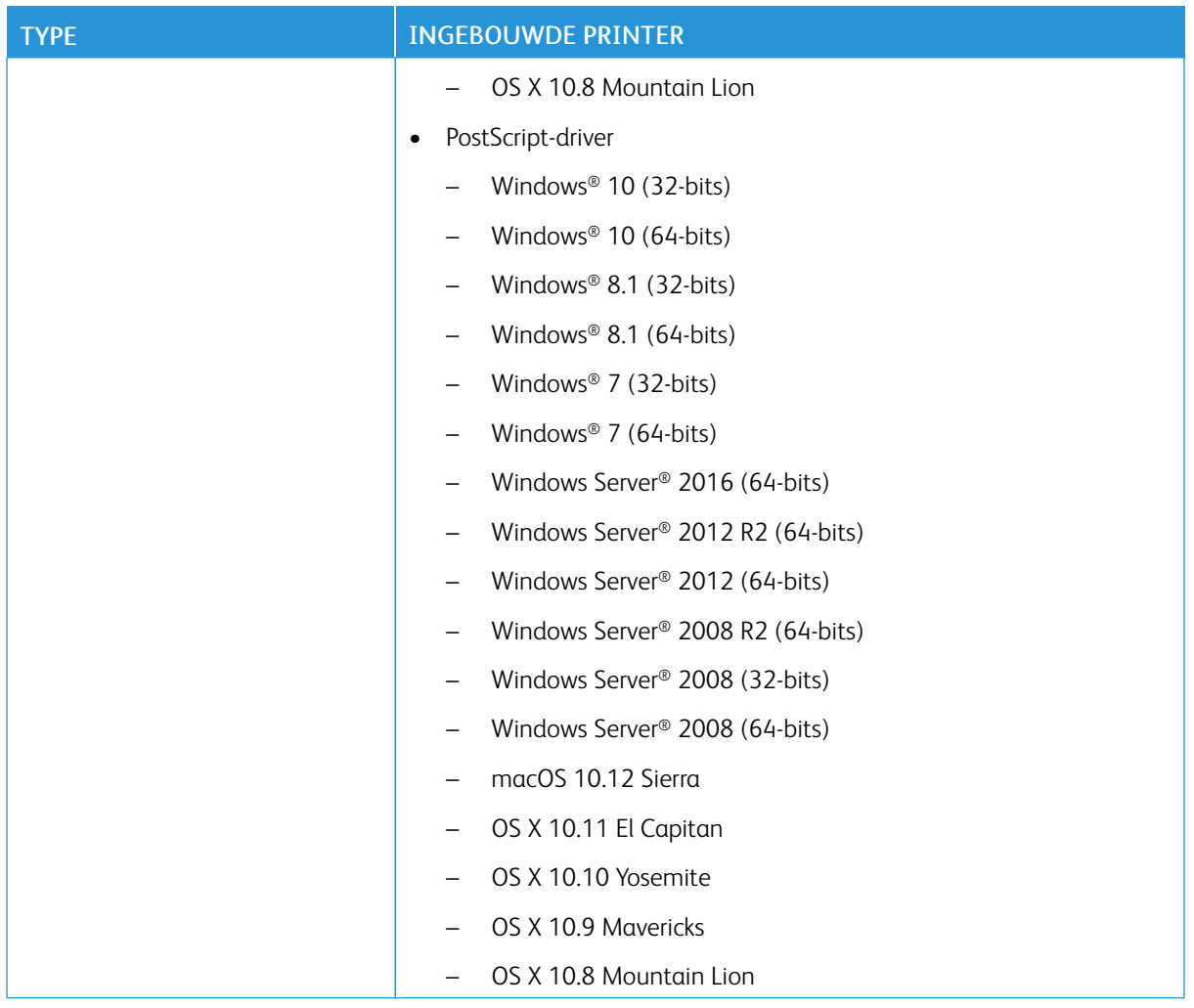

# <span id="page-278-0"></span>Scanspecificaties

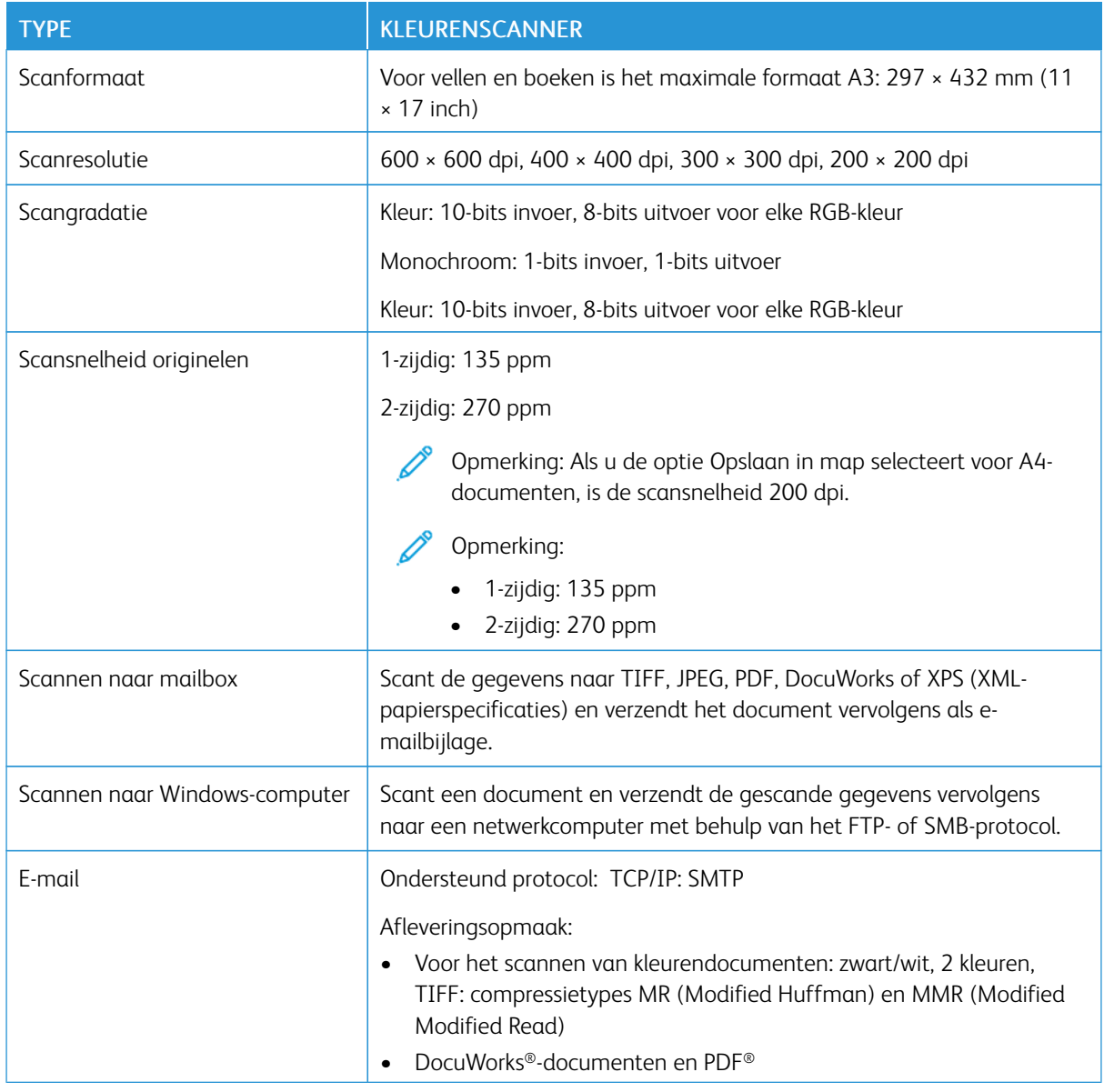

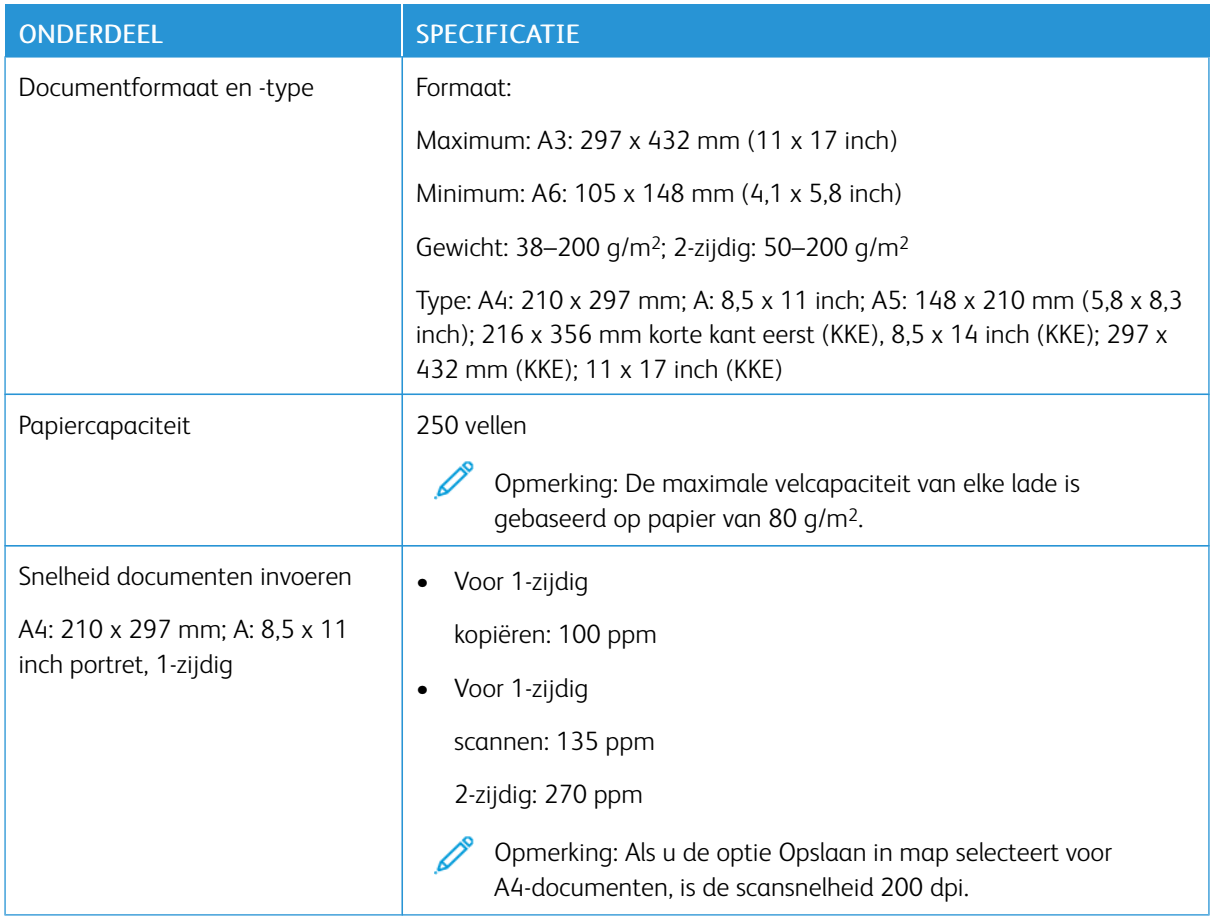

# <span id="page-279-0"></span>Specificaties dubbelzijdige automatische originelendoorvoer (DAOD)

# <span id="page-280-0"></span>Informatie over regelgeving

# Deze bijlage bevat:

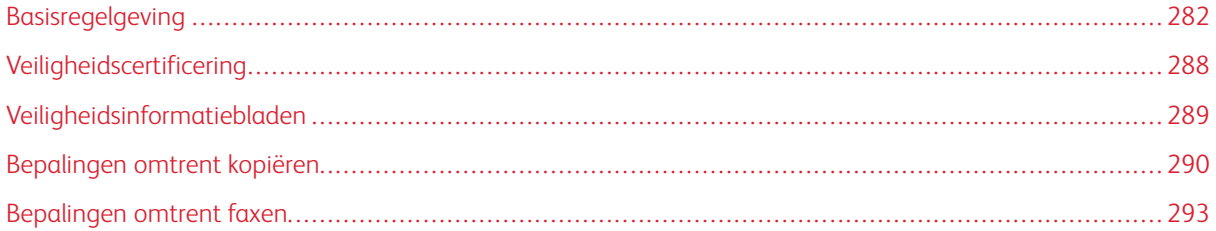

### <span id="page-281-0"></span>Basisregelgeving

Xerox heeft deze printer getest aan de hand van standaarden voor elektromagnetische emissie en immuniteit. Deze standaarden zijn ontworpen om storingen die door deze printer worden veroorzaakt of worden ontvangen in een normale kantooromgeving te beperken.

Wijzigingen of modificaties van deze apparatuur die niet door Xerox zijn goedgekeurd kunnen ertoe leiden dat de gebruiker niet langer bevoegd is om deze apparatuur te gebruiken.

### **VERENIGDE STATEN**

Dit product is getest en voldoet aan de normen voor een digitaal apparaat van Klasse A overeenkomstig Deel 15 van de FCC-regels. Deze normen zijn opgesteld om redelijke bescherming tegen schadelijke interferentie te bieden bij gebruik van de apparatuur in een zakelijke omgeving. Deze apparatuur genereert en maakt gebruik van radiogolven en kan deze ook uitstralen. Als de apparatuur niet wordt geïnstalleerd en gebruikt volgens deze instructies, kan deze schadelijke storingen veroorzaken in radioverbindingen. In een huiselijke omgeving zal dit product waarschijnlijk radiostoringen veroorzaken. Als dit het geval is, moet de gebruiker de interferenties op eigen kosten verhelpen.

Wijzigingen of modificaties van deze apparatuur die niet door Xerox zijn goedgekeurd kunnen ertoe leiden dat de gebruiker niet langer bevoegd is om deze apparatuur te gebruiken.

Om te voldoen aan de FCC-regels, moeten afgeschermde kabels worden gebruikt bij deze apparatuur. Het gebruik van niet-goedgekeurde apparatuur of niet-afgeschermde kabels leidt in alle waarschijnlijkheid tot storingen in de ontvangst van radio- en televisiesignalen.

Dit apparaat voldoet aan deel 15 van de FCC-regels. Gebruik is onderworpen aan de volgende twee voorwaarden:

- 1. Dit apparaat mag geen schadelijke interferentie veroorzaken, en
- 2. Dit apparaat dient eventueel ontvangen interferentie te accepteren, inclusief interferentie die ongewenste werking kan veroorzaken.

Verantwoordelijke partij: Xerox Corporation

Adres: 800 Phillips Road, Webster, NY 14580

Website: [www.xerox.com/en-us/about/ehs](https://www.xerox.com/en-us/about/ehs)

### **CANADA**

Dit digitale apparaat van Klasse A voldoet aan de Canadese norm ICES-003 en ICES-001.

Cet appareil numérique de la classe A est conforme à la norme NMB-003 et NMB-001 du Canada.

Dit apparaat voldoet aan licentievrije RSS's van Industry Canada. Gebruik is onderworpen aan de volgende twee voorwaarden:

- 1. Dit apparaat mag schadelijke interferentie veroorzaken, en
- 2. Dit apparaat dient eventuele interferentie te accepteren, inclusief interferentie die ongewenste werking van het apparaat kan veroorzaken.

Le présent appareil est conforme aux CNR d'Industrie Canada applicables aux appareils radio exempts de licence. L'exploitation est autorisée aux deux conditions suivantes:

- 1. l'appareil ne doit pas produire de brouillage, et
- 2. l'utilisateur de l'appareil doit accepter tout brouillage radioélectrique subi, même si le brouillage est susceptible d'en compromettre le fonctionnement.

Er bestaan operationele beperkingen voor licentievrije LAN-apparaten (LE-LAN): het apparaat voor gebruik op de band 5150-5250 MHz is alleen bestemd voor gebruik binnenshuis om eventuele schadelijke interferentie op co-channel mobiele satellietsystemen te beperken.

Il y a des restrictions opérationnelles pour dispositifs de réseaux locaux exempts de licence (RL-EL): les dispositifs fonctionnant dans la bande 5 150-5 250 MHz sont réservés uniquement pour une utilisation à l'intérieur afin de réduire les risques de brouillage préjudiciable aux systèmes de satellites mobiles utilisant les mêmes canaux.

Deze zender mag niet in de buurt van of samen met een andere antenne of zender worden gebruikt. Deze apparatuur dient met een afstand van minimaal 20 centimeter tussen de radiator en uw lichaam worden geïnstalleerd en gebruikt.

Cet émetteur ne doit pas être Co-placé ou ne fonctionnant en même temps qu'aucune autre antenne ou émetteur. Cet équipement devrait être installé et actionné avec une distance minimum de 20 centimètres entre le radiateur et votre corps.

### **NALEVING EUROPESE UNIE EN EUROPESE ECONOMISCHE RUIMTE**

 $\epsilon$ 

Het CE-merkteken op dit product geeft aan dat het product aan de toepasselijke EUrichtliinen.

De volledige tekst van de Europese conformiteitsverklaring vindt u op [www.xerox.com/en](https://www.xerox.com/en-us/about/ehs)[us/about/ehs](https://www.xerox.com/en-us/about/ehs).

#### **Europese Unie Lot 4 Regeling beeldverwerkingsapparatuur**

Xerox heeft toegezegd criteria op te stellen voor de energie-efficiëntie en milieuprestaties van onze producten die onder de EU-richtlijn voor energie-gerelateerde producten vallen, met name Lot 4 Beeldverwerkingsapparatuur.

De betreffende producten zijn huishoudelijke en kantoorapparatuur die aan de volgende criteria voldoet:

- Normale zwart/wit-producten met een maximumsnelheid lager dan 66 A4-beelden per minuut.
- Normale kleurenproducten met een maximumsnelheid lager dan 51 A4-beelden per minuut

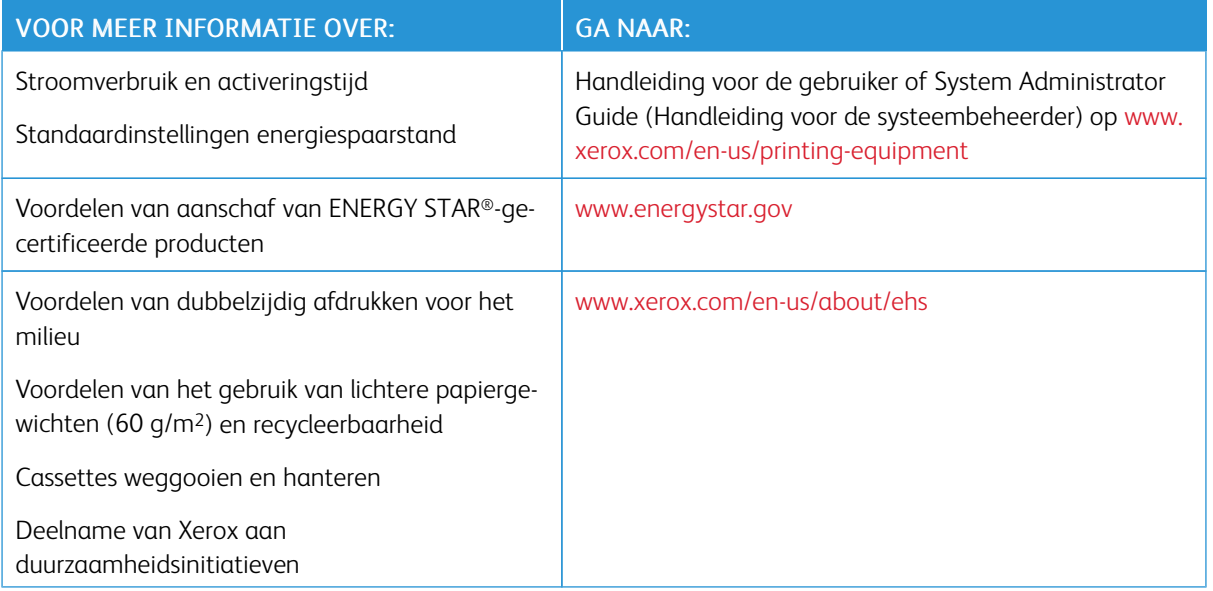

### **Richtlijn Ecodesign European Unie Lot 19**

Volgens de Richtlijn Ecodesign van de Europese Commissie is de lichtbron in dit product, of de onderdelen ervan, uitsluitende bedoeld voor het vastleggen of projecteren van beelden en niet voor gebruik in andere toepassingen.

### **ENERGY STAR**

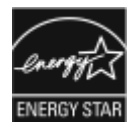

Het ENERGY STAR-programma is een vrijwillige regeling ter bevordering van de ontwikkeling en aanschaf van energiezuinige modellen, die minder impact op het milieu hebben. Meer informatie over het ENERGY STAR-programme en modellen die voldoen aan ENERGY STAR is te vinden op de volgende website: [www.energystar.](http://www.energystar.gov) [gov.](http://www.energystar.gov)

ENERGY STAR en het ENERGY STAR-symbool zijn gedeponeerde handelsmerken in de Verenigde Staten.

Het programma ENERGY STAR Imaging Equipment is een gezamenlijke inspanning tussen overheidsinstanties in de VS, de Europese Unie en Japan, die in samenwerking met de branche voor kantoorapparatuur het gebruik van kopieerapparaten, persen, faxen, multifunctionele printers, pc's en monitoren met efficiënt energieverbruik bevorderen. Door het energieverbruik van apparatuur te verlagen, worden smog, zure regen en klimaatverandering op lange termijn bestreden, doordat de emissies die ontstaan bij het opwekken van elektriciteit worden teruggedrongen.

Voor meer informatie over energie en andere verwante onderwerpen gaat u naar [www.xerox.com/about-xerox/](http://www.xerox.com/about-xerox/environment/enus.html) [environment/enus.html](http://www.xerox.com/about-xerox/environment/enus.html) or [www.xerox.co.uk/about-xerox/environment/engb.html.](http://www.xerox.co.uk/about-xerox/environment/engb.html)

#### **Stroomverbruik en activeringstijd**

De hoeveelheid elektriciteit die door een apparaat wordt verbruikt, is afhankelijk van hoe het apparaat wordt gebruikt. Dit apparaat is ontworpen en geconfigureerd om te helpen het stroomverbruik te verminderen.

De energiespaarstanden zijn op het apparaat ingeschakeld om het stroomverbruik te verminderen. Na de laatste afdruk gaat de printer over op de modus Gereed. In deze modus kan het apparaat indien nodig direct opnieuw afdrukken. Als het apparaat gedurende een bepaalde periode niet wordt gebruikt, gaat het apparaat over op de modus Laag stroomverbruik en vervolgens de slaapstand. In deze modi blijven alleen essentiële functies actief om het stroomverbruik te verminderen. Het apparaat doet er langer over om de eerste afdruk te maken nadat het uit de energiespaarstanden komt dan in de modus Gereed. Deze vertraging komt omdat het systeem "wakker moet worden". Dit is hetzelfde bij de meeste verkrijgbare beeldverwerkingsapparaten.

#### Alleen kantoorproducten

U kunt energiespaarstanden configureren om stroom te besparen. De volgende opties zijn beschikbaar:

- Opdracht geactiveerd: Het apparaat wordt gewekt wanneer er activiteit wordt gedetecteerd. Om in te stellen na hoeveel minuten het apparaat moet overgaan op de slaapstand, voert u het aantal minuten in.
- Op geplande tijden in slaapstand zetten en wekken: Het apparaat wordt gewekt en in de slaapstand gezet volgens een schema dat u instelt.
- Autom. uitschakelen: Selecteer Autom. uitschakelen om het apparaat na een bepaalde periode in de slaapstand te laten uitschakelen. Om in te stellen na hoeveel uur het apparaat moet worden uitgeschakeld vanuit de ingestelde slaapstand, voert u het aantal uren in.

Opmerking: Als het USB-station of het bedrade of draadloze netwerk wordt gebruikt, worden de timers voor energiebesparing opnieuw ingesteld.

Deze printer wordt uit de fabriek afgeleverd met Xerox Remote Print Services-tests, waardoor de modus Laag stroomverbruik en de Slaapstand kunnen worden onderbroken of vertraagd. Voor het instellen van de functies van Xerox Remote Print Services neemt u contact op met de systeembeheerder of raadpleegt u de *System Administrator Guide* (Handleiding voor de systeembeheerder) op [www.xerox.com/office/PLB91XXdocs](https://www.office.xerox.com/cgi-bin/printer.pl?APP=udpdfs&Page=color&Model=PLB91XX&PgName=man&Language=english).

Om de instellingen voor energiebesparing te wijzigen, raadpleegt u de *Handleiding voor de gebruiker* op [www.](https://www.office.xerox.com/cgi-bin/printer.pl?APP=udpdfs&Page=color&Model=PLB91XX&PgName=man&Language=english) [xerox.com/office/PLB91XXdocs.](https://www.office.xerox.com/cgi-bin/printer.pl?APP=udpdfs&Page=color&Model=PLB91XX&PgName=man&Language=english) Voor meer hulp neemt u contact op met de systeembeheerder of raadpleegt u de *System Administrator Guide* (Handleiding voor de systeembeheerder).

Neem contact op met de systeembeheerder voor het inschakelen van de modus Automatisch uitschakelen. Voor meer informatie raadpleegt u de *System Administrator Guide* (Handleiding voor de systeembeheerder) op [www.](https://www.office.xerox.com/cgi-bin/printer.pl?APP=udpdfs&Page=color&Model=PLB91XX&PgName=man&Language=english) [xerox.com/office/PLB91XXdocs.](https://www.office.xerox.com/cgi-bin/printer.pl?APP=udpdfs&Page=color&Model=PLB91XX&PgName=man&Language=english)

Dit apparaat is ENERGY STAR®-gecertificeerd in overeenstemming met de vereisten voor beeldverwerkingsapparatuur van het ENERGY STAR-programma. De overgangstijd van de modus Gereed naar de energiespaarstand kan worden ingesteld op maximaal 60 minuten. De standaardwaarde is 15 minuten. De overgangstijd van de energiespaarstand naar de slaapstand kan worden ingesteld op maximaal 60 minuten. De standaardwaarde is ingesteld op 45 minuten. De totale overgangstijd van de modus Gereed naar de slaapstand kan maximaal 60 minuten duren.

Als u de instellingen voor de energiespaarstand wilt wijzigen of de functie voor automatische standby wilt inschakelen, neemt u contact op met de systeembeheerder of raadpleegt u de *Xerox® PrimeLink® B9100/B9110/ B9125/B9136 Copier/Printer System Administrator Guide* (Handleiding voor de systeembeheerder) op [www.](https://www.office.xerox.com/cgi-bin/printer.pl?APP=udpdfs&Page=color&Model=PLB91XX&PgName=man&Language=english) [xerox.com/office/PLB91XXdocs.](https://www.office.xerox.com/cgi-bin/printer.pl?APP=udpdfs&Page=color&Model=PLB91XX&PgName=man&Language=english)

Opmerking: Als de standaard activeringstijden voor de energiespaarstand worden gewijzigd, kan dit leiden tot een hoger stroomverbruik op het apparaat. Neem voordat u de energiespaarstand uitschakelt of een langere activeringstijd instelt, de verhoging in stroomverbruik van het apparaat in overweging.

### **EPEAT**

Dit apparaat is geregistreerd in de EPEAT-lijst en voldoet aan de ecolabel-eigenschappen. De fabrieksinstelling is standaard ingesteld op inschakeling van de slaapstand. In de slaapstand verbruikt de printer minder dan 1 Watt stroom.

Voor meer informatie over de deelname van Xerox aan duurzaamheidsinitiatieven gaat u naar [www.xerox.com/](http://www.xerox.com/about-xerox/environment/enus.html) [about-xerox/environment/enus.html](http://www.xerox.com/about-xerox/environment/enus.html) or [www.xerox.co.uk/about-xerox/environment/engb.html](http://www.xerox.co.uk/about-xerox/environment/engb.html).

### **Voordelen van dubbelzijdig afdrukken voor het milieu**

De meeste Xerox®-producten bieden de mogelijkheid voor dubbelzijdig afdrukken, ook wel 2-zijdig afdrukken genoemd. Hierdoor kunt u automatisch op beide kanten van het papier afdrukken, wat helpt het gebruik van kostbare hulpbronnen terug te dringen door uw papierverbruik te verlagen. De Lot 4 Vrijwillige regeling voor het ecologisch ontwerp van beeldverwerkingsapparatuur vereist dat de duplexfunctie automatisch is ingeschakeld op modellen voor 40 ppm kleur of meer of 45 ppm zwart/wit of meer tijdens de instelling en driverinstallatie. Bij sommige Xerox®-modellen onder deze snelheidsbereiken wordt dubbelzijdig afdrukken tijdens het installeren ook standaard ingeschakeld. Als u dubbelzijdig blijft afdrukken, verkleint u daarmee de gevolgen van uw werk op het milieu. Als u echter enkelzijdig moet afdrukken, kunt u de afdrukinstellingen in de printerdriver wijzigen.

### **Papiersoorten**

Dit product kan worden gebruikt voor het afdrukken op zowel kringloop- als nieuw papier dat voor een milieunorm is goedgekeurd en dat voldoet aan EN12281 of een gelijksoortige norm. Lichter papier (60 g/m²), dat minder onbewerkt materiaal bevat en daardoor bronnen per afdruk bespaart, kan in sommige applicaties worden gebruikt. We raden u aan om te controleren of dit geschikt is voor uw afdrukbehoeften.

### **NALEVING EURASIAN ECONOMIC UNION**

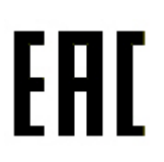

Het EAC-merkteken op dit product geeft aan dat het product is gecertificeerd voor gebruik op de markten van de lidstaten van de douane-unie.

### **ROHS-VOORSCHRIFTEN, TURKIJE**

In overeenstemming met artikel 7 (d) certificeren wij hierbij dat: "het [product] voldoet aan de EEE-regelgeving." "EEE yönetmeliðine uygundur."

### **OEKRAÏNE - ROHS-NALEVING**

Обладнання відповідаєвимогам Технічного регламенту щодо обмеження використання деяких небезпечних речовин в електричному та електронному обладнані, затвердженого постановою Кабінету Міністрів України від 3 грудня 2008 № 1057.

De apparatuur voldoet aan de vereisten van de Technische Verordering, goedgekeurd door het Besluit van het Kabinet van Ministers van Oekraïne op 3 december 2008 met betrekking tot beperkingen voor het gebruik van bepaalde gevaarlijke stoffen in elektrische en elektronische apparatuur.

# <span id="page-287-0"></span>Veiligheidscertificering

Dit apparaat voldoet aan de IEC- en EN-normen voor productveiligheid zoals gecertificeerd door een NTRL (National Regulatory Test Laboratory - Nationaal regelgevend testlaboratorium).
# Veiligheidsinformatiebladen

Voor veiligheidsinformatiebladen met betrekking tot uw printer gaat u naar:

- Website: <https://safetysheets.business.xerox.com/en-us/>
- Verenigde Staten en Canada: +1-800-ASK-XEROX (+1-800-275-9376)
- Andere markten: stuur een e-mailverzoek aan [EHS-Europe@xerox.com](mailto:EHS-Europe@xerox.com)

## Bepalingen omtrent kopiëren

## **VERENIGDE STATEN**

Het Congres heeft officieel de reproductie van de volgende zaken onder bepaalde omstandigheden verboden. Er kunnen boetes en gevangenisstraffen worden opgelegd aan degenen die schuldig worden bevonden aan het maken van dergelijke reproducties.

- 1. Obligaties en waardepapieren van de Amerikaanse overheid, zoals:
	- Schuldbewijzen
	- Nationale bankbiljetten
	- Coupons van obligaties
	- Bankbiljetten uitgegeven door de Amerikaanse Centrale Bank
	- Zilvercertificaten
	- Goudcertificaten
	- Amerikaanse obligaties
	- Rentedragende schuldbekentenissen van de overheid
	- Schuldbewijzen uitgegeven door de Amerikaanse Centrale bank
	- Fractiebewijzen
	- Depositobewijzen
	- Papiergeld
	- Obligaties van bepaalde overheidsinstanties, zoals de FHA enz.
	- Obligaties Amerikaanse spaarbrieven mogen alleen worden gefotografeerd voor publiciteitsdoeleinden in relatie tot de campagne voor de verkoop van de spaarbrieven.
	- Binnenlandse belastingzegels Als het nodig is een wettelijk document te reproduceren dat een geannuleerde belastingzegel bevat, dan mag dit worden gedaan mits de reproductie van het document om wettige redenen plaatsvindt.
	- Postzegels, wel of niet geannuleerd. Postzegels mogen om filatelistische redenen worden gefotografeerd, mits de reproductie zwart-wit is en kleiner dan 75% of groter dan 150% van de lineaire afmetingen van het origineel is.
	- Postwissels
	- Bankbiljetten, cheques en geldwissels opgesteld door bevoegde functionarissen van de Verenigde Staten
	- Zegels en andere vertegenwoordigers van waarde, hoe groot of klein dan ook, die zijn uitgegeven of kunnen worden uitgegeven onder een congreswet.
	- Aangepaste compensatiecertificaten voor veteranen van de Eerste en Tweede Wereldoorlog.
- 2. Obligaties en waardepapieren van een niet-Amerikaanse overheid, bank of onderneming
- 3. Auteursrechtelijk beschermd materiaal, tenzij de eigenaar van het auteursrecht zijn goedkeuring heeft gegeven of tenzij de verveelvoudiging onder de bepalingen van de copyrightwet inzake 'geoorloofd gebruik' of bibliotheekreproductierechten valt. Nadere informatie over deze bepalingen is te verkrijgen via het Copyright Office, Library of Congress, Washington, D.C. 20559. Vraag naar Circular R21.
- 4. Bewijzen van staatsburgerschap of naturalisatie. Buitenlandse naturalisatiecertificaten mogen worden gefotografeerd.
- 5. Paspoorten. Buitenlandse paspoorten mogen worden gefotografeerd.
- 6. Immigratiepapieren.
- 7. Registratiekaarten voor militaire dienst.
- 8. Documenten m.b.t. selectieve dienstinlijving die een van de volgende gegevens van de ingeschreven persoon bevat:
	- Inkomsten
	- Strafblad
	- Fysieke of mentale toestand
	- Afhankelijkheidsstatus
	- Eerder vervulde dienstplicht.
	- Uitzondering: Ontslagpapieren van Amerikaanse militaire dienst mogen worden gefotografeerd.
- 9. Naambordjes, identificatiekaarten, pasjes en insignes gedragen door militair personeel of door leden van federale organisaties zoals de FBI, Treasury, enzovoort (tenzij er in opdracht van het hoofd van de organisatie wordt gefotografeerd.)

In bepaalde staten is ook reproductie van de volgende zaken verboden:

- Voertuigvergunningen
- Rijbewijzen
- Voertuigeigendomsbewijzen

De voorgaande lijst is niet allesomvattend en er wordt geen aansprakelijkheid aanvaard met betrekking tot volledigheid of nauwkeurigheid. Neem in geval van twijfel contact op met uw juridisch adviseur.

Nadere informatie over deze bepalingen is te verkrijgen via het Copyright Office, Library of Congress, Washington, D.C. 20559. Vraag naar Circular R21.

#### **CANADA**

Het parlement heeft de reproductie van de volgende onderwerpen onder bepaalde omstandigheden wettelijk verboden. Er kunnen boetes en gevangenisstraffen worden opgelegd aan degenen die schuldig worden bevonden aan het maken van dergelijke reproducties.

- Geldige bankbiljetten of geldig papiergeld.
- Obligaties of aandelen van een overheid of bank.
- Schatkist- of belastingpapieren.
- Het officiële zegel van Canada of van een provincie, en het zegel van een officiële instantie in Canada, of van een rechtbank.
- Proclamaties, vonnissen, verordeningen of beschikkingen of aankondigingen daarvan (waarvan ten onrechte wordt aangenomen dat deze door de Queens Printer voor Canada of de soortgelijke drukker voor een Canadese provincie zouden zijn afgedrukt).
- Merken, zegels, verpakkingen of ontwerpen die worden gebruikt door of namens de overheid van Canada of een provincie van Canada, de overheid van een andere staat dan Canada of een afdeling, bestuur, commissie of agentschap dat is opgericht door de overheid van Canada of een provincie of een overheid van een andere staat dan Canada.
- Bedrukte of klevende zegels die worden gebruikt voor de belastingdienst van de Canadese overheid of door een provincie of door de overheid van een andere staat dan Canada.
- Documenten, registers of archieven van publieke vertegenwoordigers die als taak hebben gecertificeerde kopieën hiervan te maken of uit te geven, waarbij de reproductie ten onrechte wordt voorgedaan als gecertificeerde kopie hiervan.
- Materiaal waarop copyright rust of handelsmerken van welke aard dan ook, zonder toestemming van de eigenaar van het copyright of handelsmerk.

Deze lijst wordt voor uw gemak en als hulp aangeboden, maar is niet uitputtend, en er wordt geen aansprakelijkheid aanvaard voor de volledigheid of nauwkeurigheid hiervan. Raadpleeg bij twijfel uw juridisch adviseur.

## **OVERIGE LANDEN**

Het kopiëren van bepaalde documenten kan in uw land illegaal zijn. Straffen in de vorm van geldboetes of gevangenisstraffen kunnen worden opgelegd aan degenen die schuldig worden bevonden aan het maken van dergelijke reproducties.

- Bankbiljetten
- Cheques
- Obligaties en effecten (bank en overheid)
- Paspoorten en identificatiebewijzen
- Auteursrechtelijk beschermd materiaal of handelsmerken zonder toestemming van de eigenaar
- Postzegels en andere verhandelbare stukken

Deze lijst is niet allesomvattend en er wordt geen aansprakelijkheid aanvaard met betrekking tot volledigheid of nauwkeurigheid. Neem in geval van twijfel contact op met een juridisch adviseur.

## Bepalingen omtrent faxen

#### **VERENIGDE STATEN**

#### **Vereisten voor de kopregel van de fax bij verzending**

Volgens de Wet op de Bescherming van Telefoongebruikers van 1991 is het onwettig om een computer of een ander elektronisch apparaat, inclusief een faxapparaat, te gebruiken voor het verzenden van berichten, tenzij aan de boven- en onderkant van elk bericht of op de eerste pagina van de verzending duidelijk wordt aangegeven op welke datum en op welk tijdstip het bericht is verzonden, samen met de naam en het telefoonnummer van het bedrijf of de persoon die het bericht verzendt. Het telefoonnummer dat wordt opgegeven mag geen 06-nummer zijn of een ander nummer waarvan de kosten hoger zijn dan lokale of landelijke gesprekskosten.

Raadpleeg voor instructies over het programmeren van de kopregel van faxen het gedeelte over het instellen van de verzendstandaardwaarden in de *Handleiding voor de systeembeheerder*.

#### **Informatie over gegevenskoppeling**

Deze apparatuur voldoet aan de bepalingen van Part 68 van de FCC-regels en de eisen die door ACTA (Administrative Council for Terminal Attachments) zijn overgenomen. Op de klep van dit apparaat bevindt zich een label met daarop onder meer een product-ID met de notatie US:AAAEQ##TXXXX. Dit nummer moet op verzoek aan de telefoonmaatschappij worden meegedeeld.

De stekker en aansluiting waarmee dit apparaat op het telefoonnetwerk wordt aangesloten, moeten voldoen aan de bepalingen van Deel 68 van de FCC-regels en de vereisten die door ACTA zijn aangenomen. Dit product wordt geleverd met een telefoonsnoer en een modulaire stekker, conform de richtlijnen. Het apparaat wordt aangesloten op een compatibele modulaire aansluiting die eveneens conform de richtlijnen is. Zie de installatieaanwijzingen voor meer informatie.

U kunt de printer veilig aansluiten op de volgende modulaire standaardaansluiting: USOC RJ-11C via het geschikte telefoonsnoer en de modulaire stekkers die bij de installatiekit worden geleverd. Zie de installatieaanwijzingen voor meer informatie.

Het REN (Ringer Equivalence Number) bepaalt het aantal apparaten dat op een telefoonlijn kan worden aangesloten. Als het REN op een telefoonlijn te groot is, is het mogelijk dat de apparaten niet overgaan wanneer een oproep binnenkomt. In de meeste regio's (maar niet in alle) mag het REN niet groter zijn dan vijf (5,0). Neem contact op met de plaatselijke telefoonmaatschappij om te vragen hoeveel apparaten op basis van het REN op een lijn mogen worden aangesloten. Voor producten die na 23 juli 2001 zijn goedgekeurd geldt dat het REN deel uitmaakt van de product-ID met notatie US:AAAEQ##TXXXX. De symbolen ## vertegenwoordigen de cijfers van het REN zonder een decimale komma (bijv. 03 is een REN van 0,3). Het REN wordt voor eerdere producten afzonderlijk op de label weergegeven.

Als u de juiste dienst van uw plaatselijke telefoonmaatschappij wilt bestellen, kunt u ook de hieronder vermelde codes doorgeven:

- Facility Interface Code (FIC) = 02LS2
- Service Order Code (SOC) = 9.0Y

Let op: Vraag bij uw plaatselijk telefoonbedrijf na welke soort modulaire telefoonaansluiting op uw lijn is geïnstalleerd. Wanneer u dit apparaat op een niet-goedgekeurde aansluiting aansluit, kan er schade aan de apparatuur van de telefoonmaatschappij worden veroorzaakt. U, niet Xerox, bent verantwoordelijk en/of aansprakelijk voor enige schade die wordt veroorzaakt door het aansluiten van dit apparaat op een niet-goedgekeurde aansluiting.

Als deze Xerox®-apparatuur schade aan het telefoonnetwerk toebrengt, kan de telefoonmaatschappij de dienst naar de telefoonlijn waarop het apparaat is aangesloten, tijdelijk onderbreken. Als de telefoonmaatschappij u van tevoren niet op de hoogte kan stellen, wordt u in ieder geval zo snel mogelijk op de hoogte gebracht van de opschorting van de dienst. Als de telefoonmaatschappij de dienst onderbreekt, kan deze u adviseren over uw recht om een klacht bij de FCC in te dienen, als u dat nodig vindt.

De telefoonmaatschappij kan wijzigingen aanbrengen in zijn faciliteiten, apparatuur, operaties of procedures die mogelijk van invloed zijn op de werking van de apparatuur. Als de telefoonmaatschappij iets wijzigt dat de werking van de apparatuur beïnvloedt, dient de telefoonmaatschappij u daarover van tevoren op de hoogte te stellen, zodat u de nodige aanpassingen kunt uitvoeren om te vermijden dat de dienstverlening wordt onderbroken.

Als u problemen ondervindt met deze Xerox®-apparatuur, neemt u contact op met het relevante servicecentrum voor reparatie of garantie-informatie. De contactinformatie bevindt zich in het menu Apparaatstatus op de printer en achter in het probleemoplossingsgedeelte van de handleiding voor de gebruiker. Als het apparaat schade aan het telefoonnet veroorzaakt, kan de telefoonmaatschappij u vragen het apparaat los te koppelen tot het probleem is verholpen.

Alleen een Xerox-servicemedewerker of een erkende Xerox-serviceprovider is bevoegd tot het uitvoeren van reparaties aan de printer. Dit geldt zowel tijdens als na de servicegarantieperiode. Als er een reparatie door onbevoegden is uitgevoerd, vervalt de resterende garantie.

Dit apparaat mag niet op een 'party line' worden aangesloten. Voor aansluitingen op een 'party line'-service gelden staatstarieven. Neem voor informatie contact op met de 'State Public Utility Commission', 'Public Service Commission' of 'Corporation Commission'.

Uw kantoor kan beschikken over speciaal bedrade alarmapparatuur die op de telefoonlijn is aangesloten. Zorg dat de installatie van deze Xerox®-apparatuur uw alarmsysteem niet uitschakelt.

Raadpleeg uw telefoonmaatschappij of een erkende installateur als u wilt weten hoe de alarmapparatuur eventueel uitgeschakeld kan raken.

## **CANADA**

Dit product voldoet aan de van toepassing zijnde technische specificaties van Industry Canada.

Reparatiewerkzaamheden aan gecertificeerde apparatuur dienen te worden gecoördineerd door een door de leverancier geautoriseerde vertegenwoordiger. Reparatiewerkzaamheden of wijzigingen door de gebruiker aan dit apparaat of storingen in dit apparaat kunnen voor de telefoonmaatschappij een aanleiding zijn om de gebruiker te verzoeken deze apparatuur los te koppelen.

Ter bescherming van de gebruiker moet ervoor worden gezorgd dat de printer goed is geaard. De elektrische randaarde van de stroomvoorziening, de telefoonlijnen en interne metalen waterleidingssystemen moeten, indien aanwezig, met elkaar zijn doorverbonden. Deze voorzorgsmaatregel is met name in landelijke gebieden van cruciaal belang.

Waarschuwing: Probeer dergelijke verbindingen nooit zelf tot stand te brengen. Neem contact op  $\sqrt{N}$ met het bevoegde inspectiebureau of een elektricien om de geaarde verbinding te maken.

Het REN (Ringer Equivalence Number) dat aan elke terminal is toegewezen, is een indicatie van het maximumaantal terminals dat op een telefooninterface mag worden aangesloten. De begrenzing op een interface kan uit elke combinatie van apparaten bestaan. De enige beperking op het aantal apparaten is de voorwaarde is dat het REN van alle apparaten samen niet hoger is dan 5. De Canadese REN-waarde staat vermeld op het etiket van de apparatuur.

## **Canada CS–03 Uitgave 9**

Dit product is getest volgens en voldoet aan CS–03 uitgave 9.

## **EUROPESE UNIE**

#### **Richtlijn betreffende radioapparatuur en telecommunicatie-eindapparatuur**

Dit Xerox®-apparaat is door Xerox® volgens Richtlijn 1999/5/EG zelfgecertificeerd voor pan-Europese aansluiting van enkelvoudige eindapparatuur op het openbare geschakelde telefoonnetwerk (PSTN).

Dit apparaat is ontworpen om te werken op het nationale telefoonnetwerk en met compatibele huiscentrales van de volgende landen:

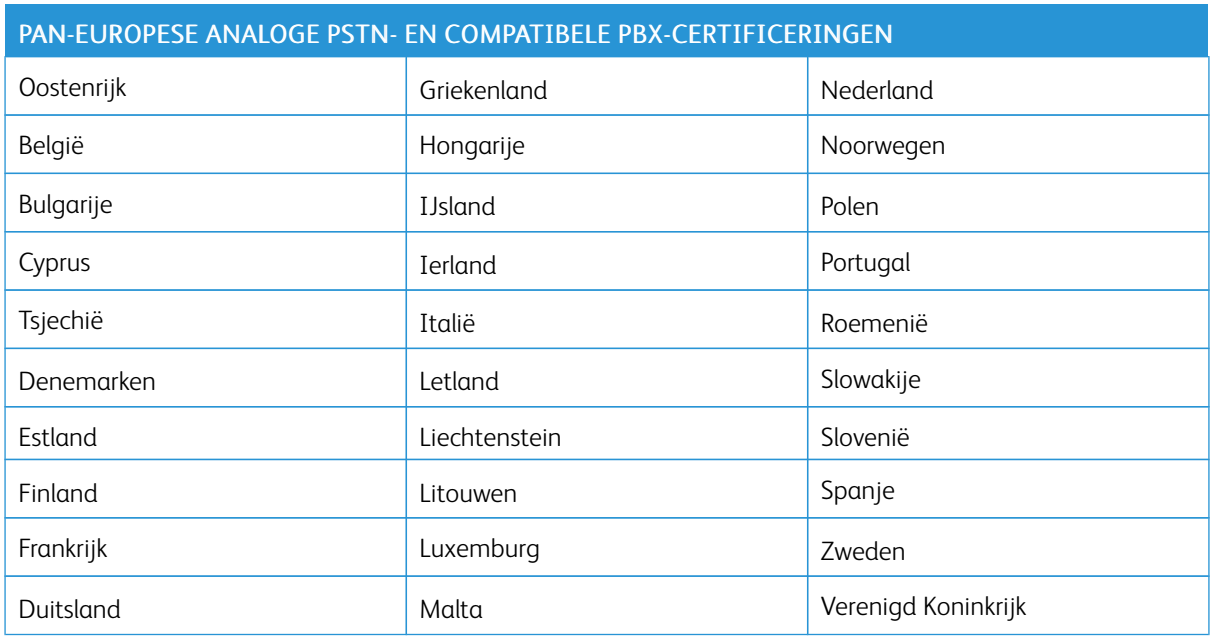

Dit product is getest aan de hand van de normen van en voldoet aan de technische specificaties voor terminalapparatuur voor gebruik op analoog-geschakelde telefoonnetwerken in de Europese Economische Ruimte TBR21 OF ES 103 021-1/2/3, of ES 203 021-1/2/3.

Als u problemen hebt met uw product, neemt u contact op met uw plaatselijke Xerox-vertegenwoordiger. Dit product kan worden geconfigureerd voor compatibiliteit met netwerken van andere landen. Neem voordat u het apparaat op een netwerk van een ander land opnieuw aansluit voor assistentie contact op met uw Xeroxvertegenwoordiger.

Opmerking: Hoewel bij dit product puls-signalen of DTMF-signalen (toon) kunnen worden gebruikt, wordt door Xerox aangeraden DTMF-signalen te gebruiken. DTMF-signalen geven een betrouwbare en snellere verbinding.

Opmerking: De certificering van dit apparaat wordt ongeldig als het apparaat wordt gewijzigd of aangesloten op externe besturingssoftware of op externe besturingsapparatuur waarvoor Xerox geen toestemming heeft verleend.

#### **NIEUW-ZEELAND**

1. Het toekennen van een Telepermit voor terminalapparatuur geeft alleen aan dat Telecom heeft geaccepteerd dat het apparaat voldoet aan minimumvereisten voor verbinding op het netwerk van Telecom. Het betekent geen erkenning van het product door Telecom, het biedt geen garantie en het impliceert niet dat een product met Telepermit compatibel is met alle Telecom-netwerkdiensten. In het bijzonder biedt het geen zekerheid dat enig apparaat in alle opzichten correct samenwerkt met een ander apparaat met Telepermit van een andere fabrikant of een ander model.

De apparatuur is wellicht niet in staat te werken op de hogere datasnelheden die worden aangegeven. Verbindingen met 33,6 Kbps en 56 Kbps worden waarschijnlijk beperkt tot lagere snelheden dan bij aansluiting op sommige PSTN-implementaties. Telecom aanvaardt geen verantwoordelijkheid voor problemen die hieruit voortkomen.

- 2. Sluit deze apparatuur direct af als deze fysiek beschadigd raakt, en zorg vervolgens voor afvoer of reparatie ervan.
- 3. Deze modem mag niet worden gebruikt op een manier die andere gebruikers van Telecom hindert.
- 4. Dit apparaat is uitgevoerd met pulskiezen, terwijl de Telecom-standaard DTMF-toonkiezen is. Er is geen garantie dat Telecom-lijnen pulskiezen altijd zullen blijven ondersteunen.
- 5. Gebruik van pulskiezen als deze apparatuur op dezelfde lijn als andere apparatuur is aangesloten, kan "belgetinkel" of ruis en een foutieve antwoordconditie veroorzaken. Als u zulke problemen ervaart, neemt u niet contact op met de storingsdienst van Telecom.
- 6. DTMF-toonkiezen is de methode van voorkeur, omdat dit sneller is dan pulskiezen en op bijna alle telefooncentrales van Nieuw-Zeeland beschikbaar is.

Waarschuwing: Tijdens een stroomstoring kunnen vanaf dit apparaat geen '111'-oproepen of andere oproepen worden gemaakt.

- 7. Deze apparatuur biedt wellicht geen effectief doorgeven van een oproep naar een ander apparaat op dezelfde lijn.
- 8. Sommige parameters voor het voldoen aan de vereisten van de Telecom Telepermit zijn afhankelijk van de apparatuur (computer) waarop dit apparaat is aangesloten. De bijbehorende apparatuur moet voor het voldoen aan de Telecom-specificaties worden ingesteld op werking binnen de volgende grenzen:

Voor het herhalen van oproepen naar hetzelfde nummer:

- er mogen voor elke handmatige oproep niet meer dan 10 oproeppogingen naar hetzelfde nummer worden gedaan binnen een periode van 30 minuten, en
- de apparatuur moet minstens 30 seconden 'op de haak' gaan tussen het einde van de ene poging en het starten van de volgende.

Voor automatische oproepen naar verschillende nummers:

De apparatuur moet zo worden ingesteld, dat automatische oproepen naar verschillende nummers zo worden verdeeld, dat er minstens vijf seconden tussen het einde van de ene poging en het starten van de volgende.

9. Voor een juiste werking moet het totaal aantal RN's van alle apparaten die op één lijn zijn aangesloten op geen enkel moment boven de vijf uitkomen.

## **ZUID-AFRIKA**

Dit modem mag alleen samen met een beveiligingsapparaat tegen spanningspieken worden gebruikt.

Informatie over [regelgeving](#page-280-0)

# <span id="page-298-0"></span>Recycling en verwijdering van de printer

## Deze bijlage bevat:

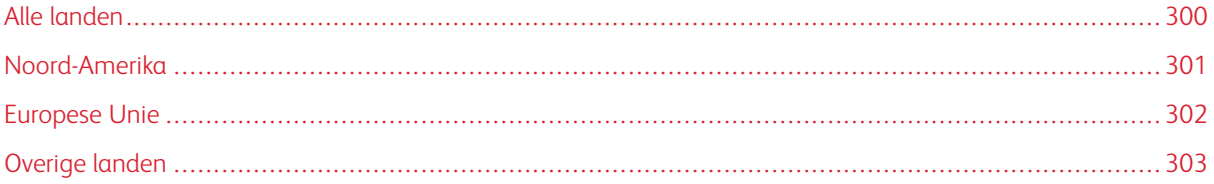

## <span id="page-299-0"></span>Alle landen

Indien u verantwoordelijk bent voor het afvoeren van uw Xerox-product, houd er dan rekening mee dat het product mogelijk lood, kwik, perchloraat en andere stoffen bevat die om milieutechnische redenen alleen onder bepaalde voorwaarden mogen worden afgevoerd. De aanwezigheid van deze materialen is volledig in overeenstemming met de internationale voorschriften die van toepassing zijn op het moment dat dit product op de markt werd gebracht. Neem voor meer informatie over recycling en afvalverwerking contact op met de plaatselijke overheidsinstanties. Perchloraatmateriaal: dit product kan bestaan uit een of meerdere apparaten die perchloraat bevatten, zoals batterijen. Mogelijk is een speciale behandeling vereist, zie [www.dtsc.ca.gov/](http://www.dtsc.ca.gov/hazardouswaste/perchlorate/) [hazardouswaste/perchlorate](http://www.dtsc.ca.gov/hazardouswaste/perchlorate/).

## **BATTERIJEN VERWIJDEREN**

Batterijen mogen alleen worden vervangen door een onderhoudsbedrijf dat is goedgekeurd door de fabrikant.

## <span id="page-300-0"></span>Noord-Amerika

Xerox heeft een programma opgezet voor het terugnemen en hergebruiken/recyclen van apparatuur. Neem contact op met uw Xerox-vertegenwoordiger (1-800-ASK-XEROX) om te bepalen of dit Xerox-product in het programma is opgenomen. Voor meer informatie over de milieuprogramma's van Xerox gaat u naar [www.xerox.](https://www.xerox.com/en-us/about/ehs) [com/en-us/about/ehs.](https://www.xerox.com/en-us/about/ehs)

Neem voor meer informatie over recycling en afvalverwerking contact op met de plaatselijke overheidsinstanties.

## <span id="page-301-0"></span>Europese Unie

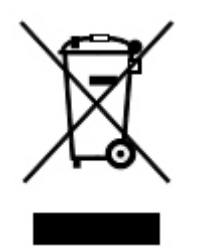

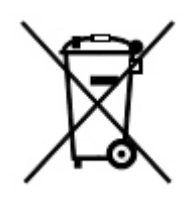

Deze symbolen geven aan dat dit product niet mag worden weggegooid bij het huisafval, in overeenstemming met de richtlijn Afval elektrische en elektronische apparatuur (WEEE, Waste Electrical and Electronic Equipment) (2012/19/EU), de richtlijn Batterijen (2006/66/EC) en de nationale wetgeving waarbij dergelijke richtlijnen worden geïmplementeerd.

Als er een chemisch symbool onder het bovenstaande symbool is afgedrukt, wordt in overeenstemming met de Richtlijn Batterijen aangegeven dat deze batterij of accu een hoger gehalte aan zware metalen (Hg = Kwik, Cd = Cadmium, Pb = Lood) bevat dan het toepasbare maximale gehalte dat in de Richtlijn Batterijen is aangegeven.

Sommige apparatuur kan zowel in een huishoudelijke als in een zakelijke omgeving worden gebruikt. Particuliere huishoudens in de Europese Unie kunnen gebruikte elektrische en elektronische apparatuur inleveren bij speciale inzamelingspunten zonder dat hiervoor kosten in rekening worden gebracht. Neem voor meer informatie over het inzamelen en de recycling van oude producten en batterijen contact op met uw gemeente, het gemeentelijke afvalverwerkingsbedrijf of de winkel waar u de producten en batterijen hebt gekocht. In sommige lidstaten is uw plaatselijke dealer verplicht uw oude apparatuur bij aanschaf van nieuwe apparatuur kosteloos in te nemen. Neem voor meer informatie contact op met de dealer.

Voor zakelijke gebruikers in de Europese Unie geldt dat in overeenstemming met de Europese wetgeving verbruikte elektrische en elektronische apparaten volgens de overeengekomen procedures moeten worden verwijderd. Als u elektrische en elektronische apparatuur wilt weggooien, dient u eerst contact op te nemen met de dealer of leverancier, plaatselijke verkoper of Xerox-vertegenwoordiger voor informatie over het innemen van verbruikte apparatuur alvorens de apparaat weg te gooien.

De onjuiste verwerking van dergelijk afval kan mogelijk van invloed zijn op het milieu en de gezondheid wegens mogelijk gevaarlijke stoffen die doorgaans verbonden zijn aan EEE. Uw medewerking bij het op juiste wijze weggooien van dit product draagt bij aan het effectieve gebruik van natuurlijke bronnen.

## **WEGGOOIEN BUITEN DE EUROPESE UNIE**

Deze symbolen zijn alleen geldig in de Europese Unie. Als u deze artikelen wilt weggooien, neemt u contact op met uw gemeenteraad of de dealer en vraagt u om de correcte afvoerwijze.

# <span id="page-302-0"></span>Overige landen

Neem contact op met de plaatselijke autoriteiten voor afvalverwerking en informeer naar de geldende richtlijnen.

Recycling en [verwijdering](#page-298-0) van de printer

# <span id="page-304-0"></span>Lade 5 (handmatig)

## Deze bijlage bevat:

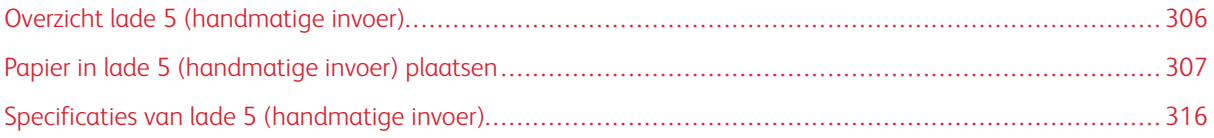

## <span id="page-305-0"></span>Overzicht lade 5 (handmatige invoer)

Lade 5, ook wel de handmatige invoer genoemd, is geschikt voor alle soorten papier in verschillende formaten en gewichten. Lade 5 heeft een capaciteit van maximaal 250 vel gewoon papier van 80 g/m2.

U kunt lade 5 op drie manieren op uw printer aansluiten:

- Bevestigd op de optionele extra grote papierlade (1 of 2 laden)
- Bevestigd op de optionele grote papierlade
- Rechtstreeks op de printer bevestigd

Er zijn twee modellen van lade 5 beschikbaar:

- Standaard handmatige invoer: gebruik deze lade met een van de drie bevestigingsopties.
- Optionele handmatige invoer voor extra lange vellen: gebruik deze lade alleen met de extra grote papierlade (1 of 2 laden).

De ondersteunde papiersoorten en -gewichten voor lade 5 variëren afhankelijk van de manier waarop de lade op de printer is bevestigd. Raadpleeg Specificaties van lade 5 [\(handmatige](#page-315-0) invoer) voor meer informatie.

U kunt alle papiervarianten die worden ondersteund door uw lade 5-configuratie in een van beide lade 5-modellen plaatsen, maar als de vellen langer zijn dan 488 mm (19,21 inch), moet u voor de beste resultaten de optionele handmatige invoer voor extra lange vellen gebruiken, die op de extra grote papierlade is bevestigd.

## <span id="page-306-0"></span>Papier in lade 5 (handmatige invoer) plaatsen

## **MEDIA IN DE STANDAARD HANDMATIGE INVOER PLAATSEN**

1. Schuif de geleiders naar het benodigde papierformaat.

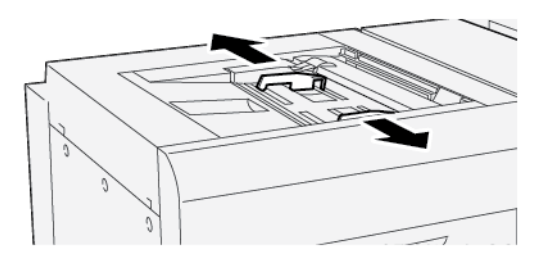

- 2. Selecteer het gewenste papier voor de afdrukopdracht.
- 3. Open het pak papier met de verpakkingsnaad naar boven.
- 4. Waaier de vellen papier uit voordat u ze in de lade plaatst.
- 5. Plaats het papier in de lade.
- 6. Stel de papiergeleiders zo af dat deze de randen van de stapel net raken.

Het venster Lade-eigenschappen verschijnt.

Opmerking: Plaats geen materiaal boven de maximumvullijn op de geleiders.

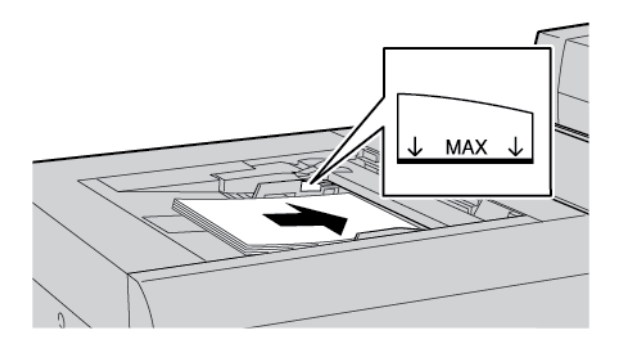

- 7. Controleer in het venster Lade-eigenschappen of de juiste papiergegevens, zoals formaat, soort en gewicht zijn geselecteerd en overeenkomen met het papier dat in de lade is geplaatst.
- 8. Om de informatie op te slaan en het venster Lade-eigenschappen te sluiten, drukt u op OK.

## <span id="page-306-1"></span>**MEDIA IN DE OPTIONELE HANDMATIGE INVOER VOOR EXTRA LANGE VELLEN PLAATSEN**

Media in de handmatige invoer voor extra lange vellen, lade 5, plaatsen:

1. Draai de vier schroeven op de voorste geleider los.

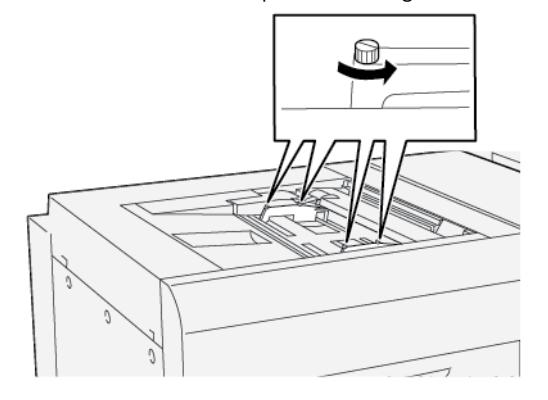

- $\bigcirc$ Belangrijk: Voordat u aanpassingen maakt, maakt u eerst beide zijden van de geleiders los. Als u de geleiders forceert bij het afstellen, kunnen ze scheef komen te staan en moet er een servicetechnicus langskomen.
- 2. Schuif de papiergeleiders naar het juiste papierformaat.

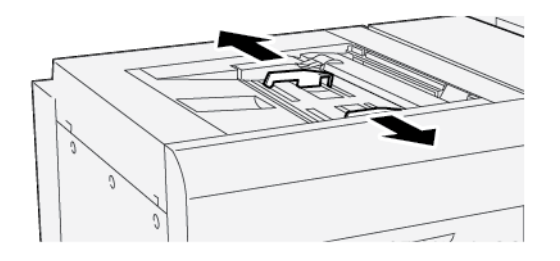

- 3. Selecteer de gewenste media voor de afdrukopdracht.
- 4. Open de media met de verpakkingsnaad naar boven.
- 5. Waaier de vellen papier uit voordat u ze in de handmatige invoer voor extra grote vellen plaatst.
- 6. Plaats de media in lade 5.

Opmerking: Om het risico op invoer van meerdere vellen in de printer te beperken, voert u vellen met een lengte van meer dan 488 mm (19,21 inch) één voor één in. De maximale stapelhoogte is 20 vellen. 7. Stel de papiergeleiders zo af dat deze de randen van de stapel net raken.

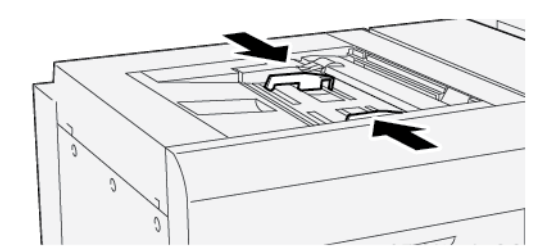

Het venster Lade-eigenschappen verschijnt op het bedieningspaneel.

Opmerking: Plaats geen materiaal boven de maximumvullijn op de geleiders.

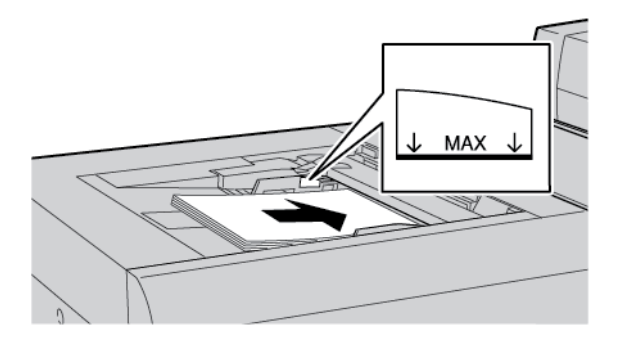

8. Draai de vier schroeven op de voorste geleider vast.

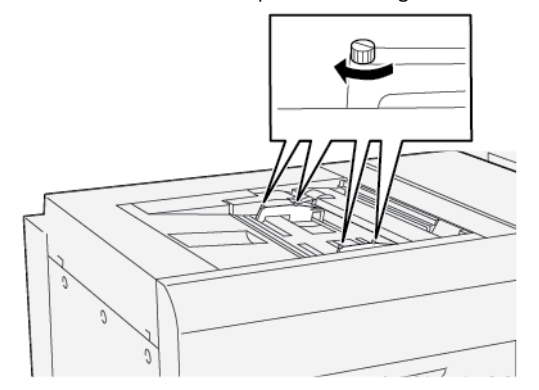

- 9. Controleer in het venster Lade-eigenschappen of de juiste papiergegevens, zoals formaat, soort en gewicht zijn geselecteerd en overeenkomen met de media in de handmatige invoer voor extra grote vellen.
- 10. Om de informatie op te slaan en het venster Lade-eigenschappen te sluiten, drukt u op OK.

#### **Scheve afdrukken op lang papier aanpassen**

Opmerking: Deze procedure is alleen van toepassing op het plaatsen van papier in de optionele handmatige invoer voor extra lange vellen.

Als u de procedure Auto-uitlijning uitvoert en de procedure mislukt, moet u de schuinstand van de scheve afdrukken aanpassen.

Voer de volgende stappen uit om de uitlijning te controleren en vervolgens de schuinstand van de scheve afdrukken aan te passen:

1. Draai de vier schroeven op de voorste geleider los.

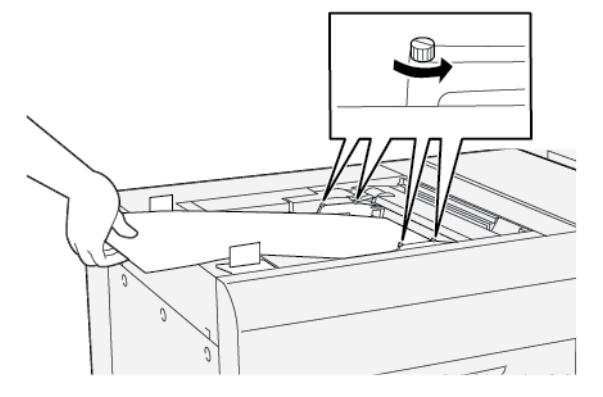

- $\bigcirc$ Belangrijk: Voordat u aanpassingen maakt, maakt u eerst beide zijden van de voorgeleiders los. Als u de geleiders forceert bij het afstellen, kunnen ze scheef komen te staan en moet er een servicetechnicus langskomen.
- 2. Plaats het papier.
- 3. Pas de voorste geleiders op de handmatige invoer voor extra lange vellen en op de achterste geleiders van de invoereenheid voor extra lange vellen aan, zodat de geleiders zo parallel mogelijk met de printer staan afgesteld.
- 4. Voer de procedure Automatisch aanpassing uitlijning uit. Raadpleeg de *Xerox® PrimeLink® B9100/B9110/ B9125/B9136 Copier/Printer System Administrator Guide* (Handleiding voor de systeembeheerder).

Opmerking: De procedure Automatische aanpassing uitlijning kan alleen door de systeembeheerder worden uitgevoerd.

Als u niet tevreden bent met het resultaat van de automatische uitlijning, gaat u door naar de volgende stap.

5. Draai de vier schroeven op de voorste geleider los.

- 6. Verplaats de achterrand van het papier naar de positie die overeenkomt met de mate van schuinstand.
	- Als de schuinstand naar links is, gebruikt u de rechtervoorrand van het papier als zwenkpunt.
	- Als de schuinstand naar rechts is, gebruikt u de linkervoorrand van het papier als zwenkpunt.

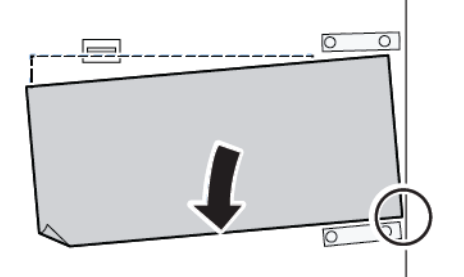

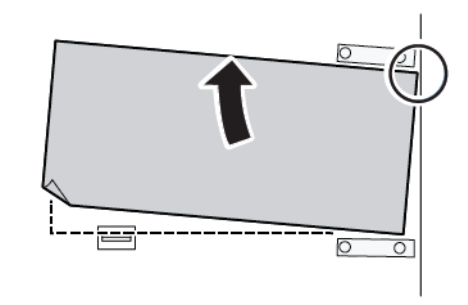

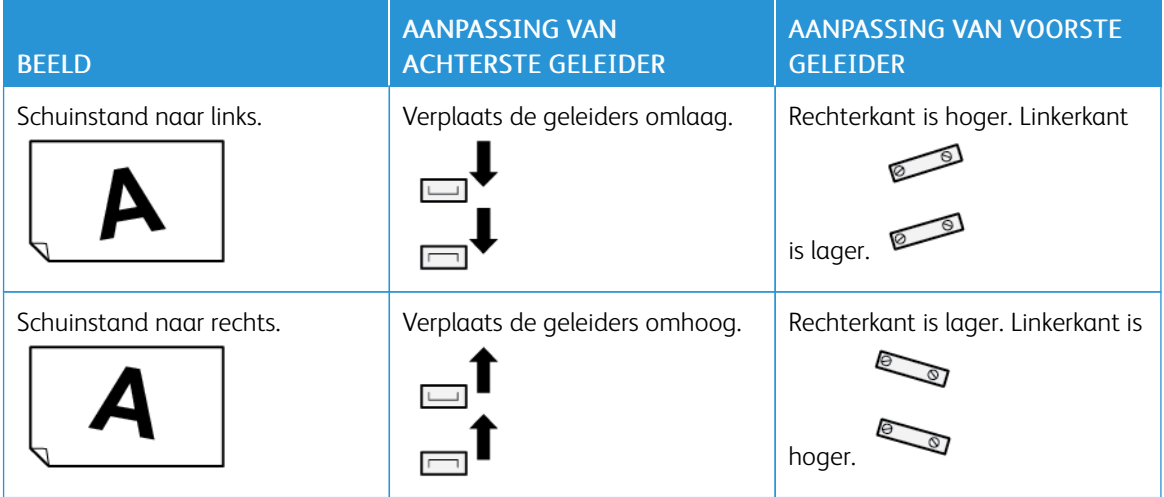

7. Draai de vier schroeven op de voorste geleider vast. Pas de achterste geleider aan op het papierformaat.

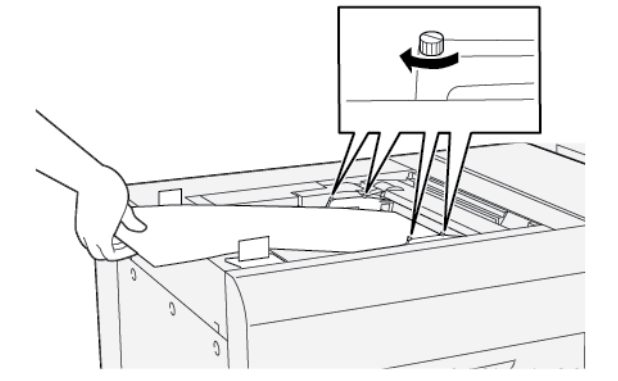

8. Voer de procedure Automatisch aanpassing uitlijning nogmaals uit. Raadpleeg de *Xerox® PrimeLink® B9100/B9110/B9125/B9136 Copier/Printer System Administrator Guide* (Handleiding voor de systeembeheerder).

#### **GEPERFOREERD PAPIER IN LADE 5 (HANDMATIGE INVOER) PLAATSEN**

 $\bigcirc$ Belangrijk: Als u de handmatige invoer voor extra lange vellen gebruikt, draait u de vier vergrendelingsschroeven op de papiergeleiders los. Raadpleeg Media in de optionele [handmatige](#page-306-1) invoer voor extra lange vellen [plaatsen](#page-306-1) voor meer informatie.

Plaats het geperforeerde papier en leg de rand met de gaatjes tegen de rechterrand van de lade.

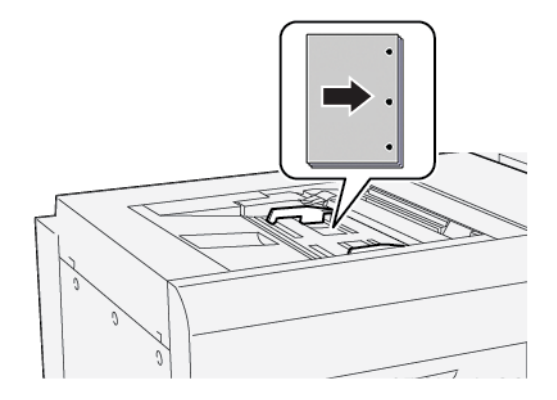

#### **TRANSPARANTEN IN LADE 5 (HANDMATIGE INVOER) PLAATSEN**

Belangrijk: Als u de handmatige invoer voor extra lange vellen gebruikt, draait u de vier vergrendelingsschroeven op de papiergeleiders los. Raadpleeg Media in de optionele [handmatige](#page-306-1) invoer voor extra lange vellen [plaatsen](#page-306-1) voor meer informatie.

Plaats transparanten met de lange kant eerst (LKE) en lijn de rand van de transparanten uit tegen de rechterkant van de lade, met de te bedrukken zijde omhoog.

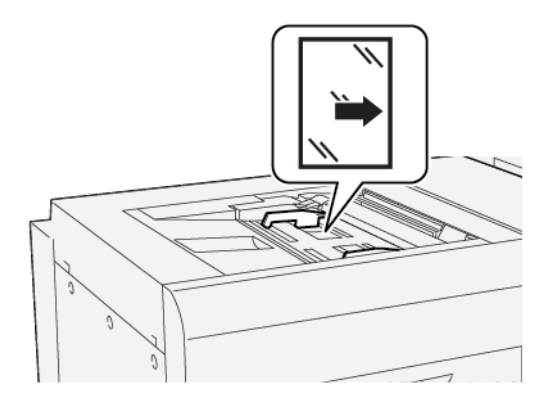

#### **TABBLADEN IN LADE 5 (HANDMATIGE INVOER) PLAATSEN**

 $\bigcirc$ Belangrijk: Als u de handmatige invoer voor extra lange vellen gebruikt, draait u de vier vergrendelingsschroeven op de papiergeleiders los. Raadpleeg Media in de optionele [handmatige](#page-306-1) invoer voor extra lange vellen [plaatsen](#page-306-1) voor meer informatie.

Plaats de tabbladen met de lange kant eerst (LKE) en de te bedrukken zijde omhoog. Lijn de rechte rand van de tabbladen uit tegen de rechterkant van de lade, met de tabs naar links.

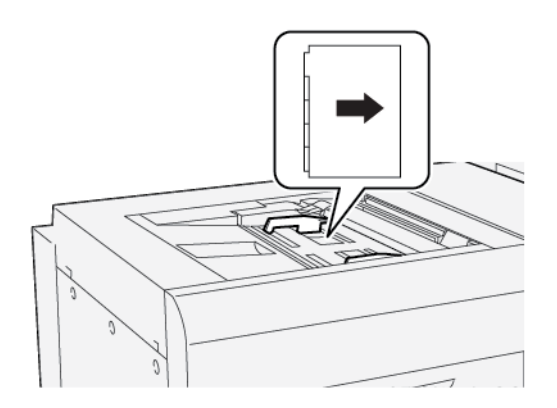

## Enkelvoudige tabbladen in normale volgorde plaatsen

Plaats enkelvoudige tabbladen in normale volgorde met de uitsparing van het eerste blanco tabblad naar de voorkant van de lade gericht.

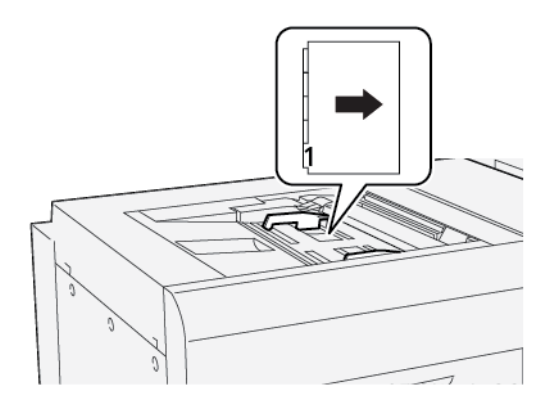

## Enkelvoudige tabbladen in omgekeerde volgorde plaatsen

Plaats enkelvoudige tabbladen in omgekeerde volgorde met de uitsparing van het eerste blanco tabblad naar de achterkant van de lade gericht.

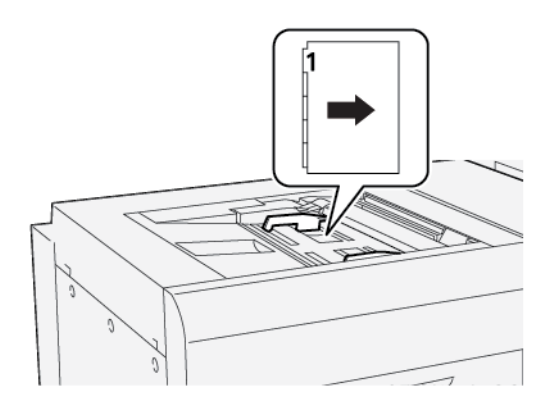

## **BRIEFKAARTEN IN LADE 5 (HANDMATIGE INVOER) PLAATSEN**

 $\bigcirc$ Belangrijk: Als u de handmatige invoer voor extra lange vellen gebruikt, draait u de vier vergrendelingsschroeven op de papiergeleiders los. Raadpleeg Media in de optionele [handmatige](#page-306-1) invoer voor extra lange vellen [plaatsen](#page-306-1) voor meer informatie.

Plaats briefkaarten met de korte kant eerst (KKE) en de te bedrukken zijde omhoog.

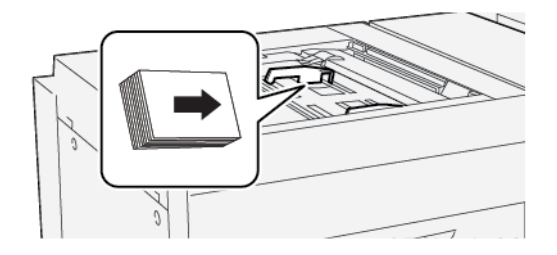

#### **ENVELOPPEN IN LADE 5 (HANDMATIGE INVOER) PLAATSEN**

Belangrijk: Als u de handmatige invoer voor extra lange vellen gebruikt, draait u de vier vergrendelingsschroeven op de papiergeleiders los. Raadpleeg Media in de optionele [handmatige](#page-306-1) invoer voor extra lange vellen [plaatsen](#page-306-1) voor meer informatie.

Plaats enveloppen in lade 5 met de korte kant eerst (KKE) of de lange kant eerst (LKE).

## Enveloppen met de korte kant eerst in lade 5 plaatsen

Als u enveloppen met de korte kant eerst invoert, moet u zorgen dat de kleppen zijn gesloten en omlaag wijzen. Plaats de envelopkleppen langs de voorzijde van de lade.

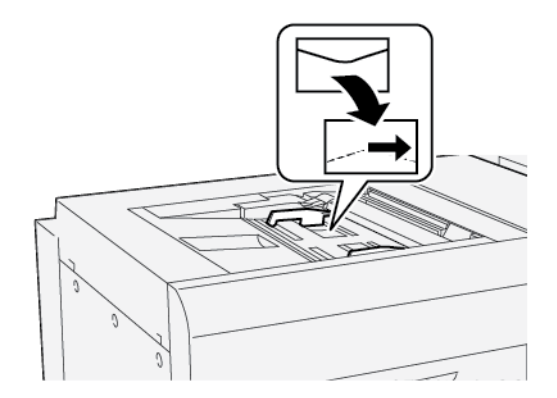

#### Enveloppen met de lange kant eerst in lade 5 plaatsen

Als u enveloppen met de lange kant eerst invoert, moet u zorgen dat de kleppen zijn gesloten en omlaag wijzen. Plaats de envelopkleppen langs de rechterzijde van de lade.

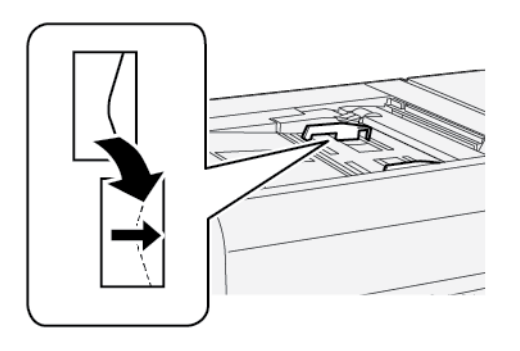

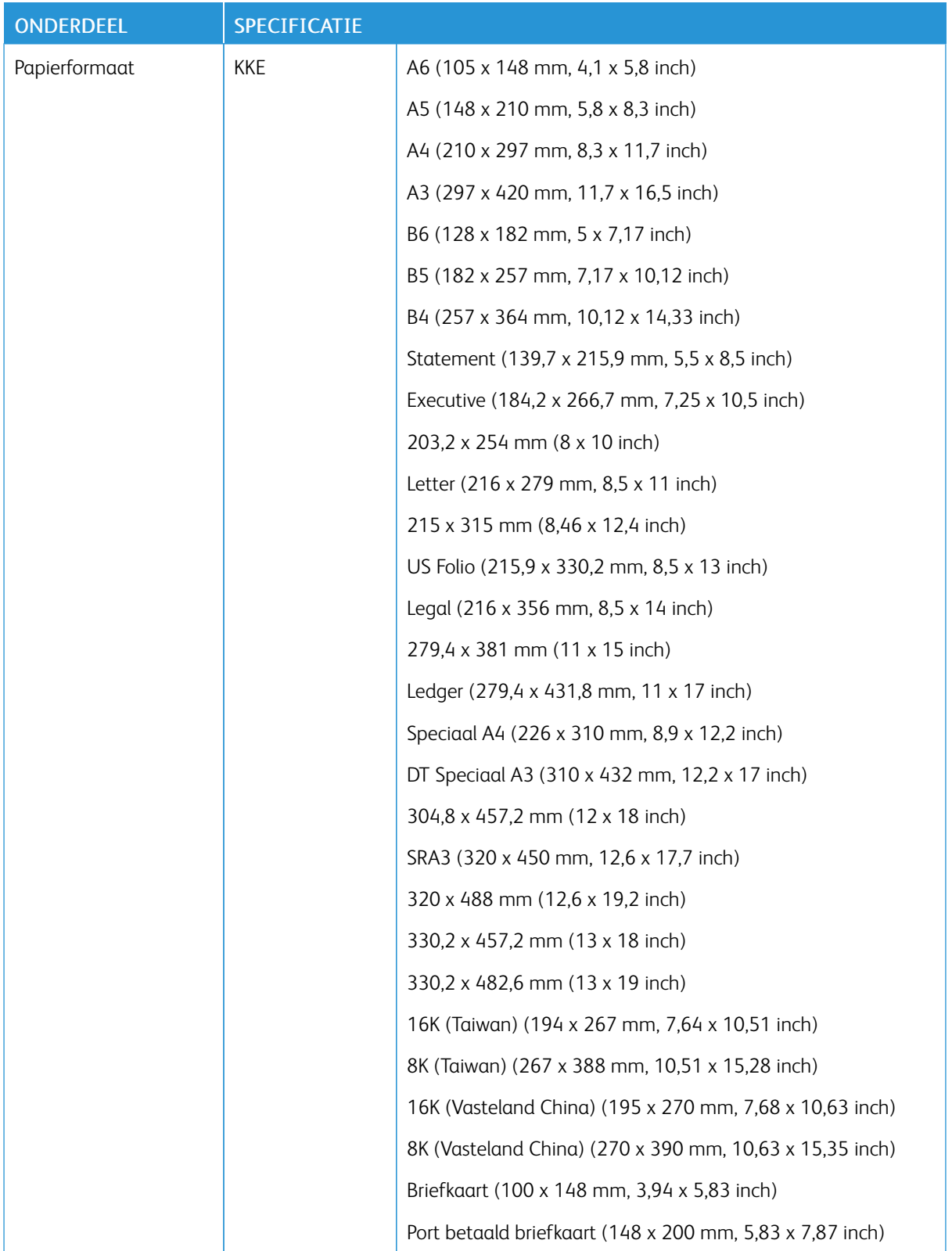

# <span id="page-315-0"></span>Specificaties van lade 5 (handmatige invoer)

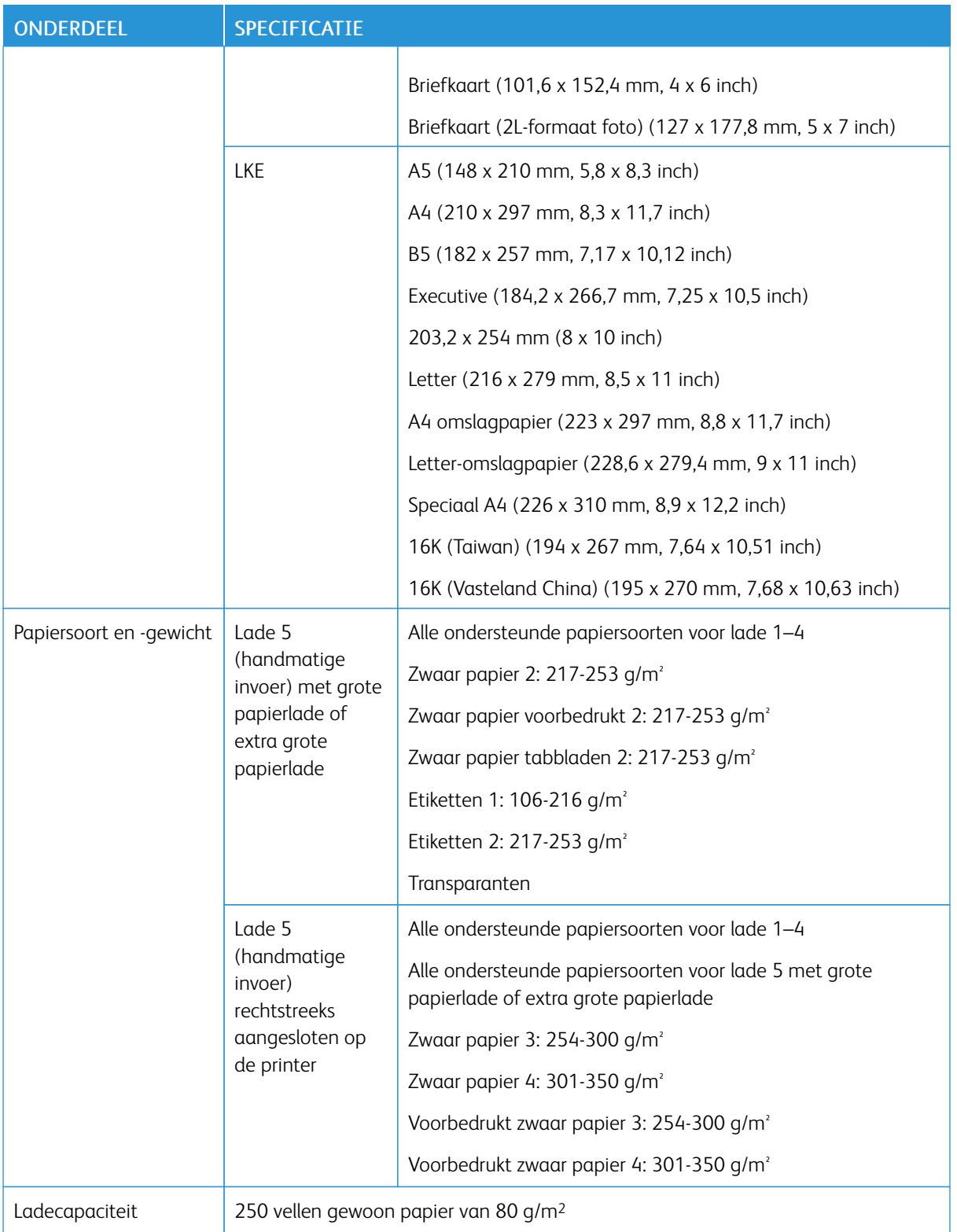

 $\mathscr{O}$ Opmerking: Voor informatie over papiersoorten en -gewichten voor lade 1–4 raadpleegt u [Ondersteunde](#page-191-0) [papiersoorten](#page-191-0) en -gewichten.

Lade 5 [\(handmatig\)](#page-304-0)

# <span id="page-318-0"></span>Grote papierlade

# Deze bijlage bevat:

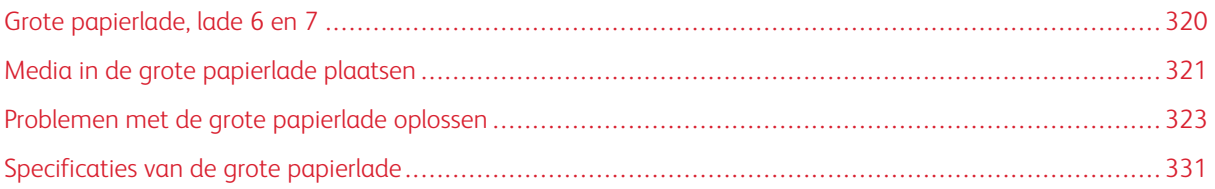

## <span id="page-319-0"></span>Grote papierlade, lade 6 en 7

De twee laden (lade 6 en 7) van de extra grote papierlade voor Letter-formaat bieden een extra capaciteit van 4000 vel papier van A4-formaat (210 x 297 mm) of 8,5 x 11 inch. Elke lade is geschikt voor 2000 vel, van 16– lb. bankpostpapier tot 80–lb. omslag, of 52–216 g/m2.

De grote papierlade beschikt over vier vaste LKE-posities (lange kant eerst), die op de lade zijn gemarkeerd:

- B5
- $\bullet$  10,5 inch
- 11 inch
- A4

De grote papierlade heeft één variabele LKE-positie die aangepaste papierformaten van 297 x 182 mm (11,69 x 7,2 inch) t/m 330,2 x 241 mm (13 x 9,5 inch) ondersteunt.

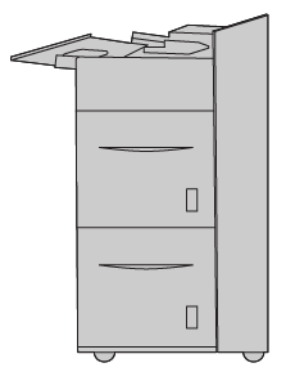

## <span id="page-320-0"></span>Media in de grote papierlade plaatsen

- 1. Selecteer het gewenste papier voor de afdrukopdracht.
- 2. Trek de lade langzaam naar buiten tot deze niet verder kan.

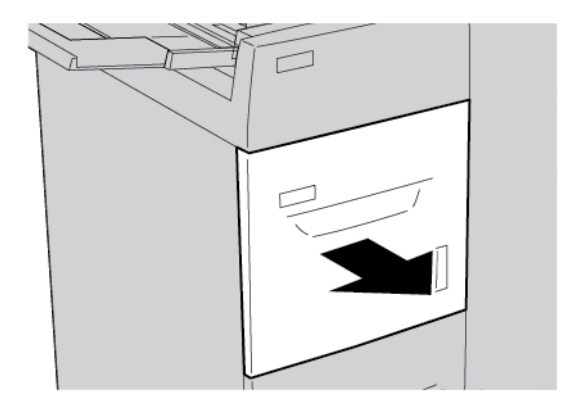

- 3. Als u het papierformaat wilt wijzigen, voert u de volgende stappen uit:
	- a. Verwijder het papier dat in de lade aanwezig is.
	- b. Draai de twee schroeven los om de papiergeleiders te verplaatsen.

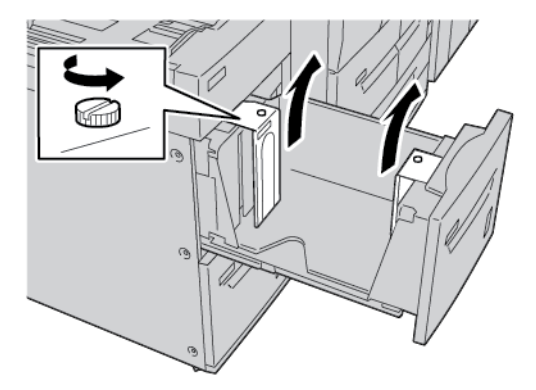

- c. Pas de papiergeleiders zo aan dat ze aan het nieuwe papierformaat zijn aangepast en draai de twee schroeven weer vast.
- 4. Open het pak papier met de verpakkingsnaad naar boven.
- 5. Waaier de vellen papier uit voordat u ze in de lade plaatst.

6. Plaats het papier. Lijn de rand van het papier tegen de rechterrand van de lade uit.

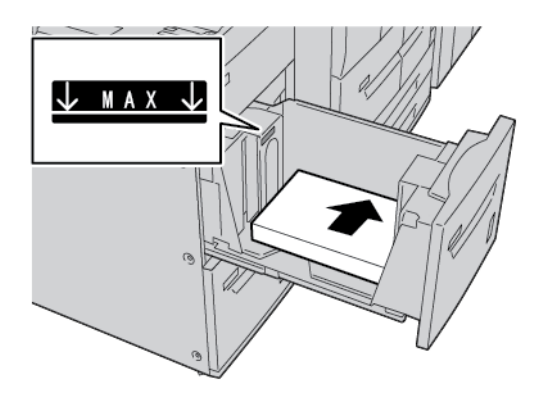

7. Duw de lade voorzichtig naar binnen tot deze niet verder kan.

Als de systeembeheerder het scherm Instellingen papierlade heeft ingeschakeld, wordt dit scherm weergegeven op het aanraakscherm van het bedieningspaneel.

- 8. Als u wijzigingen hebt aangebracht in de papierlade, drukt u op Instellingen wijzigen. Als u geen wijzigingen hebt aangebracht in de papierlade, doet u het volgende:
	- a. Selecteer opties voor Papiersoort/papiergewicht, Papierformaat en Papierkleur.
	- b. Wijzig zo nodig de opties Papierkrul en Aanpassing uitlijning.
	- c. Druk op Opslaan totdat u terugkeert naar het scherm Instellingen papierlade.
- 9. Druk op Bevestigen om het scherm te sluiten.

## <span id="page-322-0"></span>Problemen met de grote papierlade oplossen

## **PAPIERSTORINGEN IN DE GROTE PAPIERLADE**

Tip: Zorg voordat u doorgaat met uw kopieer- en afdrukopdrachten dat alle papierstoringen zijn opgelost en dat alle kleine, afgescheurde papierstukjes zijn verwijderd.

1. Voordat u een papierlade naar buiten trekt, moet u eerst controleren waar de storing is opgetreden en trekt u vervolgens de desbetreffende lade naar buiten.

Opmerking: Als er gescheurd papier in de printer achterblijft, kan er een printerstoring optreden.

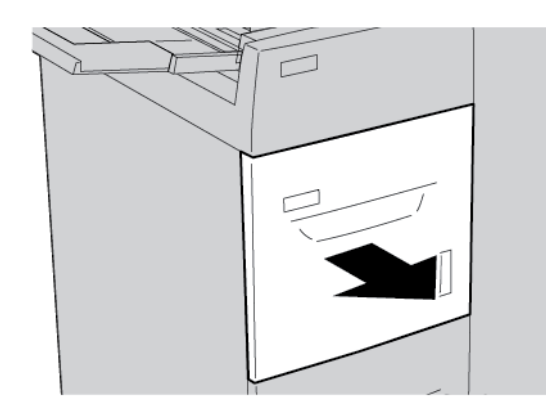

2. Verwijder het vastgelopen papier.

Opmerking: Als het papier is gescheurd, controleert u binnen in de printer en verwijdert u het gescheurde papier.

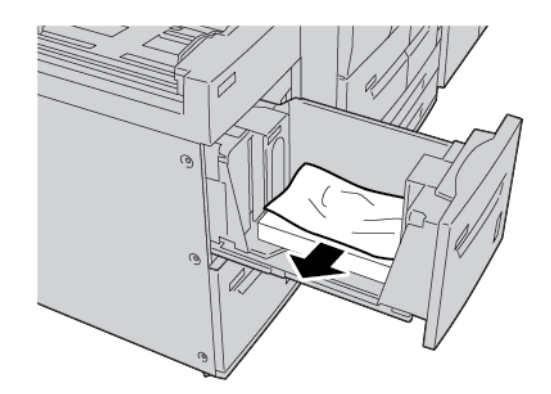

3. Duw de lade voorzichtig naar binnen tot deze niet verder kan.

## **PAPIERSTORINGEN IN DE GROTE PAPIERLADE**

⊕ Tip: Zorg voordat u doorgaat met uw kopieer- en afdrukopdrachten dat alle papierstoringen zijn opgelost en dat alle kleine, afgescheurde papierstukjes zijn verwijderd.

In dit gedeelte wordt beschreven hoe u papierstoringen kunt verwijderen die op de volgende locaties optreden:

⊕

- Papierstoringen in het linkeronderpaneel
- Papierstoringen bij hendel 1a en knop 1c
- Papierstoringen bij hendel 1b en knop 1c
- Papierstoringen bij hendel 1d en knop 1c

Opmerking: Vastgelopen papier kan op verschillende manieren worden verwijderd, afhankelijk van de locatie van de papierstoring. Volg de instructies die op het bedieningspaneel verschijnen.

## **Papierstoringen in de linkeronderklep**

Tip: Zorg voordat u doorgaat met uw kopieer- en afdrukopdrachten dat alle papierstoringen zijn opgelost en dat alle kleine, afgescheurde papierstukjes zijn verwijderd.

1. Open de voorklep van de grote papierlade.

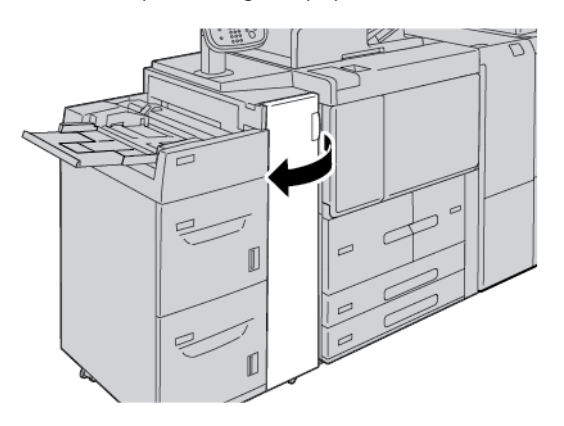

2. Pak de ontgrendelingshendel vast en open de linkeronderklep.

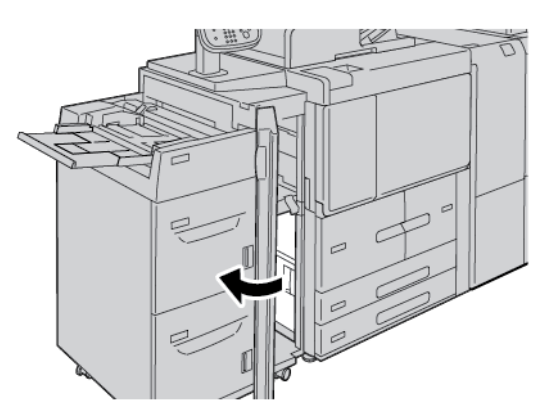
3. Verwijder het vastgelopen papier.

Opmerking: Als het papier is gescheurd, controleert u binnen in de printer en verwijdert u het gescheurde papier.

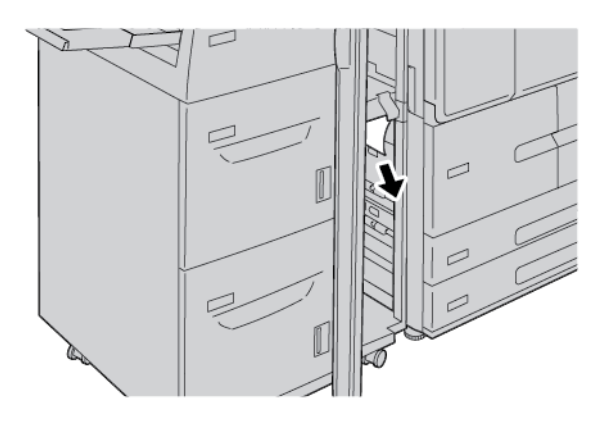

4. Sluit het linkeronderpaneel.

⊕

5. Sluit de voorklep van de grote papierlade helemaal.

Opmerking: Als de klep ook maar een klein stukje open staat, werkt de printer niet.

#### **Papierstoringen bij hendel 1a en knop 1c**

Tip: Zorg voordat u doorgaat met uw kopieer- en afdrukopdrachten dat alle papierstoringen zijn opgelost en dat alle kleine, afgescheurde papierstukjes zijn verwijderd.

1. Open de voorklep van de grote papierlade.

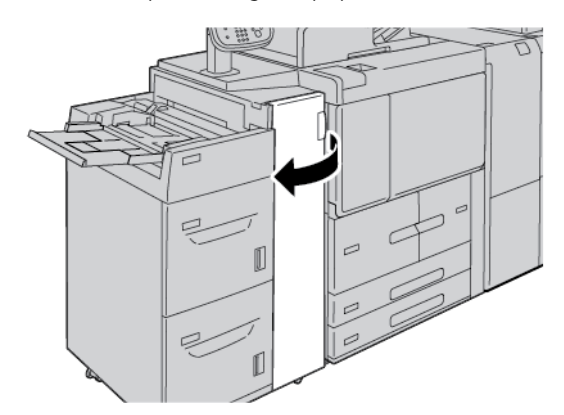

2. Voer de volgende stappen uit om het vastgelopen papier te verwijderen:

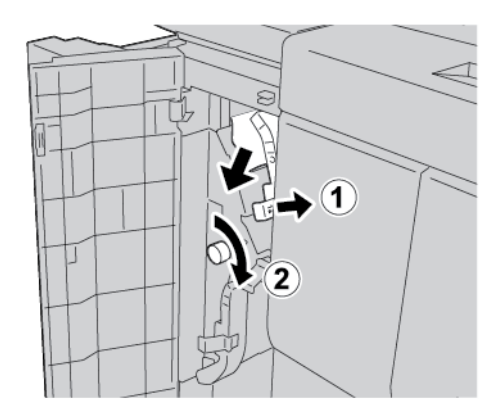

- a. Beweeg hendel 1a naar rechts.
- b. Draai knop 1c met de klok mee en verwijder het vastgelopen papier.

Opmerking: Als het papier is gescheurd, controleert u binnen in de printer en verwijdert u het gescheurde papier.

3. Zet hendel 1a weer terug in de oorspronkelijke stand.

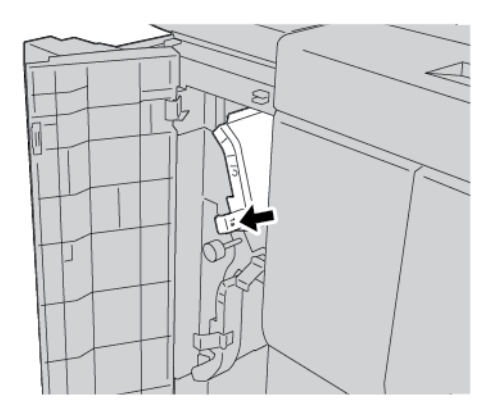

4. Sluit de voorklep van de grote papierlade.

Opmerking: Als de klep ook maar een klein stukje open staat, werkt de printer niet.

#### **Papierstoringen bij hendel 1b en knop 1c**

Tip: Zorg voordat u doorgaat met uw kopieer- en afdrukopdrachten dat alle papierstoringen zijn opgelost en dat alle kleine, afgescheurde papierstukjes zijn verwijderd.

⊕

1. Open de voorklep van de grote papierlade.

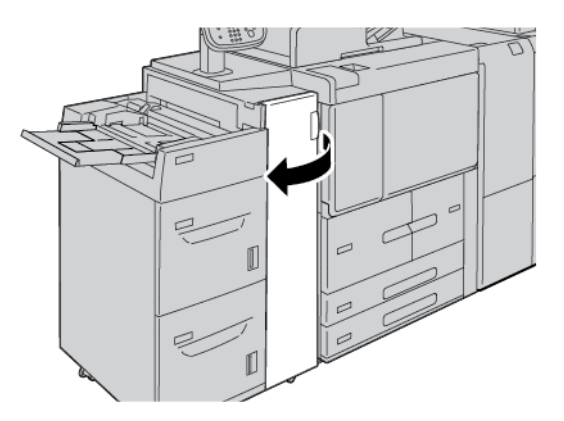

2. Voer de volgende stappen uit om het vastgelopen papier te verwijderen:

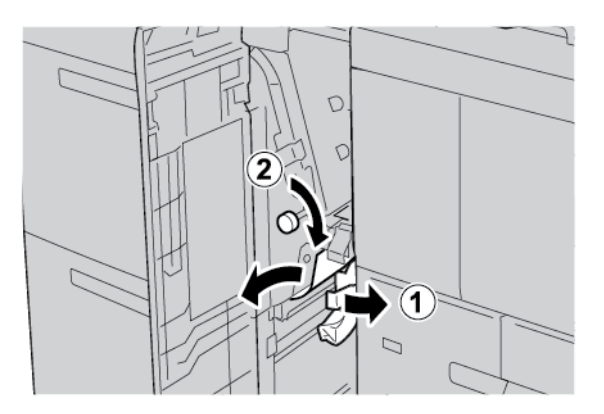

- a. Beweeg hendel 1b naar rechts.
- b. Draai knop 1c met de klok mee en verwijder het vastgelopen papier.

Opmerking: Als het papier is gescheurd, controleert u binnen in de printer en verwijdert u het gescheurde papier.

- 3. Zet hendel 1b terug in de oorspronkelijke stand.
- 4. Sluit de voorklep van de grote papierlade.

Opmerking: Als de klep ook maar een klein stukje open staat, werkt de printer niet.

#### **Papierstoringen bij hendel 1d en knop 1c**

ଜ

Tip: Zorg voordat u doorgaat met uw kopieer- en afdrukopdrachten dat alle papierstoringen zijn opgelost en dat alle kleine, afgescheurde papierstukjes zijn verwijderd.

1. Open de voorklep van de grote papierlade.

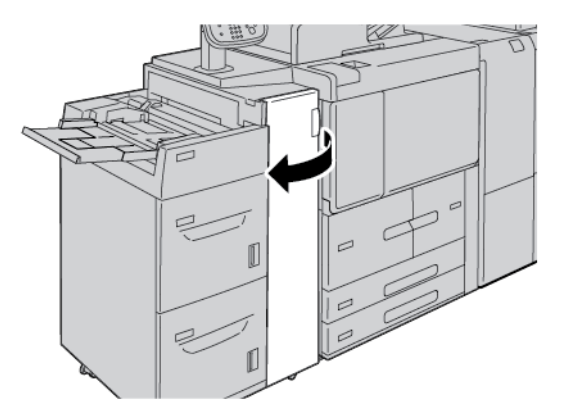

2. Voer de volgende stappen uit om het vastgelopen papier te verwijderen:

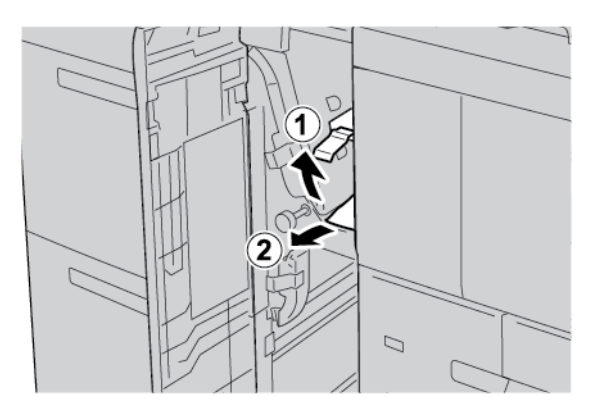

- a. Til hendel 1d op.
- b. Verwijder het vastgelopen papier.

Opmerking: Als het papier is gescheurd, controleert u binnen in de printer en verwijdert u het gescheurde papier.

3. Als het papier niet kan worden verwijderd in stap 2, voert u de volgende stappen uit:

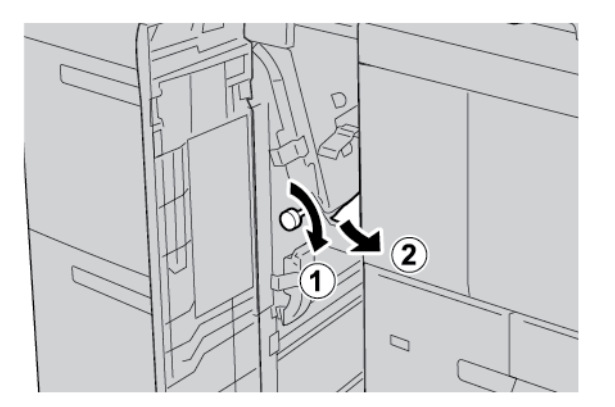

- a. Draai knop 1c rechtsom.
- b. Verwijder het vastgelopen papier.

4. Zet hendel 1d terug in de oorspronkelijke stand.

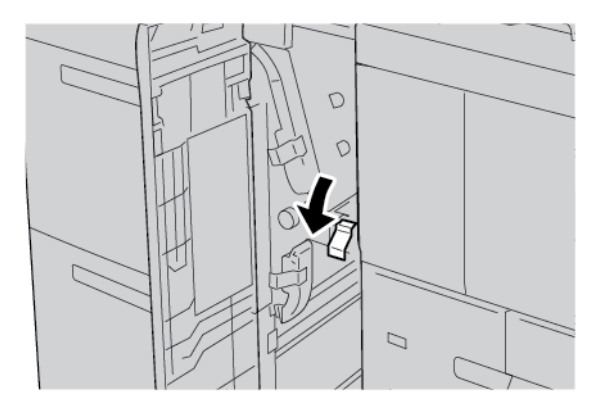

5. Sluit de voorklep van de grote papierlade helemaal.

Opmerking: Als de klep ook maar een klein stukje open staat, werkt de printer niet.

#### **STORINGSINFORMATIE**

Als er storingen optreden, zoals papierstoringen, open deuren of kleppen of een printerstoring, gebeurt het volgende:

- De printer houdt op met afdrukken en er verschijnt een foutbericht op het bedieningspaneel van de printer.
- Het bericht bevat een illustratie met de locatie van de storing en een korte uitleg van de corrigerende maatregelen om de storing op te lossen.
- Papierstoringen kunnen optreden in meerdere gebieden van de printer en in optionele apparaten die op de printer zijn aangesloten. Als er een papierstoring optreedt, verandert de illustratie om de meerdere locaties weer te geven, plus de benodigde corrigerende maatregelen.
- Als er een storing optreedt met een optioneel apparaat, gaat er een lampje branden op het bedieningspaneel van het optionele apparaat. Het lampje toont het gebied op het apparaat waar de storing is opgetreden.

Raadpleeg bij het oplossen van papierstoringen altijd de volgende informatie:

- Wanneer u vastgelopen papier verwijdert, mag u de printer niet uitschakelen.
- U kunt vastgelopen papier verwijderen terwijl de printer aan staat. Wanneer u de printer uitschakelt, wordt alle informatie die in het systeemgeheugen is opgeslagen, gewist.
- Zorg voordat u afdrukopdrachten hervat dat alle papierstoringen, inclusief kleine, afgescheurde papierstukjes, zijn opgelost.
- Raak geen componenten in de printer aan om mogelijke afdrukdefecten te voorkomen.
- Haal het papier voorzichtig uit het apparaat, zonder het te scheuren. Als het papier is gescheurd, zorgt u dat u alle afgescheurde papierstukjes verwijdert.
- Sluit alle deuren en kleppen na het verwijderen van het vastgelopen papier. Als er deuren of kleppen open staan, kan de printer niet afdrukken.
- Nadat u een papierstoring hebt opgelost, wordt het afdrukken automatisch hervat vanuit de status van voordat de papierstoring optrad.
- Als niet alle papierstoringen worden opgelost, blijft er een foutbericht op het bedieningspaneel van de printer staan. Om overige papierstoringen op te lossen, raadpleegt u het bedieningspaneel van de printer voor instructies en informatie.

#### **Storingsberichten**

Als er storingen optreden, zoals papierstoringen, open deuren of kleppen of een printerstoring, houdt de printer op met afdrukken. Vervolgens verschijnt er een bericht op het bedieningspaneel van de printer. Een illustratie geeft de locatie van de storing aan en biedt een korte uitleg van de corrigerende maatregelen om de storing op te lossen. Als er een storing optreedt op meer dan een locatie, verandert de illustratie om de meerdere locaties weer te geven, plus de benodigde corrigerende maatregelen.

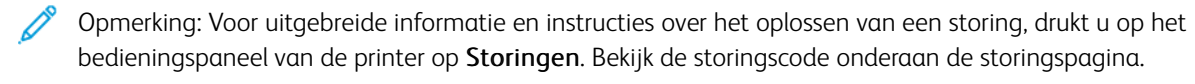

## Specificaties van de grote papierlade

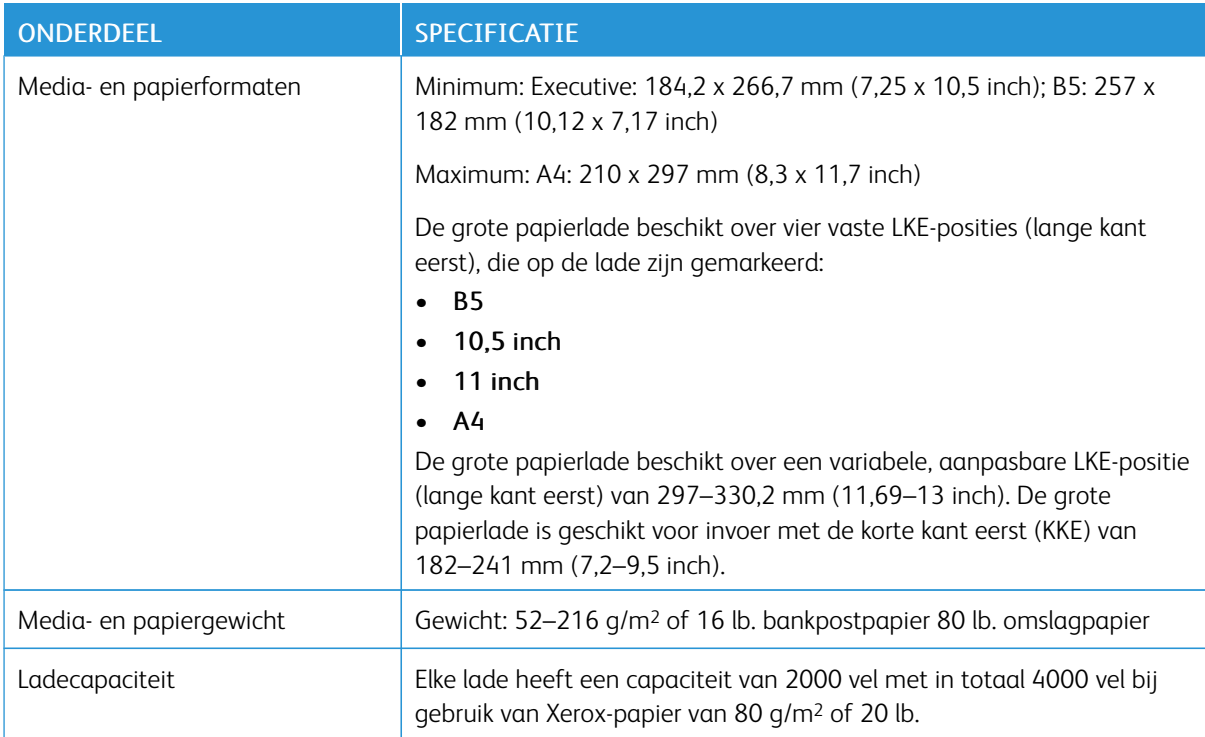

Grote [papierlade](#page-318-0)

# <span id="page-332-0"></span>Extra grote papierlade

## Deze bijlage bevat:

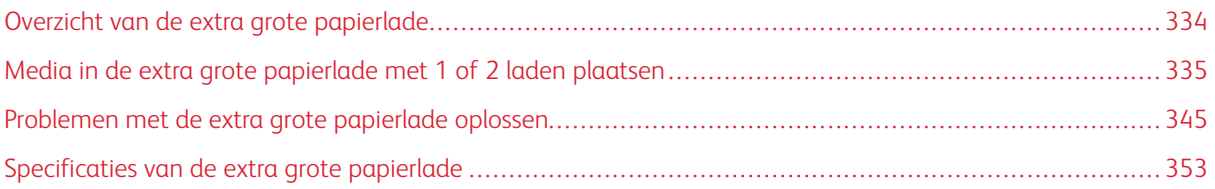

## <span id="page-333-0"></span>Overzicht van de extra grote papierlade

De extra grote papierlade is beschikbaar in een uitvoering met 1 of 2 laden. De extra grote papierlade voert diverse papierformaten in, waaronder standaard- en extra groot papier van maximaal 330,2 x 488 mm (13 x 19,2 inch). In elke lade kunnen 2000 vellen worden geplaatst.

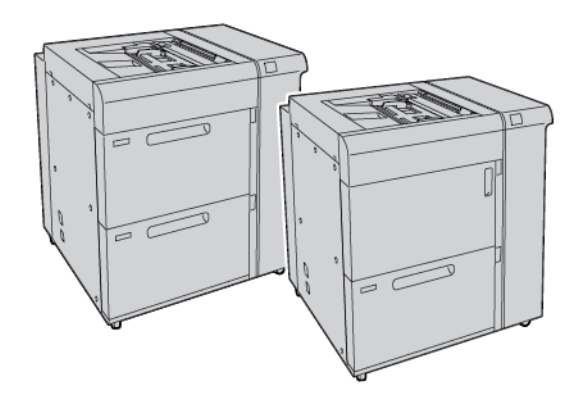

Opmerking:

- De extra grote papierlade met 2 laden is niet beschikbaar op een Xerox® PrimeLink® B9100 Copier/ Printer-configuratie.
- De extra grote papierlade met 1 lade is niet beschikbaar op een Xerox® PrimeLink® B9136 Copier/ Printer-configuratie.

## <span id="page-334-0"></span>Media in de extra grote papierlade met 1 of 2 laden plaatsen

#### **PAPIER IN DE EXTRA GROTE PAPIERLADE (1 OF 2 LADEN) PLAATSEN**

- 1. Selecteer het gewenste papier voor de afdrukopdracht.
- 2. Trek de lade langzaam naar buiten tot deze niet verder kan.
- 3. Open het pak papier met de verpakkingsnaad naar boven.
- 4. Waaier de vellen uit voordat u ze in de lade plaatst.
- 5. Plaats papier in de lade.
- 6. Om de papiergeleiders af te stellen, drukt u de ontgrendeling op de geleider in en verplaatst u de randgeleider voorzichtig tot deze de rand van het papier in de lade net raakt. Plaats geen materiaal boven de maximale vullijn op de achterste randgeleider.
- 7. Stel zo nodig de aanpassingshendels voor scheve afdrukken in op de benodigde positie voor uw afdrukopdracht.
- 8. Duw de lade voorzichtig naar binnen tot deze niet verder kan.

Als de systeembeheerder het scherm Instellingen papierlade heeft ingeschakeld, wordt dit scherm weergegeven op het aanraakscherm van het bedieningspaneel.

- 9. Als u wijzigingen hebt aangebracht in de papierlade, drukt u op Instellingen wijzigen. Als u geen wijzigingen hebt aangebracht in de papierlade, doet u het volgende:
	- a. Selecteer opties voor Papiersoort/papiergewicht, Papierformaat en Papierkleur.
	- b. Wijzig zo nodig de Papierkrul en Aanpassing uitlijning.

Opmerking: Voor uitgebreide informatie over de opties Papierkrul en Aanpassing uitlijning raadpleegt u de *Xerox® PrimeLink® B9100/B9110/B9125/B9136 Copier/Printer System Administrator Guide*.

- c. Druk op Opslaan totdat u terugkeert naar het scherm Instellingen papierlade.
- 10. Druk op Bevestigen om het scherm te sluiten.

#### **SPECIALE MEDIA PLAATSEN**

#### **Briefkaartbeugel**

De briefkaartbeugel wordt vanuit de fabriek bij de extra grote papierlade meegeleverd. Met de briefkaartbeugel kunt u op kleinere media afdrukken zonder dat u de aflevering als naverwerking hoeft te snijden of te sorteren. De briefkaartbeugel is geschikt voor media van 101,6 x 152,4 mm (4 x 6 inch) korte kant eerst (KKE).

#### **Gebruik van de briefkaartbeugel**

Gebruik de volgende procedure voor het installeren en gebruiken van de briefkaartbeugel wanneer u afdrukt op kleine media van 101,6 x 152,4 mm (4 x 6 inch).

1. Trek de lade langzaam naar buiten tot deze niet verder kan.

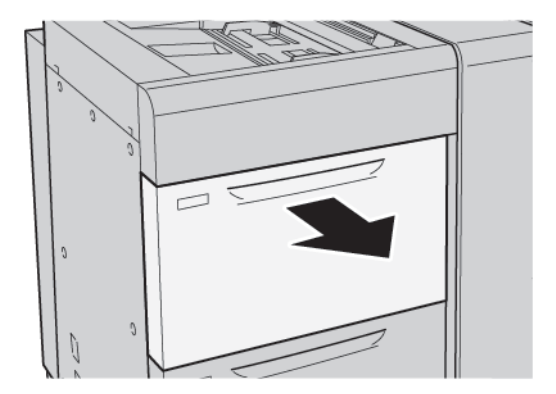

2. Zet de papiergeleiders in de verste stand.

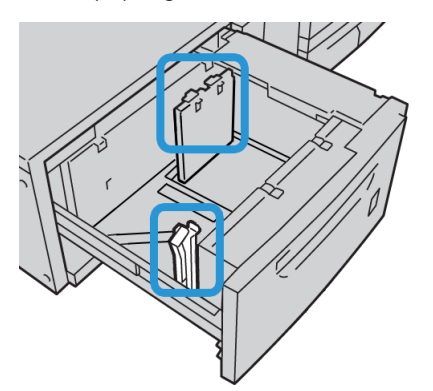

3. Om de briefkaartbeugel te verwijderen, maakt u de schroef aan de linkerkant van de lade los en verwijdert u de beugel.

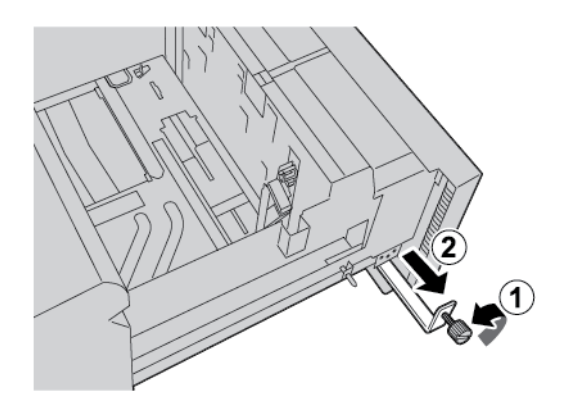

4. De briefkaartbeugel installeren:

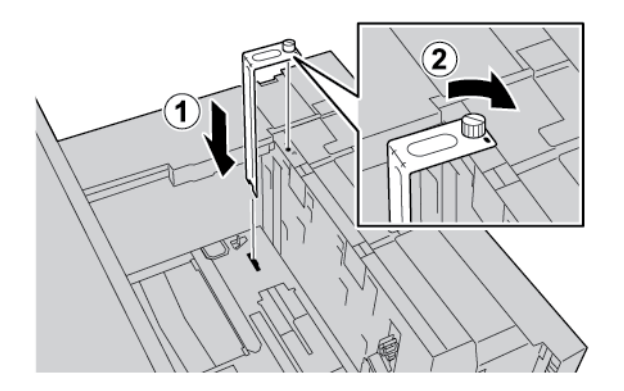

- a. Plaats de briefkaartbeugel op de locatiepennen van het bovenframe en in de gleuven op de bodem van de lade.
- b. Om de briefkaartbeugel op zijn plaats vast te zetten, draait u de duimschroef vast.
- 5. Plaats de briefkaarten KKE (met de korte kant eerst) tegen de rechterkant van de lade.

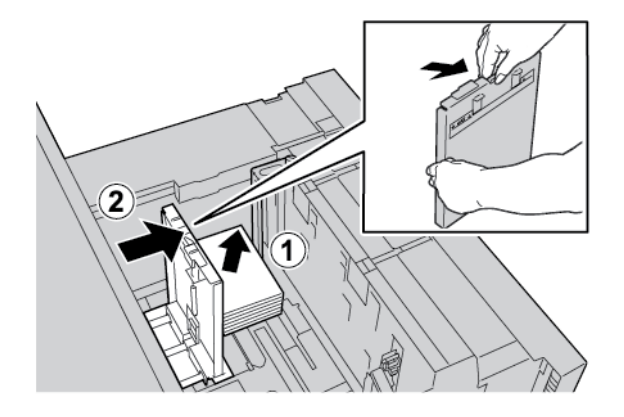

6. Pas de papiergeleiders aan het papier aan.

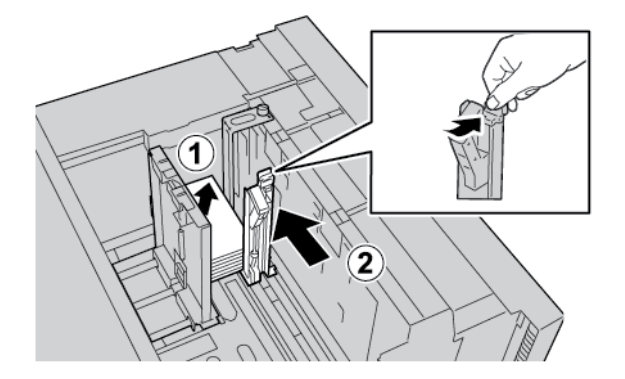

- 7. Sluit de papierlade. Bevestig de nieuwe instellingen op het aanraakscherm van het bedieningspaneel.
- 8. Voer de afdrukopdracht uit.
- 9. Als uw opdracht is afgedrukt, verwijdert u de briefkaarten en de briefkaartbeugel uit de lade.
- 
- 10. Berg de briefkaartbeugel op in de opslagruimte aan de linkerkant van de lade. Draai de duimschroef vast.

#### **Enveloppen**

#### **Richtlijnen voor afdrukken op enveloppen**

Voor richtlijnen over enveloppen en informatie over beperkingen raadpleegt u Afdrukken op [enveloppen.](#page-201-0)

#### **Ondersteunde envelopformaten**

Raadpleeg Aanbevelingen voor specifieke [envelopformaten](#page-204-0) voor ondersteunde envelopformaten.

#### **Enveloppen in lade 6 en 7 plaatsen met de optionele ondersteuningskit voor enveloppen**

 $\mathscr{O}^{\circ}$ Opmerking: Indien beschikbaar gebruikt u de optionele ondersteuningskit voor enveloppen voor het invoeren en bedrukken van enveloppen van uit lade 6 of 7.

Met de ondersteuningskit voor enveloppen kan een groter aantal enveloppen in de lade worden geplaatst en afgedrukt.

1. Open langzaam een van de papierladen totdat deze niet verder kan en verwijder het papier.

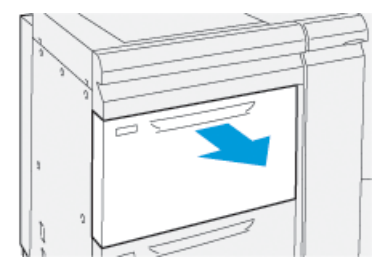

2. Zet de papiergeleiders op de grootste stand.

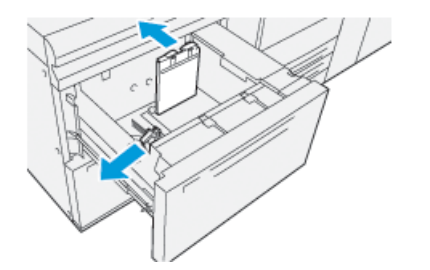

- 3. Zoek de ondersteuningskit voor enveloppen.
- 4. Bevestig de L-vormige envelopbeugel:

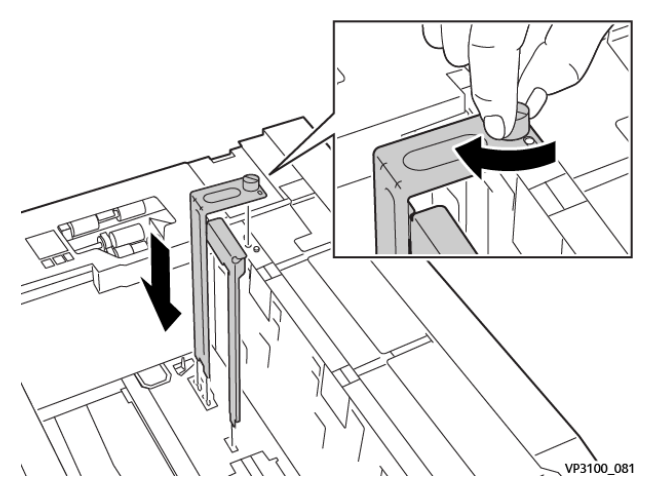

- a. Plaats de beugel op de locatiepennen van het bovenframe en in de gleuven op de bodem van de lade.
- b. Draai de duimschroef vast zodat de L-vormige envelopbeugel op zijn plaats wordt vastgezet.
- 5. Zoek het grootste plastic onderdeel en plaats het op de bodem van de lade, zodat het om de uiteinden van de voorste papiergeleiders past.

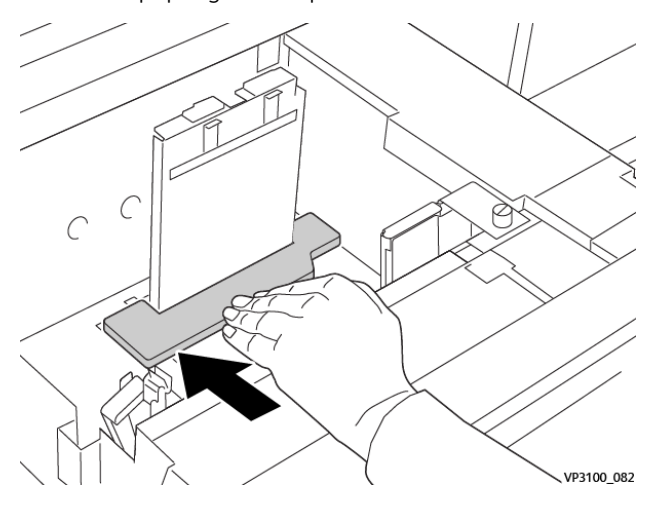

6. Zoek het kleinste plastic onderdeel en bevestig het in de lade:

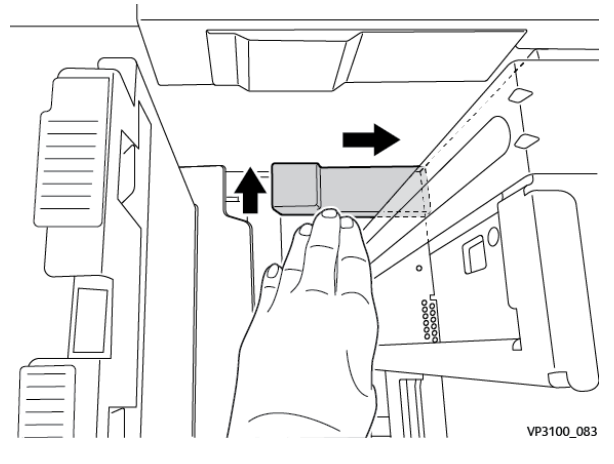

- a. Plaats het kortste plastic onderdeel op de bodem van de lade, zodat het langs de rechterzijde van de lade in de hoek past, rechts van de envelopbeugel die u hebt bevestigd.
- b. Plaats de magneet aan het einde van het onderdeel omlaag gericht in de hoek van de lade. Zorg dat het verhoogde gedeelte van het onderdeel aan het andere uiteinde omhoog wijst, boven op het kurkblok op de bodem van de lade.
- 7. Plaats de enveloppen KKE boven op de plastic inzetstukken, met de klep gesloten en omlaag gericht.

Opmerking: Zorg ervoor dat de kleppen altijd omlaag en langs de voorzijde van de lade geplaatst zijn.

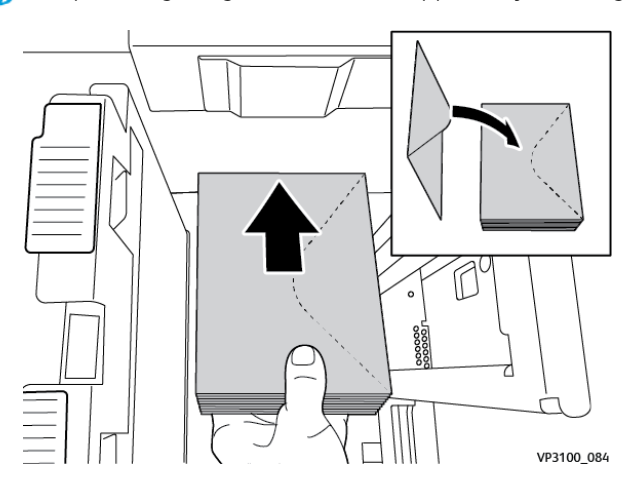

8. Pas de papiergeleiders aan het papier aan.

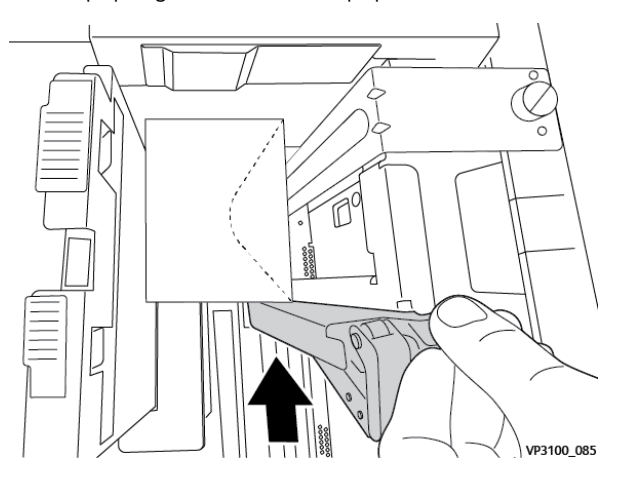

- 9. Sluit de papierlade en bevestig de nieuwe instellingen op de printerserver.
- 10. Voer de afdrukopdracht uit.
- 11. Als uw opdracht is afgedrukt, verwijdert u de enveloppen en de onderdelen van de ondersteuningskit voor enveloppen uit de lade.
- 12. Berg de onderdelen van de ondersteuningskit voor enveloppen op.
- 13. Bewaar de resterende enveloppen in de originele verpakking.

#### **Enveloppen in lade 5 (handmatige invoer) plaatsen**

Plaats enveloppen in lade 5 met de korte kant eerst (KKE) of de lange kant eerst (LKE).

#### Enveloppen met de korte kant eerst in lade 5 plaatsen

Als u enveloppen met de korte kant eerst invoert, moet u zorgen dat de kleppen zijn gesloten, omlaag wijzen en aan de voorzijde van de lade zijn geplaatst.

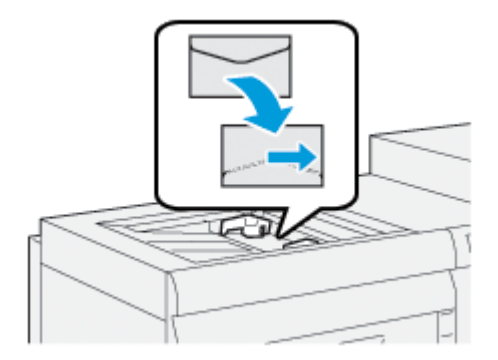

#### Enveloppen met de lange kant eerst in lade 5 plaatsen

Als u enveloppen met de lange kant eerst invoert, moet u zorgen dat de kleppen zijn gesloten, omlaag wijzen en aan de rechterzijde van de lade zijn geplaatst.

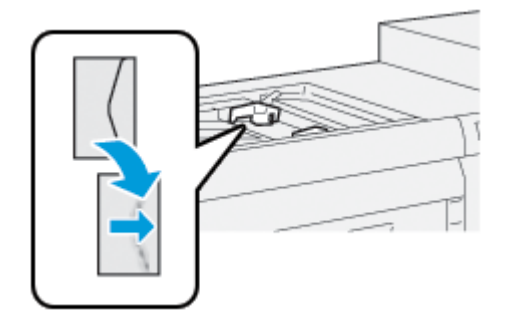

#### **Tabbladen in de extra grote papierlade (1 of 2 laden) plaatsen**

- Opmerking: Als de optionele GBC® AdvancedPunch™ Pro op uw apparaat is aangesloten, raadpleegt u de *klantendocumentatie bij de GBC AdvancedPunch* voor instructies over het plaatsen van tabbladen in de laden.
- 1. Selecteer het gewenste papier voor de afdrukopdracht.
- 2. Trek de lade langzaam naar buiten tot deze niet verder kan.
- 3. Waaier de tabbladen uit voordat u ze in de lade plaatst.
- 4. Plaats de tabbladen in de lade en lijn de randen van de tabbladen tegen de rechterkant van de lade uit in de richting LKE (lange kant eerst), zoals aangegeven:

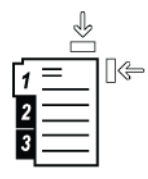

- 5. Om de papiergeleiders af te stellen, drukt u de ontgrendeling op de geleider in en verplaatst u de randgeleider voorzichtig tot deze de rand van het papier in de lade net raakt. Plaats geen papier boven de maximumvullijn op de achterste randgeleider.
- 6. Stel zo nodig de aanpassingshendels voor scheve afdrukken in op de benodigde positie voor uw afdrukopdracht.
- 7. Duw de lade voorzichtig naar binnen tot deze niet verder kan.

Als de systeembeheerder het scherm Instellingen papierlade heeft ingeschakeld, wordt dit scherm weergegeven op het aanraakscherm van het bedieningspaneel.

- 8. Als u wijzigingen hebt aangebracht in de papierlade, drukt u op Instellingen wijzigen. Als u geen wijzigingen hebt aangebracht in de papierlade, voert u de volgende stappen uit:
	- a. Selecteer opties voor Papiersoort/papiergewicht, Papierformaat en Papierkleur.
	- b. Wijzig zo nodig de opties Papierkrul en Aanpassing uitlijning.
	- $\oslash$  Opmerking: Voor uitgebreide informatie over de opties Papierkrul en Aanpassing uitlijning raadpleegt u de *Xerox® PrimeLink® B9100/B9110/B9125/B9136 Copier/Printer System Administrator Guide*.
		- c. Druk op Opslaan totdat u terugkeert naar het scherm Instellingen papierlade.
- 9. Druk op Bevestigen om het scherm te sluiten.
- 10. Voor netwerkafdrukopdrachten raadpleegt u de *klantendocumentatie bij de printerserver* voor instructies over het plaatsen van tabbladen in een lade. Controleer op de gebruikersinterface van de printerserver of de instellingen voor tabbladen hetzelfde zijn als de instellingen die u voor de opdracht hebt geselecteerd.

#### **Transparanten in de extra grote papierlade (1 of 2 laden) plaatsen**

- 1. Selecteer het gewenste papier voor de afdrukopdracht.
- 2. Trek de lade langzaam naar buiten tot deze niet verder kan.
- 3. Waaier de transparanten uit voordat u ze in de lade plaatst, zodat ze niet aan elkaar plakken.
- 4. Plaats de transparanten boven op een kleine stapel papier van hetzelfde formaat. Lijn de randen van de transparanten uit tegen de randen van de lade, zoals aangegeven:

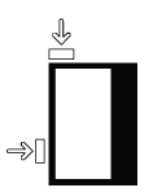

- 5. Om de papiergeleiders af te stellen, drukt u de ontgrendeling op de geleider in en verplaatst u de randgeleider voorzichtig tot deze de rand van de transparanten in de lade net raakt. Plaats geen transparanten boven de maximale vullijn op de achterste randgeleider.
- 6. Stel zo nodig de aanpassingshendels voor scheve afdrukken in op de benodigde positie voor uw afdrukopdracht.
- 7. Duw de lade voorzichtig naar binnen tot deze niet verder kan.

Als de systeembeheerder het scherm Instellingen papierlade heeft ingeschakeld, wordt dit scherm weergegeven op het aanraakscherm van het bedieningspaneel.

- 8. Als u wijzigingen hebt aangebracht in de papierlade, drukt u op Instellingen wijzigen. Als u geen wijzigingen hebt aangebracht in de papierlade, doet u het volgende:
	- a. Selecteer opties voor Papiersoort/papiergewicht, Papierformaat en Papierkleur.
	- b. Wijzig zo nodig de opties Papierkrul en Aanpassing uitlijning.
	- Opmerking: Voor uitgebreide informatie over de opties Papierkrul en Aanpassing uitlijning raadpleegt u de *Xerox® PrimeLink® B9100/B9110/B9125/B9136 Copier/Printer System Administrator Guide*.
	- c. Druk op Opslaan totdat u terugkeert naar het scherm Instellingen papierlade.
- 9. Druk op Bevestigen om het scherm te sluiten.

#### **Geperforeerd papier plaatsen**

- 1. Selecteer het gewenste papier voor de afdrukopdracht.
- 2. Trek de lade langzaam naar buiten tot deze niet verder kan.
- 3. Open het pak papier met de verpakkingsnaad naar boven.
- 4. Waaier de vellen papier uit voordat u ze in de lade plaatst.
- 5. Plaats het papier in de lade en lijn de randen van het papier tegen de rechterkant van de lade uit in de richting KKE (korte kant eerst) of in de richting LKE (lange kant eerst), zoals aangegeven.

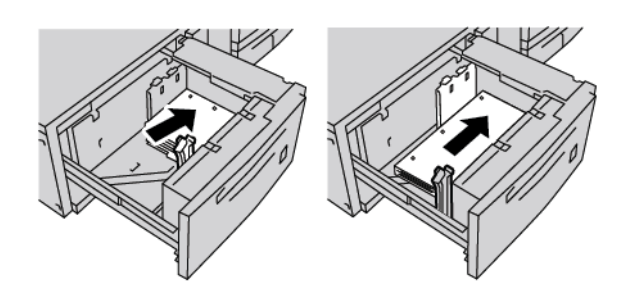

- 6. Om de papiergeleiders af te stellen, drukt u de ontgrendeling op de geleider in en verplaatst u de randgeleider voorzichtig tot deze de rand van het papier in de lade net raakt. Plaats geen papier boven de maximale vullijn op de achterste randgeleider.
- 7. Stel zo nodig de aanpassingshendels voor scheve afdrukken in op de benodigde positie voor uw afdrukopdracht.
- 8. Duw de lade voorzichtig naar binnen tot deze niet verder kan.

Als de systeembeheerder het scherm Instellingen papierlade heeft ingeschakeld, wordt dit scherm weergegeven op het aanraakscherm van het bedieningspaneel.

- 9. Als u wijzigingen hebt aangebracht in de papierlade, drukt u op Instellingen wijzigen. Als u geen wijzigingen hebt aangebracht in de papierlade, doet u het volgende:
	- a. Selecteer opties voor Papiersoort/papiergewicht, Papierformaat en Papierkleur.
	- b. Wijzig zo nodig de opties Papierkrul en Aanpassing uitlijning.

Opmerking: Voor uitgebreide informatie over de opties Papierkrul en Aanpassing uitlijning raadpleegt u de *Xerox® PrimeLink® B9100/B9110/B9125/B9136 Copier/Printer System Administrator Guide*.

- c. Druk op Opslaan totdat u terugkeert naar het scherm Instellingen papierlade.
- 10. Druk op Bevestigen om het scherm te sluiten.

## <span id="page-344-0"></span>Problemen met de extra grote papierlade oplossen

#### **AANPASSINGSHENDELS VOOR SCHEVE AFDRUKKEN**

Alle papierladen bevatten aanpassingshendels voor scheve afdrukken. De hendels worden gebruikt om de papierinvoer te verbeteren en problemen met scheef papier te beperken.

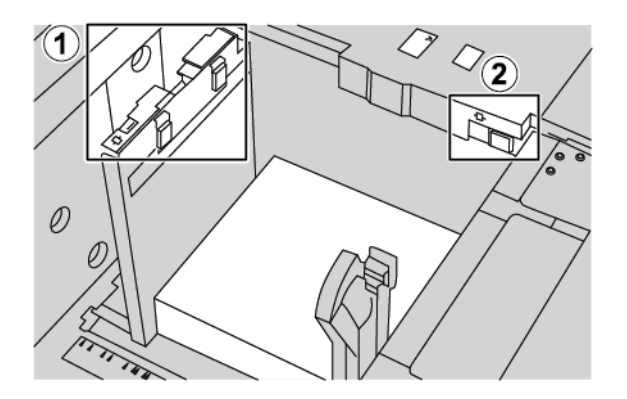

- 1. Achterste aanpassingshendel voor scheve afdrukken
- 2. Rechter aanpassingshendel voor scheve afdrukken
	- Zorg dat de hendels in de standaardpositie blijven staan. De standaardpositie is 0. De stand van de hendels wordt alleen gewijzigd als er een probleem is met scheve afdrukken bij het uitvoeren van een specifieke afdrukopdracht of het gebruik van een specifieke papiersoort.
	- Als de aanpassingshendels voor scheve afdrukken uit de standaardpositie worden gehaald, kan dit de problemen met scheve afdrukken juist vergroten bij het afdrukken op bepaalde papiersoorten, zoals gecoat papier, etiketten en transparanten.

Voer de volgende procedure uit om de hendels voor aanpassing van scheve afdrukken in te stellen:

- 1. Trek de lade langzaam naar buiten tot deze niet verder kan.
- 2. Schuif de achterste aanpassingshendel voor scheve afdrukken naar rechts.
- 3. Duw de lade voorzichtig naar binnen tot deze niet verder kan.
- 4. Voer de juiste papiergegevens in het venster Lade-eigenschappen in, zoals formaat, soort, gewicht en, zo nodig, de papierontkrulling en -uitlijning.
- 5. Om de informatie op te slaan en het venster Lade-eigenschappen te sluiten, drukt u op OK.
- 6. Voer de afdrukopdracht uit.
	- Als het papier recht wordt ingevoerd en de afdrukken zijn gelukt, bent u klaar.
	- Als het papier scheef wordt ingevoerd en de afdrukken zijn mislukt, gaat u door naar de volgende stap.
- 7. Trek de lade naar buiten tot deze niet meer verder kan.
- 8. Draai de achterste aanpassingshendel voor scheve afdrukken terug naar links naar de standaardpositie.
- 9. Schuif de rechter aanpassingshendel richting de voorkant van de papierlade.
- 10. Duw de lade voorzichtig naar binnen tot deze niet verder kan.
- 11. Voer de juiste papiergegevens in het venster Lade-eigenschappen in, zoals formaat, soort, gewicht en, zo nodig, de papierontkrulling en -uitlijning.
- 12. Om de informatie op te slaan en het venster Lade-eigenschappen te sluiten, drukt u op OK.
- 13. Voer de afdrukopdracht uit.
	- Als het papier recht wordt ingevoerd en de afdrukken zijn gelukt, bent u klaar.
	- Als het papier scheef wordt ingevoerd en de afdrukken zijn mislukt, gaat u door naar de volgende stap.
- 14. Trek de lade naar buiten tot deze niet meer verder kan.
- 15. Schuif de rechter aanpassingshendel voor scheve afdrukken terug naar de achterkant van de papierlade. Dit is de standaardpositie van de rechter aanpassingshendel voor scheve afdrukken.
- 16. Duw de lade voorzichtig naar binnen tot deze niet verder kan.
- 17. Als u nog steeds problemen met scheve afdrukken ondervindt, raadpleeg u de informatie in Advanced Stock Setup (Geavanceerde papierinstellingen) in de *Xerox® PrimeLink® B9100/B9110/B9125/B9136 Copier/Printer System Administrator Guide* (Handleiding voor de systeembeheerder).

#### **PAPIERSTORINGEN IN DE EXTRA GROTE PAPIERLADE OPLOSSEN**

Tip: Zorg altijd dat alle papierstoringen, inclusief kleine snippers afgescheurd papier, worden opgelost voordat u verdergaat met uw afdrukopdrachten.

Opmerking: Vastgelopen papier kan op verschillende manieren worden verwijderd, afhankelijk van de locatie van de papierstoring. Volg de instructies die op het bedieningspaneel worden weergegeven om het vastgelopen papier te verwijderen.

#### **Papierstoringen in de laden van de extra grote papierlade**

1. Trek de lade met daarin het vastgelopen papier langzaam naar buiten.

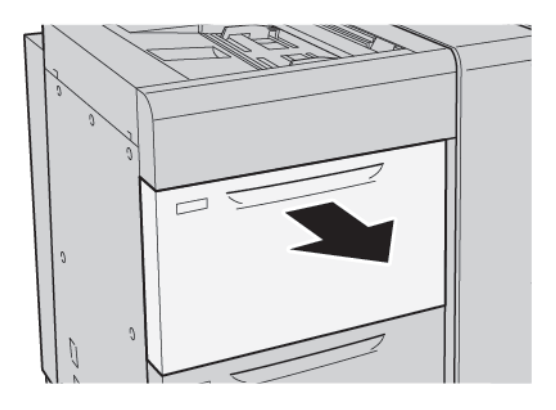

2. Verwijder het vastgelopen papier.

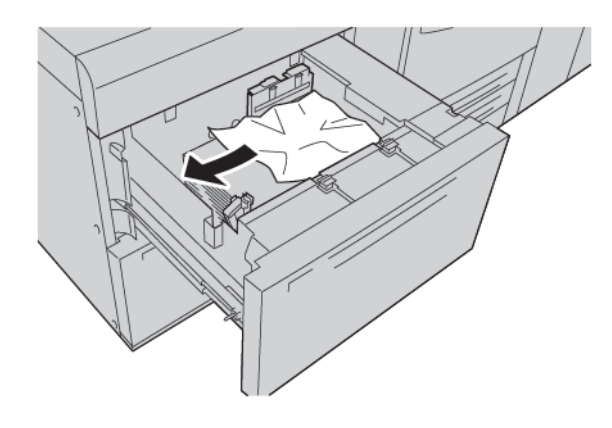

Opmerking: Als het papier is gescheurd, controleert u binnen in de printer en verwijdert u het gescheurde papier.

3. Duw de lade voorzichtig naar binnen tot deze niet verder kan.

### **Papierstoringen bij hendel 1a en knop 1c van de extra grote papierlade**

1. Open de voorklep van de extra grote papierlade.

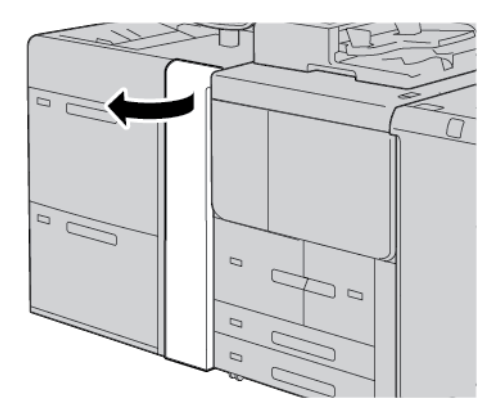

- 2. Voer de volgende stappen uit om het vastgelopen papier te verwijderen:
	- a. Trek hendel 1a naar rechts.
	- b. Draai knop 1c naar rechts.

c. Verwijder het vastgelopen papier.

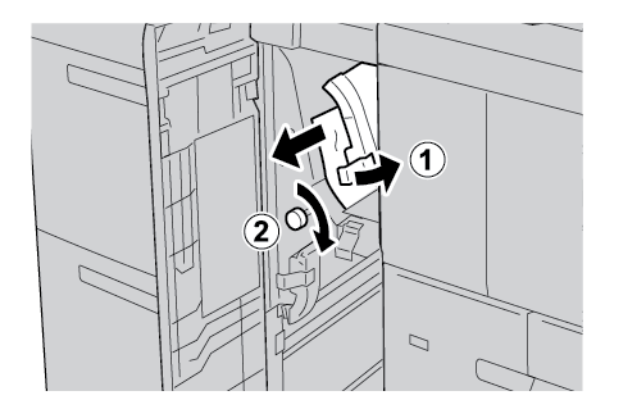

P Opmerking: Als het papier is gescheurd, controleert u binnen in de printer en verwijdert u het gescheurde papier.

3. Zet hendel 1a weer terug in de oorspronkelijke stand.

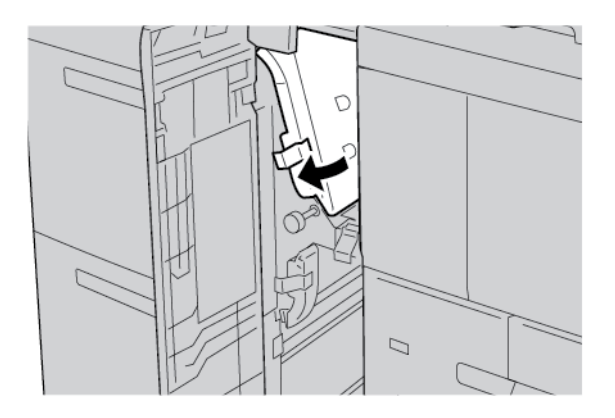

4. Sluit de voorklep van de extra grote papierlade.

Opmerking: Als de voorklep van de extra grote papierlade niet volledig is gesloten, verschijnt er een bericht op het aanraakscherm van de printer en werkt de printer niet.

#### **Papierstoringen bij hendel 1b en knop 1c van de extra grote papierlade**

1. Open de voorklep van de extra grote papierlade.

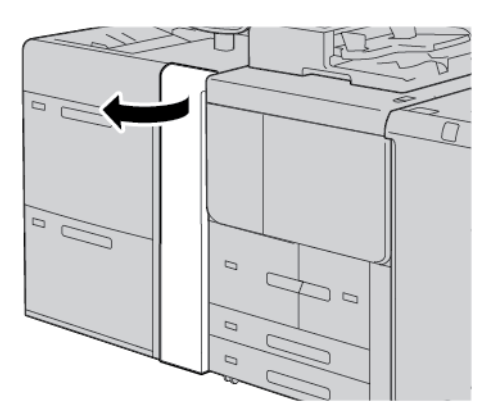

- 2. Voer de volgende stappen uit om het vastgelopen papier te verwijderen:
	- a. Beweeg hendel 1b naar rechts.
	- b. Draai knop 1c rechtsom.
	- c. Verwijder het vastgelopen papier.

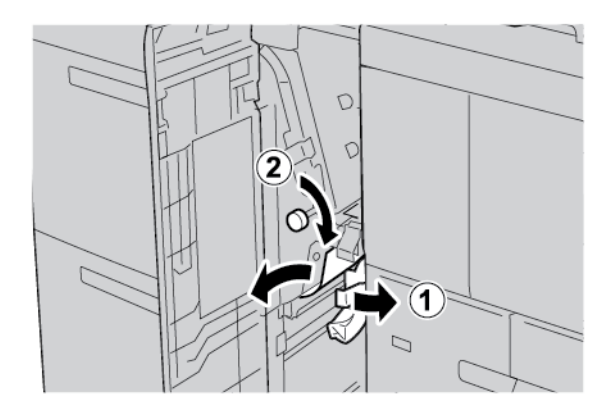

Opmerking: Als het papier is gescheurd, controleert u binnen in de printer en verwijdert u het gescheurde papier.

3. Zet hendel 1b terug in de oorspronkelijke stand.

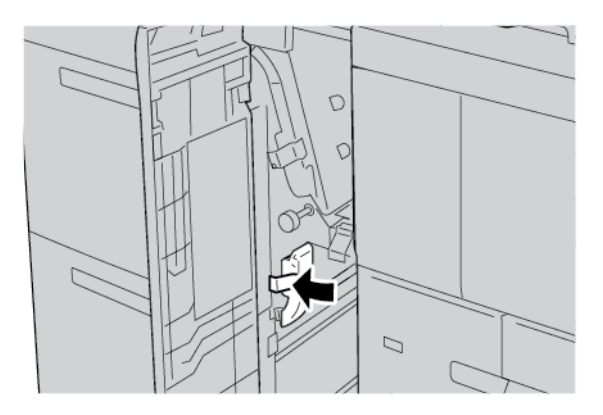

4. Sluit de voorklep van de extra grote papierlade.

Opmerking: Als de voorklep van de extra grote papierlade niet volledig is gesloten, verschijnt er een bericht op het aanraakscherm van de printer en werkt de printer niet.

#### **Papierstoringen bij hendel 1d en knop 1c van de extra grote papierlade**

1. Open de voorklep van de extra grote papierlade.

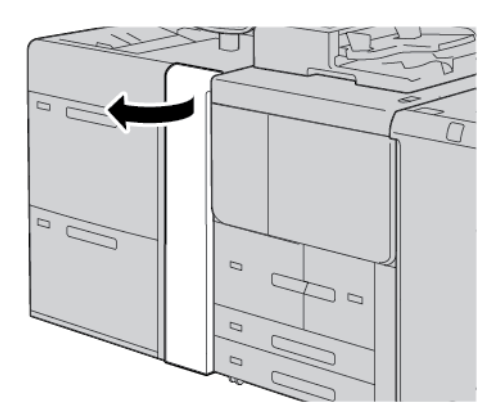

- 2. Voer de volgende stappen uit om het vastgelopen papier te verwijderen:
	- a. Til hendel 1d op.
	- b. Verwijder het vastgelopen papier.

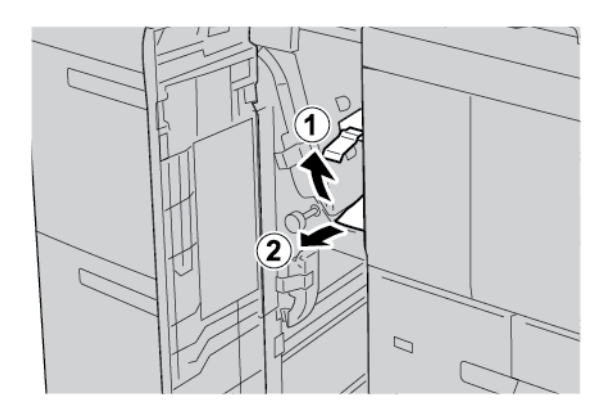

Opmerking: Als het papier is gescheurd, controleert u binnen in de printer en verwijdert u het gescheurde papier.

- 3. Als het vastgelopen papier niet kan worden verwijderd, voert u de volgende stappen uit:
	- a. Draai knop 1c rechtsom.

b. Verwijder het vastgelopen papier.

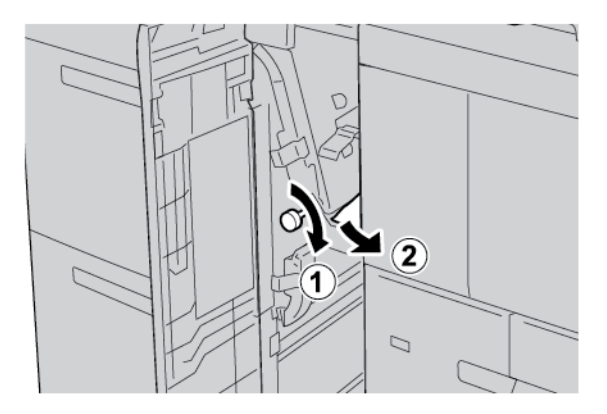

4. Zet hendel 1d weer terug in de oorspronkelijke stand.

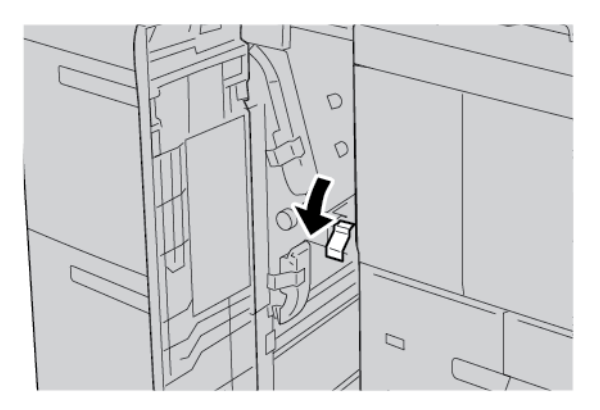

5. Sluit de voorklep van de extra grote papierlade.

Opmerking: Als de voorklep van de extra grote papierlade niet volledig is gesloten, verschijnt er een bericht op het aanraakscherm van de printer en werkt de printer niet.

#### **STORINGSINFORMATIE**

Als er storingen optreden, zoals papierstoringen, open deuren of kleppen of een printerstoring, gebeurt het volgende:

- De printer houdt op met afdrukken en er verschijnt een foutbericht op het bedieningspaneel van de printer.
- Het bericht bevat een illustratie met de locatie van de storing en een korte uitleg van de corrigerende maatregelen om de storing op te lossen.
- Papierstoringen kunnen optreden in meerdere gebieden van de printer en in optionele apparaten die op de printer zijn aangesloten. Als er een papierstoring optreedt, verandert de illustratie om de meerdere locaties weer te geven, plus de benodigde corrigerende maatregelen.
- Als er een storing optreedt met een optioneel apparaat, gaat er een lampje branden op het bedieningspaneel van het optionele apparaat. Het lampje toont het gebied op het apparaat waar de storing is opgetreden.

Raadpleeg bij het oplossen van papierstoringen altijd de volgende informatie:

- Wanneer u vastgelopen papier verwijdert, mag u de printer niet uitschakelen.
- U kunt vastgelopen papier verwijderen terwijl de printer aan staat. Wanneer u de printer uitschakelt, wordt alle informatie die in het systeemgeheugen is opgeslagen, gewist.
- Zorg voordat u afdrukopdrachten hervat dat alle papierstoringen, inclusief kleine, afgescheurde papierstukjes, zijn opgelost.
- Raak geen componenten in de printer aan om mogelijke afdrukdefecten te voorkomen.
- Haal het papier voorzichtig uit het apparaat, zonder het te scheuren. Als het papier is gescheurd, zorgt u dat u alle afgescheurde papierstukjes verwijdert.
- Sluit alle deuren en kleppen na het verwijderen van het vastgelopen papier. Als er deuren of kleppen open staan, kan de printer niet afdrukken.
- Nadat u een papierstoring hebt opgelost, wordt het afdrukken automatisch hervat vanuit de status van voordat de papierstoring optrad.
- Als niet alle papierstoringen worden opgelost, blijft er een foutbericht op het bedieningspaneel van de printer staan. Om overige papierstoringen op te lossen, raadpleegt u het bedieningspaneel van de printer voor instructies en informatie.

#### **Storingsberichten**

Als er storingen optreden, zoals papierstoringen, open deuren of kleppen of een printerstoring, houdt de printer op met afdrukken. Vervolgens verschijnt er een bericht op het bedieningspaneel van de printer. Een illustratie geeft de locatie van de storing aan en biedt een korte uitleg van de corrigerende maatregelen om de storing op te lossen. Als er een storing optreedt op meer dan een locatie, verandert de illustratie om de meerdere locaties weer te geven, plus de benodigde corrigerende maatregelen.

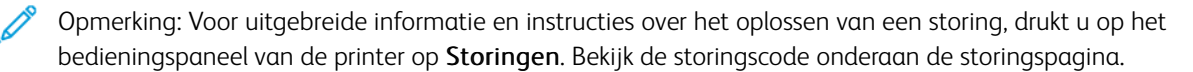

## <span id="page-352-0"></span>Specificaties van de extra grote papierlade

Extra grote papierlade, of lade 6 en 7

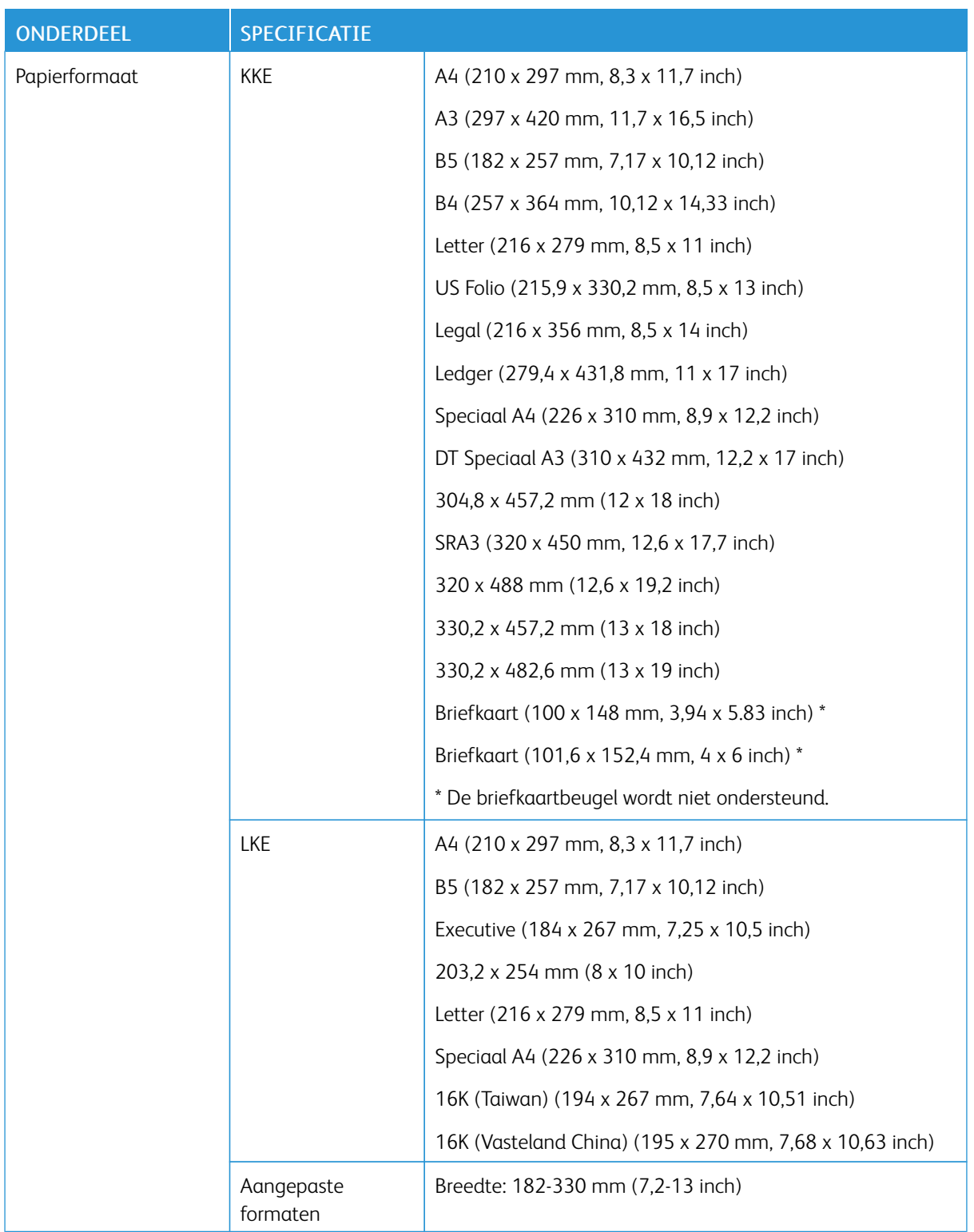

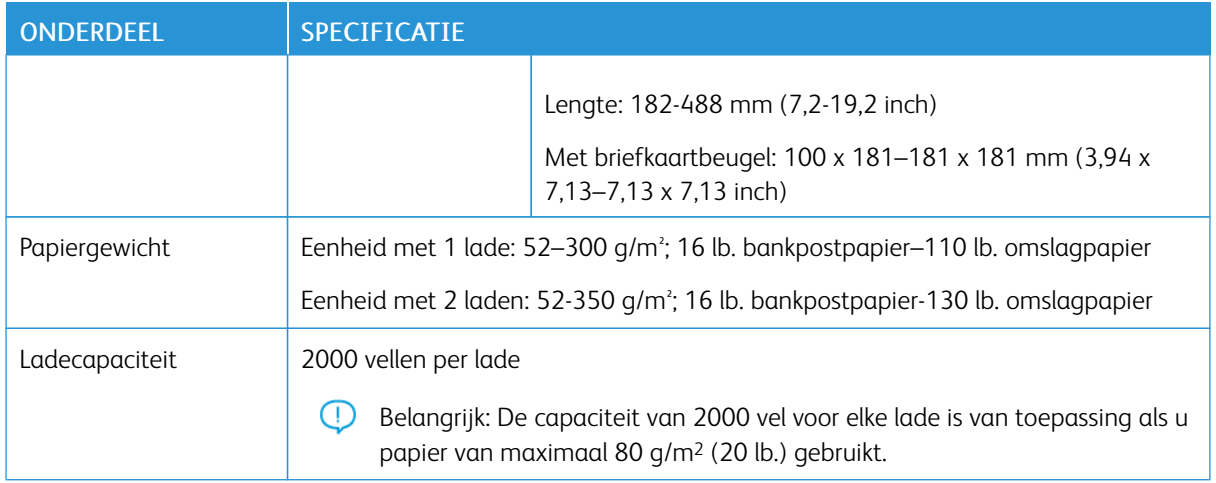

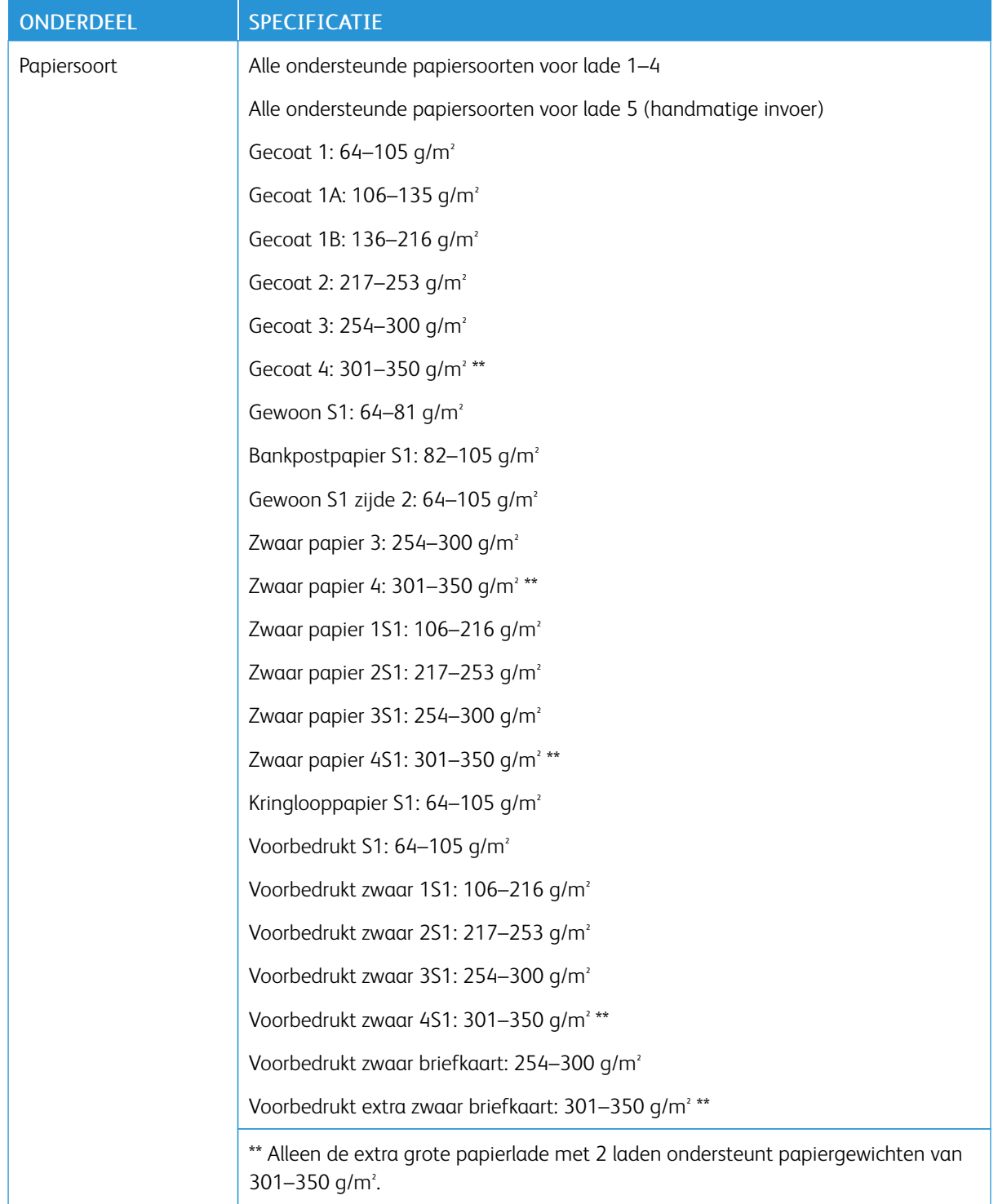

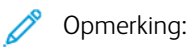

- Voor informatie over papiersoorten en -gewichten voor lade 1–4 raadpleegt u [Ondersteunde](#page-191-0) [papiersoorten](#page-191-0) en -gewichten.
- Voor informatie over papiersoorten en -gewichten voor lade 5 (handmatige invoer) raadpleegt u Specificaties van lade 5 [\(handmatige](#page-315-0) invoer).

# <span id="page-356-0"></span>HCVF (High Capacity Vacuum Feeder)

## Deze bijlage bevat:

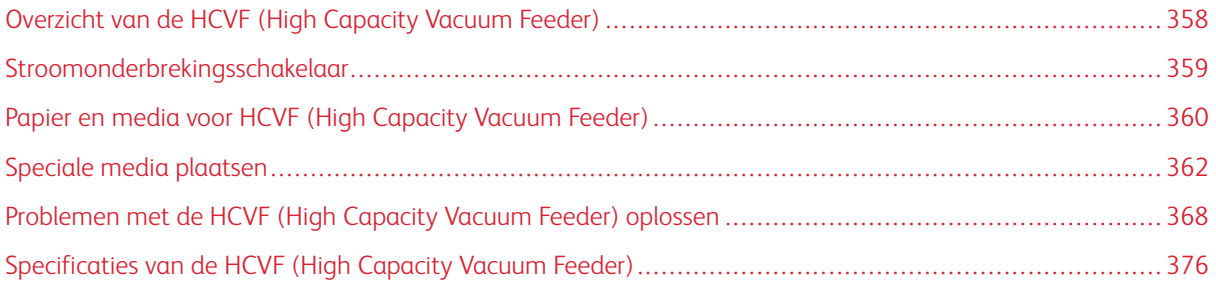

## <span id="page-357-0"></span>Overzicht van de HCVF (High Capacity Vacuum Feeder)

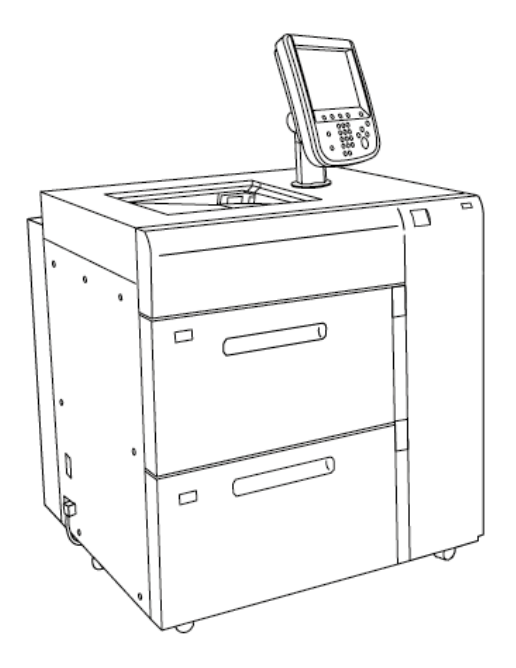

De volgende informatie heeft betrekking op de HCVF (High Capacity Vacuum Feeder):

- Wanneer er een papierstoring optreedt, gaat het foutindicatielampje branden.
- Wanneer de betreffende lade van het papierniveau-indicatielampje in werking is, gaat het bovenste indicatielampje branden. De vier middelste indicatielampjes, 1=25%, geven aan hoeveel papier er nog in de lade zit. Wanneer alle vier indicatielampjes uit zijn, is de lade leeg en brandt het indicatielampje Papier op.
- Als er een stroomstoring of kortsluiting optreedt, sluit de stroomonderbreker automatisch de elektriciteit naar het apparaat af.
- Open het rechterzijpaneel om papierstoringen te verhelpen.

## <span id="page-358-0"></span>Stroomonderbrekingsschakelaar

Tijdens normale gebruiksomstandigheden staat de stroomonderbrekingsschakelaar in de stand omhoog. Schakel de stroomonderbreking uit voordat u de HCVF verplaatst of als de HCVG langere tijd niet gebruikt wordt. Zet de schakelaar in de stand omlaag om de stroomonderbreking uit te schakelen.

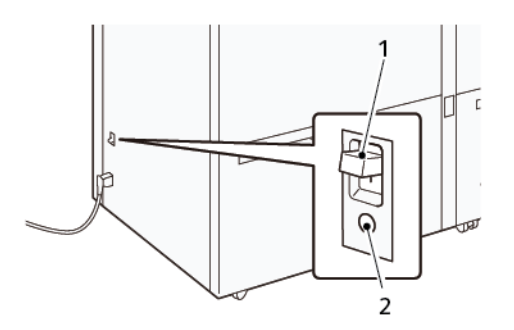

- 1. Stroomonderbrekingsschakelaar 2. Testknop
	-

 $\mathscr{O}$ Opmerking: Wanneer een storing wordt gedetecteerd, wordt de stroom naar de stroomonderbreking automatisch afgesloten. Raak de onderbreking niet onder normale gebruiksomstandigheden aan.

## <span id="page-359-0"></span>Papier en media voor HCVF (High Capacity Vacuum Feeder)

### Belangrijk:

- Als u papier boven de maximale vullijn plaatst, kunnen er papierstoringen of apparaatstoringen optreden.
- Stel de geleiders juist af op het papierformaat. Verkeerd afgestelde geleiders kunnen leiden tot foutieve invoer en papierstoringen.
- Als de stroom opnieuw wordt aangesloten terwijl de onderste plaat van de lade omhoog gaat, gaat de plaat mogelijk niet verder omhoog. In dat geval trekt u de lade naar buiten, zorgt u dat de plaat volledig omlaag zakt en duwt u de lade vervolgens langzaam en stevig het apparaat in.
	- Opmerking: Wanneer papiervellen geplaatst of ingevoerd worden, maakt de lade een geluid van toegevoerde lucht. Dit geluid wordt veroorzaakt door de ventilatorfunctie en is geen abnormaal geluid.

#### **PAPIER IN DE HCVF-LADEN (HIGH CAPACITY VACUUM FEEDER) PLAATSE**

- $\bigcirc$ Belangrijk: Als er minder dan 100 vellen papier worden geplaatst, oefenen de ladegeleiders te veel druk op het papier uit, waardoor het papier scheeftrekt. Scheefgetrokken papier leidt tot papierstoringen.
- 1. Trek de lade naar u toe tot deze stopt.

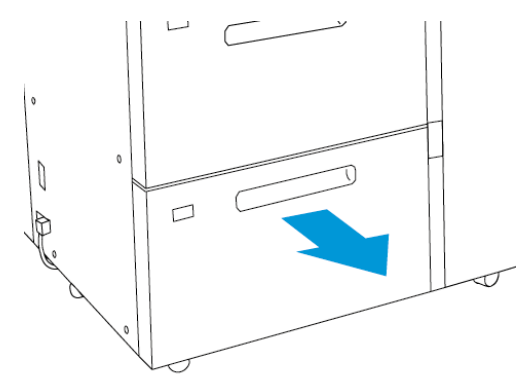

- 2. Verwijder het resterende papier uit de lade.
- 3. Buig de vellen heen en weer en waaier ze uit, en lijn de randen van de stapel vervolgens uit op een vlak oppervlak. Zo scheidt u vellen die mogelijk aan elkaar vastzitten en vermindert u de kans op papierstoringen.

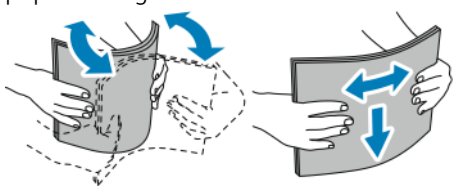

4. Plaats 100-500 vel papier.
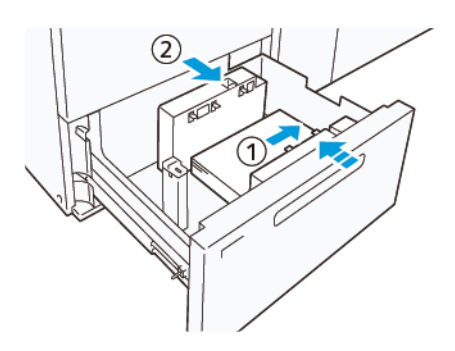

- a. Lijn de randen van het papier tegen de rechterrand van de lade uit (1). Het papier kan met de lange kant eerst (LKE, portretrichting) worden geplaatst, of met de korte kant eerst (KKE, landschapsrichting).
- b. Om de papiergeleiders af te stellen, drukt u de ontgrendeling op de geleider in en verplaatst u de geleiders voorzichtig tot ze de randen van het papier in de lade net raken (2).
- 5. Plaats de resterende vellen in de lade en lijn vervolgens de randen van het papier uit in de afgebeelde richting (1). Om de papiergeleiders af te stellen, drukt u de ontgrendeling op de geleider in en verplaatst u de geleiders voorzichtig tot ze de randen van het papier net raken (2).

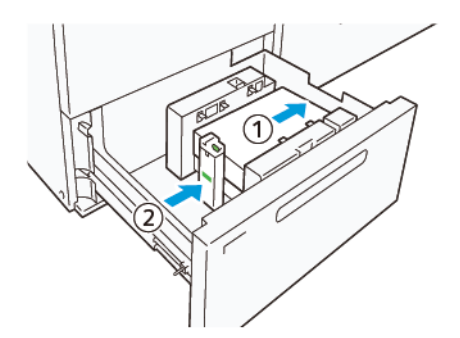

6. Duw de lade voorzichtig in de pers totdat deze niet verder kan.

## Speciale media plaatsen

### Geperforeerd papier

Plaats geperforeerd papier met de gaten naar rechts wanneer u zich naar de voorkant van de HCVF richt.

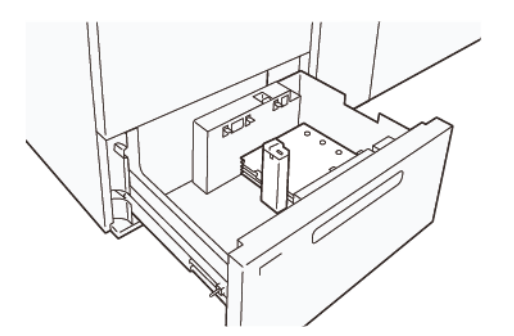

#### Voorgesneden tabbladen

Plaats voorgesneden tabbladen met de tabs naar links wanneer u zich naar de voorkant van de HCVF richt. Nadat u het papier hebt geplaatst, bevestigt u de toepasselijke tabgeleider op de eindgeleider, aan de korte rand van het papier.

Opmerking: Controleer dat de tabs van het voorgesneden tabblad in de groef van de tabbladgeleiders passen.

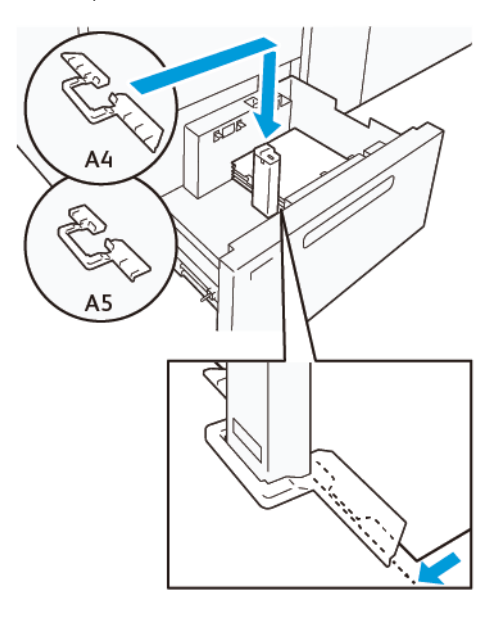

#### **INSTELLING BRIEFKAART**

Om papierformaat van 98–181,9 mm portret of kleiner te plaatsen, bevestigt u de briefkaartenkit aan de HCVF-lade (High Capacity Vacuum Feeder). De briefkaartenkit kan alleen in de HCVF-laden worden gebruikt.

In de volgende procedure wordt beschreven hoe u papier plaatst met behulp van briefkaartengeleiders.

1. Trek de lade naar u toe tot deze stopt.

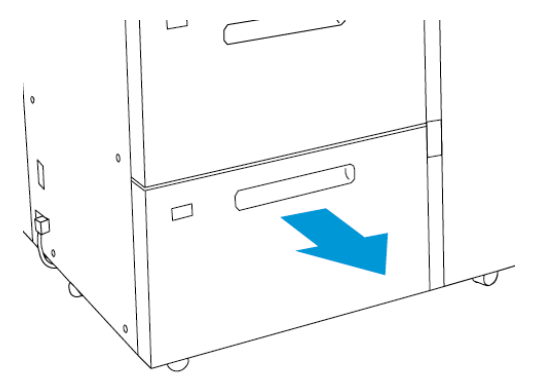

- 2. Verwijder het resterende papier uit de lade.
- 3. Om de briefkaartenkit te bevestigen, haalt u de briefkaartengeleider uit de opbergruimte.
- 4. Verwijder de schotten.
	- a. Vouw de schotten op (1).
	- b. Til de stapel schotten op en verwijder deze (2).

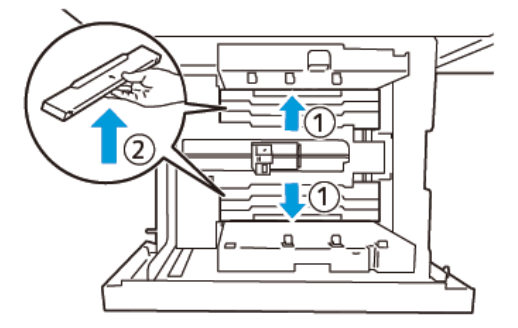

5. Schuif geleider B in de sleuven aan de zijkant (1) en onderkant (2) van de lade. Draai de schroef vast om de geleider vast te zetten (3).

**Let op:** Als de schroef niet volledig wordt vastgedraaid, kan deze loskomen en het transportapparaat raken, wat kan leiden tot het defect raken van het transportapparaat.

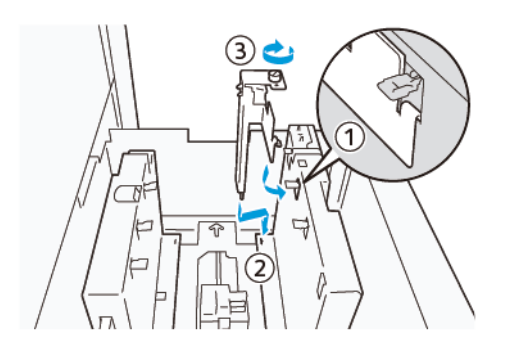

6. Schuif geleider A in de sleuf aan de binnenkant (1) en onderkant (2) van de lade. Draai de schroef vast om de geleider vast te zetten (3).

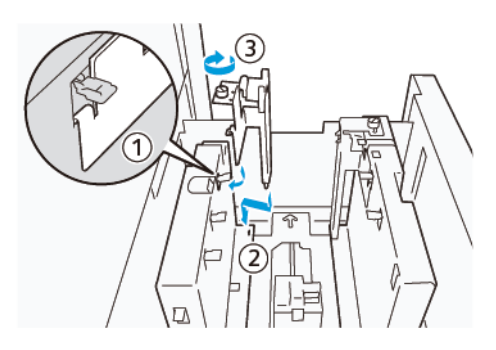

7. Plaats 100-500 vel papier en lijn de randen van het papier uit in de afgebeelde richting (1). Bij voorbedrukt papier plaatst u het papier met de bedrukte zijde omhoog. Houd de zijgeleiders bij de greep vast en verschuif ze zodat ze de lange randen van het papier net raken (2).

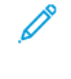

Opmerking: Zorg ervoor dat u het papier in de richting korte kant eerst (KKE) plaatst. De rechterzijde van de korte rand van de briefkaart is de voorrand (1).

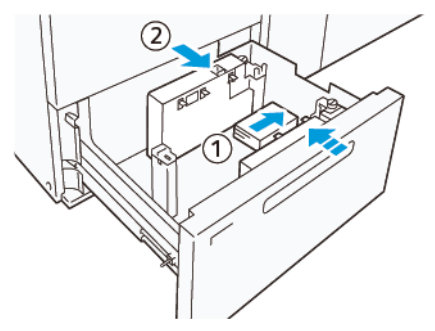

- 8. Plaats de resterende vellen in de lade.
	- a. Lijn de randen van het papier uit in de afgebeelde richting (1).
	- b. Verschuif de eindgeleider zodat deze de korte randen van het papier net raakt (2). Stel de papiergeleiders af door de ontgrendeling van de geleiders in te drukken en de geleiders voorzichtig zo te verplaatsen dat ze de randen van het papier net raken.

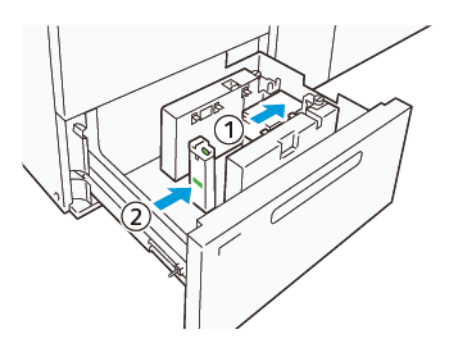

- 9. Duw de lade voorzichtig in de pers totdat deze niet verder kan.
- 10. Voer de volgende stappen uit om de briefkaartengeleiders te verwijderen en op te bergen:
- a. Verwijder al het papier uit de lade.
- b. Draai de schroef van de briefkaartengeleider los.
- 11. Nadat u de briefkaartengeleiders hebt verwijderd, zet u de schotten op hun oorspronkelijke plaats en vouwt u ze uit.

Opmerking: Hang de randen van de schotten op aan de afgeschuinde schothouders aan beide kanten van de instelbare zijgeleider. Controleer of ze stevig vastzitten.

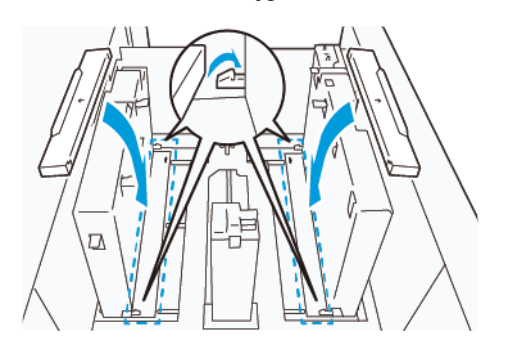

- 12. Berg de briefkaartengeleiders op in de opbergruimte.
	- Opmerking: Lijn de driehoekige markeringen uit om de schotten in de juiste richting te bevestigen. In de volgende afbeelding is de markering op de geleider aan de bovenrand van het papier niet zichtbaar, en wordt de markering op de geleider aan de onderrand van het papier in de juiste stand weergegeven.

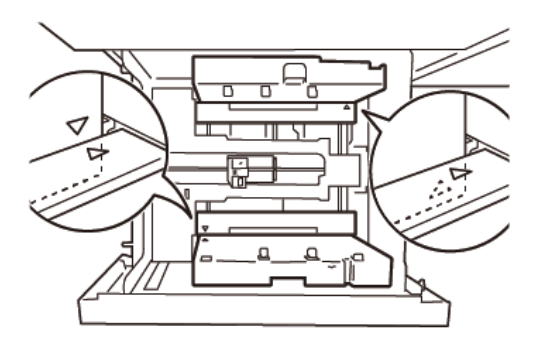

## **INSTELLING VOOR ENVELOPPEN**

Voordat u enveloppen in de papierlade plaatst, moet u de volgende richtlijnen voor enveloppen lezen en in acht nemen:

- Gekrulde of golvende randen: Als er enveloppen met gekrulde of golvende randen zijn, vervangt u de enveloppen of maakt u de randen recht.
- Aan elkaar vast of aan elkaar gelijmd: Verwijder de lijm indien nodig en zorg dat de kleefoppervlakken van de enveloppen elkaar niet raken.
- Doorgelopen lijm Veeg de lijm indien nodig weg.
- Gevouwen of niet vlakke oppervlakken: Maak de bovenkant van de stapel enveloppen als volgt vlak:
- 1. Plaats 100 enveloppen op een gelijk tafelblad.
- 2. Druk op de hogere kant van de stapel enveloppen.
- 3. Als de hogere kant niet vlakker wordt, vermindert u het aantal geplaatste enveloppen tot de stapel vlak wordt.
- 4. Herhaal dit voor de volgende 100 enveloppen. Als u bijvoorbeeld 300 enveloppen gereed moet maken, moet u dit drie keer uitvoeren.
- Zorg dat de bovenkant van de geplaatste enveloppen vlak is gemaakt. Het hoogteverschil tussen de vooren achterrand van de envelop mag niet meer dan 1 cm bedragen. Zorg dat de voorrand van de enveloppen aan de lagere kant is geplaatst. Deze richtlijn is alleen van toepassing wanneer de grote-enveloppenkit niet wordt gebruikt.

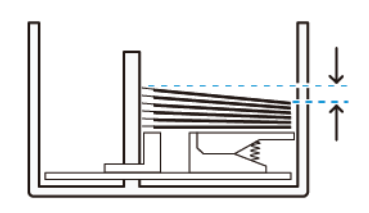

Minder dan 1 cm.

## Informatie voor het plaatsen en de richting van enveloppen

- Te plaatsen zijde: Plaats enveloppen met de bedrukte zijde omhoog.
- Plaatsrichting met de klep open: Plaats enveloppen met de klep naar links wanneer u voor het apparaat staat.

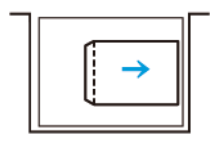

• Plaatsrichting met de klep gesloten: Plaats enveloppen met de klep naar rechts wanneer u voor het apparaat staat.

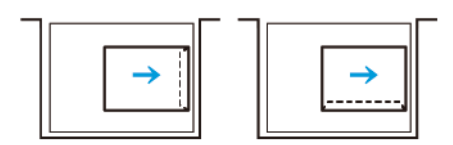

- Wanneer u zelflevende enveloppen plaatst, moet u de klep dichtvouwen.
- Als het gewicht van enveloppen verschillend is, wordt invoer van meerdere vellen tegelijk gedetecteerd.
- Als de aflevering niet naar verwachting is vanwege de beeldrichting of omdat de kleppen open of gesloten zijn, wijzigt u de beeldrichting op de printserver. Wanneer u de beeldrichting op de printserver wijzigt, moet u de richting van het geplaatste papier niet wijzigen.

**C** Let op: Als enveloppen boven de maximale vullijn worden geplaatst of wanneer de bovenkant van de stapel enveloppen niet vlak is, kan er een printerstoring optreden.

Indien een van de volgende storingscodes verschijnt, vermindert u het aantal geplaatste enveloppen:

- Lade 6: 078-250
- Lade 7: 078-260

#### Envelopspecificatie

- Soort: Ongecoat
- Gewicht: Geef het gewicht op als twee keer het feitelijke gewicht. Bijvoorbeeld, als 70 g/m2 wordt aangegeven, geeft u het gewicht op als 140 g/m2.
- Formaat:
	- Standaardformaat: Gebruik dit formaat als de kleppen van de envelop gesloten zijn.
	- Aangepast formaat: Gebruik dit formaat als de kleppen van de envelop open zijn.

Als de aflevering gekruld is, moet deze worden ontkruld. Als de snijoppervlakken van de enveloppen bramen hebben voordat u de enveloppen in de lade plaatst, buigt u de enveloppen heen en weer en waaiert u ze uit.

## Problemen met de HCVF (High Capacity Vacuum Feeder) oplossen

Raadpleeg voor een afdrukbaar stroomdiagram voor het oplossen van problemen met de HCVF het gedeelte *Problemen met foutieve invoer (Troubleshooting Feed Errors) in de Xerox® High Capacity Vacuum Feeder* oplossen op [www.xerox.com](https://www.xerox.com). Zoek in het gedeelte Support > Alle ondersteuning en drivers van de webpagina naar uw product. Op de webpagina **Documentatie** van uw printer kunt u het stroomdiagram voor het oplossen van problemen met de HCVF vinden.

## **PROBLEMEN MET FOUTIEVE INVOER EN INVOER VAN MEERDERE VELLEN TEGELIJK IN DE HCVF (HIGH CAPACITY VACUUM FEEDER) OPLOSSEN**

Wanneer bij gebruik van de optionele HCVF er foutieve invoer of invoer van meerdere vellen tegelijk optreedt, controleert u in de gebruikersinterface van de pers of u een van de volgende storingscodes ziet.

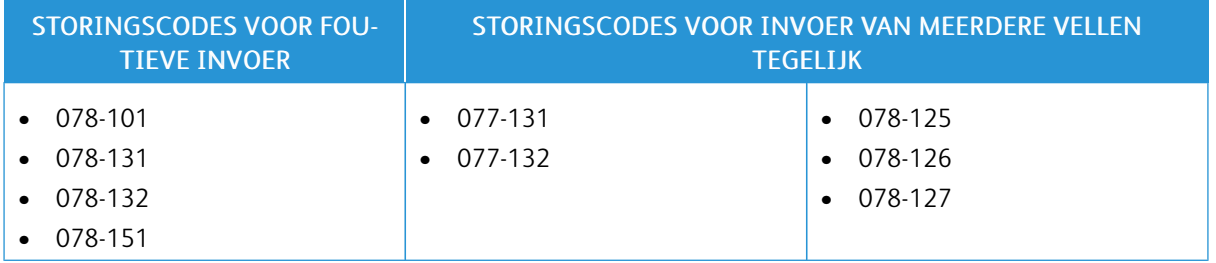

Om foutieve invoer of invoer van meerdere vellen tegelijk te verhelpen past u de instelling van de ventilatorwaarden aan naar de aanbevolen waarde. Raadpleeg [Ventilatorwaarden](#page-367-0) aanpassen voor instructies over het aanpassen van ventilatorwaarden.

Raadpleeg [Problemen](#page-368-0) met foutieve invoer van vellen in de HCVF oplossen voor het oplossen van problemen met foutieve invoer.

Raadpleeg [Problemen](#page-369-0) met invoer van meerdere vellen in de HCVF oplossen voor het oplossen van problemen met invoer van meerdere vellen tegelijk.

## <span id="page-367-0"></span>**Ventilatorwaarden aanpassen**

De instelling voor ventilatorwaarden komt overeen met een specifieke configuratie van ventilatorinstellingen in de HCVF (High Capacity Vacuum Feeder). Een aanpassing van de instelling van de ventilatorwaarden resulteert in een andere configuratie van de ventilatorinstellingen.

Pas de instelling van de ventilatorwaarden aan om de ventilatorinstelling in de HCVF te optimaliseren. Maak uitsluitend aanpassingen volgens de aanbevolen probleemoplossingsinstructies.

Opmerking: Controleer voordat u de instelling Ventilatorwaarden aanpast of de geplaatste media in de HCVF in overeenstemming is met de *Richtlijnen voor papier en media* voor de HCVF.

Om de instelling van de ventilatorwaarden aan te passen, doet u het volgende:

- 1. Meld u via de gebruikersinterface van de pers aan als beheerder.
- 2. Selecteer Apparaatstatus > Hulpprogramma's > Systeeminstellingen > Instellingen veelgebruikte functies > Instellingen papierlade.
- 3. Selecteer Aangepaste papierinstellingen in het venster Instellingen papierlade.
- 4. In het venster Aangepaste papierinstellingen wordt een lijst met profielen weergegeven. Elk profiel komt overeen met een set aangepaste instellingen. Ga op een van de volgende manieren te werk:
	- Selecteer een profiel met naam om een bestaand profiel te gebruiken.
	- Om een nieuw profiel te maken, selecteert u een ongebruikt profiel en typt vervolgens een naam voor het profiel.
- 5. Selecteer Instellingen wijzigen.
- 6. Selecteer in het venster Instellingen Ventilatorwaarden aanpassen > Instellingen wijzigen.
- 7. Selecteer in het venster Ventilatorwaarden aanpassen Aanpassingstabel.

Opmerking: De Aanpassingstabel bevat een set numerieke instellingen. Elke numerieke waarde in de Aanpassingstabel komt overeen met een specifieke ventilatorconfiguratie in de HCVF.

- 8. Typ het vereiste nummer om de instelling van de Aanpassingstabel te wijzigen. U kunt ook de de pijlomhoog en pijl-omlaag gebruiken om het nummer te selecteren.
- 9. Selecteer Opslaan om de instelling van de Aanpassingstabel op te slaan.
- 10. Selecteer Opslaan om het profiel op te slaan.
- 11. Selecteer Opslaan om het venster Aangepaste papierinstellingen op te slaan.
- 12. Selecteer Sluiten om het venster Aangepaste papierinstellingen te sluiten.

#### <span id="page-368-0"></span>**Problemen met foutieve invoer van vellen in de HCVF oplossen**

Bij gebruik van de optionele HCVF (High Capacity Vacuum Feeder) geven de volgende storingscodes aan dat vellen foutief zijn ingevoerd: 078–101, 078–131, 078–132, 078–151.

Raadpleeg [Problemen](#page-369-0) met invoer van meerdere vellen in de HCVF oplossen voor storingscodes met betrekking tot invoer van meerdere vellen tegelijk.

Volg de stappen in het betreffende gedeelte om foutieve invoer van vellen te verhelpen.

Foutieve invoer bij gebruik van papier van 177 g/m² of [zwaarder](#page-368-1)

<span id="page-368-1"></span>Er kunnen problemen met foutieve invoer optreden wanneer papier van 177 g/m² of zwaarder wordt gebruikt.

- 1. Maak de volgende aanpassingen:
	- a. Wijzig de instelling van de Aanpassingstabel naar 5. Sla de instelling op.
	- b. Maak een proefafdruk. Als er geen foutieve invoer optreedt, is het probleem opgelost.
	- c. Verhoog de waarde van de Aanpassingstabel met één niveau. Sla de instelling op.
	- d. Maak een proefafdruk. Als er geen foutieve invoer optreedt, is het probleem opgelost.
	- e. Als de foutieve invoer aanhoudt, herhaalt u stappen 1c en 1d totdat de instelling van de Aanpassingstabel 8 bereikt.
- 2. Als het probleem niet is verholpen, neemt u contact op met uw Xerox-vertegenwoordiger.

Foutieve invoer bij gebruik van papier lichter dan 177 g/m² wanneer vijf of minder vellen worden [afgedrukt](#page-369-1)

<span id="page-369-1"></span>Er kunnen problemen met foutieve invoer optreden wanneer papier lichter dan 177 g/m² wordt gebruikt en vijf of minder vellen worden afgedrukt.

Maak de volgende aanpassingen:

- 1. Wijzig de instelling van de Aanpassingstabel naar 32. Sla de instelling op.
- 2. Maak een proefafdruk. Als er geen foutieve invoer optreedt, is het probleem opgelost.
- 3. Als er opnieuw foutieve invoer optreedt, wijzigt u de instelling van de Aanpassingstabel naar 33. Sla de instelling op.
- 4. Maak nog een proefafdruk. Als het probleem niet is verholpen, neemt u contact op met uw Xeroxvertegenwoordiger.

Foutieve invoer bij gebruik van papier lichter dan 177 g/m² wanneer meer dan vijf vellen worden [afgedrukt](#page-369-2)

<span id="page-369-2"></span>Er kunnen problemen met foutieve invoer optreden wanneer papier lichter dan 177 g/m² wordt gebruikt en er meer dan vijf vellen worden afgedrukt.

- 1. Maak de volgende aanpassingen:
	- a. Wijzig de instelling van de Aanpassingstabel naar 5. Sla de instelling op.
	- b. Maak een proefafdruk. Als er geen foutieve invoer optreedt, is het probleem opgelost.
	- c. Verhoog de waarde van de Aanpassingstabel met één niveau. Sla de instelling op.
	- d. Maak een proefafdruk. Als er geen foutieve invoer optreedt, is het probleem opgelost.
	- e. Als de foutieve invoer aanhoudt, herhaalt u stappen 1c en 1d totdat de instelling van de Aanpassingstabel 8 bereikt.
- 2. Als er opnieuw foutieve invoer optreedt, wijzigt u de instelling van de Aanpassingstabel naar 32. Sla de instelling op.
- 3. Maak een proefafdruk. Als er geen foutieve invoer optreedt, is het probleem opgelost.
- 4. Als er opnieuw foutieve invoer optreedt, wijzigt u de instelling van de Aanpassingstabel naar 33. Sla de instelling op.
- 5. Maak nog een proefafdruk. Als het probleem niet is verholpen, neemt u contact op met uw Xeroxvertegenwoordiger.

#### <span id="page-369-0"></span>**Problemen met invoer van meerdere vellen in de HCVF oplossen**

Bij gebruik van de optionele HCVF (High Capacity Vacuum Feeder) geven de volgende storingscodes aan dat meerdere vellen tegelijk zijn ingevoerd:

- $\bullet$  077–131, 077–132.
- 078-125, 078-126, 078-127.

Raadpleeg [Problemen](#page-368-0) met foutieve invoer van vellen in de HCVF oplossen voor storingscodes met betrekking tot foutieve papierinvoer.

Volg de stappen in het betreffende gedeelte om invoer van meerdere vellen tegelijkertijd te verhelpen.

Invoer van [meerdere](#page-370-0) vellen bij gebruik van gecoat papier van 177 g/m² of zwaarder

#### <span id="page-370-0"></span>[Vochtigheidsniveaus](#page-370-1) van 50% of hoger

<span id="page-370-1"></span>Problemen met invoer van meerdere vellen tegelijk kunnen optreden wanneer gecoat papier van 177 g/m² of zwaarder wordt gebruikt bij vochtigheidsniveaus van 50% of hoger.

Maak de volgende aanpassingen:

- 1. Als het papier slechts aan één zijde is gecoat, gaat u naar stap 3:
- 2. Als het papier aan beide zijden is gecoat, doet u het volgende:
	- a. Wijzig de instelling van de Aanpassingstabel naar 5. Sla de instelling op.
	- b. Maak een proefafdruk. Als er geen meerdere vellen tegelijk worden ingevoerd, is het probleem opgelost.
	- c. Verhoog de waarde van de Aanpassingstabel met één niveau. Sla de instelling op.
	- d. Maak een proefafdruk. Als er geen meerdere vellen tegelijk worden ingevoerd, is het probleem opgelost.
	- e. Als invoer van meerdere vellen tegelijk aanhoudt, herhaalt u stappen 2c en 2d totdat de waarde van de Aanpassingstabel 8 bereikt.
- 3. Als u papier gebruikt dat slechts aan één zijde is gecoat of indien invoer van meerdere vellen tegelijk aanhoudt, doet u het volgende:
	- a. Wijzig de instelling van de Aanpassingstabel naar 9. Sla de instelling op.
	- b. Maak een proefafdruk. Als er geen meerdere vellen tegelijk worden ingevoerd, is het probleem opgelost.
	- c. Verhoog de waarde van de Aanpassingstabel met één niveau. Sla de instelling op.
	- d. Maak een proefafdruk. Als er geen meerdere vellen tegelijk worden ingevoerd, is het probleem opgelost.
	- e. Als invoer van meerdere vellen tegelijk aanhoudt, herhaalt u stappen 3c en 3d totdat de waarde van de Aanpassingstabel 12 bereikt.
- 4. Als het probleem niet is verholpen, neemt u contact op met uw Xerox-vertegenwoordiger.

#### [Vochtigheidsniveaus](#page-371-0) onder 50%

<span id="page-371-0"></span>Problemen met invoer van meerdere vellen tegelijk kunnen optreden wanneer gecoat papier van 177 g/m² of zwaarder wordt gebruikt bij vochtigheidsniveaus onder de 50%.

- 1. Maak de volgende aanpassingen:
	- a. Wijzig de instelling van de Aanpassingstabel naar 9. Sla de instelling op.
	- b. Maak een proefafdruk. Als er geen meerdere vellen tegelijk worden ingevoerd, is het probleem opgelost.
	- c. Verhoog de waarde van de Aanpassingstabel met één niveau. Sla de instelling op.
	- d. Maak een proefafdruk. Als er geen meerdere vellen tegelijk worden ingevoerd, is het probleem opgelost.
	- e. Als invoer van meerdere vellen tegelijk aanhoudt, herhaalt u stappen 1c en 1d totdat de waarde van de Aanpassingstabel 12 bereikt.
- 2. Als invoer van meerdere vellen aanhoudt, doet u het volgende:
	- a. Wijzig de instelling van de Aanpassingstabel naar 35. Sla de instelling op.
	- b. Maak een proefafdruk. Als er geen meerdere vellen tegelijk worden ingevoerd, is het probleem opgelost.
	- c. Verhoog de waarde van de Aanpassingstabel met één niveau. Sla de instelling op.
	- d. Maak een proefafdruk. Als er geen meerdere vellen tegelijk worden ingevoerd, is het probleem opgelost.
	- e. Als invoer van meerdere vellen tegelijk aanhoudt, herhaalt u stappen 2c en 2d totdat de Aanpassingstabel de waarde 38 bereikt.
- 3. Als het probleem niet is verholpen, neemt u contact op met uw Xerox-vertegenwoordiger.

#### Invoer van [meerdere](#page-372-0) vellen bij gebruik van ongecoat papier van 177 g/m² of zwaarder

<span id="page-372-0"></span>Problemen met invoer van meerdere vellen tegelijk kunnen optreden wanneer ongecoat papier van 177 g/m² of zwaarder wordt gebruikt.

- 1. Maak de volgende aanpassingen:
	- a. Wijzig de instelling van de Aanpassingstabel naar 9. Sla de instelling op.
	- b. Maak een proefafdruk. Als er geen meerdere vellen tegelijk worden ingevoerd, is het probleem opgelost.
	- c. Verhoog de waarde van de Aanpassingstabel met één niveau. Sla de instelling op.
	- d. Maak een proefafdruk. Als er geen meerdere vellen tegelijk worden ingevoerd, is het probleem opgelost.
	- e. Als invoer van meerdere vellen tegelijk aanhoudt, herhaalt u stappen 1c en 1d totdat de instelling van de Aanpassingstabel 12 bereikt.
- 2. Als het probleem niet is verholpen, neemt u contact op met uw Xerox-vertegenwoordiger.

Invoer van [meerdere](#page-373-0) vellen bij gebruik van papier lichter dan 177 g/m²

<span id="page-373-0"></span>[Vochtigheidsniveaus](#page-373-1) van 50% of hoger

<span id="page-373-1"></span>Problemen met invoer van meerdere vellen tegelijk kunnen optreden wanneer papier lichter dan 177 g/m² wordt gebruikt bij vochtigheidsniveaus van 50% of hoger.

- 1. Maak de volgende aanpassingen:
	- a. Wijzig de instelling van de Aanpassingstabel naar 9. Sla de instelling op.
	- b. Maak een proefafdruk. Als er geen meerdere vellen tegelijk worden ingevoerd, is het probleem opgelost.
	- c. Verhoog de waarde van de Aanpassingstabel met één niveau. Sla de instelling op.
	- d. Maak een proefafdruk. Als er geen meerdere vellen tegelijk worden ingevoerd, is het probleem opgelost.
	- e. Als invoer van meerdere vellen tegelijk aanhoudt, herhaalt u stappen 1c en 1d totdat de waarde van de Aanpassingstabel 12 bereikt.
- 2. Als invoer van meerdere vellen aanhoudt, doet u het volgende:
	- a. Wijzig de instelling van de Aanpassingstabel naar 5. Sla de instelling op.
	- b. Maak een proefafdruk. Als er geen meerdere vellen tegelijk worden ingevoerd, is het probleem opgelost.
	- c. Verhoog de waarde van de Aanpassingstabel met één niveau. Sla de instelling op.
	- d. Maak een proefafdruk. Als er geen meerdere vellen tegelijk worden ingevoerd, is het probleem opgelost.
	- e. Als invoer van meerdere vellen tegelijk aanhoudt, herhaalt u stappen 2c en 2d totdat de waarde van de Aanpassingstabel 8 bereikt.
- 3. Als er opnieuw meerdere vellen tegelijk worden ingevoerd, wijzigt u de instelling van de Aanpassingstabel naar 32. Sla de instelling op.
- 4. Maak een proefafdruk. Als er geen meerdere vellen tegelijk worden ingevoerd, is het probleem opgelost.
- 5. Als er opnieuw meerdere vellen tegelijk worden ingevoerd, wijzigt u de instelling Aanpassingstabel naar 33. Sla de instelling op.
- 6. Maak nog een proefafdruk. Als het probleem niet is verholpen, neemt u contact op met uw Xerox-vertegenwoordiger.

#### [Vochtigheidsniveaus](#page-374-0) onder 50%

<span id="page-374-0"></span>Problemen met invoer van meerdere vellen tegelijk kunnen optreden wanneer papier lichter dan 177 g/m² wordt gebruikt bij vochtigheidsniveaus van onder de 50%.

- 1. Maak de volgende aanpassingen:
	- a. Wijzig de instelling Aanpassingstabel naar 5.
	- b. Maak een proefafdruk. Als er geen meerdere vellen tegelijk worden ingevoerd, is het probleem opgelost.
	- c. Verhoog de waarde van de Aanpassingstabel met één niveau. Sla de instelling op.
	- d. Maak een proefafdruk. Als er geen meerdere vellen tegelijk worden ingevoerd, is het probleem opgelost.
	- e. Als invoer van meerdere vellen tegelijk aanhoudt, herhaalt u stappen 1c en 1d totdat de waarde van de Aanpassingstabel 8 bereikt.
- 2. Als er opnieuw meerdere vellen tegelijk worden ingevoerd, wijzigt u de instelling Aanpassingstabel naar 32. Sla de instelling op.
- 3. Maak een proefafdruk. Als er geen meerdere vellen tegelijk worden ingevoerd, is het probleem opgelost.
- 4. Als er opnieuw meerdere vellen tegelijk worden ingevoerd, wijzigt u de instelling Aanpassingstabel naar 33. Sla de instelling op.
- 5. Maak een proefafdruk. Als er geen meerdere vellen tegelijk worden ingevoerd, is het probleem opgelost.
- 6. Als invoer van meerdere vellen aanhoudt, doet u het volgende:
	- a. Wijzig de instelling van de Aanpassingstabel naar 9. Sla de instelling op.
	- b. Maak een proefafdruk. Als er geen meerdere vellen tegelijk worden ingevoerd, is het probleem opgelost.
	- c. Verhoog de waarde van de Aanpassingstabel met één niveau. Sla de instelling op.
	- d. Maak een proefafdruk. Als er geen meerdere vellen tegelijk worden ingevoerd, is het probleem opgelost.
	- e. Als invoer van meerdere vellen tegelijk aanhoudt, herhaalt u stappen 6c en 6d totdat de waarde van de Aanpassingstabel 12 bereikt.
- 7. Als het probleem niet is verholpen, neemt u contact op met uw Xerox-vertegenwoordiger.

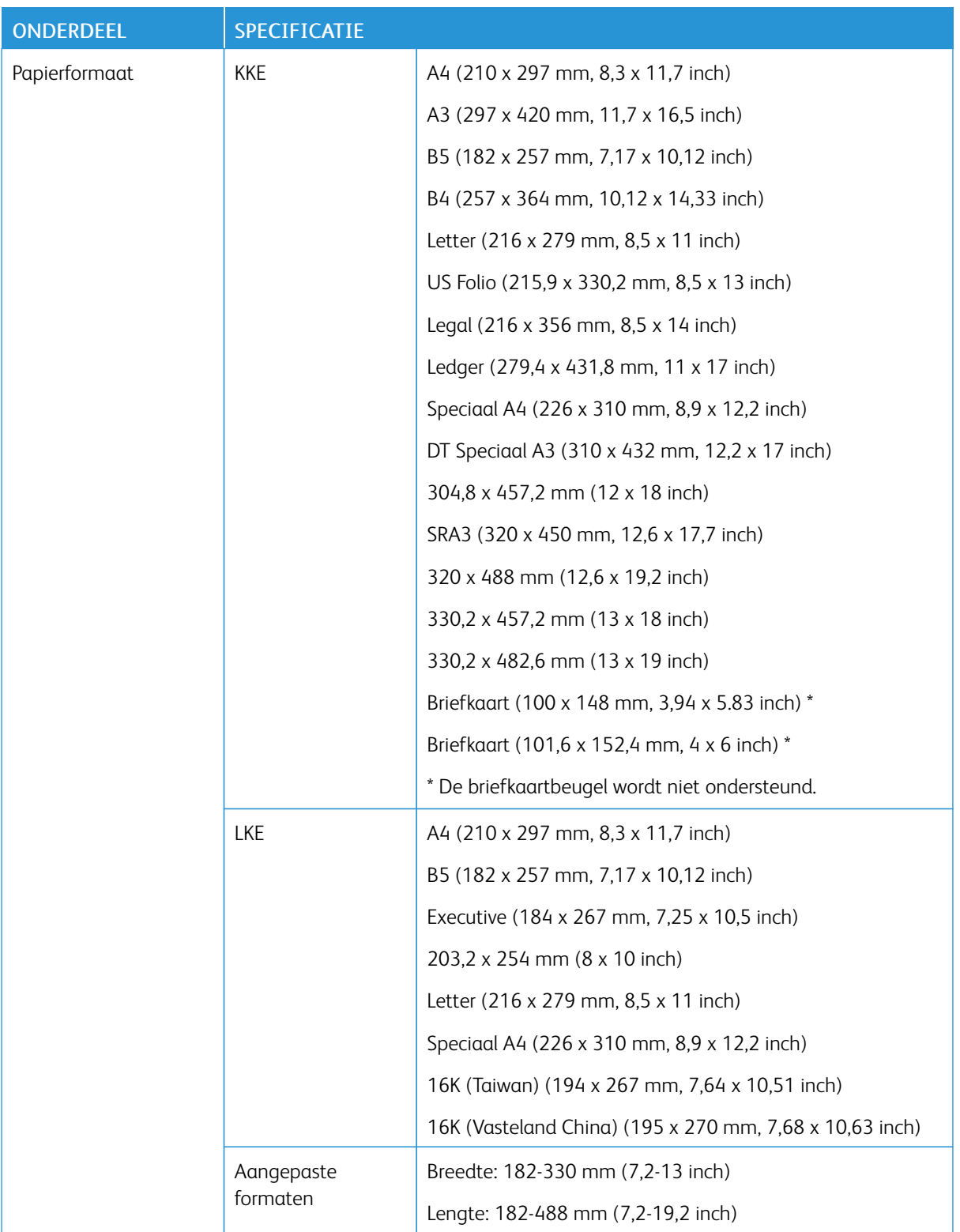

# Specificaties van de HCVF (High Capacity Vacuum Feeder)

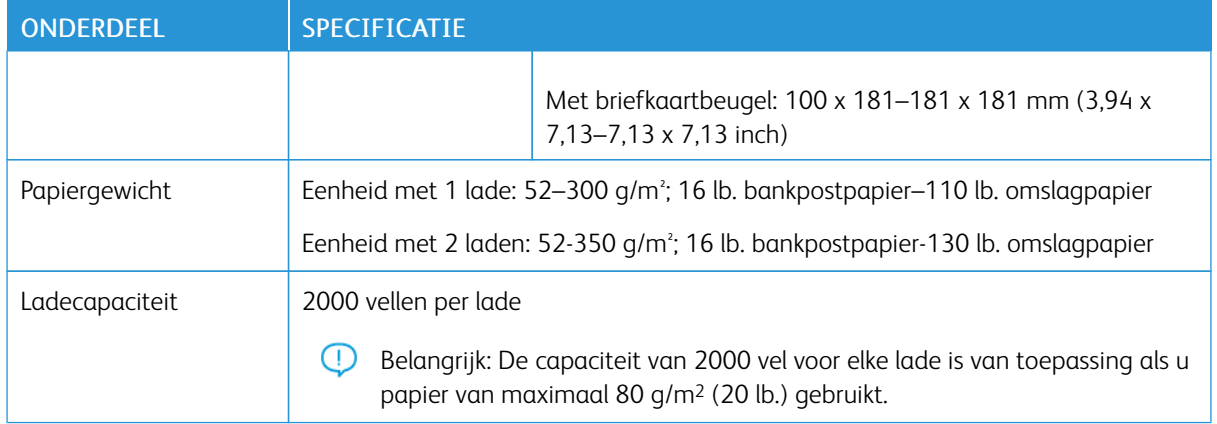

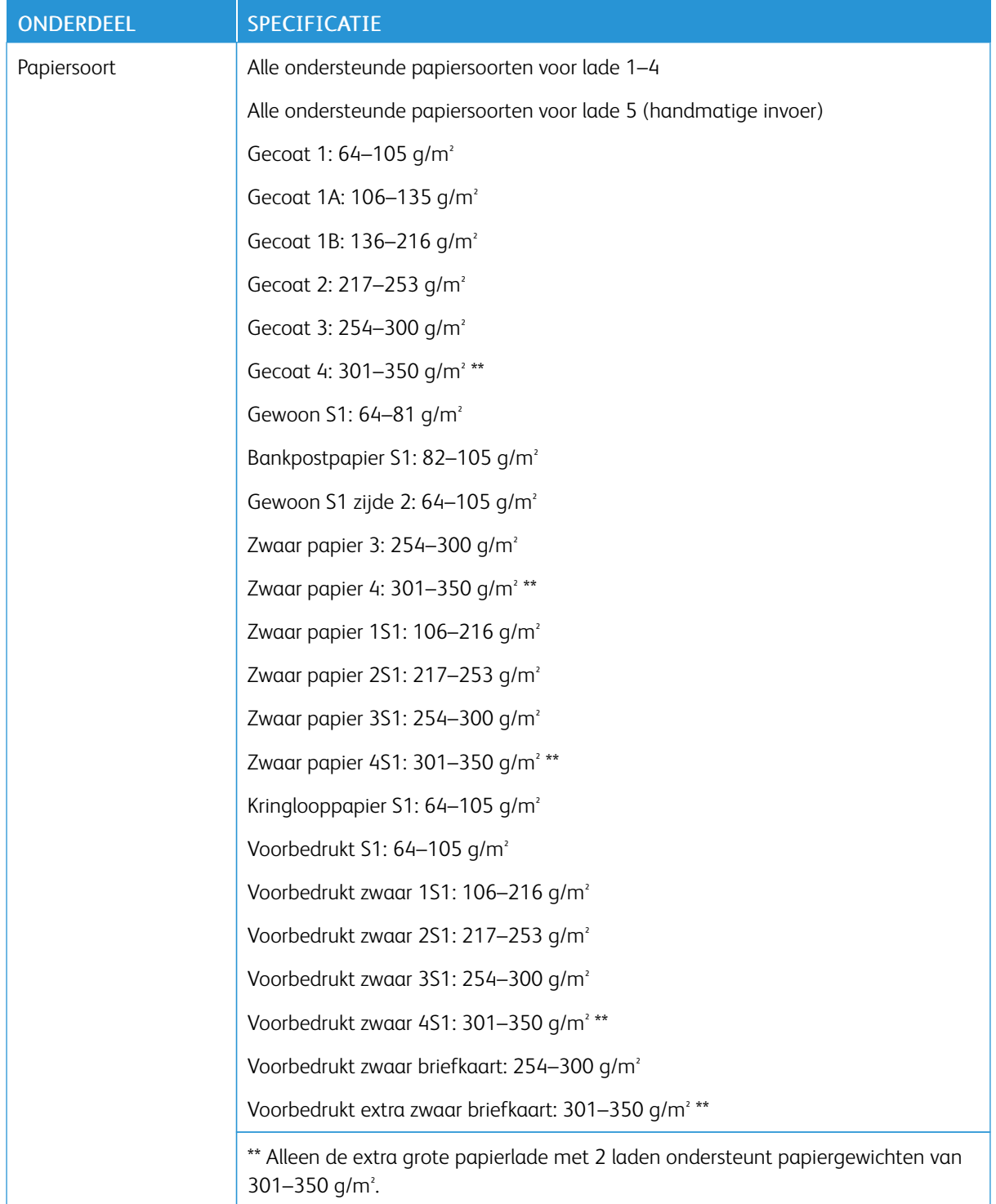

## Opmerking:

- Voor informatie over papiersoorten en -gewichten voor lade 1–4 raadpleegt u [Ondersteunde](#page-191-0) [papiersoorten](#page-191-0) en -gewichten.
- Voor informatie over papiersoorten en -gewichten voor lade 5 (handmatige invoer) raadpleegt u Specificaties van lade 5 [\(handmatige](#page-315-0) invoer).

#### Ladecapaciteit van de HCVF (High Capacity Vacuum Feeder)

- Lade 5, handmatige invoer: 250 vellen
- Lade 6 en 7 van HCVF: 2100 vellen voor elke lade

 $\mathscr{O}$ Opmerking: De waarden zijn gebaseerd op papier van 90 g/m2. HCVF (High [Capacity](#page-356-0) Vacuum Feeder)

# <span id="page-380-0"></span>Interface antikrulwalsmodules

## Deze bijlage bevat:

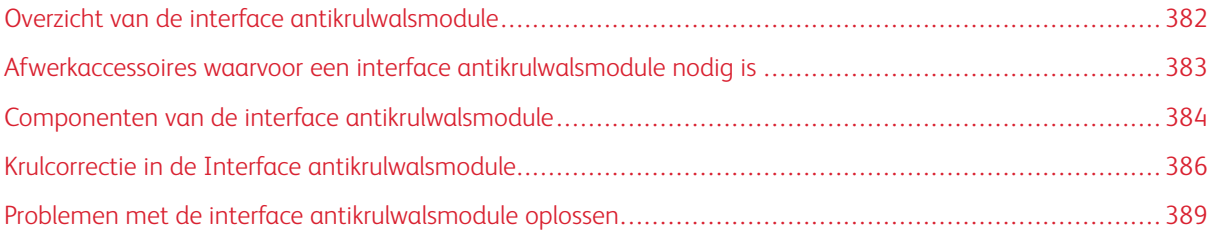

## <span id="page-381-0"></span>Overzicht van de interface antikrulwalsmodule

U kunt een interface antikrulwalsmodule gebruiken bij uw printer.

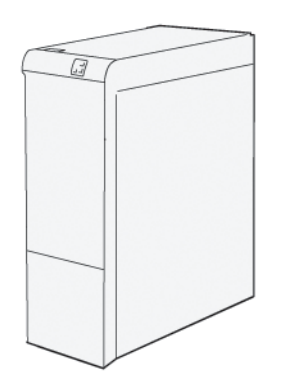

De Interface antikrulwalsmodule biedt de volgende functies:

- Communicatie tussen de pers en het aangesloten afwerkapparaat.
- Uitlijning van de papierbaan tussen de pers en het aangesloten afwerkapparaat.
- Afkoelen en ontkrullen van het papier terwijl het de pers verlaat.

## <span id="page-382-0"></span>Afwerkaccessoires waarvoor een interface antikrulwalsmodule nodig is

Voor de volgende afwerkaccessoires is het gebruik van de interface antikrulwalsmodule nodig:

- GBC® AdvancedPunch® Pro
- Grote uitlegtafel

## <span id="page-383-0"></span>Componenten van de interface antikrulwalsmodule

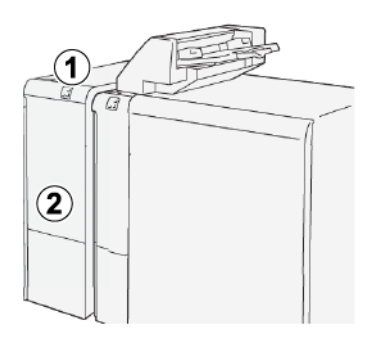

- 
- 1. Papierstoring en foutindicatievenster 2. Voorklep van interface antikrulwalsmodule

# 3  $\underline{\blacksquare}\underline{\blacksquare}\underline{\blacksquare}$ o→oie nnn ਸ਼ਿਜ

- 1. Papierstoring en foutlampje
- 2. Lampjes voor opwaartse krul en neerwaartse krul
- 3. Knop voor handmatige correctie opwaartse krul
- 4. Knop voor handmatige correctie neerwaartse krul
- 5. Knop voor automatisch krulcorrectie en -lampje

# **BEDIENINGSPANEEL OP DE INTERFACE ANTIKRULWALSMODULE**

ଜ

## <span id="page-385-0"></span>Krulcorrectie in de Interface antikrulwalsmodule

Tip: Het doel van krulcorrectie is om de papierkrul aan te passen terwijl het papier de printer verlaat, maar voordat het papier het volgende inline afwerkapparaat bereikt. Gebruik de functie voor papierkrulcorrectie van de interface antikrulwalsmodule terwijl de printer bezig is met afdrukken.

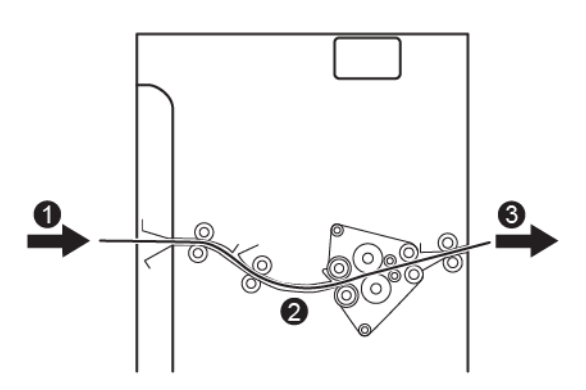

- 1. Bedrukt papier uit de printer
- 2. Papierbaan interface antikrulwalsmodule
- 3. Bedrukt papier uit de interface antikrulwalsmodule naar het inline afwerkapparaat

Wanneer er papier in de module wordt ingevoerd, wordt het voor krulcorrectie naar de ontkruller geleid. De ontkruller beschikt over een antikrulrol die druk op het papier uitoefent op basis van:

- Standaardinstelling systeem: Auto is ingeschakeld.
- Er worden handmatige selecties gemaakt via het bedieningspaneel van de interface antikrulwalsmodule.

Als u de papierkrul op de afdrukken snel wilt aanpassen, gebruikt u de handmatige knoppen voor omhoog of omlaag krullen. Als de afdrukken te veel krul vertonen nadat u deze knoppen hebt gebruikt, raadpleegt u Krulcorrectiemodi en -functies in de interface [antikrulwalsmodule](#page-385-1) voor meer informatie over krulcorrectie.

Het bedrukte papier wordt vanuit de ontkruller afgekoeld en van de interface antikrulwalsmodule doorgeleid naar het volgende inline afwerkapparaat dat op de printer is aangesloten.

## <span id="page-385-1"></span>**KRULCORRECTIEMODI EN -FUNCTIES IN DE INTERFACE ANTIKRULWALSMODULE**

Opmerking: Als u een een krulcorrectiemodus selecteert via de interface antikrulwalsmodule, wordt de nieuwe modus toegepast op het volgende vel dat in de interface antikrulwalsmodule wordt afgeleverd.

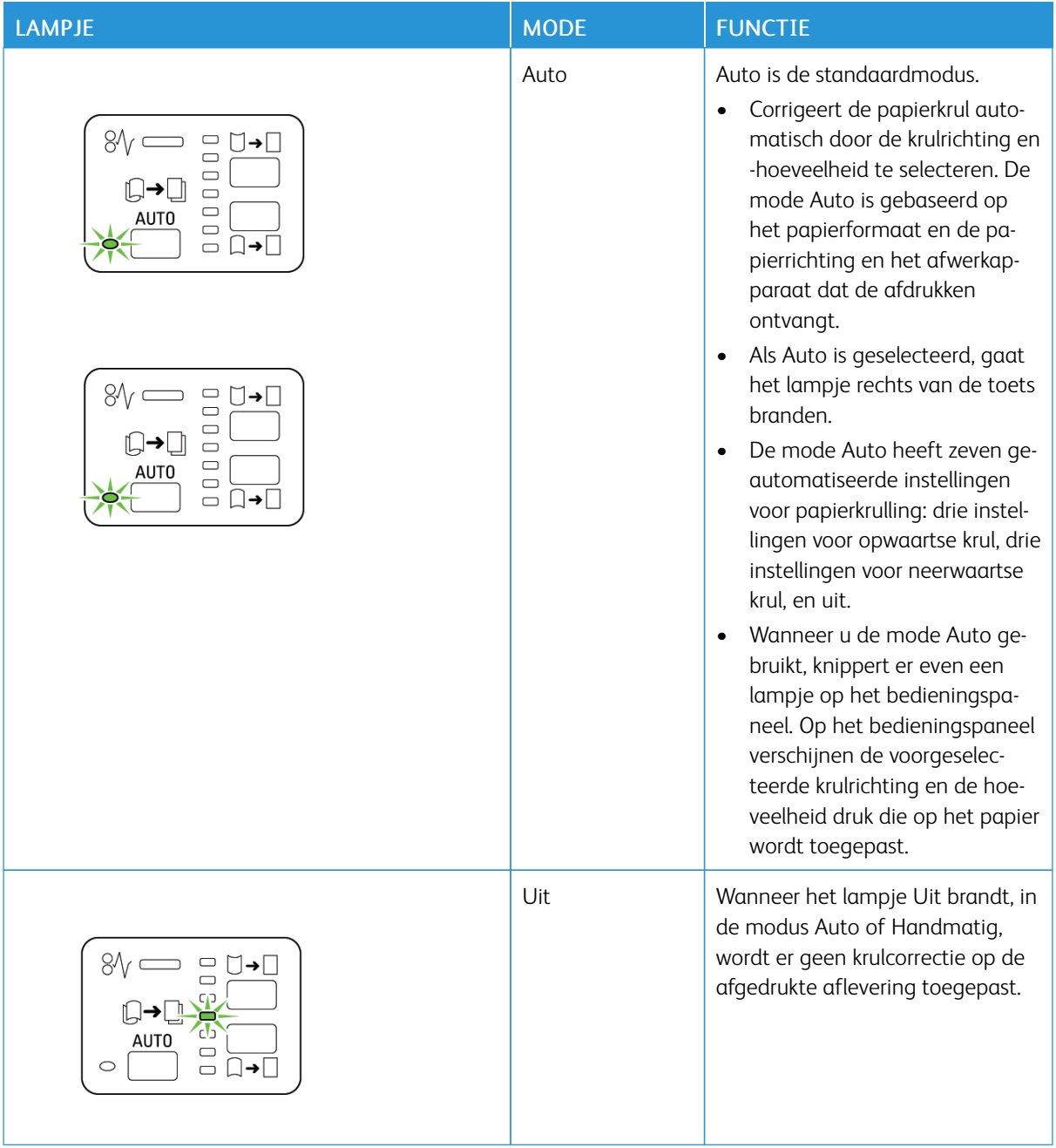

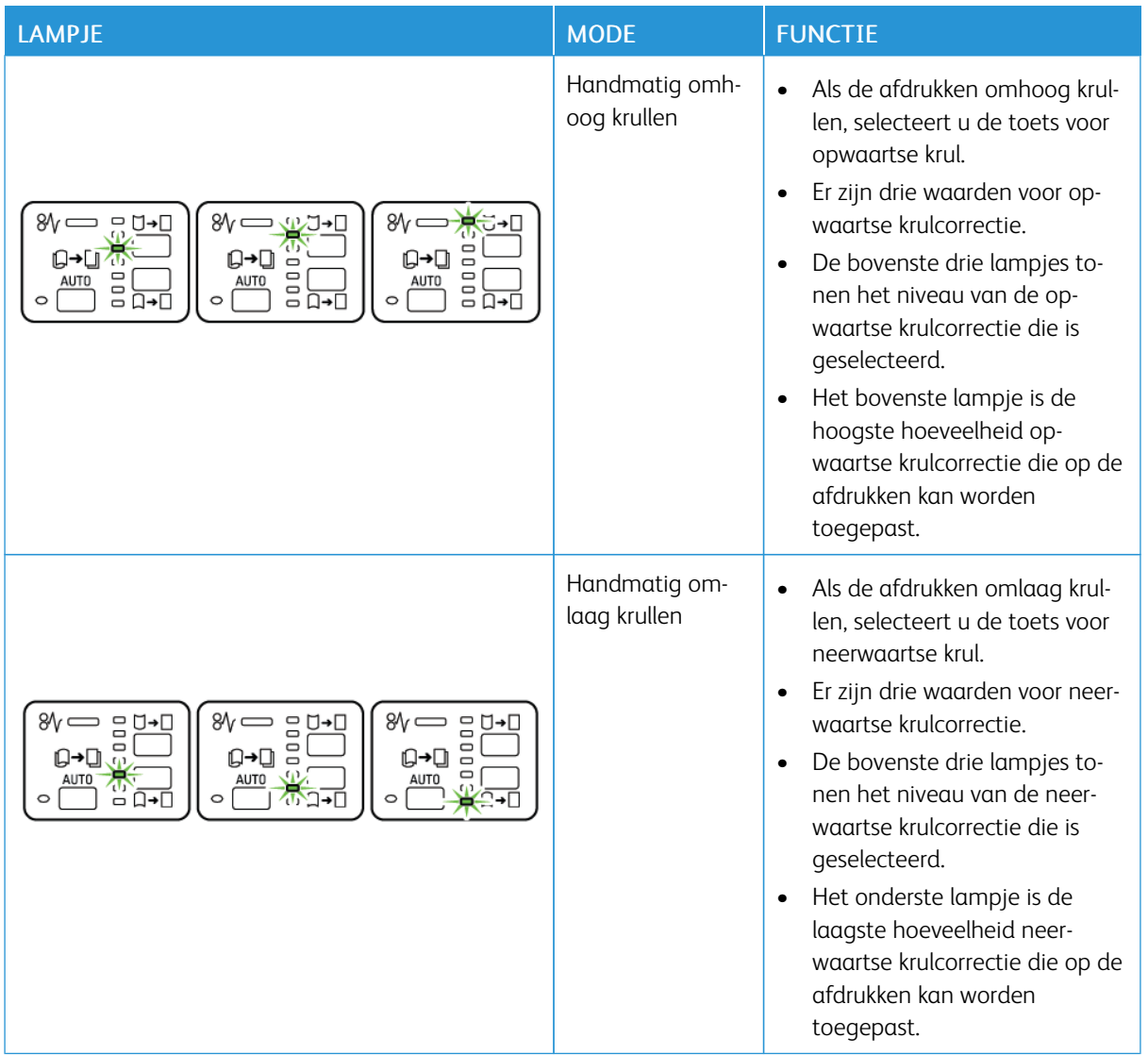

Als u op de toets voor opwaartse krul drukt, wordt het niveau van de krulcorrectie als volgt aangepast:

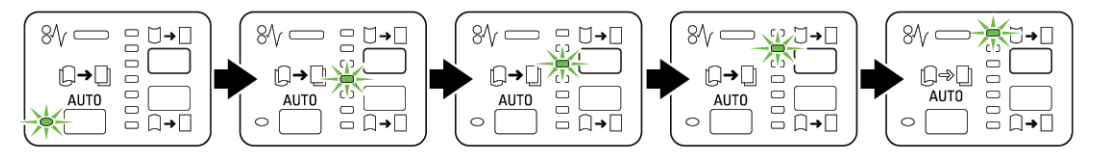

Als u op de toets voor neerwaartse krul drukt, wordt het niveau van de krulcorrectie als volgt aangepast:

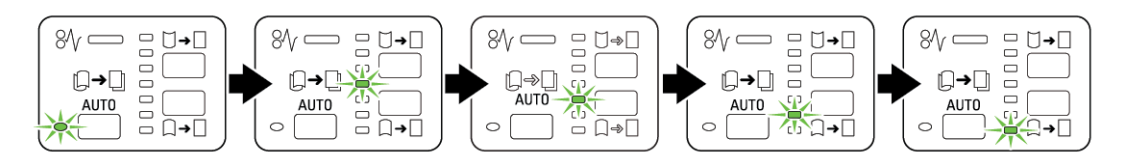

## <span id="page-388-0"></span>Problemen met de interface antikrulwalsmodule oplossen

## **PAPIERSTORINGEN OP DE INTERFACE ANTIKRULWALSMODULE**

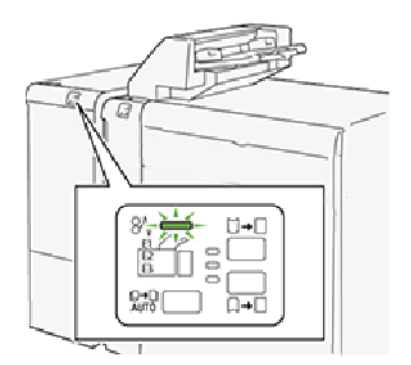

Als er storingen optreden, zoals papierstoringen, open deuren of kleppen of printerstoringen, gebeurt het volgende:

- De printer houdt op met werken en er wordt een foutbericht op het aanraakscherm van de printer weergegeven.
- Het bericht bevat een illustratie met de locatie van de storing en biedt corrigerende maatregelen om de storing op te lossen.
- Papierstoringen kunnen optreden in meerdere gebieden van de printer en in optionele apparaten die op de printer zijn aangesloten. Wanneer er meerdere storingen optreden, verandert de illustratie om de meerdere locaties weer te geven, plus de benodigde corrigerende maatregelen.
- Als er een storing optreedt met een optioneel apparaat, gaat er een statuslampje branden op het bedieningspaneel van dat apparaat. Het lampje toont het gebied op het apparaat waar de storing is opgetreden.

Raadpleeg bij het oplossen van papierstoringen altijd de volgende informatie:

- Schakel de printer niet uit terwijl u papierstoringen oplost.
- Papierstoringen kunnen worden opgelost terwijl de printer is ingeschakeld. Als de printer wordt uitgezet, wordt alle informatie die in het systeemgeheugen is opgeslagen, gewist.
- Los alle papierstoringen op voordat u afdrukopdrachten hervat.
- Raak de onderdelen binnenin de printer niet aan. Als onderdelen worden aangeraakt, kan dit afdrukdefecten veroorzaken.
- Zorg dat alle papierstoringen zijn opgelost voordat u doorgaat met afdrukopdrachten.
- Haal het papier voorzichtig uit het apparaat, zonder het te scheuren. Als het papier is gescheurd, zorgt u dat u alle afgescheurde papierstukjes verwijdert.
- Sluit alle deuren en kleppen na het verwijderen van het vastgelopen papier. De printer kan niet afdrukken wanneer deuren of kleppen open staan.
- Nadat u een papierstoring hebt opgelost, wordt het afdrukken automatisch hervat vanuit de status van voordat de papierstoring optrad.

• Als niet alle papierstoringen worden opgelost, blijft er een foutbericht op het aanraakscherm van de printer staan. Om overige papierstoringen op te lossen, raadpleegt u het aanraakscherm van de printer voor instructies en informatie.

### **Papierstoringen in de interface antikrulwalsmodule oplossen**

1. Open de voorklep op de interface antikrulwalsmodule (IDM).

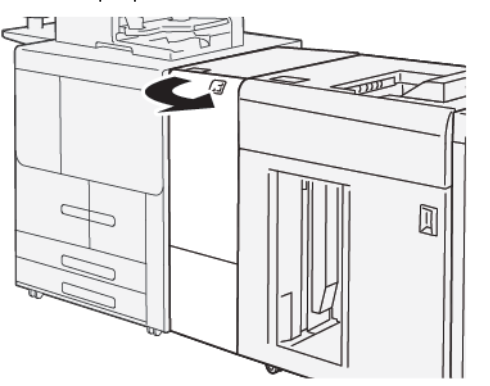

2. Verwijder het vastgelopen papier:

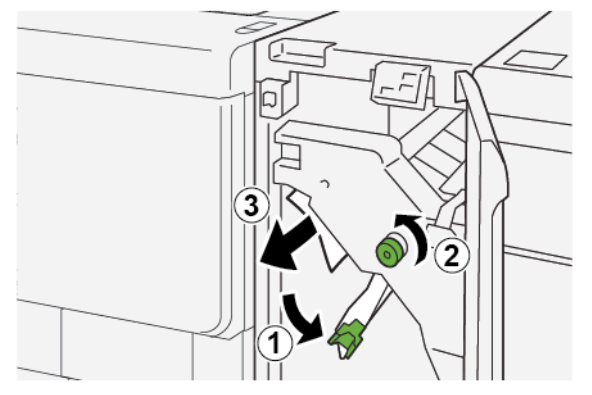

- a. Duw hendel 1a omlaag.
- b. Draai knop 1b linksom.
- Opmerking: Verdraai de knop minimaal 10 keer om zeker te weten dat het vastgelopen papier uit het gebied is gekomen.
- c. Verwijder het vastgelopen papier.

Belangrijk: Verwijder het vastgelopen papier door het voorzichtig uit de zone te trekken.

- இ
- 3. Zet hendel 1a weer terug in de oorspronkelijke stand.

4. Als u moeite hebt om het vastgelopen papier te verwijderen, doet u het volgende.

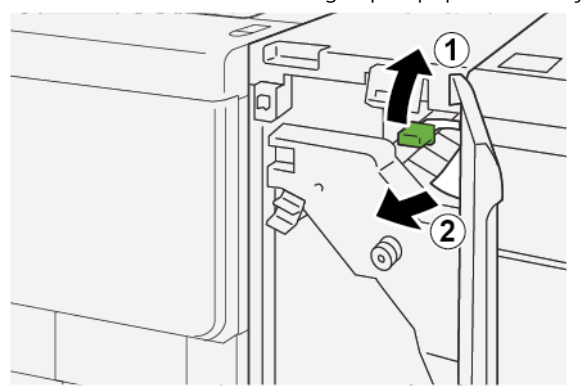

- a. Duw hendel 1c omhoog.
- b. Verwijder het vastgelopen papier voorzichtig.
- 5. Zet hendel 1c weer terug in de oorspronkelijke stand.

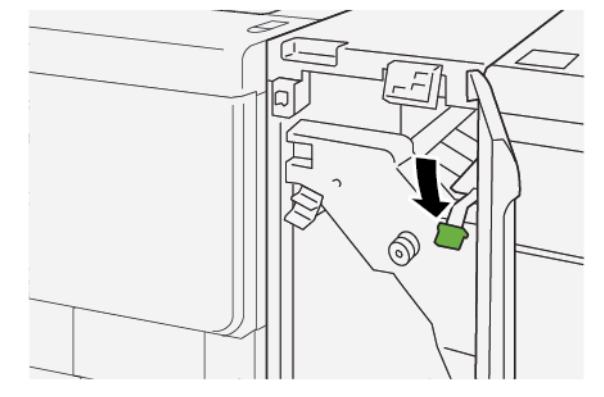

- 6. Sluit de voorklep van de IDM.
- 7. Om papierstoringen in andere zones van de printer, volgt u zo nodig de instructies op het bedieningspaneel van de printer.

#### **FOUTBERICHTEN OP DE INTERFACE ANTIKRULWALSMODULE**

Als er storingen optreden, zoals papierstoringen, open deuren of kleppen of printerstoringen, stopt de printer met afdrukken. Vervolgens verschijnt er een bericht op het bedieningspaneel van de antikrulwalsmodule. Het bericht op het bedieningspaneel bevat een illustratie met de locatie van de storing en biedt corrigerende maatregelen om de storing op te lossen. Als er een storing optreedt op meer dan een locatie, verandert de illustratie om de meerdere locaties weer te geven, plus de benodigde corrigerende maatregelen.

#### **Storingscodegegevens op de interface antikrulwalsmodule**

Als er storingen optreden, zoals papierstoringen, open deuren of kleppen of een printerstoring, houdt de printer op met afdrukken en verschijnt er een bericht op het aanraakscherm van het bedieningspaneel van de printer.

Op het aanraakscherm wordt de toets Storingen weergegeven, die informatie verschaft over de storing en uitgebreide instructies voor het oplossen van de storing.

Opmerking: Foutcodes in de interface antikrulwalsmodule beginnen met het drie-cijferige getal 048.

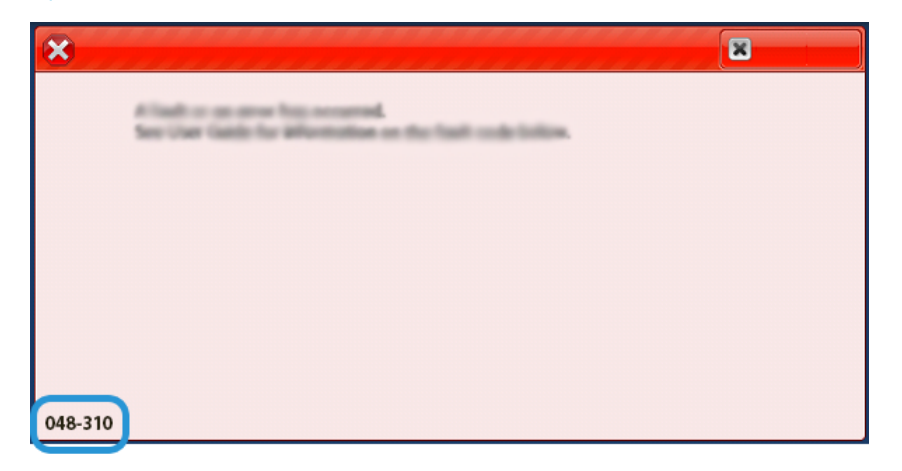

# <span id="page-392-0"></span>Invoegmodule

## Deze bijlage bevat:

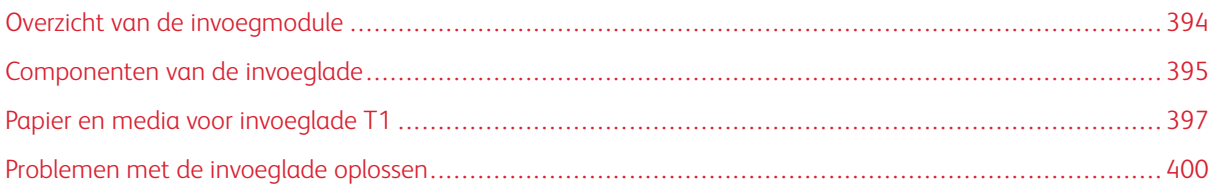

## <span id="page-393-0"></span>Overzicht van de invoegmodule

 $\mathscr{O}$ Opmerking: Voor de invoegmodule is een uitlegtafel of een afwerkeenheid "Production Ready" nodig.

Gebruik de invoegmodule voor het plaatsen van media, zoals leeg, voorbedrukt of speciaal papier, dat u in de afgewerkte aflevering hebt tussengevoegd. De media dienen als scheidingsvellen en omslagen voor de afgewerkte aflevering. De printer drukt niet af op media die vanuit de invoegmodule zijn ingevoerd. In plaats daarvan plaatst de printer de media op geselecteerde locaties in de afgedrukte aflevering.

Als u papier van 20–lb, 75 g/m2 gebruikt, is er plek voor maximaal 200 vellen. U kunt het papier in de richting KKE of LKE plaatsen.

Opmerking: Andere namen voor de invoeglade zijn invoegeenheid voor naverwerking of interposer.

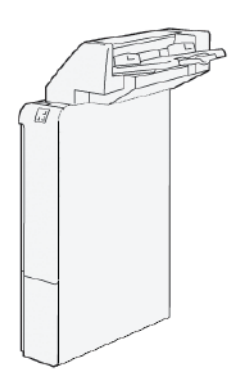

## <span id="page-394-0"></span>Componenten van de invoeglade

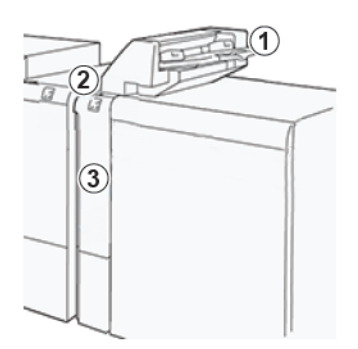

- 1. Lade T1 of invoeglade
- 2. Bedieningspaneel van de invoeglade
- 3. Voorpaneel van de invoeglade

## **BEDIENINGSPANEEL VAN DE INVOEGLADE**

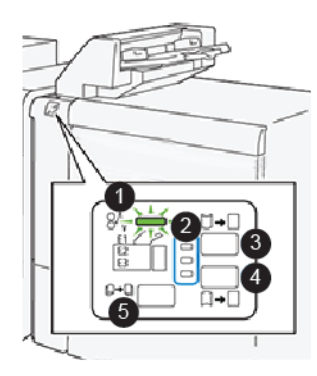

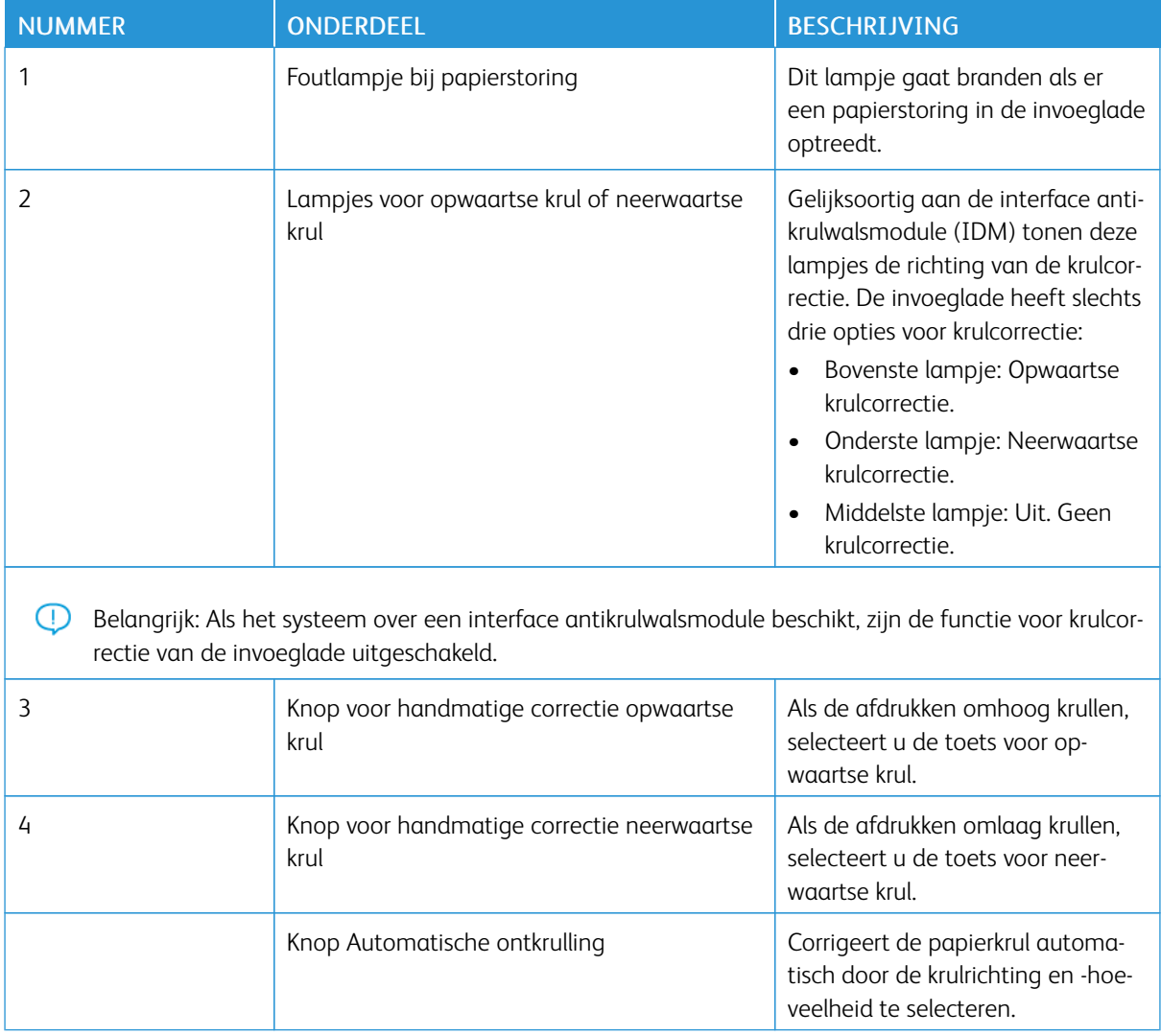
#### Papier en media voor invoeglade T1

<u>ନ</u> Tip: Papier dat wordt ingevoerd vanuit de invoegmodule, wordt niet bedrukt maar op geselecteerde locaties tussen de afdrukken gelegd.

#### <span id="page-396-0"></span>**ONDERSTEUND PAPIER VOOR INVOEGLADE T1**

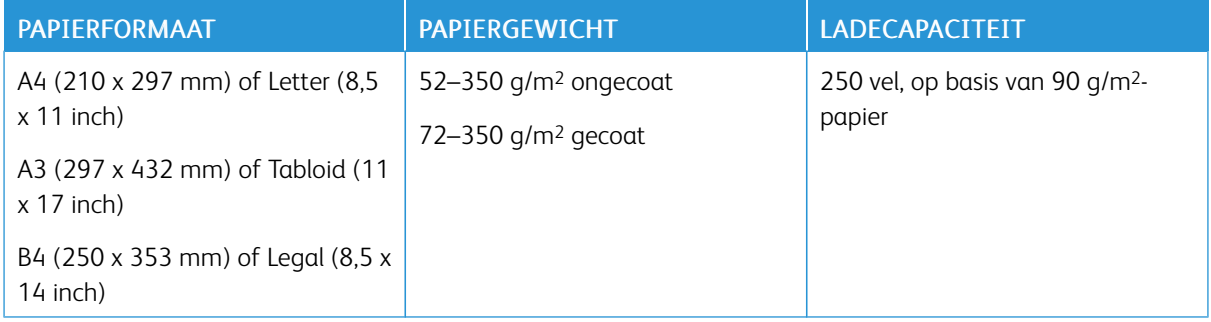

#### **PAPIER IN INVOEGLADE T1 PLAATSEN**

Lade T1, ook wel invoegeenheid voor naverwerking of interpose genoemd, wordt gebruikt voor de invoer van papier dat als scheidingsvellen en omslagen wordt gebruikt.

- Het papier dat in lade T1 is geplaatst, wordt niet door het afdrukmechanisme geleid voor afdrukken. Gebruik deze lade voor voorbedrukt papier en voor het invoegen van vellen tussen de afdrukken.
- Lade T1 heeft een maximumcapaciteit van 200 vel bij gebruik van papier van 75 g/m<sup>2</sup> (20 lb.).
- U kunt het papier in de richting KKE of LKE plaatsen.
- Raadpleeg [Ondersteund](#page-396-0) papier voor invoeglade T1 voor informatie over ondersteund papier.

Lees de volgende richtlijnen voordat u lade T1 gaat gebruiken:

- Verwijder eventueel resterend papier uit de lade.
- Plaats al het papier dat voor de opdracht nodig is, in de lade.
- Als u de opties voor rughecht en dubbelvouwen wilt gebruiken, moet u zorgen dat het papier dat in de hoofdinvoerlade wordt geplaatst, hetzelfde formaat heeft als het papier in lade T1.
- Raadpleeg [Ondersteund](#page-396-0) papier voor invoeglade T1 voor informatie over ondersteund papier.

Als er media van 8,5 inch breed (KKE) in de invoeglade is geplaats, is het standaardformaat 8,5 x 14 inch. Als u papier van 8,5 x 11 inch plaatst, moet u de standaardinstelling voor NVM 769-503 aanpassen via de hulpprogramma's in de mode Beheerder. Raadpleeg voor meer instructies de *Xerox® PrimeLink® B9100/B9110/ B9125/B9136 Copier/Printer System Administrator Guide* (Handleiding voor de systeembeheerder)

Gebruik invoeglade T1 voor het invoegen van scheidingsvellen of voorbladen, zoals blanco of voorbedrukte vellen. Papier dat in lade T1 is geplaatst, wordt tussen in de afgewerkte of bedrukte aflevering ingevoegd. U kunt maximaal 250 vellen in lade T1 plaatsen.

Tip: Papier dat wordt ingevoerd vanuit de invoegmodule, wordt niet bedrukt maar op geselecteerde locaties tussen de afdrukken gelegd.

 $\mathscr{O}$ 

1. Plaats het papier in lade T1. Als het papier voorbedrukt is, plaatst u het papier met de bedrukte zijde omhoog. Lijn alle randen van het papier uit.

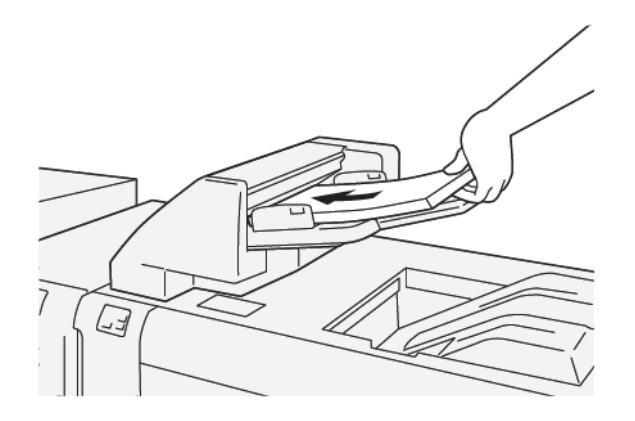

Opmerking: Plaats geen papier boven de maximale vullijn om eventuele papierstoringen en printerstoringen te voorkomen.

2. Pak de papiergeleiders in het midden vast en schuif de geleiders voorzichtig naar het gewenste papierformaat, zodat de geleiders de randen van het papier net raken.

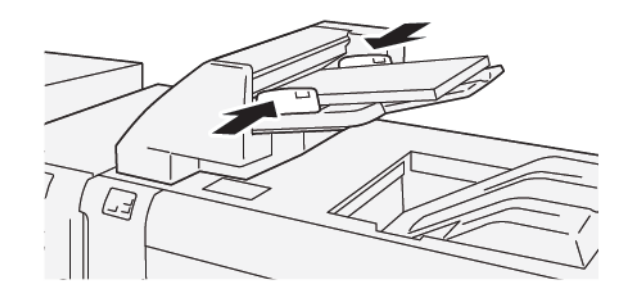

Opmerking:

- Als de afstand tussen de geleiders te lang of te kort is voor het papier, kunnen er papierstoringen optreden.
- Als dit door de systeembeheerder is ingesteld, verschijnt het scherm Lade-eigenschappen op het bedieningspaneel van de printer.
- 3. Op het scherm Lade-eigenschappen voert u de correcte papiergegevens in of controleert u deze.
- 4. Om de papiergegevens op te slaan en het scherm Lade-eigenschappen te sluiten, drukt u op OK.

#### **AFDRUKKEN OP SPECIALE MEDIA**

#### Geperforeerd papier

Plaats geperforeerd papier in lade T1, LKE (lange kant eerst) en met de gaten naar rechts, zoals aangegeven.

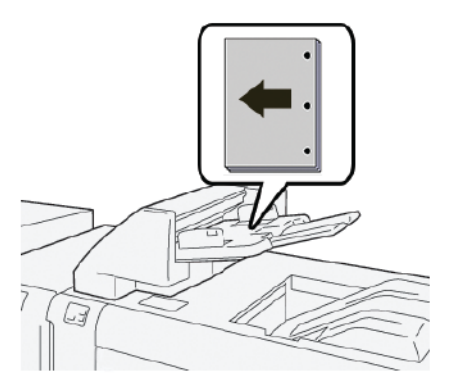

#### Tabbladen

Plaats tabbladen in lade T1, LKE (lange kant eerst) en met de tabs naar links, zoals aangegeven.

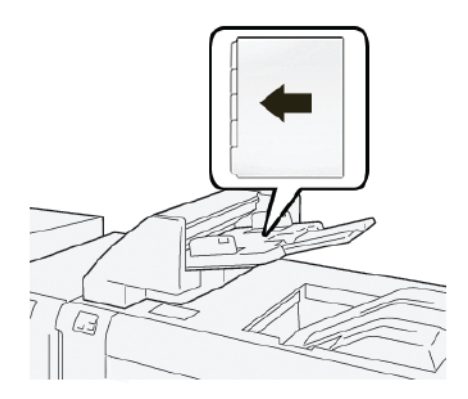

# Problemen met de invoeglade oplossen

#### **PAPIERSTORINGEN IN DE INVOEGLADE**

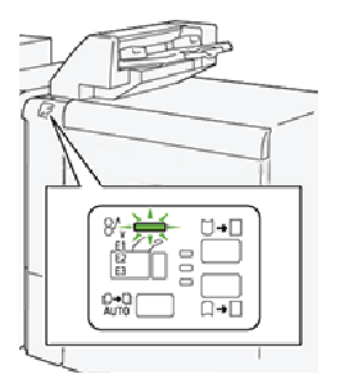

Als er storingen optreden, zoals papierstoringen, open deuren of kleppen of een printerstoring, gebeurt het volgende:

- De printer houdt op met afdrukken en er verschijnt een foutbericht op het bedieningspaneel van de printer.
- Het bericht bevat een illustratie met de locatie van de storing en een korte uitleg van de corrigerende maatregelen om de storing op te lossen.
- Papierstoringen kunnen optreden in meerdere gebieden van de printer en in optionele apparaten die op de printer zijn aangesloten. Als er een papierstoring optreedt, verandert de illustratie om de meerdere locaties weer te geven, plus de benodigde corrigerende maatregelen.
- Als er een storing optreedt met een optioneel apparaat, gaat er een lampje branden op het bedieningspaneel van het apparaat. Het lampje toont het gebied op het apparaat waar de storing is opgetreden.

Raadpleeg altijd de volgende informatie bij het oplossen van papierstoringen:

- Schakel de printer niet uit terwijl u papierstoringen oplost.
- Papierstoringen kunnen worden opgelost terwijl de printer is ingeschakeld. Wanneer u de printer uitschakelt, wordt alle informatie die in het systeemgeheugen is opgeslagen, gewist.
- Los alle papierstoringen op voordat u afdrukopdrachten hervat.
- Raak geen componenten in de printer aan om mogelijke afdrukdefecten te voorkomen.
- Voordat u doorgaat met afdrukopdrachten, moet u eerst zorgen dat alle vastgelopen papierresten, inclusief kleine, afgescheurde papierstukjes, zijn verwijderd.
- Verwijder het papier voorzichtig en zorg dat u het papier niet scheurt. Als het papier is gescheurd, moet u zorgen dat u alle afgescheurde papierstukjes verwijdert.
- Sluit alle deuren en kleppen na het verwijderen van het vastgelopen papier. Als er deuren of kleppen open staan, kan de printer niet afdrukken.
- Nadat u een papierstoring hebt opgelost, wordt het afdrukken automatisch hervat vanuit de status van voordat de papierstoring optrad.

• Als niet alle papierstoringen worden opgelost, blijft er een foutbericht op het bedieningspaneel van de printer staan. Om overige papierstoringen op te lossen, raadpleegt u het bedieningspaneel van de printer voor instructies en informatie.

#### **Papierstoringen in zone E1 van de invoeglade oplossen**

- 1. Voer de volgende stappen uit om papierstoringen in zone E1 van de invoeglade op te lossen:
	- a. Open de T1-klep.
	- b. Verwijder het vastgelopen papier.
	- c. Verwijder al het papier dat in de lade is geplaatst.

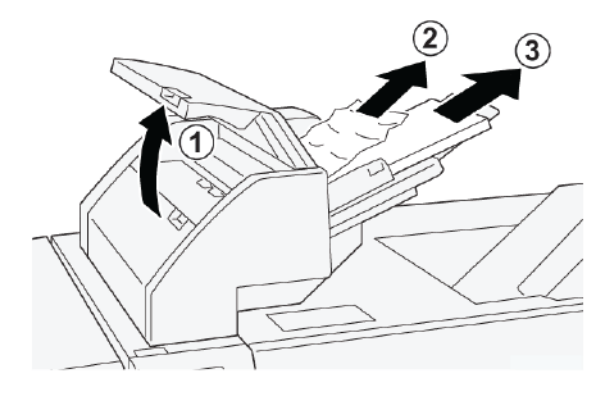

- 2. Waaier het verwijderde papier uit en zorg dat alle vier hoeken van het papier goed recht liggen.
- 3. Plaats het papier weer terug in de lade.
- 4. Sluit de T1-klep.

#### **Papierstoringen in zone E2 van de invoeglade oplossen**

1. Open de voorklep van de invoeglade.

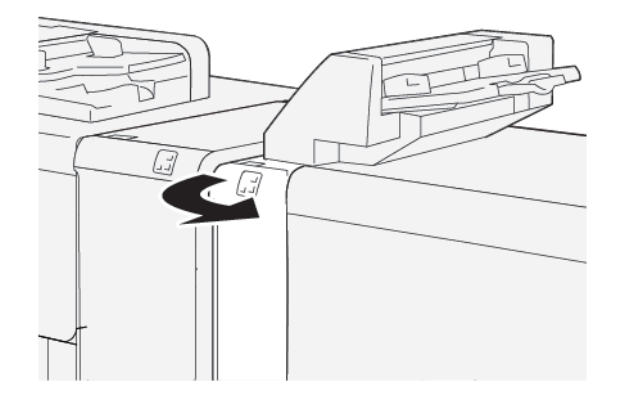

- 2. Voer de volgende stappen uit om papierstoringen in zone E2 van de invoeglade op te lossen:
	- a. Til hendel 1a op.
	- b. Draai knop 1b linksom.

c. Verwijder het vastgelopen papier.

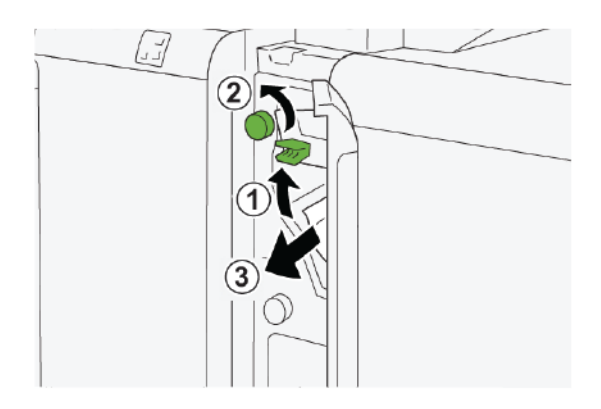

3. Zet hendel 1a weer terug in de oorspronkelijke stand.

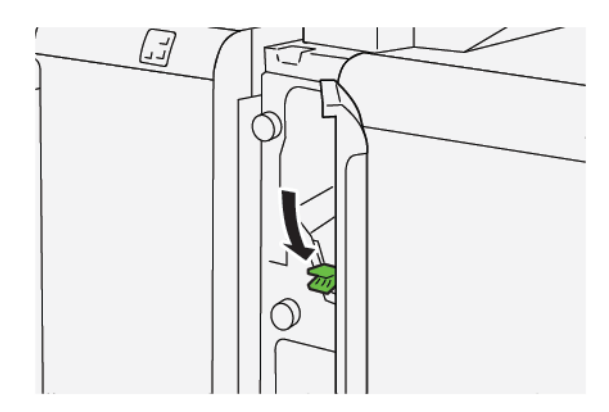

- 4. Als u moeite hebt om het vastgelopen papier te verwijderen, voert u de volgende stappen uit:
	- a. Duw hendel 1c naar rechts.
	- b. Draai knop 1b linksom.
	- c. Verwijder het vastgelopen papier.

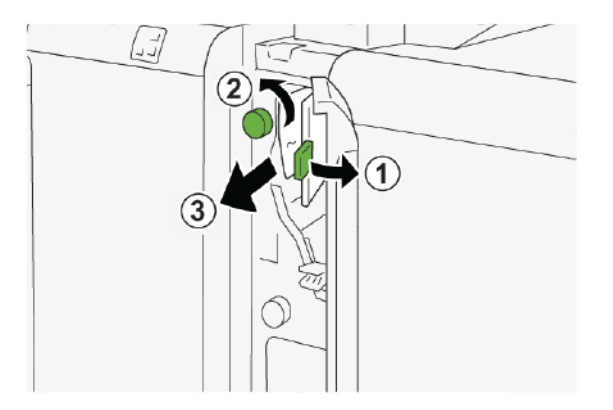

5. Zet hendel 1c weer terug in de oorspronkelijke stand.

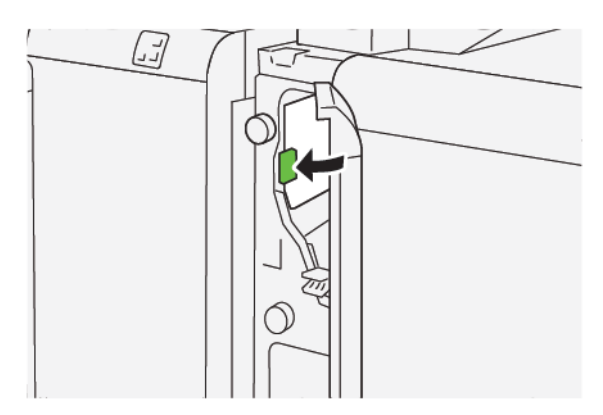

6. Sluit de voorklep van de invoeglade.

### **Papierstoringen in zone E3 van de invoeglade oplossen**

1. Open de voorklep van de invoeglade.

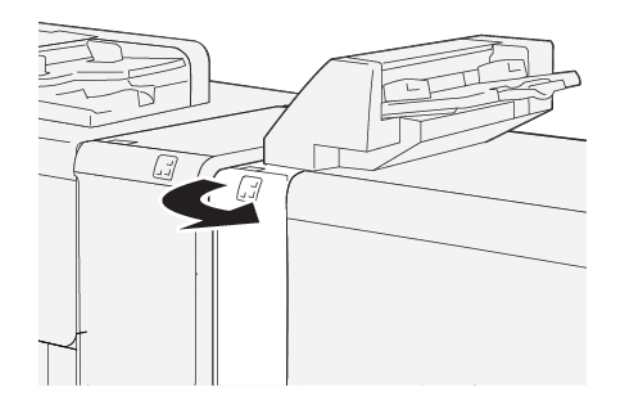

2. Papierstoringen in zone E3 van de invoeglade oplossen:

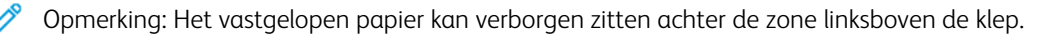

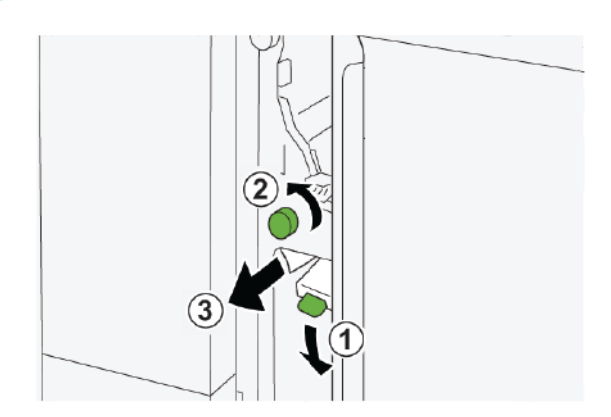

a. Duw hendel 1d omlaag.

- b. Draai knop 1e linksom.
- c. Verwijder eventueel vastgelopen papier.
- 3. Zet hendel 1d weer terug in de oorspronkelijke stand.

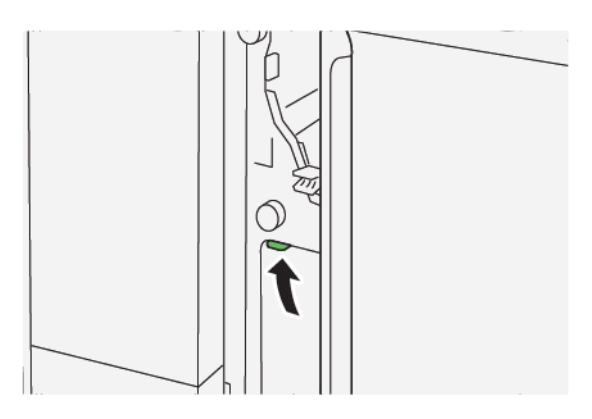

4. Als u moeite hebt om het vastgelopen papier te verwijderen, doet u het volgende:

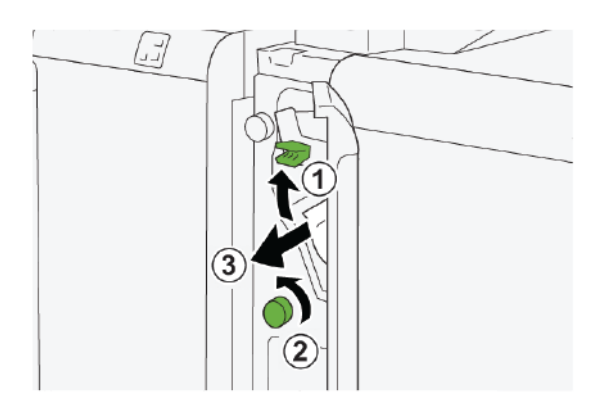

- a. Til hendel 1a op.
- b. Draai knop 1e linksom.
- c. Verwijder eventueel vastgelopen papier.
- 5. Zet hendel 1a weer terug in de oorspronkelijke stand.

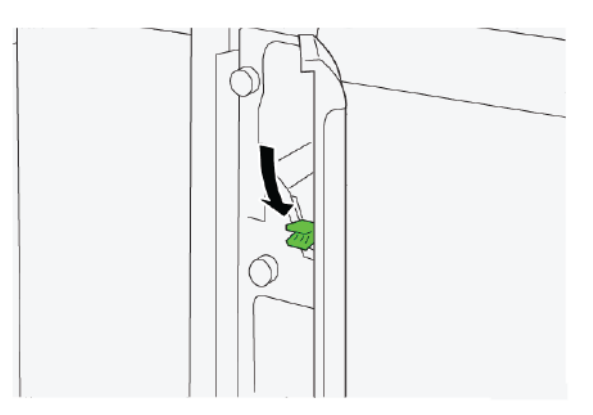

6. Sluit de voorklep van de invoeglade.

#### **STORINGSBERICHTEN INVOEGLADE**

Als er storingen optreden, zoals papierstoringen, open deuren of kleppen of een printerstoring, houdt de printer op met afdrukken. Vervolgens verschijnt er een bericht op het aanraakscherm van de printer. Een illustratie geeft de locatie van de storing aan en biedt een korte uitleg van de corrigerende maatregelen voor het oplossen van de storing. Als er een storing optreedt op meer dan een locatie, verandert de illustratie om de meerdere locaties weer te geven, plus de benodigde corrigerende maatregelen.

Op het aanraakscherm wordt de toets Storingen weergegeven, die informatie verschaft over de storing en uitgebreide instructies voor het oplossen van de storing. De (E-)code linksboven in het foutbericht geeft aan welk foutlampje, E1, E2 of E3, op het indicatiepaneel van de invoeglade brandt.

#### **Storingscodegegevens invoeglade**

Als er storingen optreden, zoals papierstoringen, open deuren of kleppen of een printerstoring, houdt de printer op met afdrukken en verschijnt er een bericht op het aanraakscherm van de printer.

Op het aanraakscherm wordt de toets Storingen weergegeven, die informatie verschaft over de storing en uitgebreide instructies voor het oplossen van de storing.

Tip: Storingen in de invoeglade zijn te herkennen aan de codes die beginnen met de drie-cijferige nummers 012, 013 en 024.

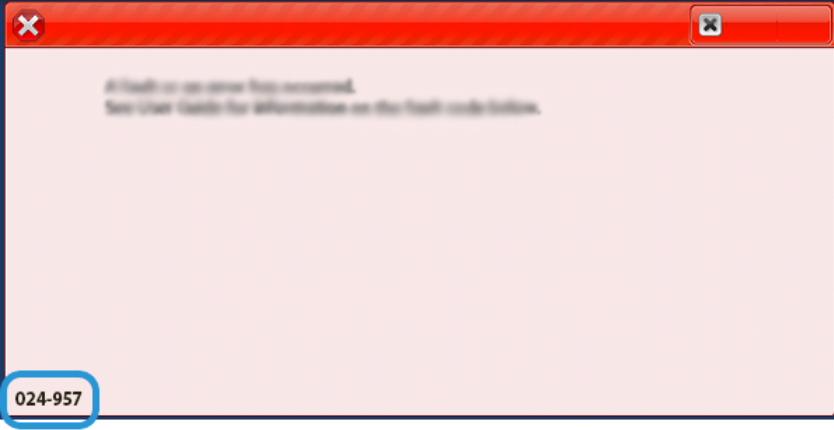

[Invoegmodule](#page-392-0)

# <span id="page-406-0"></span>GBC® AdvancedPunch™ Pro

Deze appendix bevat:

De GBC® AdvancedPunch™ Pro is een automatische perforatormodule die in de pers is opgenomen voor de stroomlijning van de productie van rapporten, telefoongidsen, prijslijsten en andere ingebonden boeken. Met de perforatormodule wordt de traditionele kwaliteit bereikt of zelfs overtroffen terwijl u zowel tijd bespaart als de productiviteit verhoogt, doordat de arbeidsintensieve stappen van handmatig perforeren komen te vervallen. De compacte AdvancedPunch Pro neemt een minimale ruimte in beslag en is geschikt voor diverse optionele ponssets voor meerdere gaten.

De GBC® AdvancedPunch™ Pro kan worden aangesloten op diverse optionele afwerkapparaten en bevindt zich in lijn met de apparaten.

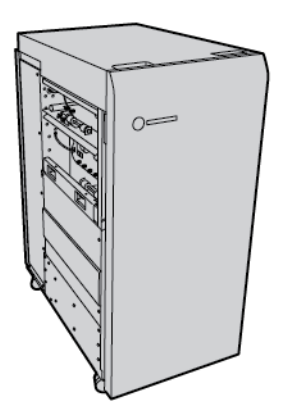

Opmerking: Voor dit optionele afwerkapparaat is de interface antikrulwalsmodule nodig.

De GBC® AdvancedPunch™ Pro beschikt over de volgende mogelijkheden:

- Perforeert een grote verscheidenheid aan mediaformaten en -soorten
- Perforeren van achterste rand, LKE (Lange kant eerst) en KKE (Korte kant eerst)
- Bedieningspaneel voor detectie van ponsset toont soort pons en cyclusteller
- Opties voor ponssets zijn onder meer kam, draad, ringband en 3–7 gaten, voor de meestgebruikte inbindopties.
- Werkt op nominale afdruksnelheid voor de meeste papierformaten
- Ponssets die snel zonder gereedschap gewisseld kunnen worden
- Alle ponssets zijn voorzien van een identificatie-etiket waarop de gebruiker het gatenpatroon en de naam kan vinden
- Handige opbergruimte voor twee extra ponssets naast de perforatorafvalcontainer

Voor uitgebreide informatie en instructies over het gebruik van de GBC® AdvancedPunch™ Pro raadpleegt u de handleiding op de cd met klantdocumentatie die bij het apparaat is geleverd, of gaat u naar [www.xerox.com](http://www.xerox.com) en typt u GBC AdvancedPunch Pro in het veld Search (Zoeken).

GBC® [AdvancedPunch™](#page-406-0) Pro

# <span id="page-408-0"></span>Grote uitlegtafel

# Deze bijlage bevat:

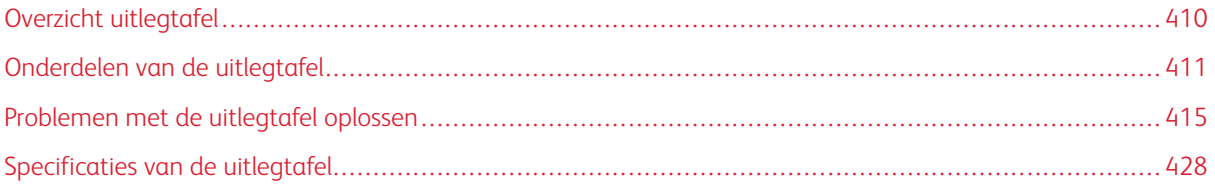

# <span id="page-409-0"></span>Overzicht uitlegtafel

P Opmerking: Voor dit optionele afwerkapparaat is de interface antikrulwalsmodule nodig.

De uitlegtafel is een optioneel afwerkapparaat waarmee grote aantallen afdrukken kunnen worden gestapeld en gestaffeld voor productie-aflevering in een afdrukkenopvangbak en -wagen. De uitlegtafel beschikt over een bovenste opvangbak voor kleinere oplagen.

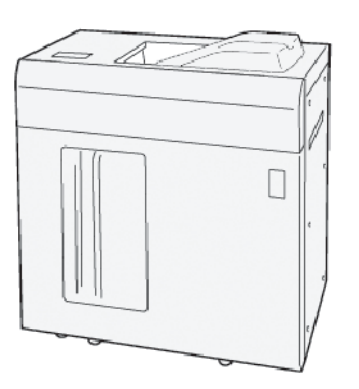

# <span id="page-410-0"></span>Onderdelen van de uitlegtafel

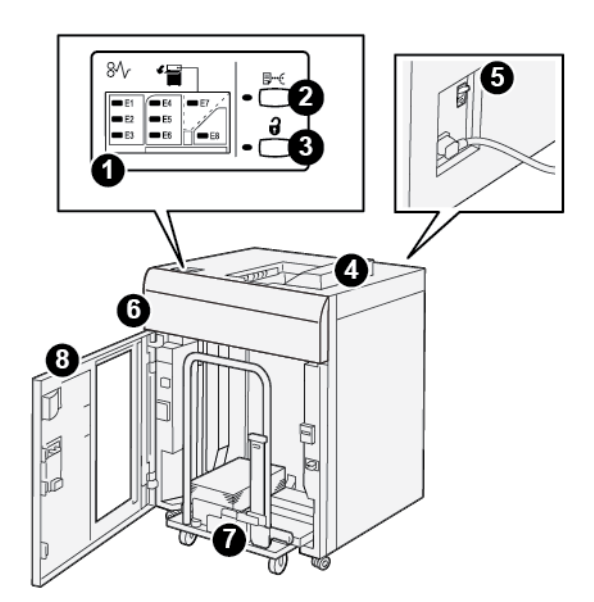

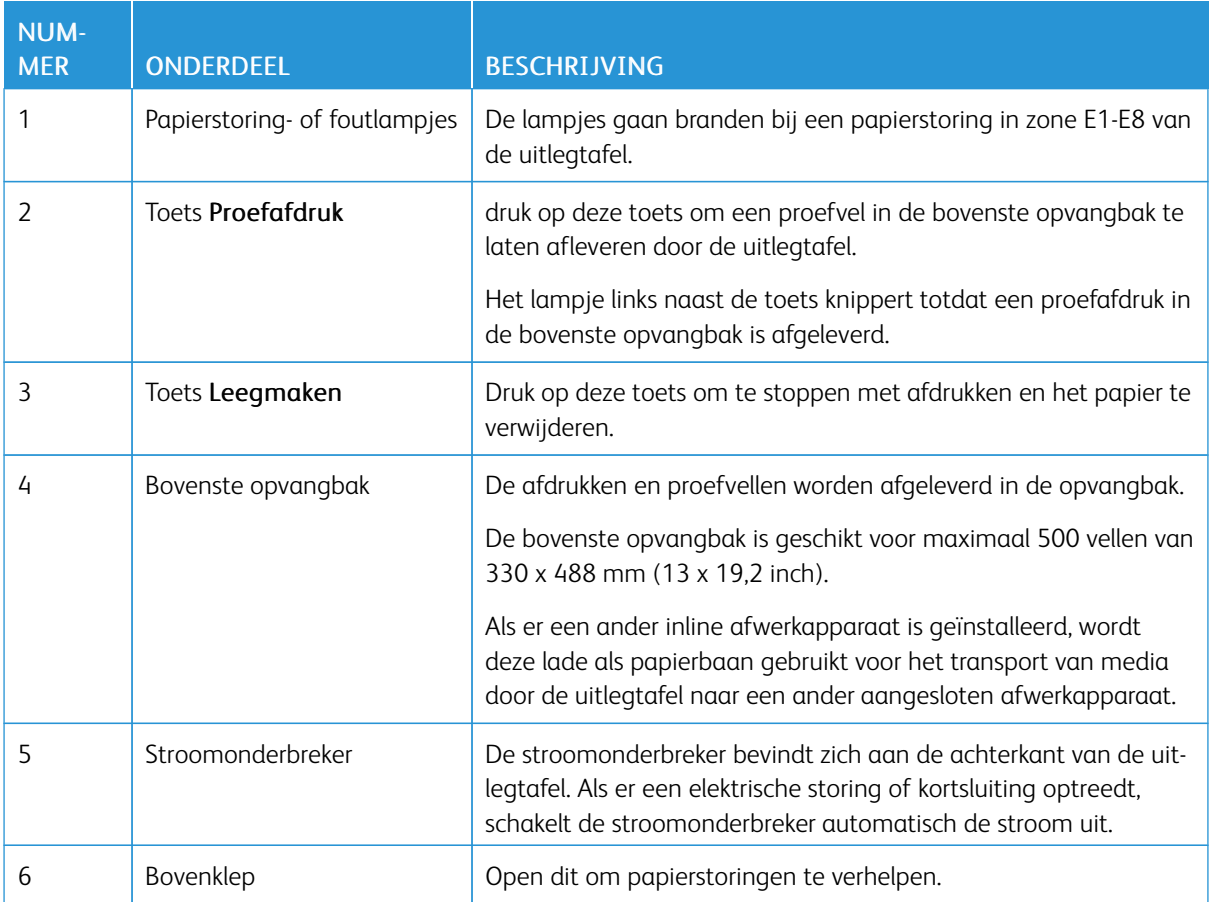

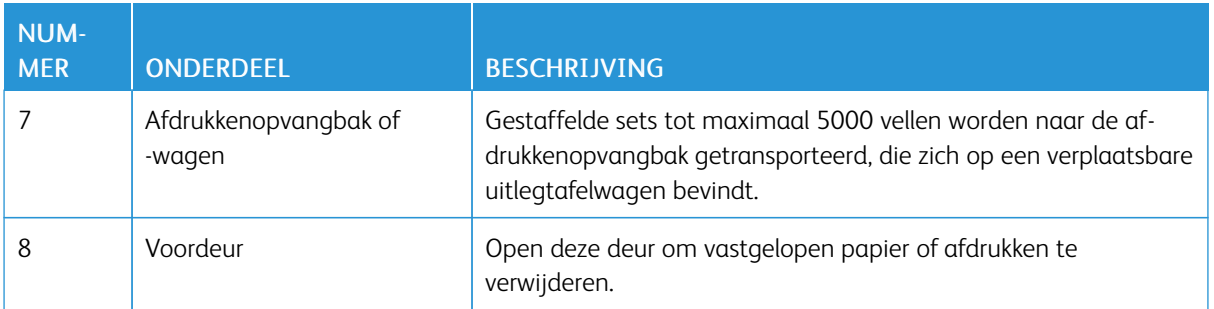

#### **STROOMONDERBREKER UITLEGTAFEL**

De stroomonderbreker van de uitlegtafel bevindt zich aan de achterzijde van de uitlegtafel.

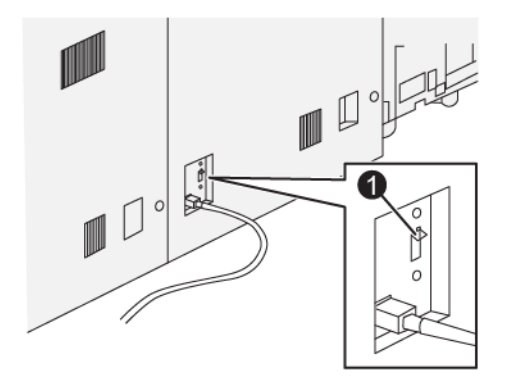

1. Testknop

De stroomonderbreker staat normaal in de stand Aan.

Opmerking: Als er een elektrische onderbreking optreedt, wordt de stroomonderbreker automatisch uit-D geschakeld en stopt de elektrische stroom naar de uitlegtafel. Voor elektrische informatie raadpleegt u [Veiligheid](#page-18-0).

#### **OPVANGBAKKEN**

De uittegtafel bestaat uit twee opvangbakken.

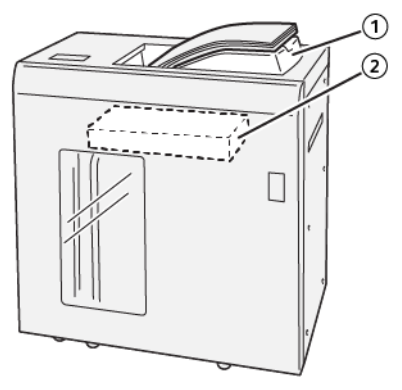

- 
- 1. Bovenste opvangbak 2. Afdrukkenopvangbak of -wagen

De bovenste opvangbak biedt de volgende mogelijkheden:

- Eenvoudige aflevering van kleine oplagen van maximaal 500 vel zonder staffelen.
- Aflevering van afgevoerde vellen.

#### **BEDIENINGSTOETSEN**

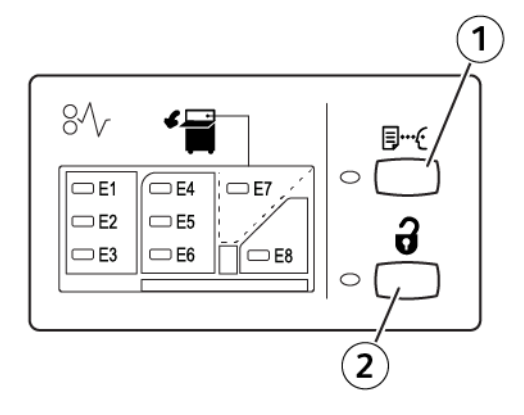

- 1. Toets Proefafdruk: druk op deze toets om een proefvel af te leveren in de bovenste opvangbak.
- 2. Toets Leegmaken: druk op deze toets om te stoppen met afdrukken en het papier te verwijderen.

#### **DE UITLEGTAFEL OF WAGEN LEGEN**

Opmerking: U kunt de opvangbak van de grote uitlegtafel leegmaken als de afdrukken zijn afgeleverd in de bovenste opvangbak of de PR-afwerkeenheid.

- 1. Druk op het bedieningspaneel van de uitlegtafel op de toets Leegmaken.
- 2. Open de voordeur van de uitlegtafel nadat het lampje Leegmaken is gaan branden.
- 3. Plaats de vasthoudstang boven op de stapel papier.
- 4. Trek de uitlegtafelwagen recht uit de uitlegtafel.

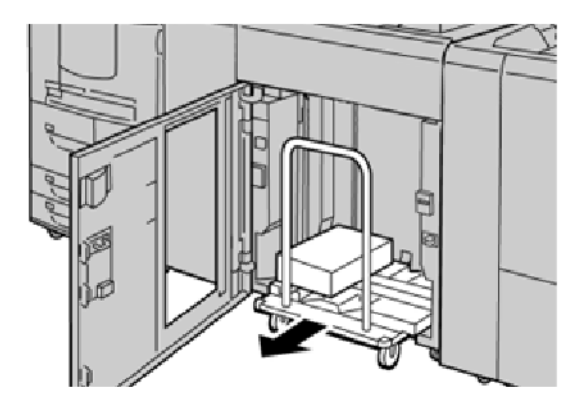

- 5. Verwijder de vasthoudstang.
- 6. Verwijder het papier van de afdrukkenopvangbak.
- 7. Duw de lege uitlegtafelwagen recht in de uitlegtafel.
- 8. Plaats de vasthoudstang op de vaste plek in de uitlegtafel.
- 9. Sluit de voordeur. De opvangbak gaat omhoog en is gereed voor gebruik.

## <span id="page-414-0"></span>Problemen met de uitlegtafel oplossen

#### **PAPIERSTORINGEN IN DE UITLEGTAFEL**

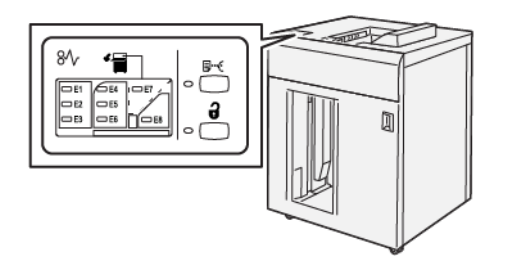

Als er storingen optreden, zoals papierstoringen, open deuren of kleppen of een printerstoring, gebeurt het volgende:

- De printer stopt met werken en er verschijnt een foutbericht op het aanraakscherm van de printer.
- Het bericht bevat een illustratie met de locatie van de storing en een korte uitleg van de corrigerende maatregelen om de storing op te lossen.
- Papierstoringen kunnen optreden in meerdere gebieden van de printer en in optionele apparaten die op de printer zijn aangesloten. Wanneer er meerdere storingen optreden, verandert de illustratie om de meerdere locaties weer te geven, plus de benodigde corrigerende maatregelen.
- Als er een storing optreedt met een optioneel apparaat, gaat er een lampje branden op het bedieningspaneel van het optionele apparaat. Het lampje toont het gebied op het apparaat waar de storing is opgetreden.

Raadpleeg bij het oplossen van papierstoringen altijd de volgende informatie:

- Schakel de printer niet uit bij het oplossen van papierstoringen.
- Papierstoringen kunnen worden opgelost terwijl de printer is ingeschakeld. Als de stroom wordt uitgezet, wordt alle informatie die in het systeemgeheugen is opgeslagen, gewist.
- Los alle papierstoringen op voordat u afdrukopdrachten hervat.
- Raak geen componenten in de printer aan om afdrukdefecten te voorkomen.
- Voordat u doorgaat met afdrukopdrachten, moet u eerst zorgen dat alle papierstoringen, inclusief kleine, afgescheurde papierstukjes, zijn opgelost.
- Verwijder het papier voorzichtig en zorg dat u het papier niet scheurt. Verwijder alle papiersnippers als het papier gescheurd is.
- Sluit alle deuren en kleppen na het verwijderen van het vastgelopen papier. Als er deuren of kleppen open staan, kan de printer niet afdrukken.
- Nadat u een papierstoring hebt opgelost, wordt het afdrukken automatisch hervat vanuit de status van voordat de papierstoring optrad.

• Als niet alle papierstoringen worden opgelost, blijft er een foutbericht op het aanraakscherm van de printer staan. Om overige papierstoringen op te lossen, raadpleegt u het aanraakscherm van de printer voor instructies en informatie.

#### **Papierstoringen in zone E1 van de uitlegtafel oplossen**

1. Open de bovenklep van de uitlegtafel.

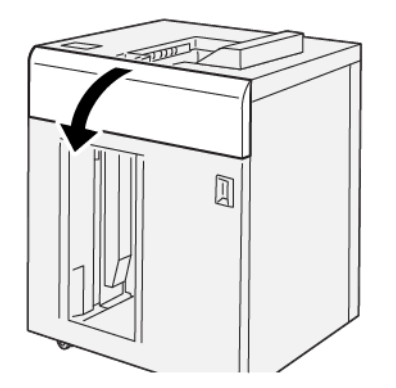

2. Doe het volgende:

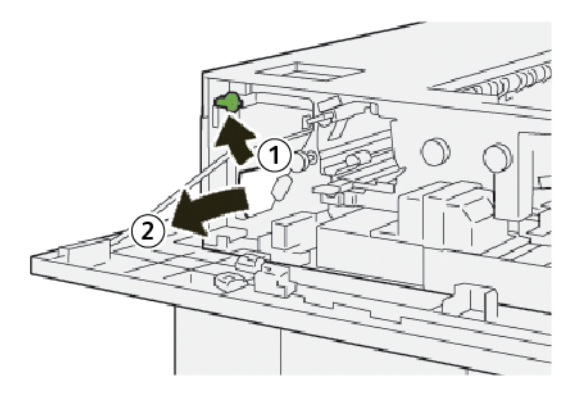

- a. Til hendel 1b op.
- b. Verwijder het vastgelopen papier.

3. Zet hendel 1b terug in de oorspronkelijke stand.

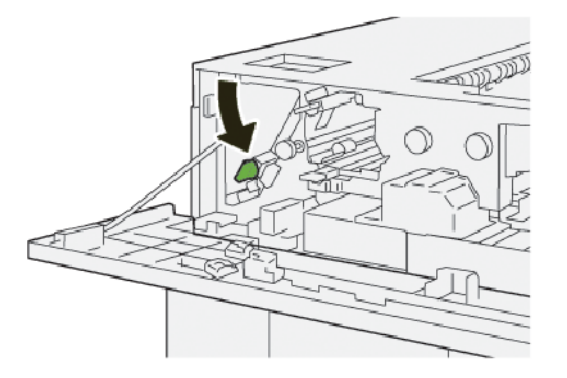

- 4. Sluit de bovenklep van de uitlegtafel.
- 5. Als de printer aangeeft dat er meer papierstoringen zijn, volgt u de instructies om de papierstoringen op te lossen en door te gaan met afdrukken.

#### **Papierstoringen in zone E2 van de uitlegtafel oplossen**

1. Open de bovenklep van de uitlegtafel.

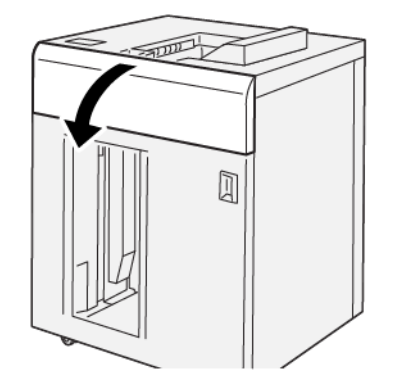

2. Doe het volgende:

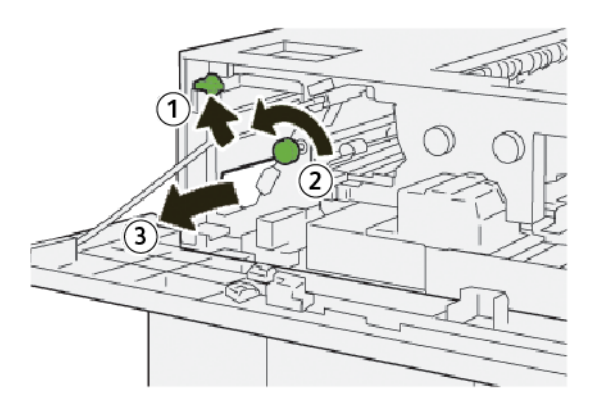

a. Til hendel 1b op.

- b. Draai knop 1a linksom.
- c. Verwijder het vastgelopen papier.
- 3. Zet hendel 1b terug in de oorspronkelijke stand.

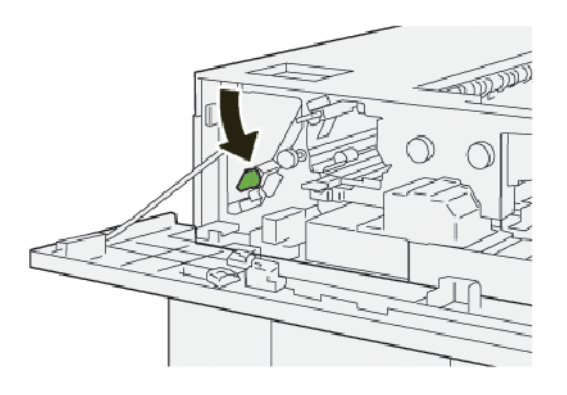

- 4. Sluit de bovenklep van de uitlegtafel.
- 5. Als de printer aangeeft dat er meer papierstoringen zijn, volgt u de instructies om de papierstoringen op te lossen en door te gaan met afdrukken.

#### **Papierstoringen in zone E3 van de uitlegtafel oplossen**

1. Open de bovenklep van de uitlegtafel.

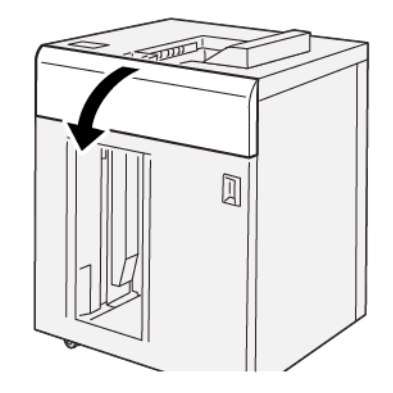

2. Doe het volgende:

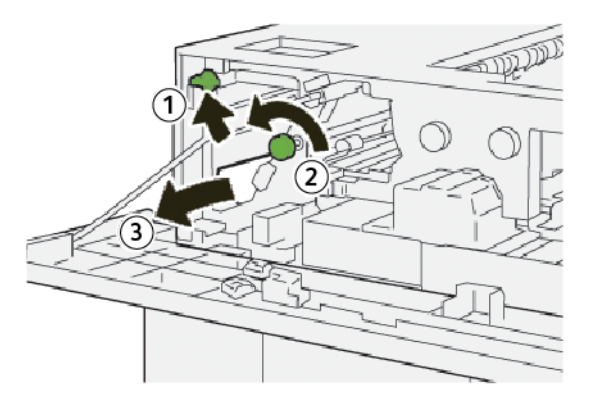

- a. Til hendel 1b op.
- b. Draai knop 1a linksom.
- c. Verwijder het vastgelopen papier.
- 3. Zet hendel 1b terug in de oorspronkelijke stand.

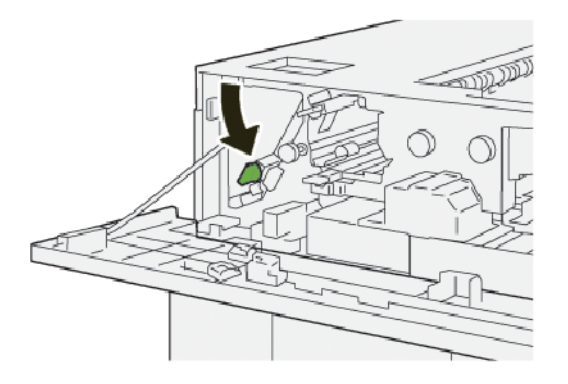

4. Doe het volgende:

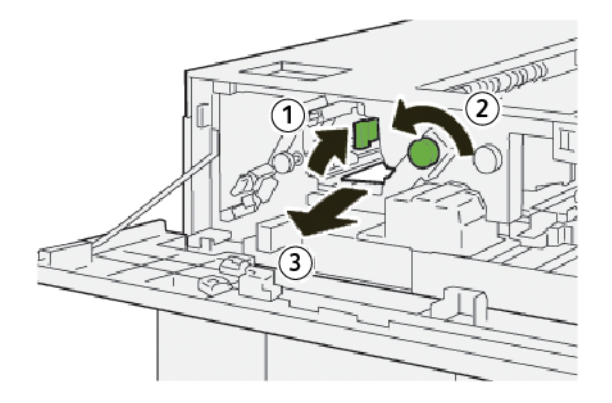

- a. Til hendel 2b op.
- b. Draai knop 2e linksom.
- c. Verwijder het vastgelopen papier.

5. Zet hendel 2b terug in de oorspronkelijke stand.

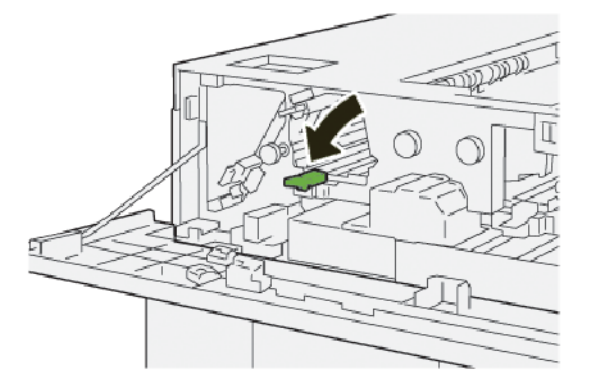

- 6. Sluit de bovenklep van de uitlegtafel.
- 7. Als de printer aangeeft dat er meer papierstoringen zijn, volgt u de instructies om de papierstoringen op te lossen en door te gaan met afdrukken.

### **Papierstoringen in zone E4 van de uitlegtafel oplossen**

1. Open de bovenklep van de uitlegtafel.

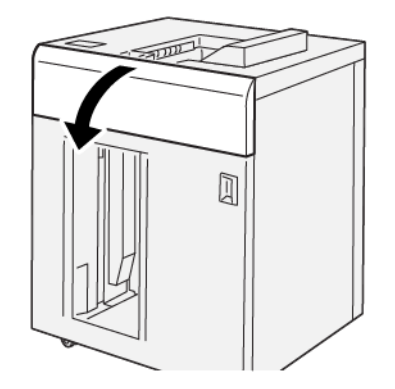

2. Doe het volgende:

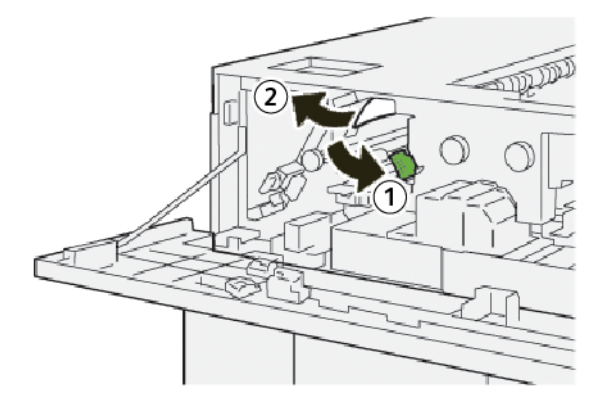

a. Duw hendel 2a omlaag.

- b. Verwijder het vastgelopen papier.
- 3. Zet hendel 2a weer terug in de oorspronkelijke stand.

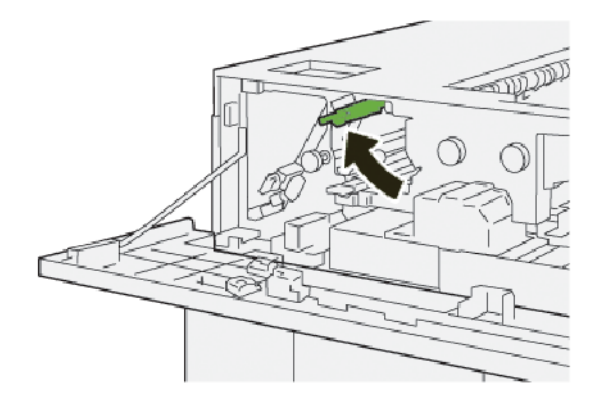

- 4. Sluit de bovenklep van de uitlegtafel.
- 5. Als op het bedieningspaneel van de printer wordt aangegeven dat er meer papierstoringen zijn, volgt u de instructies om de papierstoringen op te lossen en door te gaan met afdrukken.

#### **Papierstoringen in zone E5 van de uitlegtafel oplossen**

1. Open de bovenklep van de uitlegtafel.

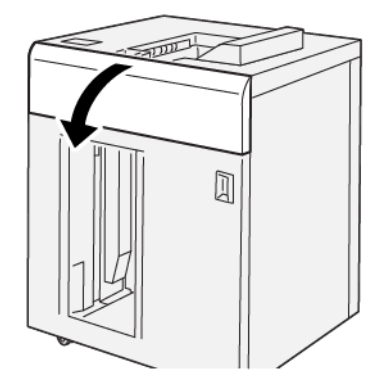

2. Doe het volgende:

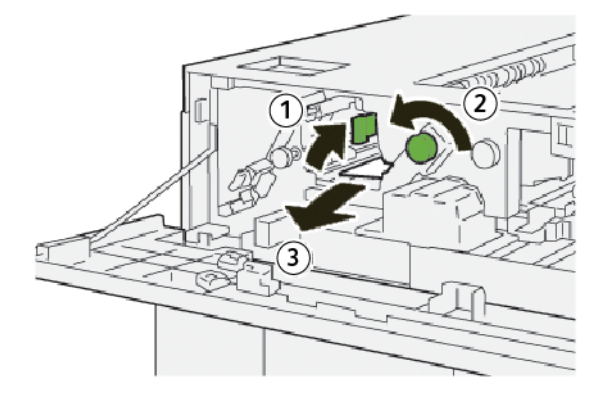

- a. Til hendel 2b op.
- b. Draai knop 2e linksom.
- c. Verwijder het vastgelopen papier.
- 3. Zet hendel 2b terug in de oorspronkelijke stand.

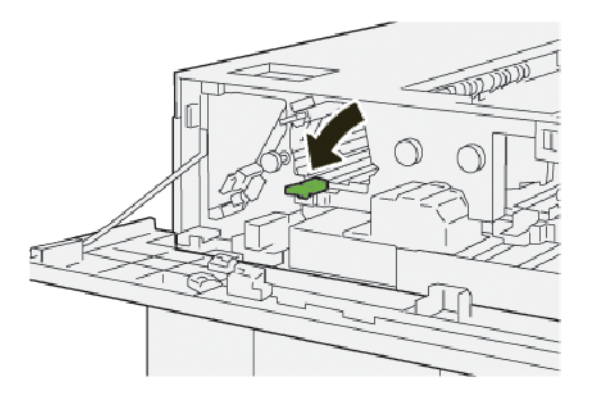

- 4. Sluit de bovenklep van de uitlegtafel.
- 5. Als de printer aangeeft dat er meer papierstoringen zijn, volgt u de instructies om de papierstoringen op te lossen en door te gaan met afdrukken.

#### **Papierstoringen in zone E6 van de uitlegtafel oplossen**

1. Druk op de toets Leegmaken.

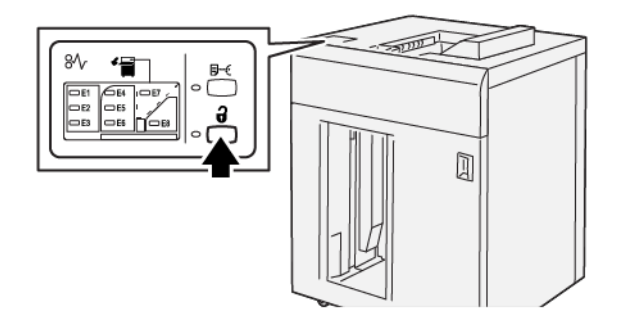

2. Zorg dat de voordeur van de uitlegtafel is ontgrendeld en open dan de deur.

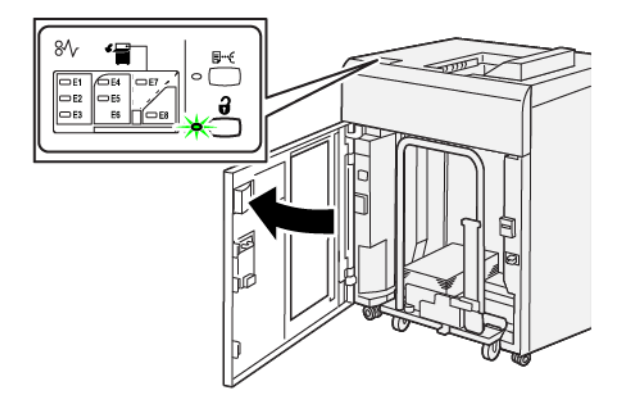

3. Trek de uitlegtafelwagen langzaam naar buiten en verwijder het vastgelopen papier.

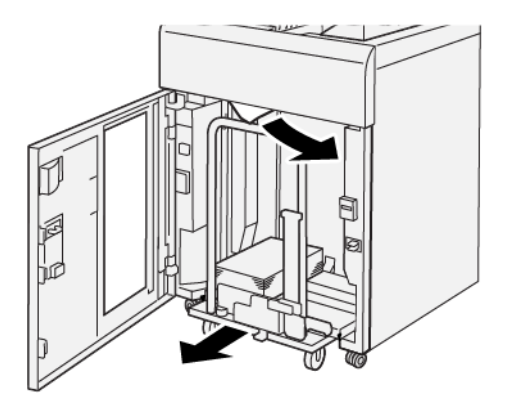

- 4. Duw de uitlegtafelwagen terug in de oorspronkelijke stand.
- 5. Sluit de voordeur van de uitlegtafel.
- 6. Als de printer aangeeft dat er meer papierstoringen zijn, volgt u de instructies om de papierstoringen op te lossen en door te gaan met afdrukken.

#### **Papierstoringen in zone E7 van de uitlegtafel oplossen**

1. Verwijder afdrukken die in de bovenste opvangbak zijn afgeleverd.

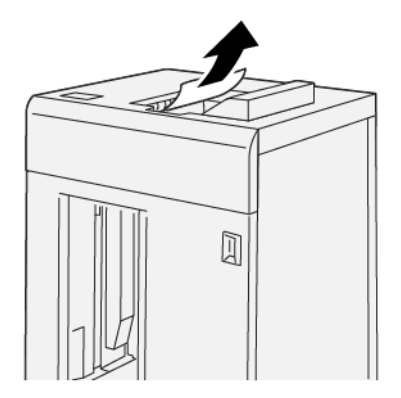

2. Open de bovenklep van de uitlegtafel.

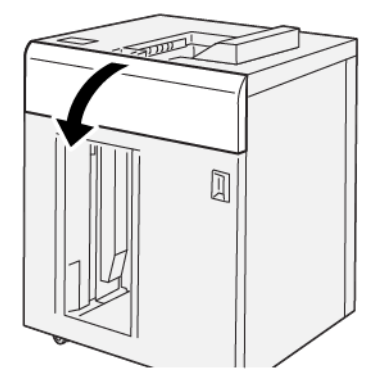

3. Doe het volgende:

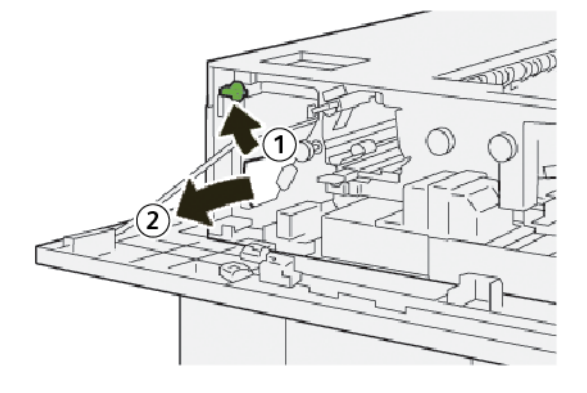

- a. Til hendel 1b op.
- b. Verwijder het vastgelopen papier.
- 4. Zet hendel 1b terug in de oorspronkelijke stand.

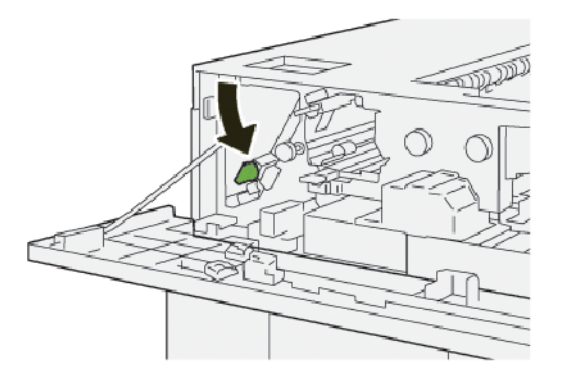

5. Doe het volgende:

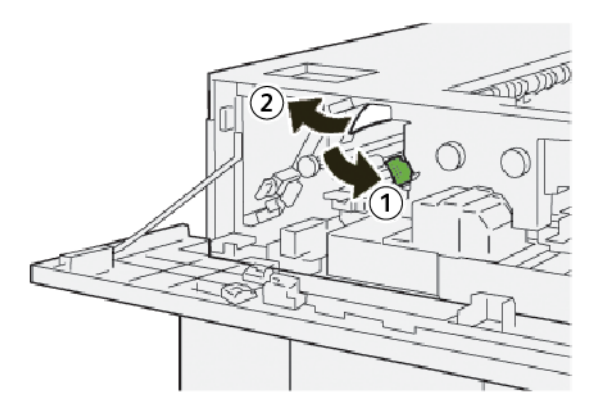

- a. Duw hendel 2a omlaag.
- b. Verwijder het vastgelopen papier.
- 6. Zet hendel 2a weer terug in de oorspronkelijke stand.

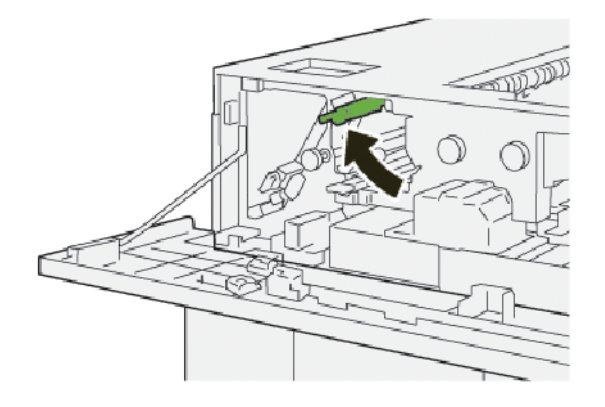

- 7. Sluit de bovenklep van de uitlegtafel.
- 8. Als de printer aangeeft dat er meer papierstoringen zijn, volgt u de instructies om de papierstoringen op te lossen en door te gaan met afdrukken.

#### **Papierstoringen in zone E8 van de uitlegtafel oplossen**

1. Open de bovenklep van de uitlegtafel.

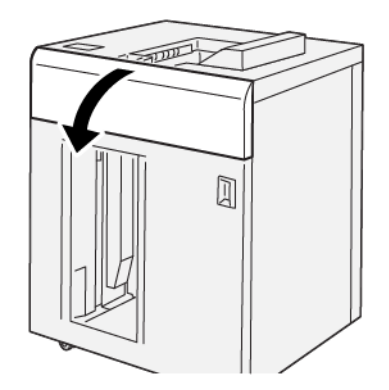

2. Doe het volgende:

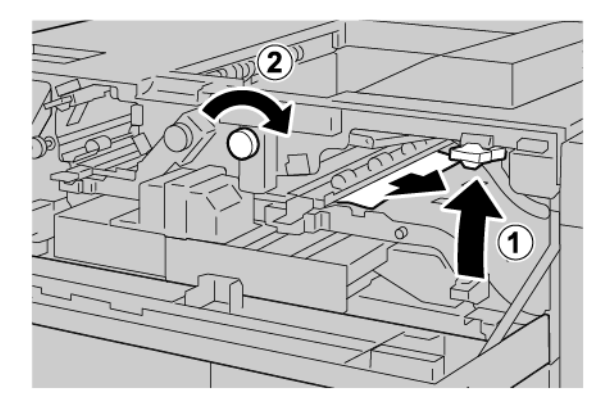

- a. Til hendel 3b op.
- b. Draai knop 3a rechtsom.
- c. Verwijder het vastgelopen papier.
- 3. Zet hendel 3b weer terug in de oorspronkelijke stand.

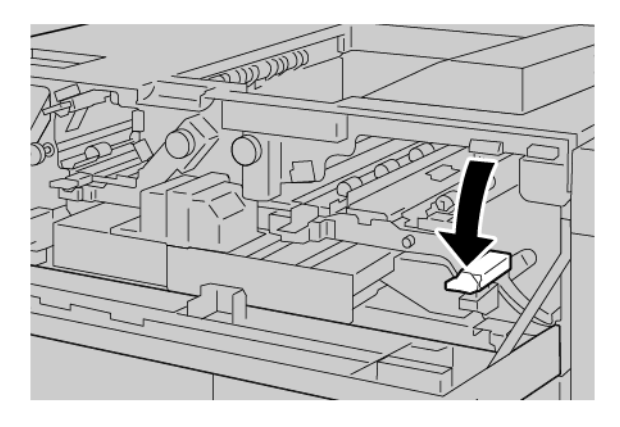

4. Sluit de bovenklep van de uitlegtafel.

#### **STORINGSBERICHTEN UITLEGTAFEL**

Als er storingen optreden, zoals papierstoringen, open deuren of kleppen of een storing, houdt de printer op met afdrukken en verschijnt er een bericht op het aanraakscherm van de printer. Een illustratie geeft de locatie van de storing aan en biedt een korte uitleg van de corrigerende maatregelen voor het oplossen van de storing. Als er een storing optreedt op meer dan een locatie, verandert de illustratie om de meerdere locaties weer te geven, plus de benodigde corrigerende maatregelen.

Op het aanraakscherm wordt de toets Storingen weergegeven, die informatie verschaft over de storing en uitgebreide instructies voor het oplossen van de storing. De (E-)code linksboven in het foutbericht geeft aan welk foutlampje, E1–E8, op het bedieningspaneel van de uitlegtafel brandt.

#### **Storingscodegegevens uitlegtafel**

Als er storingen optreden, zoals papierstoringen, open deuren of kleppen of een printerstoring, houdt de printer op met afdrukken en verschijnt er een bericht op het aanraakscherm van de printer.

Op het aanraakscherm wordt de toets Storingen weergegeven, die informatie verschaft over de storing en uitgebreide instructies voor het oplossen van de storing.

ଜ Tip: Storingen in de uitlegtafel zijn te herkennen aan de codes die beginnen met het drie-cijferige nummer 049.

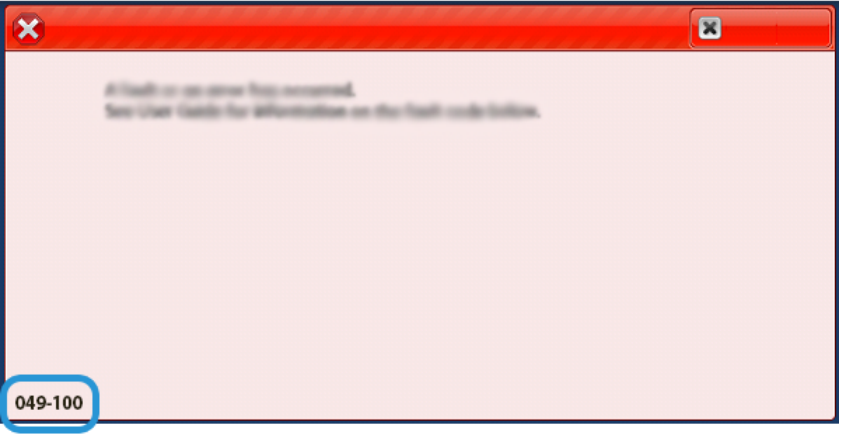

#### **HINTS EN TIPS VOOR UITLEGTAFEL**

Wanneer u de uitlegtafel gebruikt, raadpleegt u de volgende hints en tips:

- 1. Controleer of het papier op de desbetreffende uitlegtafel is gekruld:
	- Als er geen sprake is van papierkrulling, de afdrukken acceptabel zijn en u tevreden bent met de afdrukken, bent u klaar.
	- Als er geen sprake is van papierkrulling maar de afdrukken NIET acceptabel zijn, neemt u contact op met het Xerox Welcome Centre.
	- Als er sprake is van papierkrulling, gaat u naar de volgende stap.
- 2. Om de papierkrulling te corrigeren, gebruikt u de ontkrullingsbedieningselementen boven op de interface antikrulwalsmodule (IDM).
- 3. Als de afdrukken niet zijn verbeterd, past u de papierkrulling nogmaals aan.
- 4. Als de afdrukken nog steeds niet zijn verbeterd, neemt u contact op met de technische klantenondersteuning van Xerox.

# <span id="page-427-0"></span>Specificaties van de uitlegtafel

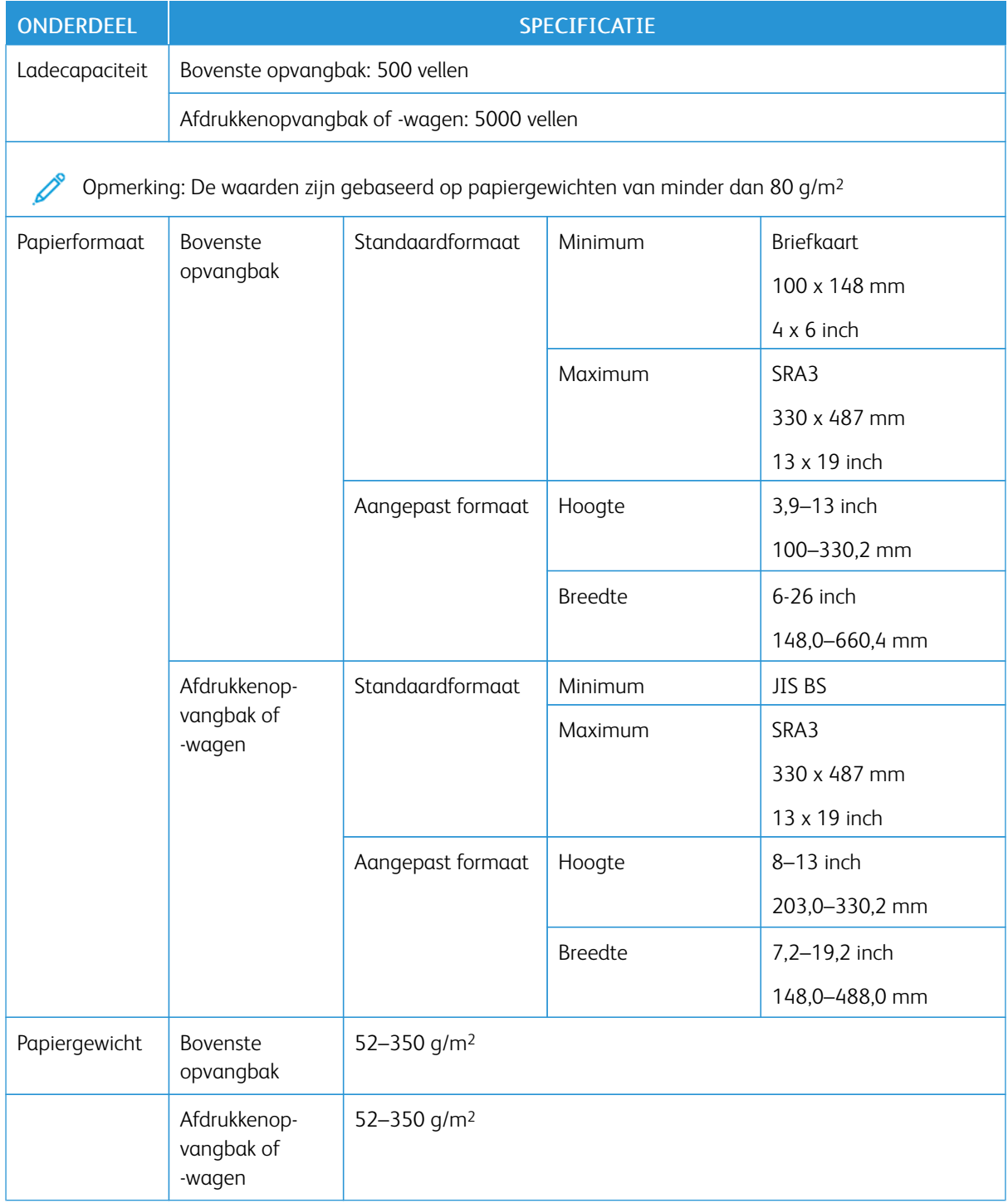

#### **PAPIERRICHTLIJNEN VOOR UITLEGTAFEL**

- De afdrukkenopvangbak of -wagen is geschikt voor gecoat of ongecoat papier van 52–350 g/m2, met de kans dat de papierkwaliteit afneemt. Er kunnen meer papierstoringen optreden op de printer als u papier gebruikt dat zwaarder is dan 300 g/m2.
- Transparanten kunnen in de bovenste opvangbak, de afdrukkenopvangbak of -wagen worden afgeleverd. De maximale hoogte van de stapel is 100 transparanten.
- Gecoat papier dat lichter is dan 100 g/m2 wordt niet altijd even betrouwbaar verwerkt als gecoat papier dat zwaarder is dan 100 g/m2.
- Afwijkend papier dat langer is dan 305 mm (12 inch) in de invoerrichting moet minimaal 210 mm (8,3 inch) breed zijn dwars op de invoerrichting.
- Afwijkend papier dat korter is dan 254 mm (10 inch) dwars op de invoerrichting moet minimaal 330 mm (13 inch) lang zijn in de invoerrichting.

Grote [uitlegtafel](#page-408-0)

# <span id="page-430-0"></span>Ril- en 2-zijdige snijmodule

# Deze bijlage bevat:

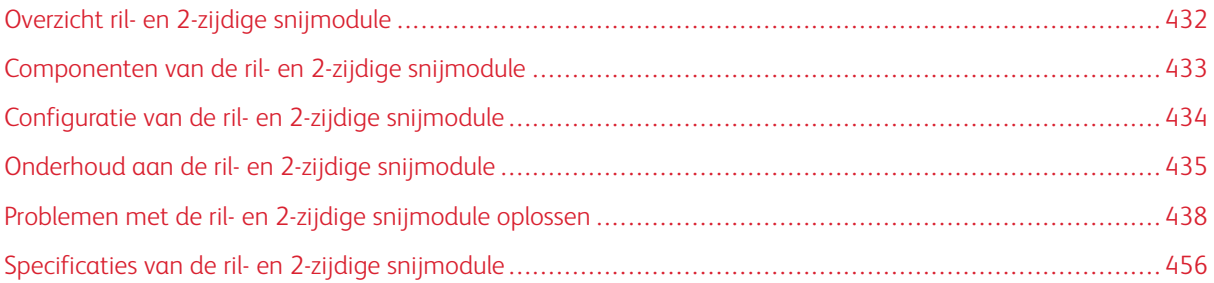

# <span id="page-431-0"></span>Overzicht ril- en 2-zijdige snijmodule

De ril- en 2-zijdige snijmodule snijdt de boven- en onderkant van vellen of katernen bij, om een gelijkmatige rand te produceren. Als dit apparaat wordt gecombineerd met de SquareFold® Trimmer, wordt katernen met volledige uitvloeiing geproduceerd.

Voor dit optionele afwerkapparaat zijn een van de volgende afwerkeenheden "Production Ready" vereist:

- Afwerkeenheid "Production Ready"
- Afwerkeenheid "Production Ready" met AVH-module
- Afwerkeenheid "Production Ready" Plus

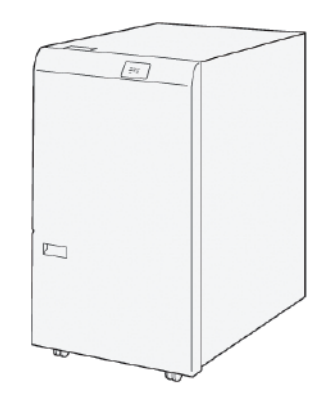

De ril- en 2-zijdige snijmodule is een optioneel afwerkapparaat waarmee twee zijden van de aflevering kunnen worden gerild en gesneden.

De ril- en 2-zijdige snijmodule voert de volgende taken uit:

• snijdt 6–25 mm (0,24–0,99 inch) van de boven- en onderkant van afdrukken of katernen af voor een aflevering met de gewenste afwerkbreedte en het gewenste uiterlijk.

Opmerking: Als u het papier binnen 62 mm vanaf de invoerrand vouwt, is er een grotere kans op storingen. Met de laagste vouwinstelling, 1, kan op sommige papiersoorten geen zichtbare vouw worden geproduceerd.

- snijdt papierformaten van 194 x 257 mm  $(7.6 \times 10.1 \text{ inch})$  tot 330.2 x 488 mm  $(13 \times 19.2 \text{ inch})$ .
- snijdt papierformaten van 52–350 g/m<sup>2</sup> of gecoat papier van 106–350 g/m<sup>2</sup>.

Als dit apparaat wordt gebruikt In combinatie met de SquareFold®® Trimmer, kunnen alle zijden van katernen behalve de binding worden bijgesneden, zodat katernen met volledige uitvloeiing kunnen worden gemaakt. Voor meer informatie raadpleegt u [SquareFold®](#page-524-0) Trimmer.
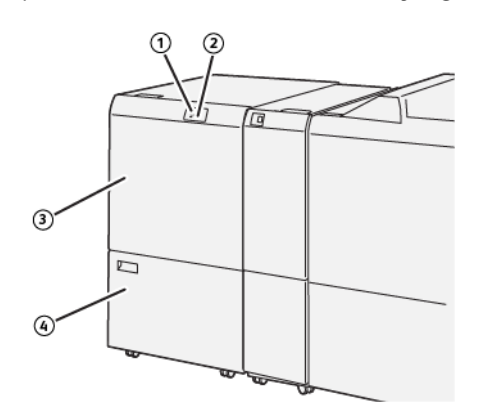

## Componenten van de ril- en 2-zijdige snijmodule

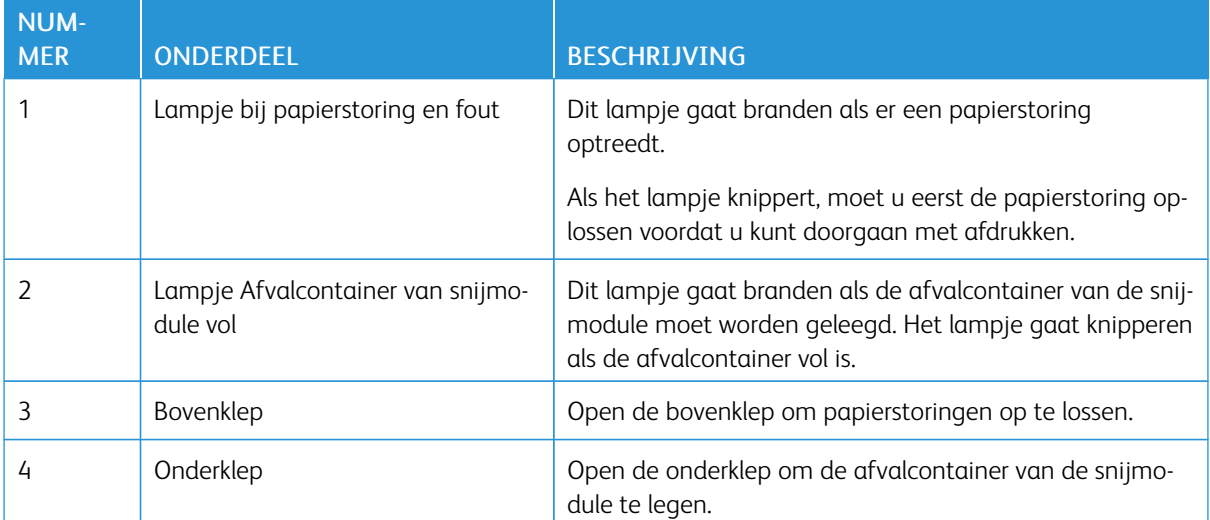

### Configuratie van de ril- en 2-zijdige snijmodule

De ril- en 2-zijdige snijmodule snijdt de boven- en onderkant van afdrukken bij, past vouwen in verticale richting toe en overlapt twee afdrukvellen.

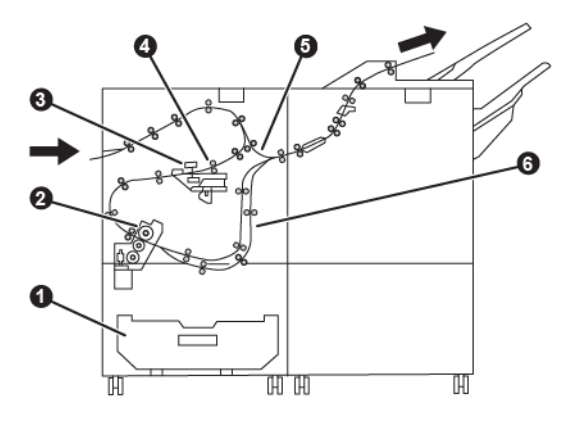

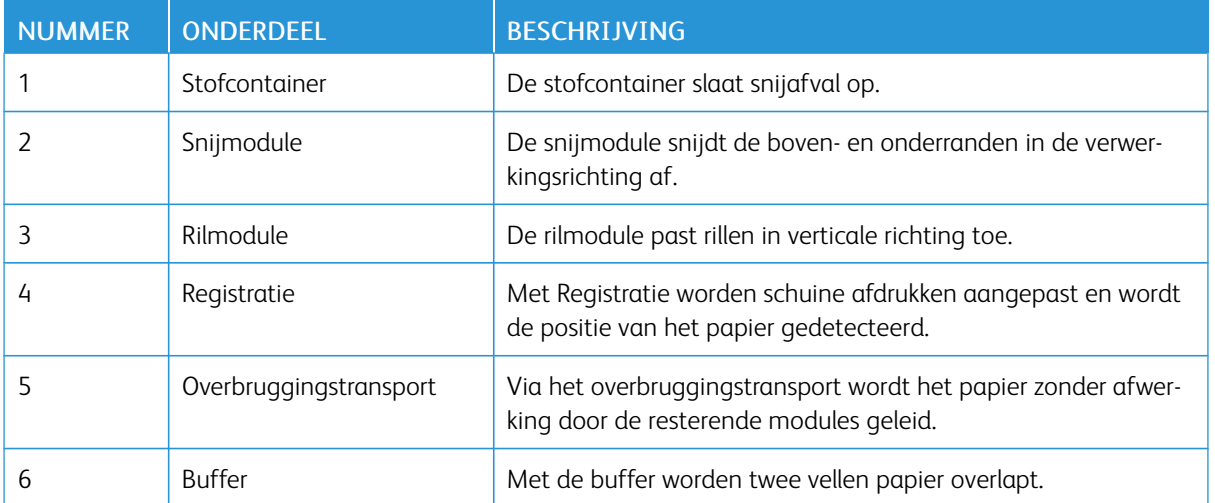

### Onderhoud aan de ril- en 2-zijdige snijmodule

### <span id="page-434-0"></span>**DE AFVALCONTAINER VAN DE RIL- EN 2-ZIJDIGE SNIJMODULE LEGEN**

Als de afvalcontainer van de snijmodule bijna vol is, gaat er een lampje branden op de bovenkant van de ril- en 2-zijdige snijmodule.

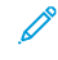

Opmerking: U kunt de afvalcontainer legen voordat deze als vol wordt aangegeven. Leeg de afvalcontainer terwijl de printer is ingeschakeld. Als u de afvalcontainer leegt terwijl de printer is uitgeschakeld, merkt de printer niet dat de container is leeggemaakt.

Als de afvalcontainer vol is, treden de volgende wijzigingen op:

- het lampje verandert van brandend in knipperend.
- er verschijnt een bericht op het bedieningspaneel van de printer, waarin wordt aangeduid dat de afvalcontainer vol is.

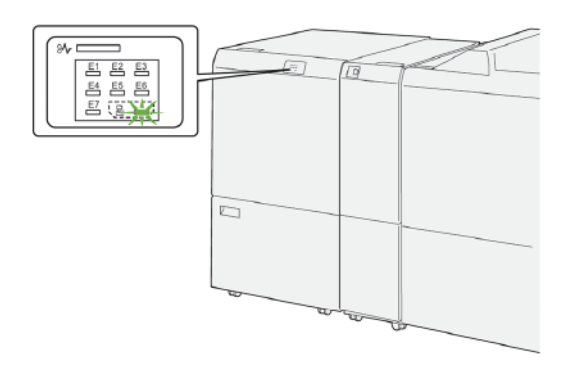

Voer de volgende stappen uit om de afvalcontainer van de snijmodule te legen:

1. Open de onderste klep van de ril- en 2-zijdige snijmodule.

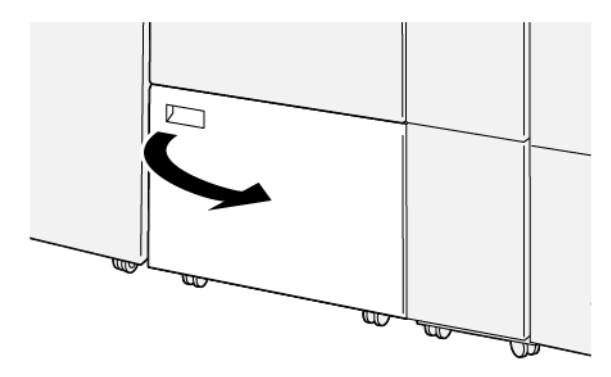

2. Trek de afvalcontainer naar buiten en verwijder hem.

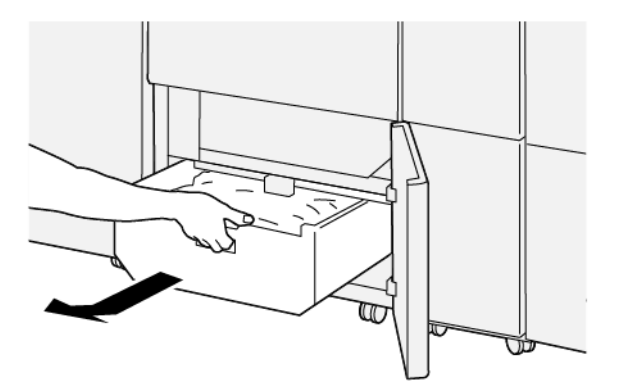

- 3. Gooi al het afval weg.
	- Belangrijk: Zorg dat de afvalcontainer leeg is. Als er afval of restjes in de afvalcontainer achterblijven, kan dit leiden tot een storing in de snijmodule.
- 4. Zorg dat u alle afval en restanten verwijdert, met name onder het frame aan de achterkant van de afvalcontainer. Gebruik het reinigingsstaafje om al het resterende afval uit de binnenkant van de snijmodule te verwijderen.

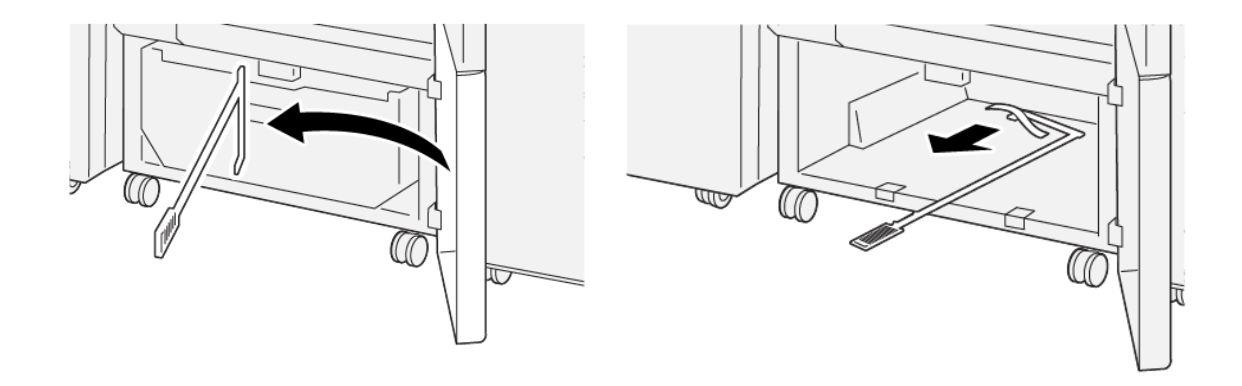

5. Leg het reinigingsstaafje weer terug op de oorspronkelijke plek aan de binnenkant van de onderste klep.

6. Plaats de afvalcontainer terug en duw erop totdat deze niet verder kan.

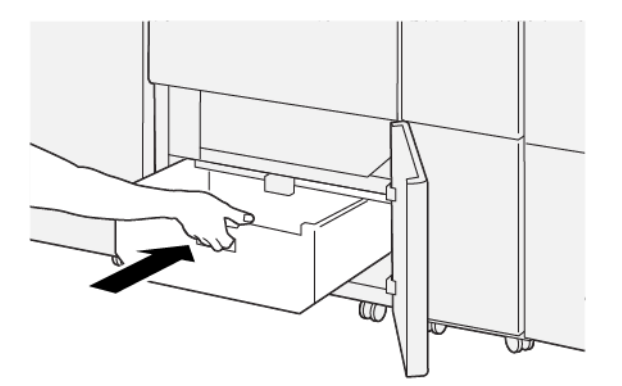

7. Sluit de onderste klep.

### Problemen met de ril- en 2-zijdige snijmodule oplossen

### **PAPIERSTORINGEN IN DE RIL- EN 2-ZIJDIGE SNIJMODULE**

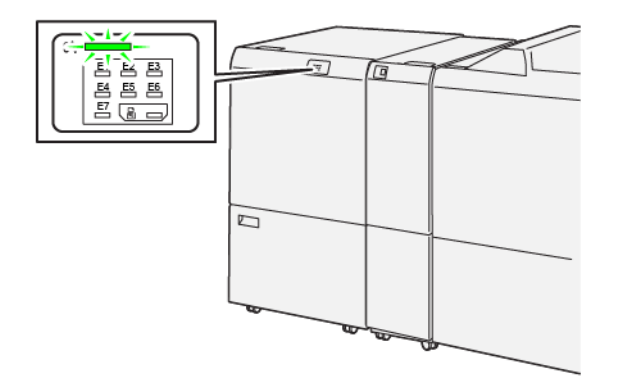

Als er storingen optreden, zoals een papierstoring, open deuren of kleppen of een printerstoring, gebeurt het volgende:

- De printer houdt op met afdrukken en er verschijnt een foutbericht op het bedieningspaneel van de printer.
- Het bericht bevat een illustratie met de locatie van de storing en een korte uitleg van de corrigerende maatregelen om de storing op te lossen.
- Papierstoringen kunnen optreden in meerdere gebieden van de printer en in een optioneel apparaat dat op de printer is aangesloten. Als er een papierstoring optreedt, verandert de illustratie om de meerdere locaties weer te geven, plus de benodigde corrigerende maatregelen.
- Als er een storing optreedt met een optioneel apparaat, gaat er een lampje branden op het bedieningspaneel van het optionele apparaat. Het lampje toont het gebied op het apparaat waar de storing is opgetreden.

Raadpleeg bij het oplossen van papierstoringen altijd de volgende informatie:

- Schakel de printer niet uit terwijl u papierstoringen oplost.
- Papierstoringen kunnen worden opgelost terwijl de printer is ingeschakeld. Wanneer u de printer uitschakelt, wordt alle informatie die in het systeemgeheugen is opgeslagen, gewist.
- Los alle papierstoringen op voordat u afdrukopdrachten hervat.
- Raak geen componenten in de printer aan om mogelijke afdrukdefecten te voorkomen.
- Voordat u doorgaat met afdrukopdrachten, moet u eerst zorgen dat alle vastgelopen papierresten, inclusief kleine, afgescheurde papierstukjes, zijn verwijderd.
- Verwijder het papier voorzichtig en zorg dat u het papier niet scheurt. Als het papier is gescheurd, moet u zorgen dat u alle afgescheurde papierstukjes verwijdert.
- Sluit alle deuren en kleppen na het verwijderen van het vastgelopen papier. Als er deuren of kleppen open staan, kan de printer niet afdrukken.
- Nadat u een papierstoring hebt opgelost, wordt het afdrukken automatisch hervat vanuit de status van voordat de papierstoring optrad.

• Als niet alle papierstoringen worden opgelost, blijft er een foutbericht op het bedieningspaneel van de printer staan. Om overige papierstoringen op te lossen, raadpleegt u het bedieningspaneel van de printer voor instructies en informatie.

#### **Papierstoringen in zone E1 van de snijmodule oplossen**

1. Open de bovenklep van de snijmodule.

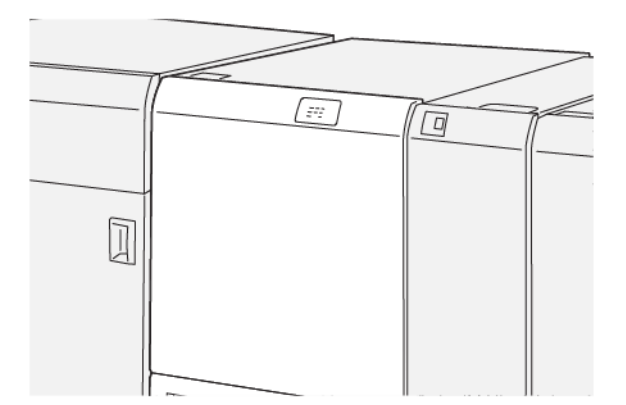

2. Voer de volgende stappen uit om het vastgelopen papier te verwijderen:

Opmerking: Kijk achter de bovenklep of er papier is vastgelopen.

- a. Duw hendel 1a omlaag.
- b. Duw hendel 1b omlaag.
- c. Til hendel 1d op.
- d. Verwijder het vastgelopen papier.

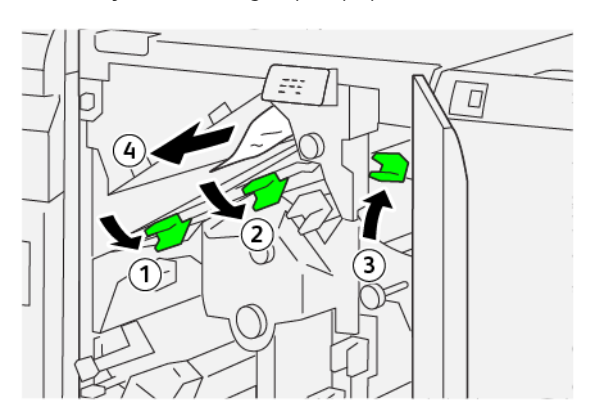

- 3. Als u moeite hebt om het vastgelopen papier te verwijderen, voert u de volgende stappen uit:
	- a. Draai knop 1c rechtsom.
	- b. Verwijder het vastgelopen papier.

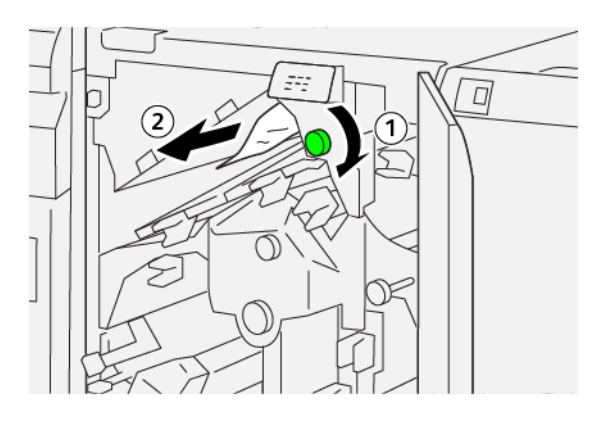

4. Zet de hendels terug in de oorspronkelijke stand.

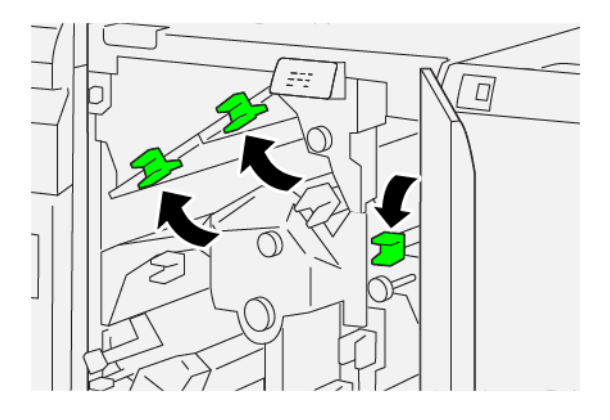

- 5. Sluit de bovenklep van de snijmodule.
- 6. Als een bericht op het bedieningspaneel van de printer aangeeft dat er meer papierstoringen zijn, volgt u de instructies om het papier te verwijderen en door te gaan met afdrukken.

### **Papierstoringen in zone E2 van de snijmodule oplossen**

1. Open de bovenklep van de snijmodule.

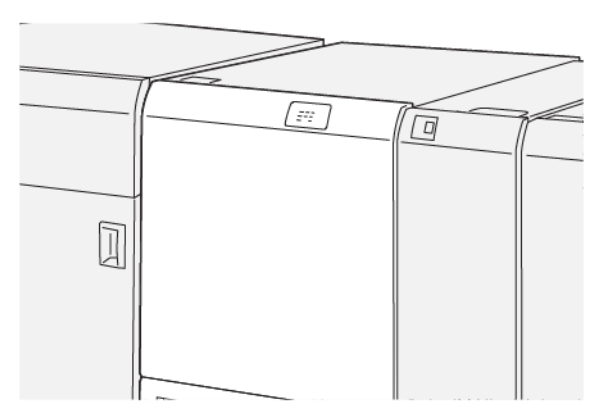

2. Draai knop 2 linksom en lijn de markering op de knop uit met het pictogram van een open hangslot.

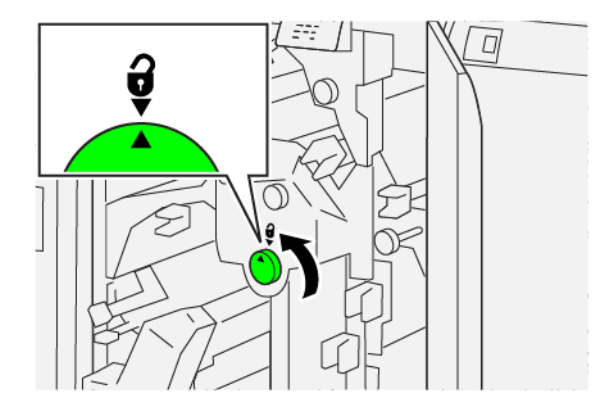

- 3. Voer de volgende stappen uit om het vastgelopen papier te verwijderen:
	- a. Duw hendel 1a omlaag.
	- b. Duw hendel 1b omlaag.

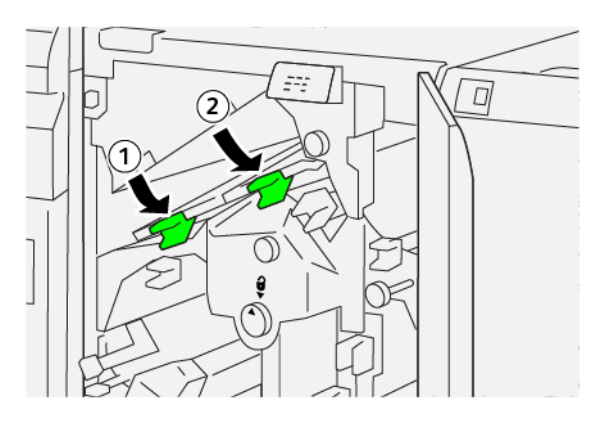

- 4. Als u het vastgelopen papier niet kunt verwijderen, voert u de volgende stappen uit:
	- a. Draai knop 1c rechtsom.
	- b. Verwijder het vastgelopen papier.

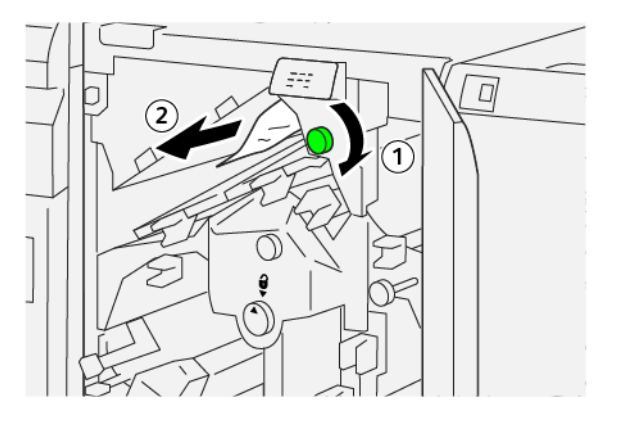

5. Zet de hendels terug in de oorspronkelijke stand.

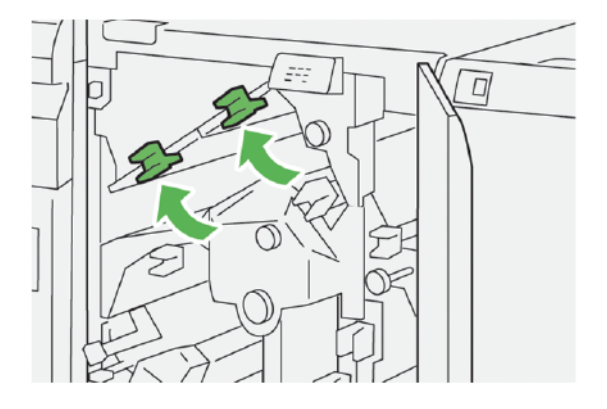

- 6. Als u moeite hebt om het vastgelopen papier te verwijderen, voert u de volgende stappen uit:
	- a. Til hendel 1d op.
	- b. Beweeg hendel 2a naar links.

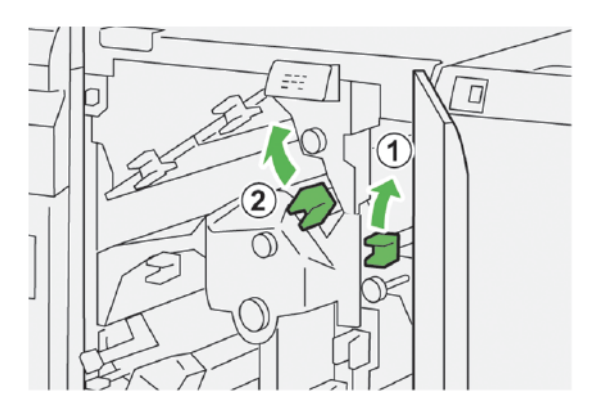

- 7. Voer de volgende stappen uit om het vastgelopen papier te verwijderen:
	- a. Draai knop 2b linksom.
	- b. Verwijder het vastgelopen papier.

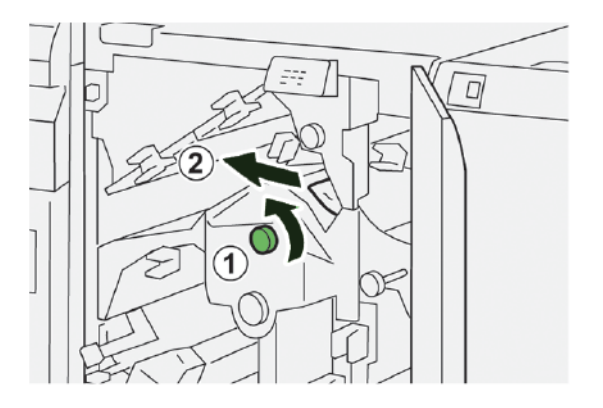

8. Zet de hendels terug in de oorspronkelijke stand.

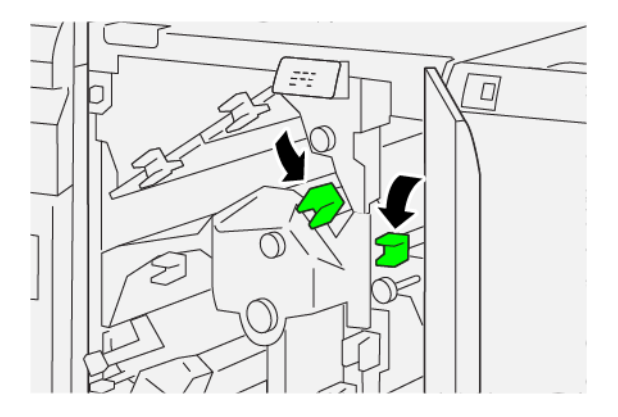

- 9. Sluit de bovenklep van de snijmodule.
- 10. Als in een bericht op het bedieningspaneel van de printer wordt aangegeven dat er meer papierstoringen zijn, volgt u de instructies om de papierstoringen op te lossen en door te gaan met afdrukken.

#### **Papierstoringen in zone E3 van de snijmodule oplossen**

1. Open de bovenklep van de snijmodule.

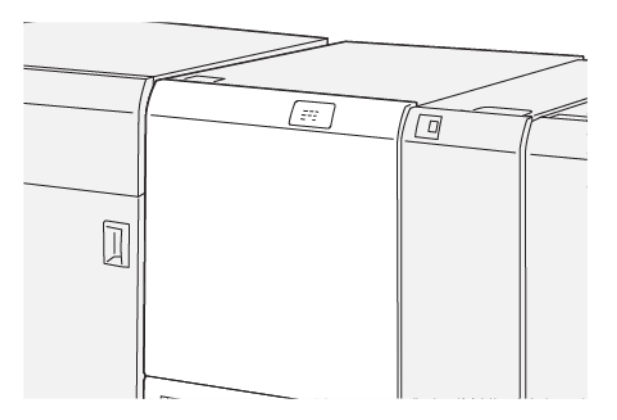

2. Draai knop 2 linksom en lijn de markering op de knop uit met het pictogram van een open hangslot.

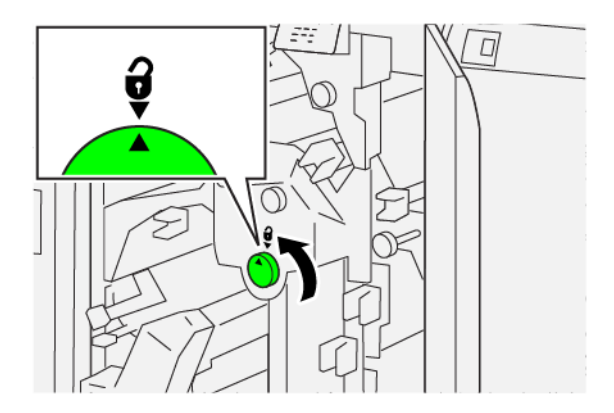

3. Voer de volgende stappen uit om het vastgelopen papier te verwijderen:

 $\mathscr{O}$ Opmerking: Kijk achter de bovenklep of er papier is vastgelopen.

- a. Duw hendel 2c omlaag.
- b. Verwijder het vastgelopen papier.

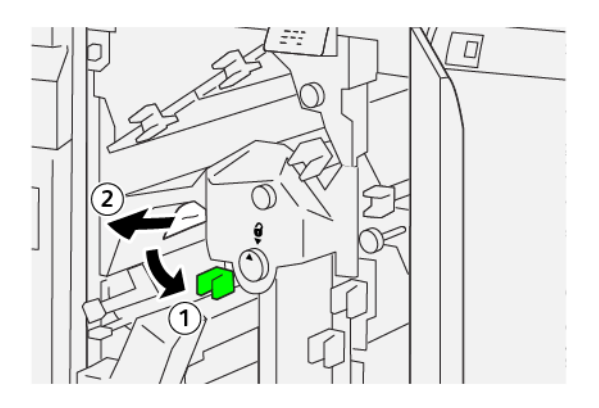

4. Zet hendel 2c weer terug in de oorspronkelijke stand.

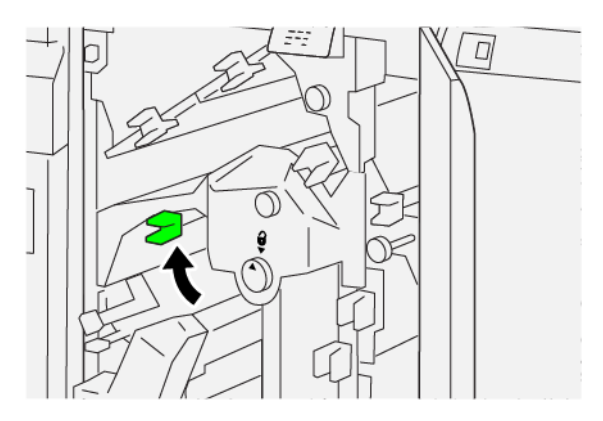

- 5. Sluit de bovenklep van de snijmodule.
- 6. Als in een bericht op het bedieningspaneel van de printer wordt aangegeven dat er meer papierstoringen zijn, volgt u de instructies om het vastgelopen papier te verwijderen en door te gaan met afdrukken.

### **Papierstoringen in zone E4 van de snijmodule oplossen**

1. Open de bovenklep van de snijmodule.

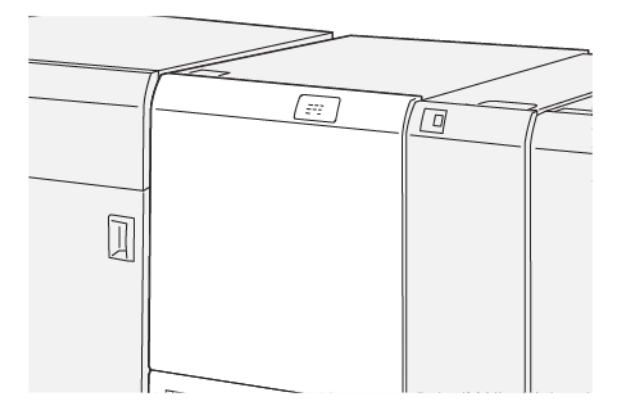

- 2. Voer de volgende stappen uit om het vastgelopen papier te verwijderen:
	- a. Duw hendel 2c omlaag.
	- b. Til hendel 2d op.
	- c. Beweeg hendel 2e naar rechts.

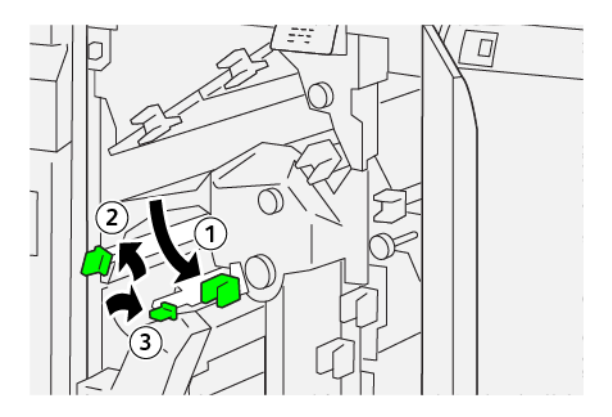

3. Voer de volgende stappen uit om het vastgelopen papier te verwijderen:

Opmerking: Als u een vastgelopen vel papier wilt verwijderen, pakt u het uiteinde van het papier vast en trekt u het vel voorzichtig naar buiten.

- a. Draai knop 2f rechtsom.
- b. Verwijder het vastgelopen papier.

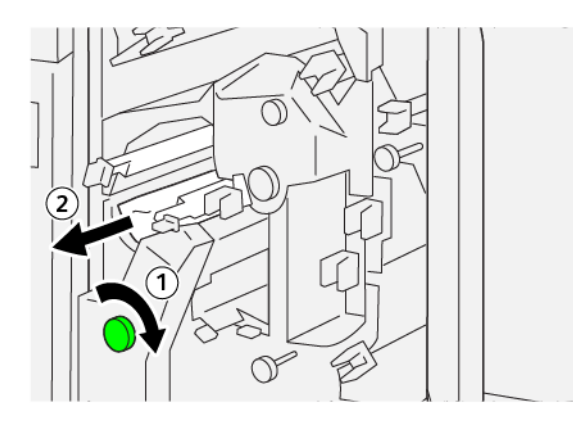

4. Als u moeite hebt om het vastgelopen papier te verwijderen, pakt u de bovenrand aan de binnenste zijde rechts van het vel vast en trekt u het vel voorzichtig naar buiten.

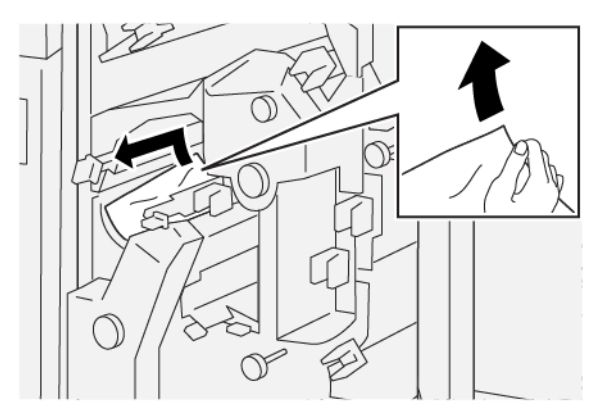

5. Zet de hendels terug in de oorspronkelijke stand.

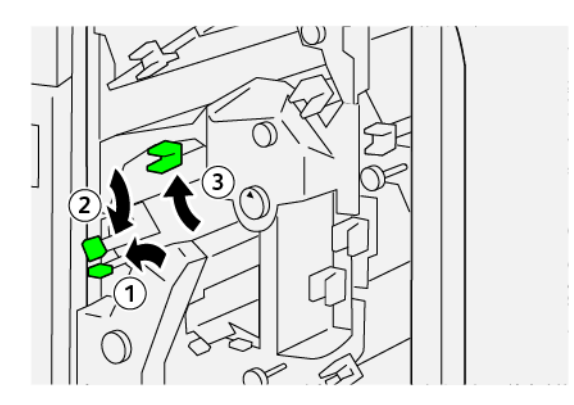

- 6. Sluit de bovenklep van de snijmodule.
- 7. Als in een bericht op het bedieningspaneel van de printer wordt aangegeven dat er meer papierstoringen zijn, volgt u de instructies om de papierstoringen op te lossen en door te gaan met afdrukken.

### **Papierstoringen in zone E5 van de snijmodule oplossen**

1. Open de bovenklep van de snijmodule.

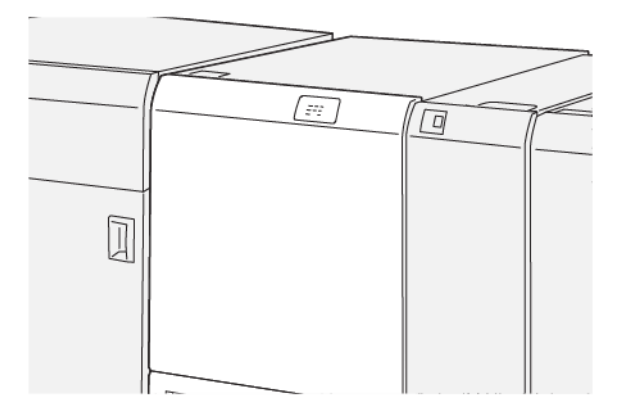

- 2. Voer de volgende stappen uit om het vastgelopen papier te verwijderen:
	- a. Beweeg hendel 3a naar rechts.
	- b. Beweeg hendel 3b naar links.

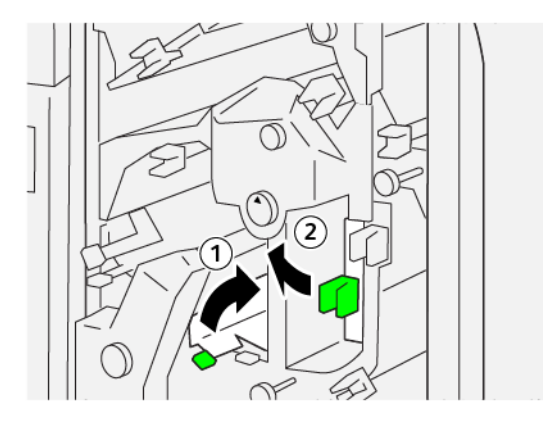

- 3. Voer de volgende stappen uit om het vastgelopen papier te verwijderen:
	- a. Draai knop 3c rechtsom.
	- b. Verwijder het vastgelopen papier.

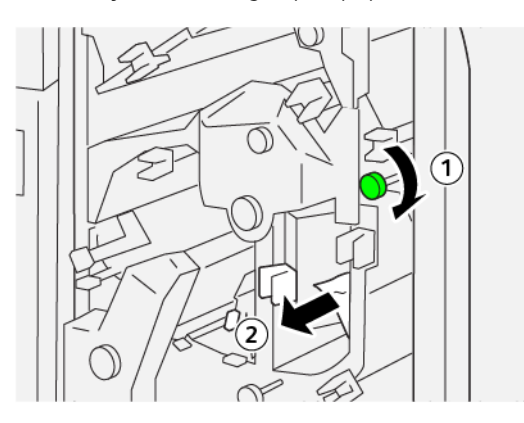

- 4. Voer de volgende stappen uit om het vastgelopen papier te verwijderen:
	- a. Draai knop 2f linksom.
	- b. Verwijder het vastgelopen papier.

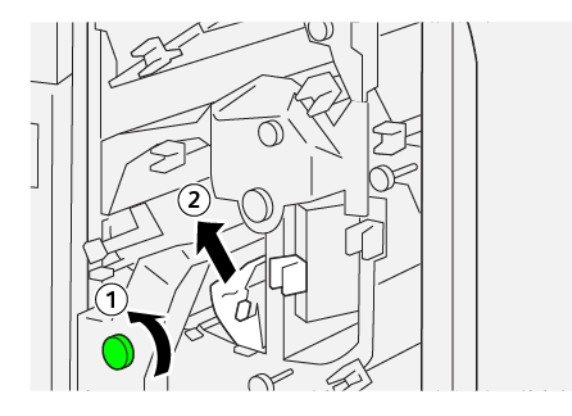

5. Zet de hendels terug in de oorspronkelijke stand.

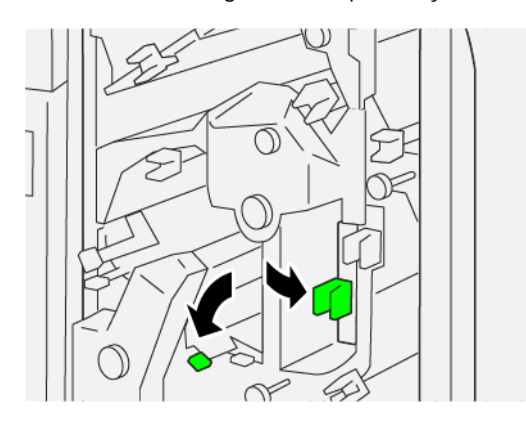

- 6. Sluit de bovenklep van de snijmodule.
- 7. Als in een bericht op het bedieningspaneel van de printer wordt aangegeven dat er meer papierstoringen zijn, volgt u de instructies om de papierstoringen op te lossen en door te gaan met afdrukken.

### **Papierstoringen in zone E6 van de snijmodule oplossen**

1. Open de bovenklep van de snijmodule.

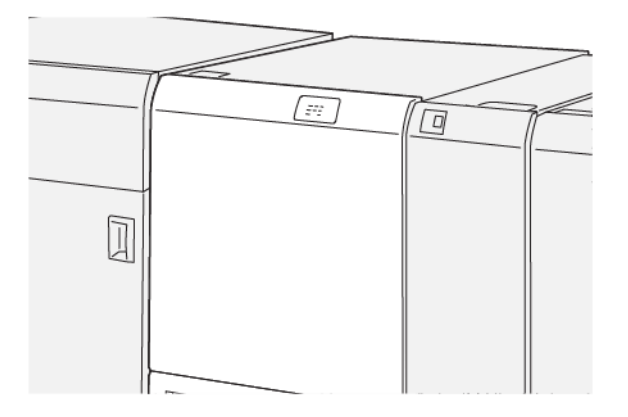

- 2. Voer de volgende stappen uit om het vastgelopen papier te verwijderen:
	- a. Beweeg hendel 3a naar rechts.
	- b. Duw hendel 4b omlaag.
	- c. Beweeg hendel 4c naar rechts.
	- d. Verwijder het vastgelopen papier.

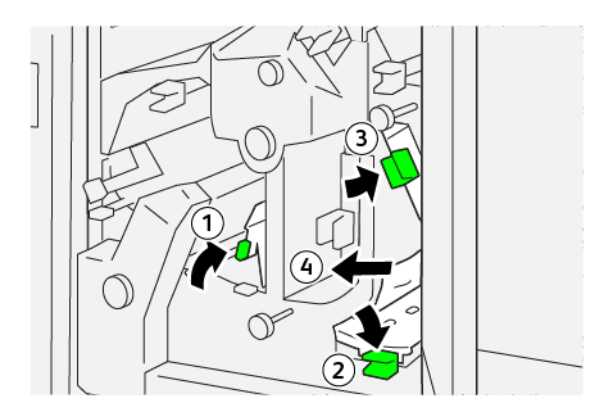

- 3. Voer de volgende stappen uit om het vastgelopen papier te verwijderen:
	- a. Draai knop 4d linksom.
	- b. Verwijder het vastgelopen papier.

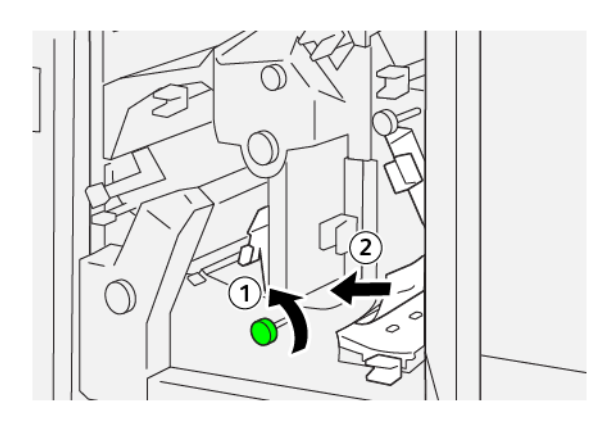

- 4. Voer de volgende stappen uit om het vastgelopen papier te verwijderen:
	- a. Beweeg hendel 4a naar rechts.
	- b. Houd hendel 4a vast en draai knop 2f linksom.
	- c. Verwijder het vastgelopen papier.

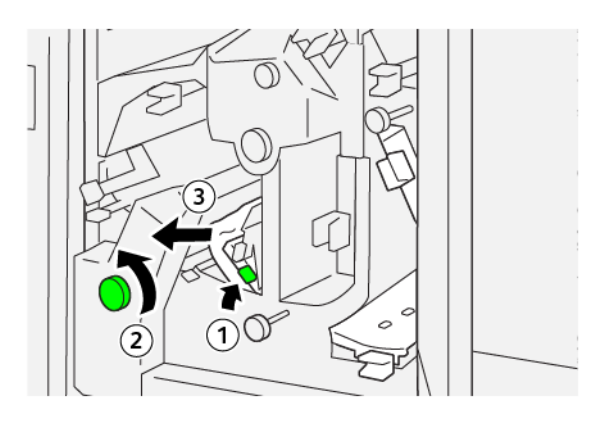

- 5. Voer de volgende stappen uit om het vastgelopen papier te verwijderen:
	- a. Draai knop 3c rechtsom.
	- b. Verwijder het vastgelopen papier.

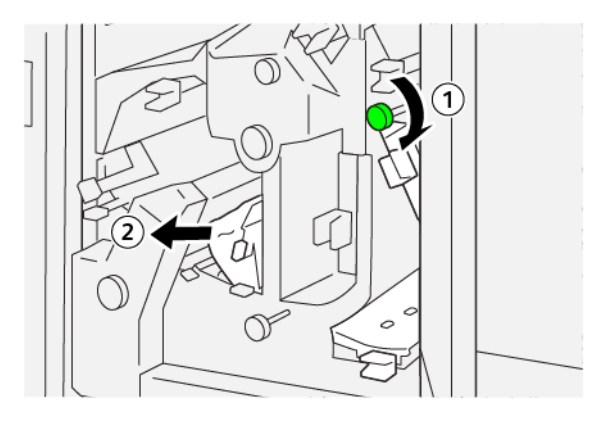

6. Zet de hendels terug in de oorspronkelijke stand.

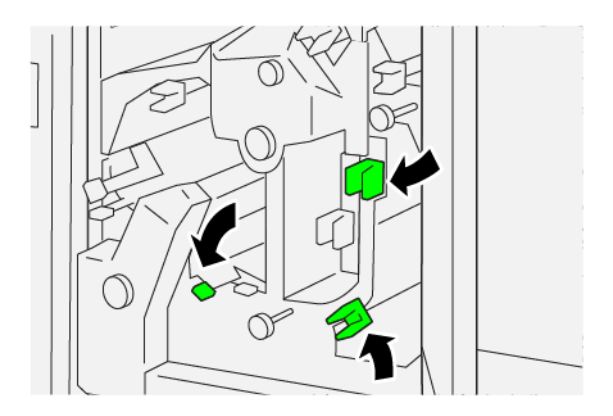

- 7. Sluit de bovenklep van de snijmodule.
- 8. Als in een bericht op het bedieningspaneel van de printer wordt aangegeven dat er meer papierstoringen zijn, volgt u de instructies om de papierstoringen op te lossen en door te gaan met afdrukken.

### **Papierstoringen in zone E7 van de snijmodule oplossen**

1. Open de bovenklep van de snijmodule.

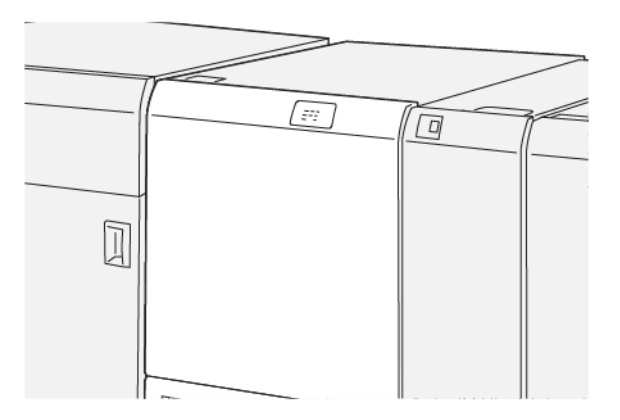

- 2. Beweeg hendel 3a naar rechts.
- 3. Draai knop 2f vijf keer of vaker linksom.

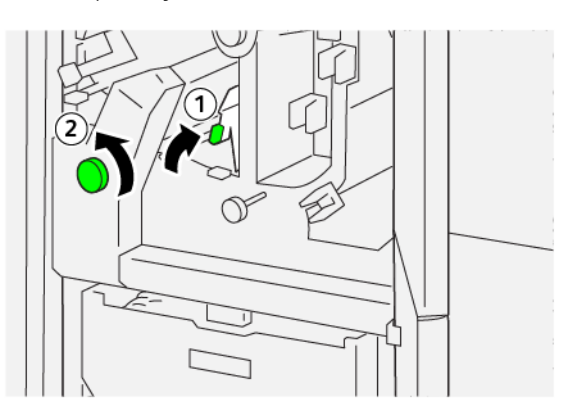

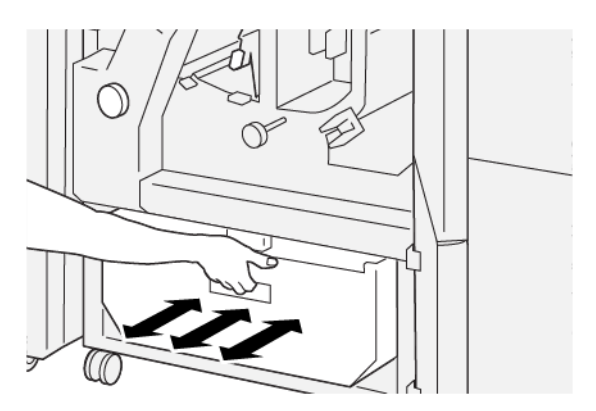

4. Trek de afvalcontainer van de snijmodule drie keer of vaker achter elkaar naar buiten en weer naar binnen.

5. Zet de hendel terug in de oorspronkelijke stand.

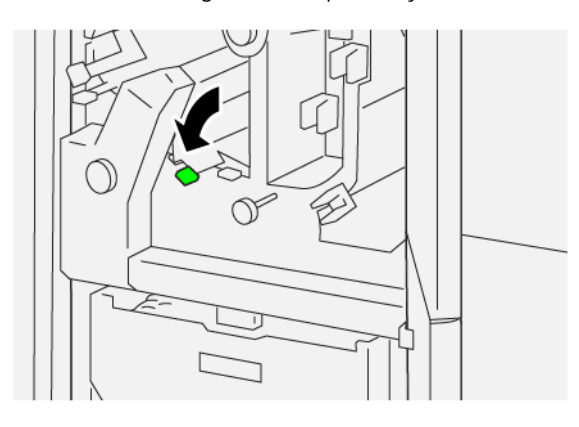

- 6. Als lampje E7 blijft branden, voert u de volgende stappen uit:
	- a. Open de onderklep.

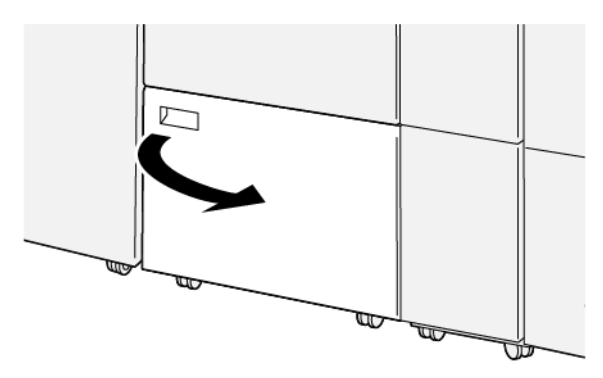

- 
- b. Verwijder het meegeleverde reinigingsstaafje uit de locatie aan de binnenkant van de onderklep.

c. Beweeg hendel 3a naar rechts en beweeg hendel 3d vervolgens naar rechts.

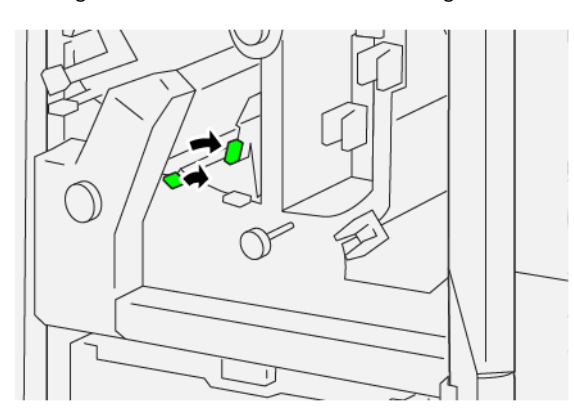

d. Gebruik het reinigingsstaafje om eventuele resterende afval of restjes uit de binnenkant van de snijmodule in de afvalcontainer van de snijmodule te vegen.

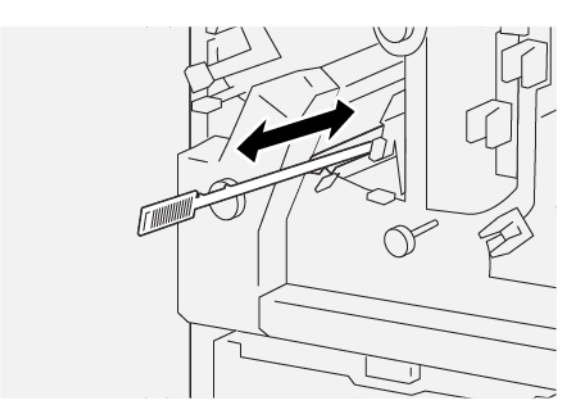

e. Als het lastig is om het afval in de afvalcontainer van de snijmodule te vegen, gebruikt u het reinigingsstaafje om het afval te verzamelen en verwijdert u het met de hand.

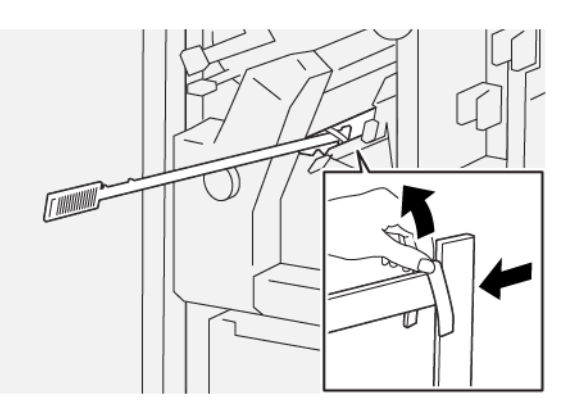

- f. Zet de hendels terug in de oorspronkelijke stand.
- 7. Zorg dat alle afval en restanten worden verwijderd, met name onder het frame aan de achterkant van de afvalcontainer. Gebruik het reinigingsstaafje om al het resterende afval uit de binnenkant van de snijmodule te verwijderen.

Opmerking: Raadpleeg De [afvalcontainer](#page-434-0) van de ril- en 2-zijdige snijmodule legen voor informatie.

- 8. Sluit de boven- en onderkleppen van de snijmodule.
- 9. Als in een bericht op het bedieningspaneel van de printer wordt aangegeven dat er meer papierstoringen zijn, volgt u de instructies om de papierstoringen op te lossen en door te gaan met afdrukken.

### **STORINGSBERICHTEN RIL- EN 2-ZIJDIGE SNIJMODULE**

Als er storingen optreden, zoals papierstoringen, open deuren of kleppen of een printerstoring, houdt de printer op met afdrukken. Vervolgens verschijnt er een bericht op het bedieningspaneel van de printer. Een illustratie geeft de locatie van de storing aan en biedt een korte uitleg van de corrigerende maatregelen om de storing op te lossen. Als er een storing optreedt op meer dan een locatie, verandert de illustratie om de meerdere locaties weer te geven, plus de benodigde corrigerende maatregelen.

Op het bedieningspaneel van de printer wordt de toets Storingen weergegeven, die informatie verschaft over de storing en uitgebreide instructies om de storing op te lossen. De E-code die linksboven in het foutbericht verschijnt, geeft aan welk foutlampje E1–E7 op het indicatiepaneel van de ril- en 2-zijdige snijmodule brandt.

#### **Storingscodegegevens ril- en 2-zijdige snijmodule**

Als er storingen optreden, zoals papierstoringen, open deuren of kleppen of een printerstoring, houdt de printer op met afdrukken. Vervolgens verschijnt er een bericht op het bedieningspaneel van de printer.

Op het bedieningspaneel van de printer wordt de toets Storingen weergegeven, die informatie verschaft over de storing en uitgebreide instructies voor het oplossen van de storing.

Tip: Storingen in de ril- en 2-zijdige snijmodule zijn te herkennen aan de codes die beginnen met de drie-cijferige nummers 012, 013, 014, 024 en 028.

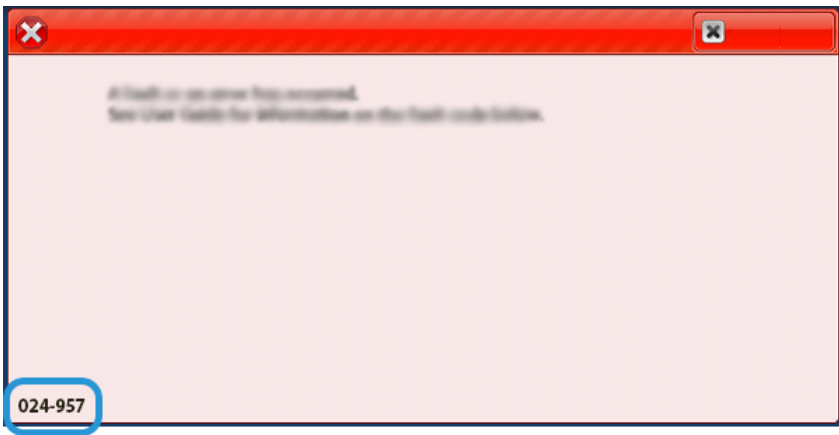

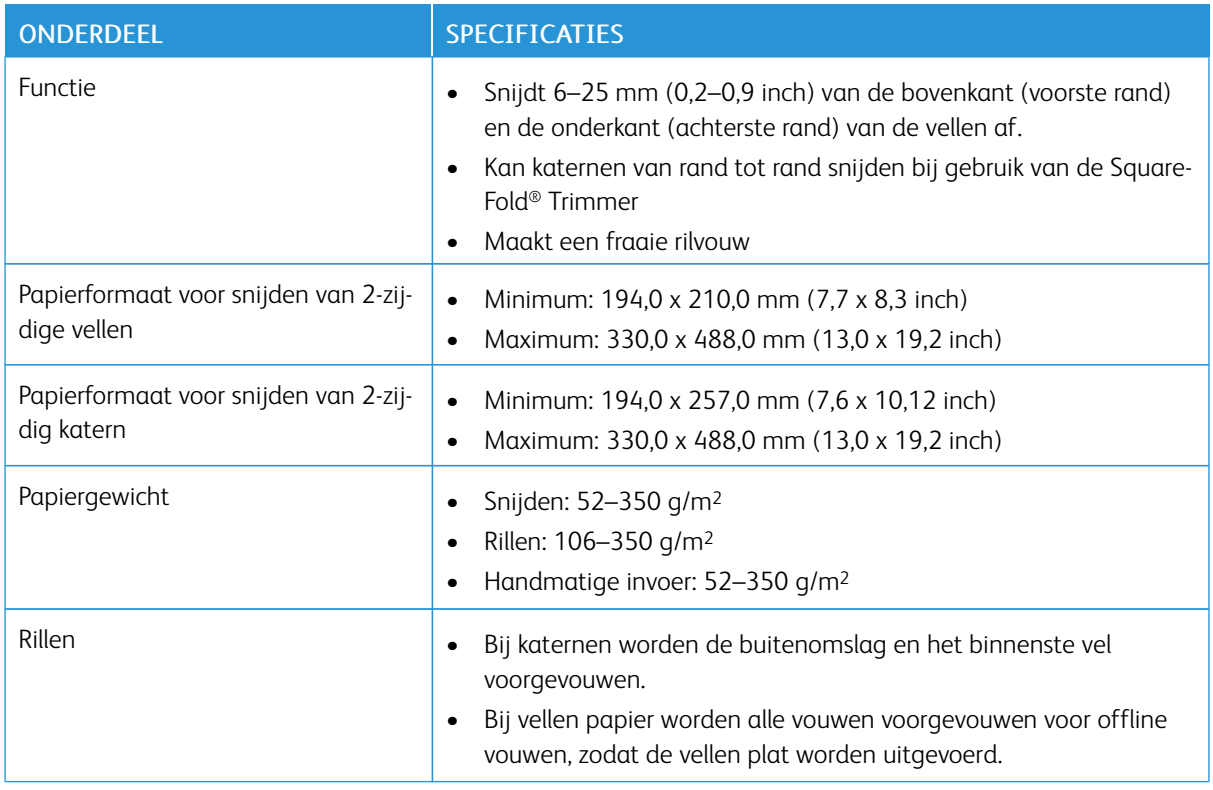

### Specificaties van de ril- en 2-zijdige snijmodule

De ril- en 2-zijdige snijmodule beschikt over een buffereenheid om te katernverwerking te reguleren en de productiviteit van het afdrukgedeelte te evenaren.

# <span id="page-456-0"></span>C/Z-vouweenheid

### Deze bijlage bevat:

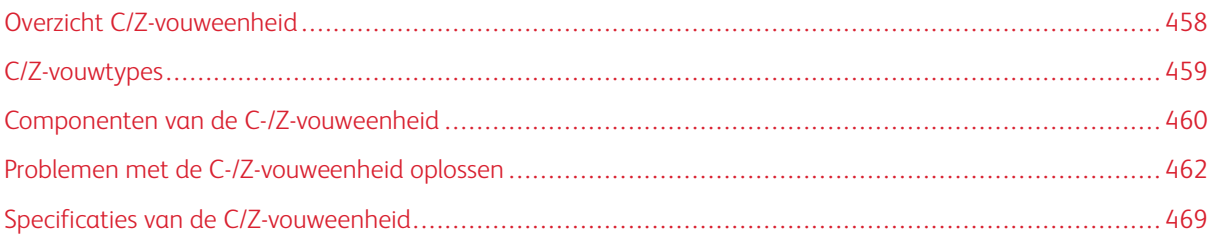

### <span id="page-457-0"></span>Overzicht C/Z-vouweenheid

Voor de C/Z-vouweenheid zijn de interface antikrulwalsmodule en een van de volgende afwerkeenheden "Production Ready" nodig:

- Afwerkeenheid "Production Ready"
- Afwerkeenheid "Production Ready" met AVH-module
- Afwerkeenheid "Production Ready" Plus

Raadpleeg [Afwerkeenheden](#page-470-0) "Production Ready" voor informatie over deze afwerkeenheden.

De C/Z-vouweenheid is een optionele afwerkeenheid die afdrukken met C-vouw en Z-vouw levert voor afdrukken op de volgende papierformaten:

- A4 (210 x 297 mm) of Letter (8,5 x 11 inch)
- A3 (297 x 420 mm) of Tabloid (11 x 17 inch)

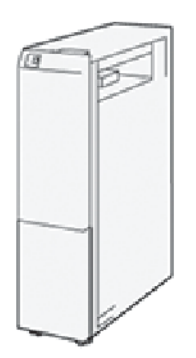

Selecteer de functie Vouwen om gevouwen aflevering te produceren.

- Als u de vouwfunctie wilt gebruiken, moeten de documenten met de korte kant eerst (KKE) worden ingevoerd. Zorg dat u een lade met KKE-papier selecteert.
- Er zijn drie soorten vouwen beschikbaar:
	- C-vouw
	- Z-vouw
	- Z-vouw half vel

### <span id="page-458-0"></span>C/Z-vouwtypes

### C-vouw

Een C-vouw bestaat uit twee vouwen, waardoor de afdrukken in drieën worden gedeeld.

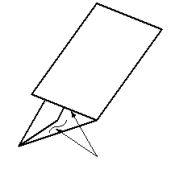

#### Z-vouw

Een Z-vouw bestaat uit twee vouwen die in tegenovergestelde richting worden gevouwen, waardoor een soort waaiervouw ontstaat.

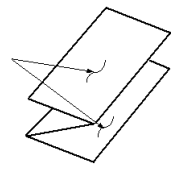

### Z-vouw half vel (hier getoond met 3 gaten)

Net als bij de normale Z-vouw worden voor de Z-vouw half vel twee vouwen gebruikt, die in tegenovergestelde richting worden gevouwen. Het verschil tussen een gewone Z-vouw en een Z-vouw half vel is dat aflevering bij Z-vouw half vel niet in twee gelijke delen is gevouwen. De twee vouwen zijn ongelijk. Hierdoor is één rand van het vel langer, zodat deze rand kan worden gebruikt voor nieten of perforeren.

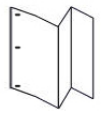

### <span id="page-459-0"></span>Componenten van de C-/Z-vouweenheid

Opmerking: Voor uitgebreide informatie over de vouwfunctie raadpleegt u *Adjust Fold Position* (Vouwpositie aanpassen) in de *Xerox® PrimeLink® B9100/B9110/B9125/B9136 Copier/Printer System Administrator Guide* (Handleiding voor de systeembeheerder).

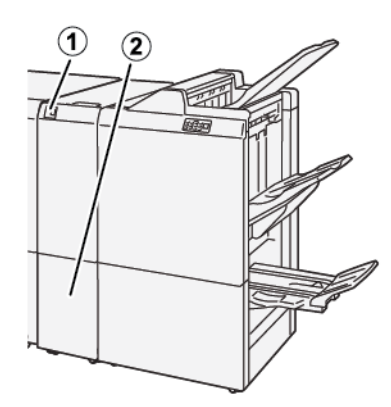

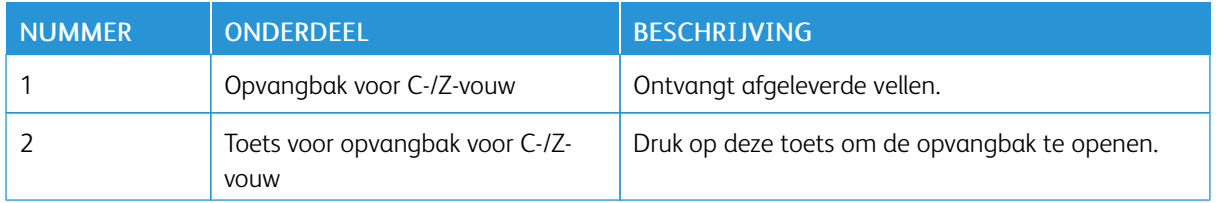

### **AFLEVERING VAN C/Z-VOUW**

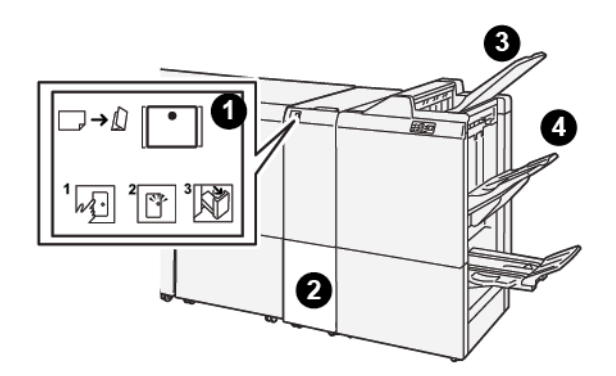

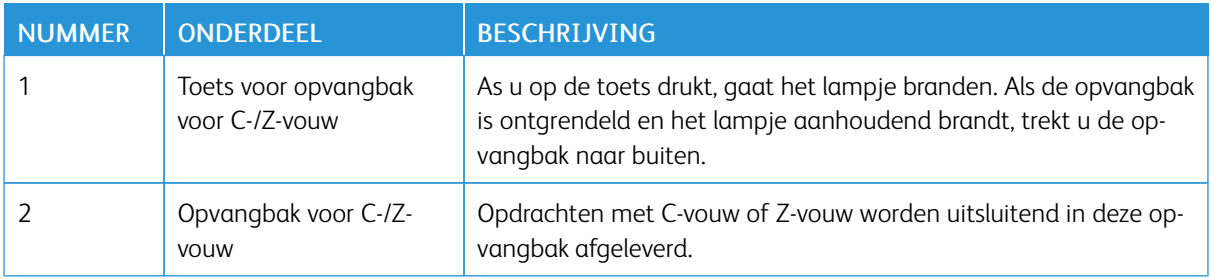

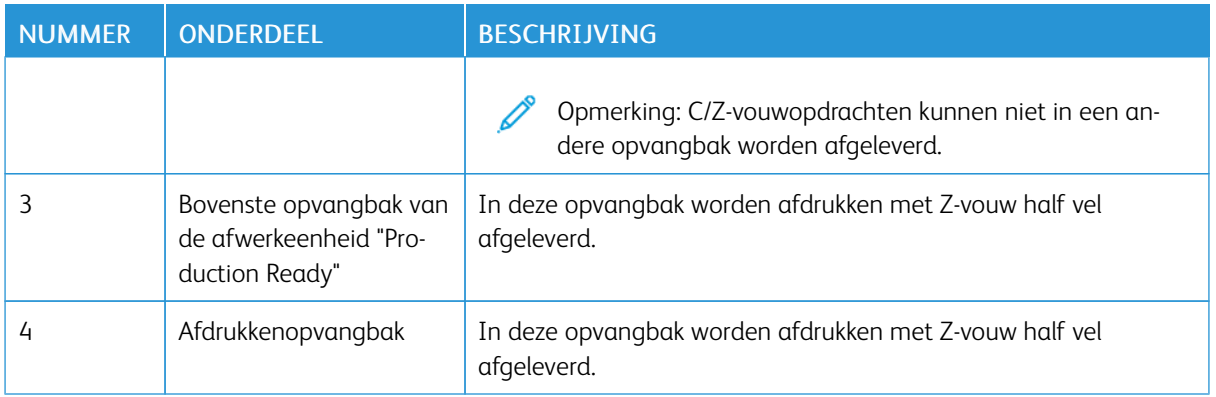

### <span id="page-461-0"></span>Problemen met de C-/Z-vouweenheid oplossen

### **PAPIERSTORINGEN IN DE C/Z-VOUWEENHEID**

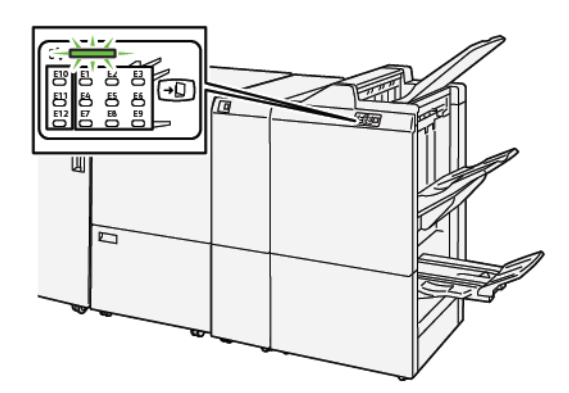

- De printer houdt op met afdrukken en er verschijnt een foutbericht op het bedieningspaneel van de printer.
- Het bericht bevat een illustratie met de locatie van de storing en een korte uitleg van de corrigerende maatregelen om de storing op te lossen.
- Papierstoringen kunnen optreden in meerdere gebieden van de printer en in optionele apparaten die op de printer zijn aangesloten. Als er een papierstoring optreedt, verandert de illustratie om de meerdere locaties weer te geven, plus de benodigde corrigerende maatregelen.
- Als er een storing met de C/Z-vouweenheid optreedt, gaat er een lampje op het bedieningspaneel van de PR-afwerkeenheid branden. Het lampje op de PR-afwerkeenheid toont het corresponderende gebied in de C/Z-vouweenheid waar de storing is opgetreden.

Raadpleeg bij het oplossen van papierstoringen altijd de volgende informatie:

- Schakel de printer niet uit terwijl u papierstoringen oplost.
- Papierstoringen kunnen worden opgelost terwijl de printer is ingeschakeld. Wanneer u de printer uitschakelt, wordt alle informatie die in het systeemgeheugen is opgeslagen, gewist.
- Los alle papierstoringen op voordat u afdrukopdrachten hervat.
- Raak geen componenten in de printer aan om mogelijke afdrukdefecten te voorkomen.
- Voordat u doorgaat met afdrukopdrachten, moet u eerst zorgen dat alle vastgelopen papierresten, inclusief kleine, afgescheurde papierstukjes, zijn verwijderd.
- Haal het papier voorzichtig uit het apparaat, zonder het te scheuren. Als het papier is gescheurd, moet u zorgen dat u alle afgescheurde papierstukjes verwijdert.
- Sluit alle deuren en kleppen na het verwijderen van het vastgelopen papier. Als er deuren of kleppen open staan, kan de printer niet afdrukken.
- Nadat u een papierstoring hebt opgelost, wordt het afdrukken automatisch hervat vanuit de status van voordat de papierstoring optrad.

• Als niet alle papierstoringen worden opgelost, blijft er een foutbericht op het bedieningspaneel van de printer staan. Om overige papierstoringen op te lossen, raadpleegt u het bedieningspaneel van de printer voor instructies en informatie.

#### **Papierstoringen in het E10-mapgebied oplossen**

1. Open de voorklep van de vouweenheid.

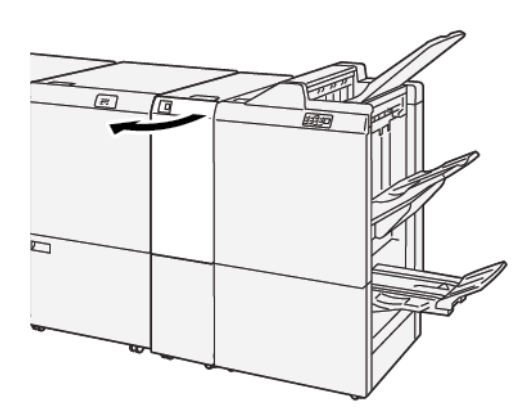

- 2. Voer de volgende stappen uit om het vastgelopen papier te verwijderen:
	- a. Til hendel 2a op.
	- b. Draai knop 2b naar links.
	- c. Verwijder het vastgelopen papier.

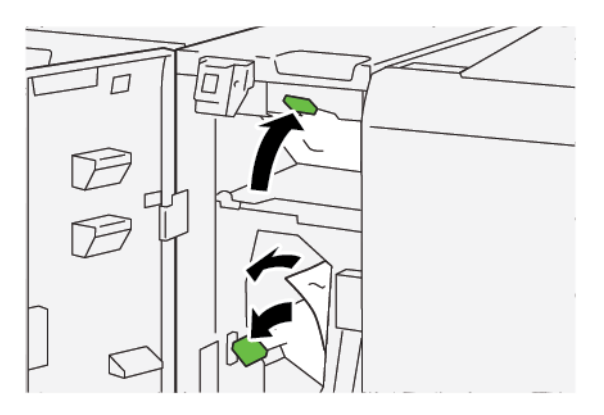

3. Zet hendel 2a en 2b terug in de oorspronkelijke stand.

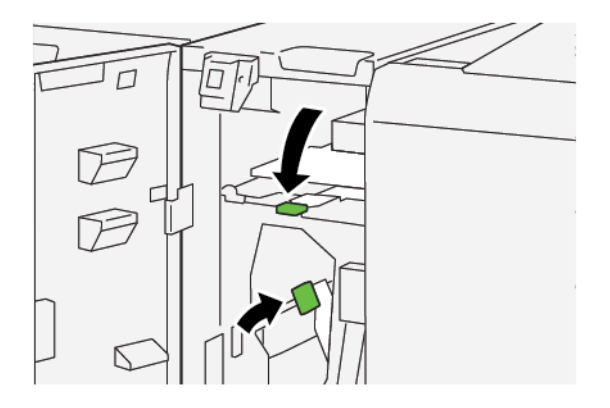

- 4. Sluit de voorklep van de vouweenheid.
- 5. Als de printer aangeeft dat er meer papierstoringen zijn, volgt u de instructies om het papier te verwijderen en door te gaan met afdrukken.

#### **Papierstoringen in het E11-mapgebied oplossen**

1. Open de voorklep van de vouweenheid.

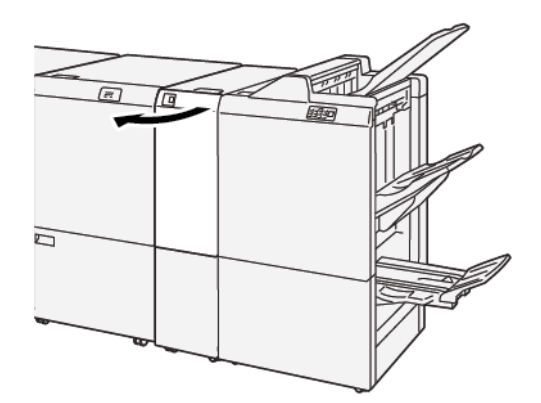

- 2. Voer de volgende stappen uit om het vastgelopen papier te verwijderen:
	- a. Trek hendel 2g naar rechts.
	- b. Draai knop 2e linksom.
	- c. Verwijder het vastgelopen papier.

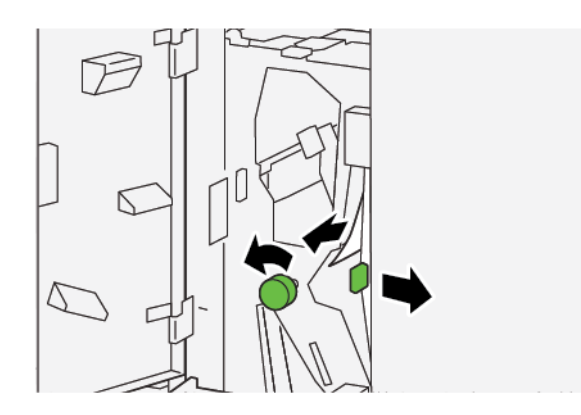

3. Zet hendel 2g terug in de uitgangsstand.

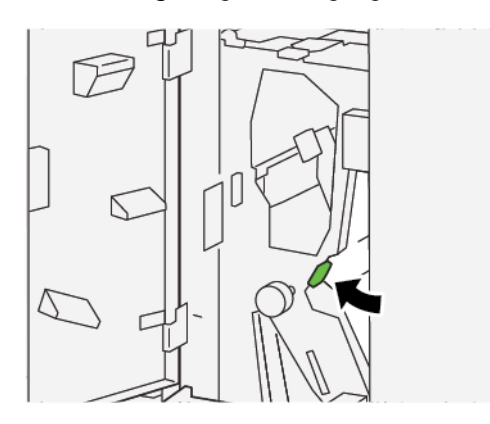

- 4. Sluit de voorklep van de vouweenheid.
- 5. Als de printer aangeeft dat er meer papierstoringen zijn, volgt u de instructies om het papier te verwijderen en door te gaan met afdrukken.

### **Papierstoringen in het E12-mapgebied oplossen**

1. Open de voorklep van de vouweenheid.

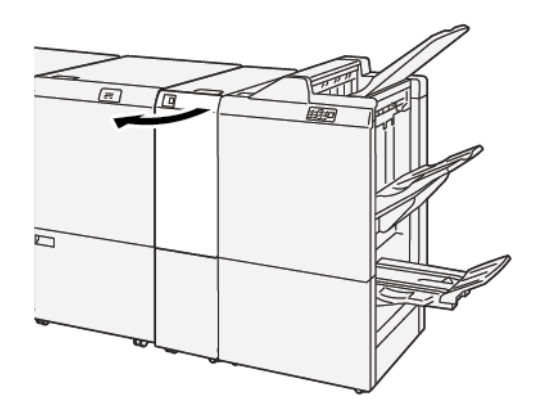

2. Trek de opvangbak voor C-/Z-vouw 2d open.

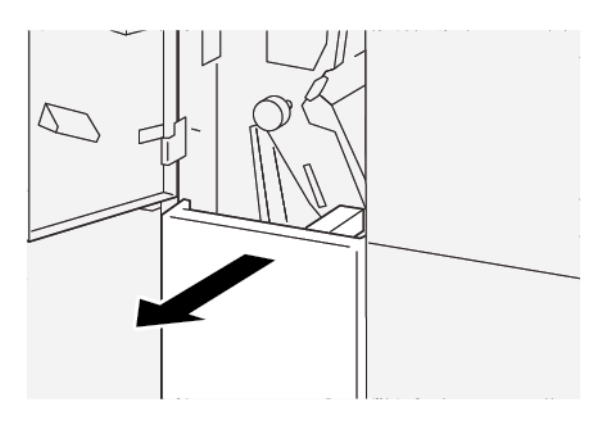

3. Voer de volgende stappen uit om het vastgelopen papier te verwijderen:

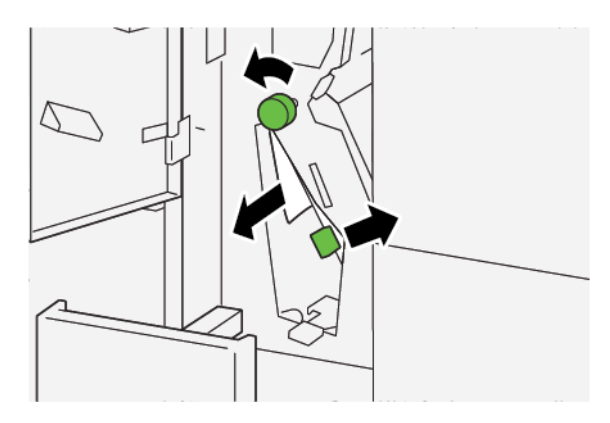

- a. Trek hendel 2e naar rechts.
- b. Draai knop 2e linksom.
- c. Verwijder het vastgelopen papier.
- 4. Zet hendel 2e weer terug in de oorspronkelijke stand.

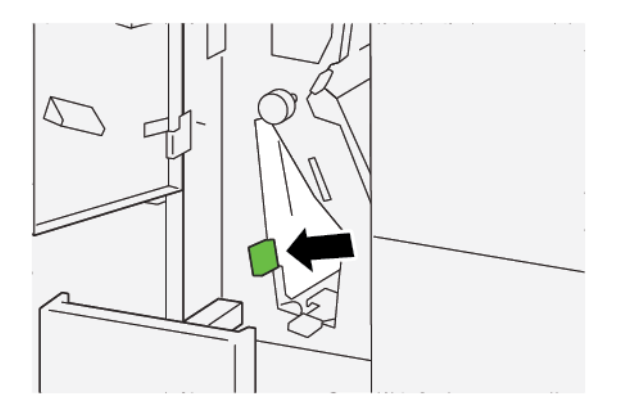

5. Als u moeite hebt om het vastgelopen papier te verwijderen, doet u het volgende:

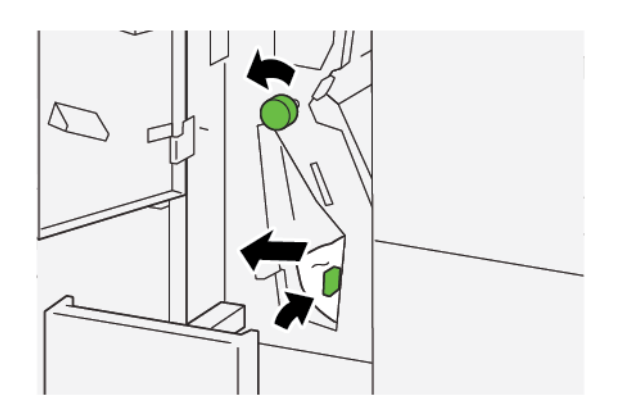

- a. Trek hendel 2f naar rechts.
- b. Draai knop 2e linksom.
- c. Verwijder het vastgelopen papier.
- 6. Zet hendel 2f weer terug in de oorspronkelijke stand.

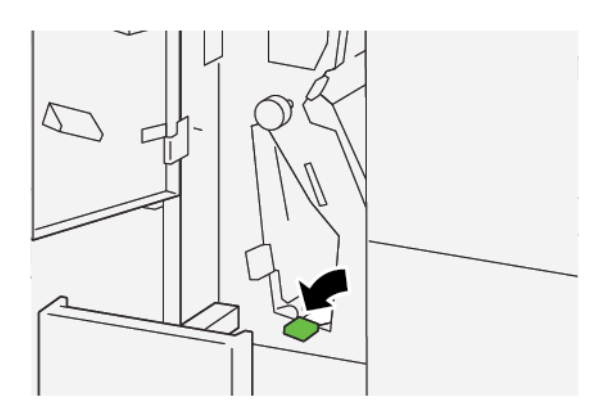

7. Sluit de opvangbak voor C-/Z-vouw 2d door deze volledig naar binnen te schuiven.

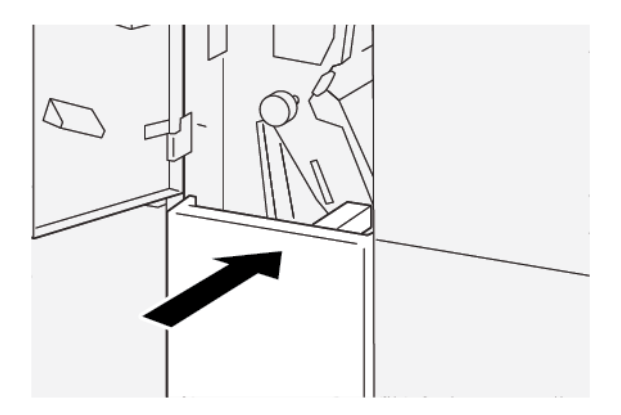

- 8. Sluit de voorklep van de vouweenheid.
- 9. Als op het bedieningspaneel van de printer wordt aangegeven dat er meer papierstoringen zijn, volgt u de instructies om de papierstoringen op te lossen en door te gaan met afdrukken.

#### **STORINGSBERICHTEN C-/Z-VOUWEENHEID**

Als er storingen optreden, zoals papierstoringen, open deuren of kleppen of een printerstoring, houdt de printer op met afdrukken en verschijnt er een bericht op het aanraakscherm van de printer. Een illustratie geeft de locatie van de storing aan en biedt een korte uitleg van de corrigerende maatregelen voor het oplossen van de storing. Als er een storing optreedt op meer dan een locatie, verandert de illustratie om de meerdere locaties weer te geven, plus de benodigde corrigerende maatregelen.

Op het aanraakscherm wordt de toets Storingen weergegeven, die informatie verschaft over de storing en uitgebreide instructies voor het oplossen van de storing. De E-code linksboven in het foutbericht geeft aan welk foutlampje, E1–E7, op het indicatiepaneel van de C-/Z-vouweenheid brandt.

#### **Storingscodegegevens C-/Z-vouweenheid**

Als er storingen optreden, zoals papierstoringen, open deuren of kleppen of een printerstoring, houdt de printer op met afdrukken en verschijnt er een bericht op het aanraakscherm van de printer.

Op het aanraakscherm wordt de toets Storingen weergegeven, die informatie verschaft over de storing en uitgebreide instructies voor het oplossen van de storing.

Tip: Storingen in de C/Z-vouweenheid zijn te herkennen aan de codes die beginnen met de drie-cijferige nummers 012 en 013.

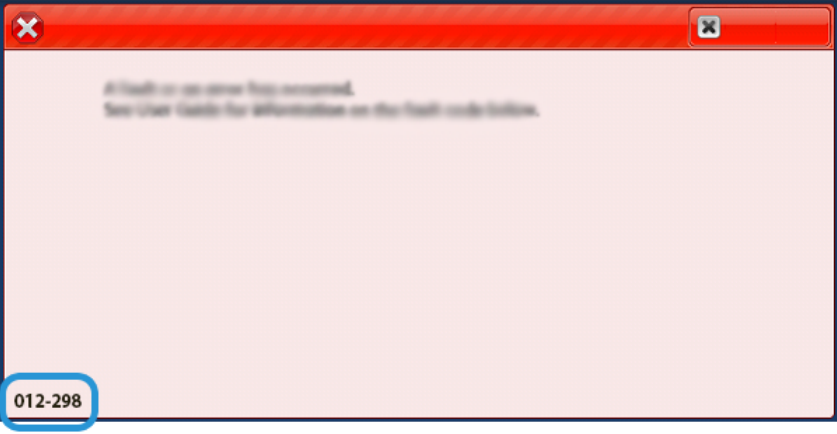
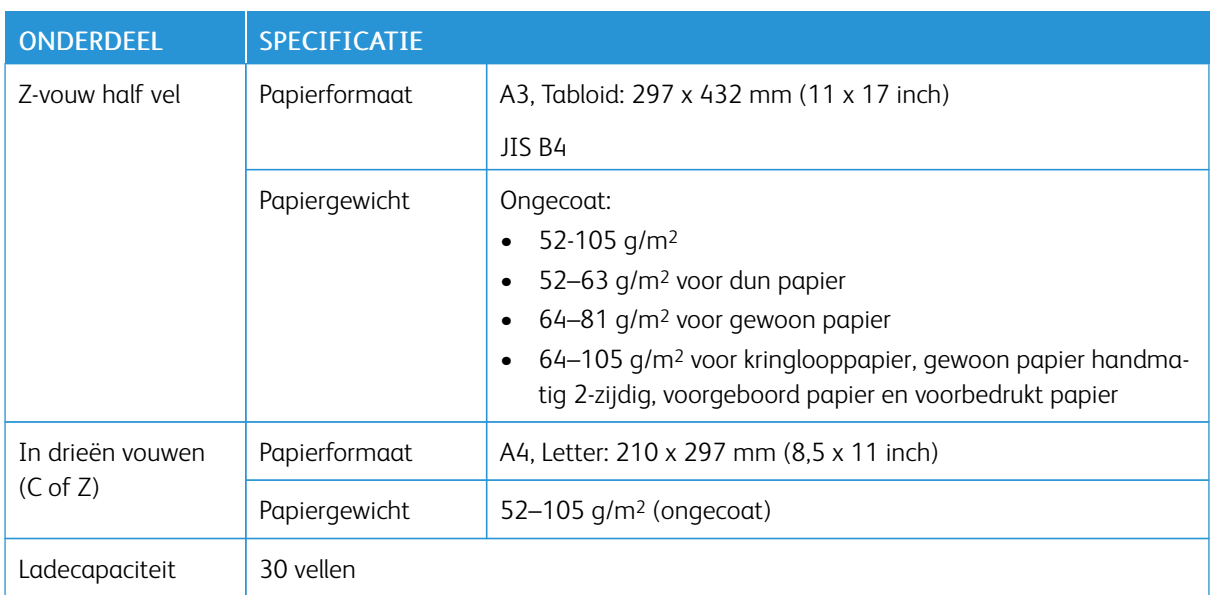

## Specificaties van de C/Z-vouweenheid

[C/Z-vouweenheid](#page-456-0)

# <span id="page-470-0"></span>Afwerkeenheden "Production Ready"

## Deze bijlage bevat:

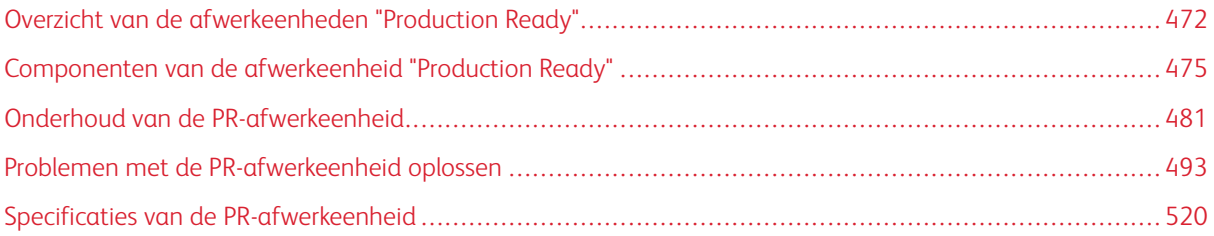

## <span id="page-471-0"></span>Overzicht van de afwerkeenheden "Production Ready"

Er zijn drie PR-afwerkeenheden (Production Ready) beschikbaar bij uw printer:

- PR-afwerkeenheid (Production Ready)
- PR-afwerkeenheid met AVH-module (Production Ready)
- PR-afwerkeenheid Plus (Production Ready)

Opmerking: De PR-afwerkeenheid, de PR-afwerkeenheid met AVH-module en de PR-afwerkeenheid Plus worden in dit hoofdstuk eenvoudig 'afwerkeenheid' genoemd. Verschillen tussen de afwerkeenheden worden onderscheiden door het gebruik van de specifieke naam van de afwerkeenheid.

De afwerkeenheid "Production Ready" en de afwerkeenheid "Production Ready" met AVH-module bieden de volgende mogelijkheden:

- Verwerking van klein papier tot A5 of 148 x 210 mm (5,83 x 8,27 inch)
- Verwerking van groot papier met de volgende maximumformaten:
	- 330,2 x 488 mm (13 x 19,2 inch) voor de afdrukkenopvangbak en de katernopvangbak
	- 330,2 x 660 mm (13 x 26 inch) voor de bovenste opvangbak

De afwerkeenheid "Production Ready" bestaat uit een bovenste opvangbak, afdrukkenopvangbak, nieteenheid met variabele lengte en een optionele perforator. De afwerkeenheid "Production Ready" beschikt ook over een invoegmodule. Met de invoegmodule kunt u voorbedrukte of blanco scheidingsvellen op specifieke plaatsen in de afdrukken invoegen. Met de afwerkeenheid "Production Ready" kunnen maximaal 100 vellen worden geniet met een of twee nietjes.

De afwerkeenheid "Production Ready" Plus biedt dezelfde functies als de afwerkeenheid "Production Ready", maar ook een afwerktransportmodule, waarmee een inline verbinding mogelijk is met beschikbare afwerkapparaten van derden.

De afwerkeenheid "Production Ready" met AVH-module biedt dezelfde functies als de afwerkeenheid "Production Ready", maar maakt ook katernen van maximaal 30 vel.

Opmerking: Er zijn diverse aanvullende opties beschikbaar voor de functies van de afwerkeenheden "Production Ready", waaronder basisperforatie, C/Z-vouweenheid en de ril- en 2-zijdige snijmodule. De PR-afwerkeenheid met AVH-module (Production Ready) biedt ook de SquareFold Trimmer. Voor meer informatie over deze opties raadpleegt u de bijbehorende bijlagen.

#### **PR-AFWERKEENHEID (PRODUCTION READY)**

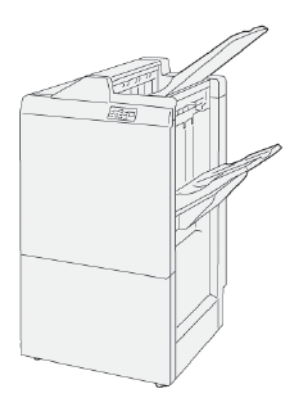

De PR-afwerkeenheid bestaat uit de volgende onderdelen:

- Twee opvangbakken: Bovenste opvangbak en afdrukkenopvangbak
- Nieteenheid
- Optionele basisperforatie-eenheid

#### **PR-AFWERKEENHEID MET AVH-MODULE (PRODUCTION READY)**

De PR-afwerkeenheid met AVH-module (Production Ready) biedt dezelfde functies als de PR-afwerkeenheid Plus. Met de PR-afwerkeenheid met AVH-module (Production Ready) kunt u automatisch katernen van maximaal 30 vellen met rughecht laten maken en dubbelvouwen.

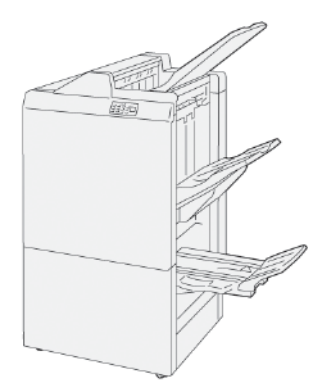

De PR-afwerkeenheid bestaat uit de volgende onderdelen:

- Drie opvangbakken: Bovenste opvangbak, afdrukkenopvangbak, opvangbak voor katernen
- AVH-module
- Nieteenheid
- Optionele basisperforatie-eenheid

#### **PR-AFWERKEENHEID PLUS (PRODUCTION READY)**

De PR-afwerkeenheid Plus (Production Ready) bevat dezelfde functies als de PR-afwerkeenheid. De PR-afwerkeenheid Plus fungeert als interface voor het overbrengen van papier tussen de printer en een afwerkapparaat van derden dat op de printer is aangesloten.

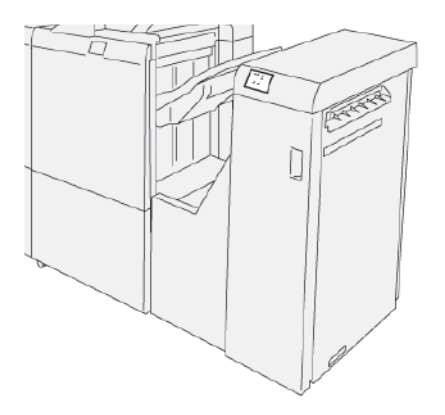

## <span id="page-474-0"></span>Componenten van de afwerkeenheid "Production Ready"

## **COMPONENTEN VAN DE PR-AFWERKEENHEID EN DE PR-AFWERKEENHEID MET AVH-MODULE**

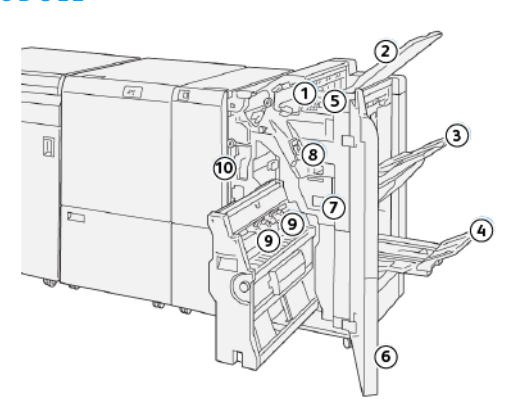

- 1. Papierstoring- of foutlampje
- 2. Bovenste opvangbak
- 3. Afdrukkenopvangbak
- 4. Katernopvangbak\*
- 5. Knop voor katernaflevering\*
- 6. Voorklep
- 7. Nietafvalcontainer
- 8. Basisnietcassette voor zijhecht
- 9. Twee nietcassettes van de katernmodule voor rughecht\*
- 10. Afvalcontainer van de perforator

Opmerking: \* Alleen beschikbaar met de PR-afwerkeenheid met AVH-module.

#### **Opvangbakken van de afwerkeenheid**

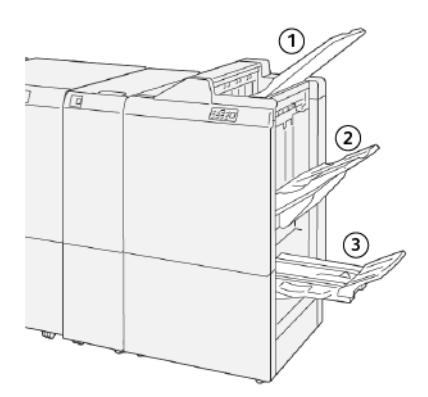

1. Bovenste opvangbak

3. Katernopvangbak\*

2. Afdrukkenopvangbak

\*Alleen beschikbaar met de PR-afwerkeenheid met AVH-module

#### **Bovenste opvangbak**

De bovenste opvangbak beschikt over de volgende mogelijkheden:

- Ontvangt afdrukken en proefvellen
- Geschikt voor 500 vellen van 330 x 488 mm (13 x 19,2 inch)
- Verzamelt alle vellen die automatisch worden uitgeworpen voor en na een papierstoring
- Ontvangt alle papiersoorten en -formaten die door het systeem worden geproduceerd

Als de afdrukvellen niet volledig worden uitgeworpen, detecteert de printer de status Papier vol. Als deze status vaak wordt gedetecteerd, verandert u de hoek van de bovenste opvangbak.

Raadpleeg de volgende richtlijnen over het wijzigen van de hoek van de bovenste opvangbak:

• Voor normaal gebruik laat u de lade in de onderste standaardpositie staan.

Belangrijk: Als de lade voortdurend in de bovenste positie wordt gebruikt, kunnen papierstoringen ontstaan of kunnen de vellen bij de aflevering uit de lade vallen.

- Als u de volgende papiersoorten gebruikt, wijzigt u de hoek van de lade naar de bovenste positie. De volgende papiersoorten kunnen regelmatig de status Papier vol veroorzaken:
	- Lichtgewicht, 106 g/m2 of lichter, gecoat papier
	- Gecoat papier met randen die 364 mm (14,3 inch) of langer zijn
	- Lang papier

Opmerking: Als de vellen zijn gekruld, heeft het verwisselen van de ladehoek geen effect.

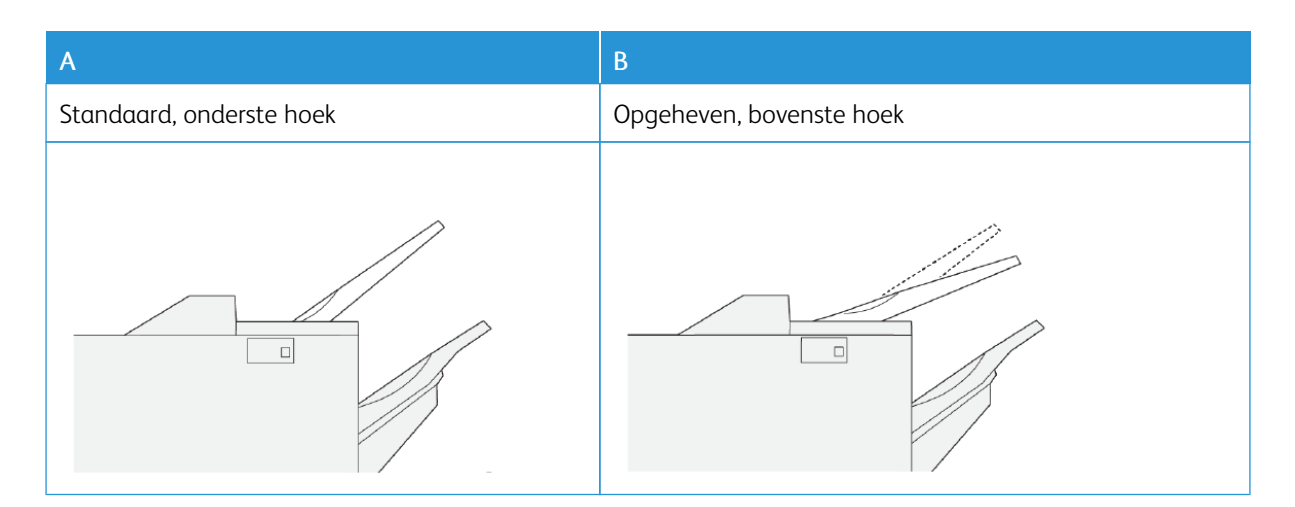

De hoek van de lade wijzigen:

- 1. Zet de bovenste opvangbak van de onderste positie  $A$  in de bovenste positie  $B$ .
- 2. Plaats de lipjes onderop de lade in de bovenste positie B.

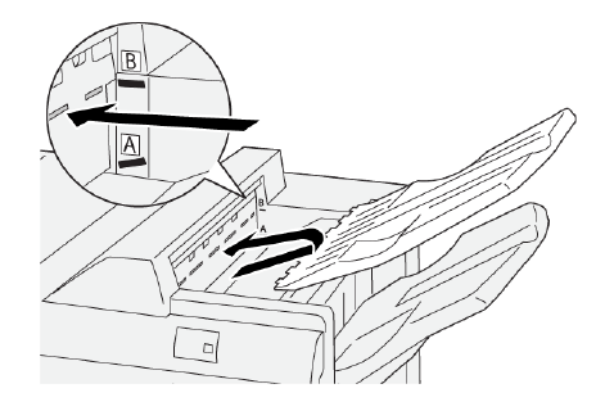

#### **Afdrukkenopvangbak**

De afdrukkenopvangbak beschikt over de volgende mogelijkheden:

- Mogelijkheid tot staffelen van sets zonder nietjes, met 1 nietje of met meerdere nietjes
- Maximumcapaciteit:
	- PR-afwerkeenheid: 3.000 vellen
	- PR-afwerkeenheid Plus of PR-afwerkeenheid met AVH-module: 2.000 vellen

Opdrachten met zijhecht worden alleen afgeleverd in de afdrukkenopvangbak.

Opmerking: Als er 2000 of meer vellen papier met bovenmatige neerwaartse krul worden afgeleverd in de opvangbak, kan de stapel vellen uit de lade vallen. Om de bovenmatige neerwaartse krul van het papier te corrigeren, stelt u het krulcorrectieniveau in op het laagste niveau op de interface antikrulwalsmodule. Op de invoeglade wijzigt u de instelling voor krulcorrectie in neerwaarts. Voor informatie raadpleegt u Papierkrulcorrectie met de [PR-afwerkeenheden](#page-477-0).

#### **Katernopvangbak**

Opmerking: De katernopvangbak is aangesloten op de PR-afwerkeenheid met AVH-module. Als de SquareFold® Trimmer is geïnstalleerd, is de katernopvangbak aangesloten op de SquareFold® Trimmer.

Dubbelgevouwen opdrachten en dubbelgevouwen opdrachten met rughecht worden alleen afgeleverd in de katernopvangbak.

#### <span id="page-477-0"></span>**Papierkrulcorrectie met de PR-afwerkeenheden**

Als de vellen gekruld zijn wanneer ze worden afgeleverd in een van de afwerkopvangbakken, raadpleegt u de volgende informatie:

- Afdrukken op A5-papier, lange kant eerst (LKE): 148 x 210 mm (5,83 × 8,27 inch) met een opwaartse krul kan papierstoringen veroorzaken. Als de vellen opwaarts krullen, stelt u het krulcorrectieniveau in op de hoogste instelling op de interface antikrulwalsmodule. Op de invoeglade wijzigt u de instelling in opwaartse krul.
- Afdrukken op zwaar papier met een neerwaartse krul kan papierstoringen veroorzaken. Als de vellen neerwaarts krullen, stelt u het krulcorrectieniveau in op de laagste instelling op de interface antikrulwalsmodule. Op de invoeglade wijzigt u de instelling in neerwaartse krul.
- Afdrukken op papier dat 157 g/m<sup>2</sup> of meer weegt, of afdrukken op papier met een opwaarts krul, kan papierstoringen veroorzaken. In beide gevallen stelt u het krulcorrectieniveau in op de hoogste instelling op de interface antikrulwalsmodule. Op de invoeglade wijzigt u de instelling in opwaartse krul.

Voor meer informatie over de functies van papierkrulcorrectie raadpleegt u [Krulcorrectiemodi](#page-385-0) en -functies in de interface [antikrulwalsmodule](#page-385-0) en [Bedieningspaneel](#page-395-0) invoeglade.

#### **Functie Dubbelvouwen voor de PR-afwerkeenheid met AVH-module (Production Ready)**

Opmerking: De dubbelvouwfunctie is alleen verkrijgbaar met de PR-afwerkeenheid met AVH-module (Production Ready).

- Als u de functie Dubbelvouwen wilt gebruiken, moeten de documenten met de korte kant eerst (KKE) worden ingevoerd. U kunt een lade met KKE-papier selecteren.
- U kunt de functie Dubbelvouwen selecteren vanuit de printerdriver of vanuit netwerkafdrukopdrachten, of vanaf de scanner voor kopieer- of scanopdrachten.
- Dubbelvouwen wordt ook wel een enkele vouw genoemd.

Belangrijk: De opties C-vouw en Z-vouw zijn alleen beschikbaar bij de C/Z-vouweenheid. Voor meer informatie over de C/Z-vouweenheid raadpleegt u [C/Z-vouweenheid.](#page-456-0)

Bij dubbelvouwen of enkelvouwen worden de afdrukken in tweeën gedeeld door één vouw.

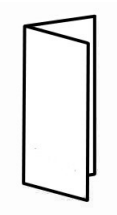

Er zijn drie opties voor dubbelvouwen beschikbaar:

- Enkele vellen dubbelvouwen
- Meerdere vellen dubbelvouwen
- Meerdere vellen dubbelvouwen, geniet

 $\mathscr{O}^{\circ}$ Opmerking: Voor uitgebreide informatie over vouwtypes raadpleegt u de *System Administrator Guide* (Handleiding voor de systeembeheerder) en het onderwerp Vouwposities aanpassen.

#### **Knop voor katernaflevering**

Als u afgewerkte katernen uit de afwerkeenheid wilt verwijderen, drukt u op de knop voor katernaflevering.

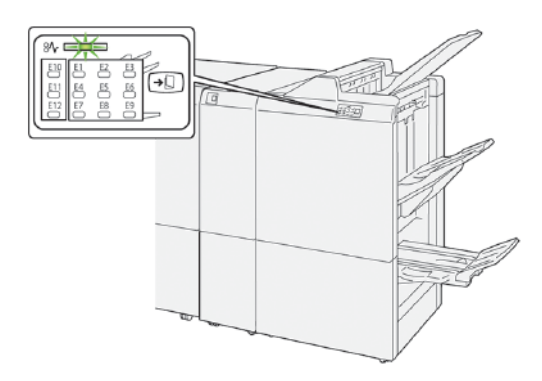

Opmerking: Als de SquareFold® Trimmer is geïnstalleerd en u op de knop voor katernaflevering drukt, worden de katernen doorgevoerd naar de katernopvangbak die op de SquareFold® Trimmer is geïnstalleerd.

#### **COMPONENTEN VAN DE PR-AFWERKEENHEID PLUS**

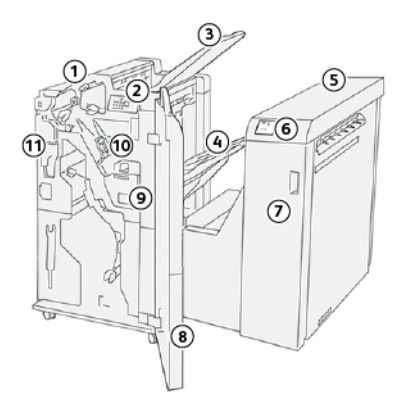

- 1. Afwerkeenheid
- 2. Papierstoring- of foutlampjes van afwerkeenheid
- 3. Bovenste opvangbak van de afwerkeenheid
- 4. Afdrukkenopvangbak van de afwerkeenheid
- 5. Transportmodule van de afwerkeenheid
- 6. Papierstoring- of foutlampjes van de transportmodule
- 7. Voorklep van de transportmodule
- 8. Voorklep van de afwerkeenheid
- 9. Nietafvalcontainer van de afwerkeenheid
- 10. Basisnieteenheid van de afwerkeenheid voor zijhecht
- 11. Optie Afvalcontainer van de perforator in de afwerkeenheid
- $\mathscr{O}$ Opmerking: Voor meer informatie over de functies van het afwerkapparaat van derden, raadpleegt u de handleiding die bij het apparaat is geleverd.

## <span id="page-480-0"></span>Onderhoud van de PR-afwerkeenheid

#### **VERBRUIKSARTIKELEN VOOR DE AFWERKEENHEID**

U kunt Xerox-verbruiksartikelen, zoals nietjes, nietcassettes en nietafvalcontainers bestellen op [www.xerox.com/](https://www.office.xerox.com/cgi-bin/printer.pl?APP=udpdfs&Page=color&Model=PLB91XX&PgName=order&Language=english) [office/PLB91XXsupplies](https://www.office.xerox.com/cgi-bin/printer.pl?APP=udpdfs&Page=color&Model=PLB91XX&PgName=order&Language=english). Voor contactgegevens en telefoonnummers bij u in de buurt klikt u op Contact. Klik op Supplies (Verbruiksartikelen) om de printerfamilie en het modeltype in te voeren of te selecteren.

Bewaar Xerox-onderdelen en verbruiksartikelen in hun originele verpakking op een geschikte plaats.

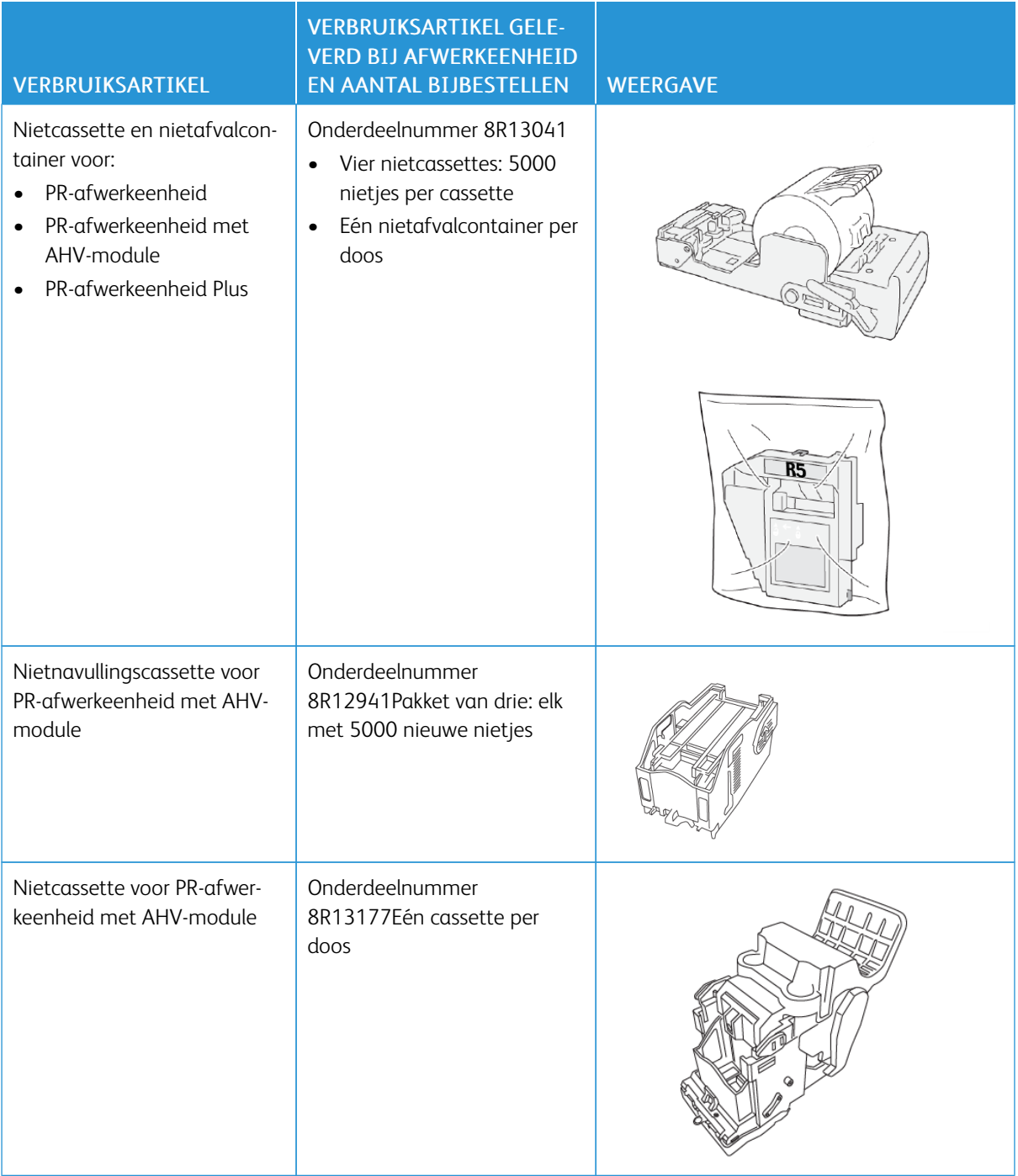

#### **DE STATUS VAN VERBRUIKSARTIKELEN IN DE AFWERKEENHEID CONTROLEREN**

Als een verbruiksartikel bijna vervangen moet worden, verschijnt er een bericht op het aanraakscherm van het bedieningspaneel. Het bericht op het bedieningspaneel geeft aan wanneer het tijd is om een nieuw verbruiksartikel te bestellen en te installeren. Bij sommige vervangbare eenheden geeft het bericht op het bedieningspaneel aan dat de printer doorgaat met het uitvoeren van afdrukopdrachten zonder het item onmiddellijk te hoeven vervangen. Als het tijd is om een verbruiksartikel te vervangen, verschijnt er een bericht en houdt de printer op met afdrukken.

De status van uw verbruiksartikelen controleren:

- 1. Druk via het bedieningspaneel op de toets Apparaatstatus.
- 2. Selecteer het tabblad Verbruiksartikelen.

De lijst met verbruiksartikelen verschijnt op basis van het type. Verbruiksartikelen van de afwerkeenheid, zoals nietcassettes en afvalcontainers, staan in het gedeelte SMart Kits. Bij elk item in de lijst wordt de status aangegeven. Gebruik de pijlen omhoog en omlaag om meer items in de lijst te bekijken.

3. Als u de statusinformatie voor een item wilt bekijken, drukt u op het item. Er wordt een pagina met details over het item geopend. Druk op Sluiten om de pagina te sluiten en terug te keren naar de lijstweergave.

#### **DE BASIS NIETCASSETTE VERVANGEN VOOR ZIJHECHTEN**

Opmerking: Voordat u deze procedure uitvoert, moet u zorgen dat de printer niet afdrukt.

1. Open de voorklep van de afwerkeenheid.

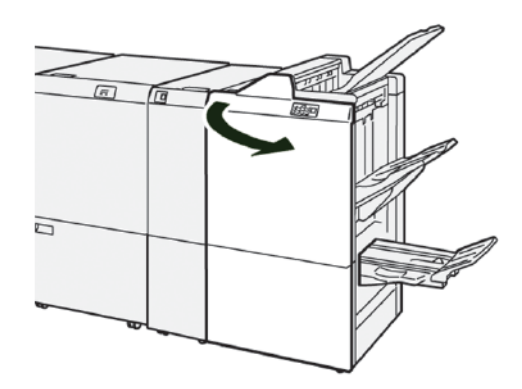

2. Trek R1 naar buiten en verwijder deze uit de printer.

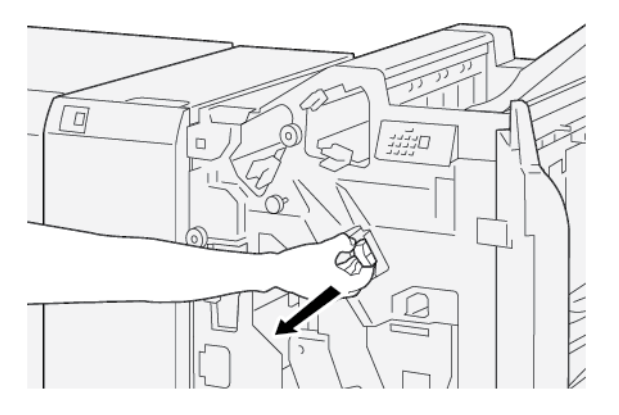

3. Pak de nietcassette vast op de plek van de pijl en verwijder de cassette uit de eenheid.

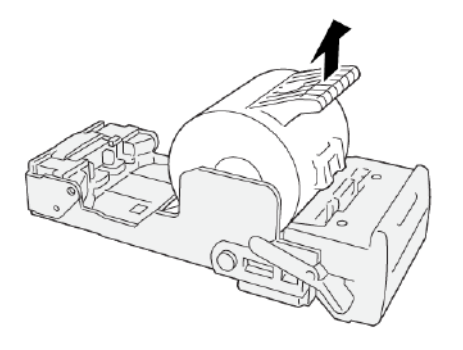

4. Plaats een nieuwe nietcassette in de eenheid.

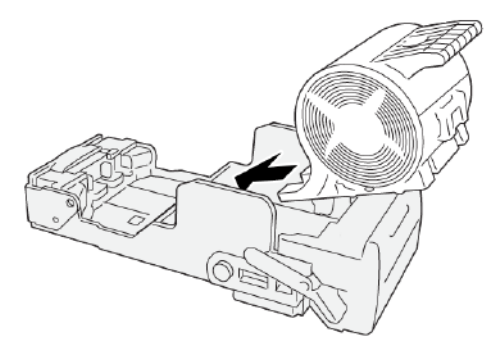

- .<br>:Г Ω
- 5. Breng R1 op de oorspronkelijke plaats in de printer aan.

6. Sluit de voorklep van de afwerkeenheid.

⇙

#### <span id="page-484-0"></span>**DE NIETCASSETTE VAN DE KATERNMODULE VERVANGEN VOOR RUGHECHTEN**

Opmerking: Voordat u deze procedure uitvoert, moet u zorgen dat de printer niet afdrukt.

 $\mathscr{O}$ Opmerking: Deze procedure is alleen van toepassing op de PR-afwerkeenheid met AVH-module.

1. Open de voorklep van de afwerkeenheid.

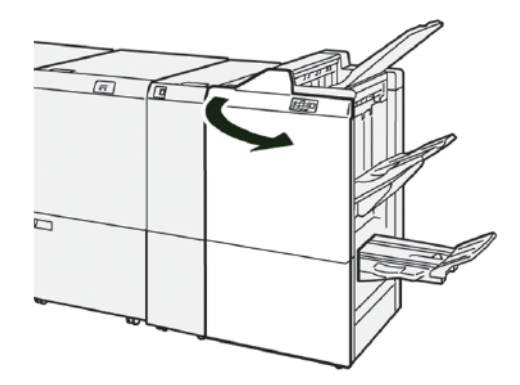

2. Trek rughechteenheid 3 naar buiten naar u toe totdat deze niet verder kan.

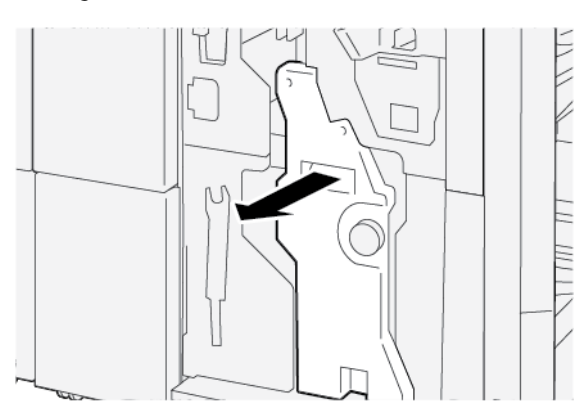

3. Om de nietcassette te verwijderen, houdt u de lipjes op de cassette vast en trekt u de cassette uit de printer.

Opmerking: Er worden twee nietcassettes voor de katernmodule geleverd. Het bericht op het aanraakscherm van het bedieningspaneel van de printer geeft aan welke cassette moet worden vervangen.

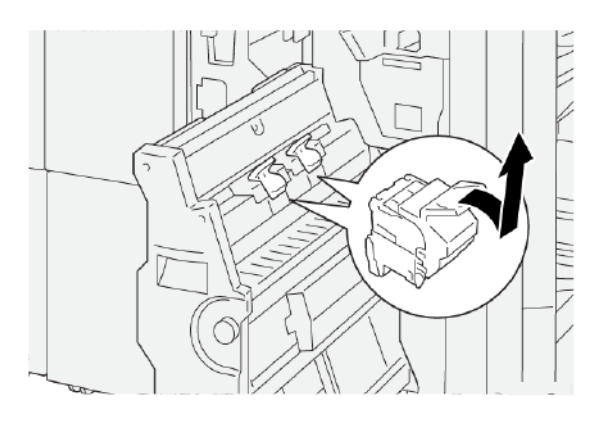

4. Houd de lipjes op de nieuwe nietcassette vast en duw de cassette naar binnen totdat deze niet verder kan.

Opmerking: Zorg dat de markeringen zijn uitgelijnd.

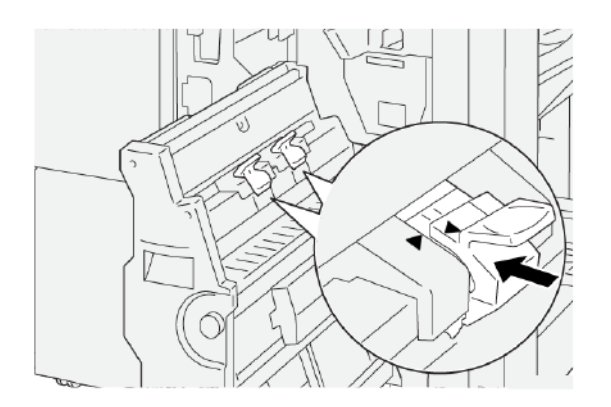

5. Duw rughechteenheid 3 voorzichtig in de afwerkeenheid totdat de eenheid niet verder kan.

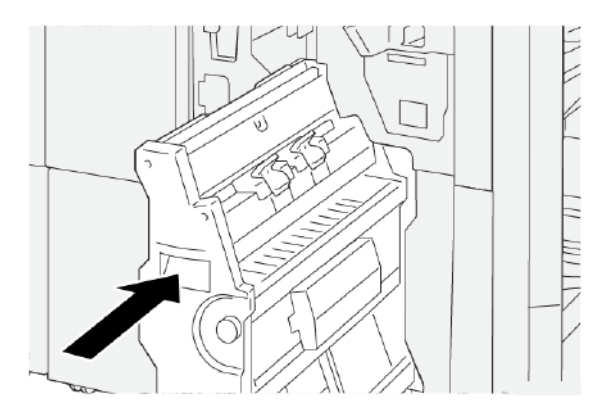

6. Sluit de voorklep van de afwerkeenheid.

#### **DE NIETNAVULLINGSCASSETTE VERVANGEN VOOR RUGHECHTEN**

Als de nietjes voor rughechten op zijn, kunt u de nietcassette vervangen zonder de hele nieteenheid te hoeven vervangen. De nietcassette vervangen door een navullingscassette:

- 1. Verwijder de nietcassette zoals aangegeven in De nietcassette van de [katernmodule](#page-484-0) vervangen voor [rughechten](#page-484-0).
- 2. Om de nietcassette te openen, knijpt u de kleine lipjes aan weerszijden van de cassette in. De nietcassette gaat open.

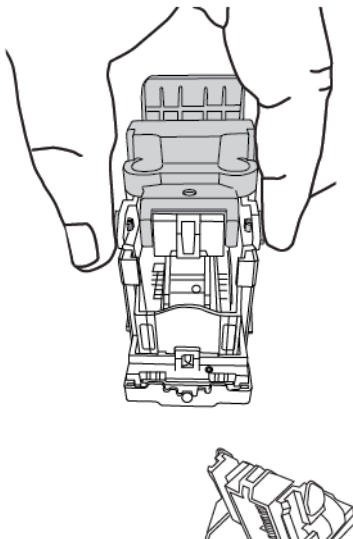

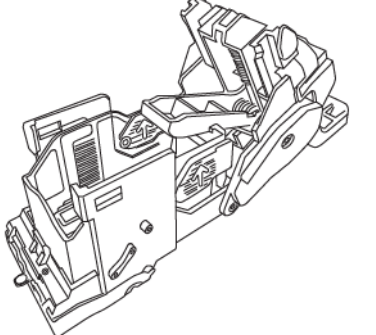

3. Om de eenheid voor te bereiden op het verwijderen van de lege nietcassette, plaatst u het bovenste deel van de eenheid onder het onderste deel van de eenheid.

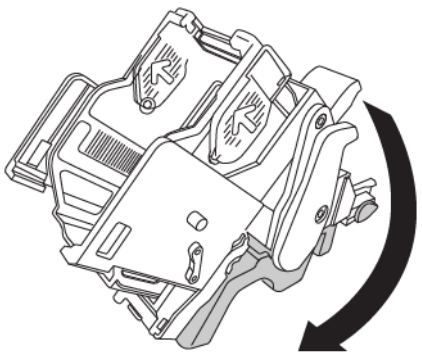

4. Om de lege nietcassette te verwijderen, houdt u de nietcassette aan beide uiteinden vast. Druk op het lipje aan het einde van de nietcassette met pijlen aan de zijkanten, en til de cassette uit de eenheid.

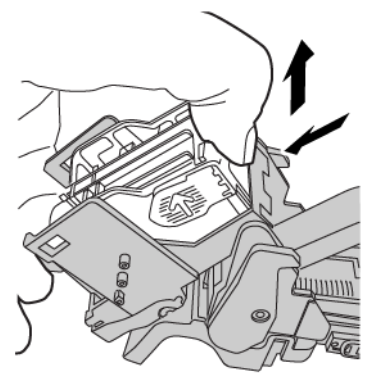

5. Om de nietnavullingscassette in de eenheid te plaatsen, plaatst u het lipje aan het uiteinde van de nietnavullingscassette in het kleine gaatje in de eenheid. Duw de nietcassette stevig in de eenheid totdat deze op zijn plaats vastklikt.

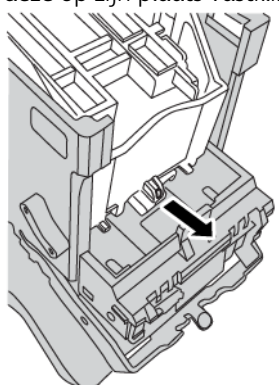

6. Plaats de nietcassette terug in de printer zoals aangegeven in De nietcassette van de [katernmodule](#page-484-0) vervangen voor [rughechten.](#page-484-0)

#### **NIETAFVALCONTAINER VAN DE AFWERKEENHEID VERVANGEN**

WAARSCHUWING: Wees voorzichtig bij het verwijderen van de nietafvalcontainer om persoonlijk letsel te voorkomen.

Wanneer de nietafvalcontainer vol is, verschijnt er een bericht op het bedieningspaneel van de printer. Als het bericht verschijnt, vervangt u de container door een nieuwe afvalcontainer.

Belangrijk:

- Voordat u deze procedure uitvoert, moet u zorgen dat de printer niet afdrukt.
- Zorg dat de printer ingeschakeld blijft bij het vervangen van de nietafvalcontainer. Als de printer is uitgeschakeld, herkent de printer niet dat de afvalcontainer is vervangen en blijft het bericht staan.

• Als u de afvalcontainer hebt vervangen, sluit u het voorpaneel van de afwerkeenheid. Controleer of de printer een testpagina kan afdrukken.

Opmerking: Er wordt een nietafvalcontainer met de basisnietcassette meegeleverd. D

1. Open de voorklep van de afwerkeenheid.

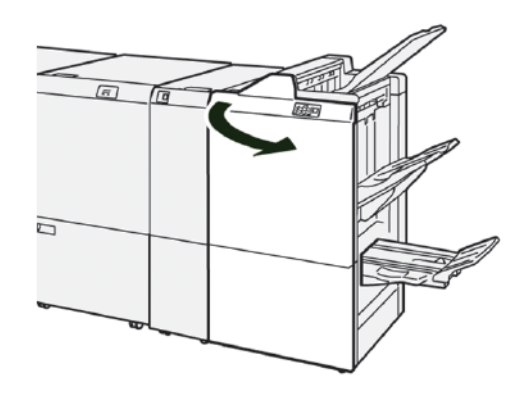

2. Verplaats de vergrendelingshendel onder R5 naar links, naar het pictogram van het geopende slot toe.

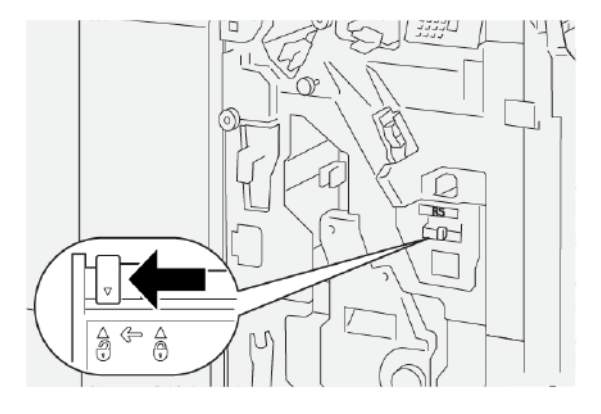

3. Trek R5 naar buiten en verwijder de nietafvalcontainer van de afwerkeenheid uit de printer.

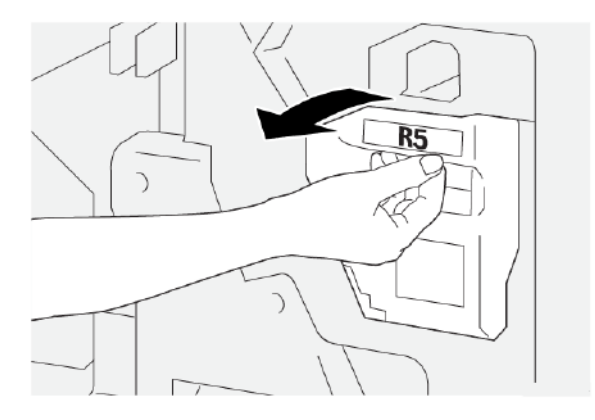

4. Plaats de gebruikte nietafvalcontainer in de meegeleverde plastic zak.

Opmerking: Haal gebruikte afvalcontainers niet uit elkaar. Stuur de gebruikte nietafvalcontainers terug naar het Xerox Welcome Centre.

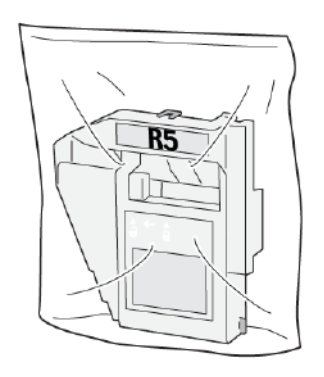

5. Laat de nieuwe nietafvalcontainer op zijn plaats zakken en duw de container voorzichtig naar binnen totdat deze niet verder kan.

WAARSCHUWING: Houd om letsel te voorkomen de nietafvalcontainer niet met uw vingers aan de  $\sqrt{N}$ bovenkant vast.

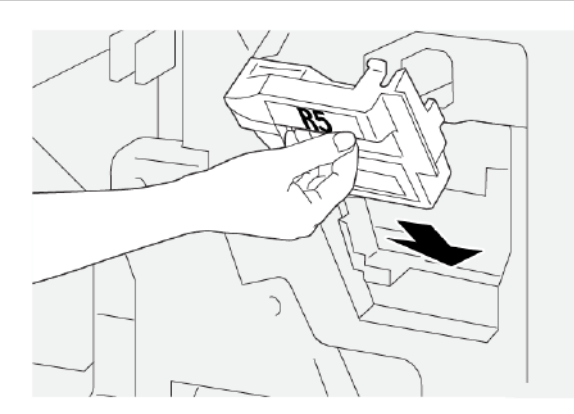

6. Verplaats de vergrendelingshendel onder R5 naar rechts, naar het pictogram van het gesloten slot toe.

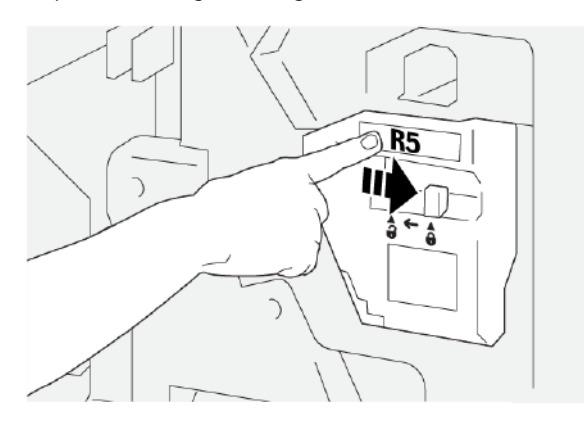

7. Sluit de voorklep van de afwerkeenheid.

#### **DE AFVALCONTAINER VAN DE PERFORATOR LEGEN**

Als de perforatorafvalcontainer vol is, verschijnt er een bericht op het bedieningspaneel van de printer. Wanneer het bericht verschijnt, verwijdert u alle papierstukjes uit de afvalcontainer.

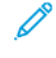

Opmerking: Basisperforatie is een optionele functie. De afvalcontainer is alleen aanwezig als de optie Basisperforatie deel uitmaakt van uw printerconfiguratie.

Belangrijk:

- Voordat u deze procedure uitvoert, moet u zorgen dat de printer niet afdrukt.
- Zorg dat de printer ingeschakeld blijft bij het vervangen van de nietafvalcontainer. Als de printer is uitgeschakeld, herkent de printer niet dat de afvalcontainer is vervangen en blijft het bericht staan.
- Als u de afvalcontainer hebt vervangen, sluit u het voorpaneel van de afwerkeenheid. Controleer of de printer een testpagina kan afdrukken.
- 1. Open de voorklep van de afwerkeenheid.

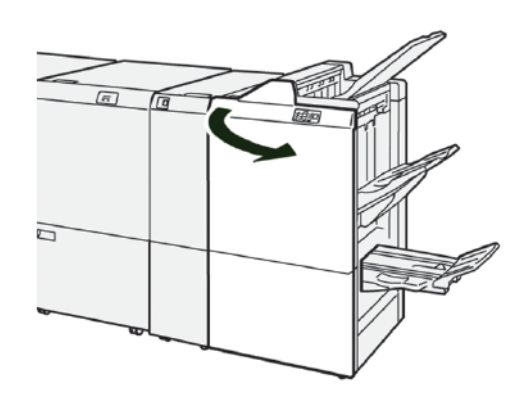

2. Trek R4 naar buiten en verwijder deze uit de printer.

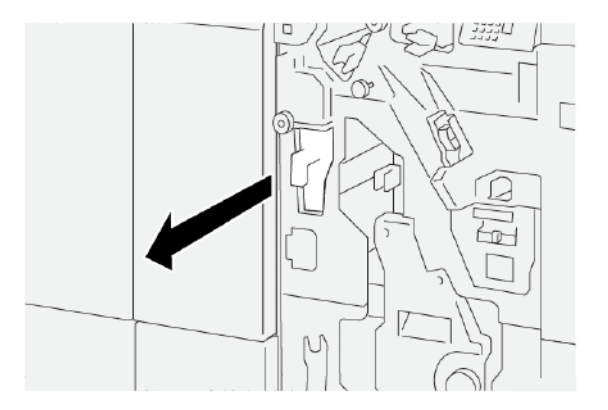

- 3. Gooi alle afval uit de perforatorafvalcontainer weg.
	- Belangrijk: Zorg dat u de container volledig leegmaakt. Als er afval of resten in de afvalcontainer achterblijven, raakt de container vol voordat het bericht 'vol' op het bedieningspaneel verschijnt.

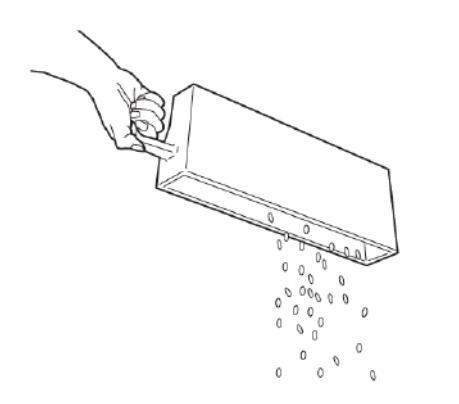

- 4. Breng R4 weer op de oorspronkelijke plaats in de printer aan.
- 5. Sluit de voorklep van de afwerkeenheid.

## <span id="page-492-0"></span>Problemen met de PR-afwerkeenheid oplossen

## **PAPIERSTORINGEN IN DE PR-AFWERKEENHEID EN DE PR-AFWERKEENHEID MET AVH-MODULE**

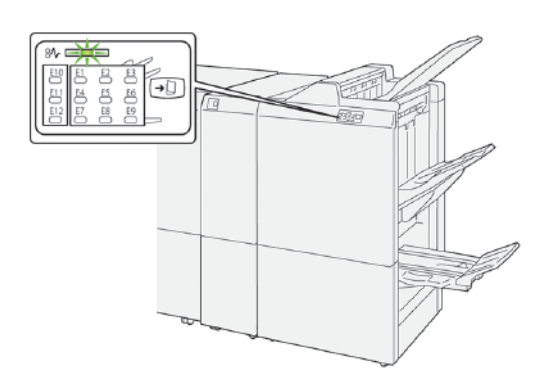

Als er storingen optreden, zoals papierstoringen, open deuren of kleppen of een printerstoring, gebeurt het volgende:

- De printer houdt op met afdrukken en er verschijnt een foutbericht op het aanraakscherm van de printer.
- Het storingsbericht bevat een illustratie met de locatie van de storing en een korte uitleg van de corrigerende maatregelen om de storing op te lossen.
- Papierstoringen kunnen optreden in meerdere gebieden van de printer en in optionele apparaten die op de printer zijn aangesloten. Als er een papierstoring optreedt, verandert de illustratie om de meerdere locaties weer te geven, plus de benodigde corrigerende maatregelen.
- Als er een storing optreedt met een optioneel apparaat, gaat er een lampje branden op het bedieningspaneel van het optionele apparaat. Het lampje toont het gebied op het apparaat waar de storing is opgetreden.

Raadpleeg bij het oplossen van papierstoringen altijd de volgende informatie:

- Zorg dat de printer bij het verwijderen van papierstoringen aan blijft. Wanneer u de printer uitschakelt, wordt alle informatie die in het systeemgeheugen is opgeslagen, gewist.
- Raak geen componenten in de printer aan om afdrukdefecten te minimaliseren.
- Voordat u de afdrukopdrachten hervat, moet u eerst alle vastgelopen papierresten, inclusief afgescheurde papierstukjes, verwijderen.
- Verwijder het gescheurde papier voorzichtig en zorg dat u het papier niet verder scheurt. Zorg dat u alle afgescheurde stukjes papier verwijdert.
- Sluit alle deuren en kleppen na het verwijderen van al het vastgelopen papier. Als er deuren of kleppen open staan, kan de printer niet afdrukken.
- Nadat u een papierstoring hebt opgelost, wordt het afdrukken automatisch hervat vanuit de status van voordat de papierstoring optrad.

• Als u niet alle papierstoringen oplost, blijft er een foutbericht op het aanraakscherm van de printer staan. Volg de instructies op het aanraakscherm van de printer om eventuele resterende papierstoringen op te lossen.

#### **PAPIERSTORINGEN IN DE PR-AFWERKEENHEID PLUS**

Als er een papierstoring optreedt in de PR-afwerkeenheid Plus, gaat er een lampje branden op de afwerkmodule of op de afwerktransportmodule.

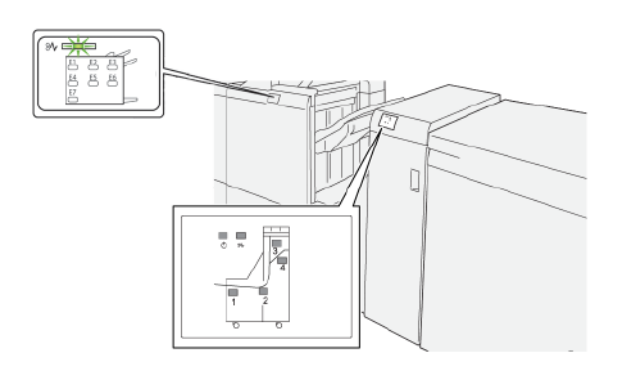

Als er storingen optreden, zoals papierstoringen, open deuren of kleppen of een printerstoring, gebeurt het volgende:

- De printer houdt op met afdrukken en er verschijnt een foutbericht op het aanraakscherm van de printer.
- Het storingsbericht bevat een illustratie met de locatie van de storing en een korte uitleg van de corrigerende maatregelen om de storing op te lossen.
- Papierstoringen kunnen optreden in meerdere gebieden van de printer en in optionele apparaten die op de printer zijn aangesloten. Als er een papierstoring optreedt, verandert de illustratie om de meerdere locaties weer te geven, plus de benodigde corrigerende maatregelen.
- Als er een storing optreedt met een optioneel apparaat, gaat er een lampje branden op het bedieningspaneel van het optionele apparaat. Het lampje toont het gebied op het apparaat waar de storing is opgetreden.

Raadpleeg bij het oplossen van papierstoringen altijd de volgende informatie:

- Zorg dat de printer bij het verwijderen van papierstoringen aan blijft. Wanneer u de printer uitschakelt, wordt alle informatie die in het systeemgeheugen is opgeslagen, gewist.
- Raak geen componenten in de printer aan om afdrukdefecten te minimaliseren.
- Voordat u de afdrukopdrachten hervat, moet u eerst alle vastgelopen papierresten, inclusief afgescheurde papierstukjes, verwijderen.
- Verwijder het gescheurde papier voorzichtig en zorg dat u het papier niet verder scheurt. Zorg dat u alle afgescheurde stukjes papier verwijdert.
- Sluit alle deuren en kleppen na het verwijderen van al het vastgelopen papier. Als er deuren of kleppen open staan, kan de printer niet afdrukken.
- Nadat u een papierstoring hebt opgelost, wordt het afdrukken automatisch hervat vanuit de status van voordat de papierstoring optrad.
- Als u niet alle papierstoringen oplost, blijft er een foutbericht op het aanraakscherm van de printer staan. Volg de instructies op het aanraakscherm van de printer om eventuele resterende papierstoringen op te lossen.

#### **PAPIERSTORINGEN IN PR-AFWERKEENHEDEN OPLOSSEN**

#### **Papierstoringen in zone E1 van de afwerkeenheid oplossen**

1. Open de voorklep van de afwerkeenheid.

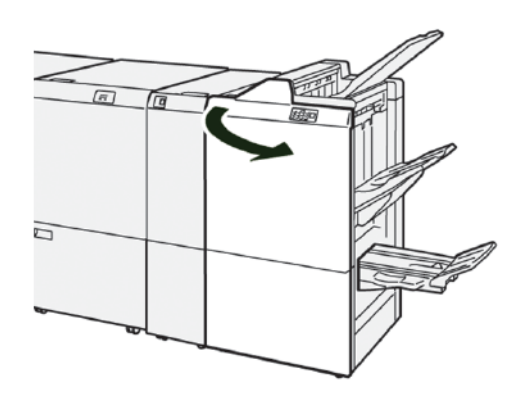

2. Voer de volgende stappen uit om het vastgelopen papier te verwijderen:

Opmerking: Pak de voorrand van het vastgelopen vel papier vast en trek het vel naar buiten.

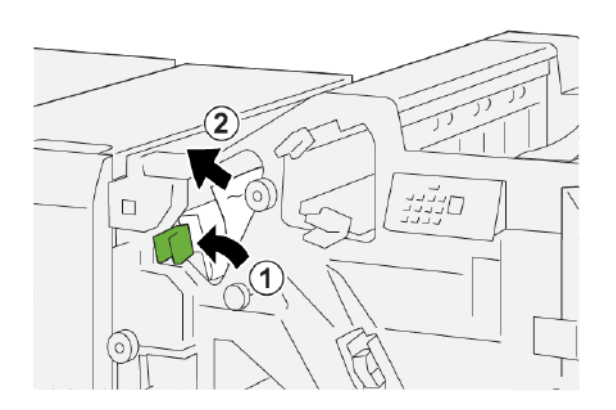

- a. Duw hendel 1a naar links.
- b. Verwijder het vastgelopen papier.
- 3. Als u moeite hebt om het vastgelopen papier te verwijderen, doet u het volgende:

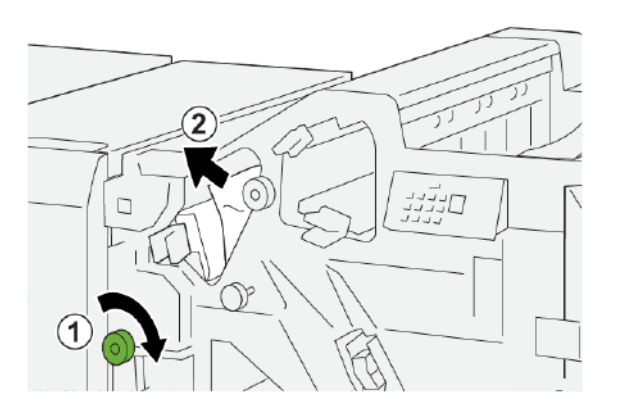

- a. Draai knop 1b rechtsom.
- b. Verwijder het vastgelopen papier.
- 4. Zet hendel 1a weer terug in de oorspronkelijke stand.

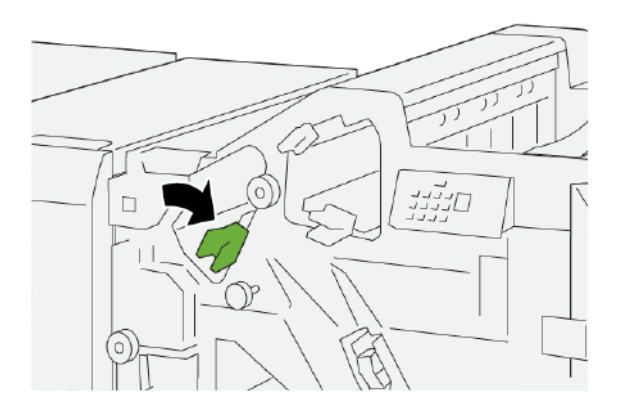

5. Sluit de voorklep van de afwerkeenheid.

#### **Papierstoringen in zone E2 van de afwerkeenheid oplossen**

1. Open de voorklep van de afwerkeenheid.

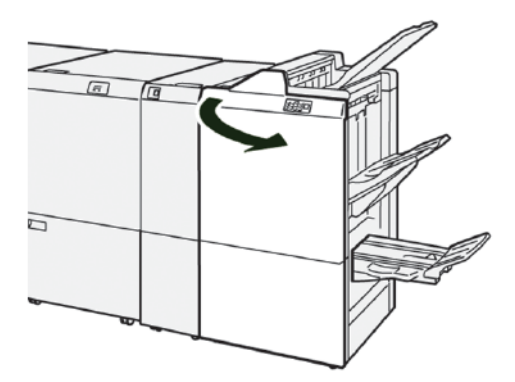

2. Voer de volgende stappen uit om het vastgelopen papier te verwijderen:

Opmerking: Het vastgelopen papier kan verborgen zitten achter de bovenklep.

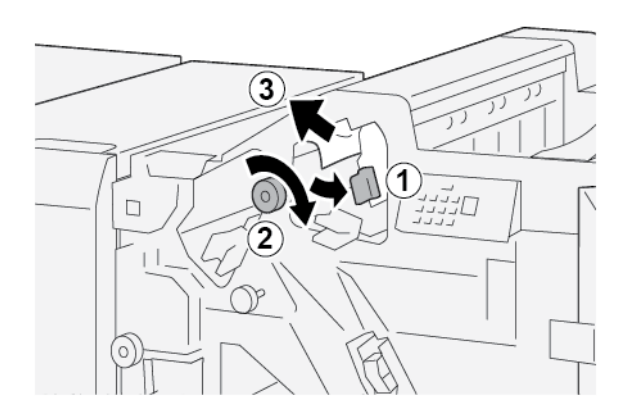

- a. Trek hendel 1c naar rechts.
- b. Draai knop 1e rechtsom.
- c. Verwijder het vastgelopen papier.
- 3. Zet hendel 1c weer terug in de oorspronkelijke stand.

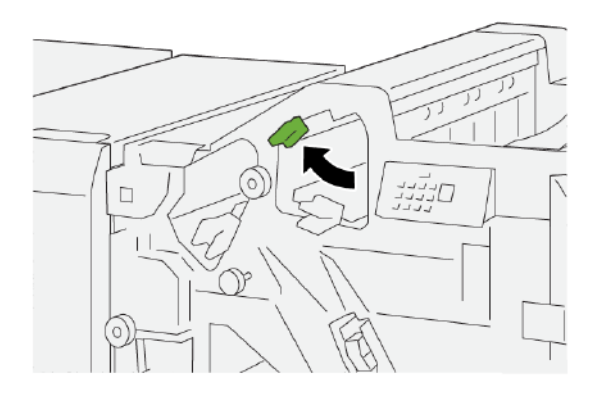

4. Sluit de voorklep van de afwerkeenheid.

#### **Papierstoringen in zone E3 van de afwerkeenheid oplossen**

1. Trek het vastgelopen papier uit de bovenste lade van de afwerkeenheid.

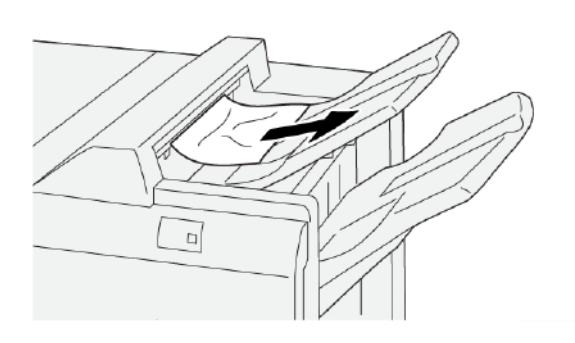

2. Open en sluit de voorklep van de afwerkeenheid.

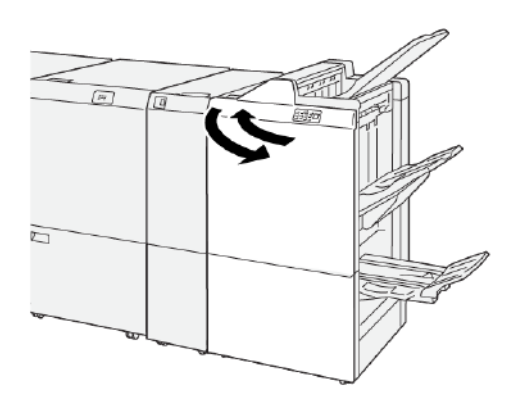

#### **Papierstoringen in zone E4 van de afwerkeenheid oplossen**

1. Open de voorklep van de afwerkeenheid.

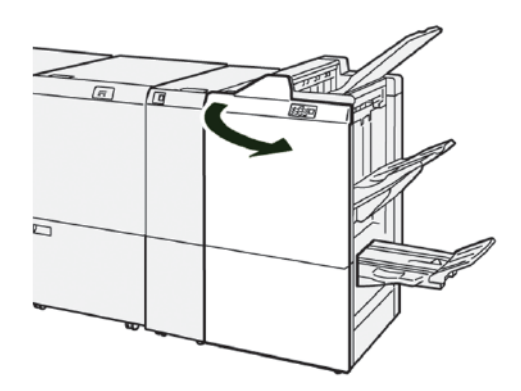

2. Voer de volgende stappen uit om het vastgelopen papier te verwijderen:

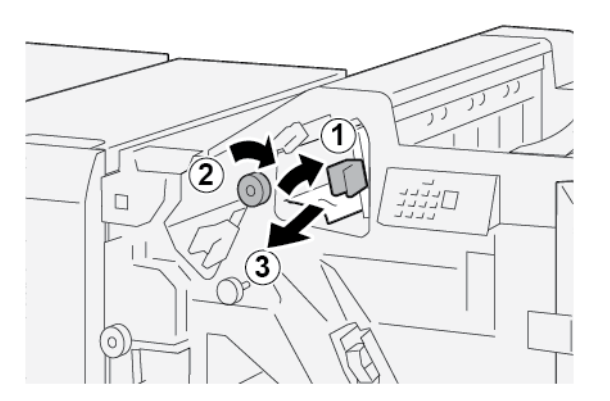

- a. Trek hendel 1d naar rechts.
- b. Draai knop 1e rechtsom.
- c. Verwijder het vastgelopen papier.

3. Zet hendel 1d weer terug in de oorspronkelijke stand.

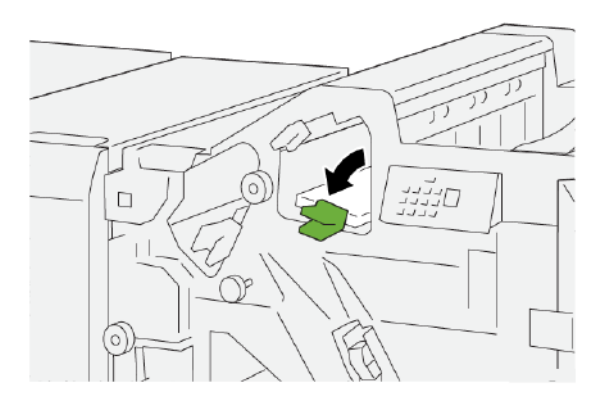

4. Sluit de voorklep van de afwerkeenheid.

#### **Papierstoringen in zone E5 van de afwerkeenheid oplossen**

1. Open de voorklep van de afwerkeenheid.

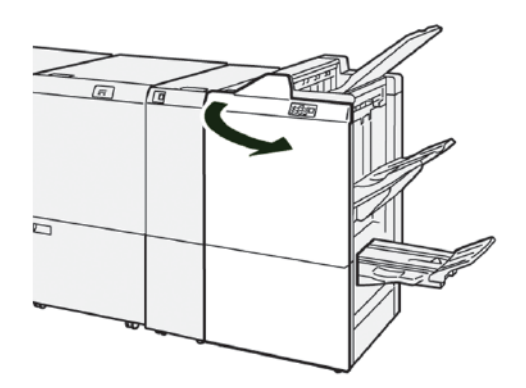

2. Voer de volgende stappen uit om het vastgelopen papier te verwijderen:

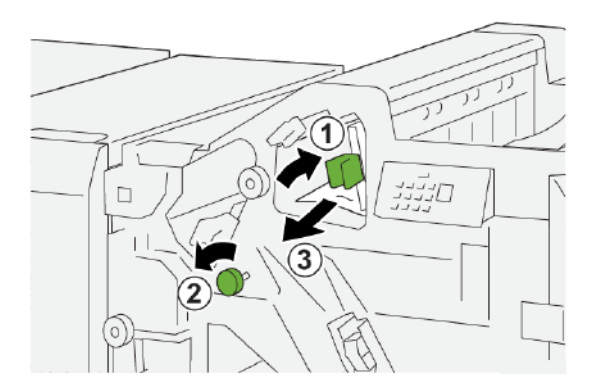

- a. Trek hendel 1d naar rechts.
- b. Draai knop 1f linksom.
- c. Verwijder het vastgelopen papier.

3. Zet hendel 1d weer terug in de oorspronkelijke stand.

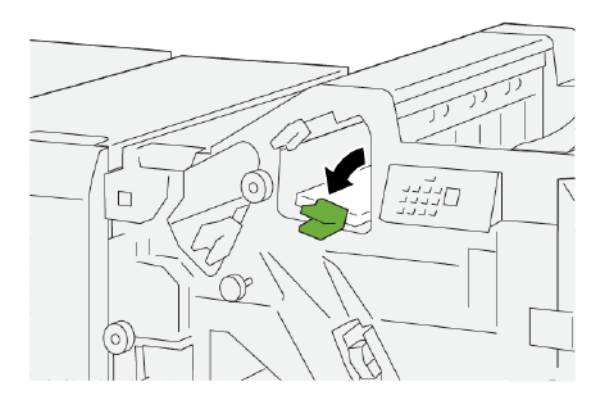

4. Sluit de voorklep van de afwerkeenheid.

#### **Papierstoringen in zone E6 van de afwerkeenheid oplossen**

1. Trek het vastgelopen papier uit de afdrukkenopvangbak van de afwerkeenheid.

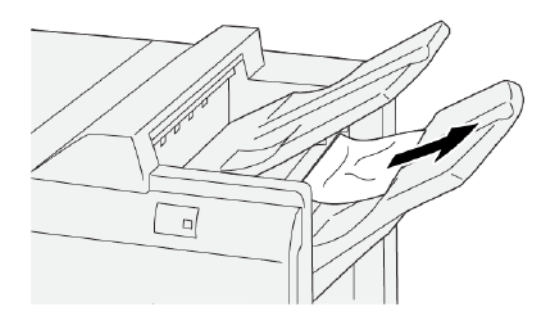

2. Open en sluit de voorklep van de afwerkeenheid.

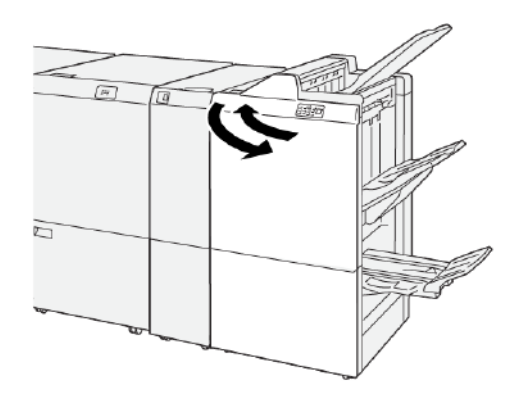

#### **Papierstoringen in de E7-katernzone van de afwerkeenheid oplossen**

1. Open de voorklep van de afwerkeenheid.

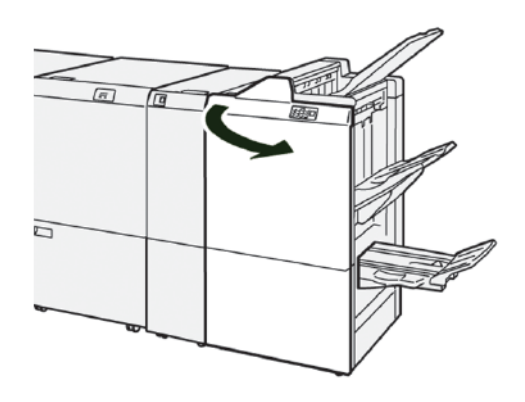

2. Voer de volgende stappen uit om het vastgelopen papier te verwijderen:

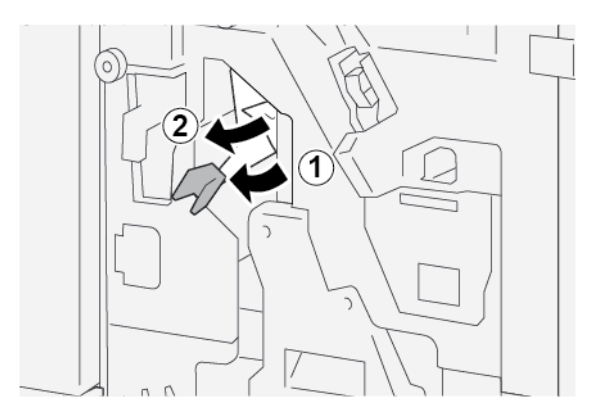

- a. Duw hendel 3a naar links.
- b. Verwijder het vastgelopen papier.
- 3. Als u moeite hebt om het vastgelopen papier te verwijderen, voert u de volgende stappen uit:

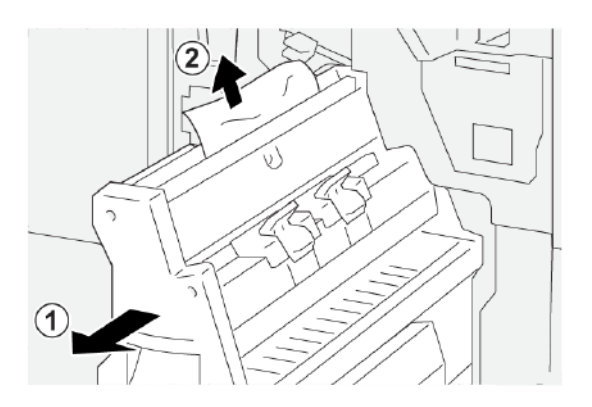

- a. Trek rughechteenheid 3 naar buiten totdat deze niet verder kan.
- b. Verwijder het vastgelopen papier.

4. Zet hendel 3a weer terug in de oorspronkelijke stand.

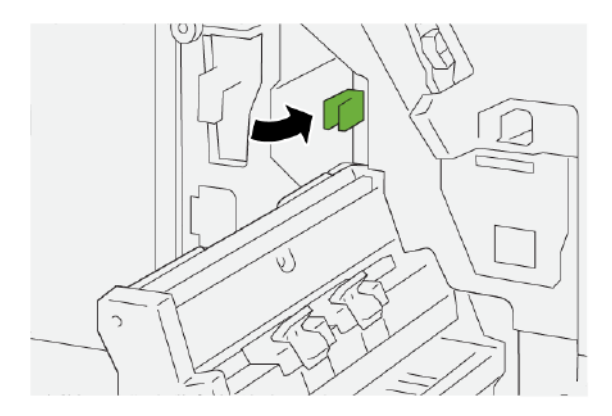

5. Duw rughechteenheid 3 voorzichtig naar binnen totdat deze niet verder kan.

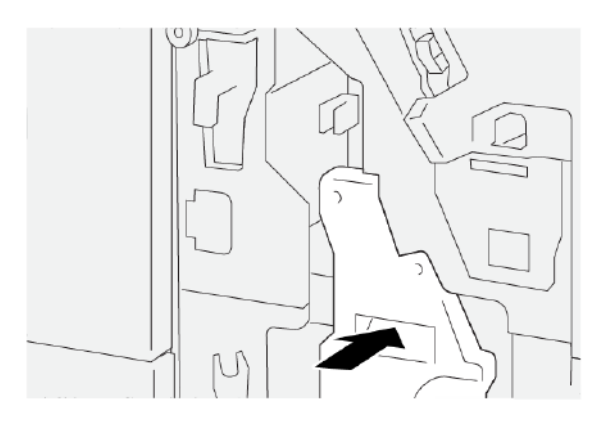

6. Sluit de voorklep van de afwerkeenheid.

#### **Papierstoringen in de E8-katernzone van de afwerkeenheid oplossen**

1. Open de voorklep van de afwerkeenheid.

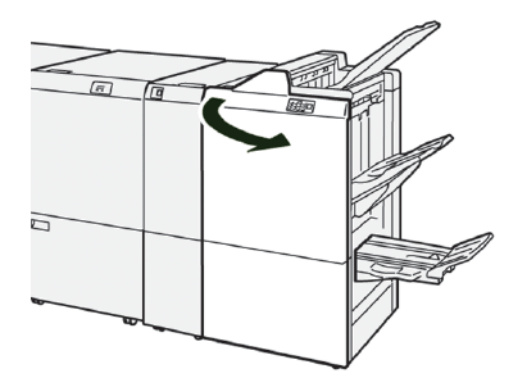

2. Ontgrendel hendel 3a en controleer op vastgelopen papier. Als u geen vastgelopen papier ziet, trekt u rughechteenheid 3 naar u toe totdat deze niet verder kan.

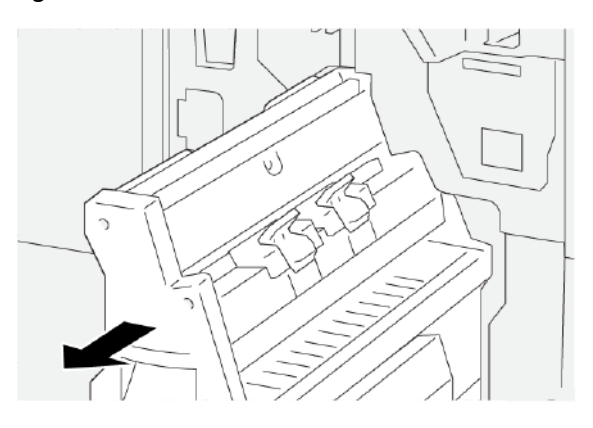

3. Voer de volgende stappen uit om het vastgelopen papier te verwijderen:

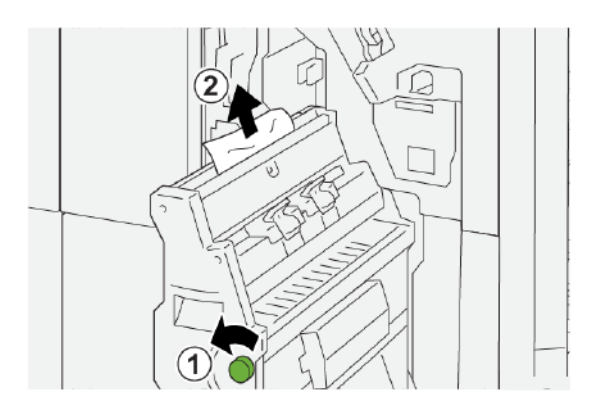

- a. Draai knop 3b linksom.
- b. Verwijder het vastgelopen papier.
- 4. Duw rughechteenheid 3 voorzichtig naar binnen totdat deze niet verder kan.

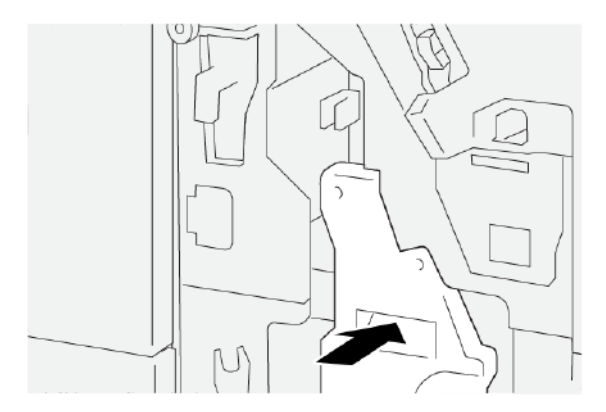

5. Sluit de voorklep van de afwerkeenheid.

#### **Papierstoringen in de E9-katernzone van de afwerkeenheid oplossen**

1. Open de voorklep van de afwerkeenheid.

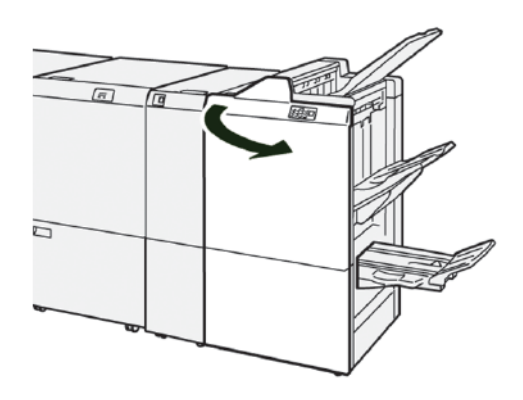

2. Voer de volgende stappen uit om het vastgelopen papier te verwijderen:

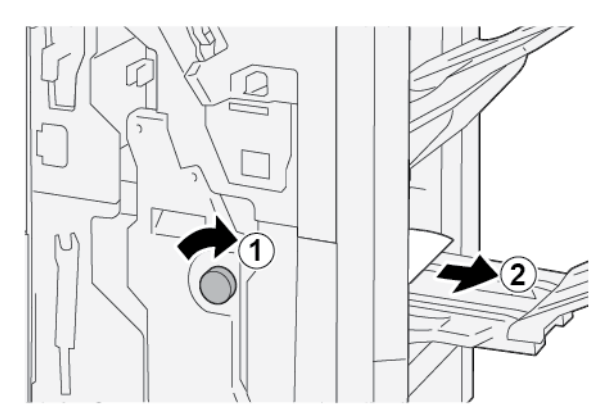

- a. Draai knop 3b rechtsom.
- b. Verwijder het vastgelopen papier uit de zone van de katernopvangbak.
- 3. Sluit de voorklep van de afwerkeenheid.
#### **PAPIERSTORINGEN IN DE PR-AFWERKEENHEID PLUS OPLOSSEN**

#### **Papierstoringen in zone E7 van de afwerkeenheid oplossen**

1. Open de voorklep van de afwerkeenheid.

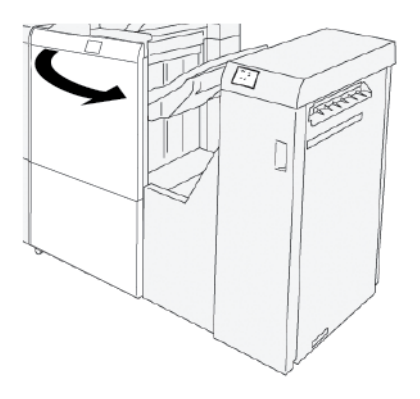

- 2. Verwijder eventueel vastgelopen papier.
- 3. Papierstoringen in zone E7 oplossen:
	- a. Ontgrendel hendel 3a en 3b.

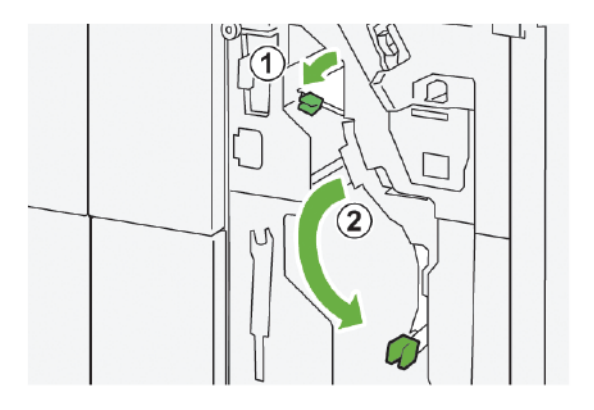

b. Draai knop 1b rechtsom en verwijder het vastgelopen papier.

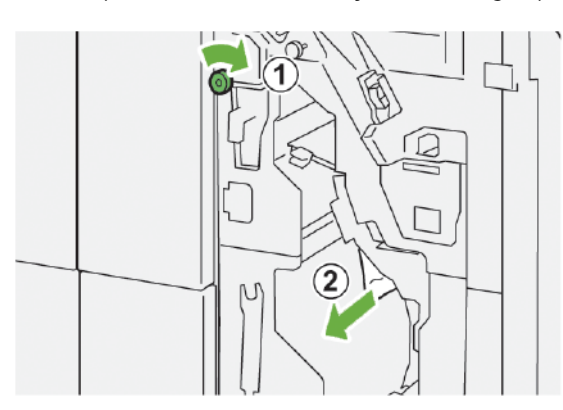

c. Zet hendel 3a en 3b terug in de oorspronkelijke stand.

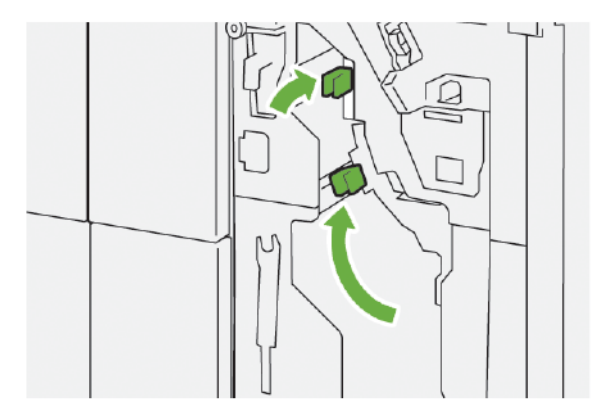

4. Sluit de voorklep van de afwerkeenheid.

#### **Papierstoringen in het afwerktransport oplossen**

#### **Papierstoringen in transportzone 1 van de afwerkeenheid oplossen**

1. Open de voorklep van de afwerktransportmodule.

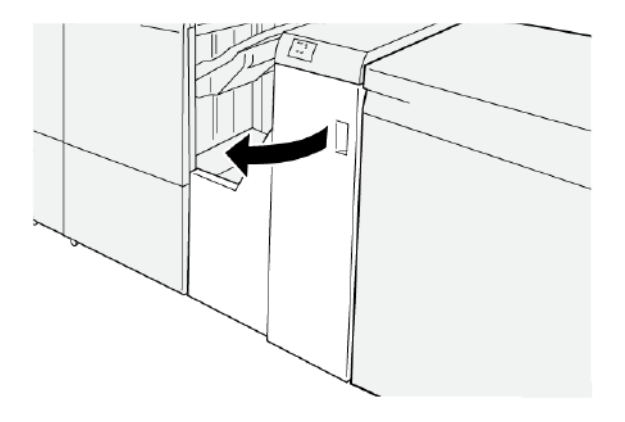

- 2. Het vastgelopen papier verwijderen:
	- a. Ontgrendel hendel 1.
	- b. Verwijder het vastgelopen papier.

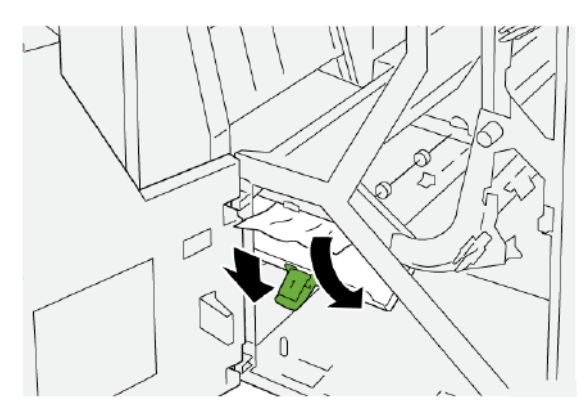

3. Zet hendel 1 weer terug in de oorspronkelijke stand.

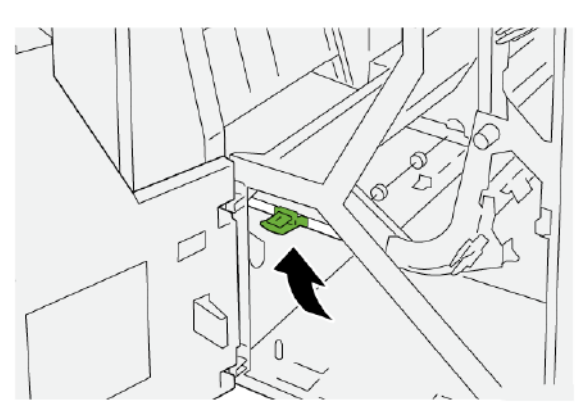

4. Sluit de voorklep van de afwerktransportmodule.

#### **Papierstoringen in transportzone 2 van de afwerkeenheid oplossen**

1. Open de voorklep van de afwerktransportmodule.

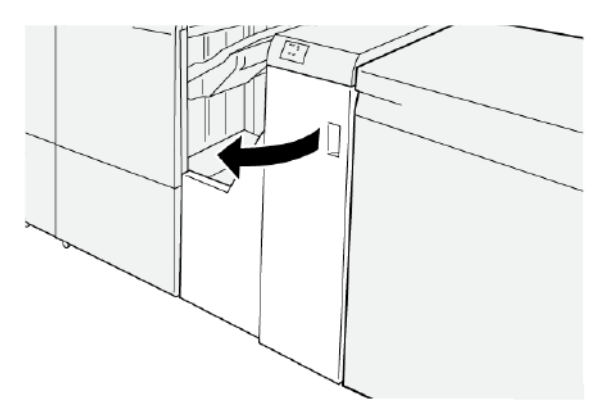

- 2. Het vastgelopen papier verwijderen:
	- a. Ontgrendel hendel 2.
	- b. Draai de knop linksom.
	- c. Verwijder het vastgelopen papier.

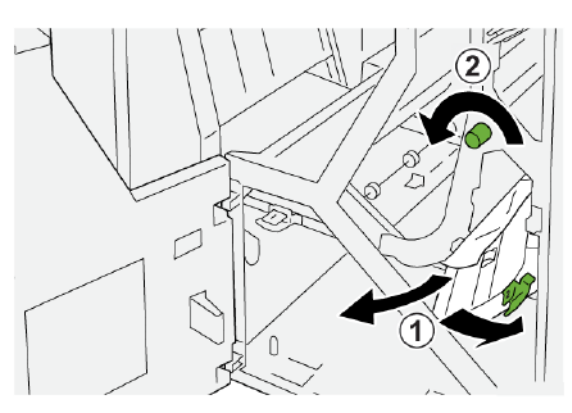

3. Zet hendel 2 weer terug in de oorspronkelijke stand.

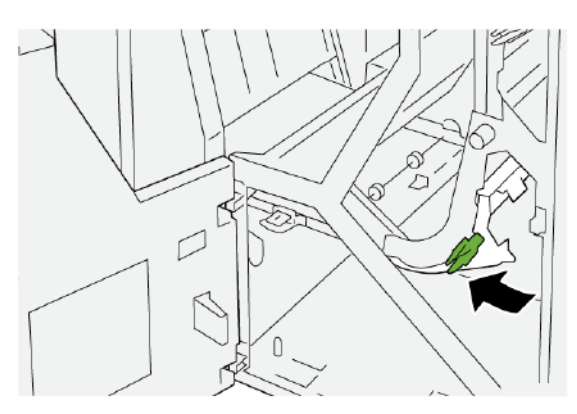

4. Sluit de voorklep van de afwerktransportmodule.

#### **Papierstoringen in transportzone 3 van de afwerkeenheid oplossen**

1. Open de voorklep van de afwerktransportmodule.

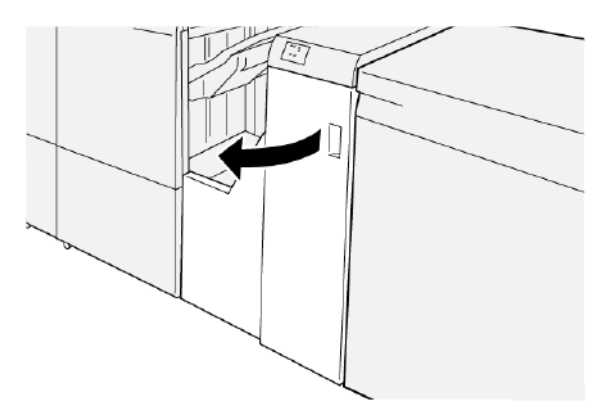

- 2. Het vastgelopen papier verwijderen:
	- a. Ontgrendel hendel 3.
	- b. Draai de knop rechtsom.
	- c. Verwijder het vastgelopen papier.

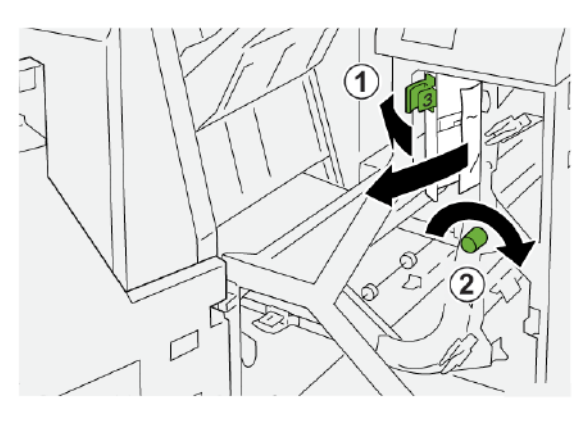

3. Zet hendel 3 weer terug in de oorspronkelijke stand.

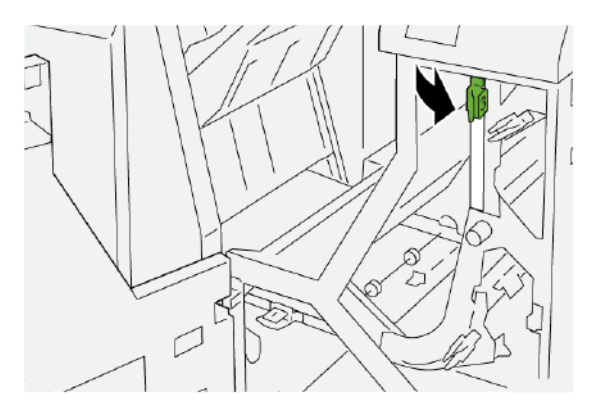

4. Sluit de voorklep van de afwerktransportmodule.

#### **Papierstoringen in transportzone 4 van de afwerkeenheid oplossen**

1. Open de voorklep van de afwerktransportmodule.

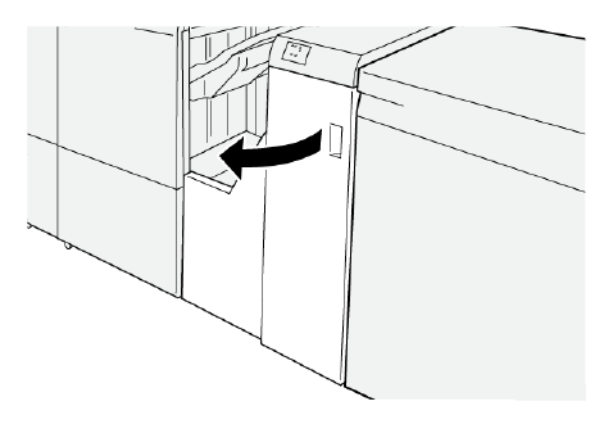

2. Voer de volgende stappen uit om het vastgelopen papier te verwijderen:

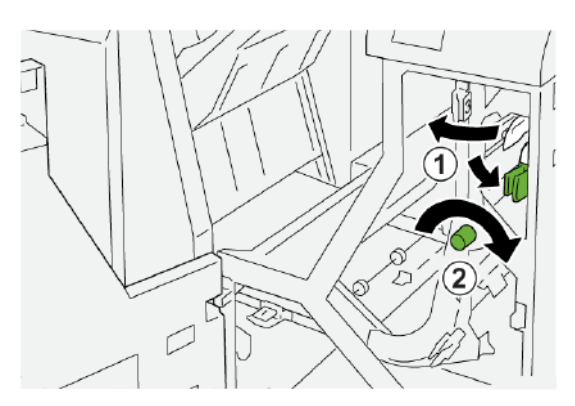

- a. Ontgrendel hendel 4.
- b. Draai de knop rechtsom.
- c. Verwijder het vastgelopen papier.

3. Zet hendel 4 weer terug in de oorspronkelijke stand.

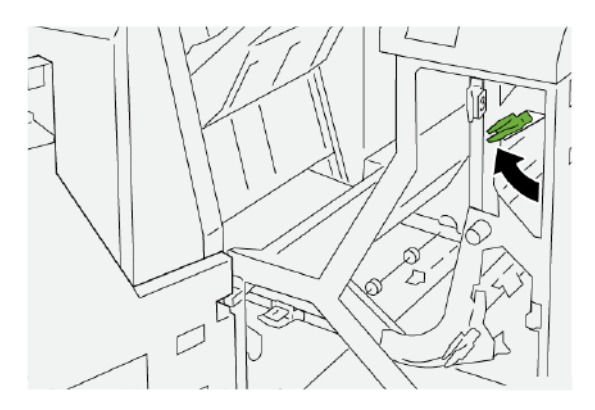

4. Sluit de voorklep van de afwerktransportmodule.

#### **NIETSTORINGEN IN DE AFWERKEENHEID**

Gebruik de volgende procedure als er nietproblemen met de afdrukken optreden, zoals vellen die niet worden geniet of nietjes die krom zijn. Als de problemen aanhouden nadat u de volgende oplossingen hebt geprobeerd, neemt u contact op met een Xerox-servicevertegenwoordiger.

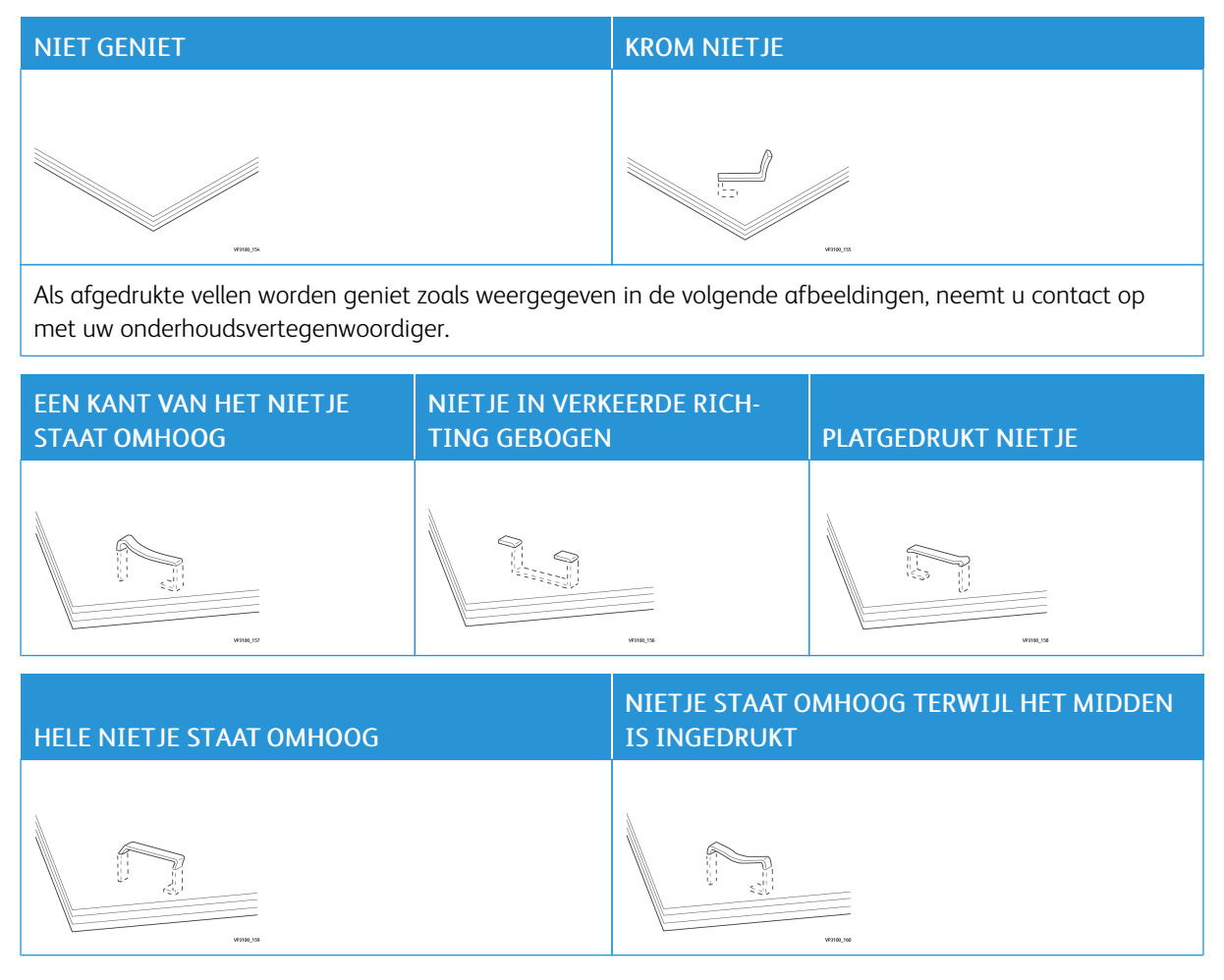

Belangrijk:

- Afhankelijk van de papiersoort die wordt geniet, kunnen de nietjes krom zijn. Als de kromme nietjes vastzitten in de afwerkeenheid, kunnen de kromme nietjes papierstoringen veroorzaken.
- Als er kromme nietjes vastzitten, opent u de klep van de nietcassette en verwijdert u de kromme nietjes. Open de klep van de nietcassette alleen als u vastzittende nietjes verwijdert.

#### **Nietstoringen in de basisnieteenheid oplossen**

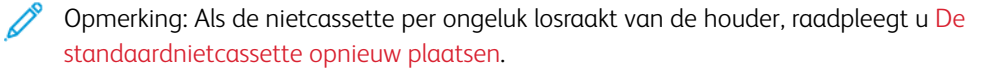

Opmerking: Voordat u deze procedure uitvoert, moet u zorgen dat de printer niet afdrukt.

1. Open de voorklep van de afwerkeenheid.

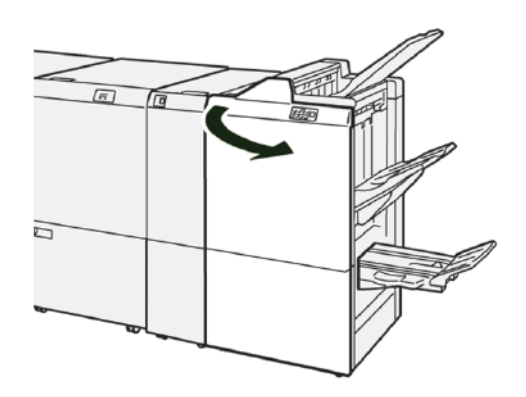

- 2. Trek R1 naar buiten en verwijder de nietcassette-eenheid uit de printer.
	- Opmerking: Na het verwijderen van de nietcassette controleert u binnen in de afwerkeenheid op eventuele achtergebleven nietjes.

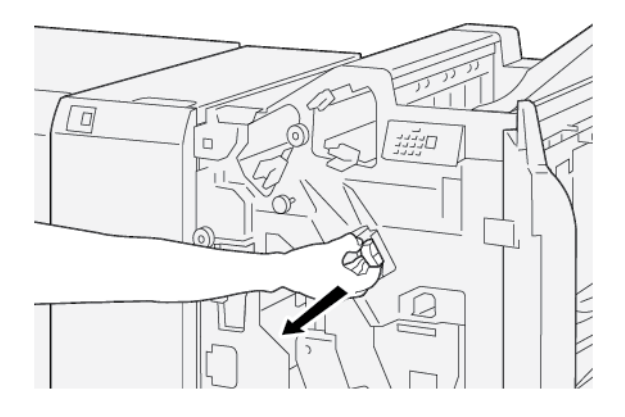

3. Open de klep van de nietcassette en verwijder de vastgelopen nietjes.

WAARSCHUWING: Wees voorzichtig bij het verwijderen van vastgelopen nietjes om persoonlijk letsel te voorkomen.

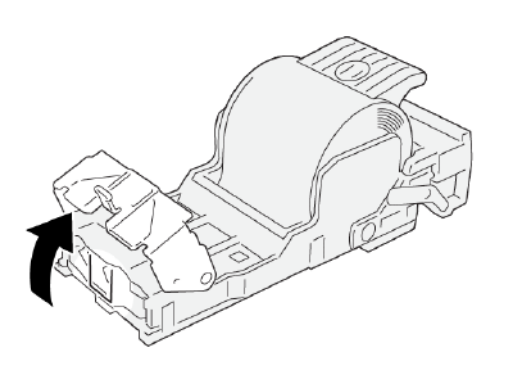

4. Plaats de nietcassette terug in de oorspronkelijke stand in de printer.

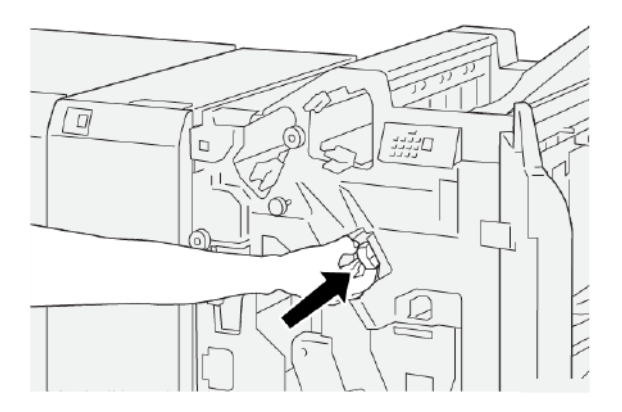

5. Sluit de voorklep van de afwerkeenheid.

#### <span id="page-511-0"></span>**De standaardnietcassette opnieuw plaatsen**

Als een nietcassette verkeerd is geplaatst of per ongeluk is verwijderd, voert u de volgende procedure uit om de nietcassette correct terug te plaatsen in de cassette-eenheid.

1. Open de voorklep van de afwerkeenheid.

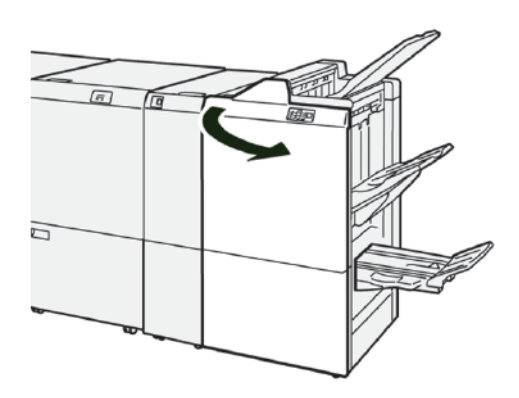

2. Trek R1 naar buiten en verwijder de nietcassette-eenheid uit de printer.

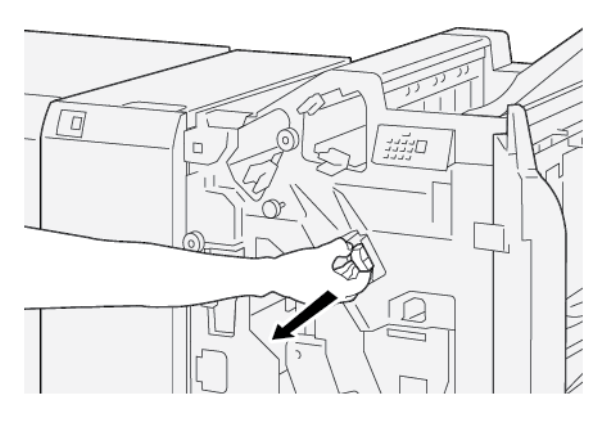

3. Open de klep van de nietcassette en verwijder de vastgelopen nietjes.

WAARSCHUWING: Wees voorzichtig bij het verwijderen van de vastgelopen nietjes om persoonlijk letsel te voorkomen.

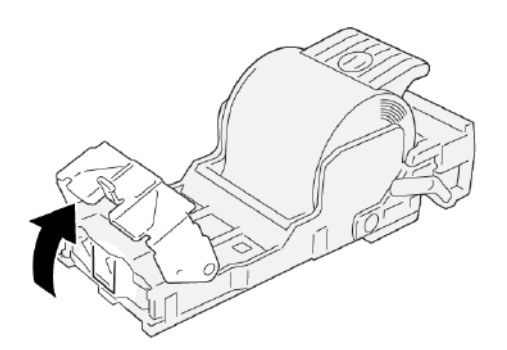

4. Zoek de hendel op de achterkant van de nietcassette-eenheid.

WAARSCHUWING: Let er bij het verplaatsen van de hendel op dat u uw vingers en vingernagels niet bezeert.

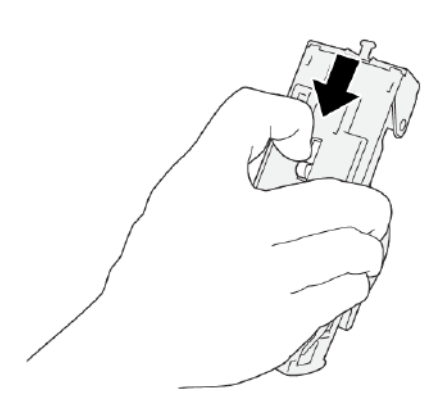

5. Houd de hendel vast en draai de nietcassette-eenheid omhoog. Verwjder de nietcassette uit de eenheid.

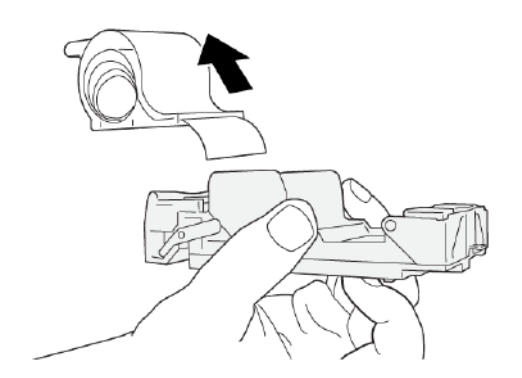

6. Verwijder de nietjes die zich niet goed in lijn met de rest bevinden.

WAARSCHUWING: Let er bij het verwijderen van nietjes dat u uw vingers niet bezeert.

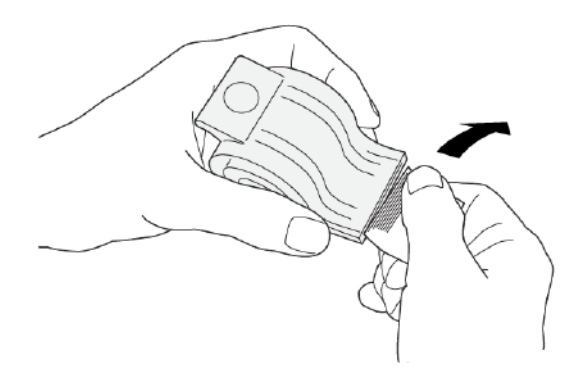

7. Plaats de nietcassette in de nietcassette-eenheid.

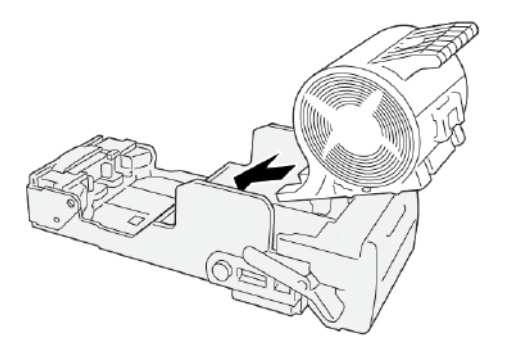

8. Plaats de nietcassette terug in de oorspronkelijke stand in de printer.

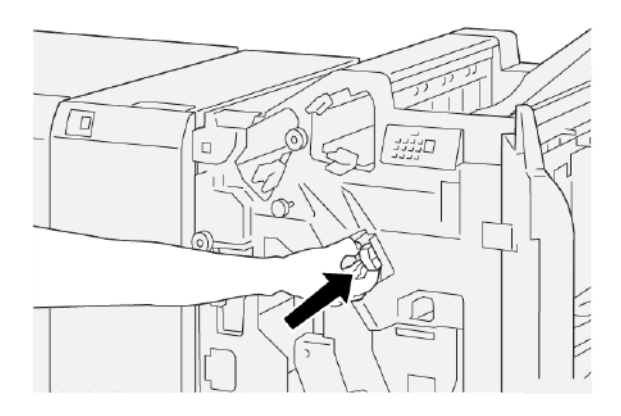

9. Sluit de voorklep van de afwerkeenheid.

#### **Nietstoringen in de katernmodule oplossen**

- Opmerking: Voordat u deze procedure uitvoert, moet u zorgen dat de printer niet afdrukt. D
- 1. Open de voorklep van de afwerkeenheid.

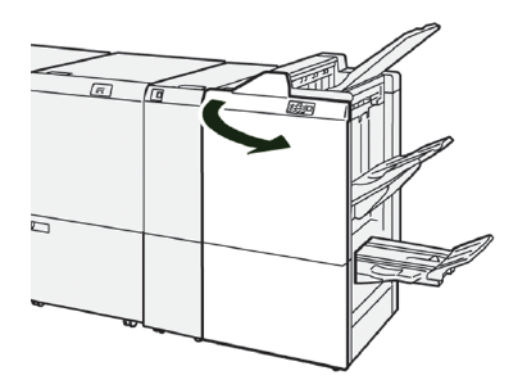

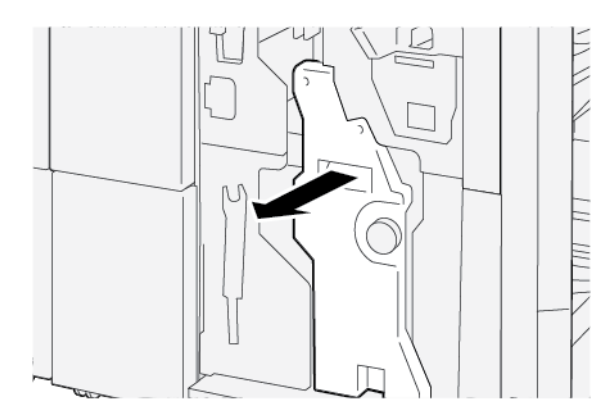

2. Als u rughechteenheid 3 wilt verwijderen, trekt u de eenheid naar u toe en verwijdert u deze uit de printer.

3. Houd de lipjes op de nietcassette vast en trek de cassette uit de nieteenheid.

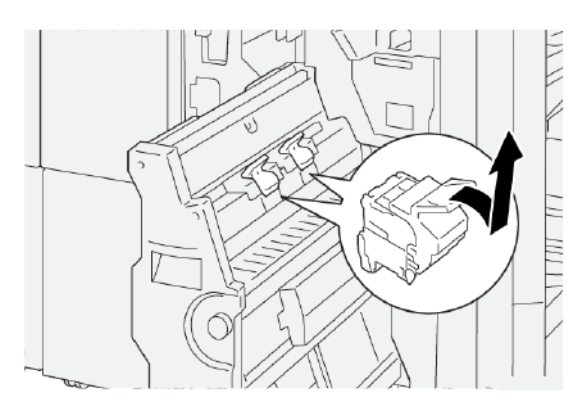

4. Verwijder eventuele vastgelopen nietjes.

WAARSCHUWING: Let op bij het verwijderen van vastgelopen nietjes om persoonlijk letsel te  $\sqrt{N}$ voorkomen.

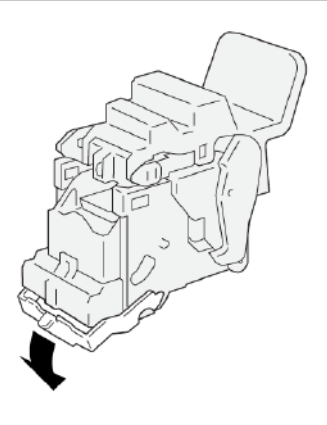

5. Houd de lipjes op de nieuwe nietcassette vast en duw de cassette naar binnen totdat deze niet verder kan.

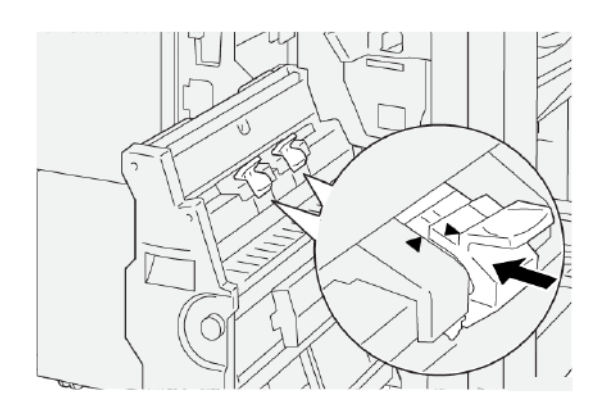

Opmerking: Zorg dat de kleine pijlen zijn uitgelijnd.

6. Duw rughechteenheid 3 in de afwerkeenheid totdat de eenheid niet verder kan.

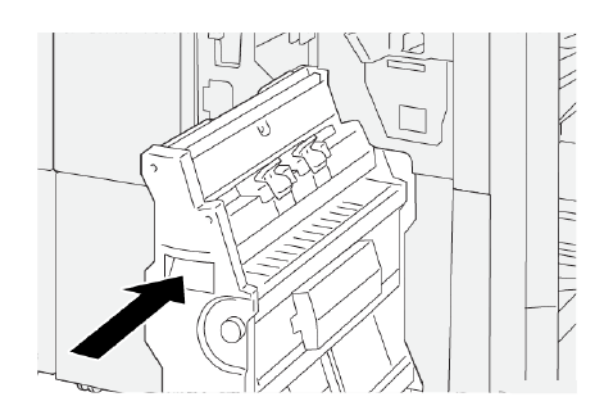

7. Sluit de voorklep van de afwerkeenheid.

## **STORINGSBERICHTEN OP DE PR-AFWERKEENHEID EN PR-AFWERKEENHEID MET AVH-MODULE**

Als er storingen optreden, zoals papierstoringen, open deuren of kleppen of een printerstoring, houdt de printer op met afdrukken. Vervolgens verschijnt er een bericht op het aanraakscherm van het bedieningspaneel van de printer. Een illustratie geeft de locatie van de storing aan en biedt een korte uitleg van de corrigerende maatregelen voor het oplossen van de storing. Als er een storing optreedt op meer dan een locatie, verandert de illustratie om de meerdere locaties weer te geven, plus de benodigde corrigerende maatregelen.

Op het aanraakscherm wordt de toets Storingen weergegeven, die informatie verschaft over de storing en uitgebreide instructies voor het oplossen van de storing. De E-code linksboven in het foutbericht geeft aan welk foutlampje, E1–E9, op het indicatiepaneel van de afwerkeenheid brandt.

#### **Storingscodegegevens afwerkeenheid**

Als er storingen optreden, zoals papierstoringen, open deuren of kleppen of een printerstoring, houdt de printer op met afdrukken. Vervolgens verschijnt er een bericht op het aanraakscherm van de printer.

Op het aanraakscherm wordt de toets Storingen weergegeven, die informatie verschaft over de storing en uitgebreide instructies om de storing op te lossen.

ନ

Tip: Storingen in de afwerkeenheid zijn te herkennen aan de codes die beginnen met de drie-cijferige nummers 012, 013, 024, 041, 112 en 124.

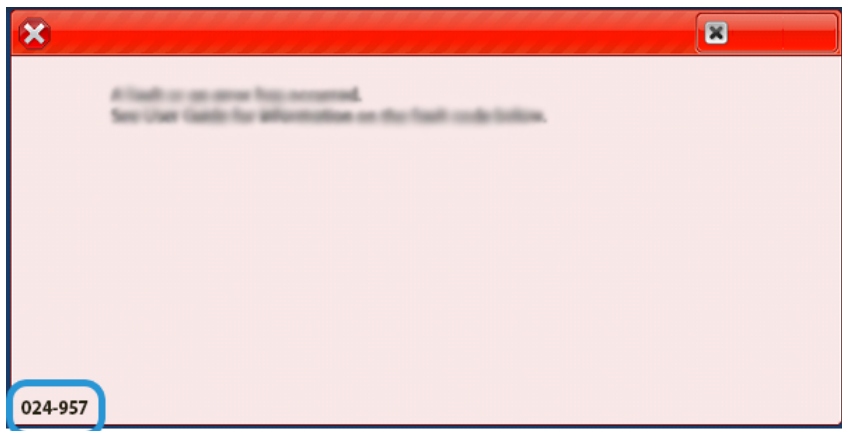

#### **STORINGSBERICHTEN PR-AFWERKEENHEID PLUS**

Als er storingen optreden, zoals papierstoringen, open deuren of kleppen of een printerstoring, houdt de printer op met afdrukken en verschijnt er een bericht op het aanraakscherm van de printer. Een illustratie geeft de locatie van de storing aan en biedt een korte uitleg van de corrigerende maatregelen om de storing op te lossen. Als er een storing optreedt op meer dan een locatie, verandert de illustratie om de meerdere locaties weer te geven, plus de benodigde corrigerende maatregelen.

Op het aanraakscherm wordt de toets Storingen weergegeven, die informatie verschaft over de storing en uitgebreide instructies voor het oplossen van de storing. De E-code linksboven in het foutbericht geeft aan welk foutlampje op de PR-afwerkeenheid Plus brandt voor afwerkeenheidmodule E1–E7 of afwerktransportzones 1–4.

#### **Storingscodegegevens PR-afwerkeenheid Plus**

Als er storingen optreden, zoals papierstoringen, open deuren of kleppen of een printerstoring, houdt de printer op met afdrukken en verschijnt er een bericht op het aanraakscherm van de printer.

Op het aanraakscherm wordt de toets Storingen weergegeven, die informatie verschaft over de storing en uitgebreide instructies om de storing op te lossen.

Tip: Storingen in de PR-afwerkeenheid Plus zijn te herkennen aan de codes die beginnen met de drie-cijferige nummers 013 en 051.

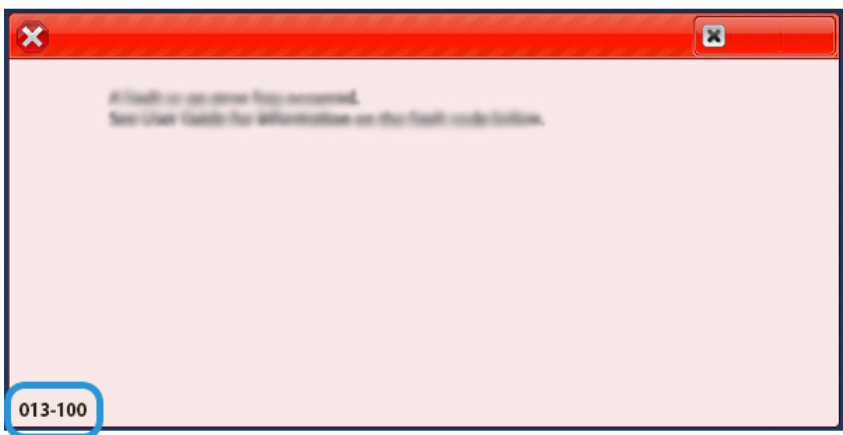

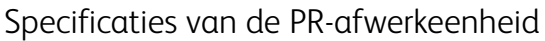

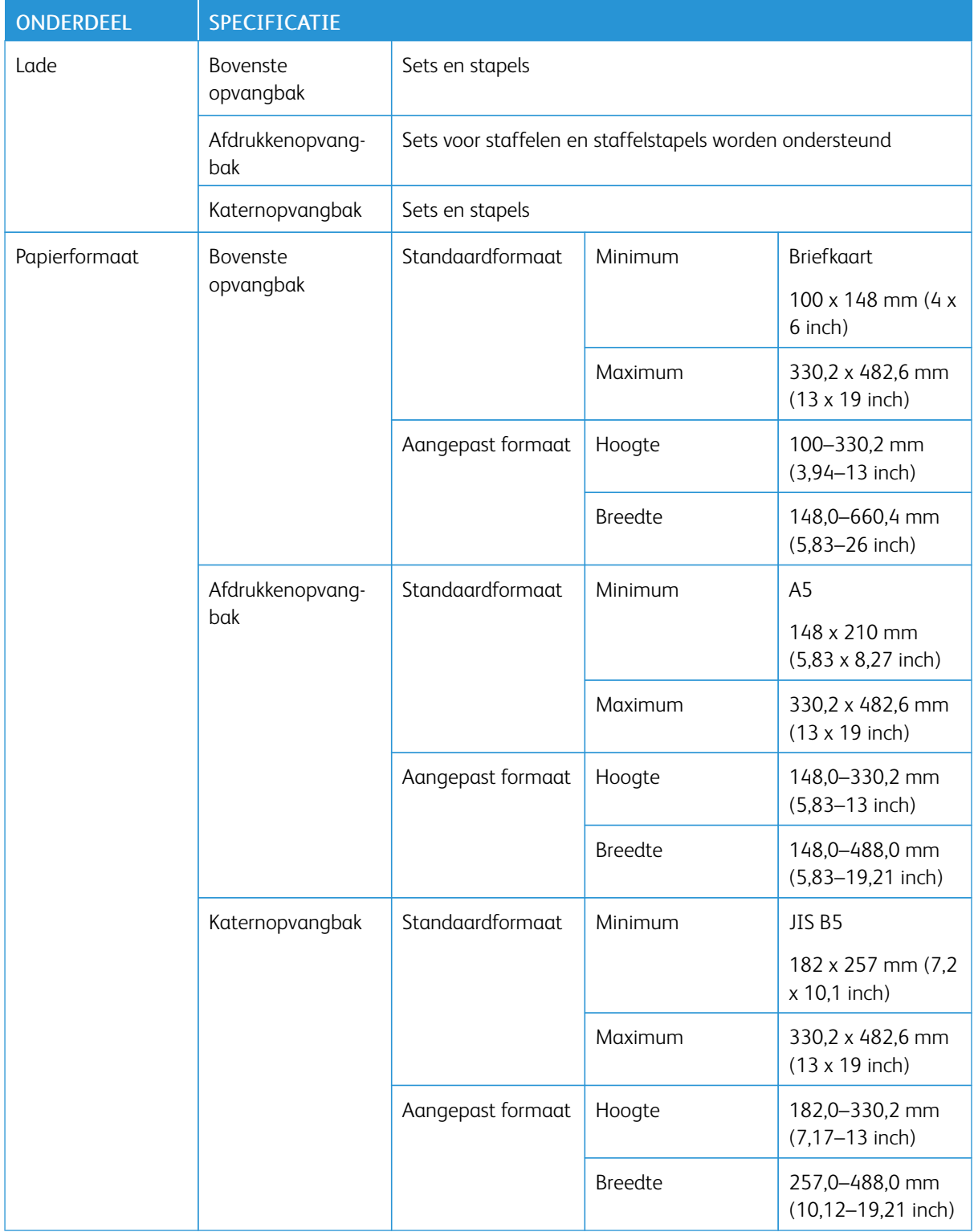

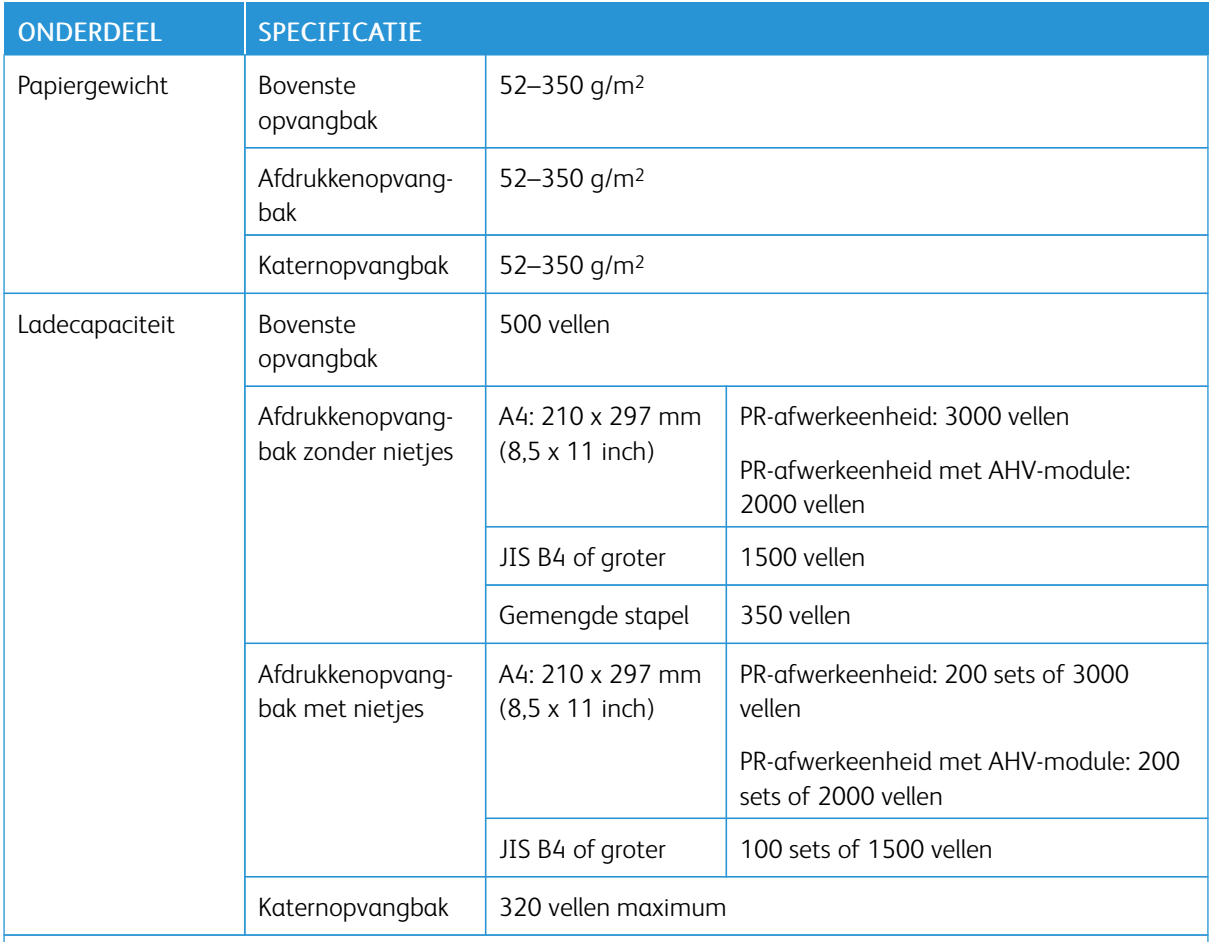

### Opmerking:

- De waarden zijn gebaseerd op een papiergewicht van 90 g/m2
- Een gemengde stapel is een set van vellen papier waarbij grotere vellen bovenop kleinere worden geplaatst. Bijvoorbeeld A4 bovenop JIS B5, of JIS B4 bovenop A4.
- De capaciteit van de katernopvangbak is 16 sets als een set uit 17 of meer vellen bestaat.

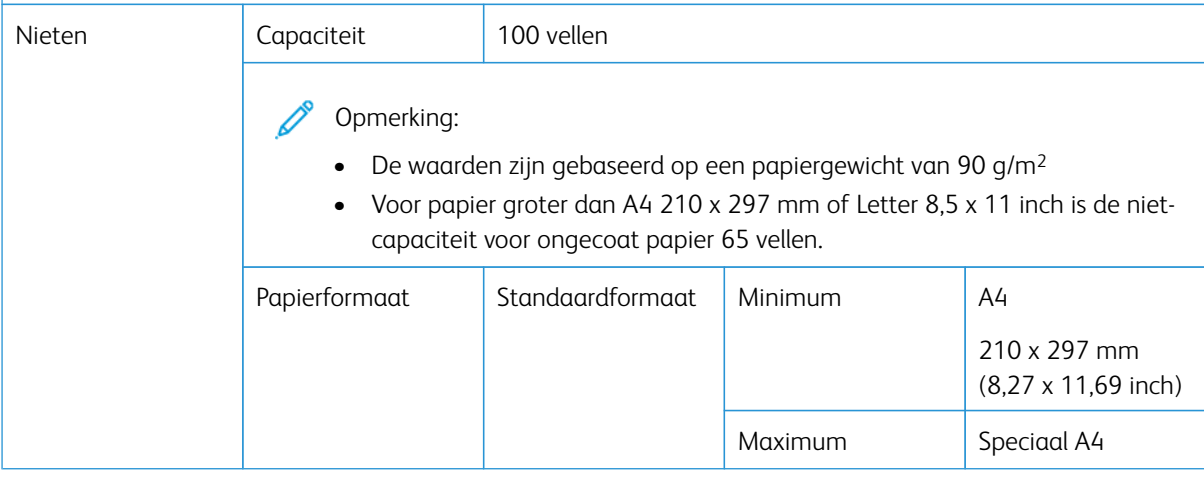

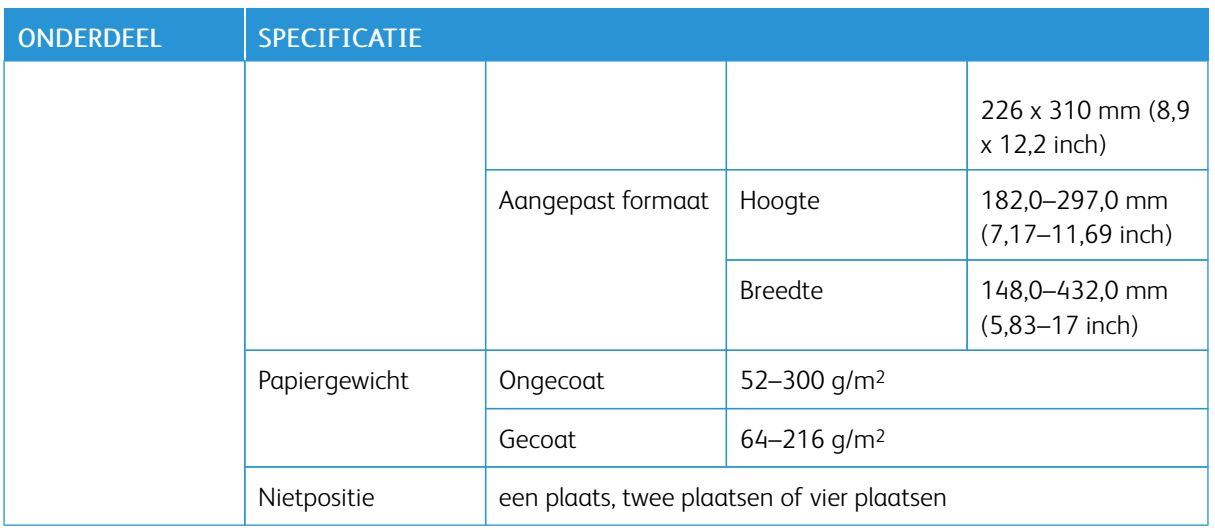

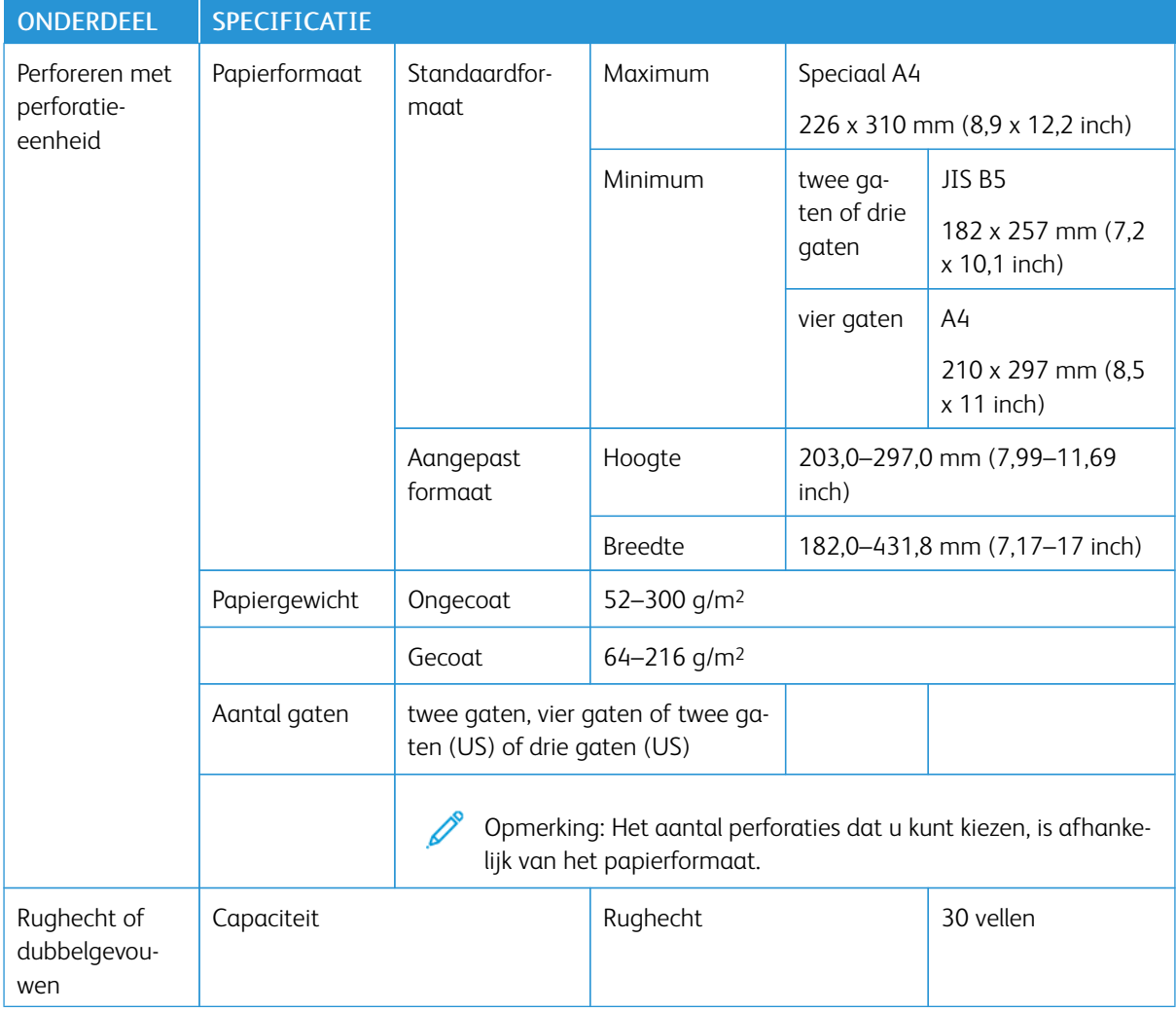

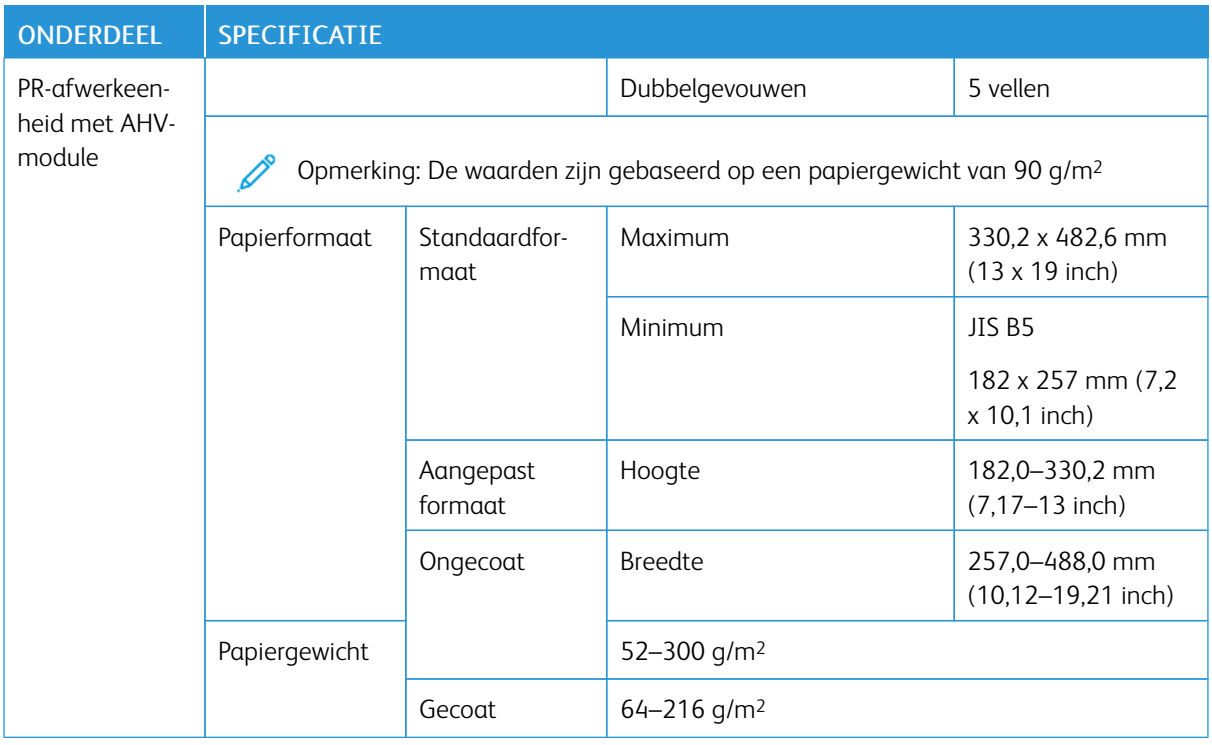

#### **NIETAFLEVERINGSCAPACITEIT**

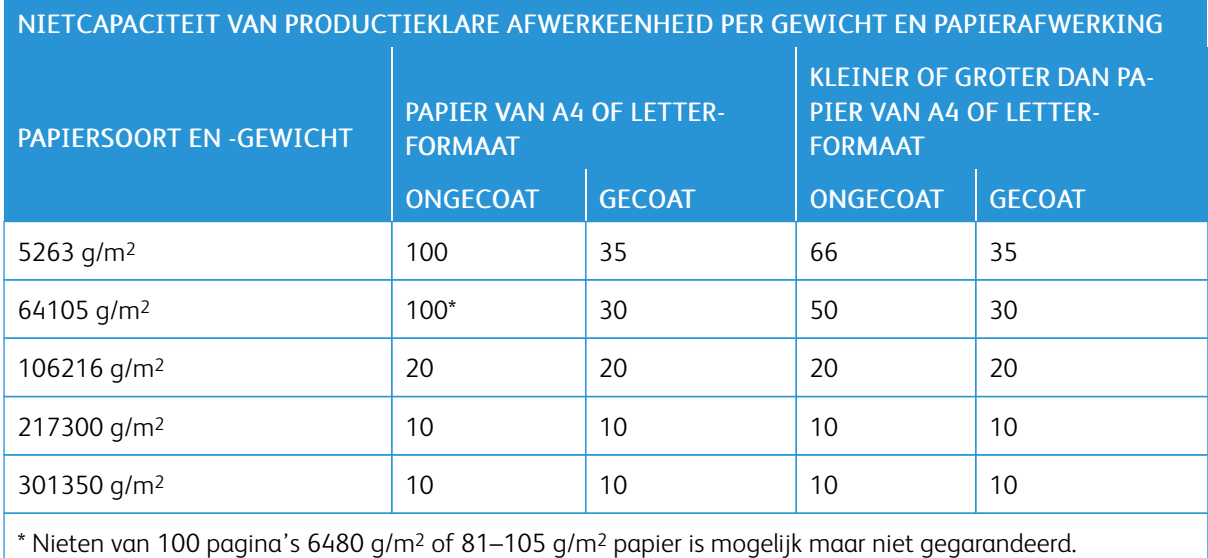

#### **CAPACITEIT VOOR KATERNEN PER PAPIERGEWICHT EN -SOORT**

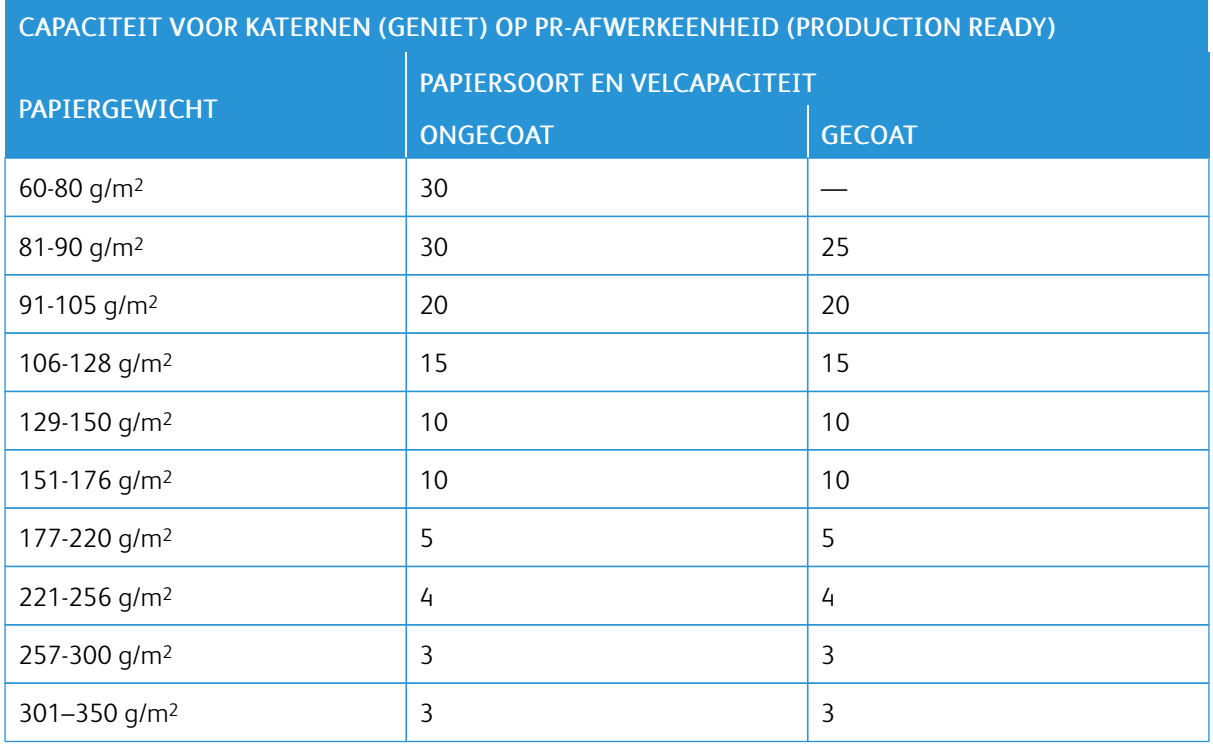

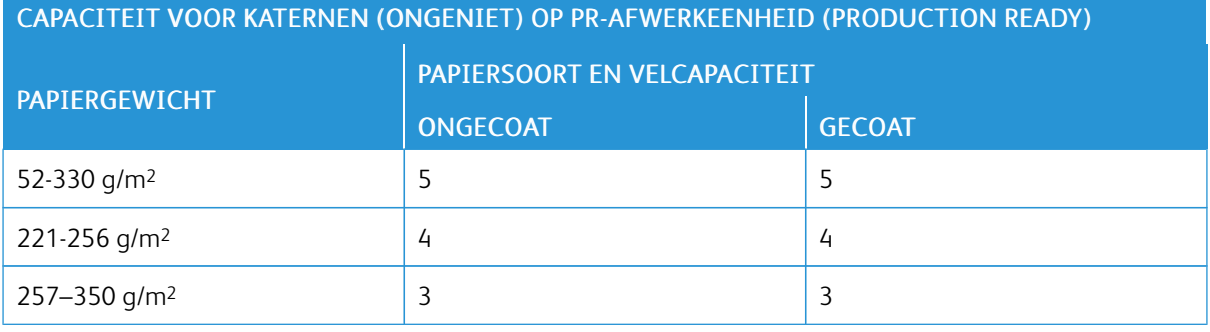

# <span id="page-524-0"></span>SquareFold® Trimmer

# Deze bijlage bevat:

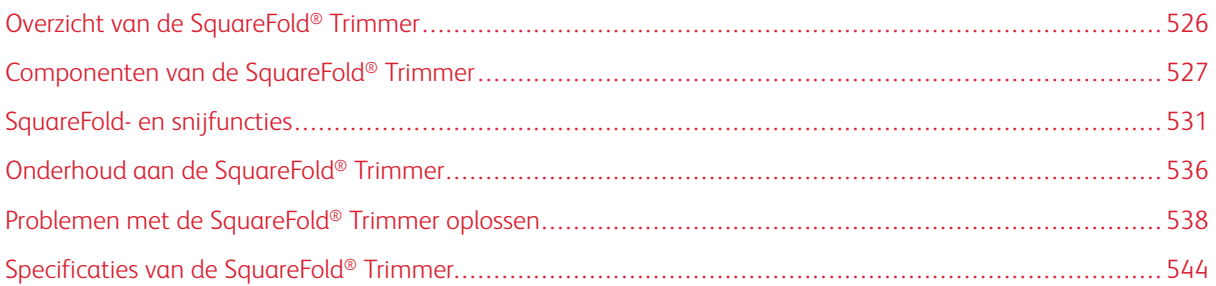

# <span id="page-525-0"></span>Overzicht van de SquareFold® Trimmer

Opmerking: Voor dit optionele afwerkapparaat is een PR-afwerkeenheid met AVH-module (Production Ready) nodig.

De SquareFold® Trimmer is een optioneel afwerkapparaat waarmee de rug van een katern wordt platgevouwen en het katern wordt bijgesneden.

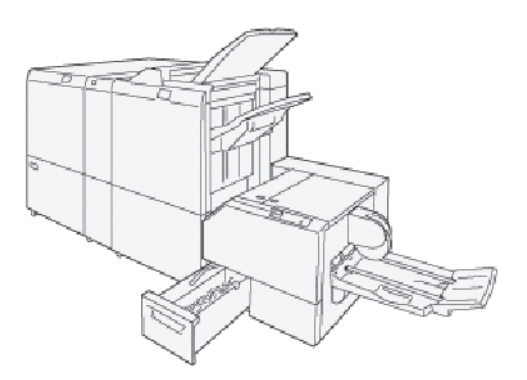

De SquareFold® Trimmer voert de volgende taken uit:

- Ontvangt het katern uit de katernmodule van de afwerkeenheid.
- Vouwt de rug van het katern plat, zodat het katern dunner is en eruit ziet als een garenloos gebonden boekje.
- Snijdt de rand van het katern af/bij, zodat de rand netjes afgewerkt is.

Het katerngebied van de afwerkeenheid zet het katern in elkaar en plaatst er een nietje in. Het reeds gevormde katern wordt in de SquareFold® Trimmer ingevoerd. Zorg dat u eventuele aanpassingen van het origineelbeeld en positie ervan op de katernpagina instelt op de printerserver.

# <span id="page-526-0"></span>Componenten van de SquareFold® Trimmer

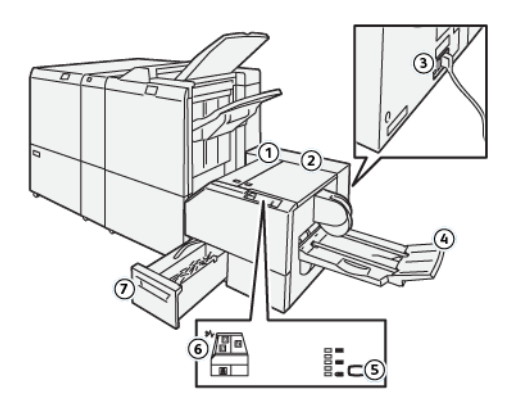

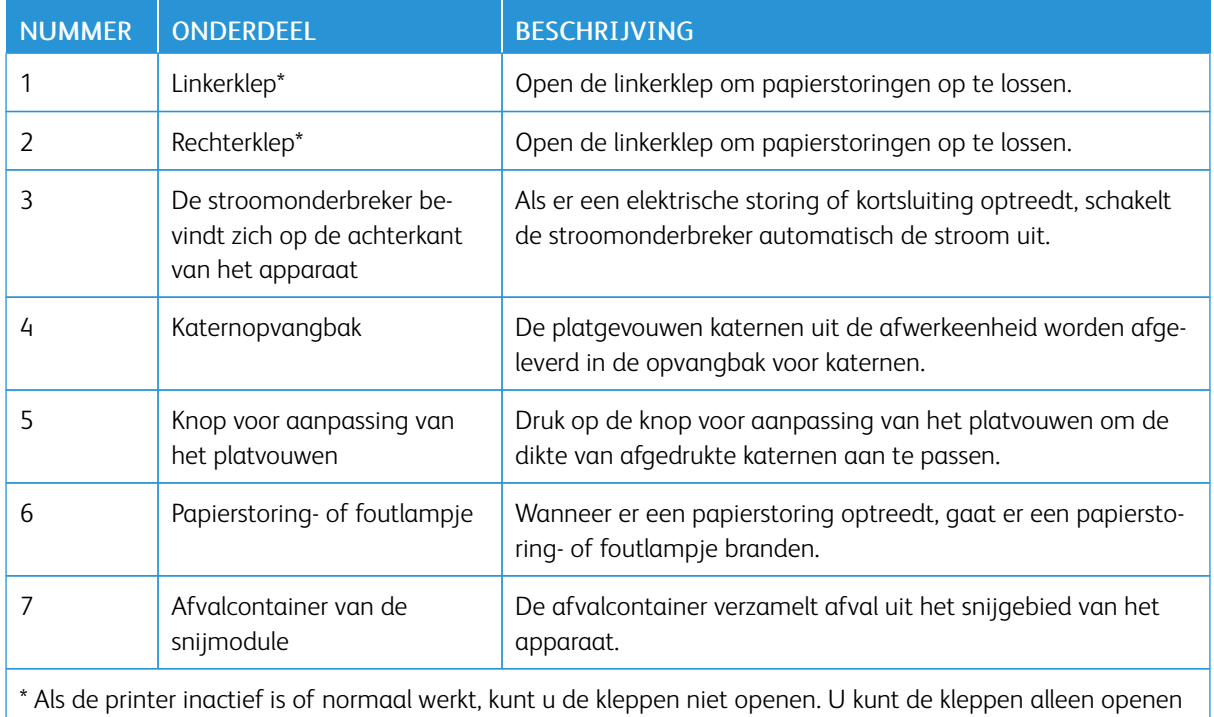

als er een lampje brandt en een (papier)storing optreedt in de SquareFold® Trimmer.

#### **STROOMONDERBREKER VAN DE SQUAREFOLD ® TRIMMER**

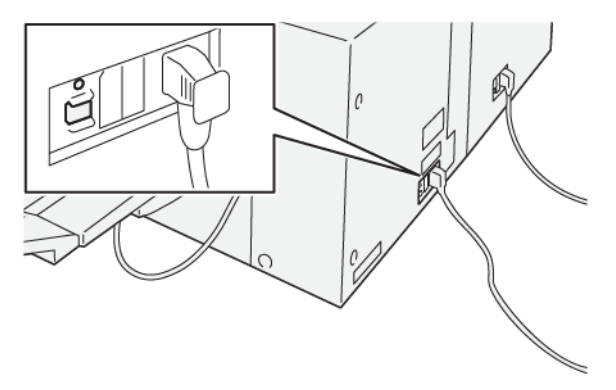

De knop voor stroomonderbreking bevindt zich aan de achterkant van het apparaat. De knop voor stroomonderbreking staat normaal in de stand Aan.

Opmerking: Als er een elektrische onderbreking wordt gedetecteerd, wordt de stroomonderbreker automatisch uitgeschakeld en stopt de elektrische stroom naar het apparaat. Voor elektrische informatie raadpleegt u [Veiligheid.](#page-18-0)

Onder normale bedrijfsomstandigheden hoeft u niet op knop voor stroomonderbreking te drukken. Als u de printer gaat verplaatsen, drukt u op de knop voor stroomonderbreking om het apparaat uit te schakelen.

#### **OPVANGBAKKEN**

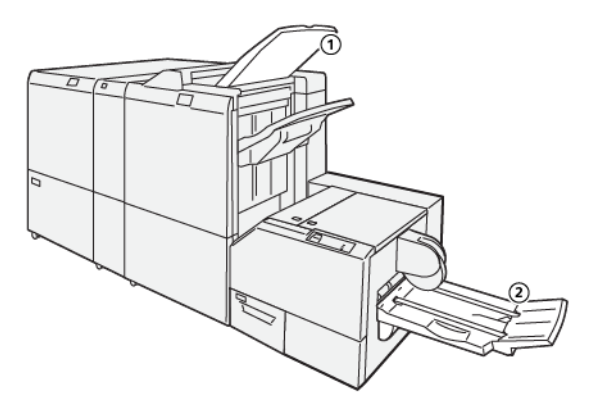

- 1. Opvangbak van de afwerkeenheid: De printer werpt ongebruikte vellen papier uit in de opvangbak van de afwerkeenheid.
- 2. Katernopvangbak: Opdrachten met een rughecht, dubbelgevouwen en bijgesneden opdrachten of in vieren gevouwen opdrachten worden alleen in deze lade afgeleverd.

#### **BEDIENINGSPANEEL**

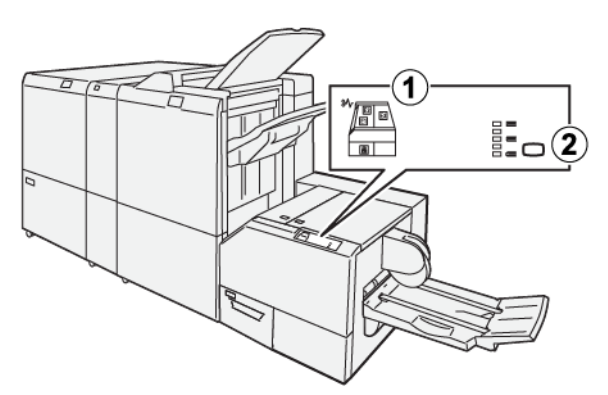

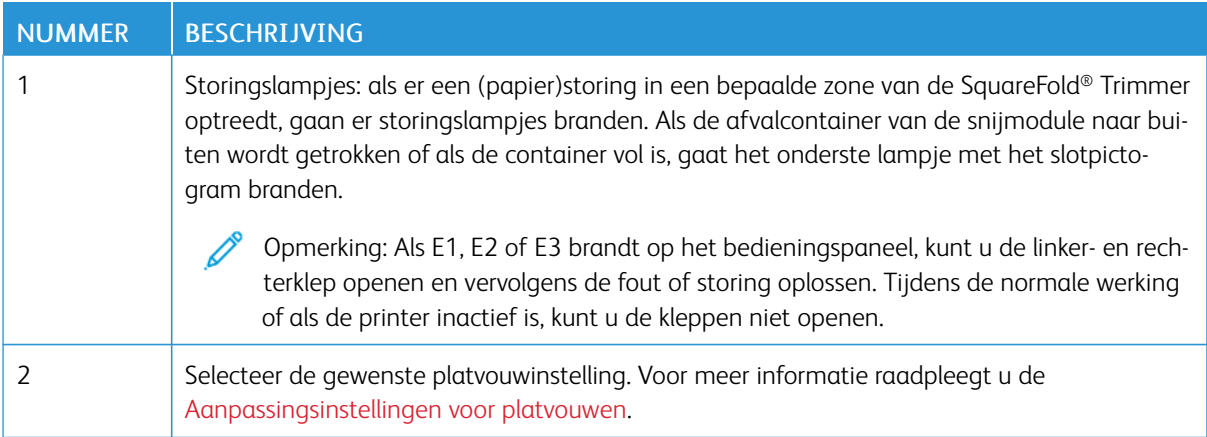

#### **PAPIERBAAN VAN DE SQUAREFOLD ® TRIMMER**

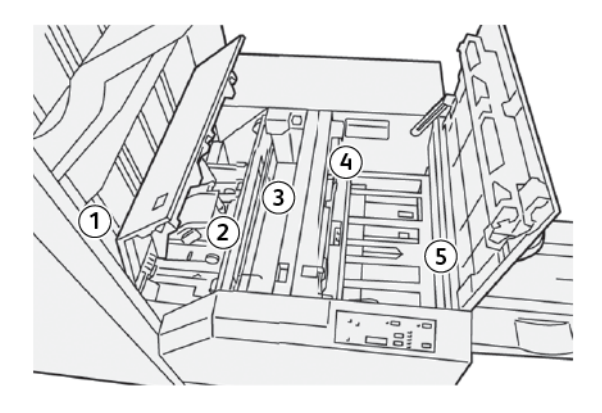

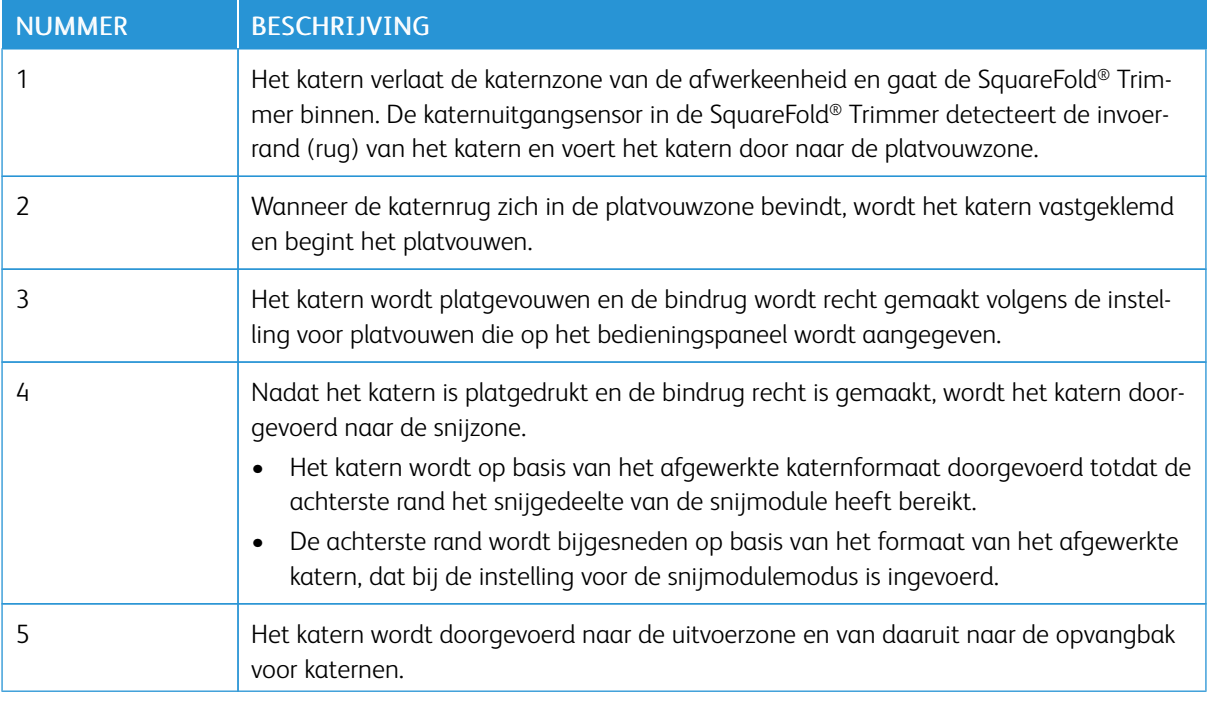

 $\mathscr{O}$ Opmerking: Katernen die de SquareFold® Trimmer verlaten, bevatten snijrestanten of snippers van het katern dat eerder is gesneden. De ophoping van snijrestanten of snippers wordt veroorzaakt door normale opbouw statische electriciteit. Als katernen snijrestanten of snippers bevatten, verwijdert u de restanten en snippers en gooit u ze weg.

# <span id="page-530-0"></span>SquareFold- en snijfuncties

#### **PLATVOUWFUNCTIE**

De functie Platvouwen is alleen beschikbaar als de printer is aangesloten op zowel een afwerkeenheid met katernmodule als op de SquareFold® Trimmer Module.

U kunt de functie Platvouwen vanuit de printerdriver van uw computer, het bedieningspaneel van de printer of de printerserver openen en selecteren.

#### <span id="page-530-1"></span>**Aanpassingsinstellingen voor platvouwen**

De platvouwfunctie kan worden in- of uitgeschakeld op basis van gebruikersvoorkeuren. Als de functie is ingeschakeld, selecteert u een optie voor de afgewerkte katernopdracht.

Opmerking: Voordat u grote opdrachten afdrukt, maakt u eerst één of meer testafdrukken.

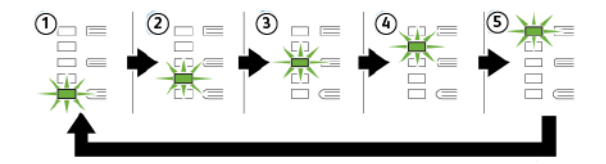

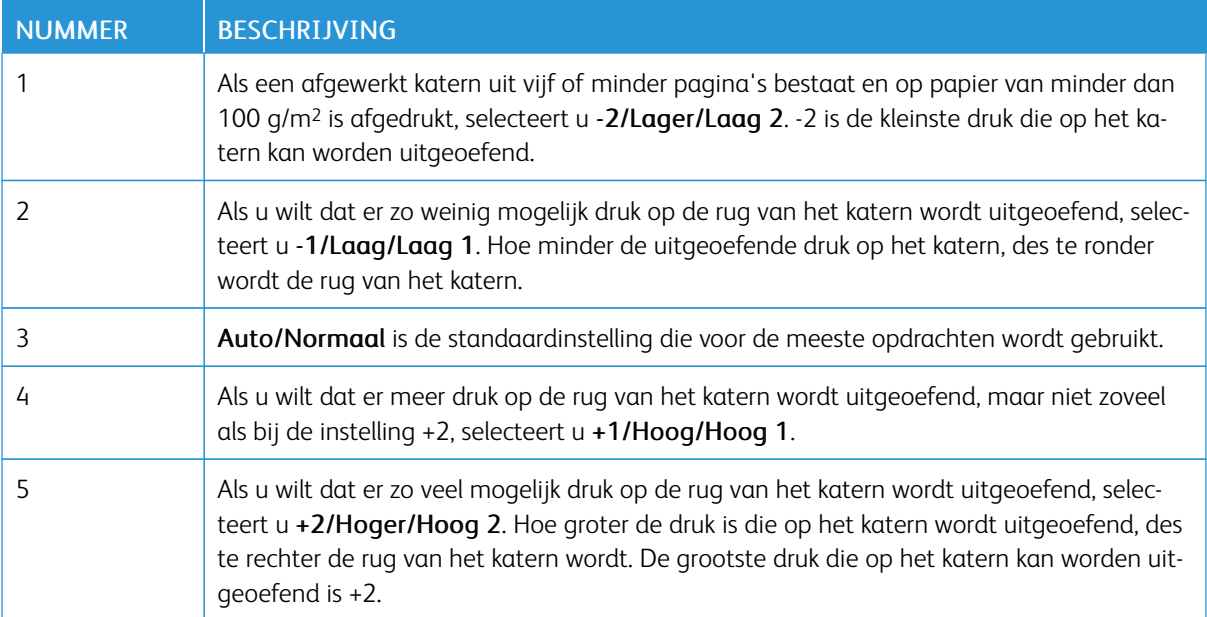

#### Voorbeeld van een katern

In de volgende afbeeldingen worden twee verschillende katerntypes getoond:

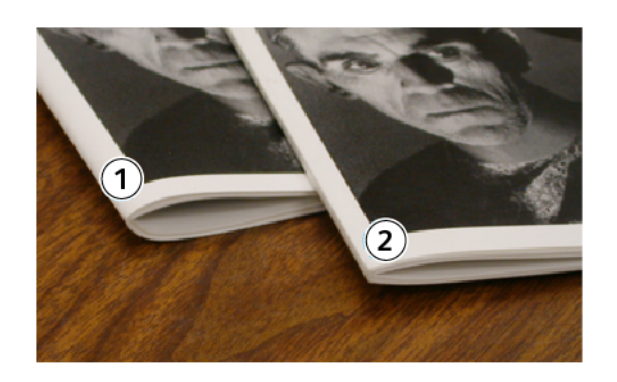

- 1. Dit katern is niet platgevouwen. De rug ziet er ronder en dikker uit.
- 2. Dit katern is platgevouwen. De rug van het katern is plat en recht gemaakt, waardoor het katern eruit ziet als een garenloos gebonden boek.

#### **De kwaliteit van de rugvouw verbeteren**

Als de rug gekruld of gescheurd is, kunt u het volume van de rug aanpassen. Druk op de instellingstoets Platvouwen.

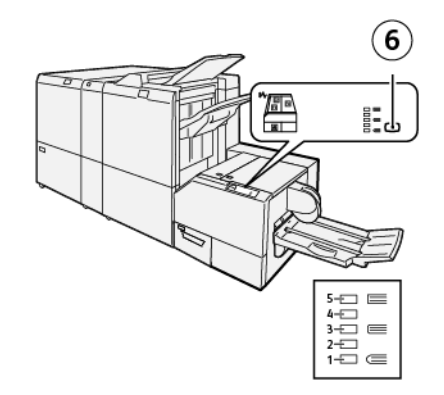

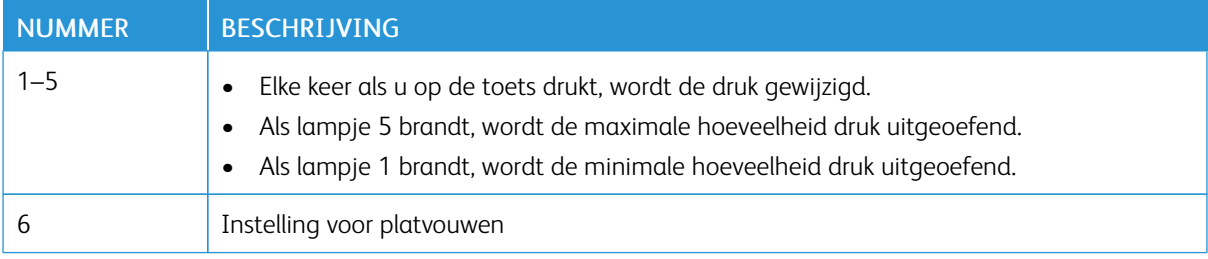

#### **SNIJFUNCTIE**

Open de snijfunctie via de printerdriver op uw computer, de gebruikersinterface van de printer of via de printerserver.

#### **Snij-opties**

Als u de snij-opties gebruikt, moet u altijd rekening houden met het volgende:

- Als katernen de SquareFold® Trimmer verlaten, kunnen de katernen snijrestanten of snippers bevatten van het katern dat eerder werd gesneden. Deze opbouw wordt door statische elektriciteit veroorzaakt en is normaal. Als de katernen snijresten bevatten, verwijdert u ze en gooit u ze weg.
- De snijfunctie kan in- of uitgeschakeld worden. Als de functie is ingeschakeld, kunt u de snij-instelling in stappen van 0,1 mm (0,0039 inch) aanpassen, afhankelijk van de vereisten voor uw katernopdracht.

De snij-opties bestaan onder meer uit:

- Snijden aan/uit: Met deze optie kunt u de snijfunctie in- of uitschakelen. De standaardinstelling is Uit.
- Op maat snijden: Met deze optie kunt u de instelling van de snijmodule verlagen of verhogen. Als u de instelling van de snijmodule wilt verlagen of verhogen, gebruikt u de pijltoetsen naar links en rechts. Aanpassingen worden gemaakt in stappen van 0,1 mm (0,0039 inch).

De instelling van de snijmodule is gebaseerd op het volgende:

- Het aantal vellen in het afgewerkte katern
- De breedte van het afgewerkte katern
- De papiersoort, gecoat of ongecoat
- Het papiergewicht

#### Opmerking:

- Experimenteer met verschillende instellingen om de beste selecties voor uw opdracht te bepalen. Voor de beste katernresultaten drukt u een of meer testpagina's af voordat u grotere opdrachten gaat uitvoeren.
- Met de snij-instellingen kan minimaal 2 mm (0,078 inch) of maximaal 20 mm (0,787 inch) van de rand van het katern worden afgesneden. Aanpassingen van minder dan 2 mm (0,078 inch) kunnen zorgen voor een slechte snijkwaliteit. Bij aanpassingen van meer dan 20 mm (0,787 inch) wordt de rand van het katern niet bijgesneden.

#### **Richtlijnen voor snijden**

In de volgende tabel vindt u de diverse mogelijkheden wanneer verschillende papiergewichten, papiersoorten en snij-instellingen worden geselecteerd. Gebruik deze tabel als richtlijn bij het selecteren van een snij-instelling voor uw specifieke opdracht.

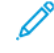

Opmerking: De instellingen in de volgende tabel dienen als voorbeeld en vertegenwoordigen niet elk mogelijk opdrachtscenario.

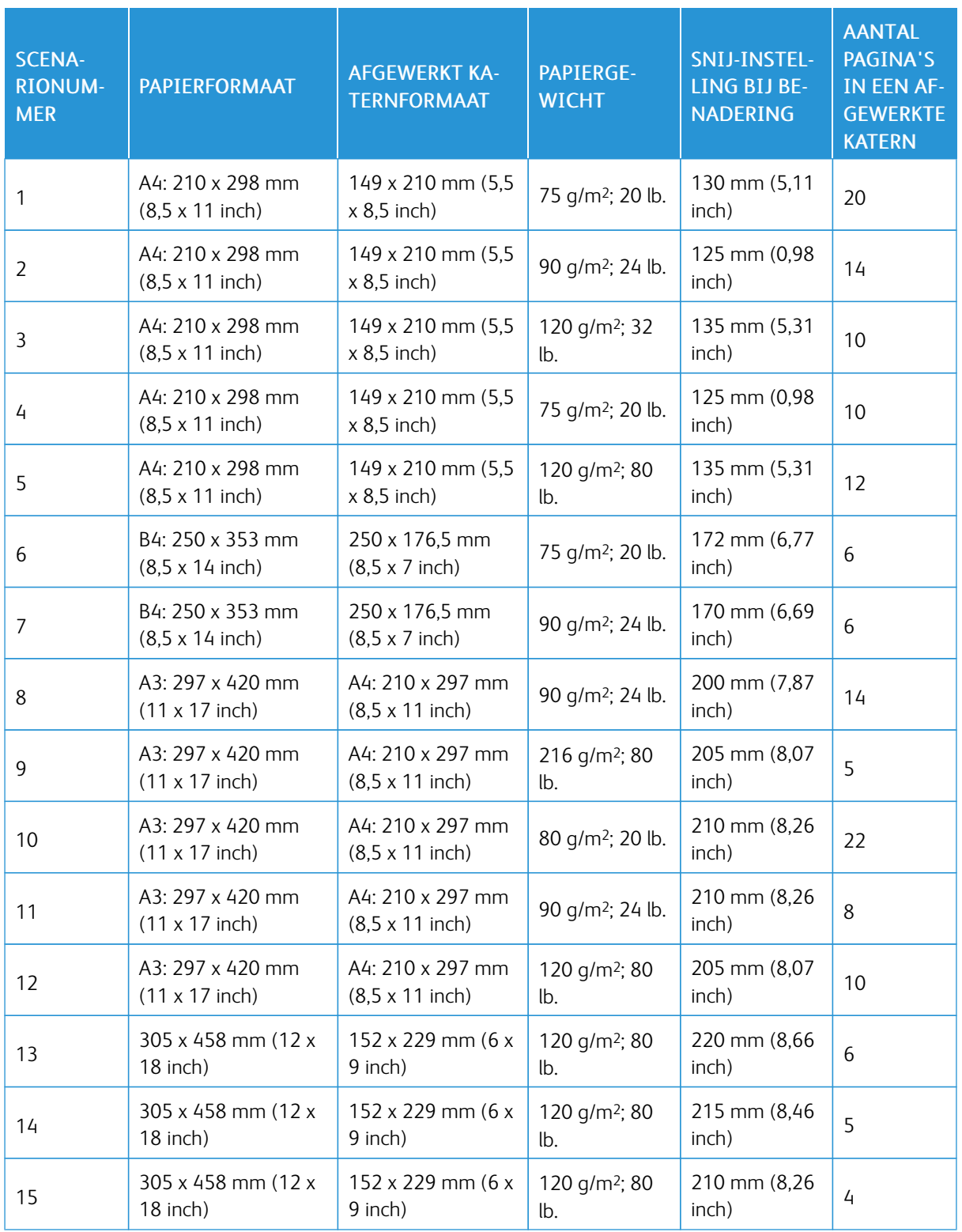

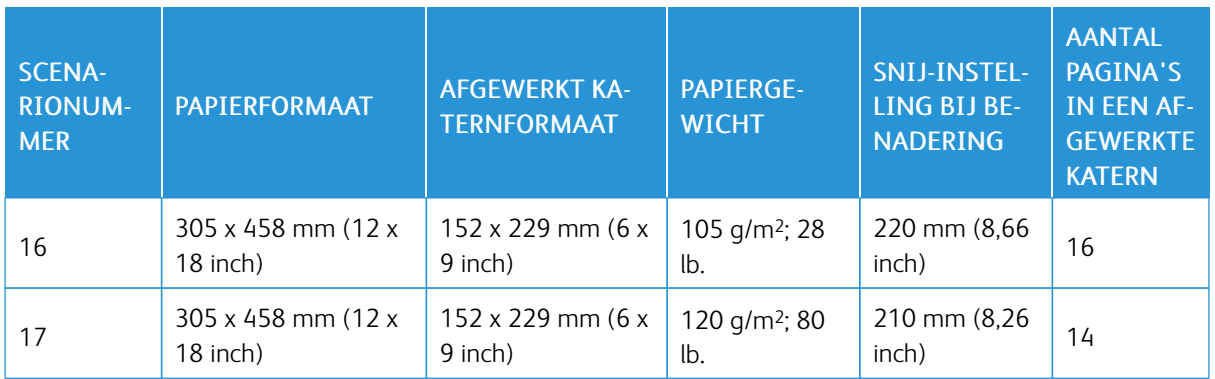

## <span id="page-535-0"></span>Onderhoud aan de SquareFold® Trimmer

#### **DE AFVALCONTAINER VAN DE SQUAREFOLD ® TRIMMER LEEGMAKEN**

Als de afvalcontainer vol is, gaat er een lampje branden op de bovenkant van de SquareFold® Trimmer. Er verschijnt een bericht op het bedieningspaneel van de printer, waarin wordt aangeduid dat de afvalcontainer vol is. Wanneer het bericht verschijnt, gooit u papierrestjes weg.

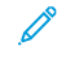

Opmerking: Laat de printer ingeschakeld wanneer u het afval weggooit. Als de printer is uitgeschakeld, herkent de printer niet dat de afvalcontainer is geleegd.

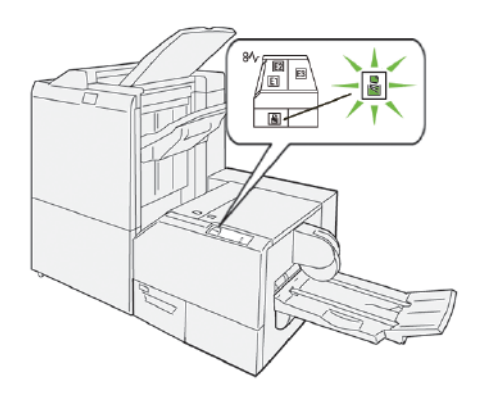

Voer de volgende stappen uit om de afvalcontainer van de snijmodule te legen:

1. Zorg dat de printer niet bezig is met afdrukken en trek de afvalcontainer van de snijmodule langzaam naar buiten.

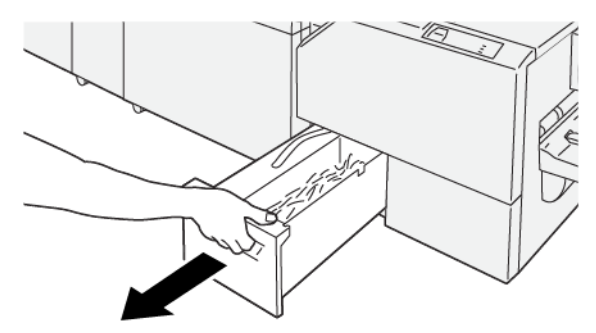

2. Houd de band op de afvalcontainer vast en verwijder de container vervolgens met beide handen.

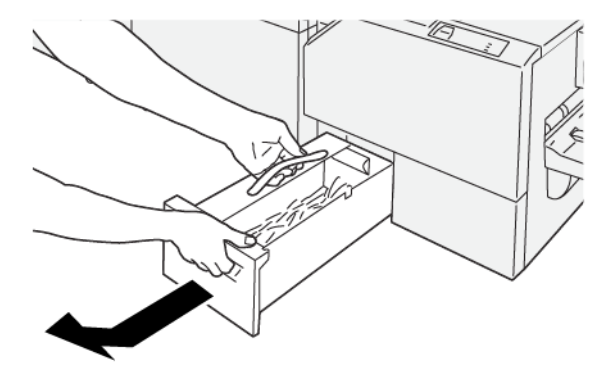

- 3. Gooi alle papierafval en papierresten weg.
	- $\mathscr{O}$ Opmerking: Zorg dat de afvalcontainer volledig wordt geleegd. Als er papierafval of -resten in de container achterblijven, raakt de container vol voordat er een bericht op het bedieningspaneel verschijnt. Daardoor kan er een printerstoring optreden.

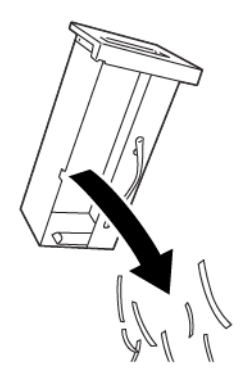

4. Plaats de lege afvalcontainer terug en duw de container langzaam naar binnen totdat deze niet verder kan.

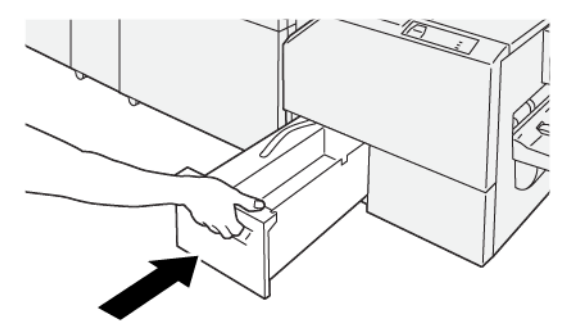

# <span id="page-537-0"></span>Problemen met de SquareFold® Trimmer oplossen

#### **PAPIERSTORINGEN IN DE SQUAREFOLD ® TRIMMER**

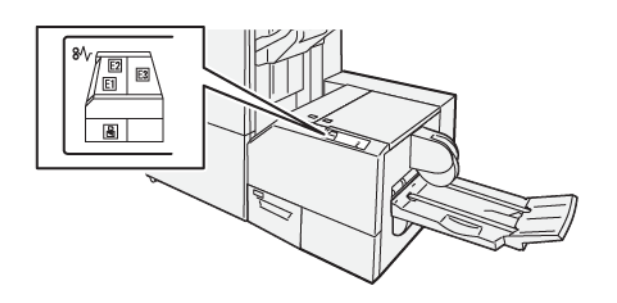

Als er storingen optreden, zoals papierstoringen, open deuren of kleppen of een printerstoring, gebeurt het volgende:

- De printer houdt op met afdrukken en er verschijnt een foutbericht op het bedieningspaneel van de printer.
- Het bericht bevat een illustratie met de locatie van de storing en een korte uitleg van de corrigerende maatregelen om de storing op te lossen.
- Papierstoringen kunnen optreden in meerdere gebieden van de printer en in optionele apparaten die op de printer zijn aangesloten. Als er een papierstoring optreedt, verandert de illustratie op het bedieningspaneel van de printer om de meerdere locaties weer te geven, plus de benodigde corrigerende maatregelen.
- Als er een storing optreedt met een optioneel apparaat, gaat er een lampje branden op het bedieningspaneel van het optionele apparaat. Het lampje toont het gebied op het apparaat waar de storing is opgetreden.

Raadpleeg altijd de volgende informatie bij het oplossen van papierstoringen:

- Schakel de printer niet uit terwijl u papierstoringen oplost.
- Papierstoringen kunnen worden opgelost terwijl de printer is ingeschakeld. Wanneer u de printer uitschakelt, wordt alle informatie die in het systeemgeheugen is opgeslagen, gewist.
- Los alle papierstoringen op voordat u afdrukopdrachten hervat.
- Raak geen componenten in de printer aan om mogelijke afdrukdefecten te voorkomen.
- Voordat u doorgaat met afdrukopdrachten, moet u eerst zorgen dat alle vastgelopen papierresten, inclusief kleine, afgescheurde papierstukjes, zijn verwijderd.
- Verwijder het papier voorzichtig en zorg dat u het papier niet scheurt. Als het papier is gescheurd, zorgt u dat u alle afgescheurde stukjes verwijdert.
- Sluit alle deuren en kleppen na het verwijderen van het vastgelopen papier. Als er deuren of kleppen open staan, kan de printer niet afdrukken.
- Nadat u een papierstoring hebt opgelost, wordt het afdrukken automatisch hervat vanuit de status van voordat de papierstoring optrad.

• Als niet alle papierstoringen worden opgelost, blijft er een foutbericht op het bedieningspaneel van de printer staan. Om overige papierstoringen op te lossen, raadpleegt u het bedieningspaneel van de printer voor instructies en informatie.

#### **Papierstoringen in zone E1 en E2 van de SquareFold® Trimmer oplossen**

Í Opmerking: Voordat u deze procedure uitvoert, moet u zorgen dat de printer niet afdrukt.

1. Druk op de knop van op klep om de linkerklep van de snijmachine te openen.

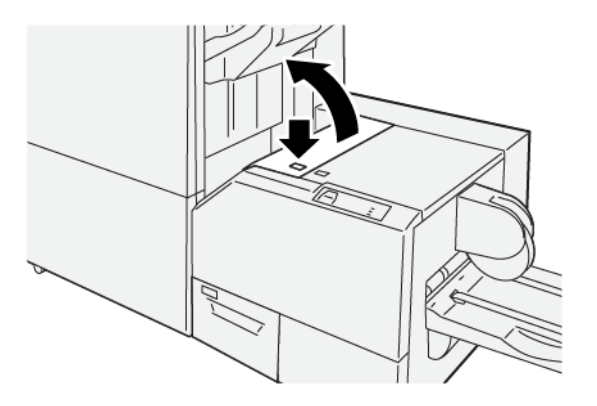

2. Verwijder het vastgelopen papier.

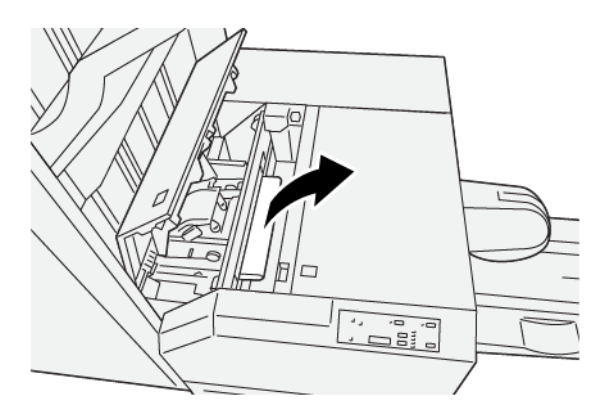

3. Als u problemen ondervindt bij het verwijderen van het vastgelopen papier, opent u de voorklep van de afwerkeenheid.

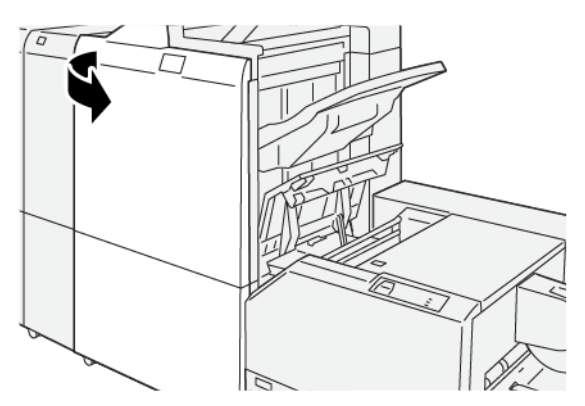

4. Draai knop 3b naar rechts en verwijder het vastgelopen papier.

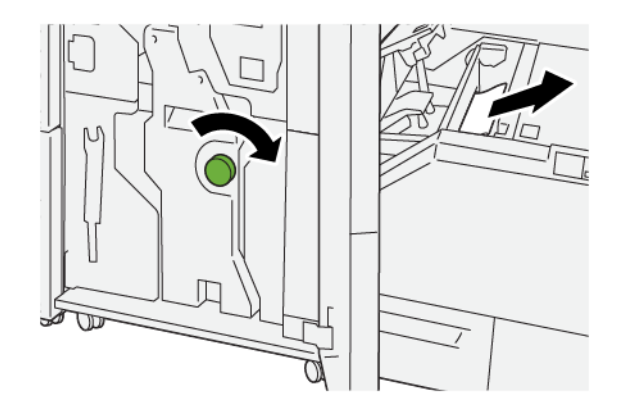

- 5. Sluit de voorklep van de afwerkeenheid zo nodig.
- 6. Sluit de linkerklep van de snijmachine.
- 7. Als een bericht op het bedieningspaneel van de printer aangeeft dat er meer papierstoringen zijn, volgt u de instructies om de papierstoringen op te lossen en door te gaan met afdrukken.

#### **Papierstoringen in zone E3 van de SquareFold® Trimmer oplossen**

 $\overline{\mathscr{O}}$ Opmerking: Voordat u deze procedure uitvoert, moet u zorgen dat de printer niet afdrukt.

1. Druk op de knop op de klep om de rechterklep van de snijmachine te openen.

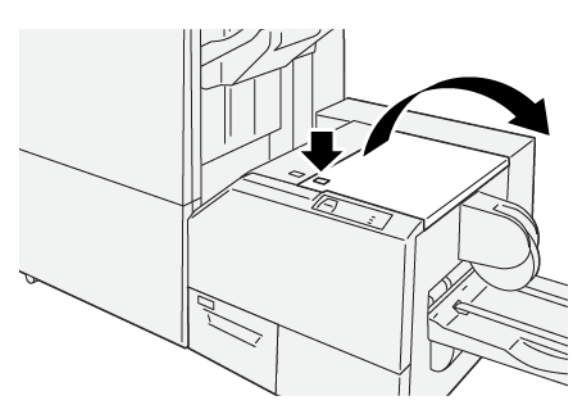
2. Verwijder het vastgelopen papier.

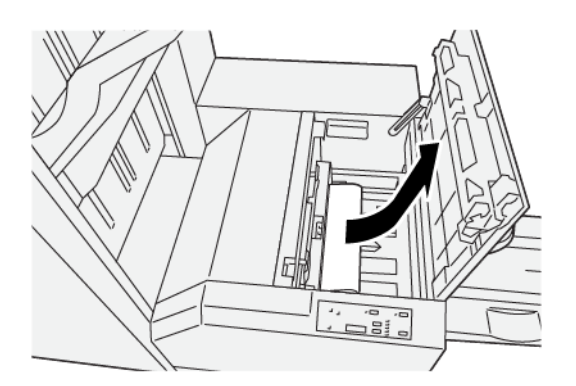

- 3. Sluit de rechterklep van de snijmachine.
- 4. Als een bericht op het bedieningspaneel van de printer aangeeft dat er meer papierstoringen zijn, volgt u de instructies om het papier te verwijderen en door te gaan met afdrukken.

### **STORINGSBERICHTEN SQUAREFOLD ® TRIMMER**

Als er storingen optreden, zoals papierstoringen, open deuren of kleppen of een printerstoring, houdt de printer op met afdrukken en verschijnt er een bericht op het bedieningspaneel van de printer. Een illustratie op het bedieningspaneel van de printer geeft de locatie van de storing aan en biedt een korte uitleg van de corrigerende maatregelen om de storing op te lossen. Als er een storing optreedt op meer dan een locatie, verandert de illustratie om de meerdere locaties weer te geven, plus de benodigde corrigerende maatregelen.

De E-code linksboven in het foutbericht geeft aan welk foutlampje, E1–E3, op het bedieningspaneel van de SquareFold® Trimmer brandt.

#### **Storingscodegegevens SquareFold® Trimmer**

Als er storingen optreden, zoals papierstoringen, open deuren of kleppen of een printerstoring, houdt de printer op met afdrukken en verschijnt er een bericht op het bedieningspaneel van de printer.

Op het bedieningspaneel van de printer wordt de toets Storingen weergegeven, die informatie verschaft over de storing en uitgebreide instructies voor het oplossen van de storing.

Tip: Storingen in de SquareFold® Trimmer zijn te herkennen aan de codes die beginnen met het drie-cijferige nummer 013.

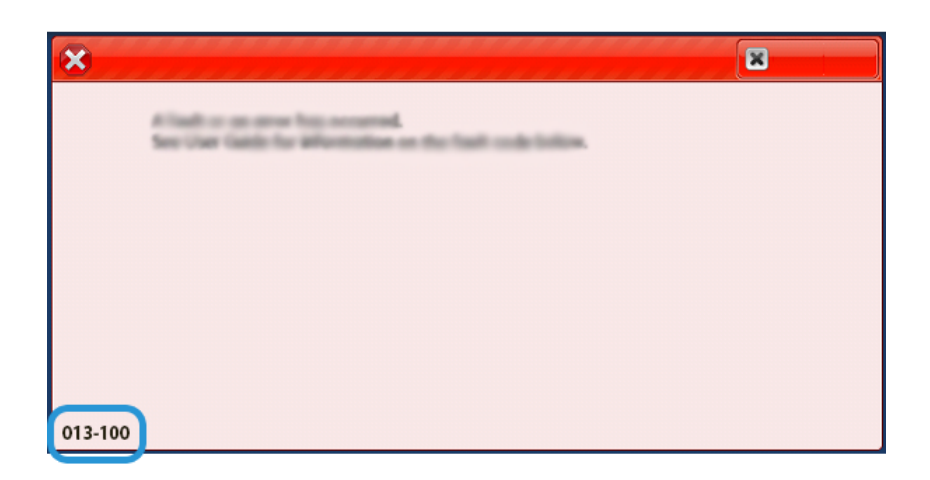

## **RICHTLIJNEN VOOR HET GEBRUIK VAN DE SQUAREFOLD ® TRIMMER**

#### **Paginadekkende beelden op katernen**

Als u beelden gebruikt die de hele pagina bedekken, moet u zorgen dat het formaat van het afgewerkte katern dergelijke beelden ondersteunt en dat deze beelden niet worden afgesneden als het katern wordt bijgesneden.

De volgende beelden zijn voorbeelden van een katern met een voorbedrukte voor- en achteromslag met een paginadekkend beeld in verschillende formaten:

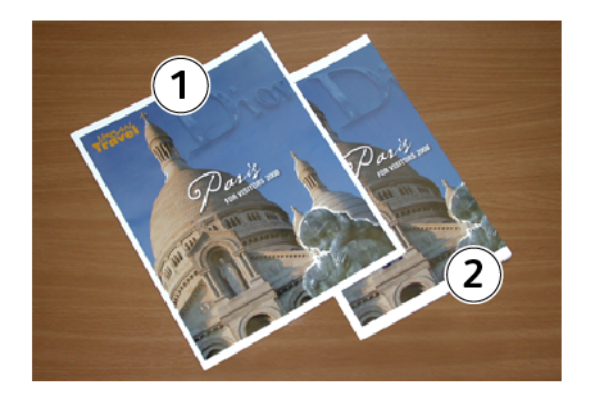

- 1. Katern 1 is afgedrukt op B4-papier, 250 x 353 mm (8,5 x 14 inch): Op de vooromslag, die is bijgesneden, wordt het volledige beeld weergegeven.
- 2. Katern 2 is afgedrukt op A4-papier, 210 x 297 mm (8,5 x 11 inch): Na het bijsnijden van de vooromslag wordt het beeld afgesneden.

### **Overwegingen bij katernen**

Voordat u een katern gaat afdrukken, moet u rekening met het volgende houden:

- De locatie van het beeld op het originele document is niet gecentreerd. Moet u het beeld verschuiven, zodat het beeld op het afgewerkte katern past?
- Wat is het benodigde formaat van het afgewerkte katern?
- Bevat het katern paginadekkende beelden?
- Gebruikt u voorbedrukte omslagen met paginadekkende beelden?
- Gaat u het katern bijsnijden?

#### **Overwegingen voor het verkrijgen van de gewenste katernaflevering**

Volg deze tips om uw gewenste aflevering te bereiken:

- Voer altijd een of meer testpagina's van uw opdracht uit voordat u een groot aantal afdrukken gaat maken.
- Controleer de testpagina's op afgesneden beelden of tekst.
- Als er beelden of tekst verschoven moeten worden, gebruikt u de diverse instellingen in de printerdriver van uw applicatie. Raadpleeg de helpinformatie van uw printerdriver.

Opmerking: Na een of meer testafdrukken bereikt u het gewenste resultaat.

# Specificaties van de SquareFold® Trimmer

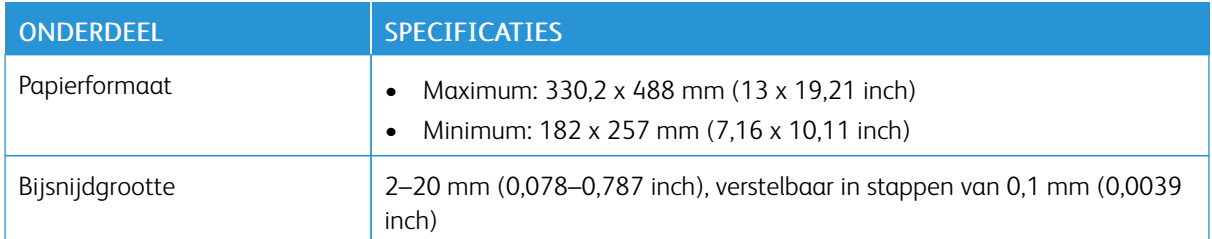

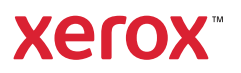